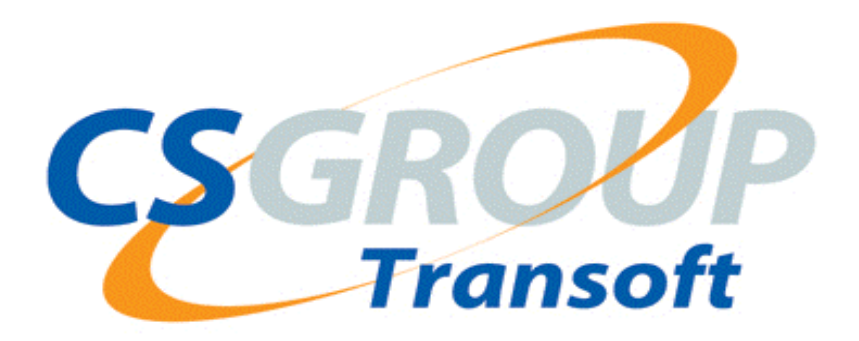

# Transoft U/SQL User Guide

## Copyright © 2004-2007 Computer Software Group

This document is copyright and all rights are reserved. It may not, in whole or in part, be copied, photocopied, reproduced, translated or reduced to any electronic medium or machine readable form without prior permission in writing from Transoft.

#### Transoft, part of Computer Software Group, reserves the right to make changes in specifications and other information contained in this document without prior notice.

Whilst Transoft endeavours to ensure the accuracy of the contents of this document, no liability is accepted for any error or omission.

Transoft and e-volutionary solutions are either registered trademarks and/or trademarks of Transoft in various countries throughout the world. All other marks, names and logos may be the trademarks of their respective owners.

#### Transoft (Atlanta office)

1165 Northchase, Suite 375, Marietta, GA 30067, USA Phone: +1 (770) 933 1965 Fax: +1 (770) 933 3464

#### Transoft (Dayton office)

7333 Paragon, Suite 250, Dayton, OH 45459, USA Phone: +1 (937) 438 5553 Fax: +1 (937) 438 5377

#### Transoft (UK office)

Transoft House, 5J Langley Business Centre, Station Road, Langley, Slough, SL3 8DS, England Phone: +44 (0) 1753 778000 Fax: +44 (0) 1753 773050

Please use e-mail to contact us wherever possible:

#### Americas: USSupport@transoft.com

#### Rest of the World: UKSupport@transoft.com

Web site: http://www.transoft.com http://www.computersoftware.com/

# **Table Of Contents**

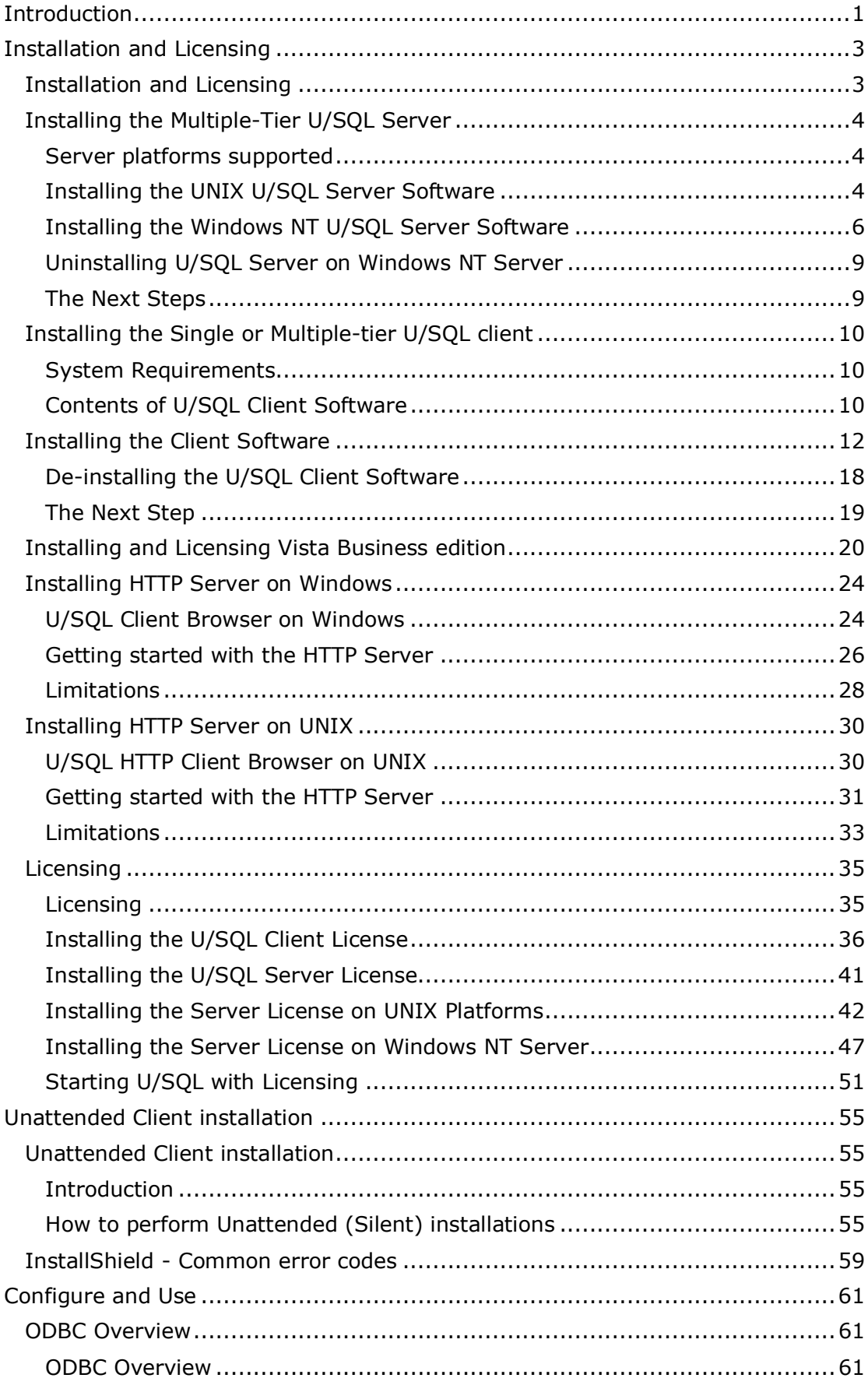

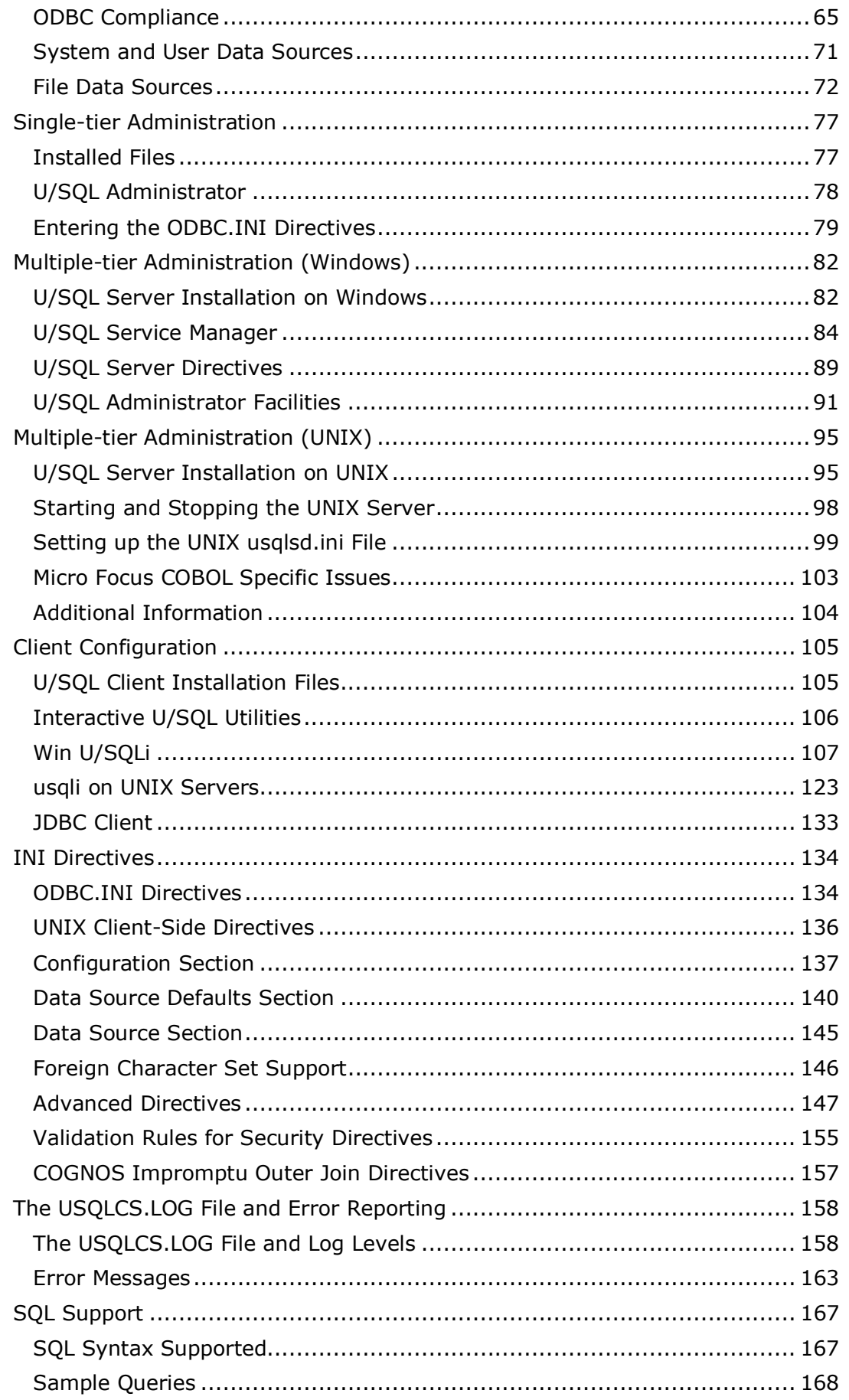

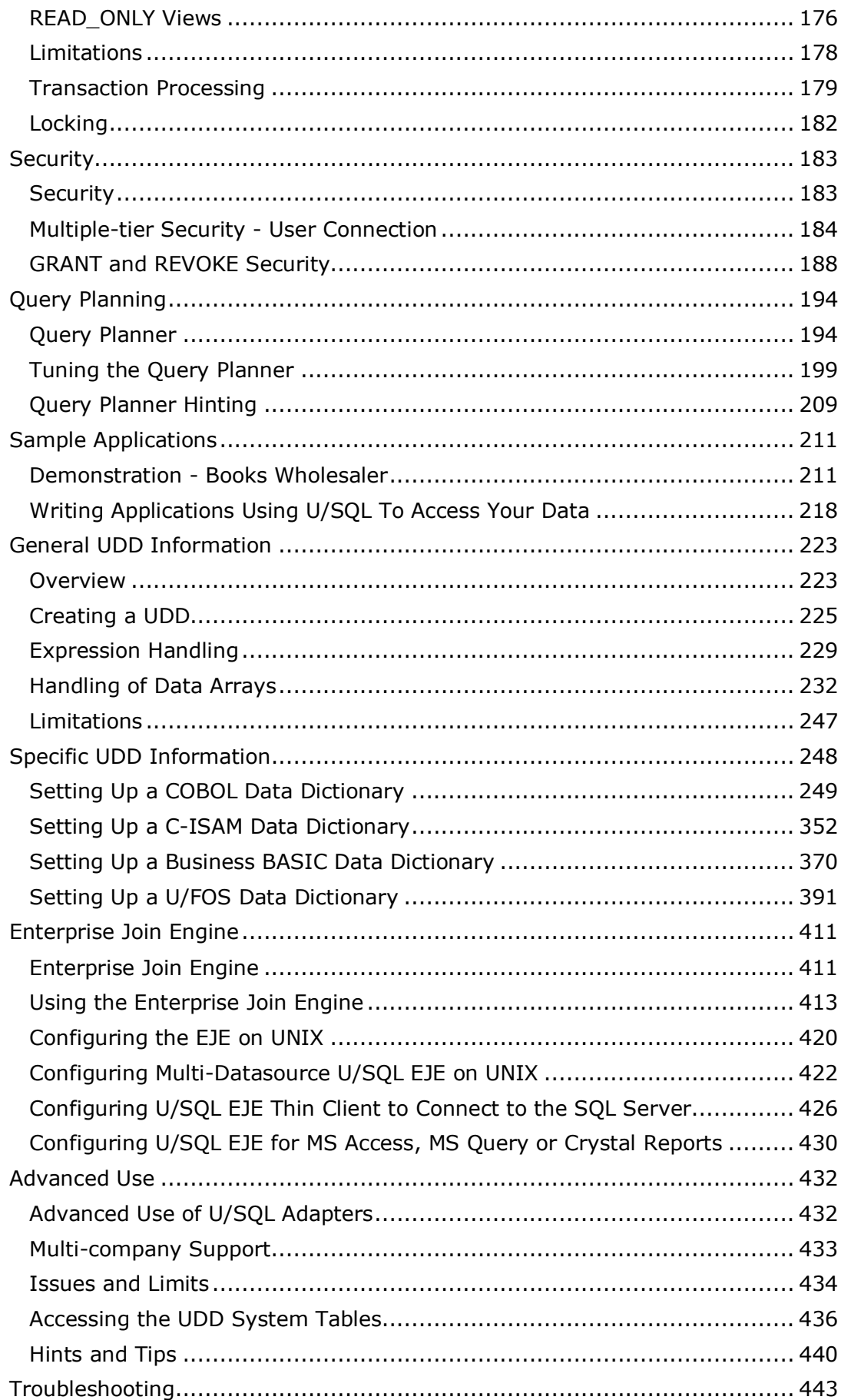

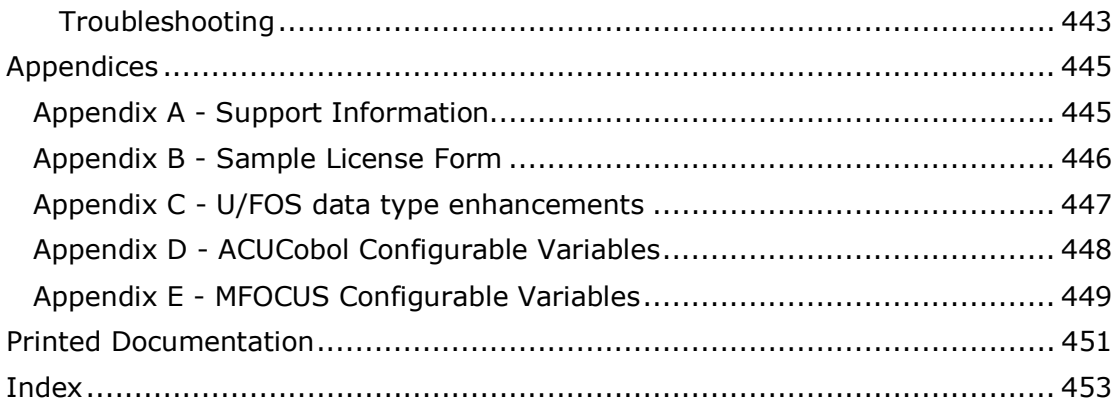

# Introduction

Transoft U/SQL Adapters (U/SQL) provides direct Microsoft ODBC (open Database Connectivity) access to your COBOL, C-ISAM, BASIC and other nonrelational data.

This enables you to use the widest possible variety of PC Windows products without changing your code or exporting your data.

-Office Systems

Create direct links from your data into spreadsheets or WP documents.

-Report Writers and Business Intelligence Tools

Use the latest GUI-based reporting and decision support products, such as Crystal Reports, Cognos Impromptu and IQ/Objects.

#### -Windows-based Development Tools

Modernise your applications by selectively developing and integrating modules in Microsoft Visual Basic, Delphi, PowerBuilder and so on.

The major elements of U/SQL are:

- -The ODBC driver whose settings are defined by the U/SQL Administrator.
- $\bullet$ The U/SQL Server, including optimized query planner.
- - Data source drivers that access non-relational data, including specific data source drivers for ACUCOBOL Vision, Micro Focus Callable File Handler (EXTFH), C-ISAM, Business Basic ISAM, U/FOS and so forth.

Using two-level data dictionary technology, U/SQL provides a 'relational view' of your non-relational data. The Universal Data Dictionary (UDD) provides a relational description of your data and the Universal File Dictionary (UFD) describes the physical structure of the files being accessed.

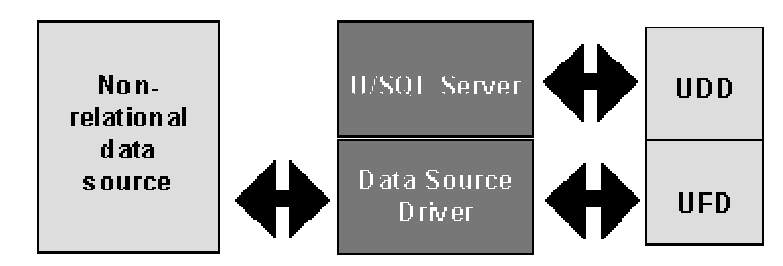

The two-level data dictionary technology

# Installation and Licensing

# Installation and Licensing

This section describes how to install and license both Single-tier and Multipletier U/SQL.

- $\bullet$  In the Single-tier model of U/SQL, both the Client and Server elements reside on the same platform, for example, a Windows 2000 based PC.
- $\bullet$  In the Multiple-tier model of U/SQL, the U/SQL ODBC driver resides on the client platform, which is connected via a LAN to the server platform, where the U/SQL Server and Data Source Driver reside. For example, your client platform could be a Windows 95 PC and your server platform a UNIX or Windows NT Server machine.

The following sections describe:

- $\bullet$ Installing the Multiple-tier U/SQL server
- $\bullet$ Installing the Single or Multiple-tier U/SQL client.

# Installing the Multiple-Tier U/SQL Server

Note: You must install the Multiple-tier U/SOL Server software first in order to obtain a free TCP/IP socket port number. You need to enter this when you subsequently install the U/SQL Client software.

The U/SQL Server software is available on many UNIX platforms for all data sources and on Windows NT Server and Windows 2000 Server for selected data sources including ACUCOBOL, Micro Focus COBOL and BBASIC ISAM.

This section covers:

- -Server platforms supported
- -Installing the U/SQL Server Software on UNIX
- -Installing the U/SQL Server Software on Windows NT.

# Server platforms supported

The U/SQL Server software is available on various UNIX platforms for all Data Source Drivers and on Windows NT Server 4 for selected data sources, including ACUCOBOL, BBASIC ISAM, Micro Focus COBOL.

Contact your Transoft Account Manager for a complete list of platforms and data sources supported.

# Installing the UNIX U/SQL Server Software

### Note:

- $\ddot{\phantom{a}}$  If you are installing a new version of the U/SQL Server software into the same directory as a previous version, ensure that the U/SQL Server executable, **usqlsd**, is NOT running, otherwise it will not be replaced by the new version.
- -If you are installing a release that has **U/SQL HTTP Server** (U/SQL 421 onwards) then include extra steps from the following document Installing HTTP Server on UNIX

To install the U/SQL Server software, perform the following steps:

1. Create a base directory for the U/SQL Server software and use tar to copy the files from the media. For example, to install the software in the directory /usr/usqls, enter the following:

su : become superuser

cd /usr mkdir usqls : make the usqls directory

cd usqls

2. Next, insert the first diskette or tape, in a suitable peripheral drive, and then issue the **tar** copy command as either:

tar -xv  $\cdot$  : if the peripheral is the default one, or

tar -xvf /dev/<device\_name>

: where <device\_name> is the name of the peripheral used

Note: If the U/SQL Server software has been supplied on more than one floppy disk, then you will be asked to insert the next disk at step 4. C., below.

3. Display or print the README release notice, to be found in the base directory where you installed the U/SQL Server software, for example, /usr/usqls. Either:

more README : to display the contents, or

1p README : to print the contents

Note: Read the Release Notice carefully before continuing with the installation as it may contain information that supersedes details given in this Help file.

4. Run the script *install.sh* in your U/SQL Server software base directory, for example, /usr/usqls:

cd /usr/usqls

./install.sh

This script performs the following:

- A. It checks that you are logged on as a superuser.
- B. It checks that you have TCP/IP installed and that it is enabled.
- C. If your U/SQL Server software has been supplied on more than one floppy disk, then it displays the following:

TRANSOFT U/SQL SERVER INSTALLATION

```
Extract of media not complete. Extract remaining disks.
About to read from disk device /dev/rfd0135ds18
Insert disk 2 into drive and press
```
 'c' to change device name 'q' to quit or RETURN to load disk

 $\geq$ c

#### Note, if you enter 'c':

What device do you want to extract from? Enter a number or a device name. 0) /dev/rfd048ds9 1) /dev/rfd148ds9 2) /dev/rfd0135ds18 Device? 2

The device names are dependent on the hardware platform. The above procedure is repeated for each additional floppy disk.

- D. It decompresses and checksums the files to ensure they are not corrupt.
- E. If the installation detects a Micro Focus environment, then the following is displayed:

The installation has detected a Micro Focus environment.

You will be informed of the Micro Focus revisions supported by the U/SQL Server executable and then offered the following option:

Do you wish to run a test to confirm that U/SQL Server will operate in your environment (Y/N): Y

You may obtain the message:

The Micro Focus environment is not satisfactory for the U/SQL Server executable included in this release. Refer to the text file MF LINK.TXT in the lib sub-directory for instructions on how to re-link the U/SQL Server using your Micro Focus environment.

In which case follow the instructions in the MF\_LINK.TXT file. If the environment is satisfactory, you will obtain the message:

Micro Focus environment satisfactory for U/SQL Server executable.

You will then be asked to select the revision of Micro Focus COBOL ISAM you are using.

Please select the revision of Micro Focus ISAM you are using:

(Failure to select the correct format may result in locking problems)

```
1. MF-ISAM Rev 3 (the Micro Focus default)
2. MF-ISAM Rev 4
3. MF-ISAM Rev 5
Select (1, 2 or 3):
```
Usually, you will select the Micro Focus default (1), unless you have re-linked your Micro Focus COBOL run-time to incorporate one of the other Micro Focus ISAM options.

- F. It offers a further opportunity to display or print the README release notice.
- G. It tests for a free TCP/IP socket port and displays the number. You must record this number as it is required when you install the U/SQL Client software.

Record the port number. If you forget this port number, you can find it in the install.data file in the base directory of your U/SQL Server installation, for example,  $/$ usr $/$ usqls, by performing:

```
cd /usr/usqls
more install.data
```
H. For most platforms it requests whether you wish to have the U/SQL Server started automatically at system boot time.

```
Do you wish to have the U/SQL Server start at system boot 
time ? (y/n):
Answer 'y' or 'n'
```
At this point the installation of UNIX U/SQL Server software is complete. You now need to install your U/SQL Server license. Refer to the section Installing the U/SQL Server License.

## Installing the Windows NT U/SQL Server Software

### Windows NT Server

### Note:

 $\bullet$ If you are installing a release that has U/SQL HTTP Server (U/SQL 421 onwards) then include extra steps from the following document Installing\_HTTP\_Server\_on\_Windows

To install the U/SQL Server software on Windows NT Server 4.0 or higher, proceed as follows:

1. Ensure you are logged on with 'Administrator privileges'. Insert the U/SQL installation CD-ROM into your CD-ROM drive. Either, from Windows Explorer, run *install.exe*, or it will automatically load if 'auto insert' is set on your CD-ROM drive. The install program displays the **Welcome** dialog box:

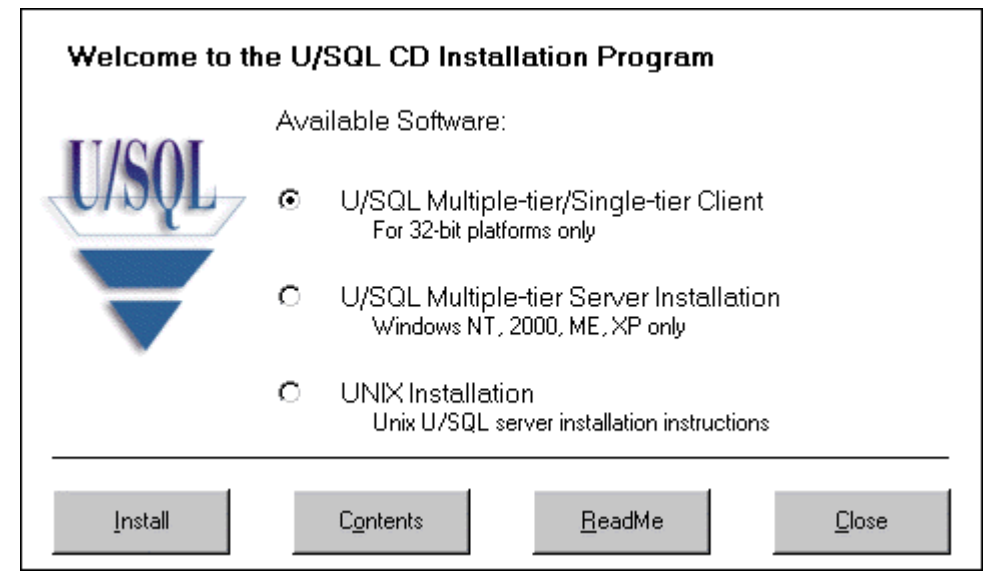

- 2. Click the ReadMe button to view the latest Release Notice (in HTML). Click the Contents button for a summary of the U/SQL CD Installation Contents (in HTML).
- 3. To install U/SQL Server software, select the U/SQL Multiple-tier Server Installation option and either:
	- $\bullet$ Click the **Install** button on the Welcome screen, or
	- -Select the Install option from the Contents document.
- 4. At this point you will be requested to enter a password to confirm which U/SQL Server software you have ordered and wish to install:

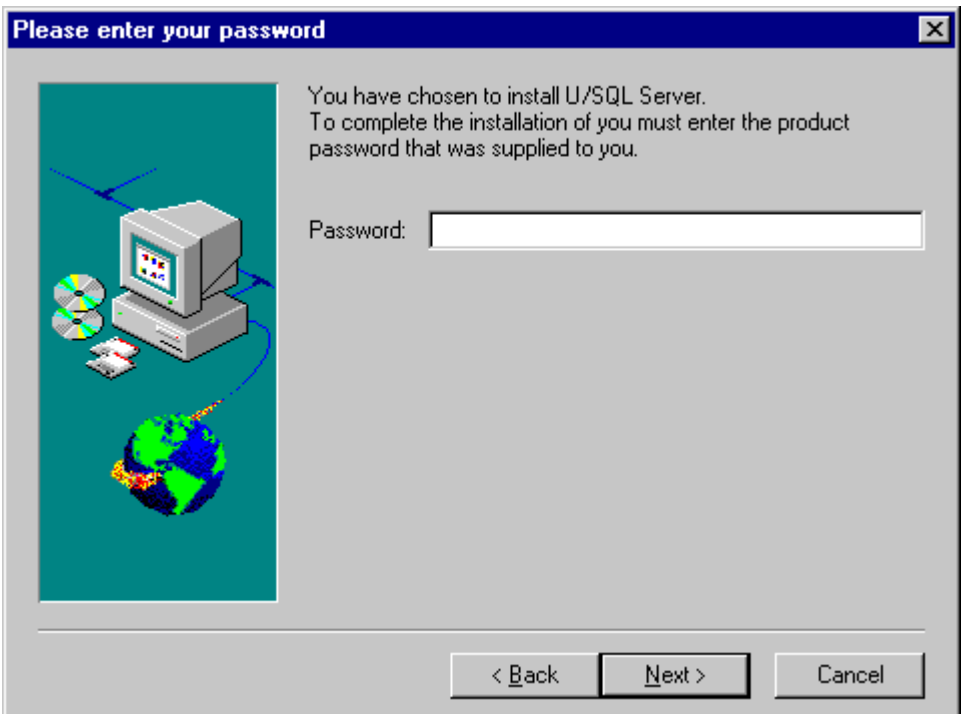

The password is shown on your Transoft Software Installation form, supplied with the CD-ROM, along side the U/SQL XXXXX Server (Multitier) entry, for example, U/SQL ACUCOBOL Server (Multi-tier).

The password is of the form **DRVn-XXX-ABCDEFG** where **XXX** will be, for example, ACU for ACUCOBOL.

If you entered an invalid password then an error message is displayed. Click Yes to re-enter the password. Click No to abort the installation.

5. The installation tests for a free TCP/IP socket port and displays the number.

You must record this number as it is required when you install the U/SQL Client software.

The port number a server is running on can also be displayed and changed from the U/SQL Service Manager utility.

- 6. You will also be asked if you want the U/SQL Server to be started as an NT Service, either automatically each time the NT machine is started, or manually as required.
- 7. The installation of the U/SQL Server is now complete. It will have created the U/SQL Adapters program group containing:
	- U/SQL Service Manager
	- -U/SQL Server Release Notes
	- unInstallShield for removing the U/SQL Server software.
- 8. From the Windows Start/Programs menu select the U/SQL program group and from the group select the U/SQL Server Release Notes. Ensure you read these notes carefully before continuing with the installation as they may contain information that supersedes details given in this Guide.
- 9. You now need to install your U/SQL Server license. Refer to the *Installing* the Server License on Windows NT Server section for more information.

# Uninstalling U/SQL Server on Windows NT Server

### Windows NT Server

To uninstall the U/SQL Server software, you must:

- $\bullet$  Use the U/SQL Service Manager utility to select the Service to be uninstalled and click the Uninstall Service button. This removes Windows NT Server's own registry entries.
- $\bullet$ Use the U/SQL uninstallShield to remove the U/SQL Server software.

# The Next Steps

Now you can:

- 1. Install the U/SQL Server license as described in the *Installing the Server* License on Windows NT Server section.
- 2. Install the Multiple-tier U/SQL Client software on each user's workstation, as described in the section *Installing the Single or Multiple-tier U/SQL* Client. Then license each client as described in the section Installing the U/SQL Client License.

# Installing the Single or Multiple-tier U/SQL client

# System Requirements

### Windows

Before you install the U/SQL Client software, check that you have the following:

- -An IBM or 100% compatible PC, with 486 processor or better.
- - A hard disk, with a minimum of 30 MB of disk space free, if all components are to be installed.
- A CD-ROM drive.
- - The amount of PC memory required will depend on the Windows applications that are being run. Most ODBC-enabled products require substantial memory. In practice, you are likely to require a minimum of 16 MB.

For Multiple-tier versions of U/SQL:

- TCP/IP software on the PC which must be Windows Sockets based, implemented as WINSOCK-compliant. The driver is WSOCK32.DLL which must exist in the **\WINDOWS** directory for Windows 95 and in the \WINNT\SYSTEM32 directory for Windows NT. Examples of compliant TCP/IPs include the TCP/IP supplied with Windows 95 and NT and the latest versions of Distinct's TCP/IP, Sun's PC-NFS and FTP's PC/TCP.

Note: TCP/IP must be fully installed. Just copying the winsock DLL is not sufficient.

- -The PC must have a network card compatible with the TCP/IP loaded.
- -A working network connection to a host with TCP/IP.
- - Ensure you have installed the Multiple-tier U/SQL Server software and have noted the host name and the TCP/IP socket port number, as these are required when installing the U/SQL Client. Refer to the section Installing the Multiple-tier U/SQL Server.

# Contents of U/SQL Client Software

The standard shipping versions of U/SQL Client software are 32-bit based and support the following platforms:

-Microsoft Windows 95, 98 and Windows NT 4.0 or later

The U/SQL Client software consists of the following components:

- -U/SOL Administrator - This is always installed and is used to configure the ODBC directives for each data source and the Universal Data Dictionary (UDD).
- $\bullet$ U/SQL Manager - This is optionally purchased. It is only applicable to COBOL data sources and is used to maintain the UDD.
- - ODBC Driver and System files - The appropriate ODBC Driver is determined by whether you are installing a Single-tier version of U/SQL, for example for ACUCOBOL or Micro Focus COBOL, or the Multiple-tier

version, which is the same regardless of the U/SQL Server (UNIX or Windows NT Server) and data source.

- $\bullet$ Win U/SQLi - This Interactive U/SQL utility is useful for the development and testing of specific SQL queries and for (bulk) INSERTs, UPDATEs or DELETEs to your data. In addition, it provide a facility for exporting and importing UDDs. This facility is used to upgrade UDDs and can be used to correct errors that may have been encountered in a UDD.
- -License Tool - The License Tool is used to install your U/SQL Client license.
- -TestNet - This utility is used to troubleshoot your ODBC Winsock and network compliance. It is most helpful for troubleshooting Multiple-tier installations.
- -**Books Demonstration** - This is a sample Visual Basic application.
- -**System & File Information utility** - This utility provides information on the System, ODBC files and Data Source Drivers installed.
- -Release Notice - This can be viewed and printed. Ensure you read the Release Notice carefully as it may contain information not contained in the Online Help file.

The U/SQL Client software gives you the option to be selective in the components that are installed. These are grouped by **Compact, Typical** or **Custom**, as follows:

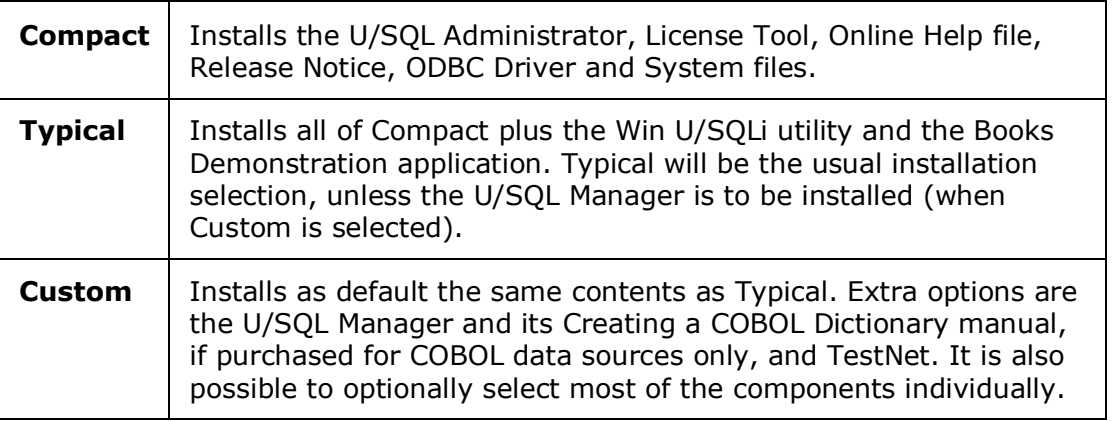

Note: The U/SQL Manager is only available as a 32-bit product and you must select it from the options in the **Custom** installation.

To install the software refer to the section *Installing the Client Software*.

# Installing the Client Software

To avoid possible U/SQL Client installation problems:

- $\bullet$  Re-start Windows before installing to ensure no tasks are memory resident that could affect installation, this should include shutting down even the Microsoft Office Toolbar.
- - When installing on Windows NT ensure you are logged on with 'Administrator privileges'.

If you have problems after installation, such as Win U/SQLi will not connect to a data source, then reboot your PC and re-install the U/SQL Client software. First de-install the original version as described in the section De-installing the U/SQL Client Software.

### Windows

To install the U/SQL Client software proceed as follows:

1. Insert the U/SQL installation CD-ROM in your CD-ROM drive. Using Windows Explorer, run **install.exe**, or it will automatically load if 'auto insert' is set on your CD-ROM drive. The install program displays the Welcome dialog box:

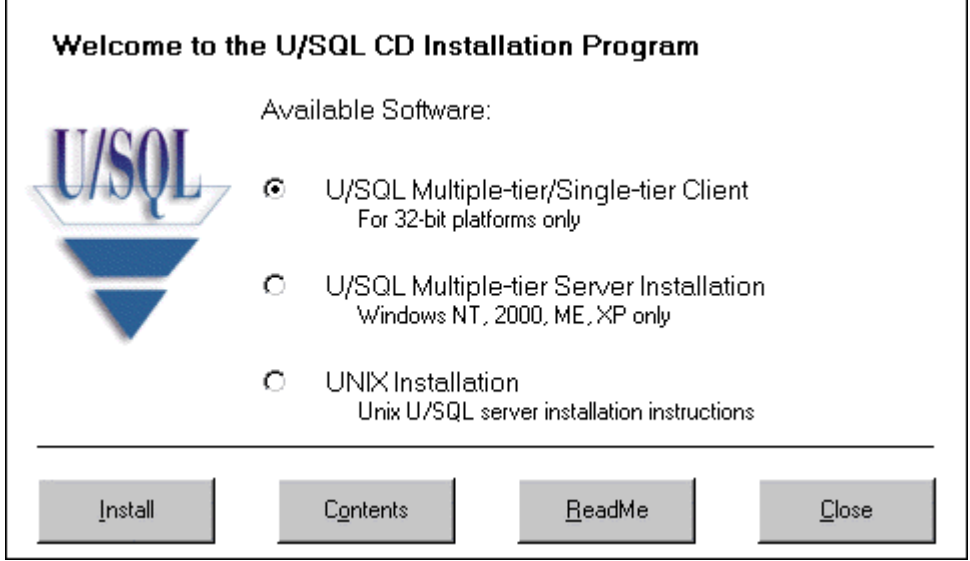

2. Click the ReadMe button to view the latest Release Notice (in HTML). Click the **Contents** button for a summary of the **U/SOL Client CD** Installation contents (in HTML).

In addition to installing the U/SQL Client software, you can also install Microsoft ODBC 3.0 Driver Manager components. These are required for some of the latest ODBC-enabled products.

- 3. Select the U/SQL Multiple-tier/Single-tier Client software option and click the Install button.
- 4. The installation prepares the InstallShield Wizard that will guide you through the installation process. The **Welcome** dialog box is displayed:

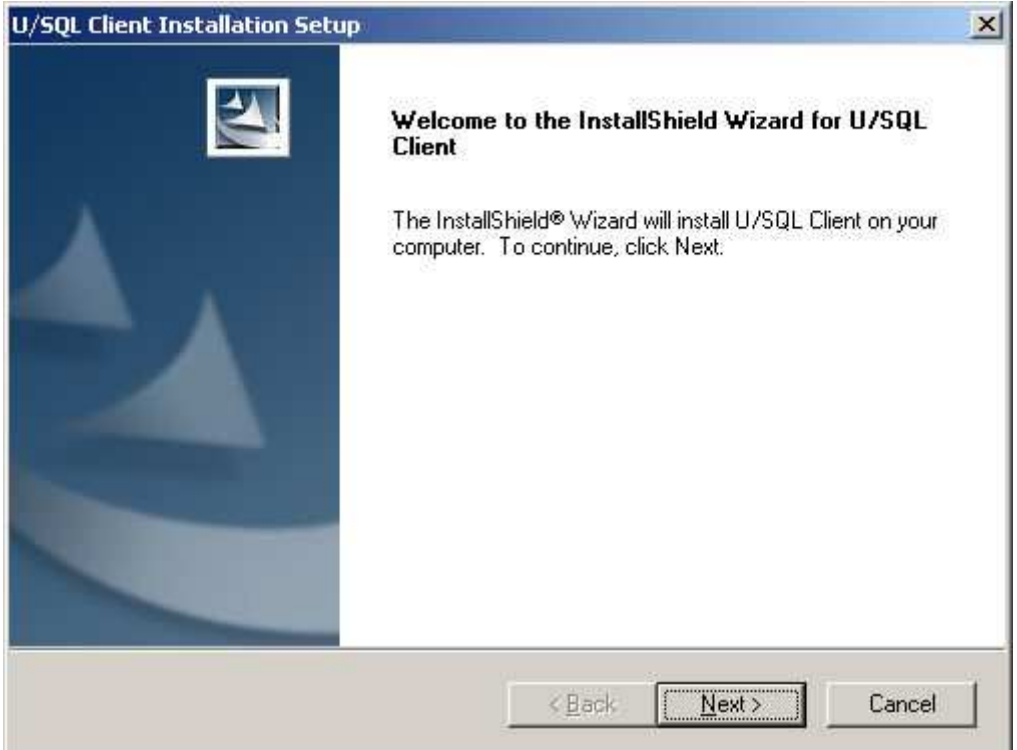

5. Click Next. The Choose Destination Location dialog box is displayed:

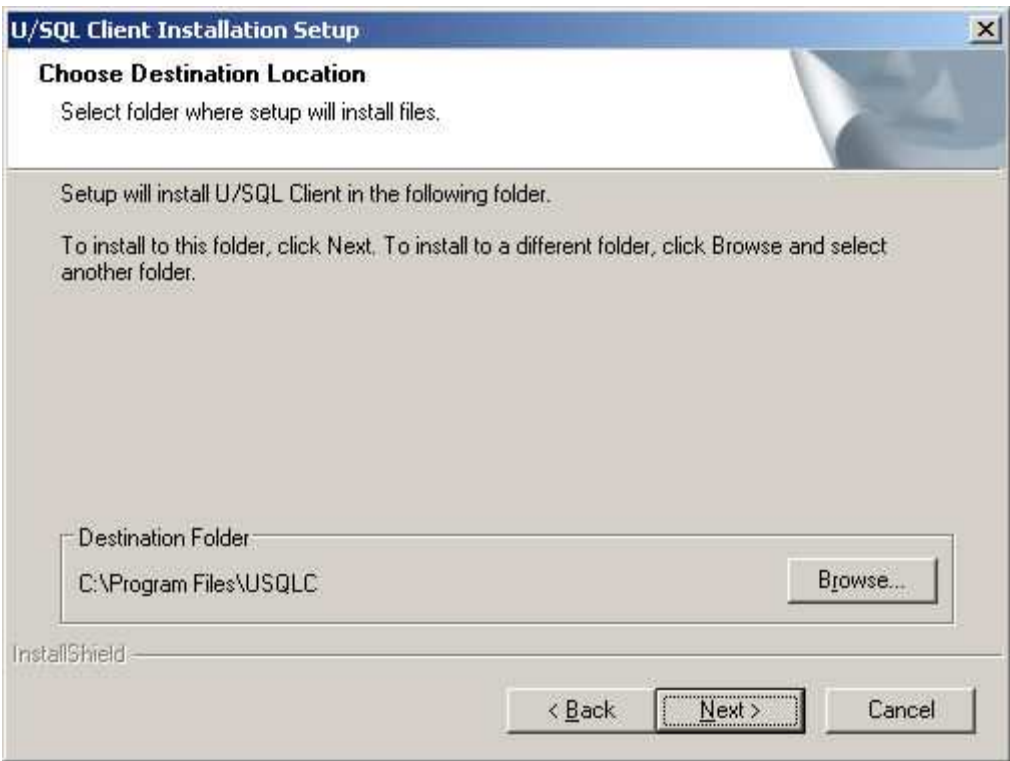

Decide, using the browser where you want to install the U/SQL Client. The default location is C:\Program Files\USQLC. Click Next.

6. The **Setup Type** dialog box is displayed:

### Transoft U/SQL User Guide

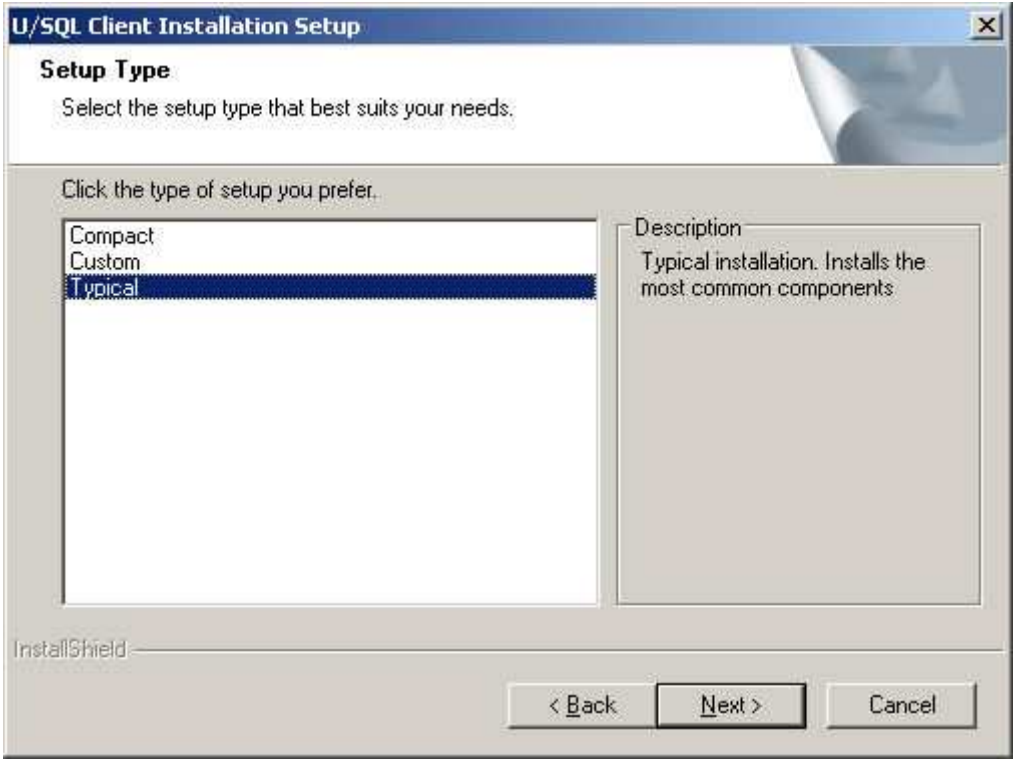

Note: If you have optionally purchased the U/SQL Manager, for COBOL data sources, you must select the Custom install.

Choose one of the following options (the default is Typical):

Compact - Installs the U/SQL Administrator, License Tool, manuals, Release Notice, ODBC Driver and System files.

Typical - Installs all of Compact plus the Win U/SQLi utility and the Books Demonstration application.

Custom - Installs as default the same contents as Typical. Extra options are the U/SQL Manager and its Creating a COBOL Dictionary manual, if purchased for COBOL data sources only, and TestNet. It is also possible to optionally select most of the components individually.

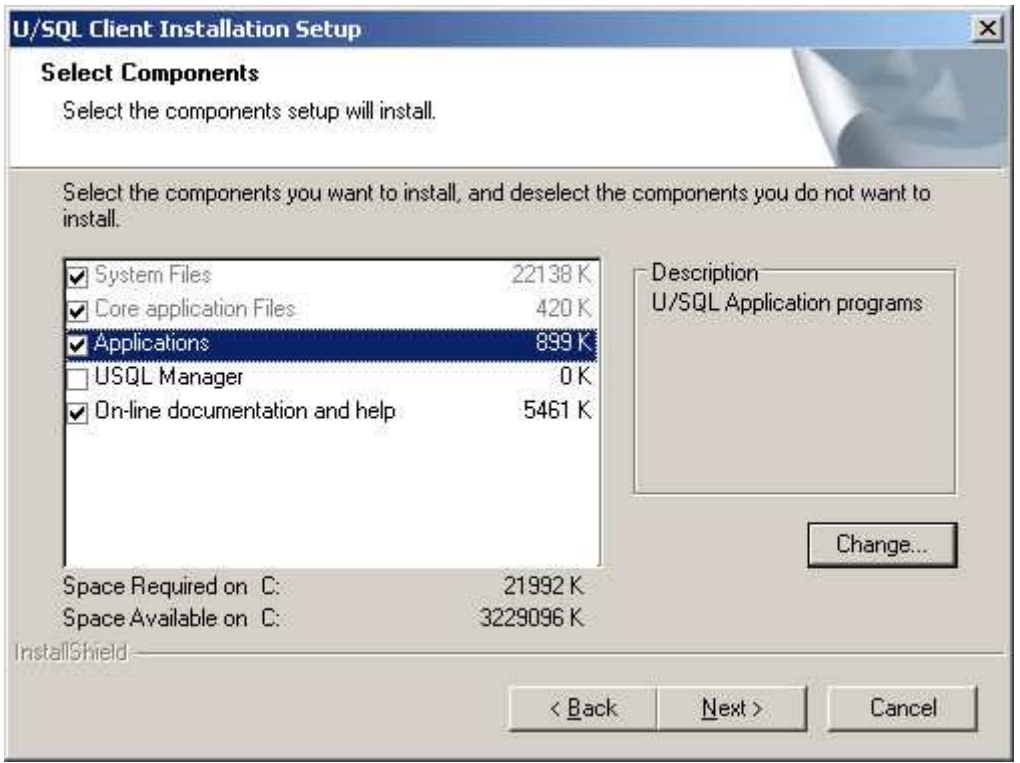

Custom is also be used to install any component that was not installed in the original U/SQL Client software installation. The installation process is repeated but, for example as you have been having network problems, you only select to install TestNet.

If you wish to have a Dual-tier installation, that is have both Single and Multiple-tier ODBC Drivers installed so you can access both local PC based data and remote server based data, then you would use the Custom option to select only ODBC Drivers to install the second ODBC Driver.

Click the Change button to allow the selection of Sub-components. The Select Sub-components dialog box is displayed:

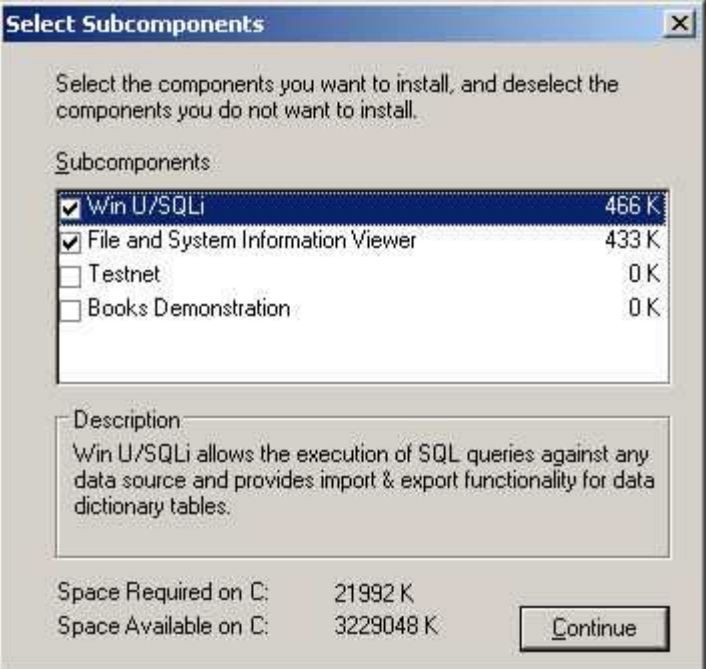

You can decide that you do not require, for example, Win U/SQLi to be installed.

7. At this point you will be requested to enter a password to confirm the ODBC Driver you have ordered and wish to install:

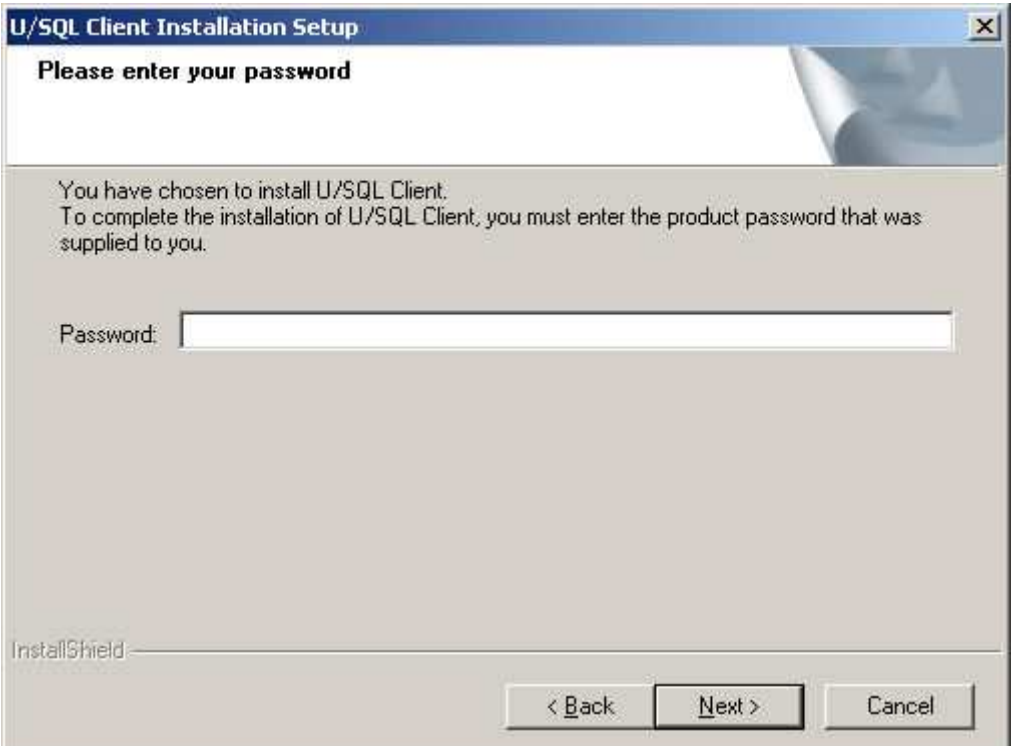

The password is shown on your Transoft Software Installation form, supplied with the CD-ROM, along side the U/SQL ODBC Driver entry, for example, U/SQL ODBC Driver (32-bit MT).

The password is of the form DRVn-XXX-ABCDEFG where XXX will be, for example, ACU for Single-tier ACUCOBOL and MF for Micro Focus COBOL; MT for Multiple-tier. Other Single-tier versions are also available.

If you enter an invalid password an error message is displayed. Click Yes to re-enter the password. If you click No, then the ODBC driver will fail to be installed and it is recommended you abort the installation.

8. Next select your Program Folder, the default is USQL Client:

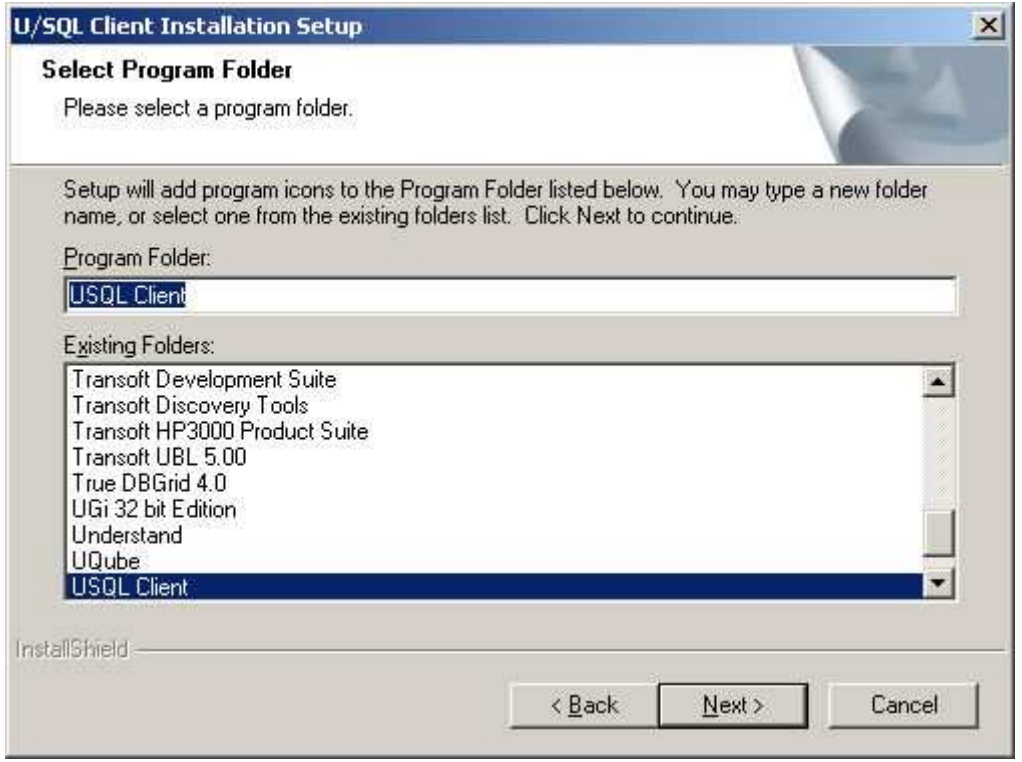

### Click Next.

9. At this point the installation displays what it intends to install from the selection you have made:

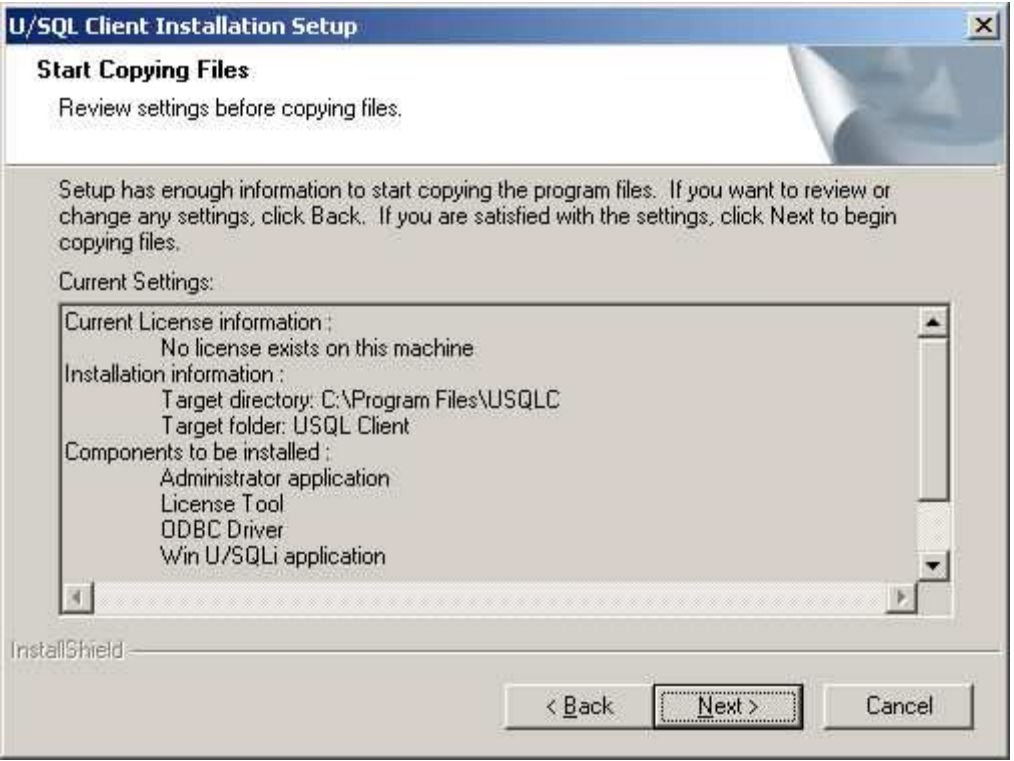

If you want to make any changes before proceeding with the installation click the Back button. Otherwise, click Next to start installing the software.

10. Once the U/SQL Client software has finished installing, then if you are installing the Multiple-tier ODBC Driver, you will be requested to enter the Host name and Port Number of the UNIX or Windows NT Server on which you have installed the U/SQL Server software:

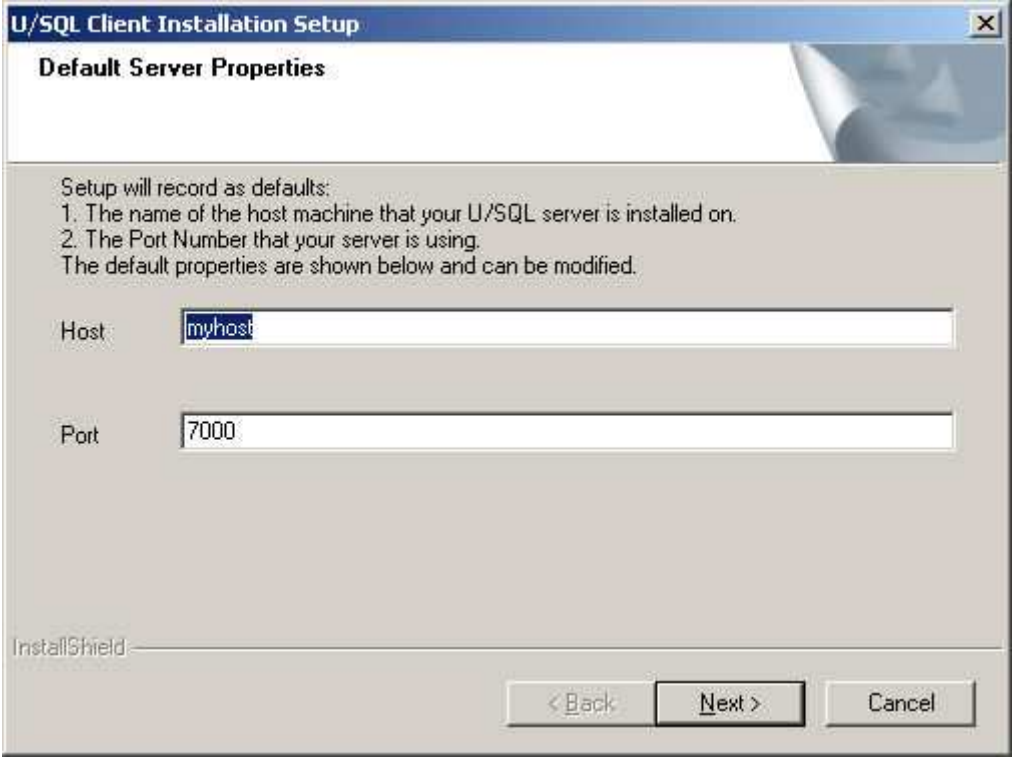

### Click Next.

11. After the installation of the ODBC Driver and if you have selected to install, in step 6, the U/SQL Manager for COBOL data sources, then you will be presented with the following message:

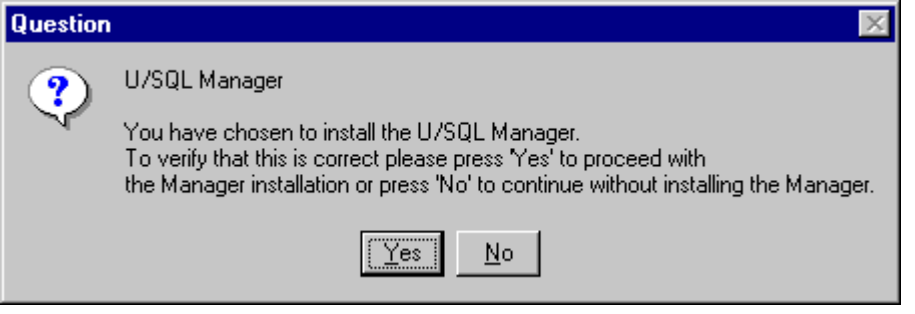

Click Yes to continue with the installation. If for any reason you do not want to install the U/SQL Manager, then click No.

- 12. Unless you are upgrading the U/SQL Client software and therefore already have a license installed, you will be presented with the License Tool and License Installation Instructions. You can install the U/SQL Client license as part of this software installation process, or any time later, as described in the section *Installing the U/SOL Client License*.
- 13. You will be presented with the "USQL Setup complete" screen. Click "Finish" to exist the installation.

# De-installing the U/SQL Client Software

Windows 95 & NT

The U/SQL Client software may be de-installed as follows:

- 1. Remove the U/SQL Client ODBC driver using the U/SQL Administrator. Select the Drivers dialog tab, highlight the Transoft ODBC Driver to be removed and click **Remove.**
- 2. Remove the U/SQL Client application software using the Windows Control Panel. Select Add/Remove Programs, select the Install/Uninstall tab, and then the U/SQL Client Rev x.xx entry. Follow the on-screen instructions.

# The Next Step

In order to install the U/SQL Client license refer to the section *Installing the* U/SQL Client License.

# Installing and Licensing Vista Business edition

Additional installation instructions for installing the U/SQL Server on Vista Business:

• After installing the U/SQL server, locate the service manager executable (usqlsm.exe), right click on the usqlsm.exe, select properties->compatibility and check the "Run this program as administrator" option in the 'Privileges' section.

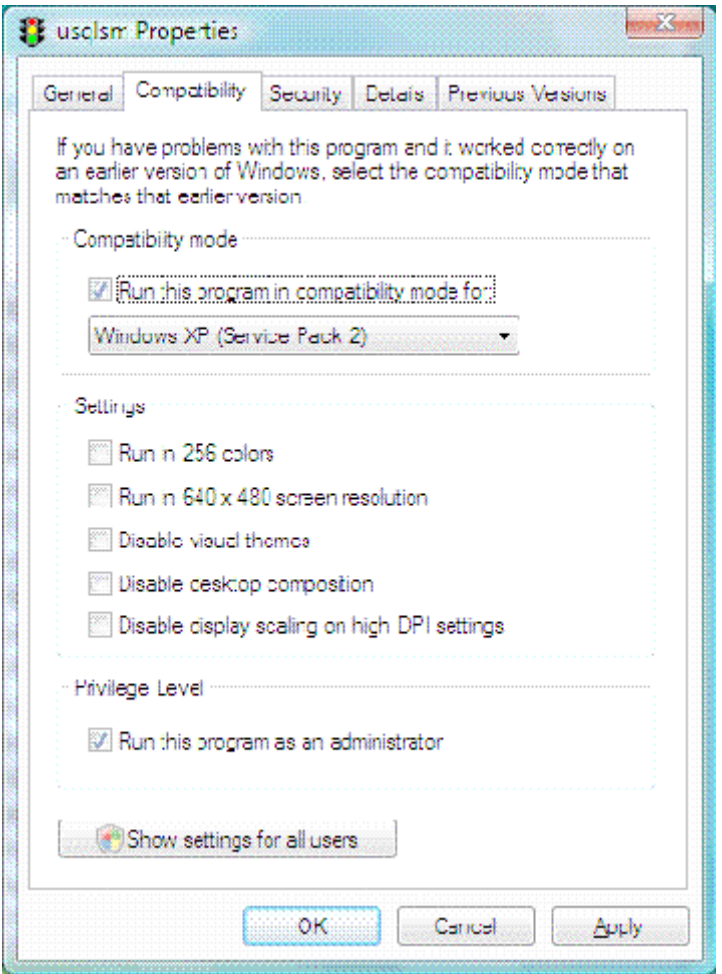

• When licensing (i.e. initial install or subsequent upgrade) the U/SQL Client, you must run license tool as Administrator.

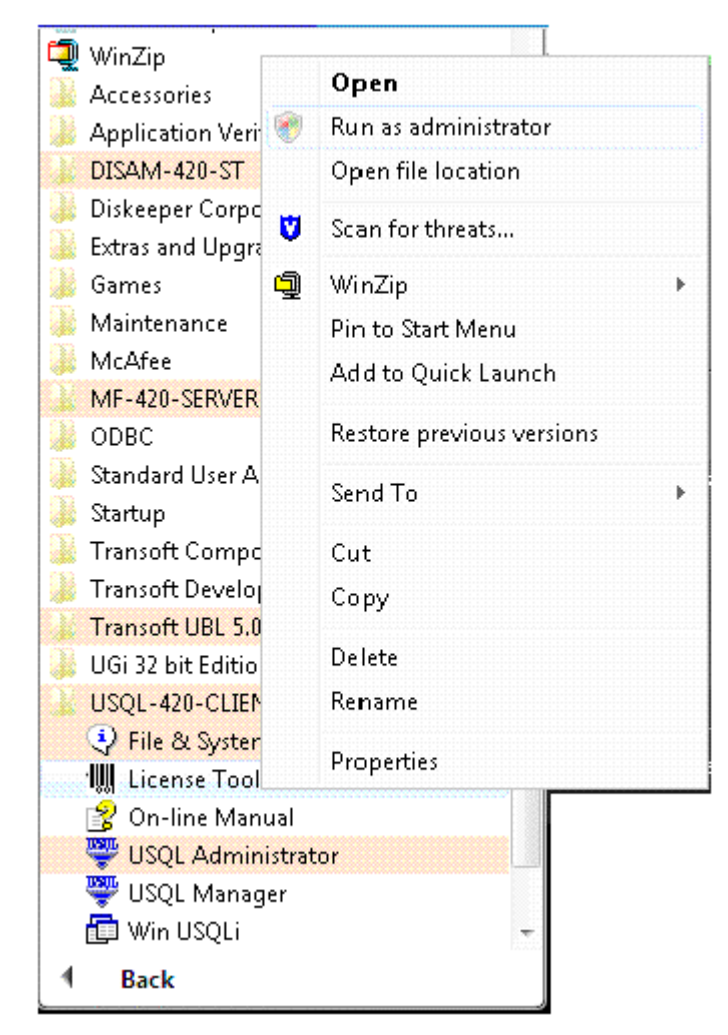

• When adding, configuring or deleting a System DSN, you must run the U/SQL Administrator as 'Administrator' i.e. right click on the target > select 'Run As Administrator'.

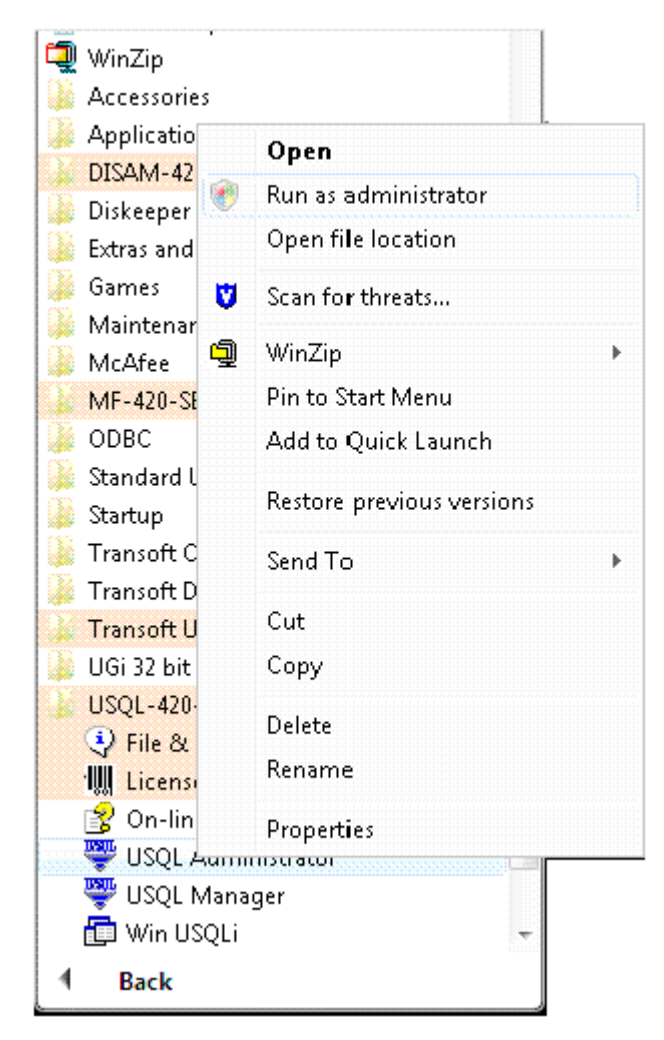

• When adding, configuring or deleting a User DSN, you can run the U/SQL Administrator as an ordinary user.

• When using the U/SQL Manager you must run it as 'Administrator' i.e. right click on the target > select 'Run As Administrator'.

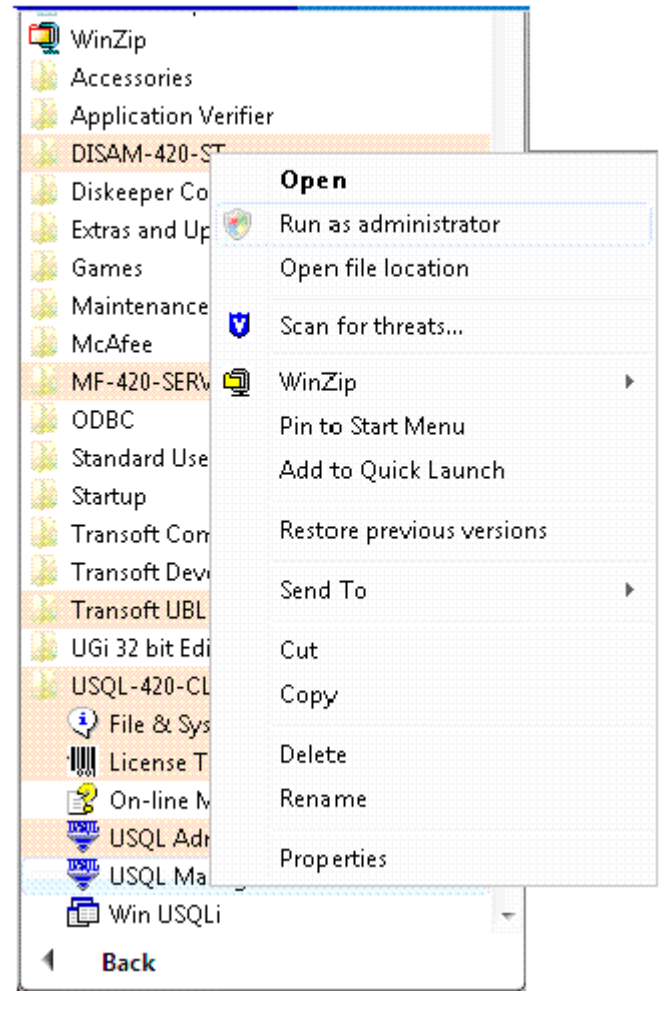

• Please also note that Win USQLi can be run as an ordinary user.

# Installing HTTP Server on Windows

# U/SQL Client Browser on Windows

### Introduction

Transoft's U/SQL HTTP Server, introduced in engine revision 4.20.0100, extends the query facilities available in U/SQL to allow remote HTTP access to your U/SQL Server instance.

Accessed via your Internet browser, the HTTP Server is a quick and easy way to interrogate your UDD and data.

### Installation

The HTTP Server service is an optional element of the Windows U/SQL Server installation.

After entering the product password

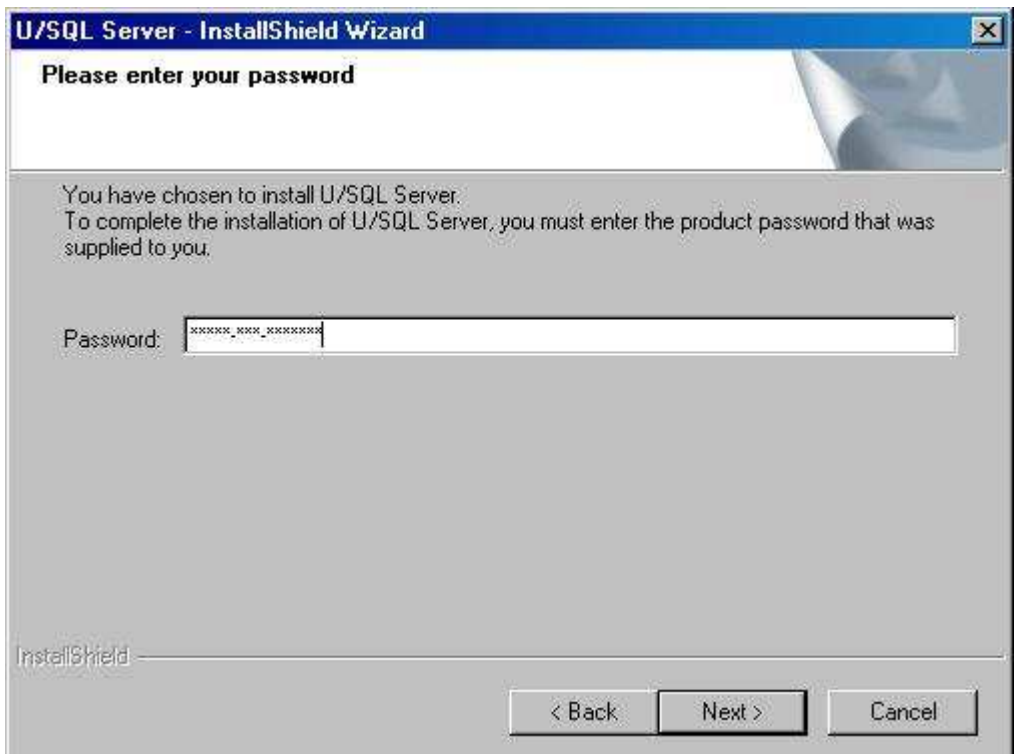

The installation script will generate the following prompt:

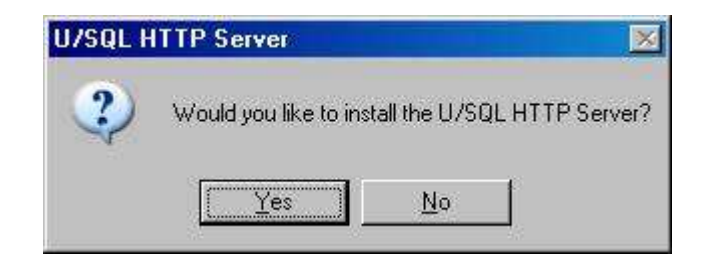

The U/SQL and HTTP services are installed as separate entities; after installation, if you look in your list of services you should see two distinct service entries:

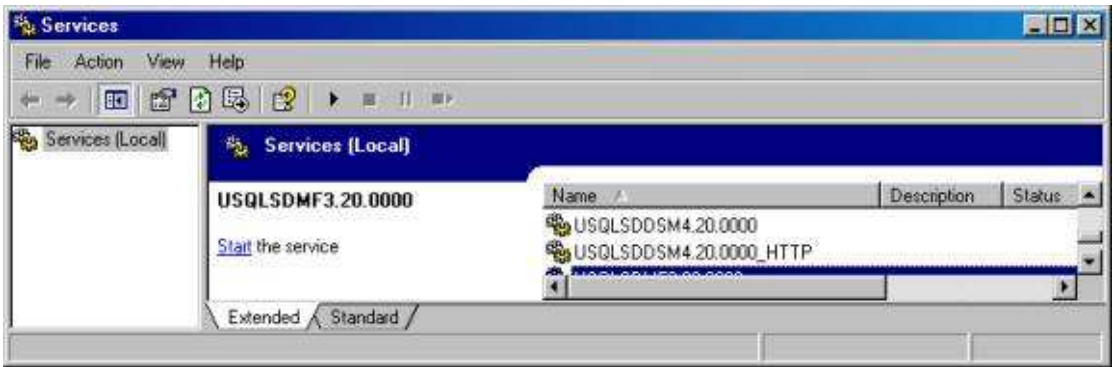

### Configuration

The HTTP Server relies on two *[Configuration Settings]* directives in order to determine the location of the HTTP content files and the service port. Added and set manually, the directives have the following values and format:

### HTTPPort=<port number>

and

### HTTPContent=<full path to where the home.xml and usql.xsl files reside>

These directives are set in the U/SQL Service Manager

### Transoft U/SQL User Guide

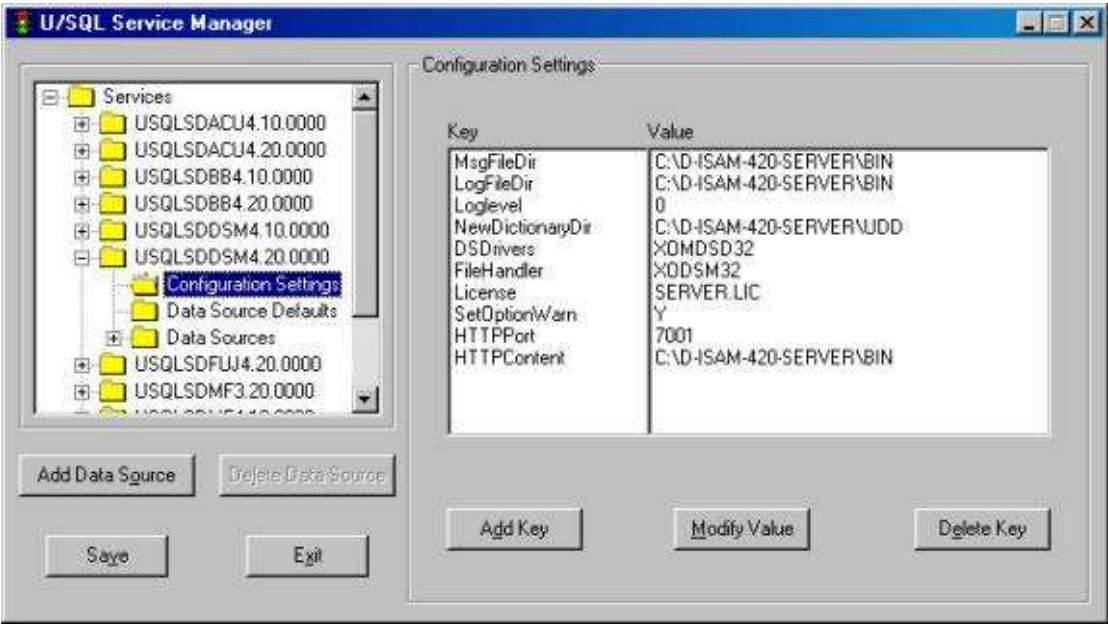

These two directives must be set prior to starting the HTTP service.

Note: please ensure the U/SQL Server install is run-as Administrator as the home.xml and usql.xsl files are copied to the U/SQL bin directory as part of the installation of the HTTP Server.

# Getting started with the HTTP Server

The HTTP Server is an optional start up element; when starting the U/SQL Server service you will be presented with the following:

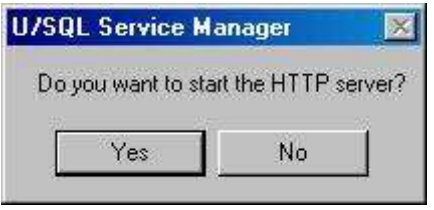

If you decline this option, the U/SQL HTTP Server service will not start.

You can stop the HTTP Server either via the U/SQL Service Manager (stopping the U/SQL Server service will stop the HTTP Server) or **Control Panel > Services** (this gives the option of a selective shutdown of the running U/SQL services)

## Accessing your data via the HTTP Server

The HTTP server is accessed via your Internet browser. To access the service you must use either of the following URL formats

http://machine:port or http://machine:port/home

No other path is valid.

When you access the service you are presented with the following display:

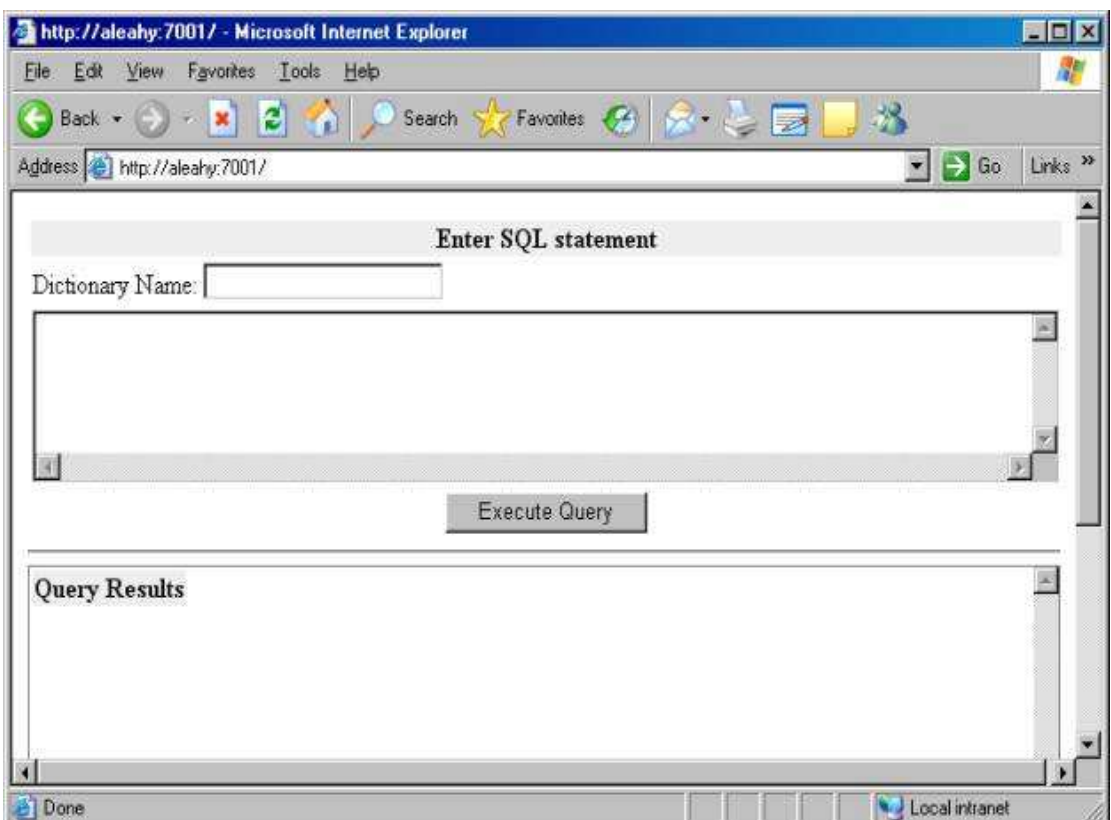

After entering the relevant UDD details, you can run 'typical' ANSI SQL statements e.g. SELECT, UPDATE and DELETE statements.

### Transoft U/SQL User Guide

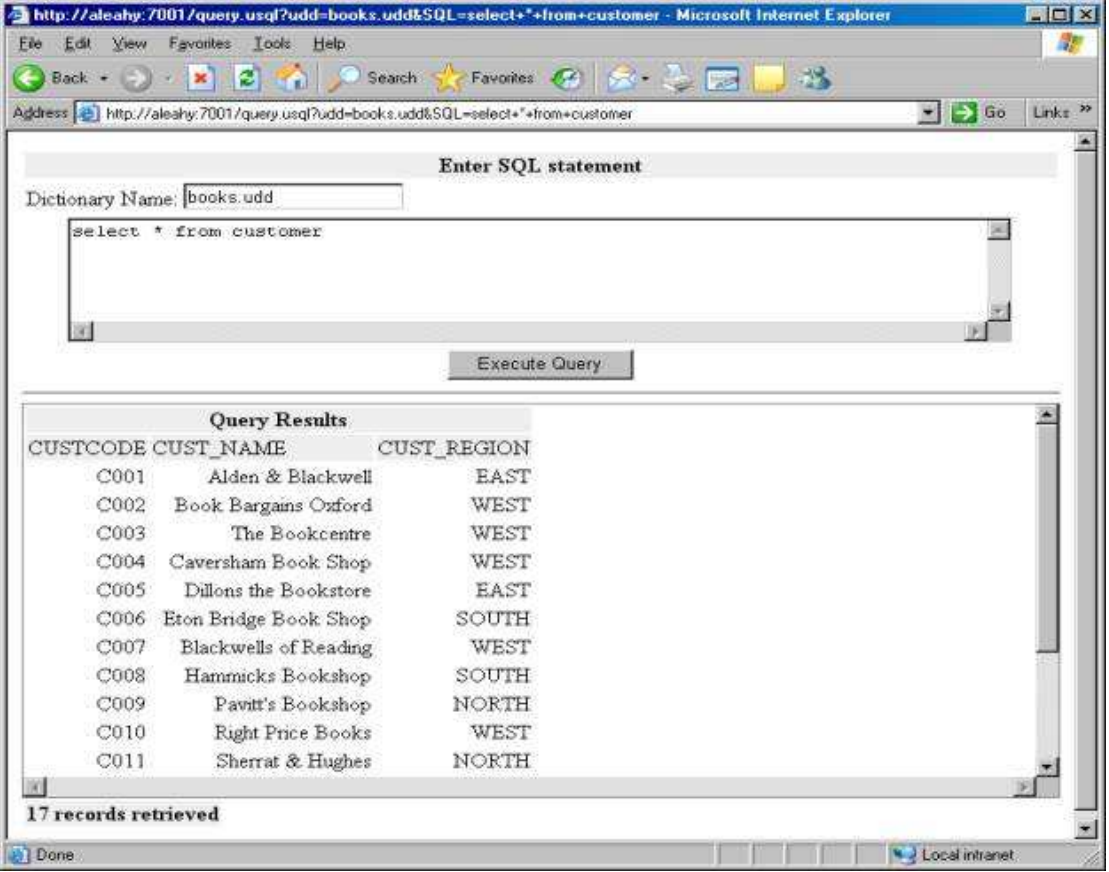

## Diagnostic logging

In terms of activity logging, HTTP server log messages are logged into usqlcs\_http.log (located in the U/SQL bin directory).

A successful start-up and query return should produce something similar to the following:

DBG: 26/Mar/07 12:24:56 SYSTEM 3640 httpserver.c 135: --- HTTP server[1.00.0000] started on port 7001. DBG: 26/Mar/07 12:24:59 SYSTEM 3796 httpserver.c 149: --- New HTTP client 232 . DBG: 26/Mar/07 12:24:59 SYSTEM 3796 httpserver.c 239: --- HTTP server responded 200. DBG: 26/Mar/07 12:24:59 SYSTEM 3796 httpserver.c 165: --- HTTP client 232 gone.

HTTP client messages are logged into usqlcs.log.

# Limitations

The U/SQL HTTP Server query interface has a number of limitations, namely:

- You cannot create a new UDD.
- You cannot set Multi-tier security or 'Grant & Revoke' security through the web interface. You can, however, log-in to existing datasources that have been configured to use these security options.
- Only one query can be run at one time.

# Installing HTTP Server on UNIX

# U/SQL HTTP Client Browser on UNIX

### Introduction

Transoft's U/SQL HTTP Server, introduced in engine revision 4.20.0100, extends the query facilities available in U/SQL to allow remote HTTP access to your U/SQL Server instance.

Accessed via your Internet browser, the HTTP Server is a quick and easy way to interrogate your UDD and data.

### Installation

The HTTP Server executable (usqlhttp) is installed, along with associated files, by default during the U/SQL Server installation.

To confirm installation, check in your U/SQL bin directory for the following files:

usql.xsl

home.xml

usalhttp

The U/SQL and HTTP executables are installed as distinct entities; use of the HTTP Server is optional.

### Configuration

The HTTP Server relies on two *[Configuration Settings]* directives in order to determine the location of the HTTP content files and the HTTP Server port. Added and set manually, the directives have the following values and format:

### HTTPPort=<port number>

and

### HTTPContent=<full path to where the home.xml and usql.xsl files reside>

These directives are set in the usqlsd.ini situated in the U/SQL bin directory:

#### [Configuration Settings] DefaultServer=sgsun3 DefaultPort=7001 HTTPPort=7002 HTTPContent=/home/proj/support/aleahy/httpserver/bin

These two directives must be set prior to starting the U/SQL Server.
# Getting started with the HTTP Server

The HTTP Server is an optional start up element; when starting the U/SQL Server you will be presented with the following:

The U/SQL Server has started on port '7001'. Start HTTPServer on the default port number 7002 (y/n):

Once started, the HTTP Server will remain in a 'listening' state:

The U/SQL Server has started on port '7001'. Start HTTPServer on the default port number 7002 (y/n): y listening on port 7002

You can decline the HTTP start-up option by simply following the prompts:

Start HTTPServer on the default port number 7002 (y/n): n Start HTTPServer on the next available port number 7000 (y/n): n Enter the port number on which you would like to start the HTTPServer (or type 'x' to  $EXIT$ ) : x  $\mathcal{L}$ 

If you want to stop the HTTP Server you will need to shutdown the U/SQL Server via the stop\_serv.sh.

If you previously declined the HTTP Server start-up option, and wish to start it, you will need to shutdown the U/SQL Server and run the start\_serv.sh again.

## Accessing your data via the HTTP Server

The HTTP server is accessed via your Internet browser. To access the service you must use either of the following URL formats

http://machine:port or http://machine:port/home

No other path is valid.

When you access the service you are presented with the following display:

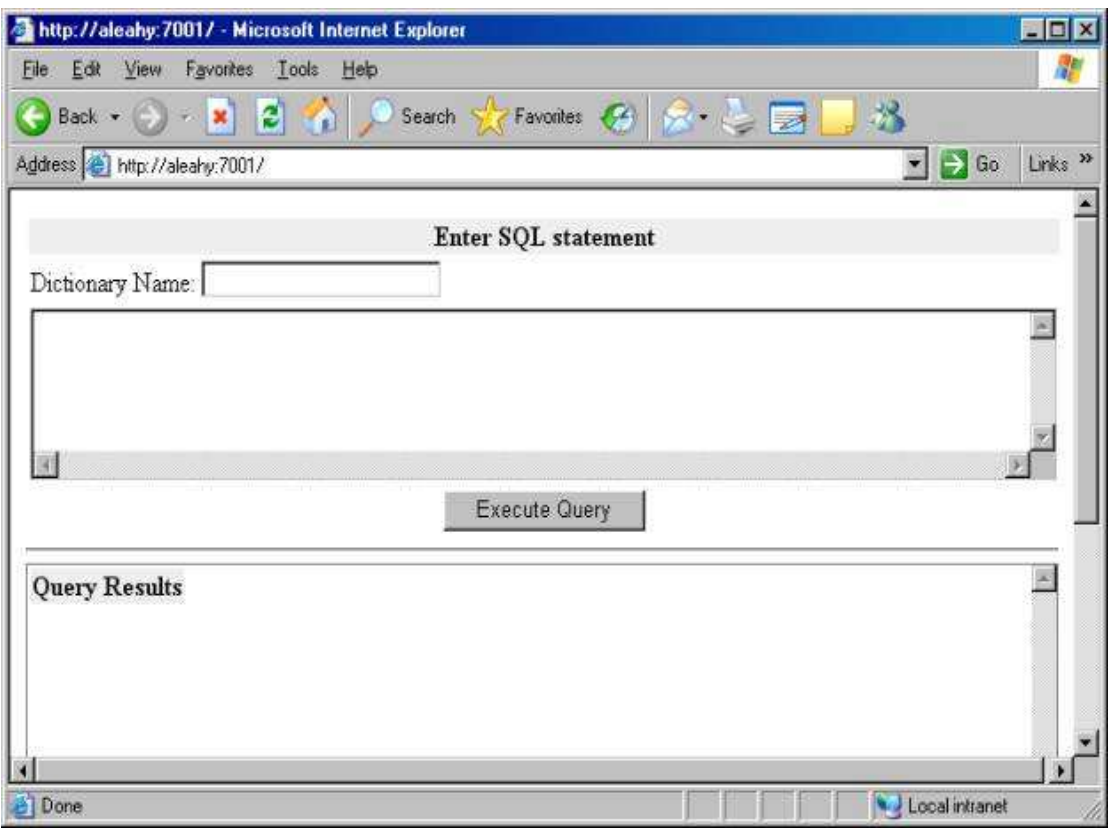

After entering the relevant UDD details, you can run 'typical' ANSI SQL statements e.g. SELECT, UPDATE and DELETE statements.

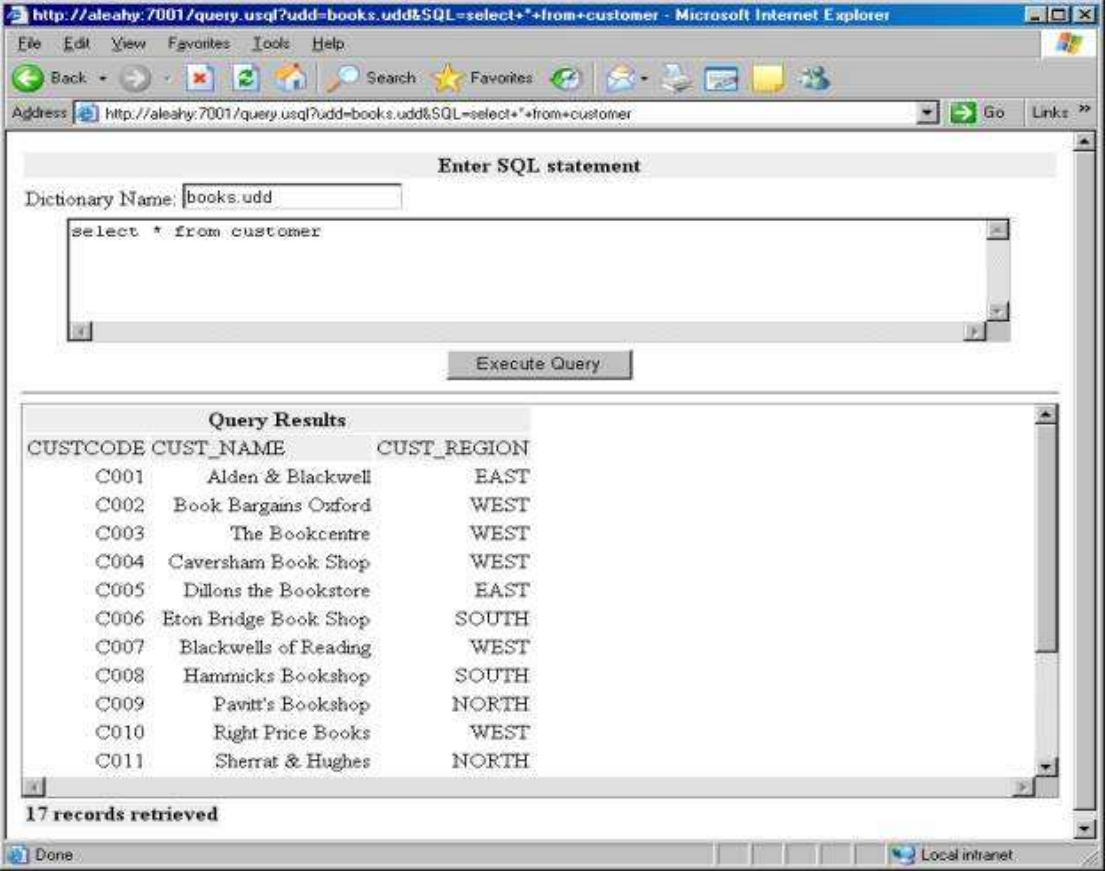

## Diagnostic logging

In terms of activity logging, HTTP server log messages are logged in the standard usqlcs.log (located in the U/SQL bin directory).

A successful start-up should, at log level 4, produce something similar to the following:

CON: 27/Mar/07 12:05:06 aleahy 23156 unixserv.c 342: --- usqlsd started on port 7005. DBG: 27/Mar/07 12:05:10 aleahy 23167 httpserver.c 135: --- HTTP server[1.00.0000] started on port 7002. DBG: 27/Mar/07 12:05:24 aleahy 23167 httpserver.c 149: --- New HTTP client 5 .

## Limitations

The U/SQL HTTP Server query interface has a number of limitations, namely:

- You cannot create a new UDD.
- You cannot set Multi-tier security or 'Grant & Revoke' security through the web interface. You can, however, login to existing data sources that have been configured to use these security options.

Only one query can be run at one time.

# **Licensing**

# **Licensing**

This section describes how to install the U/SQL Client license and the U/SQL Server license. In addition, it describes the implications of using U/SQL with the installed licenses and the possible error conditions.

U/SQL Revision 3, or above, requires a license on each user's PC for both Single and Multiple-tier, and for Multiple-tier a further license must be installed on the server. The U/SQL Server license controls the number of concurrent users connected. The licenses consist of License Codes supplied on a License Form by your supplier (see sample in  $Appendix B$ ).

For evaluations and emergencies, for example, where the License Form containing your License Codes is mislaid following a disk crash, you can create Temporary Unlicensed Copies for 30 days. This applies to both the U/SQL Clients and the U/SQL Server.

This section covers the following topics:

- $\bullet$ Installing the U/SQL Client License
- $\bullet$ Installing the U/SQL Server License
- $\bullet$ Starting U/SQL with Licensing.

# Installing the U/SQL Client License

If you are installing the U/SOL Client software for the first time, then the License Tool is displayed:

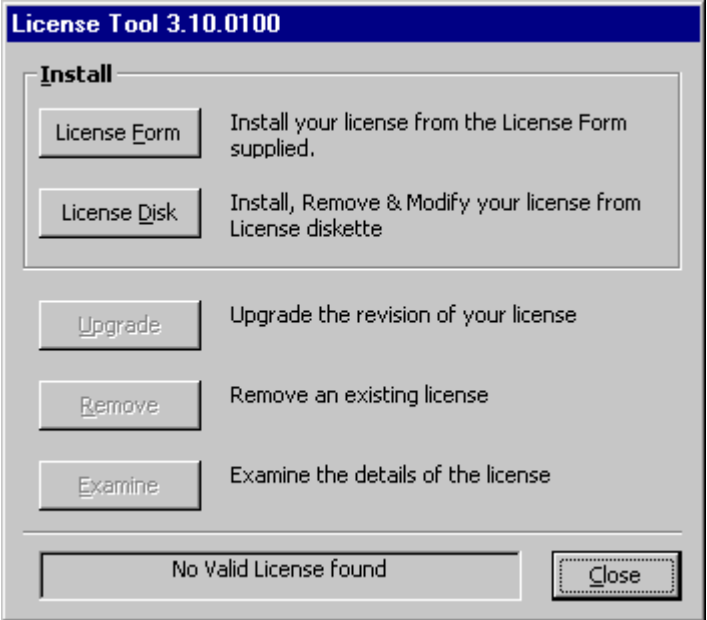

It is not essential to install your license during the U/SQL Client software installation. It can be undertaken at any time using the License Tool found in the U/SQL Client program group. (The License instructions are only displayed during software installation).

Also the U/SQL Client software may be used as a Temporary Unlicensed Copy for evaluation purposes for a 30 day period, without installing any license. See the section *Creating a Temporary Unlicensed Copy*.

To license the U/SQL Client you enter an unique License Code on each user's PC from a supplied License Form (see sample in  $Appendix B)$ . This step is described in detail in the next section.

## Entering a License Code

You will have been provided with a License Form containing a set of unique Client License Codes for the number of U/SQL Clients (that include the ODBC Driver and the U/SQL Administrator) purchased. Refer to the Sample License Form in Appendix B. For example, if you have ordered a four user license, there will be four unique U/SQL Client License Codes on the License Form.

One of the unique Client License Codes is installed on each user's PC.

From the License Tool, click the License Form button. The Install License dialog box is displayed:

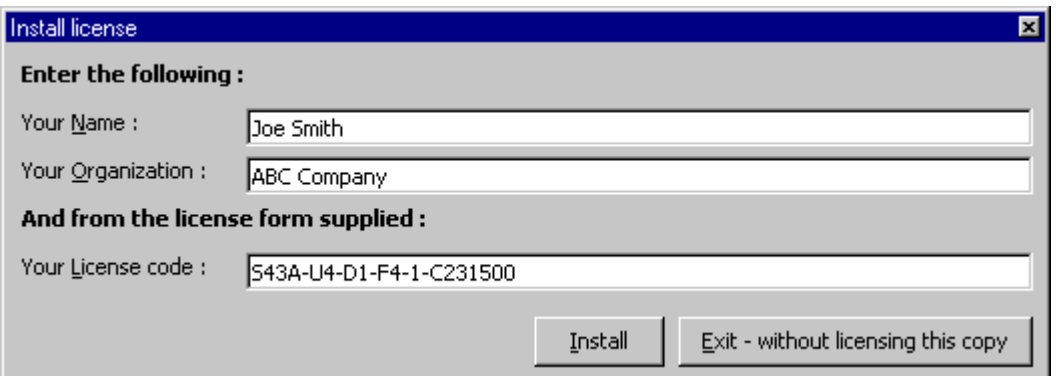

Enter Your Name and Your Organization, which must be the same Organization that is shown on the License Form, followed by one of the unique License Codes which determines how the U/SQL Client software will operate.

Note: It is a good idea to register the name of the user of each License Code on the License Form for future reference. This is in case the License Code needs to be re-installed if the disk 'crashes' and to ensure that each code is used only once.

A sample License Code is S43A-U4-D1-F4-1-C231500, where:

- **S43A** The unique serial code for the license which MUST match the serial code on the Multiple-tier U/SQL Server License Code.
- U4 The total number of U/SQL Clients copies to be installed, in this case 4.
- **D1** The Data Source Driver code, for example, Micro Focus COBOL.
- **F4** The features code, determining Single or Multiple-tier, read-only or read write, U/SQL Administrator or Manager allowed, and so on.
- 1 The copy number of this license; in this case 1 of 4 (the maximum copies to be installed).
- C231500 The checksum that check all the parts of the License Code and that the correct Organization name is entered.

Note: The checksum can be an alphanumeric code; CA2X16GDY.

After entering Your Name, Your Organization and the License Code click **Install.** If an incorrect Organization  $\overline{\phantom{a}}$  License Code combination is entered an error message is displayed. You can correct the entries or click Exit. If a valid combination is entered, then the following dialog box showing the details of the installed license is displayed:

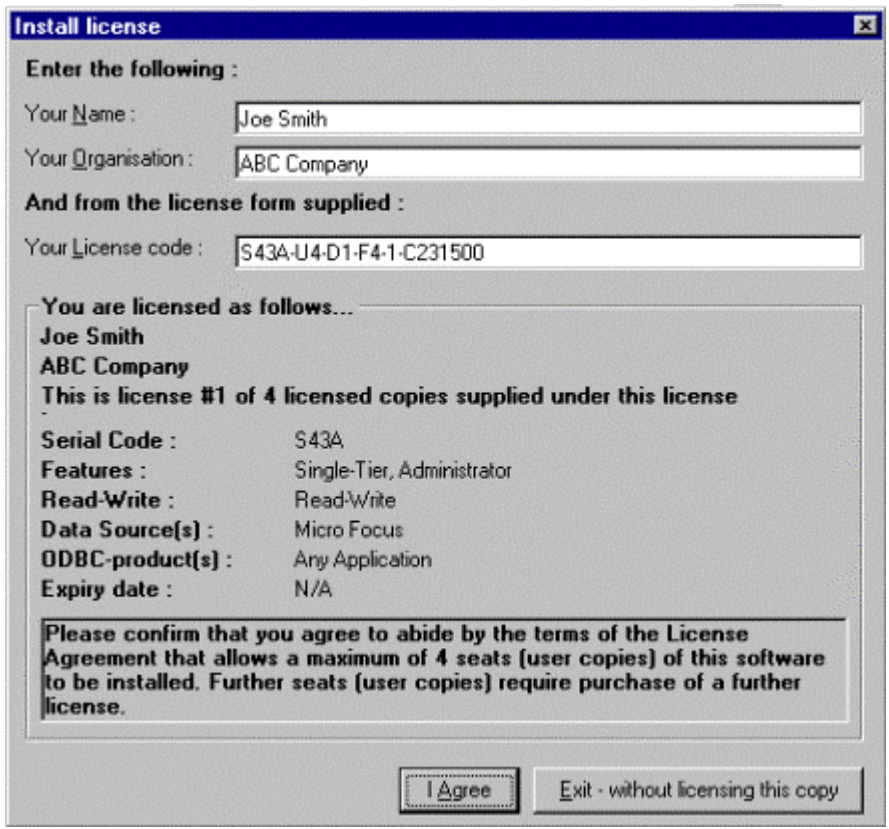

Read the terms of the License Agreement and if you agree to them click the I Agree button. Finally click the Close button to complete the licensing process.

## Upgrading a License Code

If you have installed the U/SQL Manager, as part of the U/SQL Client software installation, then the License Form will also include a License Upgrade Code for it. In this case, after installing the U/SQL Client license for the ODBC Driver and Administrator, as described in the section *Entering a License Code*, click the Upgrade button on the License Tool as directed by the License Installation Instructions.

You can also upgrade a license at any time, for example, to change from readonly to read-write or to change an evaluation license into a full license. To change a license, you will be supplied with a License Form containing the appropriate License Upgrade Code.

Whether you are upgrading the license during the U/SQL Client software installation to include the U/SQL Manager, or subsequently for any reason, then from the License Tool click the Upgrade button. The License Code Upgrade dialog box is displayed:

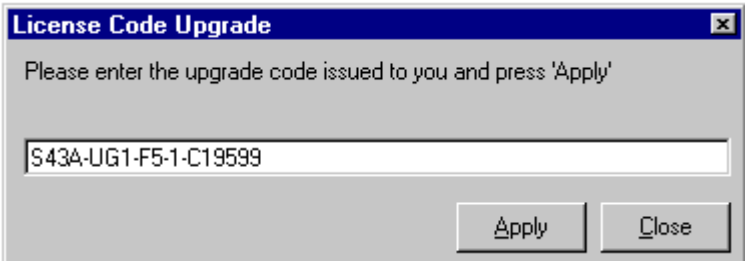

A sample Upgrade License Code is S43A-UGI-F5-1-C19599, where:

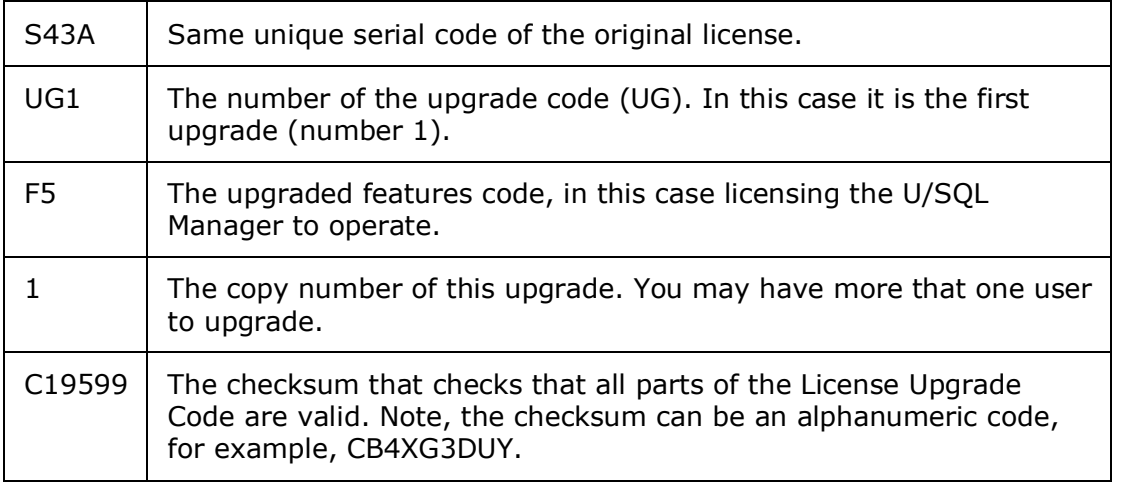

Enter the License Upgrade Code from the License Form and click Apply. If an incorrect upgrade code is entered an error message is displayed. You can make a correction to install a valid code or click Close to reject the upgrade.

## Creating a Temporary Unlicensed Copy

The U/SQL Client software may be operated as a Temporary Unlicensed Copy for 30 days, in unrestricted mode, without installing a license. This applies:

- -If you remove the existing full license
- $\bullet$  In the event of a disk crash, when after re-installing the U/SQL Client software, the License Form may not be immediately 'to hand'.

You can use the **License Tool** at any time to install a valid license, as described above.

If no U/SQL Client license has been installed and an ODBC-enabled product, for example, Access, IQ or Impromptu, is invoked then the following message is displayed:

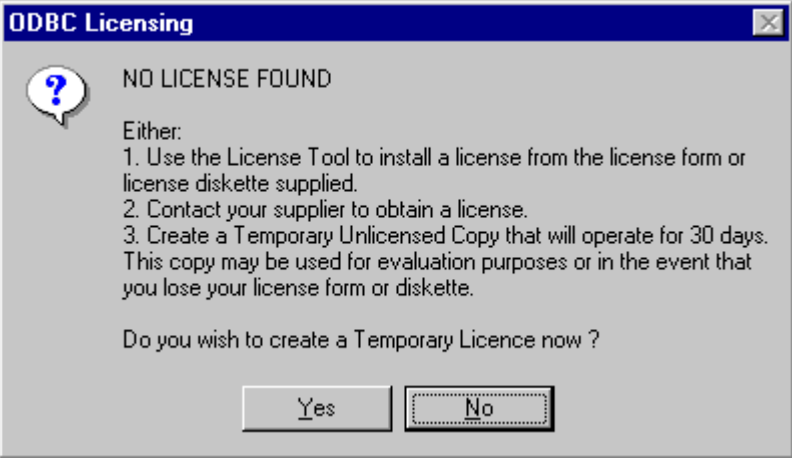

If you click Yes to create a Temporary Unlicensed Copy, then each time an ODBC-enabled product is invoked the following message is displayed:

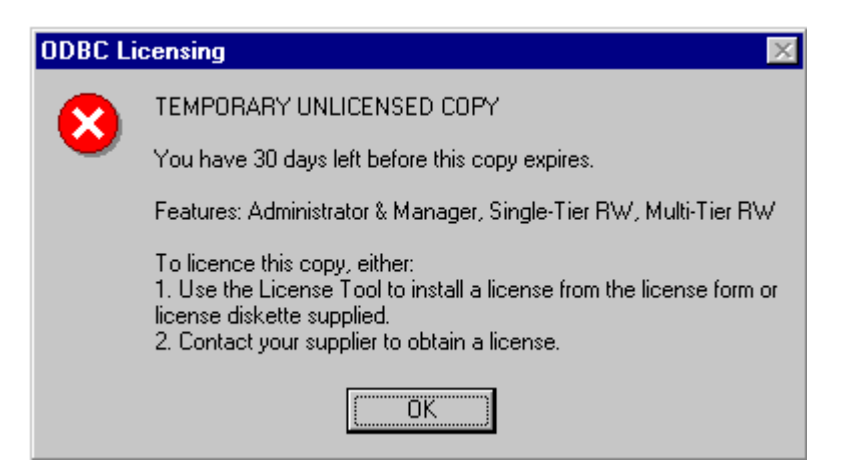

After the Temporary Unlicensed Copy expires, the following message will be displayed:

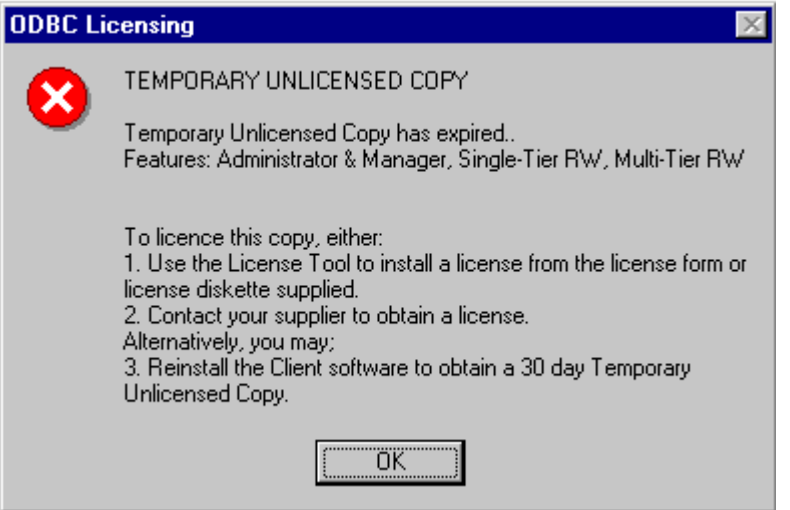

## Examining and Removing the U/SQL Client License

Use the Examine option of the **License Tool** to review the status of the installed license; be it a full license, a licensed copy with an expiry date or a Temporary Unlicensed Copy.

Use the Remove option of the License Tool to delete an existing evaluation or full license. Once a Temporary Unlicensed Copy has been created it cannot be removed except by installing a valid license, as described above.

# Installing the U/SQL Server License

The U/SQL Server requires a license file to be created before it can operate. The license contains various elements including: the maximum number of concurrent U/SQL Client users that can connect to the server, the data source driver (say, C-ISAM), the server platform (say, IBM AIX), and, for an evaluation, the expiry date.

Note: Each user is allowed 3 simultaneous connections from his/her PC and they count as ONE server user number (user #). If a user has more than 3 connections from the same PC, then a further server user number will be used.

Each UNIX Interactive U/SQL utility, usqli, connection counts as ONE server user number.

There are two options for creating a license for the U/SQL Server to operate:

1. If you have been issued with a License Form (see the sample in Appendix  $B$ ) containing details of your U/SQL Server License Code, you will install this code.

A typical License Code is S43A-U4-D1-P2-F4-C1GHT4FTL where:

- S43A The unique serial code for each license which MUST match the serial code on each client PC.
- **U4** The maximum concurrent number of U/SQL Client users allowed to connect, in this case 4.
- **D1** The Data Source Driver code, for example, Micro Focus COBOL.
- **P5** The server platform code, for example, HP-UX.
- **F2** The features code, determining Multiple-tier, readonly/read write and so on.

## C1GHT4FTL The checksum that check all the parts of the License Code and that the correct Organization name is entered.

2. You can set up a 2-user Temporary License that will operate for 30 days.

Instructions for installing a U/SQL Server license for UNIX platforms and Windows NT Server are described in the following sections:

- -Installing the Server License on UNIX Platforms
- $\bullet$ Installing the Server License on Windows NT Server.

## Installing the Server License on UNIX Platforms

On UNIX platforms, to install a license you execute the serv\_setup.sh script, from the bin directory below the base directory of the U/SQL Server software installation, for instance, /usr/usqls/bin. It is invoked as follows:

cd /usr/usqls/bin

./serv\_setup.sh

### The Main Menu is displayed:

U/SQL SERVER CONFIGURATION AND CONTROL - MAIN MENU

==================================================

1) DATA SOURCE CONFIGURATION 2) CONFIGURATION SETTINGS 3) START SERVER 4) STOP SERVER 5) LOG FILE CONTROL 6) CREATE, VIEW & REMOVE SERVER LICENSE 7) VIEW THE 'usqlsd.ini' FILE Enter '?' or '<NUMBER>?' for HELP, 'x' to EXIT. Select option:

## Select option 6, CREATE, VIEW & REMOVE SERVER LICENSE, which displays the Product Licensing Utility menu:

Product Licensing Utility - Rev x.xx

Note: To create a Full License File you will need to have available the License Form containing the License Code

```
1 - Create Full License File 
2 - Create Special License File (when upgrading to Rev 3) 
3 - Create Temporary 2-User License File 
4 - View License File 
5 - View & Remove License in Memory 
6 - Exit
```
Select option:

Now you can either create a full license, a special license (if you have upgraded to U/SQL Revision 3 or above) or a temporary license, as described in the sections below.

## Creating a Full License

If you have been provided with a License Form, which includes details of your U/SQL Server License Code, then from the Product Licensing utility menu, select 1 to Create a Full License File. The following is displayed:

Create Full License File

You must enter your Organization Name and License Code EXACTLY as shown on your License Form.

Your Organization: ABC Company License Code: S43A-U4-D1-P5-F2-C1GHT4FTL If the Organization name or the License Code be incorrectly entered then you will be notified by the following message and you can either exit or re-enter the combination again:

This is not a valid License Code, please check your License Form and re-enter.

Enter R to retry or E to exit: R

If the Organization and License Code combination is correctly entered then the following is displayed:

This License has the following characteristics

Product: U/SQL Adapters Serial code: S43A Create date: 7 Jan, 1998 Expiry date: None Server platform: HP-UX Features: Multi-tier Data source driver(s): Micro Focus COBOL

Max usage counts:

```
 U/SQL Client Users: 4
```
Please confirm that you agree to abide by the terms of the License Agreement.

I agree by these terms  $(Y/N)$ : Y

If you answer 'N' then the following message is displayed:

The License File cannot be created without your agreement to the License terms.

Enter R to retry or E to exit:

If you answer 'Y' then the following is displayed:

The default path and License File name is: /usr/usqls/bin/SERVER.LIC

Please enter: a) the License File name (which must have a .LIC extension) to create it in the current directory b) the full path and the License File name, or c) NEWLINE to accept the displayed default

Enter:

Normally, you will simply accept the default license file name, SERVER.LIC, by pressing the RETURN key.

The following error conditions may be encountered:

- If a duplicate license file name exists, the following message is displayed and you can either replace the existing license with this new one or choose a new name as above.

A license file already exists with this pathname. Do you want to replace it  $(Y/N)$ : N

- If you do not include a '.LIC' or '.lic' suffix with the license file you will be presented with the following message and you are requested to re-enter the name:

```
The license pathname must have a .LIC or .lic suffix and the 
filename portion must not be empty.
```
- If the path into which you wish to save the license file does not exist you will be presented with the following message and you are requested to reenter the path:

No such directory.

If the license file is successfully created then you must set up the 'License=' (note spelling!) directive, to denote the path and name of the license file, in the UNIX usqlsd.ini configuration file in the [Configuration Settings] section.

License file has been successfully created!

Do you wish to update the usqlsd.ini configuration file with this License:

License=/usr/usqls/license/SERVER.LIC

Current setting : /usr/usqls/bin/SERVER.LIC

Enter  $(Y/N)$ : Y

usqlsd.ini updated.

At this point the license installation is complete and you are returned to the **Product Licensing Utility main menu.** 

Note: The License= directive can also be set using the serv\_setup.sh script, and the **CONFIGURATION SETTINGS** option. You will be prompted to 'Enter **license file'** name; enter the path and name.

## Creating a Temporary 2-User License

For evaluations or in case you have mislaid your License Form, containing the U/SQL Server full License Code, you can create a temporary 2-user license that will operate for 30 days.

To create a temporary license select the Create Temporary 2-User License File option from the **Product Licensing Utility** main menu. The following is displayed:

Create Temporary 2-User License File

Your Organization: ABC Company

This license has the following characteristics

Product: Any Serial code: S999999999 Create date: 7 Jan, 1998 Expiry date: 6 Feb, 1998 Server platform: Any Max usage counts: Users: 2

## This is a Temporary license.

Please confirm that you agree to abide by the terms of the License Agreement.

I agree by these terms  $(Y/N)$ : Y

Then continue as in the section *Creating a Full License* to provide the license file name.

## Display a License File

You can display the contents of a License file by selecting the View License File option from the **Product Licensing Utility** main menu. The following is displayed: You have the following License file(s) in the current directory: SERVER.LIC ABC.LIC Enter the (path and) name of the License file you wish to view, or press NEWLINE to return to the main menu: SERVER.LIC Organization: ABC Company Inc License Code: S43A-U4-D1-P5-F2-C1GHT4FTL This License has the following characteristics Product: U/SQL Adapters Serial code: S43A Create date: 7 Jan, 1998 Expiry date: None Server platform: HP-UX Features: Multi-tier Data source driver(s): Micro Focus COBOL Max usage counts: U/SQL Client Users: 4 This is a Special or Temporary license (as appropriate)

Note: Read-Write is the default and is not explicitly shown as a feature.

## View and Remove License in Memory

When the U/SQL Server is started with a license defined by the directive **License** =, in the **usalsd.ini** configuration file, the license is set up as a memory table to hold the maximum number of concurrent U/SQL Client users.

You can view the contents of a license memory table by selecting the View & Remove License in Memory option from the Product Licensing Utility. This option also allows you to remove an individual user from the memory table if, for example, his/her PC has 'gone down' and lost the connection to the U/SQL Server. Optionally, all users have to be removed from the memory table before the license table itself is removed from memory altogether.

Note: Great care must be exercised to ensure that ONLY users, whose PCs have become in-operable, are removed from the license memory table. Removing a user from a server user number removes ALL the user's connections in that server user number. If a user is removed with a valid current connection, then that user will cease to operate.

Selecting the View & Remove License in Memory option from the Product Licensing utility displays:

View & Remove License in Memory You have the following Licenses in memory: 1) /usr/usqls/bin/SERVER.LIC 2) /usr/usqls/bin/ABC.LIC Enter a number in the range 1 to 2 to select license: 1 ------------------------------------------------------- License file: /usr/usqls/bin/SERVER.LIC Organization: ABC Company Inc License string: S43A-U4-D1-P5-F2-C1GHT4FTL This license has the following characteristics Product: U/SQL Adapters Serial code: S43A Create date: 7 Jan, 1998 Expiry date: None Server platform: HP-UX Features: Multi-tier Data source drivers(s): Micro Focus COBOL Max usage counts: U/SQL Client Users: 4 Do you wish to view the Active Users  $(Y/N)$ ? Y Active U/SQL Client Users:3 (max 3 connection per user#) User# User IP User Name User's Count

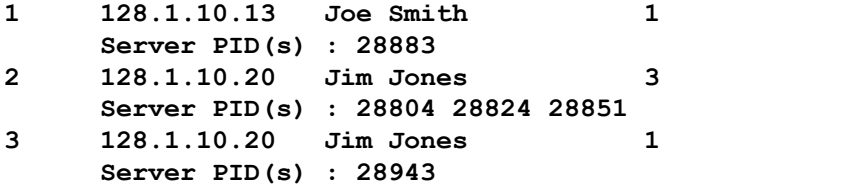

Enter User# or 'A' for All to remove user(s), or press NEWLINE to return to the main menu: 1

### User(s)removed!

Enter User# or 'A' for All to remove user(s), or press NEWLINE to return to the main menu:

If there are no active users then the following is displayed:

There are no Active Users! Do you wish remove the license from memory  $(Y/N)$ : Y

### License removed!

Press NEWLINE to return to the main menu.

You will notice that each user is allowed 3 simultaneous connections from his/her PC and they count as one server user number (user #). If a user, Jim Jones in the example above, have more than 3 connections from the same PC, then a further user # will be used.

# Installing the Server License on Windows NT Server

On Windows NT Server, the U/SQL Server license is installed via the U/SQL Service Manager utility contained in the U/SQL program group. Run the program and from the main property sheet, select your service, for example, USQLSDMF3.20.0000. Click the License Manager tab. The License Manager property page is displayed:

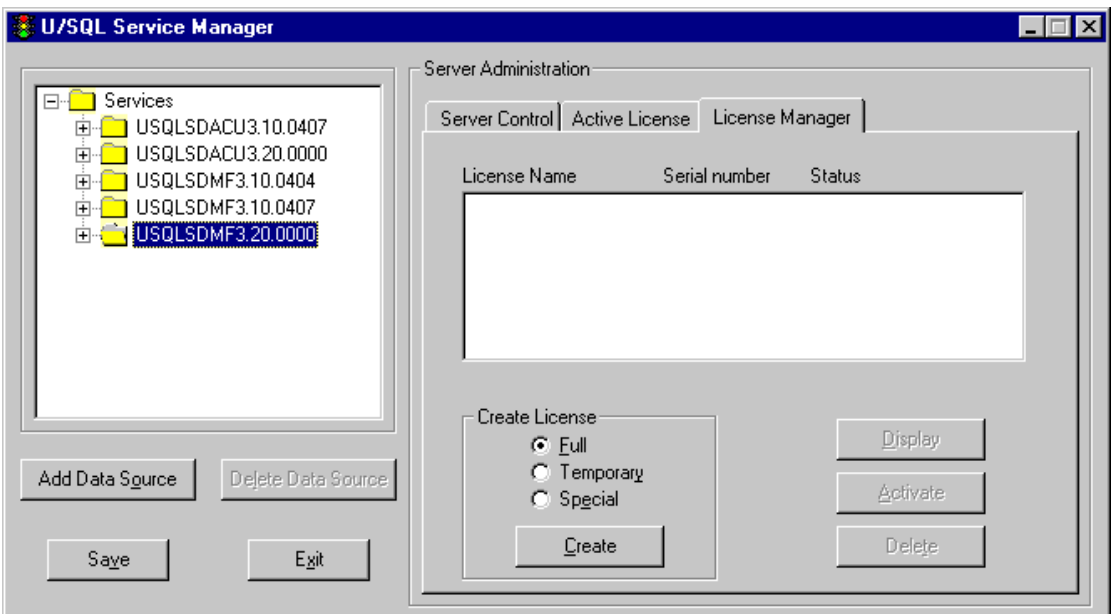

From the Create License section you have the option of creating a Full, **Temporary or Special license.** 

## Creating a Full License

If you have been provided with a License Form which includes details of your U/SQL Server License Code, select the Full option to create a Full license and then click the Create button. The Create Full License dialog box is displayed:

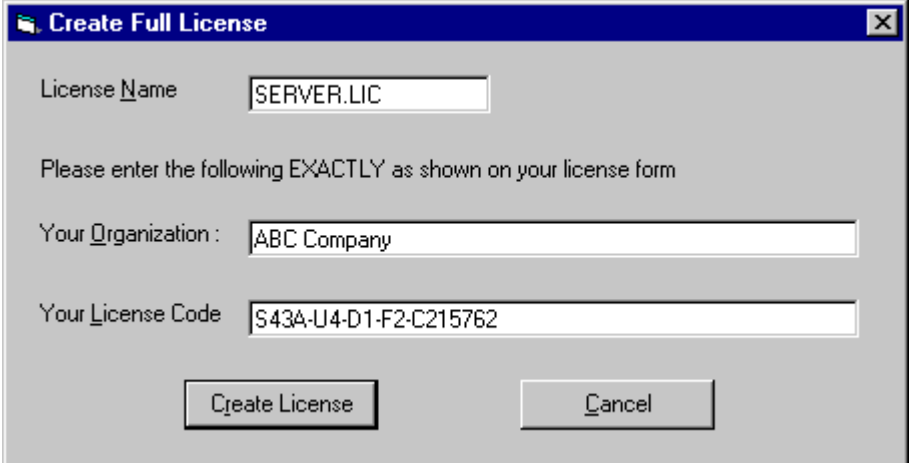

Enter Your Organization and Your License Code EXACTLY as shown on your License Form. The default License Name of SERVER.LIC can be changed, but it must have a '.LIC' extension. Then click the **Create License** button.

Note: The checksum can be an alphanumeric code, for example, C1GHT4FTL.

If an incorrect Organization/ License Code combination is entered an error message is displayed. You can make a correction to install a valid combination or click Cancel. Assuming a valid combination is entered, then the following dialog box is displayed:

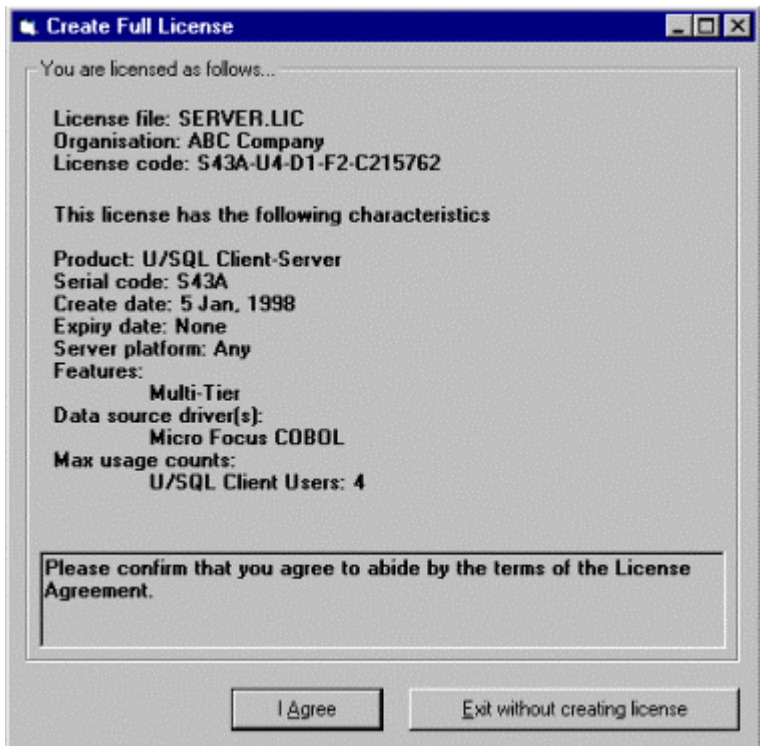

If you agree to abide by the terms of the License Agreement then click the  $I$ Agree button. The License Manager is displayed showing the new license:

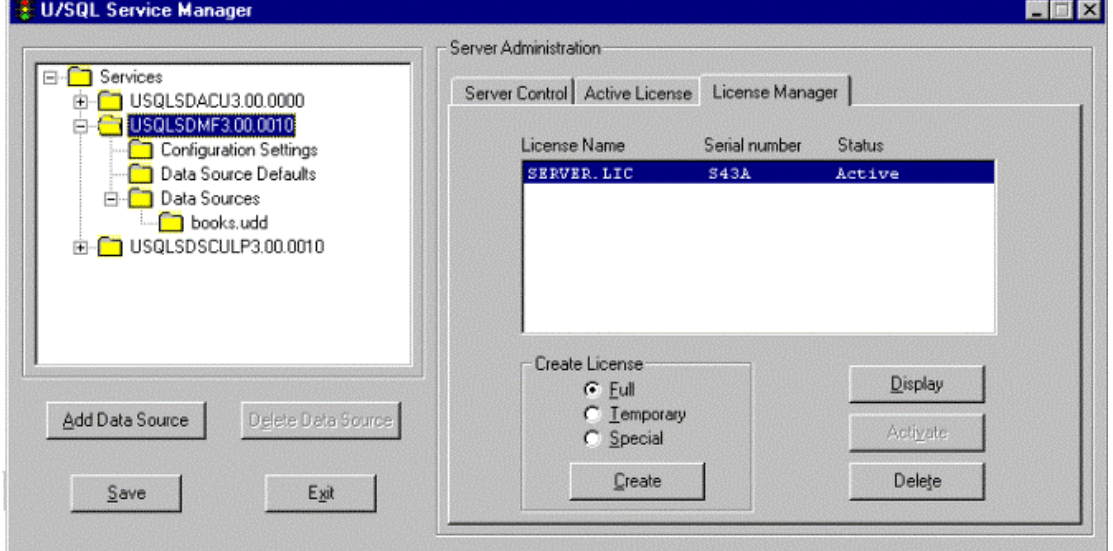

To activate a license you highlight any License Name and click the **Activate** button. Usually you will only have one license.

By making a license active you are automatically setting up the License directive in the Registry as the License Name, for example:

License=SERVER.LIC

## Creating a Temporary 2-User License

For evaluations or if you have mislaid your License Form, containing the U/SQL Server full License Code, you can create a temporary 2-user license that will operate for 30 days.

To create a temporary license, select the **Create License\Temporary** option from the License Manager property page of the U/SOL Service Manager, and click the Create button. The Create Temporary License dialog box is displayed:

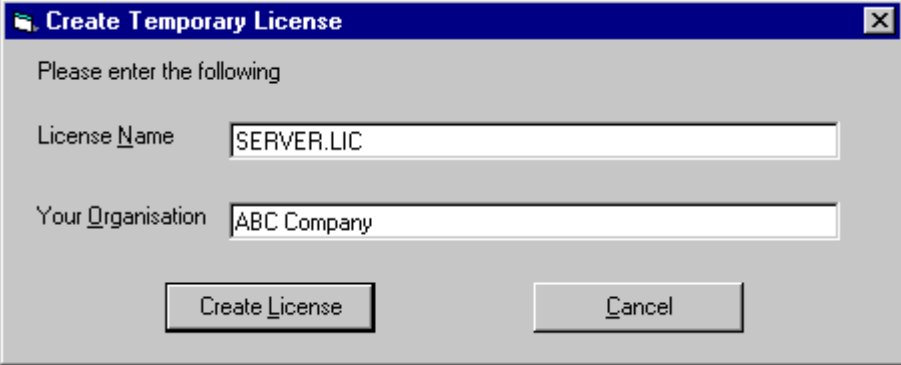

Enter Your Organization name and, if necessary, change the default License Name of SERVER.LIC. Then continue, as described in the Creating a Full License section above, by agreeing to the License Agreement before activating the license.

## Display a License

You can display the contents of any license by highlighting the required License Name and clicking the Display button on the License Manager property page of the U/SQL Service Manager. A form showing the License Details is displayed:

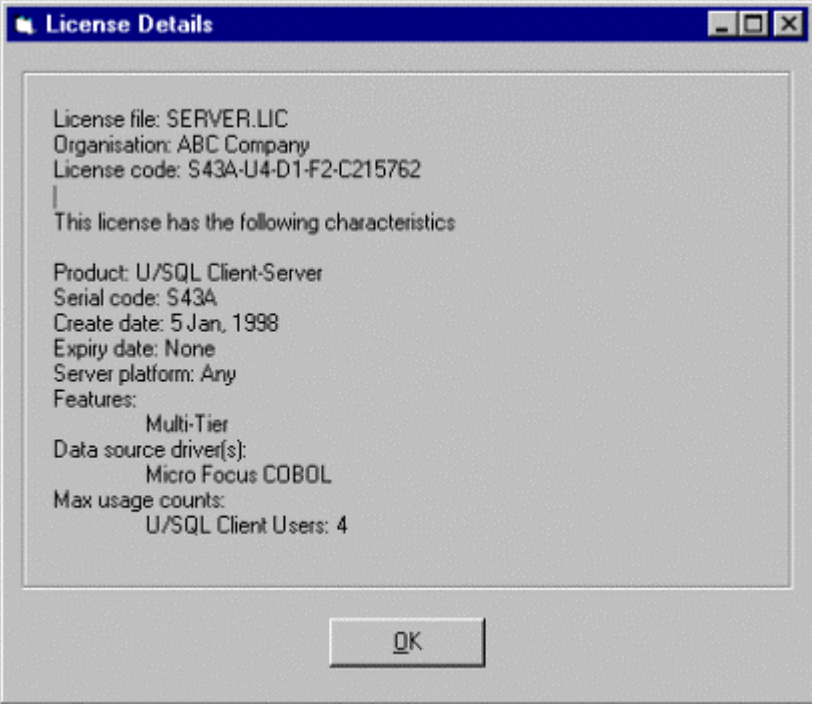

Note: Read-Write is the default and is not explicitly shown as a feature.

Also, the License code checksum can be an alphanumeric code, for example, C1GHT4FTL.

## View & Remove License in Memory

When the U/SQL Server is started with a particular license, defined by the License= directive, in the Registry, the license is set up as a memory table to hold the maximum number of concurrent U/SQL Client users that have been licensed.

You can view the contents of a license memory table by selecting the Active License tab on the U/SQL Service Manager. The **Active License** property page is displayed:

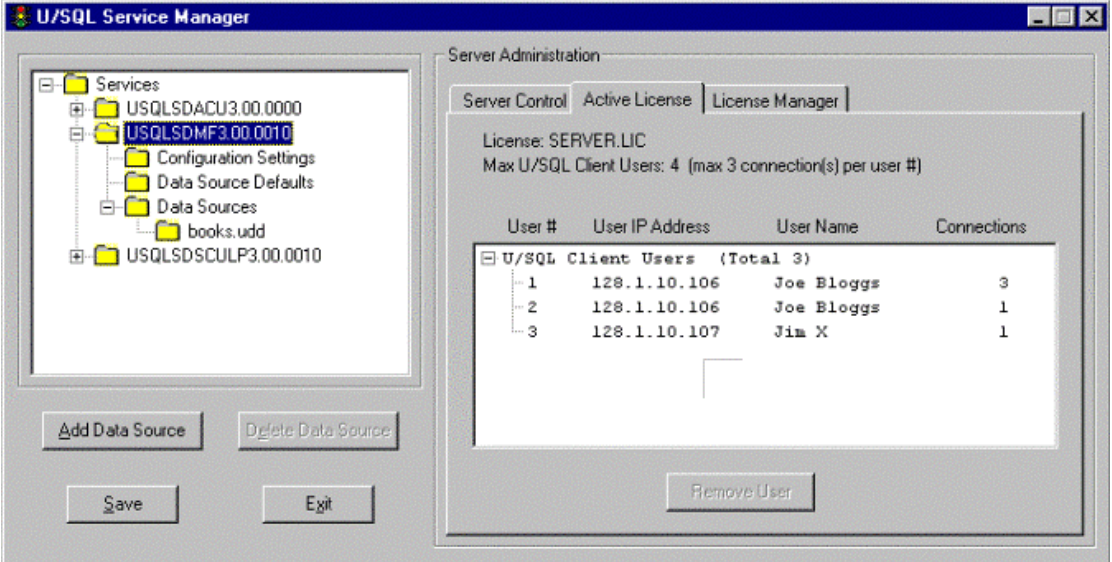

This option also allows you to remove an individual user from the memory table if, for example, his/her PC has 'crashed' and lost the connection to the U/SQL Server. Highlight the user to be removed and click the **Remove User** button.

Note: Great care must be exercised to ensure that ONLY users, whose PCs have become in-operable, are removed from the license memory table. Removing a user from a server user number (user #) removes ALL the user's connections in that user #. If a user is removed with a valid current connection, then that user will cease to operate.

Each user is allowed 3 simultaneous connections from his/her PC and they count as one server user number (user  $#$ ). If a user has more than 3 connections from the same PC, then a further user  $#$  will be used.

To remove an active license memory table the U/SQL Server must first be stopped from the **Server Control** property page of the U/SQL Service Manager. If there are no active users then on the Active License form you will be presented with a Reset License Table button, which when clicked will clear the memory table for the license.

# Starting U/SQL with Licensing

After you have installed your U/SQL Client and, for Multiple-tier, U/SQL Server software and licenses as described in the sections above, you can start to use U/SQL. The following section describe points to be careful of, possible error conditions that may occur, the reasons for them and the remedies.

## Starting the U/SQL Server with the License File

For Multiple-tier versions of U/SQL, you will have created a U/SQL Server license file, as described in the section Installing the U/SQL Server License above, as either a full license, a special license (if you are upgrading your U/SQL software from a revision prior to Revision 3 and you are continuing to use the existing client token licensing) or as a temporary 2-user license.

Ensure that the path and name of your license file are defined correctly by the U/SOL Server License= directive (note spelling!), in the UNIX usglsd.ini configuration file or Windows NT Server Registry, in the [Configuration **Settings]** section, otherwise the U/SOL Server will not find the license file when starting.

Example entries on UNIX and Windows NT Server are:

License=/usr/usql/bin/NEWLIC.LIC UNIX

License=NEWLIC.LIC Windows NT

When you start the U/SQL Server, either on a UNIX or Windows NT Server platform the U/SQL Server will attempt to set up the license memory table defined by the License= directive.

The U/SQL Server may fail to start, for example under UNIX, as follows:

U/SQL Server [Engine 3.00.0000] Copyright © Transoft Ltd 1994-98

Server has not started due to: Unable to access license file: NEWLIC.LIC

Server stopped.

Possible error conditions that may be encountered are:

- (E3000) Unable to access .ini file: usqlsd.ini

For UNIX installations, ensure that the **usqlsd.ini** configuration file is in the same directory where the U/SQL Server is started, usually /usr/usqls/bin.

-(E3001) Unable to find directive (License=)

Ensure that this directive is set up in the UNIX usqlsd.ini file or the Windows NT Server Registry.

- (E3002) Unable to access license file: <license.lic\_file>

Ensure the license path and file name agree with the License= directive in the UNIX usalsd.ini file or the Windows NT Server Registry.

- (E3003) Unable to locate any license files in current directory: <path>

Ensure that either the license file is in the current directory where the U/SQL Server is started, or the license path and file name agree with the License= directive in the UNIX usglsd.ini file or the Windows NT Server Registry.

-(E3004) <license.lic\_file> is not a valid license file

Either ensure the license path and file name agree with the License= directive in the UNIX **usglsd.ini** file or the Windows NT Server Registry, or re-create the license file, as it may have become corrupt.

- (E3005) File <license.lic\_file> contains an invalid license code

Either ensure the license path and file name agree with the License= directive in the UNIX usalsd.ini file or the Windows NT Server Registry, or re-create the license file, as it may have become corrupt.

 $\bullet$  (E3006) License file <license.lic\_file> contains an expired license code

Either create a temporary 2-user license or contact your supplier to obtain a full license.

- (E3007) License file <license.lic\_file> does not apply to the current platform

You have installed a license that cannot be used with the current platform. Either create a temporary 2-user license or contact your supplier to obtain a license with the correct platform.

- (E3008) License file <license.lic\_file> does not apply to this product

This is not a license for U/SQL. Either create a temporary 2-user license or contact your supplier to obtain a license with the correct platform.

-(E3016) Incompatible Licensing module! Contact your supplier.

You have incompatible U/SQL Server software, contact your supplier.

Assuming the U/SQL Server finds the license file and it is valid then, after displaying the license details, it will start.

## Starting the U/SQL Client with Licensing

The U/SQL Client software operates with the client license. If no license is present, the existing license is found to be corrupt or a non-temporary unlicensed copy has expired, then you will be offered the following choices:

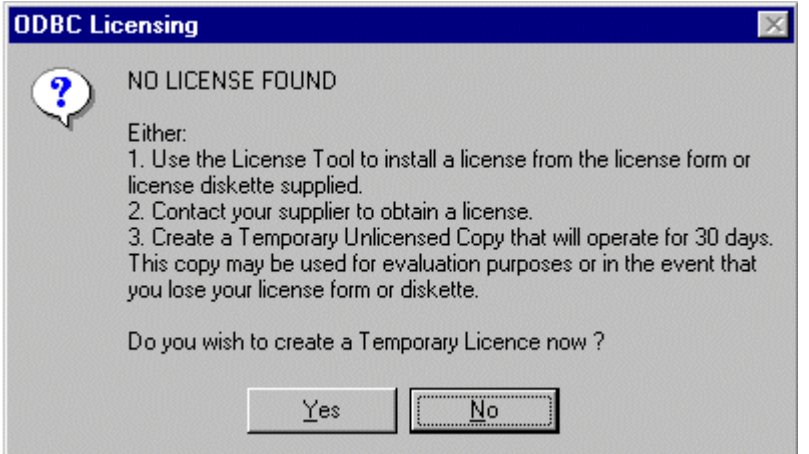

You then make your choice. Refer to the section Installing the U/SQL Client License for details of the various options.

For Multiple-tier, once the U/SQL Client has verified the client license as valid, it will attempt to connect to the U/SQL Server. If it does not connect successfully it may be due to one of the following conditions:

#### -Incompatible Client and Server Licensing!

Client software Serial Code: S12345A. Server software Serial Code: S1111A

Either:

- 1. Install compatible Licenses on Client and Server.
- 2. Use the License Tool on the Client Software to create a Temporary Unlicensed Copy that will operate for 30 days.
- 3. Contact your supplier to obtain a full license.

#### -Incompatible Temporary Server License!

Either more than one Data Source or an RDBMS Data Source included in Server software.

DSD(s) in Server: ACUCOBOL, C-ISAM

Contact your supplier to obtain a full license.

A temporary 2-user U/SQL Server license will only work with a single data source driver and no RDBMS data sources.

## - Server License Expired!

Server License Serial Code: S99999A. Expiry date: DD-MMM-YYYY

Either:

- o Create a 30 day 2-user Temporary License for the Server
- o Contact your supplier to obtain a full license.

#### -Server License - incompatible Data Source(s)!

In Server: ACUCOBOL. In License: Micro Focus. Server License Serial Code: S12345A

Contact your supplier to obtain a full license.

In the meanwhile you can create a temporary 2-user license.

- Licensing Problem!

<Error message>

Contact your supplier.

Where <Error message> may be one of the following:

## o (E3015) Duplicate client license detected

The same U/SQL Client License Code has been installed on more than ONE PC and is trying to connect. Install a unique license code on each PC.

## o (E3011) The maximum licensed user count has been reached

You are at the limit of your concurrent Server license connections. Obtain an increased connection count license from your supplier.

## $\circ$  (E3012) The license has expired

Either create a temporary 2-user U/SQL Server license or contact your supplier to obtain a full license.

## $\circ$  (E3013) Warning: <days> days remain on this license

This U/SQL Server license will expired in <days>.

## o (E3009) Invalid license key

The license the U/SQL Server originally connected to is no longer present. It may have been removed by using the **serv setup.sh** script. This will happen on starting an U/SQL Client.

## o E3010 Invalid user type code

An invalid client user type has attempted to connect.

## o E3014 Unknown user ID

This error message will appear, in the **usglcs.log** file, if a user is removed from the license memory using **serv\_setup.sh** when he/she is still connected. No error can be returned to the client.

# Unattended Client installation

# Unattended Client installation

# Introduction

This document describes the necessary steps required to install the U/SQL Client application in an "unattended" or "silent" mode, suitable for rolling out to multiple client machines automatically. An unattended install prompts for no user interaction, the decisions required to perform the installation process having previously been specified in a response file.

# How to perform Unattended (Silent) installations

## Initial setup

Copy the contents of the <cdrom>\32bit\Disc1 directory to a directory on a share on the file server machine from which you will be using the unattended installation, for instance \\SVRNAME\SHARENAME\USQLINST.

Note: This document uses the shorthand "USQLINST" to refer to the nominal "\\SVRNAME\SHARENAME\USQLINST" path.

## Generating a response file - Overview

A response file is a text file that is generated from user interaction when running a setup program. A response file contains details of the buttons pressed, the options changed and the text typed in the setup process.

When creating a response file, you cannot specify it's location or name, it will always be created in the %WINROOT% folder (eg "C:\WINDOWS" or similar), and will always be called "SETUP.ISS".

Response files can be generated by running the setup program in "Record" mode and installing the software on a reference machine, choosing the setup options you will later use for the other client workstations.

This response file can then be used to rollout the application on multiple machines so that the Setup program does not prompt for user interaction, but instead selects options from the response file.

Example response files have been included in the <cdrom>\32bit\Disc1\UNATTEND directory, and can be viewed using any text viewer or editor.

The example files are:

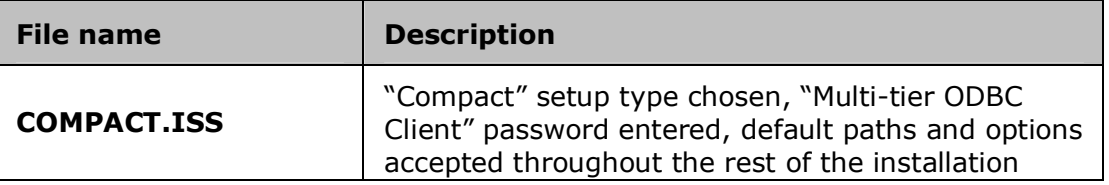

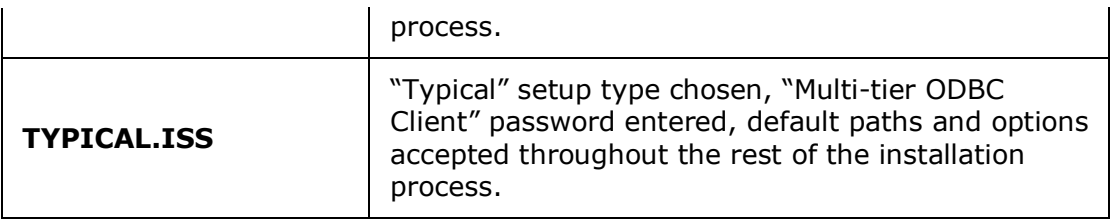

## Generating a response file – Steps

To generate a response file:

1. From the "UNATTEND" directory within the USQLINST directory, run GenResp.bat. This will start the setup.exe program in "Record mode", ready to record the desired user input.

2. Input responses to the install program's prompts as you would want them to be answered on other client machines.

3. The setup program will record the actions you take performing the setup process in a "response file".

4. When the install process is complete, move the generated response file (SETUP.ISS) from the %windir% directory, (often C:\WINDOWS or C:\WINNT), to a location like USQLINST\UNATTEND.

You can then rename the response file, or modify it with a text editor if required.

## Licencing

The U/SQL application has specific licencing requirements, and the interactive client installation displays the client licence manager so that the user can input licence details by hand.

For the unattended installation, the licence information can instead be specified in the SETUP.INI file in the main USQLINST directory.

To do this:

1. Open the SETUP.INI file in the main USQLINST directory using a text editor

The file will look something like this:

[Startup]

AppName=U/SQL Client Installation

FreeDiskSpace=684

[Registry]

UKSupportEmail=UKSupport@transoft.com

USSupportEmail=USSupport@transoft.com

[Configuration]

Options=51

Features=6

2. Add a new section to the bottom of the SETUP.INI file, the section should look like this:

[Licence]

Key=XXXXX-XX-XXX-X-XXXXXXXXX

Name=YourNameHere

Organisation=YourOrganisationHere

Where:

"Key" is the licence key you would usually use when installing client machines

"YourNameHere" is the Name as you would enter it into the licence manager.

"YourOrganisationHere" is the Organisation as you would enter it into the licence manager.

3. Save the SETUP.INI file and exit.

The silent installation process will not fail if a licence is not specified in the SFTUP INI file

If a client is installed with a licence specified in the SETUP.INI file, you can do one of two things:

1. Enter the licencing information into the SETUP.INI and run the silent setup process again.

2. Enter the licence key by hand using the Client Licence Manager.

## Running an unattended installation

Once a response file has been generated, an unattended installation can be run on the target workstations:

"Silenttypical.bat" and "Silentcompact.bat" are examples of batch files used to run unattended installations are included in the UNATTEND directory within the main USQLINST directory.

The "Silenttypical.bat" file looks like this:

```
..\setup -s -f1.\typical.iss -f2.\USQLtypical.log
```
This runs the setup.exe program from the USQLINST directory, using the "typical.iss" response file, and generates a log file called "USQLtypical.log".

The batch files provided are only an example, and should be copied and modified as required.

## Checking the Installation log file

If a silent installation is suspected to have completed abnormally, you should check the installation log file. If the installation was started from the "Silenttypical.bat" or "Silentcompact.bat" example batch files, the installation log file will be called "USQLtypical.log" or "USQLcompact.log" respectively, and is created in the "UNATTEND" directory by default.

On successful completion of an installation, the log file will look something like this:

[InstallShield Silent] Version=v7.00

File=Log File [ResponseResult] ResultCode=0

"ResultCode=0" indicates that the install process finished successfully.

If the ResultCode is NOT 0, then the installation has failed, - check Appendix A ("InstallShield Common Errors") for more information.

Note: Installing the U/SQL Client requires Administrative rights on the client workstation.

Note: Attempting to install the U/SQL Client in Silent Mode without Administrative rights will fail, often with a result code of "-1" or "-11".

 $\overline{\phantom{a}}$ 

# InstallShield - Common error codes

Г

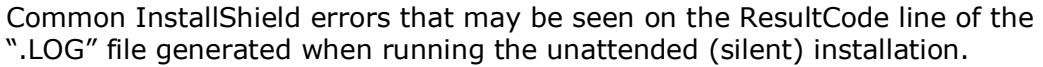

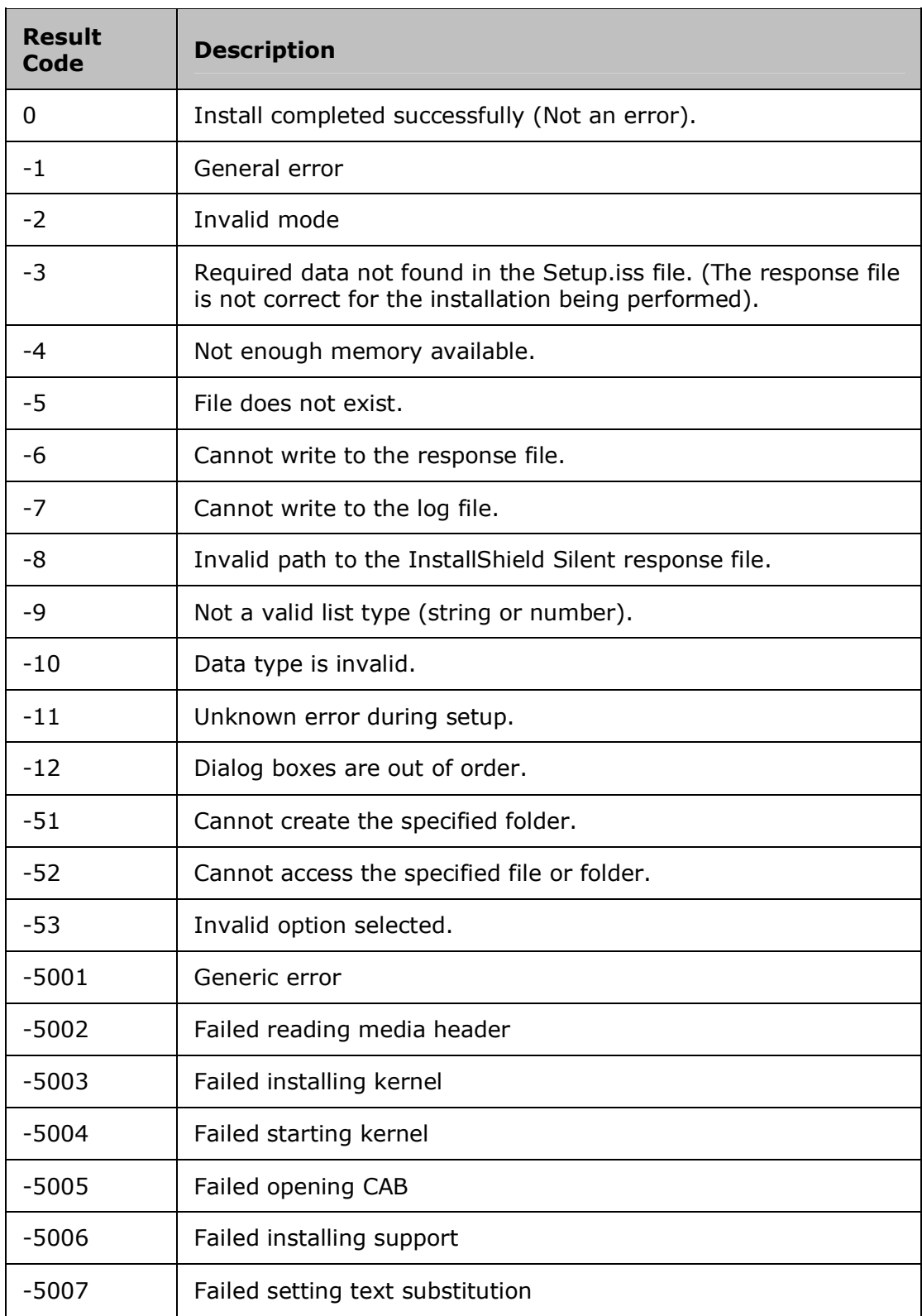

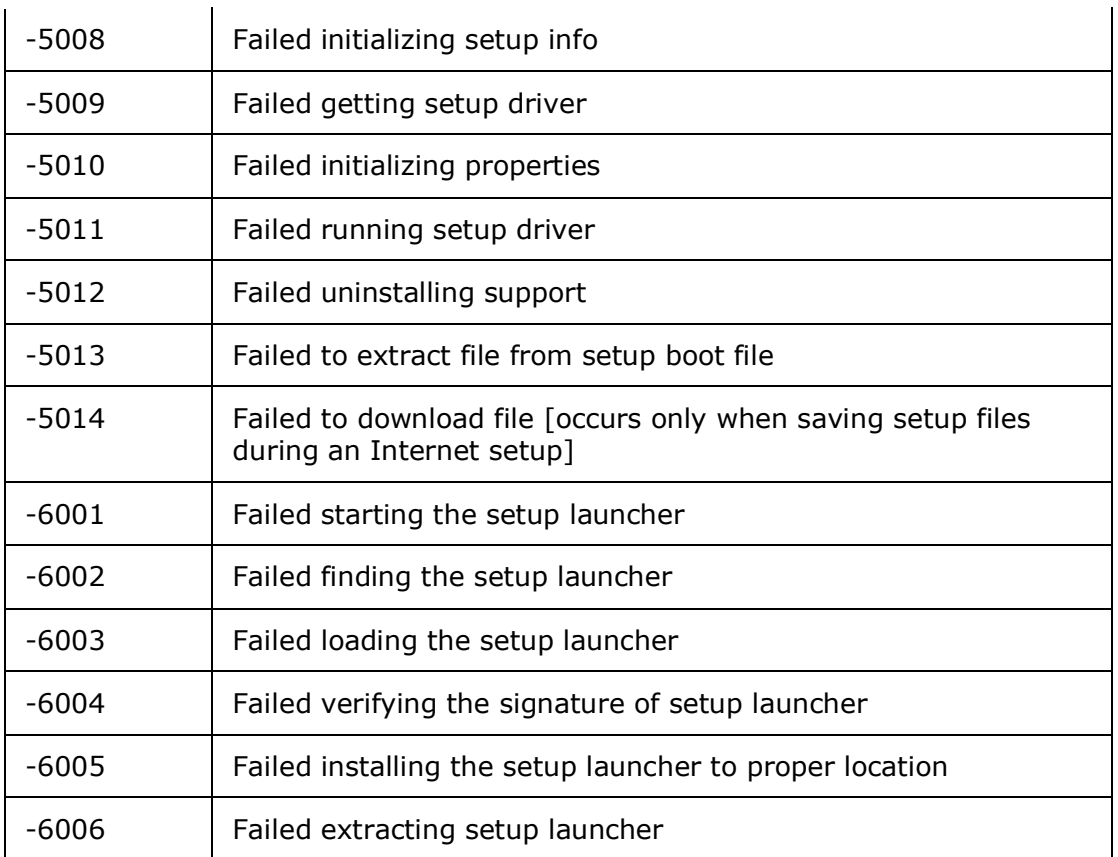

# Configure and Use

# ODBC Overview

## ODBC Overview

Microsoft's Open DataBase Connectivity (ODBC) standard is the most popular means for connecting Windows products and applications to relational database servers. Using Transoft's U/SQL product, you can connect ODBC Windows products, such as Microsoft Visual Basic, Microsoft Access, and Powersoft PowerBuilder, to your non-relational files, allowing you to both report on and update the data.

## ODBC Components

The ODBC architecture has four components:

- $\bullet$ Application - Performs processing and calls ODBC functions to submit SQL statements and retrieve results.
- -Driver Manager - Loads drivers on behalf of an application.
- $\bullet$ **Driver** - Processes ODBC function calls, submits SQL requests to a specific data source, and returns results to the application. If necessary, the driver modifies an application's request so that the request confirms to syntax supported by the associated DBMS.
- -**Data source** - Consists of the data the user wants to access and its associated operating system, DBMS, and network platform (if any) used to access the DBMS.

The Driver Manager and driver appear to an application as one unit that processes ODBC function calls. The following diagram shows the relationship between the four components:

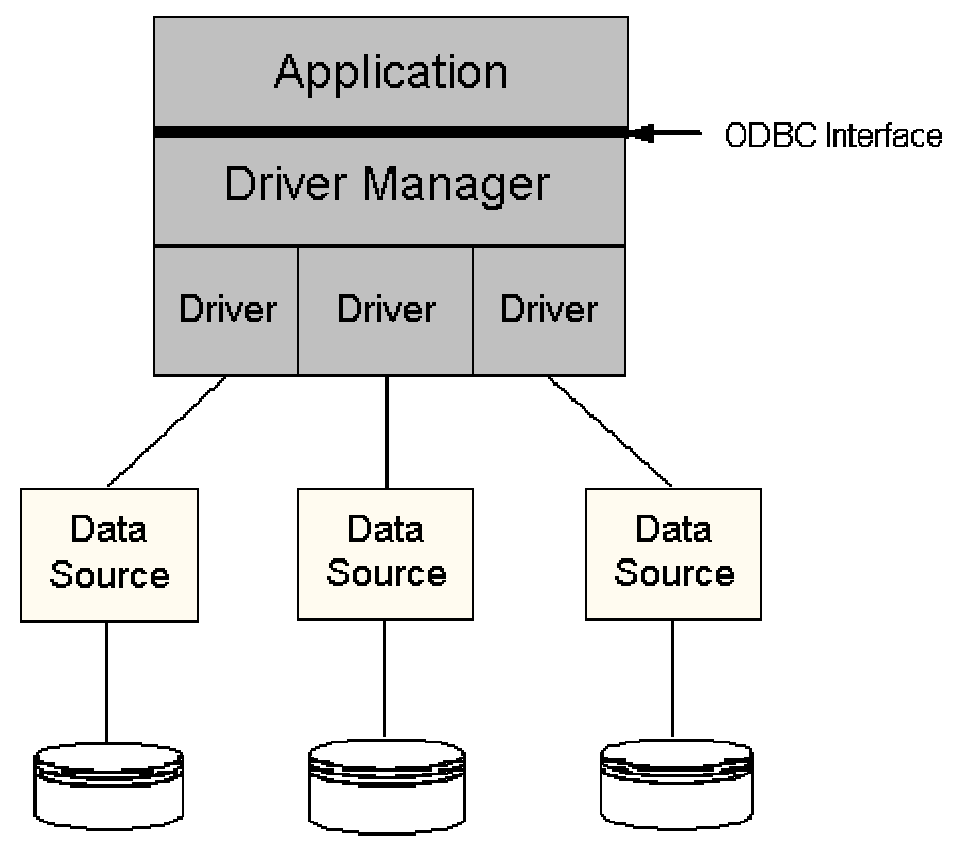

U/SQL is available in two models:

- $\bullet$ Single-tier
- $\bullet$ Multiple-tier.

## The Single-tier model of U/SQL

In a single-tier implementation, the database file is processed directly by the driver. The driver processes SQL statements and retrieves information from the database. A driver that manipulates an Xbase file is an example of a single-tier implementation.

The diagram below shows two types of Single-tier configurations.

## **System A**

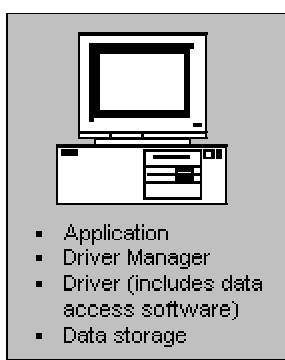

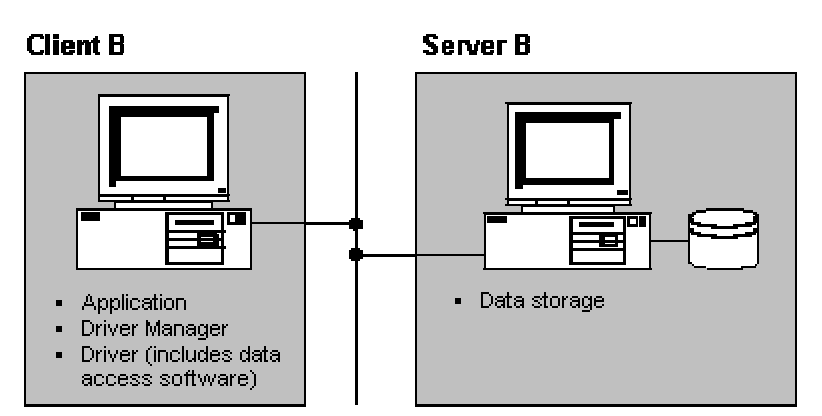

In the Single-tier model of U/SQL, both the Client and Server elements of the system reside on the same platform, for example, a Windows PC.

## The Multiple-tier model of U/SQL

In a Multiple-tier configuration, the driver sends SQL requests to a server that processes SQL requests.

Although the entire installation may reside on a single system, it is more often divided across platforms. The application, driver, and Driver Manager reside on one system, called the client. The database and software that control access to the database typically reside on another system, called the server.

Another type of Multiple-tier configuration is a gateway architecture. The driver passes SQL requests to a gateway process, which in turn sends requests to the data source.

The following diagram shows three types of Multiple-tier configurations. From an application's perspective, all three configurations are identical.

**System C** 

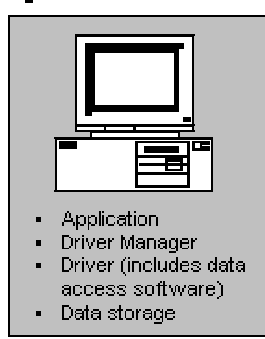

**Client D** 

**Server D** 

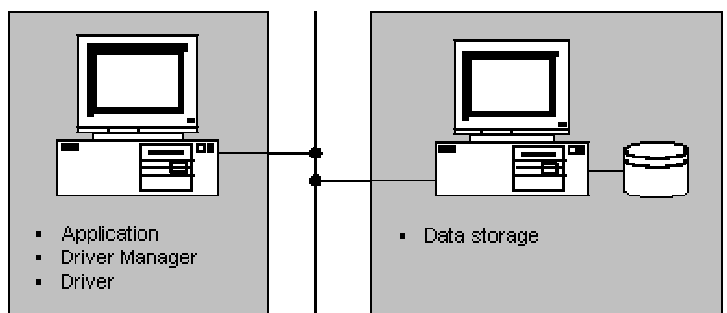

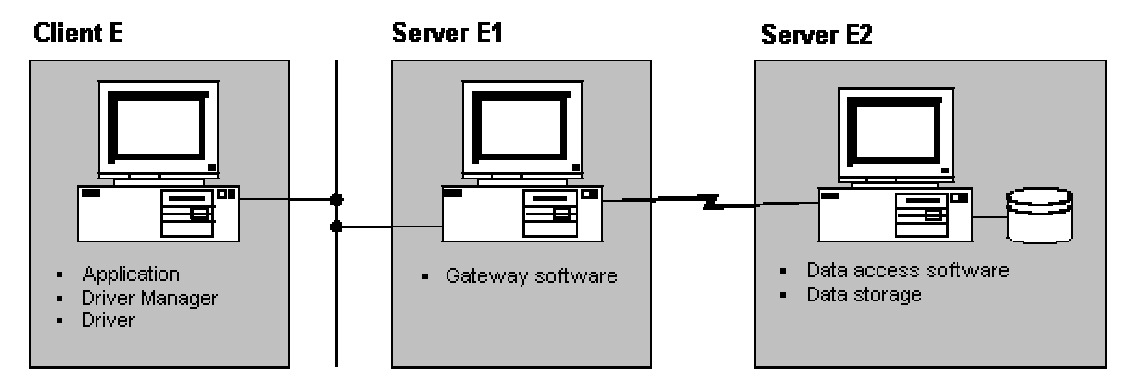

In the Multiple-tier model of U/SQL, the U/SQL ODBC driver resides on the Client platform, which is connected via a LAN to the Server platform, where the U/SQL Server and data source driver reside. For example, your Client platform could be a Windows PC and your Server platform a UNIX or Windows NT machine.

# ODBC Compliance

The Microsoft Open Database Connectivity (ODBC) standard defines two areas of conformance:

- -ODBC API, which specifies the functions that are supported
- $\bullet$ ODBC SQL Grammar and ODBC SQL Data Types.

In order for a supplier to claim that their driver conforms to a given API or SQL conformance level, it must support all the functionality in that conformance level. By convention ODBC aware products are classified using the following ODBC API conformance levels:

- -Core
- -Level 1
- -Level 2

Each of these levels specifies an additional set of functionality to the previous level. This section sets out the requirements of each of the levels, and specifies how the U/SQL product conforms to them.

A middleware driver must at minimum conform to the requirements of the Core level for it to be considered as ODBC compliant. Although an application may have the capability of using specific functionality which a given driver does not support, it will not use that feature with the given driver. A driver can implement additional functionality to that required for conformance to a given level. An ODBC-enabled application can determine the functionality supported by a driver by using the ODBC calls, SQLGetInfo, SQLGetFunctions and

## SQLGetTypeInfo.

This section covers the following topics:

- -ODBC API conformance
- SQL conformance
- **API coverage**
- -SQL grammar coverage

## ODBC API conformance

API Conformance is classified at three levels:

- Core API
- -Level 1 API
- -Level 2 API

It is recommended that drivers must support all the Level 1 API features.

## SQL conformance

SQL Conformance is also classified at three levels:

- -Minimum SQL Grammar
- Core SQL Grammar
- Extended SQL Grammar

Core SQL Grammar corresponds roughly to the X/Open and SAG SQL CAE specification (1992).

Transoft U/SQL is conformant with ODBC Revision 2 (with Revision 3 support for System Data Source Names), and complies with the ODBC API and SQL Grammar specified in the following tables:

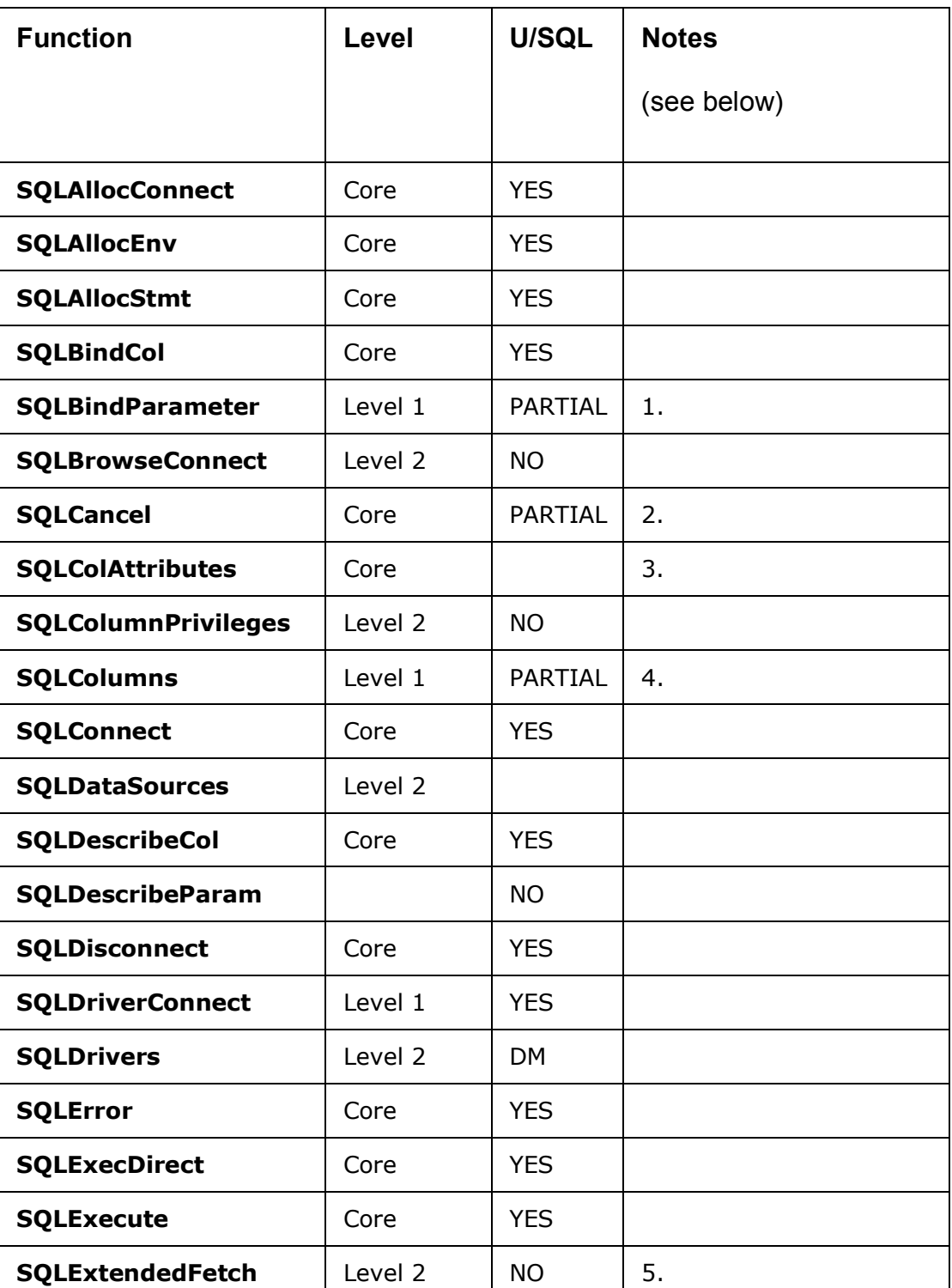

## API coverage
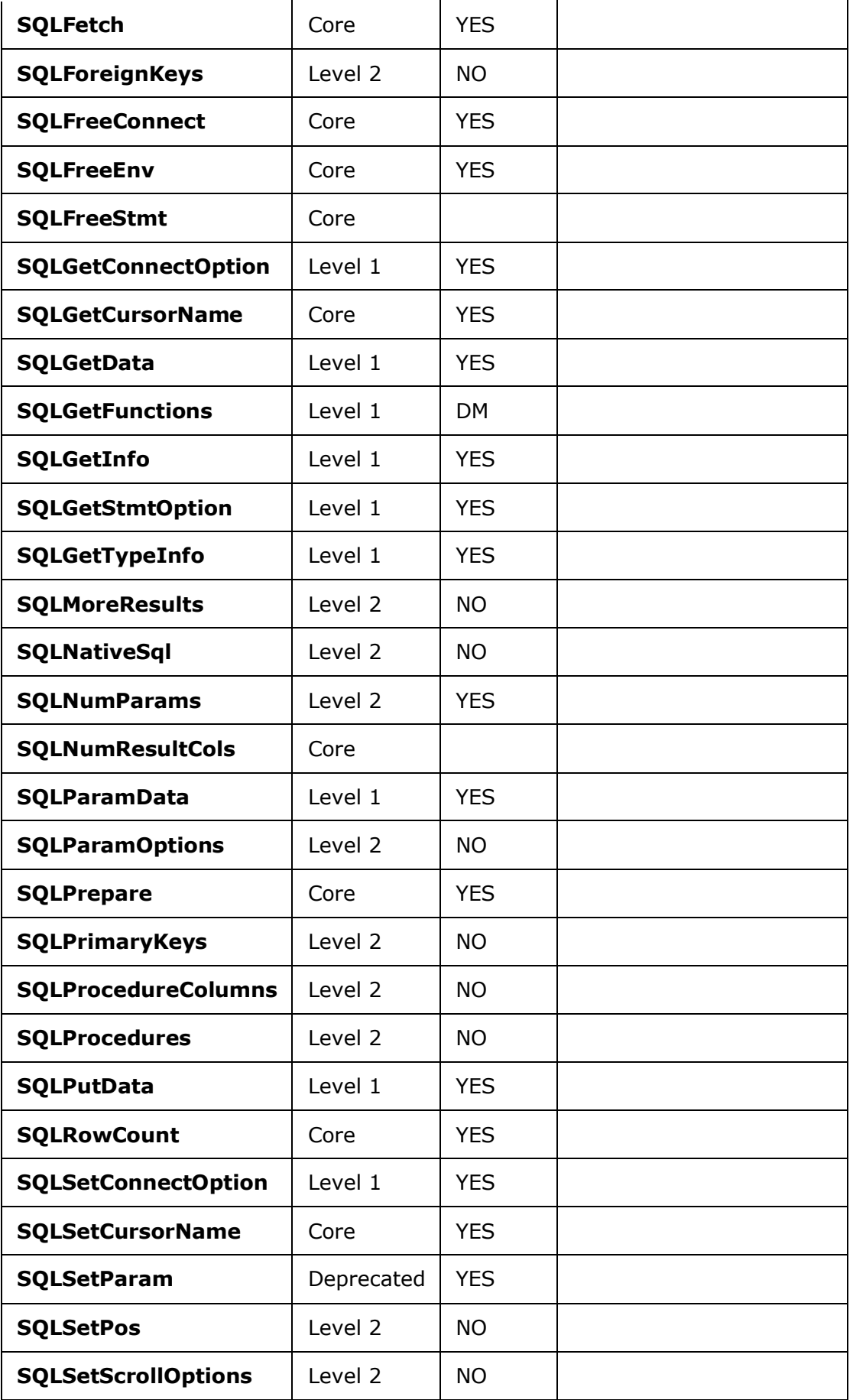

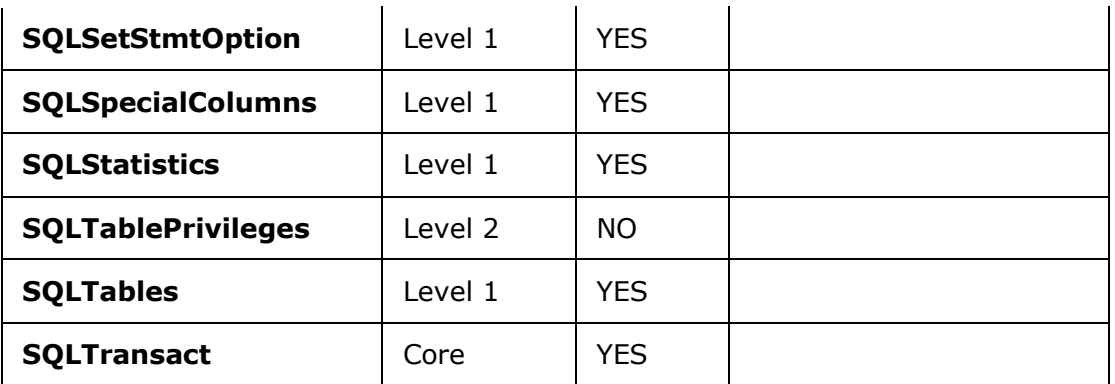

(DM = provided by the Driver Manager)

### Notes:

- 1. **SQLBindParameter** supersedes **SQLSetParam** and includes support for INPUT/OUTPUT parameters as found in Stored Procedures which is not yet supported.
- 2. **SQLCancel** does not interrupt a currently-preparing query unless asynchronous execution is activated. For information on this contact Transoft.
- 3. Some additional attributes have been added in ODBC 2 which are not yet supported. An example is Column Label, which is used by report writers to give columns different printed names.
- 4. 'Qualified Table Names' are not generally supported.
- 5. Only single-row result sets are supported.

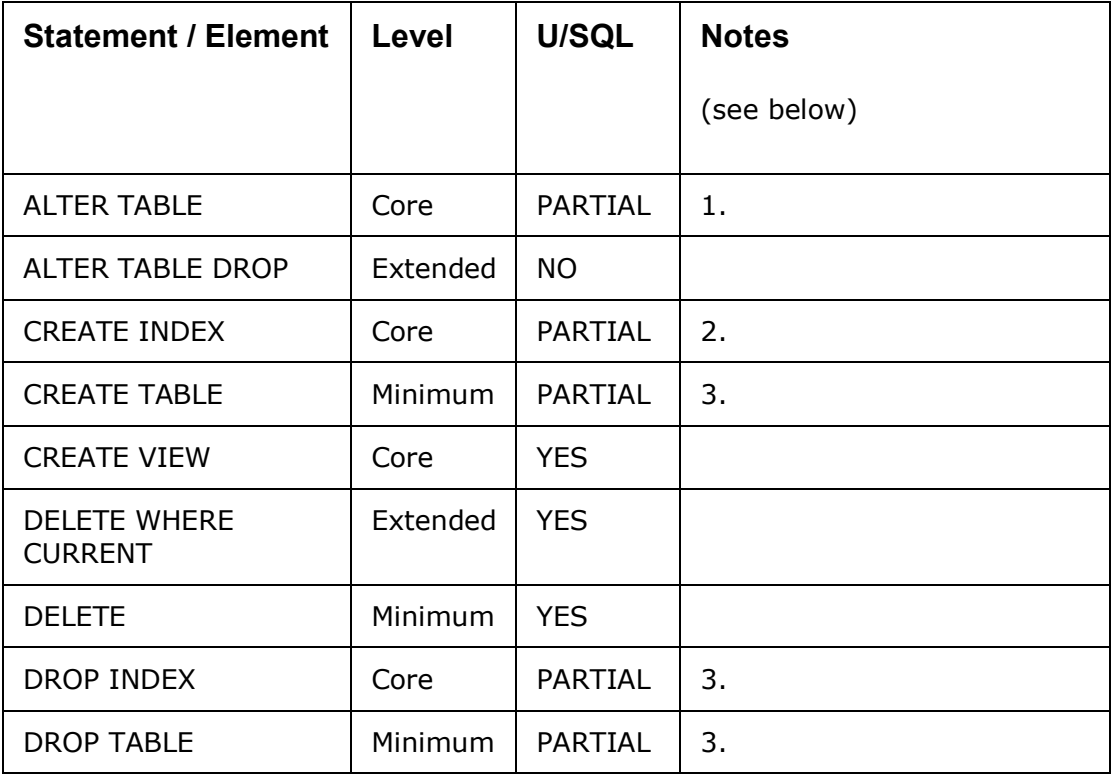

### SQL grammar coverage

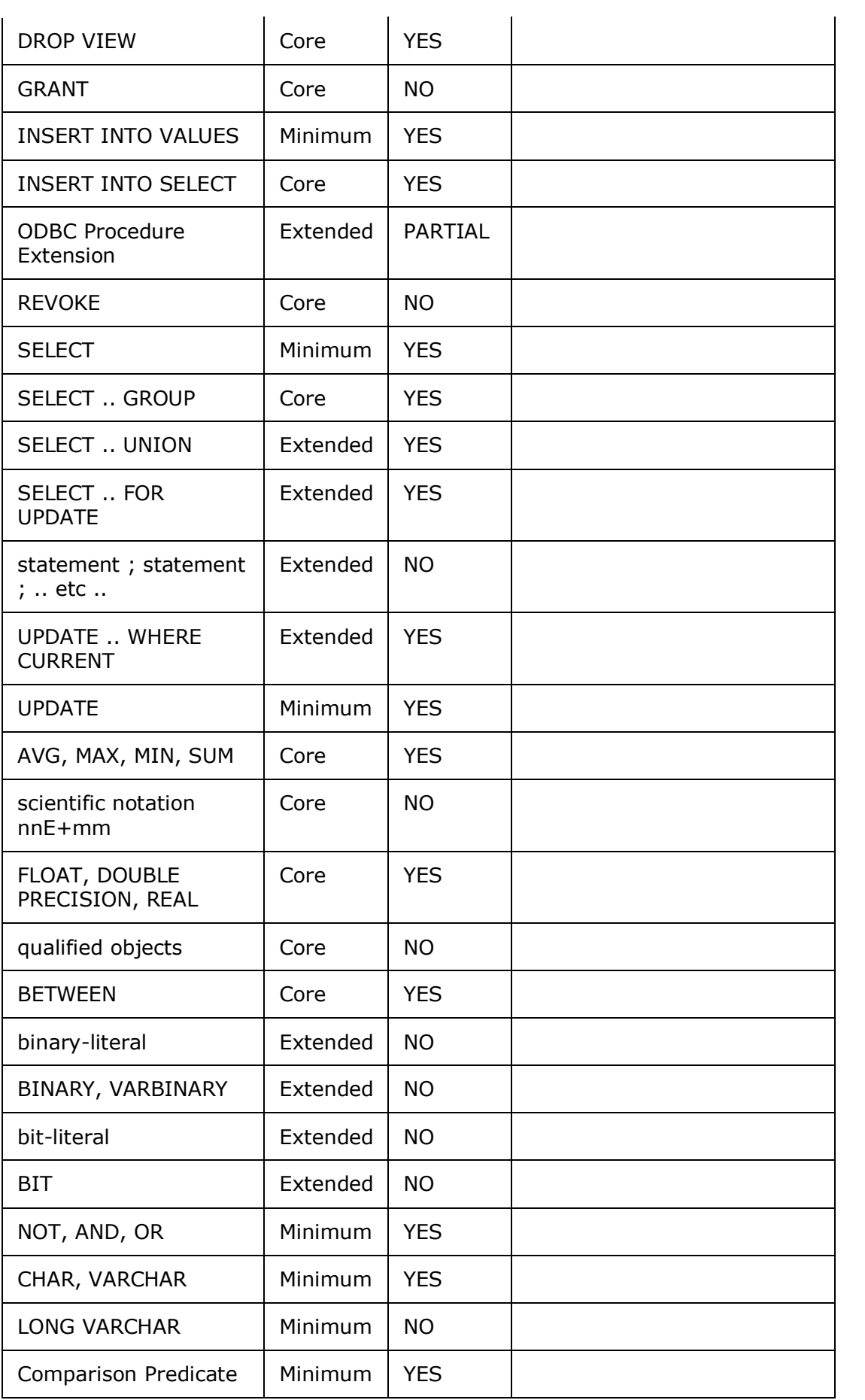

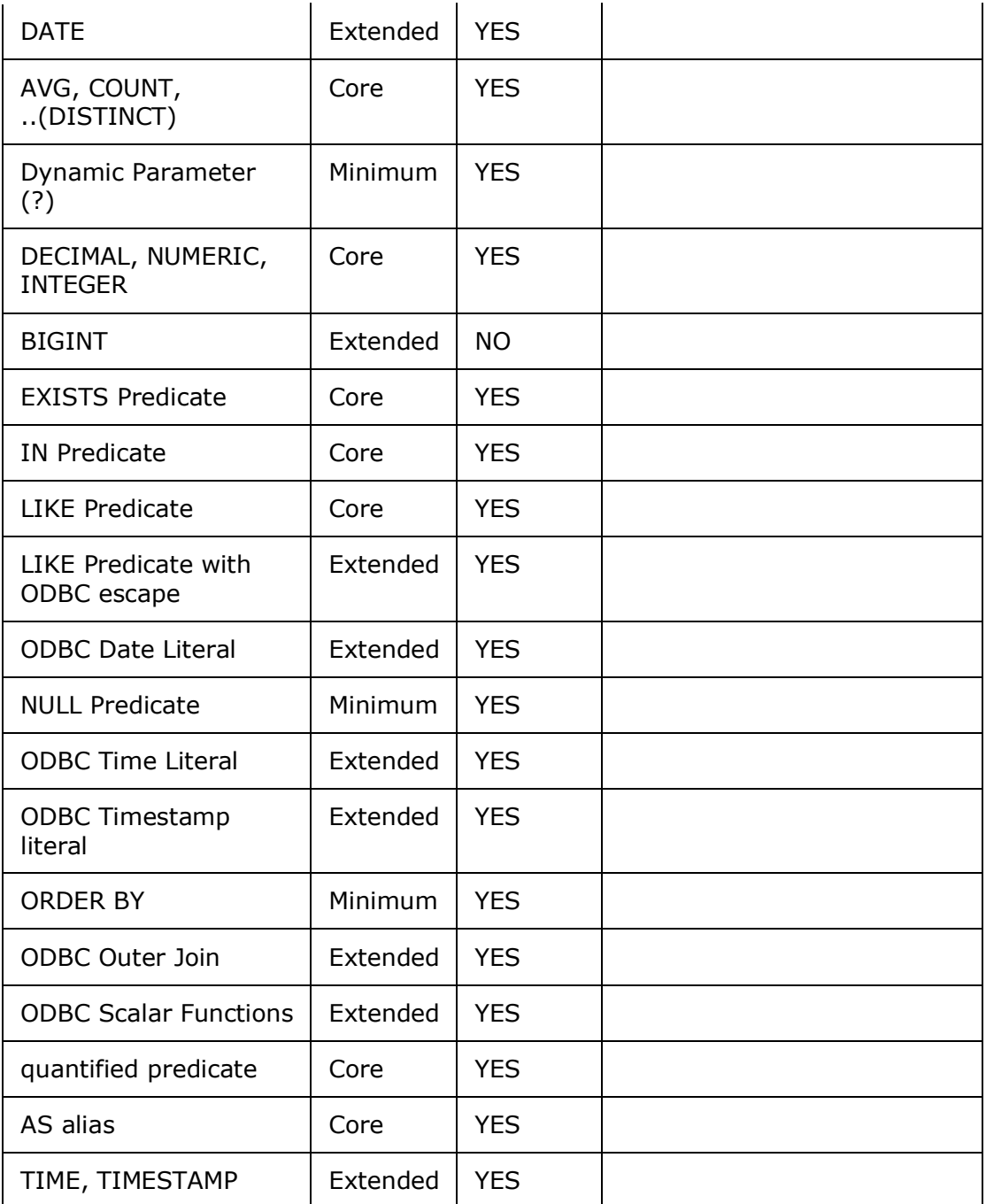

### Notes:

- 1. Applies only to UDD tables.
- 2. Applies only to UDD tables. Does not build an index for a table already containing data rows.
- 3. Applies only to UDD.

# System and User Data Sources

If Microsoft's ODBC Driver Manager 3.0 or later is detected on your PC, then a System DSN tab in addition to a (User) Data Sources tab are included on your U/SQL Administrator property sheet, otherwise only a single Data Sources tab is provided.

Some newer 32-bit applications look for System Data Sources (requiring Microsoft's ODBC Driver Manager 3.0 or later to be installed) rather than User Data Sources. In general, if a System data source has been setup any 32-bit application used by any user should be able to use this data source. However, you may need to set up both System and User Data Sources for differing ODBCenabled applications you are running.

A System Data Source is separately set up and configured in exactly the same way as a User Data Source.

# File Data Sources

U/SQL 3.10.400 and above provide support for File DSNs. A File DSN is an ODBC File data source that stores connection information for a database in a text file with a '.dsn' extension. The connection information consists of parameters and corresponding values that the ODBC Driver Manager uses to establish a connection. File DSNs allow you to connect to a data provider, and can be shared by users who have the same drivers installed.

File DSNs can be created and maintained using:

- -U/SQL Manager
- U/SQL Administrator
- Win U/SQLi

### U/SQL Manager

Click on the New Data Dictionary button and the Create New Dictionary dialog box is displayed:

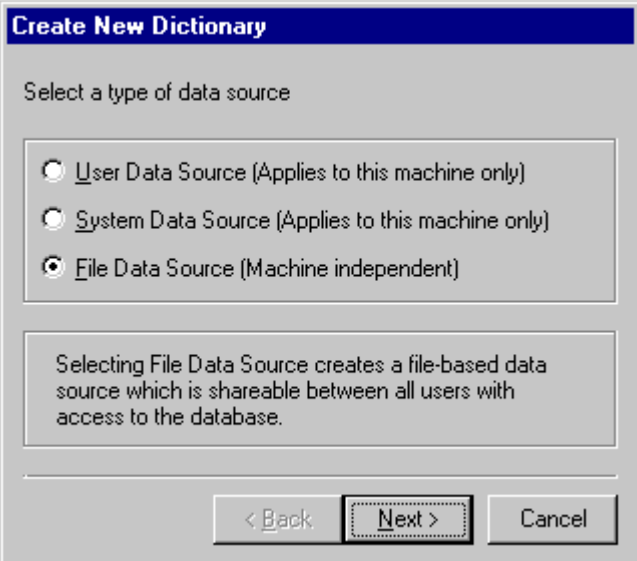

This dialog box contains the following options:

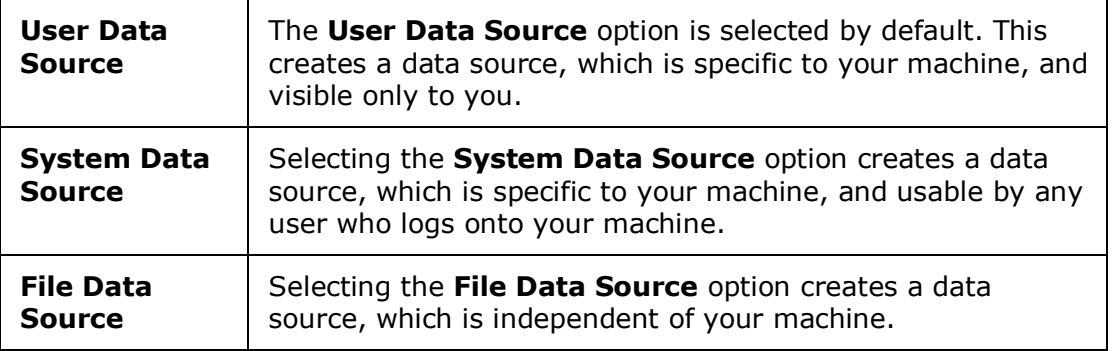

To create a File DSN, select the File Data Source option. The Create New File Data Source dialog box is displayed:

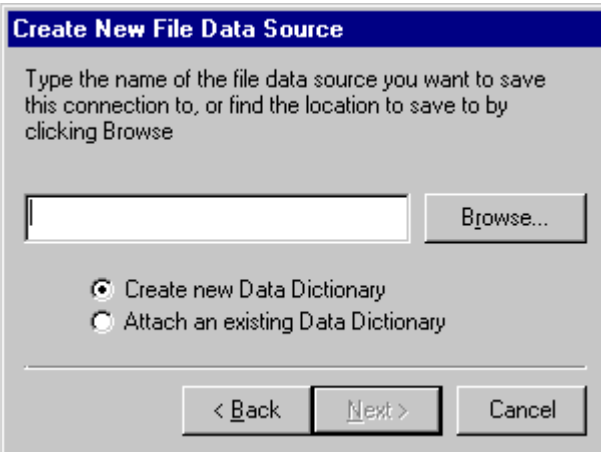

Enter the name of the File DSN you want to create (you do not need to include the '.dsn' extension as this will be added automatically), and select the Create new Data Dictionary option. Click Next and follow the instructions to create the File DSN. It will be created in the default Microsoft directory for File DSNs.

To create a new File DSN using an existing data dictionary, enter the name of the File DSN you want to create, and select the Attach an existing Data Dictionary option. Click Next. Enter the details of your existing data dictionary and follow the instructions to create the File DSN. It will be created in the default Microsoft directory for File DSNs.

### U/SQL Administrator

Run the U/SQL Administrator and click the File DSN tab. The File DSN property page is displayed:

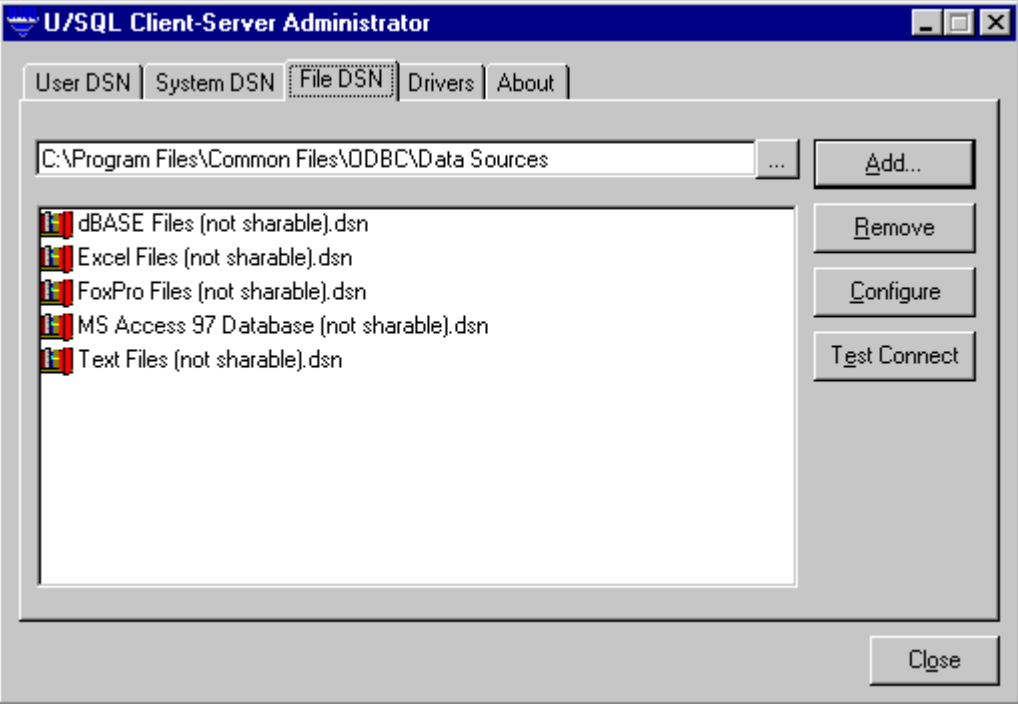

This property page allows you to:

Add a new File DSN

Click Add. The Create New File Data Source dialog box is displayed:

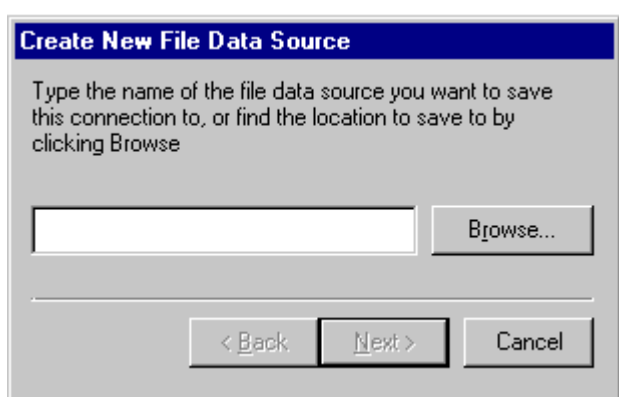

Enter the name of the File DSN you want to create (you do not need to include the '.dsn' extension as this will be added automatically), and click **Next**. The following dialog box is displayed:

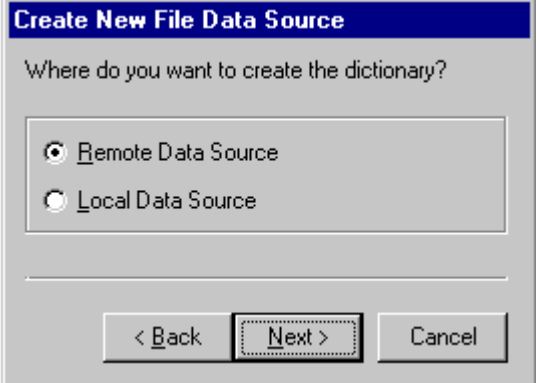

Select the Remote Data Source option if you are using the Multiple-iier version of U/SQL .

Select the Local Data Source option if you are using the Single-tier version of U/SQL.

Follow the on-screen instructions to create the File DSN.

#### Remove a File DSN

Select the File DSN you want to delete and click **Remove**. You will be asked to confirm that you want to delete the specified file. Click Yes to delete the file.

Note: This does not delete the data dictionary.

#### Configure a File DSN

Select the File DSN you want to configure and click **Configure.** The 32-bit ODBC Setup dialog box is displayed allowing you to configure the File DSN.

#### Test a connection to the File DSN

Select the File DSN you want to test and click Test Connect.

### Win U/SQLi

Run the Win U/SQLi utility and select the **New UDD** command from the File menu. The Create New Dictionary dialog box is displayed:

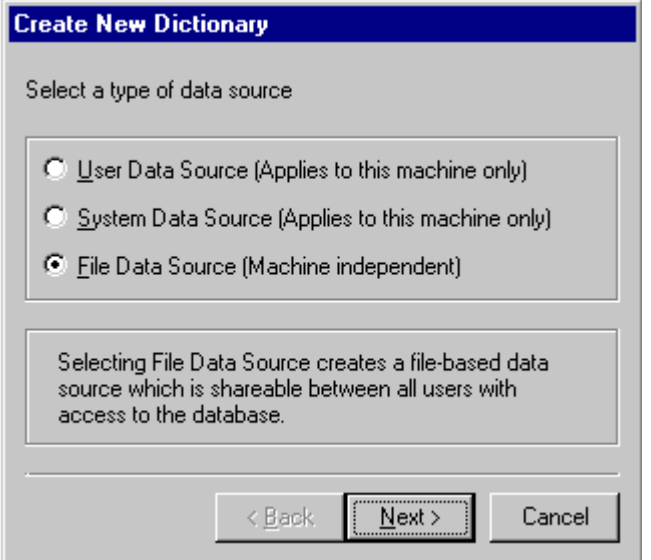

This dialog box contains the following options:

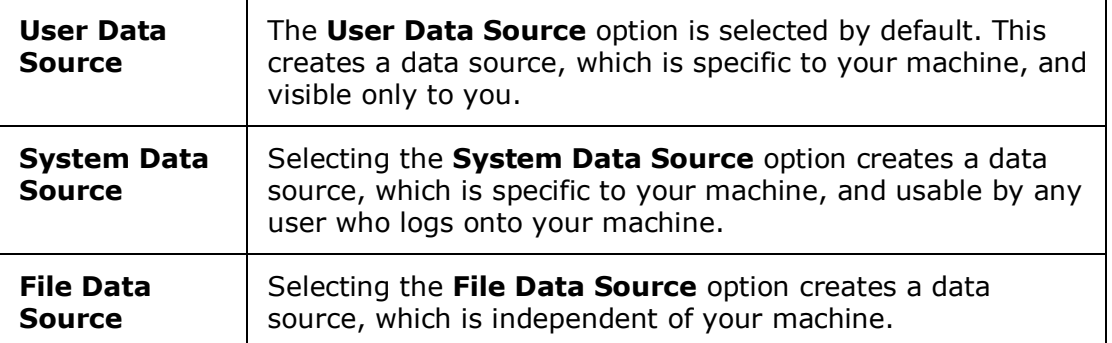

To create a File DSN select the File Data Source option. The Create New File Data Source dialog box is displayed:

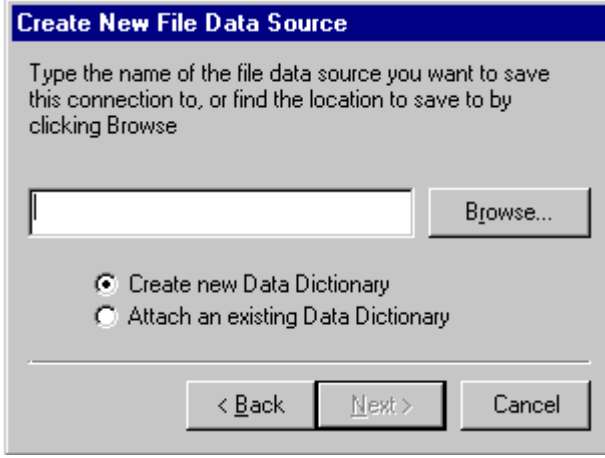

To create a new File DSN, enter the name of the File DSN you want to create (you do not need to include the '.dsn' extension as this will be added  $\frac{1}{2}$  automatically), and select the **Create new Data Dictionary** option. Click **Next** and follow the instructions to create the File DSN. It will be created in the default Microsoft directory for File DSNs.

To create a new File DSN using an existing data dictionary, enter the name of the File DSN you want to create, and select the **Attach an existing Data Dictionary** option. Click Next. Enter the details of your existing data dictionary and follow the instructions to create the File DSN. It will be created in the default Microsoft directory for File DSNs.

# Single-tier Administration

# Installed Files

When you install Single-tier U/SQL the installation setup program performs the following tasks:

- - It checks that you have the Microsoft ODBC Driver Manager installed (as a minimum version 2.5, ODBC32.DLL) in the \WINDOWS\SYSTEM directory. If you do not have this, the setup program will install it.
- - It installs the U/SQL ODBC Driver (TSENG32.DLL), and the other U/SQL Server DLL's (for ACUCOBOL, TSACU32.DLL; for Micro Focus COBOL, TSMF32.DLL) in the \WINDOWS\SYSTEM directory.
- $\bullet$ It installs the **U/SQL Administrator**, which is used to set up the ODBC.INI directive entries which are described later in this section.
- - If ordered, it installs the U/SQL Manager which is used to create, view, amend or delete the UDD for COBOL data sources. It can also be used to set up the **ODBC.INI** directive entries.
- - Optionally, it installs a demonstration application, written in Microsoft Visual Basic, for a Books Wholesaler. This demonstration shows examples of various queries, graphics and OLE to Microsoft Excel spreadsheets. The Visual Basic source is provided to help you review the application. The sample data files and corresponding UDD are included so that the application can be run.

For the Books demonstration, it edits the **ODBC.INI** Registry entries to add a section for the BOOKSW32.UDD data source and dictionary.

- -Optionally, it installs the interactive U/SQL utility, **Win USQLi**, that allows sample queries to be made, provides export/import functions for UDDs and allows you to query the message log file. This is a simple ODBCenabled product that you can use to query the Books Demonstration data or your own application tables.
- -It installs the License Tool that is used to install and examine the License.
- - It creates a set of U/SQL Client icons in the appropriate Windows program group.

At this point, the installation of the Single-tier U/SQL software is complete.

# U/SQL Administrator

For non-COBOL Single-tier versions, or where you have already created a UDD, further ODBC entries can be set-up using the U/SQL Administrator.

Invoke the U/SQL Administrator. The U/SQL Administrator property sheet is displayed:

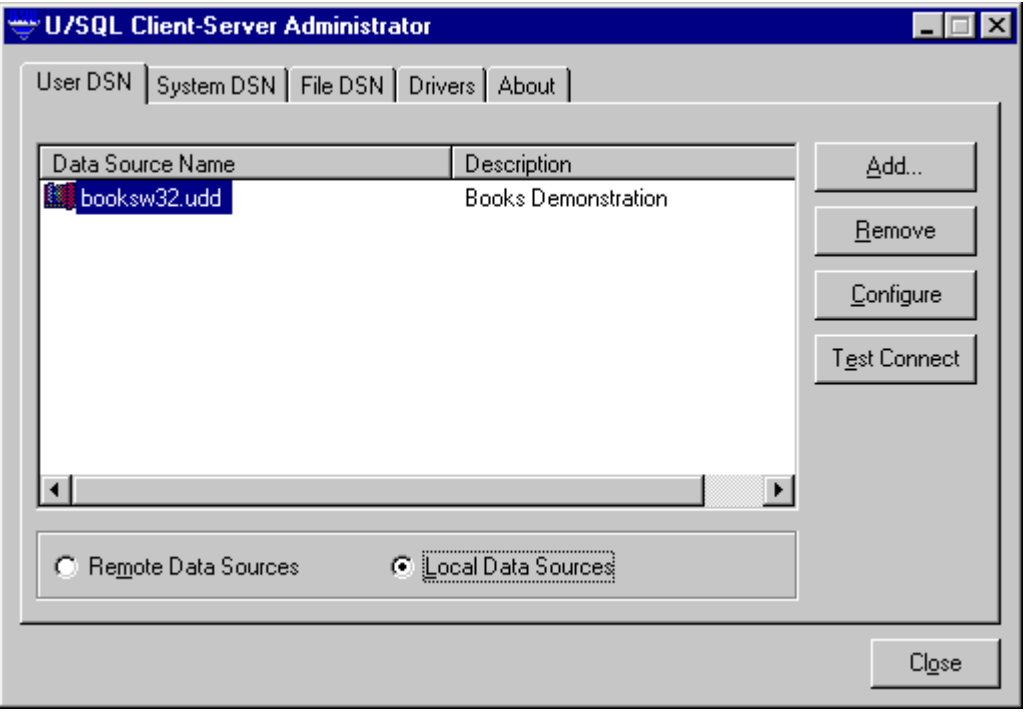

Ensure, for Single-tier, that you select Local Data Sources. These options are only displayed if you have both Single and Multiple-tier U/SQL ODBC Drivers on your PC.

# Entering the ODBC.INI Directives

From the U/SQL Administrator property sheet, click Add. The 32-bit ODBC Windows Setup dialog box is displayed:

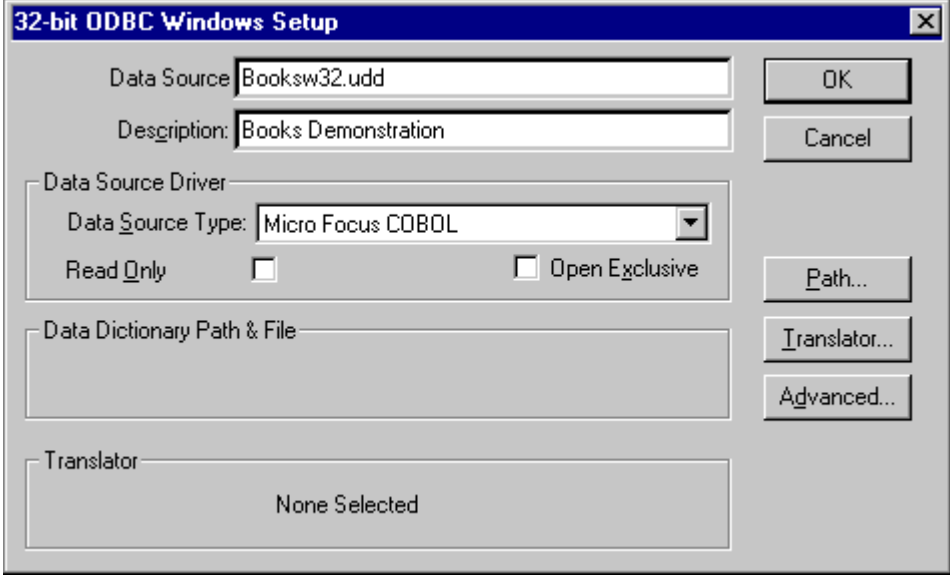

You then make the entries shown, as described in the section ODBC.INI Directives:

- - Data Source Name: This is only entered here when using the Administrator, for example booksw32.udd. The '.udd' extension is NOT mandatory for the Single-tier version.
- -Description of the Data Source.
- -**Data Source Type:** Usually there will be only one, otherwise make your selection.
- -Read Only: Select this check box if this option is required.
- -**Open Exclusive** (for data files): Select this check box if this option is required. This is only applicable to Micro Focus COBOL to improve performance.

Note: You must ensure that when creating or modifying a UDD using the U/SQL Manager that OpenExclusive is not set.

-Data Dictionary Path and File name: The path defaults to the directory where U/SQL Adapters was installed and the dictionary name to the Data Source Name, with a '.udd' extension automatically added. You can change this by clicking the Path... button to display a browser to change the path and UDD name.

Note: As this is a dictionary name, not a data source name, the '.udd' extension is mandatory.

These are the minimum **ODBC.INI** entries that are automatically added to the Registry when you click OK. Additional entries can be made as follows:

-Advanced entries. Click Advanced... . The Set Advanced Options dialog box is displayed:

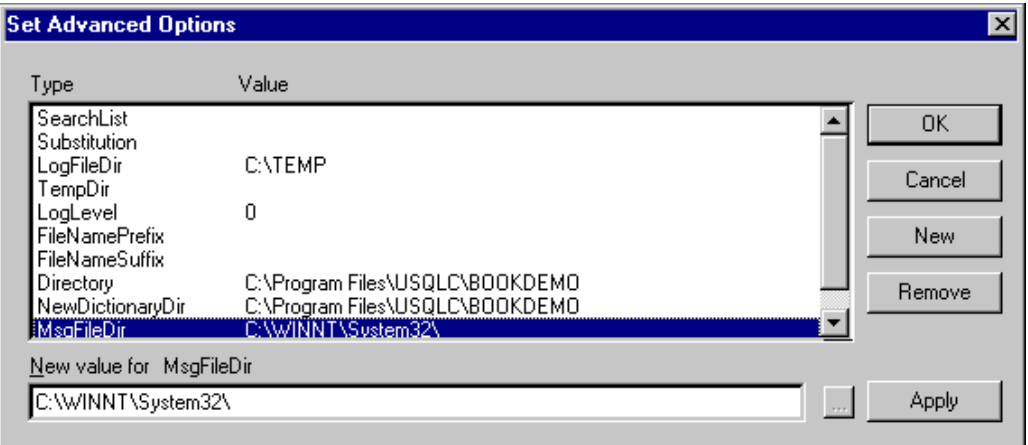

You can select any of the options under Type which then displays any existing Value in the lower edit box allowing you to amend it or make a new entry. After changing an entry, click Apply and a (\*) appears alongside the Type description, indicating a change has been made. When all changes have been applied, click OK.

To remove a certain directives, highlight it and click Remove.

To include directives not shown under Type click New. The Add New ODBC Directives dialog box is displayed:

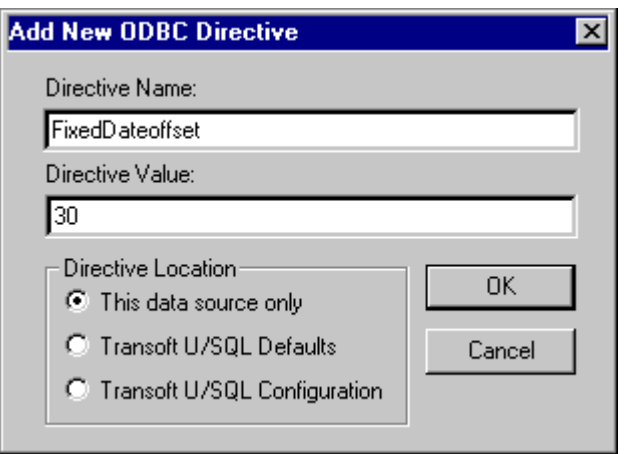

Enter the new Directive Name and Directive Value and click OK. For details on valid entries refer to the **ODBC.INI Directives** section. You also can define the directive location, either in the [Transoft U/SQL Configuration] section or in the particular data source [<Data\_source\_name>] section.

 $\bullet$ Translator entries. ODBC translators can be added to modify the data from the Driver, that is the client, to the Data Source and from the Data Source to the Driver.

Click the Translator... button in the ODBC Windows Setup dialog box. The **Select Translator** dialog box is displayed:

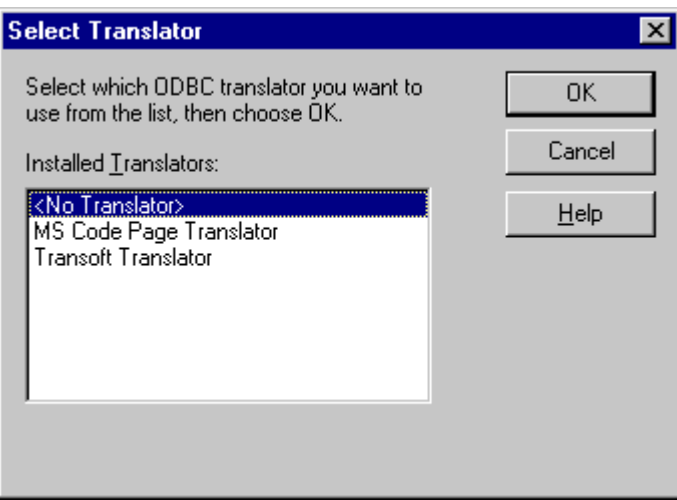

To select an ODBC translator from those installed on your PC, either double-click the required translator or highlight the one required and click OK.

If you click on the Transoft Translator, then after returning to the ODBC Setup dialog box you will find a browse button in the Translator section, which you can use to select the translation table you want to use. See the section **Foreign Character Set Support**.

### Local Server Defaults

In the U/SQL Manager for COBOL data sources, select the Local Server Defaults command from the Connection Options menu. The Local Server Defaults dialog box is displayed:

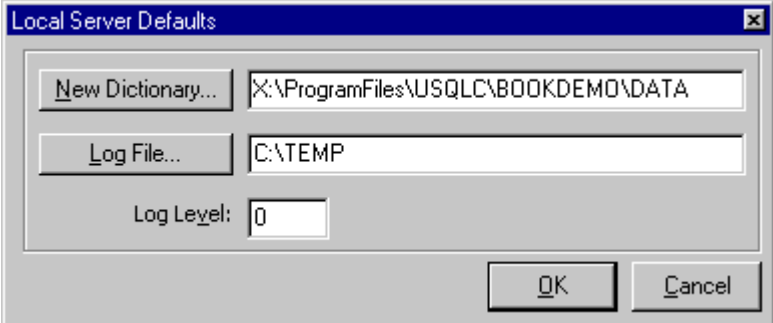

These entries create the [Transoft U/SOL Configuration] section in the **ODBC.INI** Registry. Click the **New Dictionary** or Log File buttons to assist in establishing the appropriate directories.

# Multiple-tier Administration (Windows)

# U/SQL Server Installation on Windows

## U/SQL Directories and Files

The following directories and files are relative to the base directory of your U/SQL Server software installation, which by default is C:\USQLCS:

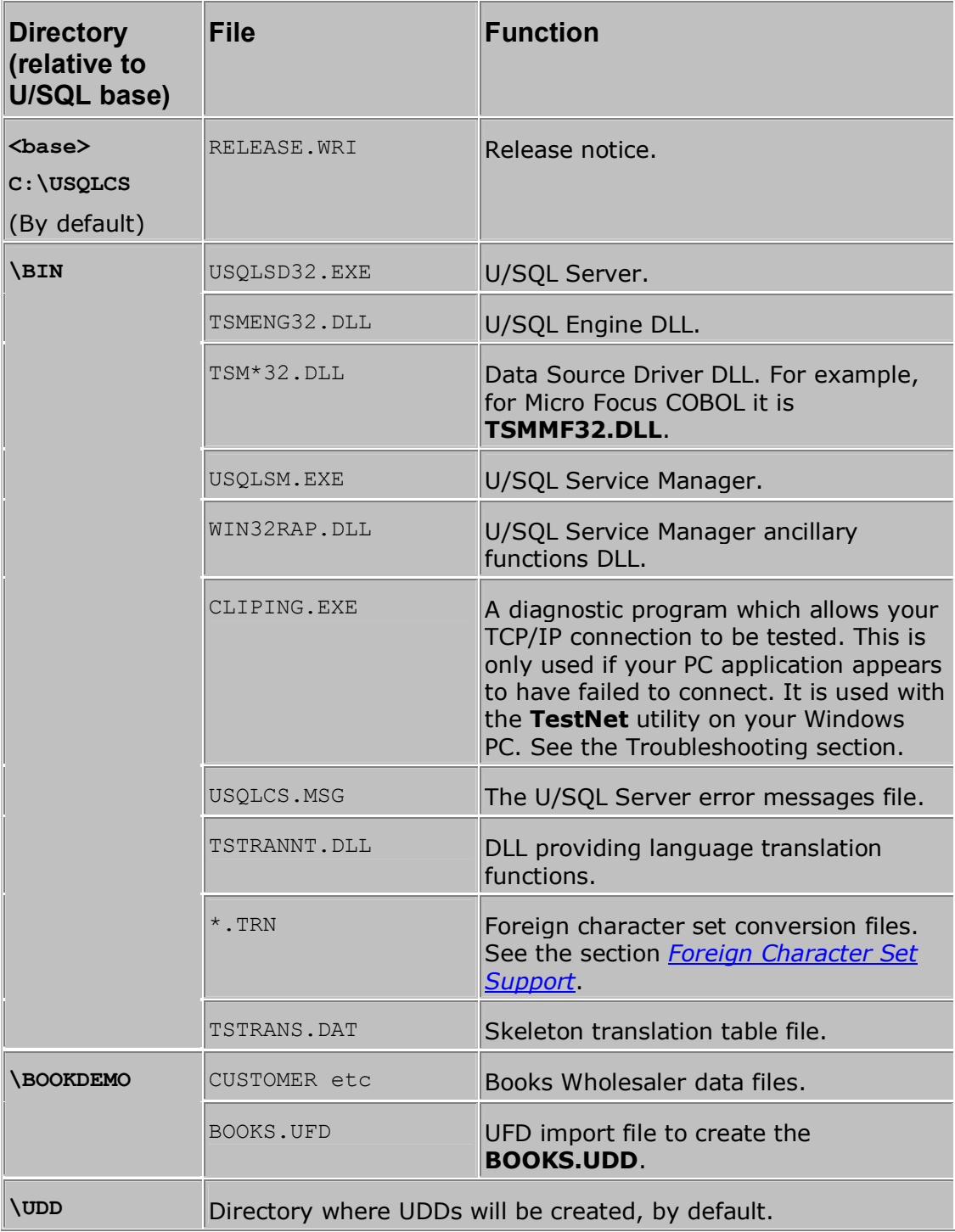

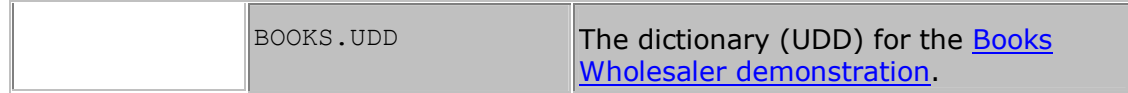

# U/SQL Service Manager

For Windows NT Server and Windows 2000, the 32-bit ODBC.INI entries are stored in the Windows Registry. The U/SQL Service Manager utility is used to set up and amend the Section Names and directives.

Note: It is recommended that you don not use the Registry editor, regedt32, to add or modify entries as it is possible to make mistakes; use the U/SQL Service Manager instead.

The U/SOL Service Manager utility allows you to:

- - Start the U/SQL Server as a Windows NT Server or Windows 2000 Service and make this automatic on start up of the Windows NT or Windows 2000 machine or have to be actioned manually, when required.
- $\bullet$ Stop the Windows U/SQL Server.
- - Install and activate your U/SQL Server license. Refer to the Installing the Server License on Windows NT Server section.
- $\bullet$  Set up the Configuration Settings, the Data Source Defaults and the individual Data Source directive settings.

When you install the U/SQL Server software, a Service folder is created in the Registry, with sub-folders for Configuration Settings, Data Source Defaults and an individual Data Source folder for **books.udd**, the Books demonstration application. These folders are populated with various directive values as a result of the installation process.

You can have multiple revisions of U/SQL Server software resident on the same machine with each given a separate Service name, of the form

USQLSDXXXN.NN.NNNN. The XXX indicates the data source driver installed, for example, ACU for ACUCOBOL, MF for Micro Focus COBOL or BB for BBasic ISAM; the N.NN.NNNN indicates the revision of U/SQL Server installed.

The following property pages show the functions provided by the U/SQL Service Manager. Refer to the U/SQL Server Directives section, for the various directive settings.

### Server Administration

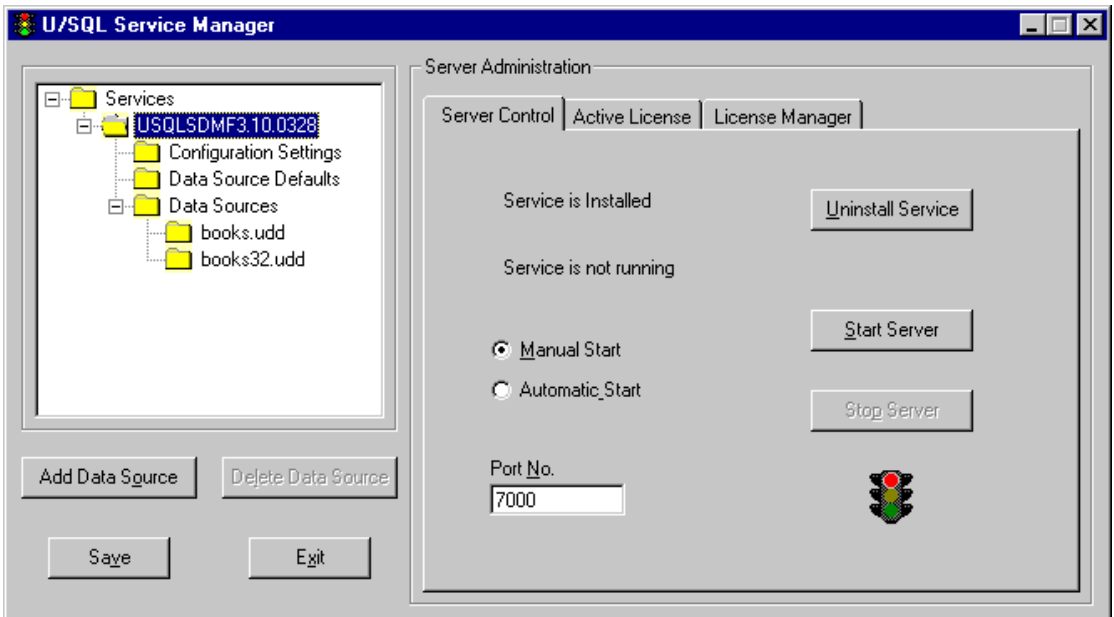

The Server Control property page is displayed by clicking on the name of a Service, for example, USQLSDMF3.10.0328.

This property page contains the following fields:

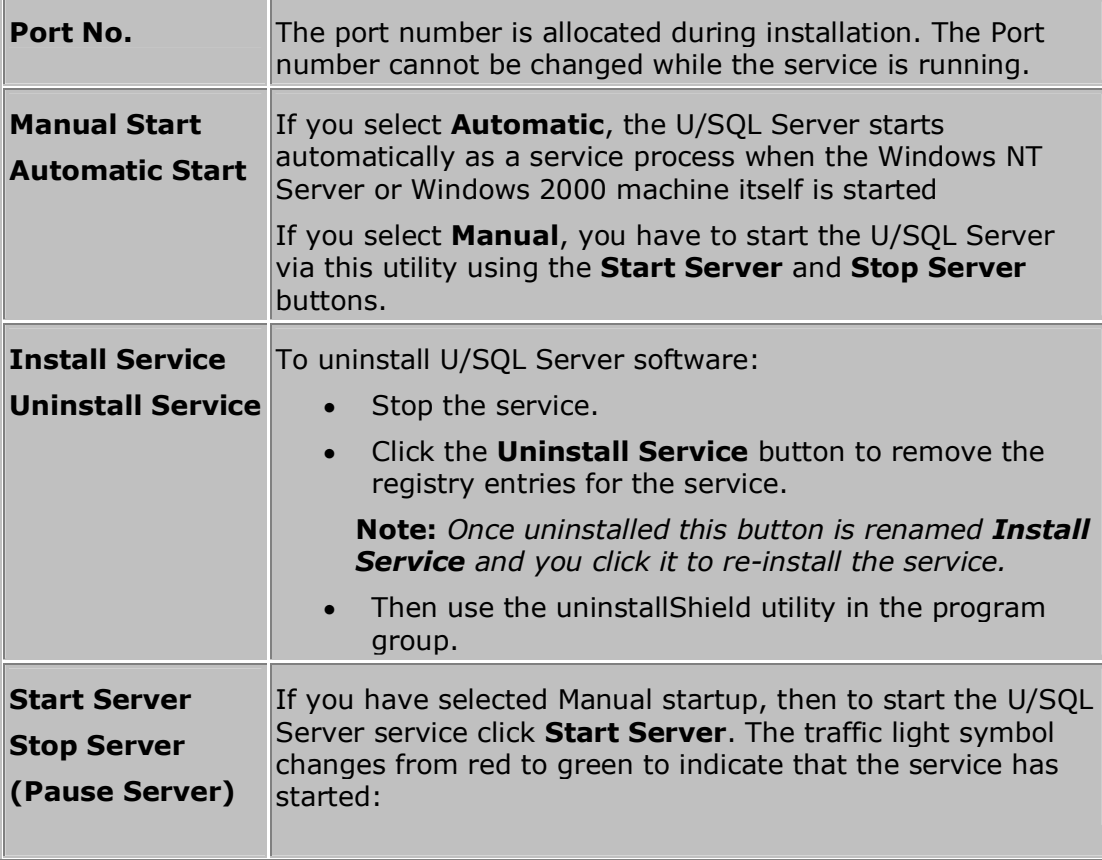

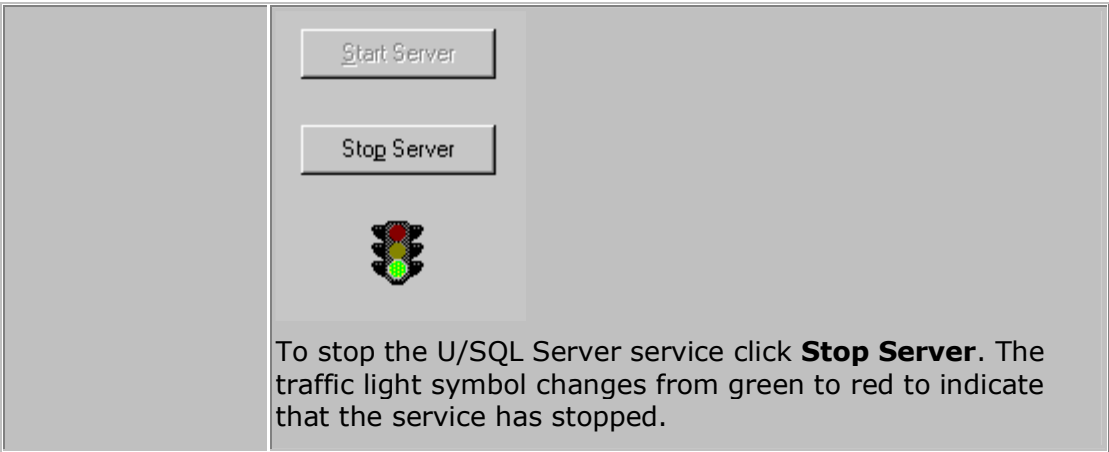

All Server Control changes take effect immediately, except Port number which cannot be changed while the service is running. All other changes to the directives only take effect when the **Save** button is clicked.

#### Configuration Settings

Clicking on the **Configuration Settings** tab, for a particular service, displays the Configuration Settings property page:

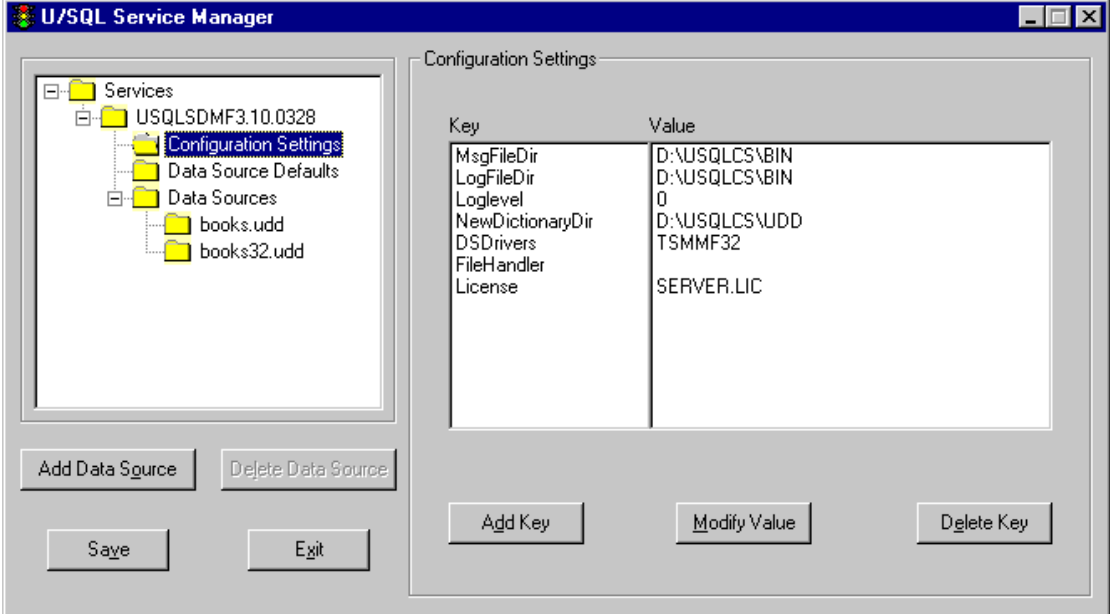

This contains the directives: MsgFileDir, LogFileDir, LogLevel,

NewDictionaryDir and License. Their default values (except License) are set up during the U/SQL Server software installation but you can change them to meet your requirements. The **DSDrivers** (Data Source Drivers) is defined in this form, but this is also automatically set up during installation and must not normally be changed.

To add a new directive click Add Key.

To change a directive's value, select the directive and click Modify Value.

Normally, you do not need to remove a directive and its value, but to delete a directive, select it and click Delete Key.

After highlighting a Service, a new Data Source can be added by clicking the **Add** Data Source button and entering the new name in the edit box provided

terminated by the RETURN key. A highlighted data source is removed by clicking the Delete Data Source button.

Click on an existing data source to view or modify its directive values. For example, select the **books udd** data source. These are presented on three property pages.

Note: The same directives, under the three tab forms, can be set up as Data Source Defaults to apply to all data sources unless overridden by entries in individual Data Sources.

#### Settings

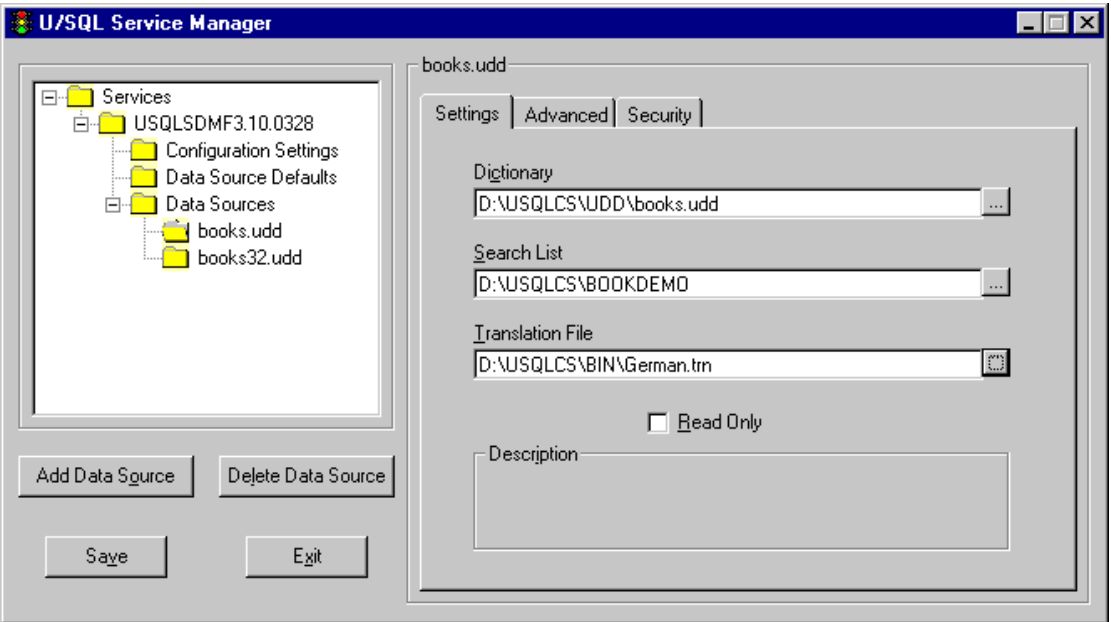

The Settings property page for a Data Source is used to set up the key directives; the Dictionary, the Search List, any Translation File and whether you wish to allow Read Only access to the data files. A Description can be entered in the box at the bottom of the form.

The TranslationDLL directive of TSTRANNT.DLL is automatically set up.

#### Advanced

Click the **Advanced** tab for the Data Source to display the **Advanced** property page:

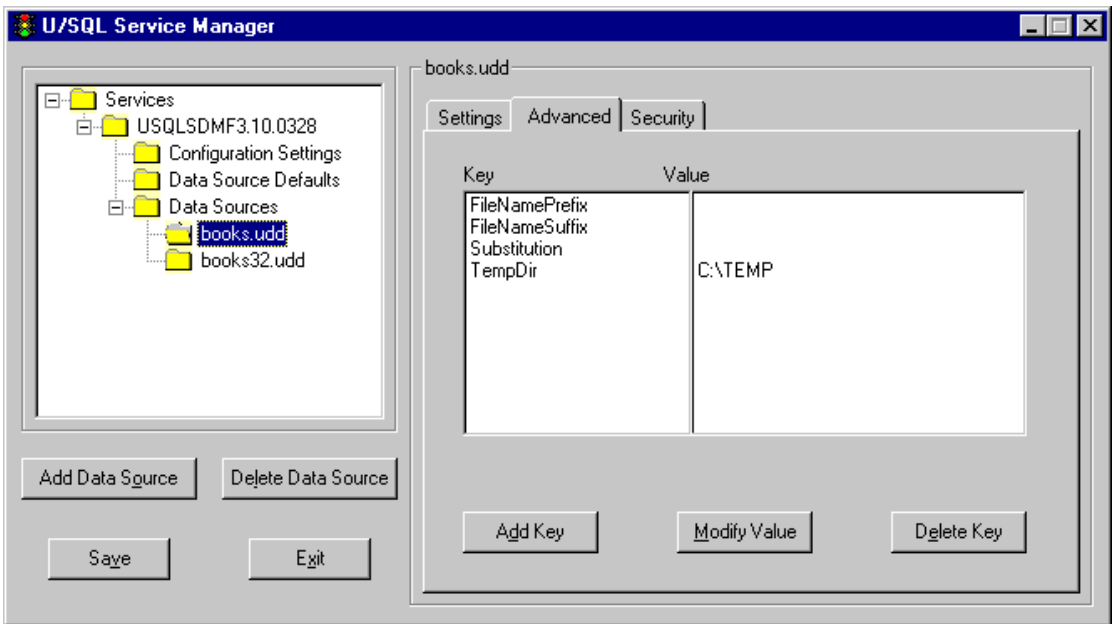

This allows you to optionally enter: Directory where the U/SQL Server will start, Substitution, FileNamePrefix, FileNameSuffix and TempDir. To add directives click Add Key. To delete a highlighted entry click Delete Key. To change a highlighted directive's value click Modify Value.

### Security

*<u>Report Followski</u>n* 

Click the **Security** tab to display the **Security** property page:

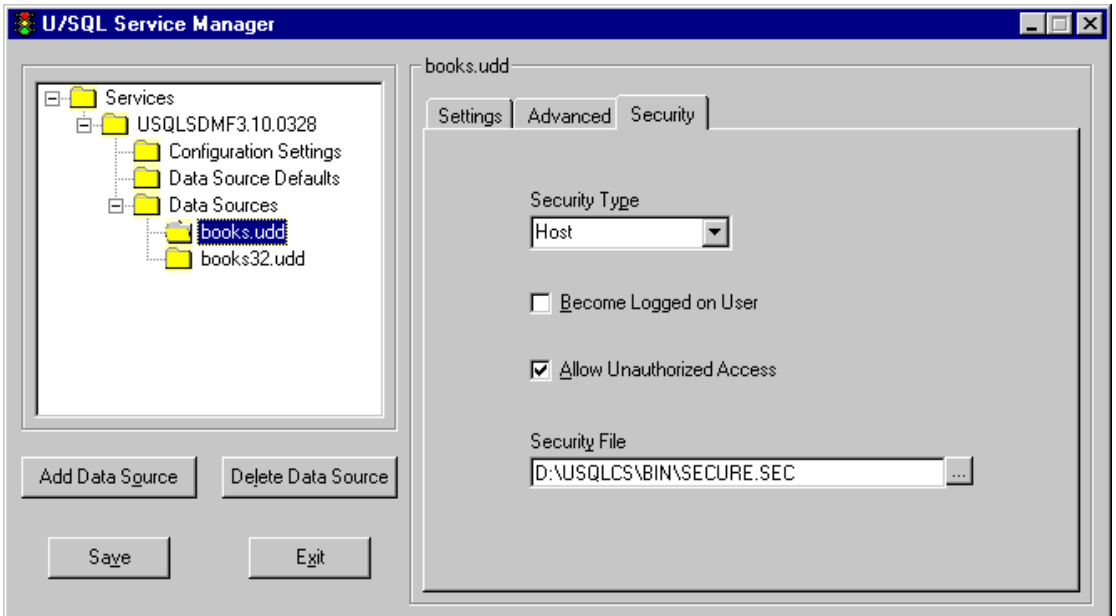

This property page allows you to modify the Security settings. See the **Security** section.

# U/SQL Server Directives

The U/SQL Server requires configuration directives on the Windows NT Server, or Windows 2000 platforms. There must be entries for each UDD set up on the server. These entries include:

- - The Data Source Name (DSN), by which the UDD and its associated directive entries are known. The DSN is usually the name of the UDD.
- $\bullet$ The UDD name with its path, if the DSN is not the UDD name.
- - Optionally, there can be entries for read only, a searchlist for the data files, file name substitutions, user connection level security and logging information.
- -Other optional entries.

Note: It is important that the Data Source Names used in the U/SOL Server configuration directives match the **ODBC.INI** settings for the U/SOL Client, see the section Client ODBC.INI Directives, otherwise the client and server will not be able to connect.

### Where U/SQL Server Directives Reside

For Windows NT Server and Windows 2000, the ODBC.INI entries are contained in Registry folders. The U/SQL Service Manager utility, in the Windows U/SQL Adapters program group, is used to set up the Section Names, as folders, and directives.

Note: Do not use the Registry editor, regedt32, to add or change directives, as it is very easy to make a mistake. Always use the U/SQL Service Manager.

### The U/SQL Server Directives

The U/SQL Server directives are grouped under three Section Names:

- Configuration Section

This Section Name defines the global settings for the server for all data sources.

- Data Source Defaults

This Section Name defines the default directives for all data sources unless overridden in individual data source section(s), below.

• <data\_source>

This Section Name is the name of a specific data source, for example, <data\_source> could be 'books.udd'. There can be any number of data source entries (that is, UDDs) in the settings, describing different applications you may wish to connect to, or different views of the same application.

The following sections detail the directives that can be set under each of the three Section Names in either the **usglsd.ini** configuration file for UNIX platforms or in the USQLSD.INI Registry folders for Windows NT Server and Windows 2000.

**•** Configuration Section

- Data Source Defaults Section
- < data\_source> Section.

Note: It is very important that the exact spelling, and this includes use of mixed lower and UPPERCASE where appropriate, of both the directives and their values is adhered to.

### Example U/SQL Directives

The following is an example of directives viewed via the U/SQL Service Manager under Windows NT Server.

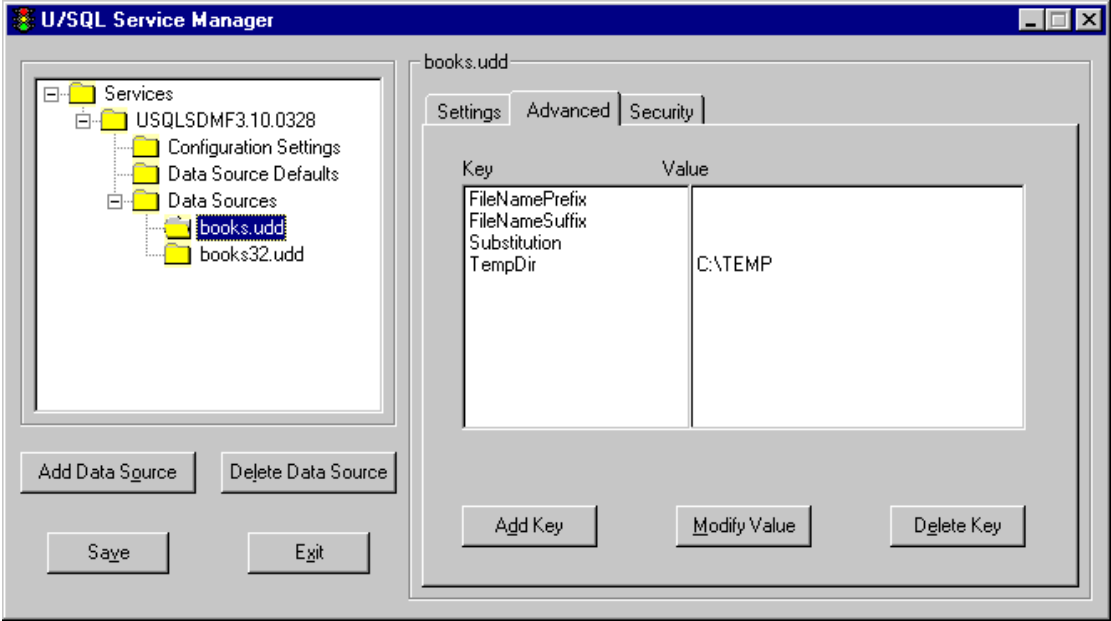

# U/SQL Administrator Facilities

The U/SQL Administrator has a number of facilities.

- $\bullet$ You can test connect to a UDD to ensure you have setup the directives correctly, before attempting to use an ODBC-enabled product. If you fail to connect details of the connection failure are displayed.
- $\bullet$  You can view the ODBC drivers installed to ensure you have the correct one(s) installed.
- $\bullet$ You can invoke the **System & File Information utility**. This provides useful information to check that your U/SQL Client is installed successfully.

You can use the right mouse button to obtain different views of the Data Sources, for example, as larger icons. Clicking the right mouse button after highlighting a data source, provides an alternative menu to the Remove, Configure and Test Connect buttons:

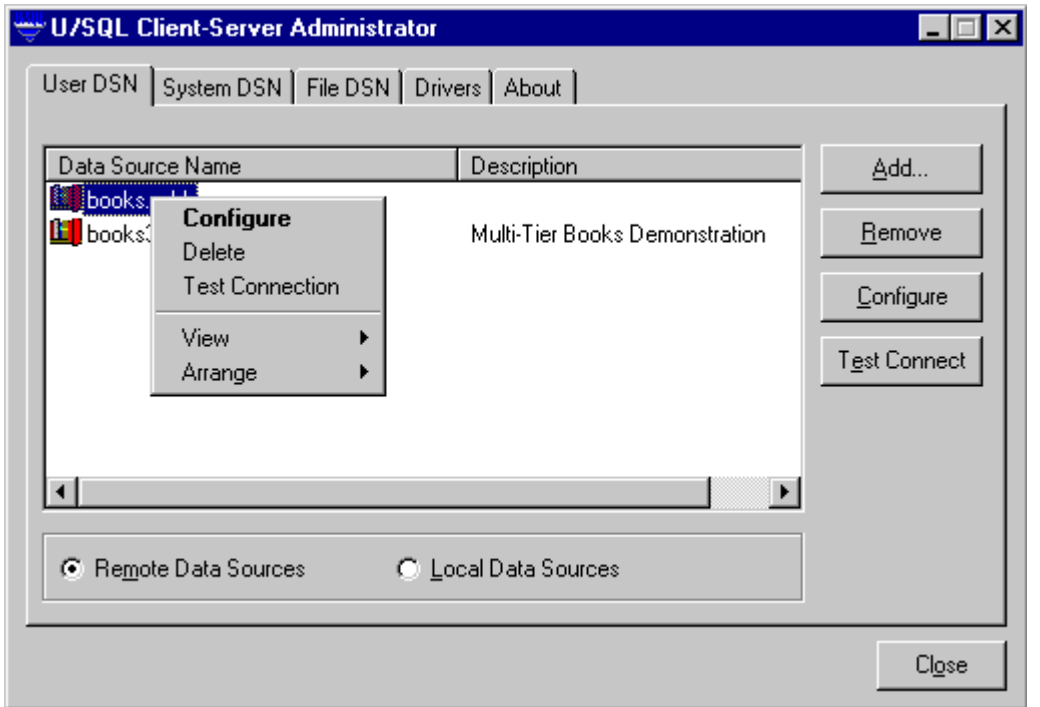

Note: If Microsoft's ODBC Driver Manager 3.0 or later is detected on your PC, then a System DSN tab in addition to a User DSN tab are included in the U/SOL Administrator property sheet, otherwise only a single **Data Sources** tab is provided. Refer to the section Adding ODBC.INI Entries.

### TestNet

You can test you local PC's configuration by clicking the TestNet button on the U/SQL Administrator property sheet.

To test the network you will need to have the **cliping** utility invoked on the server.

Test Connect to a UDD

When you have added a new UDD data source it is useful to ensure that the setup is correct. To do this click the Test Connect button on the U/SQL Administrator property sheet. If successful, then the a message informing you that the connection has succeeded is displayed.

If the connection fails then the following message box is displayed:

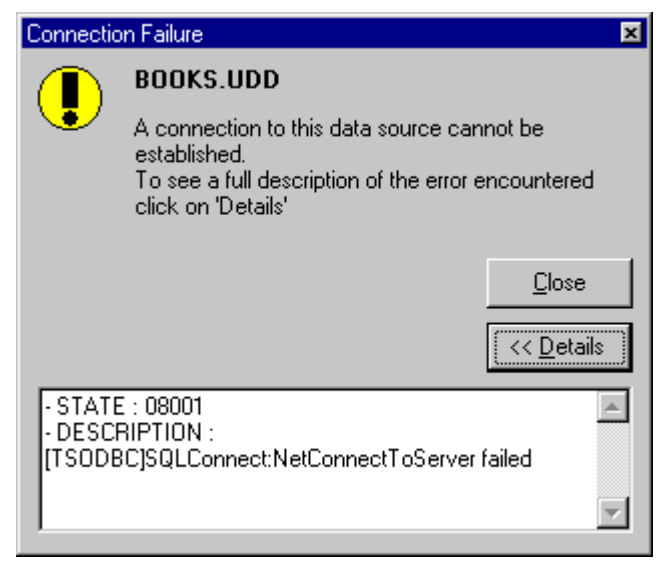

Click Details for a full description of the error. This details of the error are displayed in a text box as can be seen above.

If there is an error, the two most common reasons are either that the server is not started, or the details entered for server and/or port are incorrect. Check these settings and then see the Troubleshooting Guide for more information if there is still a problem.

### View ODBC Drivers installed

Select the **Drivers** tab, on the U/SQL Administrator property sheet to view the Transoft U/SQL ODBC Drivers installed and their Version numbers:

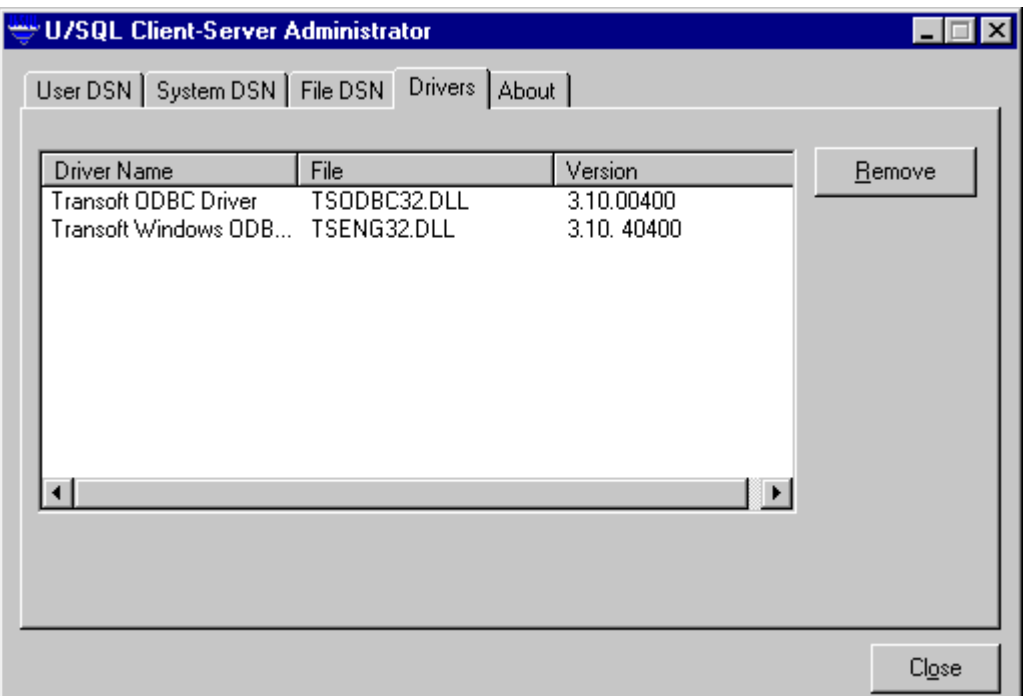

The Transoft Windows ODBC Driver is the Single-tier ODBC driver, while the Transoft ODBC Driver is the Multiple-tier ODBC driver. To delete either driver, select the driver and then click **Remove**.

## System & File Information Utility

Select the **About** tab, on the U/SQL Administrator property sheet, and click System Info. The System & File Information dialog box is displayed:

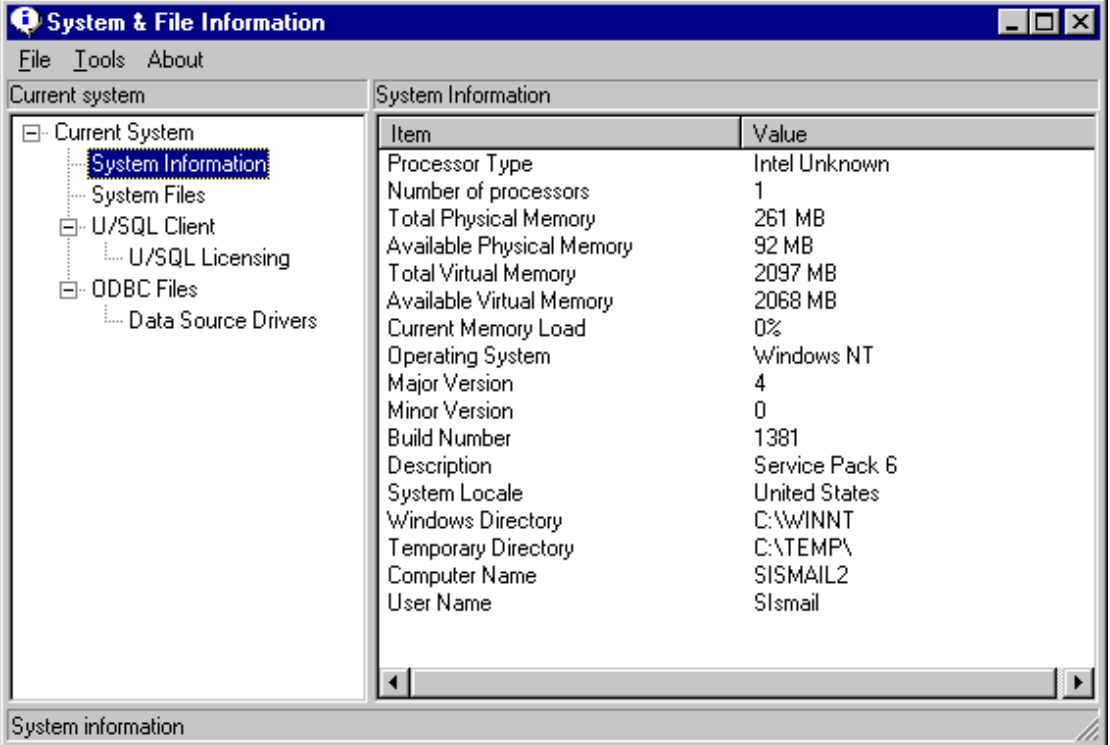

Alternatively select the File & System Information icon from the Start menu.

This utility provides useful checking information, for example, to ensure that the Micro Focus COBOL TSMF32.DLL Data Source Driver can be loaded, simply click on it and if successful then the Can Load column will change from Unknown to Yes.

# Multiple-tier Administration (UNIX)

# U/SQL Server Installation on UNIX

Once you have completed the U/SQL Server software installation on UNIX, the following files and directories are installed on your system.

### U/SQL directories and files

l.

The following directories and files are relative to the base directory of your U/SQL Server software installation, by default /usr/usqls:

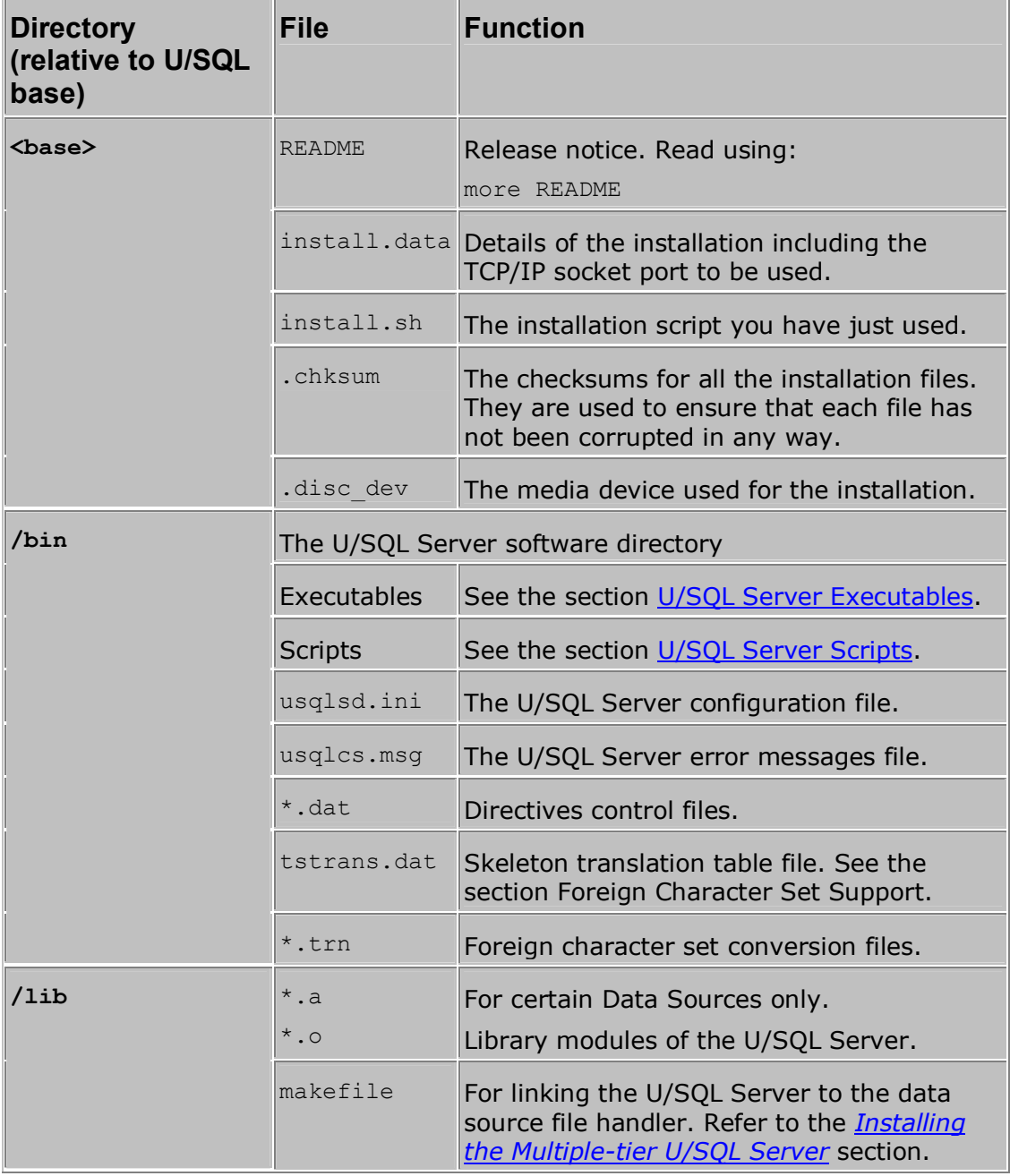

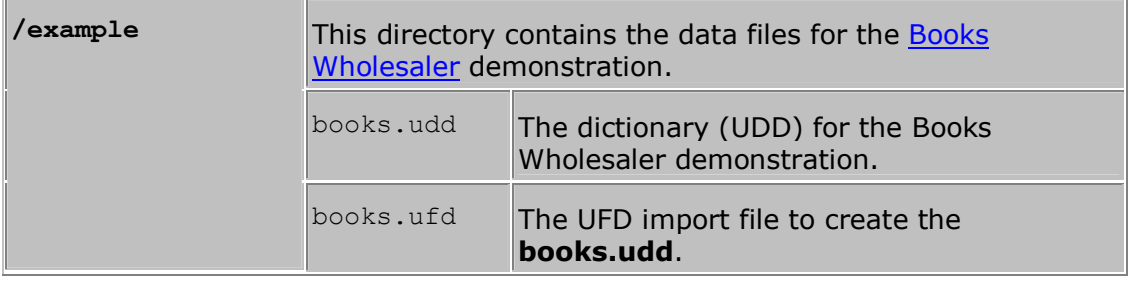

### U/SQL Server Executables

The following executables are included with the U/SQL Server software and are found in the bin directory, by default /usr/usqls/bin.

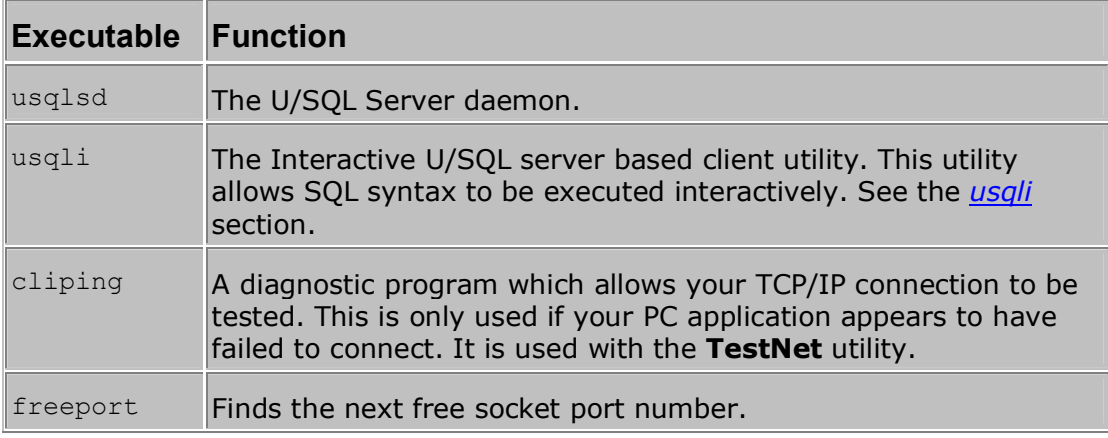

### U/SQL Server Scripts

The following scripts are included in the U/SQL Server installation, or created when **install.sh** is run, and are found in the **bin** directory, by default /usr/usqls/bin:

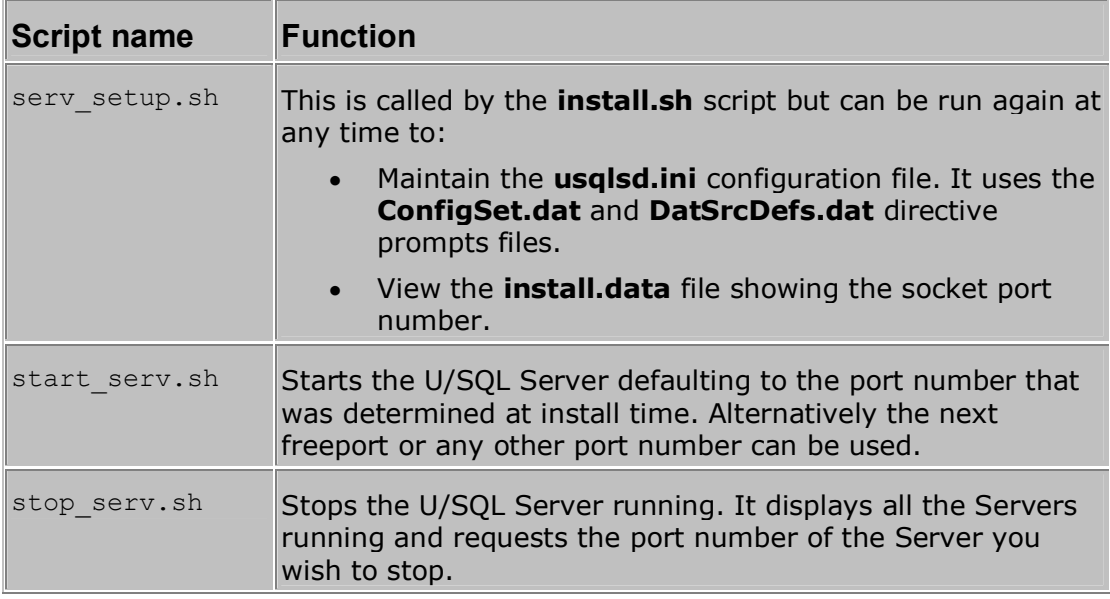

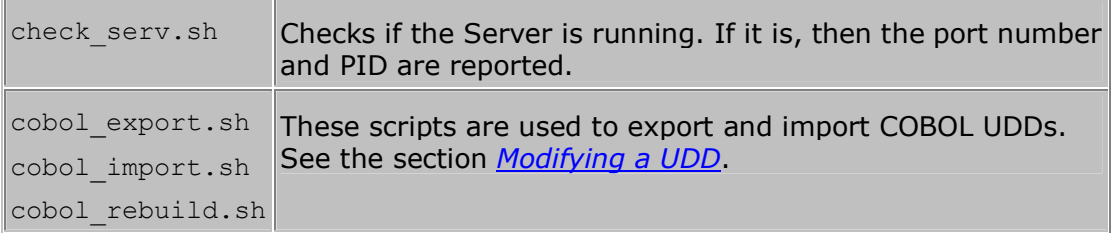

You normally invoke these scripts from the **bin** directory, for example:

cd /usr/usqls/bin

./serv\_setup.sh

You can also display the contents of these scripts by performing the following:

more <script\_name>

or

pg <script\_name>

#### The U/SQL Server

The U/SQL Server program, usglsd, is a fully daemonized server. This means that it will automatically become a background process, disassociating itself from the current process group and user terminal. No special start-up script is needed to do this and it can be directly run from a terminal or, more typically, from a simple rc start-up script.

The purpose of the initial Server daemon is to wait for a client connection request on a pre-specified TCP/IP socket port. After a successful TCP connection is established, the Server daemon forks a child process to exclusively handle this connection for the client. When the connection is closed, the server process for that client terminates. There is therefore one new server process for each client ODBC connection made.

# Starting and Stopping the UNIX Server

### Starting the UNIX U/SQL Server

To start the U/SQL Server you will need to have a valid server license installed and defined by the License directive in the **usglsd.ini** configuration file. Refer to the Installing the Server License on UNIX Platforms and Configuring Multiple-tier U/SQL sections.

Typically the U/SQL usalsd Server daemon is automatically initiated by an rc start-up script, at system boot time. This is defined during the initial U/SQL Server software installation.

It is possible, however, to start the U/SQL Server process at any time from a user terminal. To do this, execute the start\_serv.sh script, from the bin directory below the base directory of the U/SQL Server software installation, for instance, /usr/usqls/bin as follows:

cd /usr/usqls/bin

#### ./start\_serv.sh

This can be useful for initial testing and for special circumstances such as manually restarting a terminated U/SQL Server.

Note: Ensure the U/SQL Server is started with a username and group ID which have the permissions required to access the UDD and data files. It is recommended that the U/SQL Server process be started as UNIX root, which will then enable it to change to the user ID specified in the ODBC connection. This results in a more secure system. See the section Multiple-tier Security.

### Stopping the UNIX U/SQL Server

You can stop the U/SQL Server at any time by running the **stop serv.sh** script, again from the **bin** directory:

cd /usr/usqls/bin

./stop\_serv.sh

This displays details of the U/SQL Servers running and request the port number of the Server(s) you would like to shut down. Once a port number is entered, all U/SQL Server(s) with the same port number stop with the message:

The server has been shutdown successfully.

## Setting up the UNIX usqlsd.ini File

The UNIX **usglsd.ini** configuration file can either be managed manually using a suitable editor (for example, vi) or normally by the serv\_setup.sh script, which is located in the **bin** directory under the U/SQL Server software installation directory, which is by default /usr/usqls/bin. The usqlsd.ini file is maintained in the **bin** directory.

You must be signed on as superuser to invoke the script in the bin directory:

cd /usr/usqls/bin

./serv setup.sh

The **Main Menu** is displayed:

U/SQL SERVER CONFIGURATION AND CONTROL - MAIN MENU ==================================================

- 1) DATA SOURCE CONFIGURATION
- 2) CONFIGURATION SETTINGS
- 3) START SERVER
- 4) STOP SERVER
- 5) LOG FILE CONTROL
- 6) CREATE, VIEW & REMOVE SERVER LICENSE
- 7) VIEW THE 'usqlsd.ini' FILE

Enter '?' or '<NUMBER>?' for HELP, 'x' to EXIT.

Select option:

To add or modify the entries for any Data Source, select 1 from the Main Menu. The **Data Source Configuration** menu is displayed:

DATA SOURCE CONFIGURATION - MENU

- 1) Modify Data Source Defaults
- 2) Add a new Data Source
- 3) Modify a Data Source
- 4) Delete a Data Source
- 5) List Data Sources
- 6) View the 'usqlsd.ini' file

Enter '?' or '<NUMBER>?' for HELP, 'x' to Return to Main Menu.

Select option:

- $\bullet$ Select 1 to modify the [Data Source Defaults] section.
- -Select 2 to add a new [<Data\_source\_name>] section. You are first requested to enter the new UDD name. This does not have to have a '.udd' extension. For example, you may have two data sources, Company1

and Company2, which both use the same UDD, company.udd, see the Multi-company Support section.

You are then prompted for all the other possible data source directives.

- - Select 3 to modify the existing entries of a data source. You cannot add new entries. To do this, first delete the data source (Select 4) and then add a new data source (select 2).
- -Select 4 to delete a data source; select 5 to display a list of all the data sources; and select 6 to view the contents of the usqlsd.ini configuration file.

After returning to the Main Menu, to modify the entries in the **[Configuration Settings]** section of the **usglsd.ini** configuration file, select 2. You are prompted with the current setting for each directive, in turn, which your either retain by just pressing RETURN, or modify as you wish.

Select **5** from the Main Menu to clear the log file **usglcs.log**. This displays:

Log file: /usr/usqls/bin/usqlcs.log Size of the log file: 130 bytes Modification date and time: 07/Nov/1997 09:58 Do you want to clear the log file  $(y/n)$ :

This serv\_setup.sh script can also be used to start (select 3) or stop (select 4) the U/SQL Server. These selections simply invoke the start\_serv.sh and stop serv.sh scripts respectively.

#### Manually Amending U/SQL Server Directives

#### The U/SQL Server Directives

The U/SQL Server directives are grouped under three Section Names:

- [Configuration Settings]

This Section Name defines the global settings for the server for all data sources.

- [Data Source Defaults]

This Section Name defines the default directives for all data sources unless overridden in individual data source section(s), below.

- [<Data\_source\_name>]

This Section Name is the name of a specific data source, for example, <Data\_source\_name> could be 'books.udd'. There can be any number of data source entries (that is, UDDs) in the settings, describing different applications you may wish to connect to, or different views of the same application.

The following sections detail the directives that can be set under each of the three Section Names in the **usglsd.ini** configuration file.

- -[Configuration Settings] Section
- $\bullet$ [Data Source Defaults] Section
- [<Data\_source\_name>] Section.

Note: It is very important that the exact spelling, and this includes use of mixed lower and UPPERCASE where appropriate, of both the directives and their values is adhered to.

#### Example U/SQL Directives

```
A sample usqlsd.ini configuration text file is:
```

```
[Configuration Settings] 
DefaultServer=centralhost 
DefaultPort=7000 
NewDictionaryDir=/usr/usqls/bin 
LogFileDir=/usr/usqls/bin 
LogLevel=0 
MsgFileDir=/usr/usqls/bin
```
[Data Source Defaults]

ReadOnly=Yes Security=Host BecomeUser=Y UnauthorizedAccess=N

```
SecurityFile=/usr/usqls/security.txt
```

```
[Company01]
```

```
Dictionary=/u/data/company.udd
```

```
Directory=/usr/usqls/bin
```

```
Searchlist=/u/data01;/u/data
```
FileNamePrefix=AA

FileNameSuffix=ZZ

Substitution=##=01;??=xy

TempDir=/u/tmp

[Company01] is the Data Source Name (DSN) that you want the ODBC-enabled products to recognize. It is usually the name of the UDD, for example [company.udd], in which case the '.udd' extension is included.

If you are describing multiple companies then each DSN name will be different to the UDD. Refer to the section *Multi-company Support*.

A minimum **usqlsd.ini** configuration file will usually consist of the following:

```
[Configuration Settings] 
DefaultServer=centralhost 
DefaultPort=7000 
MsgFileDir=/usr/usqls/bin 
LogFileDir=/usr/usqls/bin 
LogLevel=0
```
[books.udd] Directory=../example

[books32.udd] Dictionary=../example/books.udd Directory=../example
## Micro Focus COBOL Specific Issues

## Micro Focus COBOL runtime

Multiple-tier U/SQL for Micro Focus COBOL assumes that a valid COBOL run-time is installed on the target server system, and that (where necessary) the appropriate License Manager is installed and running.

The COBOL system is accessed by the **COBDIR** environment variable, which needs to contain the full path to the directory where the Micro Focus COBOL product is installed. In addition, because Micro Focus makes use of dynamic linked modules, it is necessary to include the path to the COBOL libraries in the environment variable LD\_LIBRARY\_PATH (some machines use SHLIB\_PATH). The path to the COBOL libraries is, by default,  $$COBDIR/coblib$ , that is the subdirectory 'coblib' of the COBOL directory.

Note: The COBOL COBDIR environment variable, must be set prior to starting the U/SQL Server.

To ensure that the COBDIR environment variable has been correctly set, run the following:

cobrun -V

The Micro Focus COBOL copyright message is displayed. If this is not the case, set the **COBDIR** environment variable appropriately.

Refer to your Micro Focus COBOL System Reference manual for further information on setting up the COBOL environment.

### Using Micro Focus COBOL V3.0/3.1 (UNIX Multiple-tier)

On UNIX platforms, to ensure record locking works correctly with Micro Focus COBOL versions 3.1 or 3.0, the following line should be added to the top of the configuration file which is pointed to by the COBCONFIG environment variable:

set lock mode=2

If the COBCONFIG environment variable is not defined, then the file will be called cobconfig and can be found in the location pointed to by the COBDIR environment variable. If this file does not exist, simply create it using a standard text editor.

This will ensure that the record locking mechanism used is the same for both COBOL-base applications and U/SQL Adapters, and will not have any adverse effects on your COBOL applications. For more details on the lock\_mode run-time configuration, refer to your Micro Focus COBOL documentation.

Changing the lock mode, in the **cobconfig** file, must only be performed when there are no COBOL application programs running. It is recommended that the server is re-booted, before any changes are made, to ensure that this is the case.

Note: This is not required for Micro Focus COBOL version 3.2, and above, or the Single-tier Windows platforms.

## Additional Information

### Linking external file handlers

Since U/SQL makes use of the standard Micro Focus EXTFH file handler, the C-ISAM library can be linked into U/SQL in the same way it would be linked into a Micro Focus COBOL runtime system.

To do this, the following entry in the **makefile** shipped with the U/SQL release:

COBLIB= cobol.a

must be modified to:

COBLIB= cobol.a -m ixfile=cixfile -L/usr/lib +lisam

where  $/$ usr $/$ lib is the UNIX directory containing the C-ISAM library libisam.a.

This mechanism is described in detail in the Callable File Handler section of the Micro Focus Reference manual. This facility does not apply when the standard Micro Focus file system is used.

U/SOL requires the directive MFIsam=N to be included in the usglsd.ini configuration file.

# Client Configuration

## U/SQL Client Installation Files

The installation setup program performs the following tasks:

- - It checks that you have the correct version of Microsoft ODBC Driver Manager installed. It is recommended that you have at least, version 2.5 ODBC32.DLL located in the \WINDOWS\SYSTEM directory. If you do not have this, setup installs it.
- -It installs the U/SQL ODBC Driver (TSODBC32.DLL) into the \WINDOWS\SYSTEM directory.
- - It prompts you:
	- o What is your server called? Enter the server name, for example, yourserver.
	- o What is your server socket port number? Enter the socket port number you noted when you installed the U/SQL Server, for example, 7000.
- o It installs the U/SQL Administrator which is used to set up the ODBC.INI directives entries.
- o If optionally ordered, it installs the U/SQL Manager, which is used to create, view, amend or delete the UDD for COBOL data sources. It can also be used to set up the **ODBC.INI** directive entries.

Note: For most data source drivers, only the U/SQL Administrator is available.

- Optionally it installs a demonstration application, written in Microsoft Visual Basic version 5, for a Books Wholesaler. This demonstration shows examples of various queries, graphics and OLE (Object Linking and Embedding) to Microsoft Excel spreadsheets. The Visual Basic source is provided to help you review the application. The sample data files and corresponding UDD are included so that the application can be run.

For the Books demonstration, it edits the **ODBC.INI** Registry entries to add a section for the BOOKS32.UDD data source and dictionary.

- -Optionally it installs the Interactive U/SOL utility, **Win USOLi**, that allows sample queries to be made and provides export/import functions for UDDs. This is a simple ODBC-enabled product that you can use to query the Books Demonstration data or your own application tables. For more details see the **Win USQLi** section.
- -Optionally it installs the TestNet utility that is used to test your network.
- -It installs the License Tool that is used to install and examine the License. See the *Licensing* section.
- $\bullet$  It creates a set of U/SQL Client icons in the appropriate Windows program group.

At this point, the installation of the Multiple-tier U/SQL Client software is complete.

## Interactive U/SQL Utilities

There are two Interactive U/SQL utilities, one a Windows based application, Win U/SQLi, supplied with the U/SQL Client software for both Single and Multiple-tier versions; the other, usqli, is supplied with Multiple-tier UNIX U/SQL Server software.

These utilities are not meant to provide comprehensive reporting tools. But they are useful for the development and testing of specific SQL queries. They are also useful for (bulk) INSERTs, UPDATEs or DELETEs to your data. In addition, they provide a facility for exporting and importing UDDs.

Win U/SQLi also provides a means of querying the log file, **usglcs.log**, and a System and File Information utility. These are described in the sections How to Query the Log File and System & File Information Utility, respectively.

Details of the usage of the U/SQL utilities can be found in the following two chapters:

- $\sim$ Win U/SOLi
- usqli on UNIX Servers.

### Transaction Processing Syntax

Both the Interactive U/SQL utilities, Win U/SQLi and usqli, support the Transaction Processing syntax, for selected Data Sources. The syntax is as follows:

TRANSACTION [MODE] ON | OFF Commence/Terminate transaction processing. COMMIT [WORK] Commit a transaction. ROLLBACK [WORK] Rollback a transaction.

For full details, refer to the *Transaction Processing* section.

## Win U/SQLi

## Win U/SQLi

Win U/SQLi is a Windows based utility, which is used for:

- The development and testing of specific SQL queries.
- $\bullet$ Providing (bulk) INSERTs, UPDATEs or DELETEs to your data.
- Providing a facility for importing and exporting UDDs.
- -Providing a means of querying the log file, **usglcs.log**. Refer to the section How to Query the Log File.

To invoke the Win U/SOLi utility, select the Win USOLi icon from the Start menu. The **Win USQLi32** window is displayed:

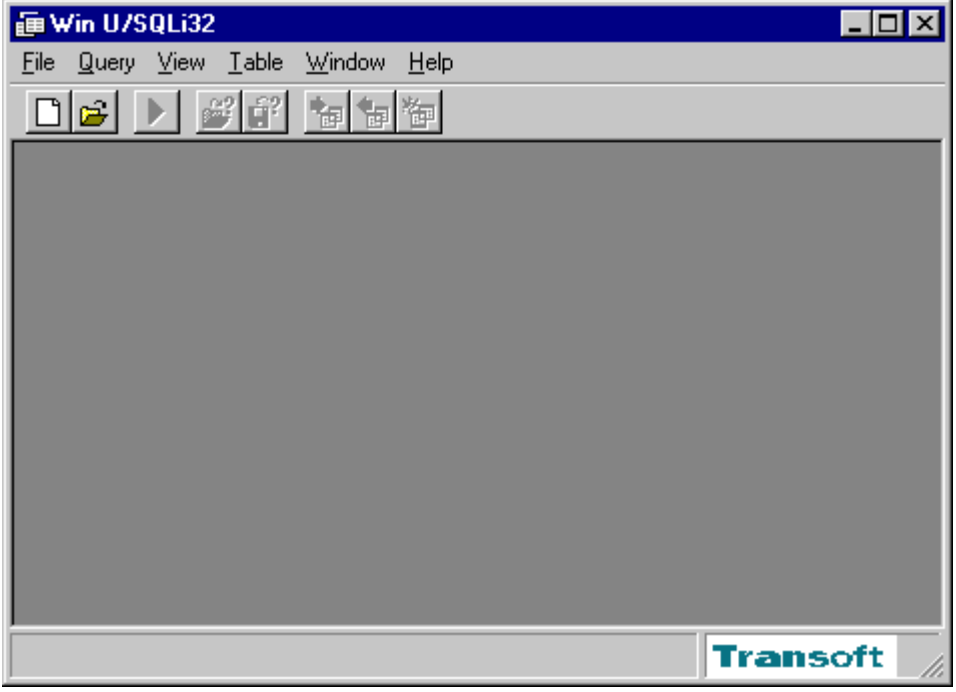

To open an existing UDD (that is, to connect to an existing UDD) either, click the

(Open) icon or select the Open UDD command from the File menu. For example, to connect to the Books Demonstration UDD, for Single-tier select booksw32.udd, and for Multiple-tier select books32.udd.

The Win U/SQLi user interface consists of two windows, a **Query** window and a Results window. A third window, Query Plan, may be selected by selecting the Query Plan option from the Query menu.

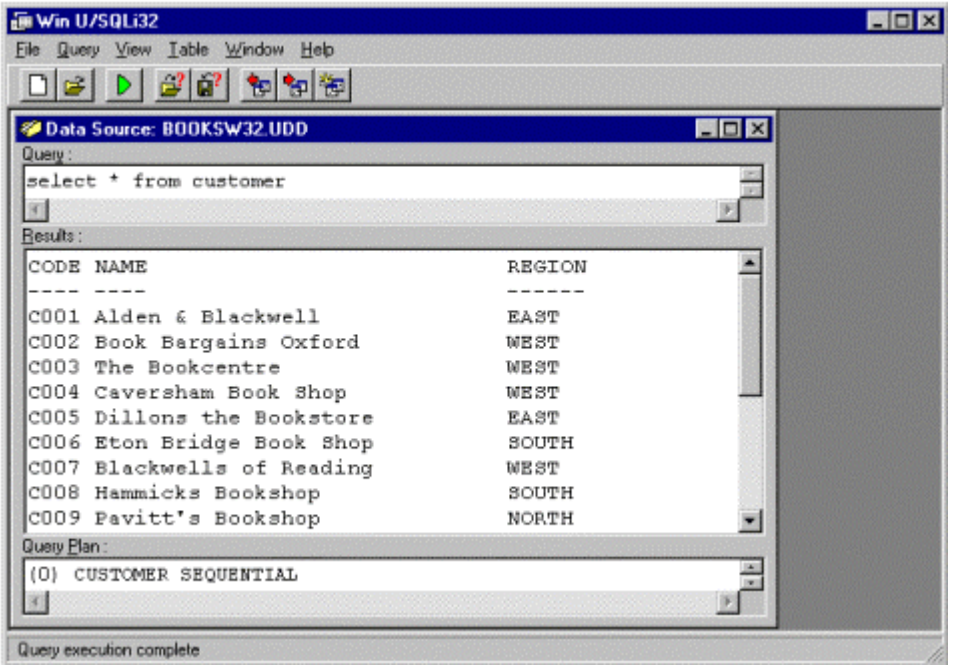

After entering your query, for example, 'select  $*$  from customer' (as shown above), you can execute it by either:

- -Clicking the  $\mathbb{D}$  (Execute the current query) icon
- Pressing CTRL-E
- -Selecting the **Execute** command from the **Query** menu.

This displays the Results and the Query Plan, as shown above. Refer to the The **Query Planner section form more information on the Query Planner.** 

The Win U/SQLi product allows execution of a portion of the SQL specified in the **Query** window by highlighting a section of text and executing the query. This results in only the highlighted text being executed.

The Results set is limited only by the memory available. To view the time taken for the query to execute select the **Performance** command from the View menu. The following information is displayed at the end of the Results:

Query Execution & Row Retrieval : 0.71

Total Application Time : 0.749 secs

The Query Execution time is also displayed in the status bar.

Multiple UDDs may be opened simultaneously in separate sets of Query, Results and, optionally, Ouery Plan windows. A UDD is closed by selecting the Close UDD command from the File menu.

Note: In practice, it is not wise to bring back very large results sets because there is noticeable performance degradation due to Win U/SQLi holding all the results data in memory.

To abort a query at any time, press the ESCAPE key.

The following sections discuss:

- -Win U/SQLi SQL Syntax
- -Win U/SQLi User Login Security
- -Saving and Loading a Query
- -Exporting and Importing UDDs - Upgrading UDDs

. Win U/SQLi Scripting.

## Win U/SQLi

Win U/SQLi is a Windows based utility, which is used for:

- The development and testing of specific SQL queries.
- -Providing (bulk) INSERTs, UPDATEs or DELETEs to your data.
- $\bullet$ Providing a facility for importing and exporting UDDs.
- $-$ Providing a means of querying the log file, usqlcs.log. Refer to the section How to Query the Log File.

To invoke the Win U/SOLi utility, select the Win USOLi icon from the Start menu. The **Win USQLi32** window is displayed:

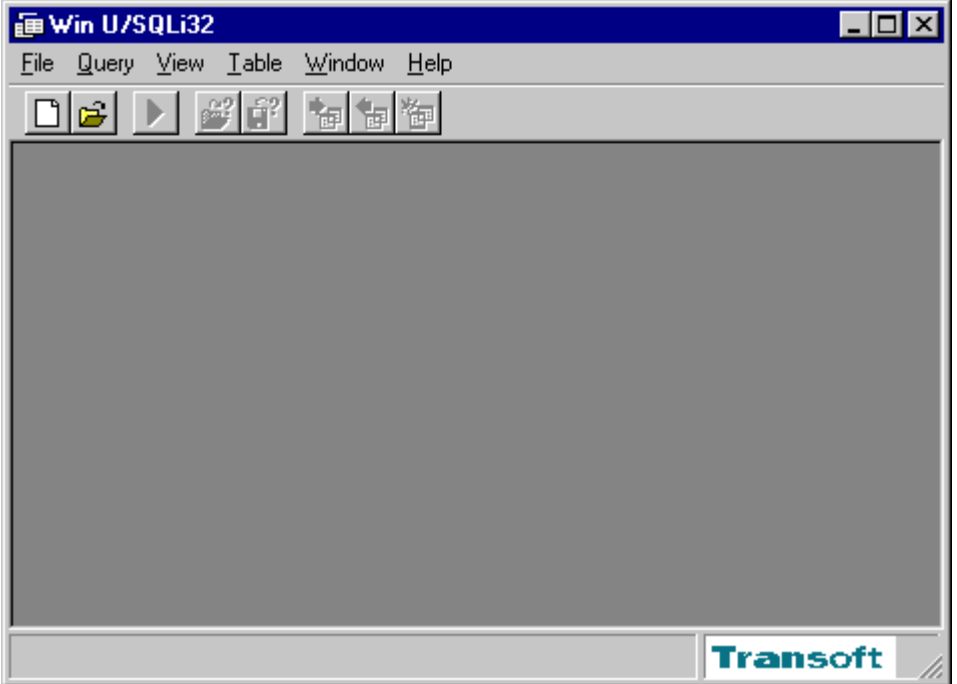

To open an existing UDD (that is, to connect to an existing UDD) either, click the

 $\mathbf{B}$  (Open) icon or select the **Open UDD** command from the File menu. For example, to connect to the Books Demonstration UDD, for Single-tier select booksw32.udd, and for Multiple-tier select books32.udd.

The Win U/SQLi user interface consists of two windows, a **Query** window and a Results window. A third window, Query Plan, may be selected by selecting the **Ouery Plan option from the Query menu.** 

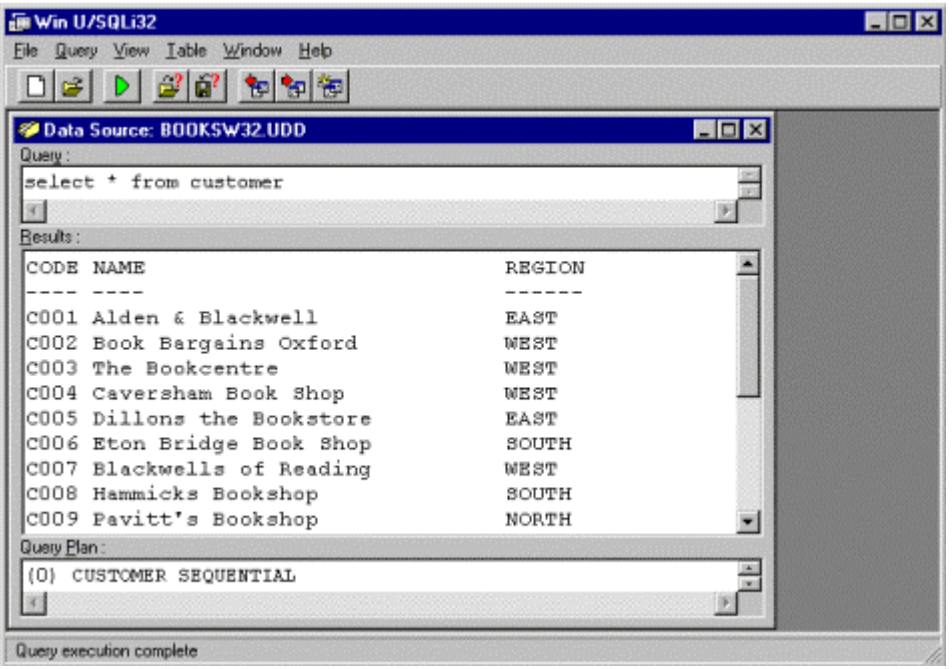

After entering your query, for example, 'select  $*$  from customer' (as shown above), you can execute it by either:

- -Clicking the  $\mathbb{D}$  (Execute the current query) icon
- -Pressing CTRL-E
- -Selecting the **Execute** command from the **Query** menu.

This displays the Results and the Query Plan, as shown above. Refer to the The **Query Planner section form more information on the Query Planner.** 

The Win U/SQLi product allows execution of a portion of the SQL specified in the **Query** window by highlighting a section of text and executing the query. This results in only the highlighted text being executed.

The Results set is limited only by the memory available. To view the time taken for the query to execute select the **Performance** command from the View menu. The following information is displayed at the end of the Results:

Query Execution & Row Retrieval : 0.71

Total Application Time : 0.749 secs

The Query Execution time is also displayed in the status bar.

Multiple UDDs may be opened simultaneously in separate sets of Query, Results and, optionally, Ouery Plan windows. A UDD is closed by selecting the Close UDD command from the File menu.

Note: In practice, it is not wise to bring back very large results sets because there is noticeable performance degradation due to Win U/SQLi holding all the results data in memory.

To abort a query at any time, press the ESCAPE key.

The following sections discuss:

- -Win U/SQLi SQL Syntax
- -Win U/SQLi User Login Security
- -Saving and Loading a Query
- Exporting and Importing UDDs Upgrading UDDs

## Transoft U/SQL User Guide

. Win U/SQLi Scripting.

## Win U/SQLi SQL Syntax

Win U/SOLi accepts ODBC shorthand SOL syntax in the **Query** window, as defined in the SQL Syntax Supported section. For example:

```
SELECT * FROM customer WHERE {FN LENGTH (cust name) } = 17;
```
Note the following:

- Multiple lines can be entered.
- All SQL statements must end with a semicolon ';'.
- The SQL syntax can include, in addition to the **SELECT** statement, INSERT, UPDATE and DELETE verbs.
- -**GRANT** and **REVOKE** privileges syntax is supported. See the *Security* section.

Note: Multiple GRANT/REVOKE commands can be used within one script / execution as long as they are separated by semi-colons ';'.

- $\bullet$  The SQL transaction processing syntax (for selected Data Sources) is supported. See *Transaction Processing Syntax* section.
- - INFO <tablename> is supported, printing out the CREATE TABLE and CREATE INDEX statements for the <tablename> given. This returns information about the table and index definition of the table specified.

Note: Refer to the **SQL Syntax Supported** section.

## Win U/SQLi User Login Security

Win U/SQLi supports Multiple-tier user connection security and/or GRANT and REVOKE user connection security. For full details on how to set up the security options refer to **Security** section.

If Multiple-tier user connection security is in operation then you will be prompted for username and password login entries, as follows:

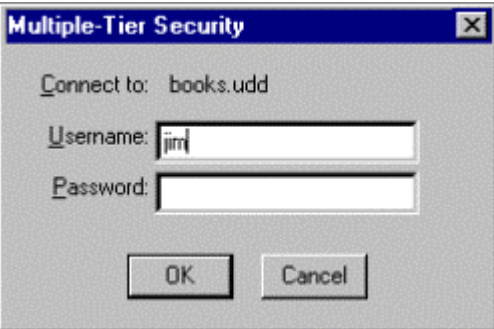

If GRANT and REVOKE user connection security is also operational, and your username and password are the same as for those for Multiple-tier user connection security, then you will not be prompted for a further login. However, if they are different or only GRANT and REVOKE user connection security is operational, then you are prompted as follows:

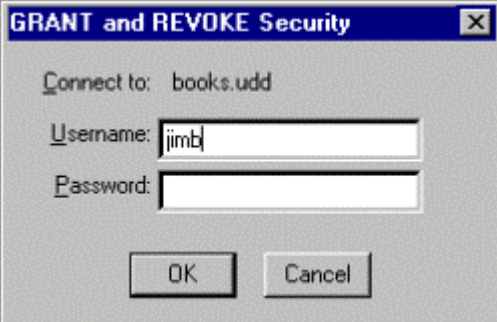

## Saving and Loading a Query

Any query in the **Query** window can be saved by either:

- Clicking the  $\mathbb{H}^1$  Save the current query to a file) icon
- Selecting the **Save** command from the **Query** menu.

A Save Query File As dialog box is displayed:

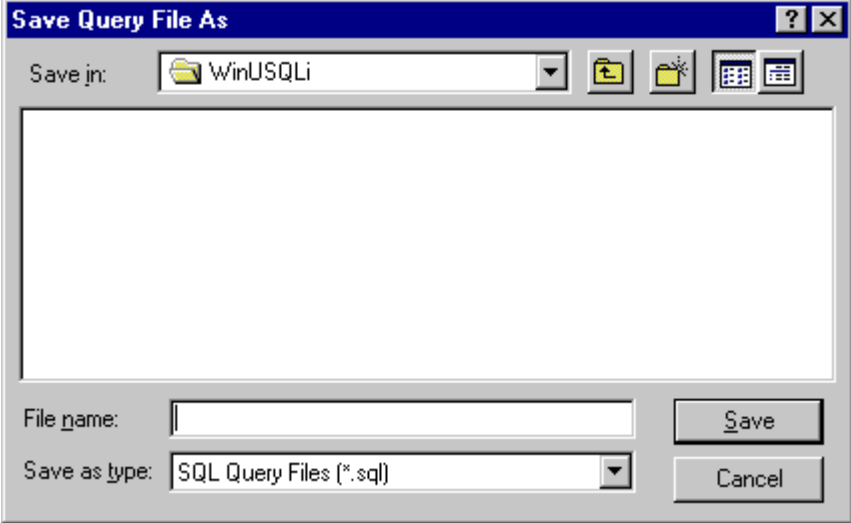

This allows you to enter the name you want to give the query.

A saved query may be loaded by either clicking on the  $\mathbb{E}$  Load a query file) Fractured query thay be reacted by entired cheming on the **Query** menu, which displays the Load Query browser. After you select a file the saved query is placed in the Query window ready for execution.

## Exporting and Importing UDDs - Upgrading UDDs

For COBOL data sources, it may be necessary to upgrade existing dictionaries created with older revisions of U/SQL, to enhance their performance and to take advantage of the increased number of index key parts (from 8 to 64) supported from revision 2.65. This can be achieved by first exporting the existing version of the UDD to a text file representation of the dictionary components and then reimporting these components into a new UDD with the latest structure.

To undertake this you must have Read-Write capability.

Note: For non-COBOL dictionaries, you will already have this textual representation file, called for example, **dictname.ufd**. To create an upgraded UDD, simply repeat the steps detailed in the section Creating the UDD from the UFD Text File. However, it is possible to use the export and import process of Win U/SQLi for any dictionary.

Win U/SQLi can be used to upgrade an existing Single or Multiple-tier UDD as follows:

- 1. Invoke Win U/SQLi.
- 2. Either click the Open an existing UDD icon from the toolbar, or select the **Open UDD** command from the File menu, then select the required UDD from the list.
- 3. Either click the **Export data to a file** icon from the toolbar, or select the **Export** command from the Table menu.
- 4. Select the UFD Tables View and the tables you want to export (ordinarily this will be All) by highlighting them, and then clicking the Add or Add All button.
- 5. Click OK.
- 6. Provide a File name for the text file, which will hold the exported data. (This file is a textual representation of the UDD).
- 7. The tables are now exported to the text file in turn. Once a table has been successfully exported, the word 'Completed' is displayed to the right of the table name.
- 8. Create a new UDD to which the exported text file will be imported, by either clicking on the **Create a new UDD** icon from the toolbar, or selecting the **New UDD** command from the **File** menu. Select where you want the UDD to be created, either Local for Single-tier, or Remote, for Multiple-tier.

Set up the ODBC.INI directives, as described, for Single-tier in the *Adding* ODBC.INI Entries section, and for Multiple-tier in the Adding Client ODBC.INI Entries section.

It will be necessary to supply a new name for this UDD file, but it can be renamed to the original UDD file name later.

- 9. Click the **Import Tables** icon or select the **Import** command from the Table menu. Select the text file which was created in step 6 above.
- 10. An Import Tables dialog box is displayed, showing each table as it is imported. Each successfully imported table has 'Imported' displayed to the left of the table name.
- 11. After all the tables have been imported, click OK.
- 12. Click the Update selected tables icon, or select the Update command from the Tables menu. Select the appropriate data source from the

dialog, and click **Update**. This creates the UDD tables from the UFD tables.

13. The following message is displayed:

All tables successfully updated.

- 14. Click OK.
- 15. The new UDD file can be renamed to the original name when you are satisfied that it has been created correctly. You can check that the new UDD is correct by performing one or more queries on it using Win U/SQLi.

Note: If you have activated GRANT and REVOKE security, then there are restrictions on Exporting and Importing.

## Win U/SQLi Scripting

The Windows interactive SOL utility Win USOLi can be run in a non-interactive mode which involves sending a series of commands to Win USQLi in the form of a script.

Win USQLi commands are prefixed by 'UDD\_' to make them easily distinguishable from SQL commands. However, the script commands can be interspersed with SQL statements. When using a combination of script commands and SQL statements, the script commands must not be terminated by a ';' (semicolon), as are the SQL statements. For example:

UDD\_CONNECT (DEMO.UDD)

SELECT \* FROM CUSTOMER;

The basic format of the commands is the command-name followed by comma separated parameters enclosed in parenthesis. For example:

COMMAND (Parameter1, Parameter2, …..)

The commands perform basic tasks such as:

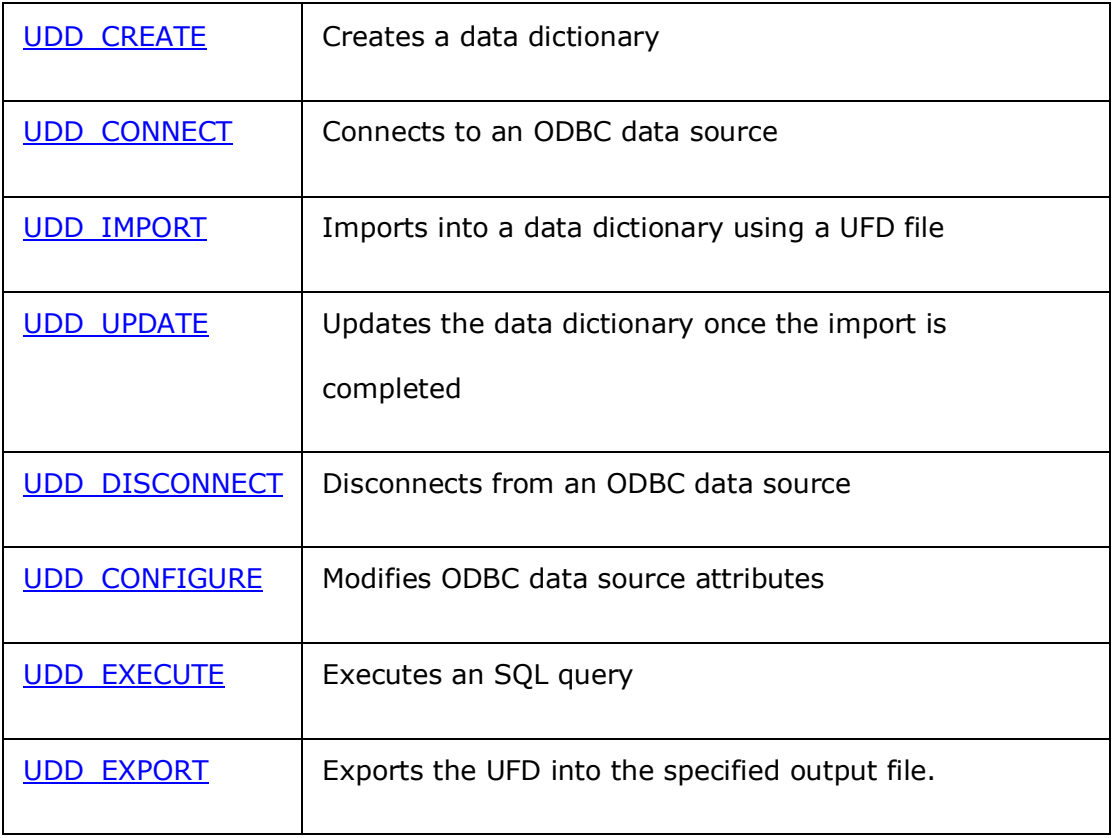

#### Format and Use of the Win USQLi script file

To execute the Win U/SQLi commands, create a text file which contains the commands, and pass this to the Win USQLi as a run-time command-line parameter. Win U/SQLi script files must have a '.SQL' extension.

For example, consider the script file c:\tmp\test.sql, which contains the following Win U/SQLi commands:

UDD\_CONFIGURE(booksw32.udd,DSD=MF;PATH=f:\usqlc\bookdemo\data\booksw. udd; SRCH=f:\usqlc\bookdemo\data;)

UDD\_CONNECT (booksw32.udd)

UDD EXECUTE (SELECT \* FROM CUSTOMER, f:\tmp\output.txt)

The above script can be executed with the following command:

c:\usqlc\winusqli\wusqli.exe c:\data\sql\test.sql

Where wusqli.exe is the actual file name of the Win U/SQLi executable.

This command can be executed from the Windows Taskbar's Start or Run option under Windows 95, Windows 98 or Windows NT 4.0.

When the script is executed, it connects to the booksw32 Universal Data Dictionary and issues the SQL query:

SELECT \* FROM CUSTOMER

The result of the query is placed in the output file c:\tmp\output.txt. A log file is also produced in the local directory which records each command executed, and its success or failure. The log file has a '.log' extension. For example, if your script file is called **test.SQL** then the log file will be called **test.log**.

#### Command specification

UDD\_CREATE (Environment, Data Source Name, Directives )

The **UDD** CREATE command is used to physically create a new data dictionary (UDD).

This command uses the following parameters:

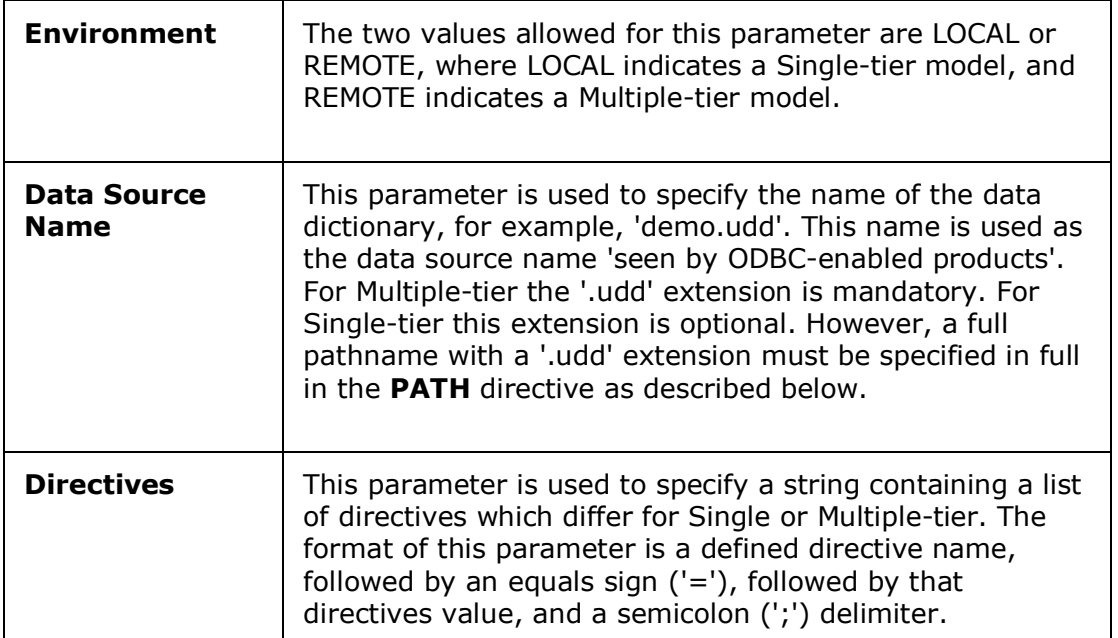

Common directives:

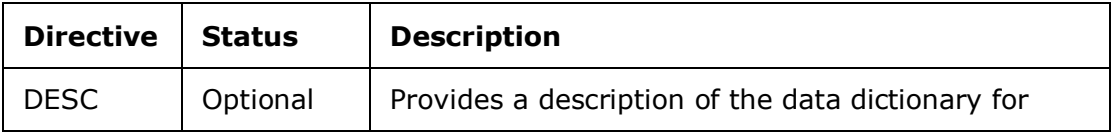

## documentation purposes.

#### For example:

DESC=The books Universal Data Dictionary;

### Multiple-tier directives:

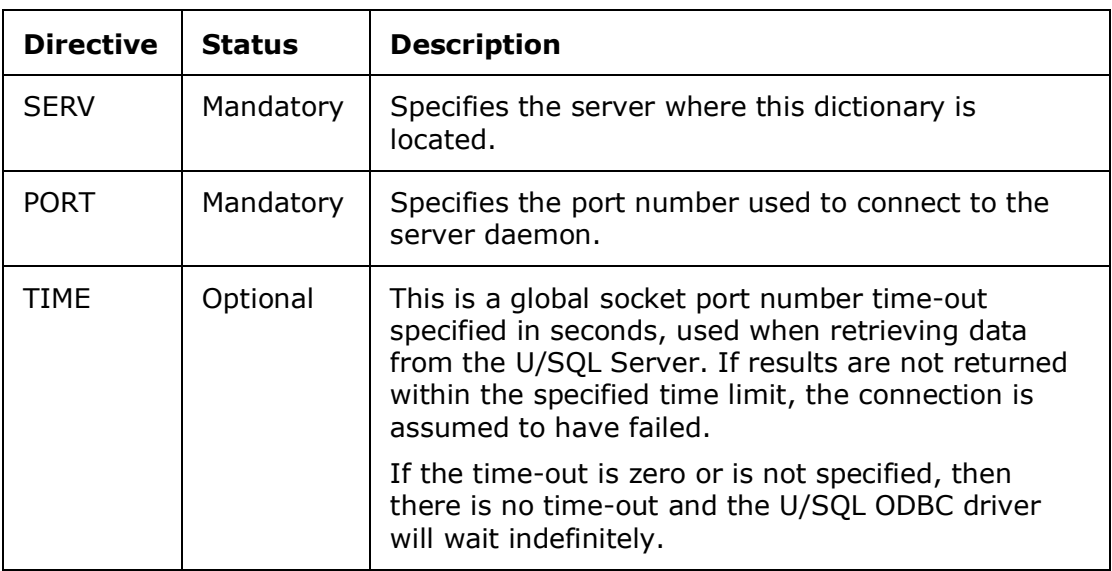

### For example:

PORT=3456;

Single-tier directives:

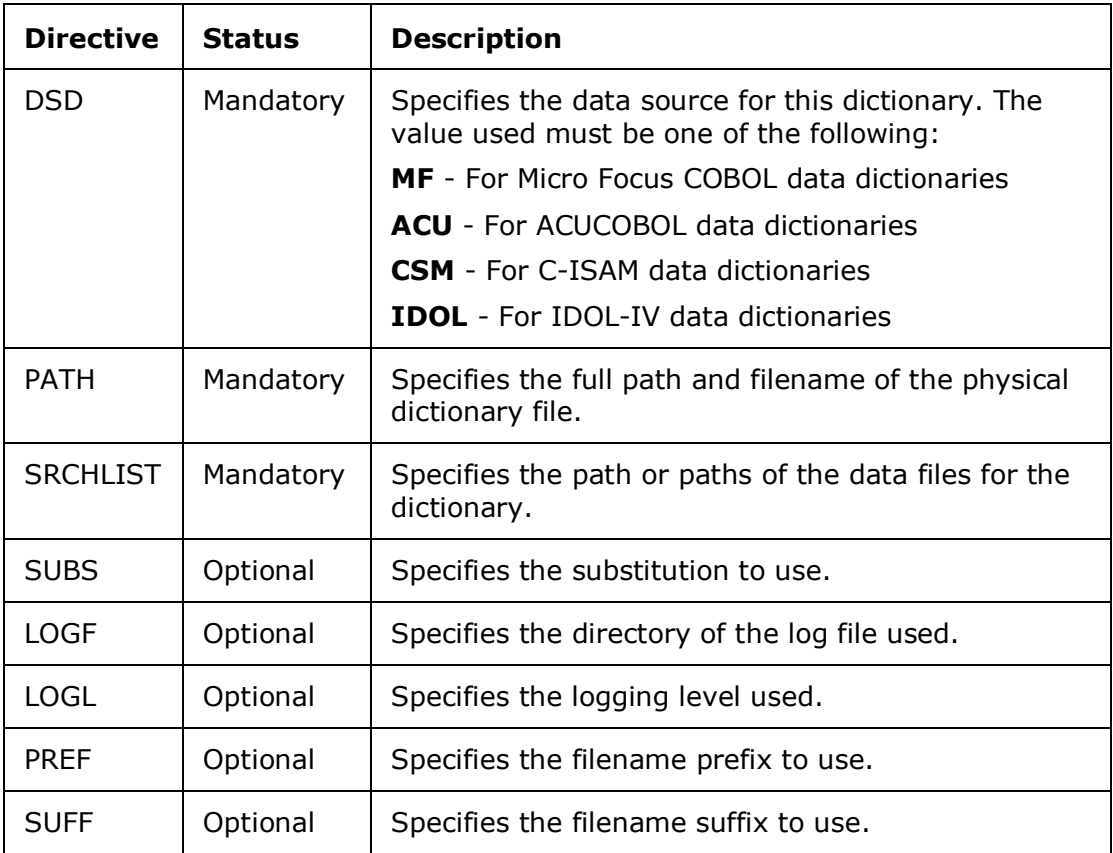

## For example:

PATH=C:\USQL\DATA\DEMO.UDD;

See the ODBC.INI Directives section for more details.

An example of how to use the **UDD\_CREATE** command is:

UDD\_CREATE (LOCAL, DEMO.UDD, DSD=MF;

PATH=C:\USQL\DATA\DEMO.UDD;

SRCH=C:\USQL\DATA; LOGL=3;)

Note: The directory c: \USQL\DATA must exist, otherwise the example program will not work.

#### UDD\_CONFIGURE (Data Source name, Directives)

The **UDD\_CONFIGURE** command allows the attributes of an existing data source to be set. The parameters are the name of the existing data source, and then the attributes and values which are to be set or altered. These must be in the same format as specified for the UDD\_CREATE command.

For example:

UDD CONFIGURE (DEMO.UDD, SRCH=C:\USQL\DATA;)

#### UDD\_CONNECT (Data Source name)

The **UDD\_CONNECT** command establishes a connection to the data source which in the case of U/SQL is usually the name of the UDD. It is this connection that the UDD\_IMPORT and UDD\_UPDATE commands will use for their execution.

For example: UDD\_CONNECT (DEMO.UDD)

#### UDD\_IMPORT (UFD File)

The **UDD IMPORT** command imports the specified UFD text file into a Universal Data Dictionary (UDD). You must connect to the UDD using the UDD\_CONNECT command, before issuing the **UDD\_IMPORT** command. The UFD file parameter must include the full path and filename of the UFD text file to be used.

#### For example:

UDD\_IMPORT (C:\UFD\_FILES\DEMO.UFD)

#### UDD\_UPDATE ( )

The **UDD** UPDATE command updates the UDD with the imported UFD information. Before issuing this command, you must import the UFD text file into a data dictionary using the UDD\_IMPORT command.

For example:

UDD\_UPDATE()

#### UDD\_DISCONNECT()

The **UDD\_DISCONNECT** command closes the connection to the UDD.

For example: UDD\_DISCONNECT()

#### UDD\_EXECUTE (SQL query, Output file)

The UDD\_EXECUTE command executes an SQL query using your current UDD connection, and writes the output to a file.

It uses the following parameters:

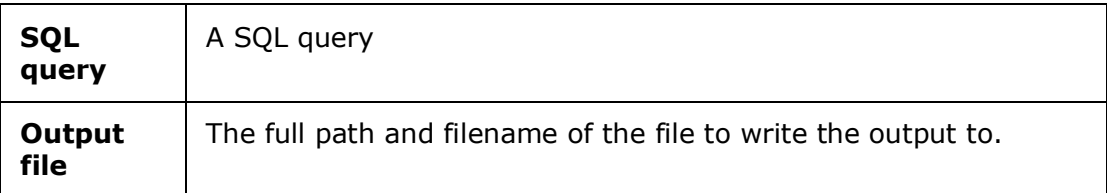

For example:

```
UDD EXECUTE (SELECT * FROM CUSTOMER, d:\usqliw\custout.txt)
```
### UDD\_EXPORT (Output UFD File, [Delimited] )

Note: UDD\_EXPORT is only available in Win U/SQLi from versions of U/SQL 3.10.407 and onwards.

This command exports the UFD into the specified output file. A second parameter can also be specified as follows:

"SPACE" (the default) - the format of the UFD will be space-padded

"COMMA" - the format of the UFD will be comma-delimited.

These formats are the same as on UNIX with usgli.

For example:

```
UDD_EXPORT(C:\UFD_FILES\NEW.UFD)
UDD_EXPORT(C:\UFD_FILES\NEWDELIM.UFD,COMMA)
```
#### Example Script

The following sample script creates a new data dictionary DEMO.UDD in the 'C:\USQLCSA\DATA' directory, connects to it, and then imports the dictionary details from the TABLES.UFD text file. It then updates the data dictionary and disconnects from it.

```
UDD_CREATE (LOCAL, DEMO.UDD, 
                DSD=MF;
```

```
PATH=C:\USQL\DATA\DEMO.UDD; 
                SRCH=C:\USQL\DATA; 
                LOGL=3);
UDD_CONNECT (DEMO.UDD) 
UDD_IMPORT (C:\SCRIPTS\TABLES.UFD) 
UDD_UPDATE () 
UDD_DISCONNECT ()
```
## usqli on UNIX Servers

Before you can use the UNIX server based interactive U/SQL utility, usqli you must have started the U/SQL Server. This utility allows ODBC shorthand SQL syntax, (as defined in the SQL Syntax Supported section), to be applied to your data at the server without the need for an ODBC-enabled client product.

This utility is not meant to provide a comprehensive host-based reporting tool. But it is useful for the development and testing of specific SQL queries. It is also useful for (bulk) INSERTs, UPDATEs or DELETEs to your data and for exporting and importing UDD tables. Additionally it can be used to set up GRANT and REVOKE privileges. See the **Security** section.

This section discusses the following aspects of the usgli:

- -Running usqli
- usqli command line options
- usqli User login security
- usqli facilities
- -Using usqli to query the data definitions within a UDD
- -Using usqli to export and import your UDD.

## Running usqli

The usqli utiltiy is located in the bin directory below the base directory of the U/SOL Server software installation, for instance, /usr/usqls/bin. It must be started in the base directory of your data files, for example, /usr/data\_files, and can be invoked either directly or with the name of the UDD as a parameter. It is a good idea to have the /usr/usgls/bin, or your equivalent, in each user's PATH.

The **usgli** utiltiy acts as a client and requires a U/SQL Server process to connect to. On connection, the **usali** examines the **usalsd.ini** configuration file to try and locate the server's name and port number. If the entries are not found, **usgli** prompts interactively for either/both the server name or/and port number. The server name and port number entries in the **usalsd.ini** can be placed in an individual UDD's section, or can be placed in the global [Configuration Settings] section. When trying to connect, usgli first looks under the UDD's section for the server information, then under the **[Configuration Settings]** section, and finally prompts the user if not found.

From your data files' base directory, for instance, **/usr/data\_files**, either enter:

/usr/usqls/bin/usqli

or, if the bin directory is in PATH:

usqli

This displays:

Interactive U/SQL Utility.

Copyright (c) Transoft Ltd. 1993-98

Enter UDD name:

#### Transoft U/SQL User Guide

#### Type in the UDD name, for example, **books.udd**, and the U/SQL prompt appears:

Enter UDD name: books.udd

Connected to server: [Engine v3.00.0002][C-ISAM v3.00.0001]

Opened: 'books.udd'

U/SQL>

#### Alternatively, usqli can be invoked with the UDD name as a command line parameter:

usqli books.udd

#### which displays:

Interactive U/SQL Utility.

Copyright (c) Transoft Ltd. 1993-98

Connected to server: [Engine v3.00.0002][C-ISAM v3.00.0001]

Opened: 'books.udd'

U/SQL>

If the UDD entered is not found, the following error message is displayed:

\*\*\* Error: Cannot open UDD file <name>

ODBC State: C1000

Failed to connect. Aborting...

Assuming the UDD is found, most ODBC SQL syntax can be entered, for example:

U/SQL> select \* from customer;

All SQL statements must end with a semicolon ';'.

The SOL syntax can include, in addition to the **SELECT** statement, **INSERT**, UPDATE and DELETE verbs.

Note: Refer to the Advanced Use of U/SOL Adapters section, for examples of SOL syntax.

Product revision numbering is displayed, for example:

[Engine v3.00.0002][C-ISAM v3.00.0001]

To exit from the Interactive U/SQL Utility, enter the following (with no semicolon):

U/SQL> quit

#### usqli command line options

To obtain the usage of usqli, execute the following: usqli -h or usqli -? which displays: Usage: usqli [<options>] <options>:

- -c Create dictionary.
- -u Update dictionary.

-x Do not display Engine and DSD version numbers.

-i <in\_file> Input SQL file.

- -o <out file> Output file.
- -e <err file> Output error file.

-M <uid>[:<pwd>] Multiple-tier Security.

-G <uid>[:<pwd>] GRANT and REVOKE Security.

-h|? Display usage.

<udd\_name> Dictionary name.

<tbl\_name>... Table name(s) for '-u'. Must follow <udd\_name>.

These command line options are used as follows:

-c Create dictionary <udd\_name>.

This command is used to create an empty UDD. It isl usually followed by an import of the UFD text file, representing the structure of your data files, into the new UDD, and then the -u, update dictionary command. For example:

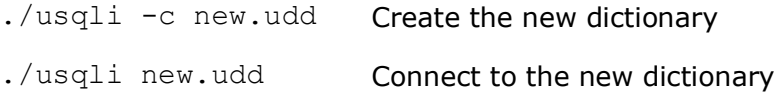

and then at the U/SQL> prompt:

U/SQL> import newudd.ufd U/SQL> quit Import the UFD information ./uslqi -u new.udd Update the UDD with the UFD information

or you can update one table at a time:

./usqli -u new.udd CUSTOMER

./usqli -u new.udd TRANSACTION

Note: You must have Read-Write capability to create UDDs and import into them.

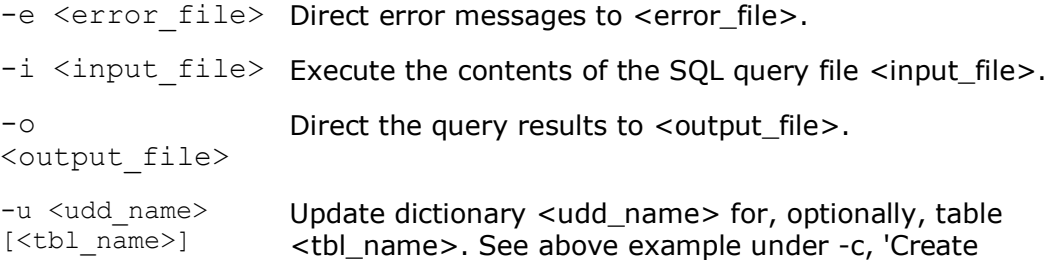

dictionary'.

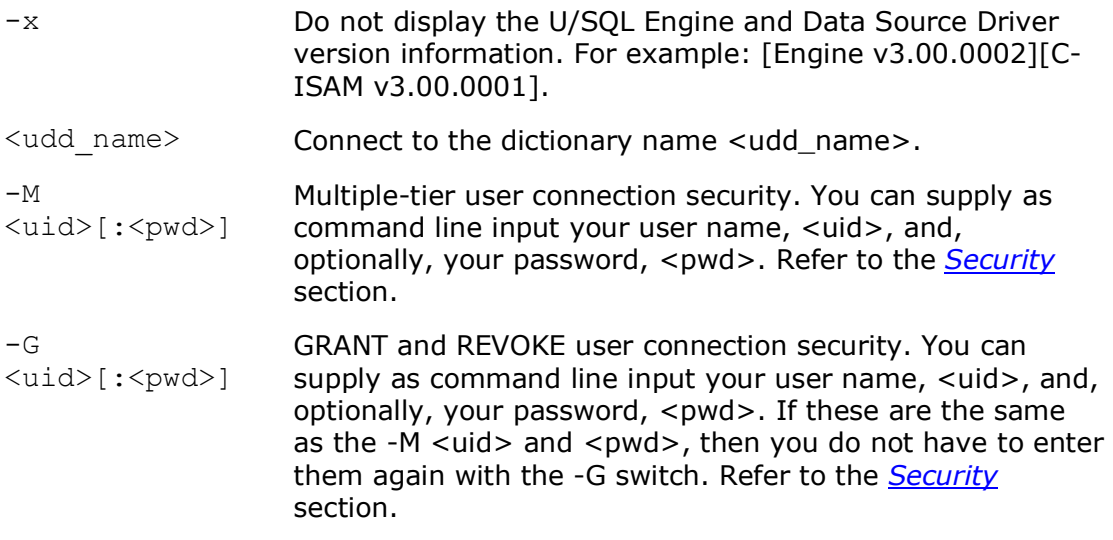

#### usqli User Login Security

The usqli utility, supports Multiple-tier user connection security and/or GRANT and REVOKE user connection security. For full details on how to set up the security options refer to the **Security** section.

If Multiple-tier user connection security is in operation then you will be prompted for username and password login entries, as follows:

./usqli books.udd Interactive U/SQL Utility. Copyright (c) Transoft Ltd. 1993-98 Multiple-Tier Security is enabled - login required. Enter username (jim): jimb Enter password: Connected to server: [Engine v3.00.0001][C-ISAM v3.00.0002] Opened: 'books.udd'

U/SQL>

Note: You are prompted with your UNIX login name as the default username.

If GRANT and REVOKE user connection security is also operational, and your username and password are the same as for those for Multiple-tier user connection security, then you are not prompted for a further login. However, if they are different or only GRANT and REVOKE user connection security is operational, then you are prompted as follows:

GRANT and REVOKE Security is enabled - login required. Enter username (jim): jimba Enter password: Connected to server: [Engine v3.00.0001][C-ISAM v3.00.0002] Opened: 'books.udd' U/SQL>

## usqli facilities

If you type 'help' at the U/SQL> prompt, all the commands and their syntax are displayed as follows:

```
U/SQL> help 
<SQL statement>; 
<filename>[.sql] 
! [<unix command>] 
export [delimited|delimited2] 
export [delimited|delimited2] <table> [<where clause>] 
import <filename> 
help 
rev 
info <table> 
output [<filename>] 
quit 
start <filename>[.sql] 
tabs 
cols 
scols 
types 
stats 
set delimited [0|1|2] 
showplan [0|1]
```
Some of these commands are for debugging purposes and must only be used if directed to do so by the customer support service. Additional commands may be added in the future. Refer to the server based README file to ascertain whether new facilities have been added. See the *Installation & Licensing* section for details on displaying or printing the README file. Alternatively, refer to the Release Notice in the U/SQL Client software.

Each command is entered at the U/SQL> prompt. Taking each of the commands in turn:

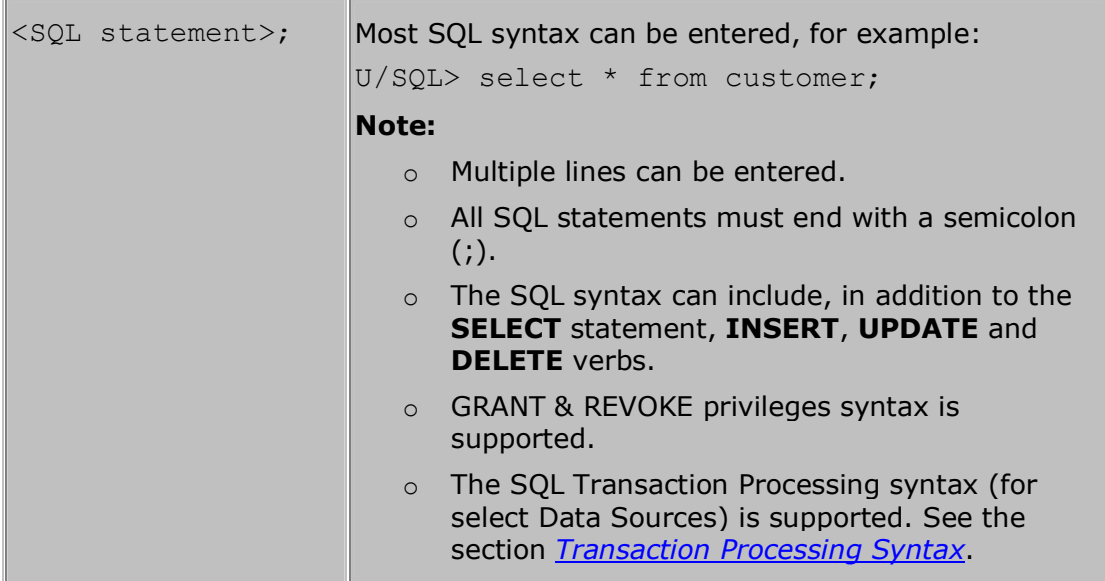

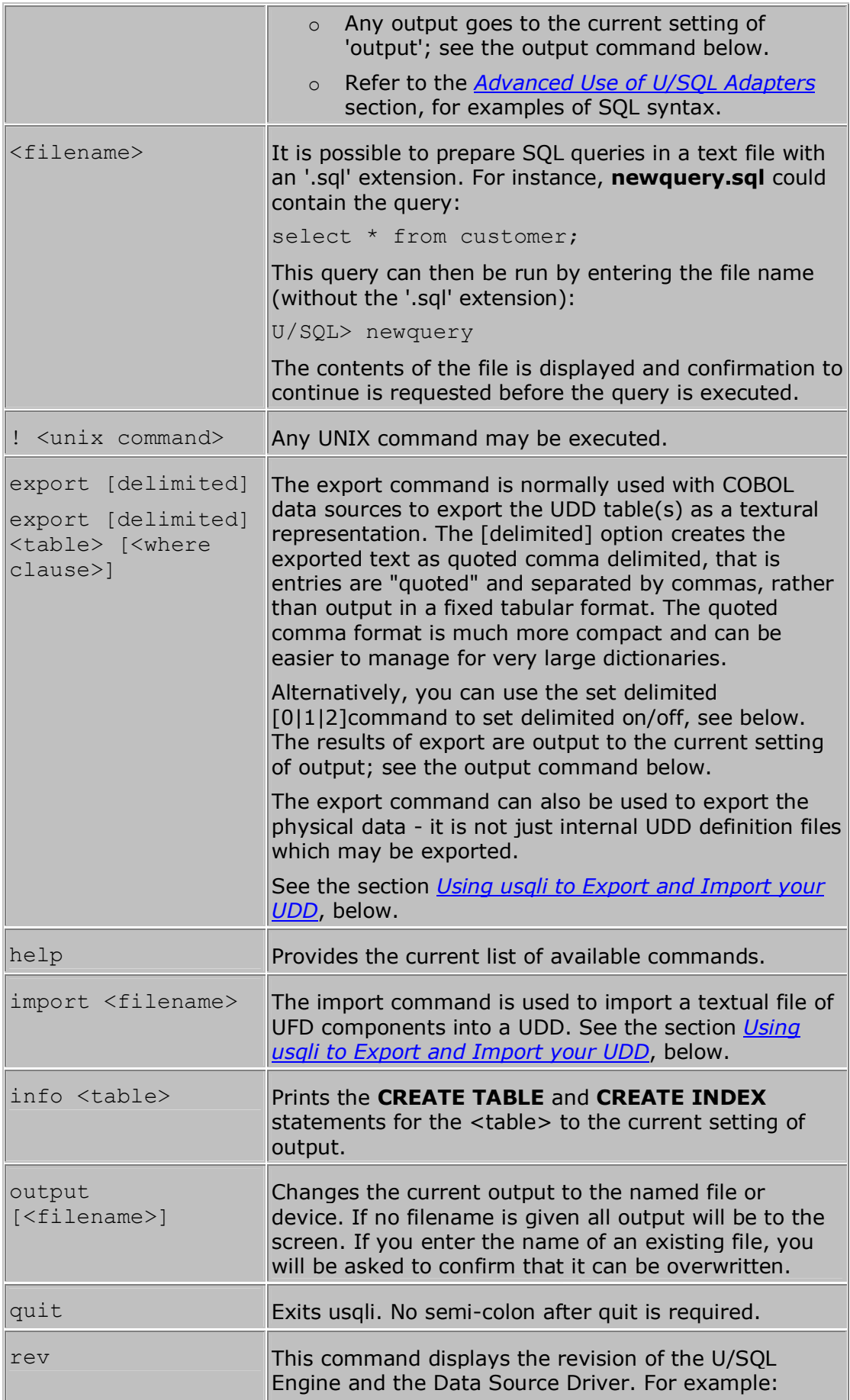

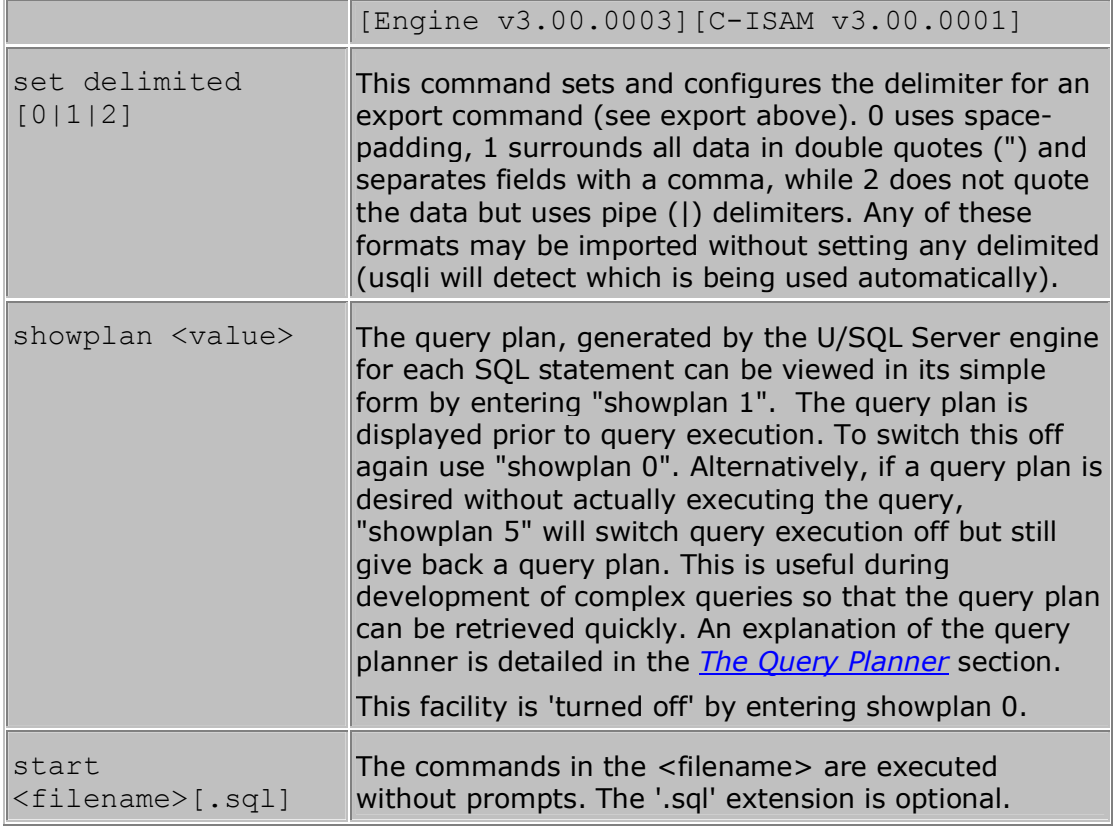

## Using usqli to query the data definitions within a UDD

 $\equiv$ 

Note: The INFO command is usually sufficient for most requirements to determine how a table is structured. The following commands are included for completeness, and are mostly present to simulate how an external application would request 'metadata' information.

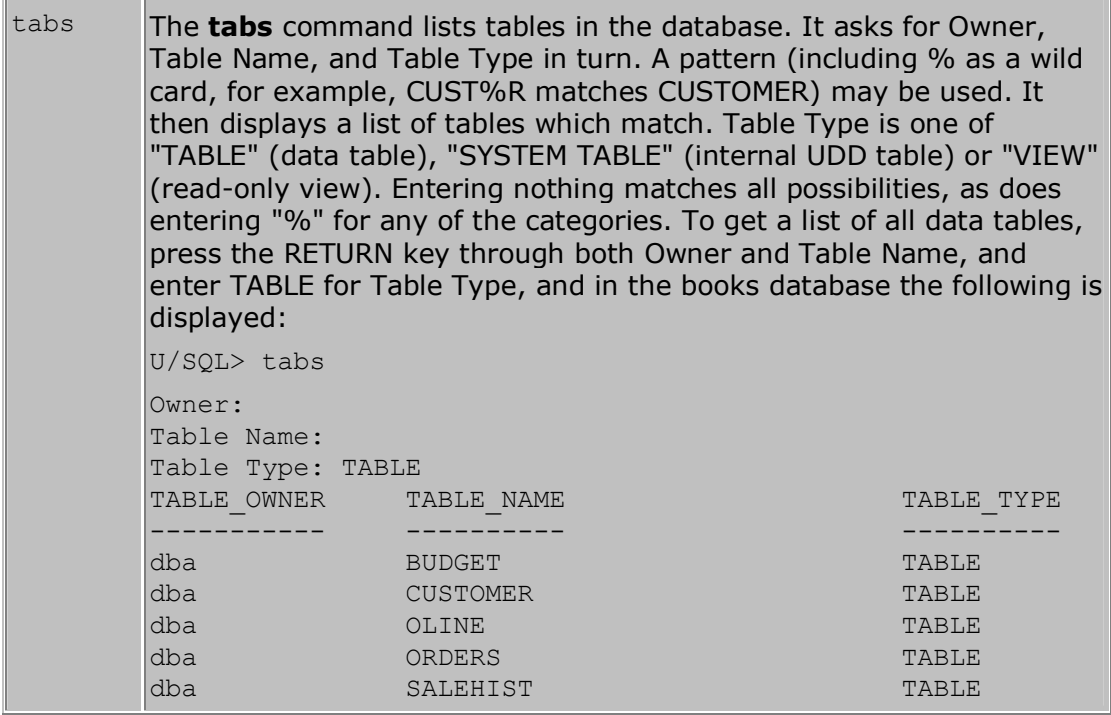

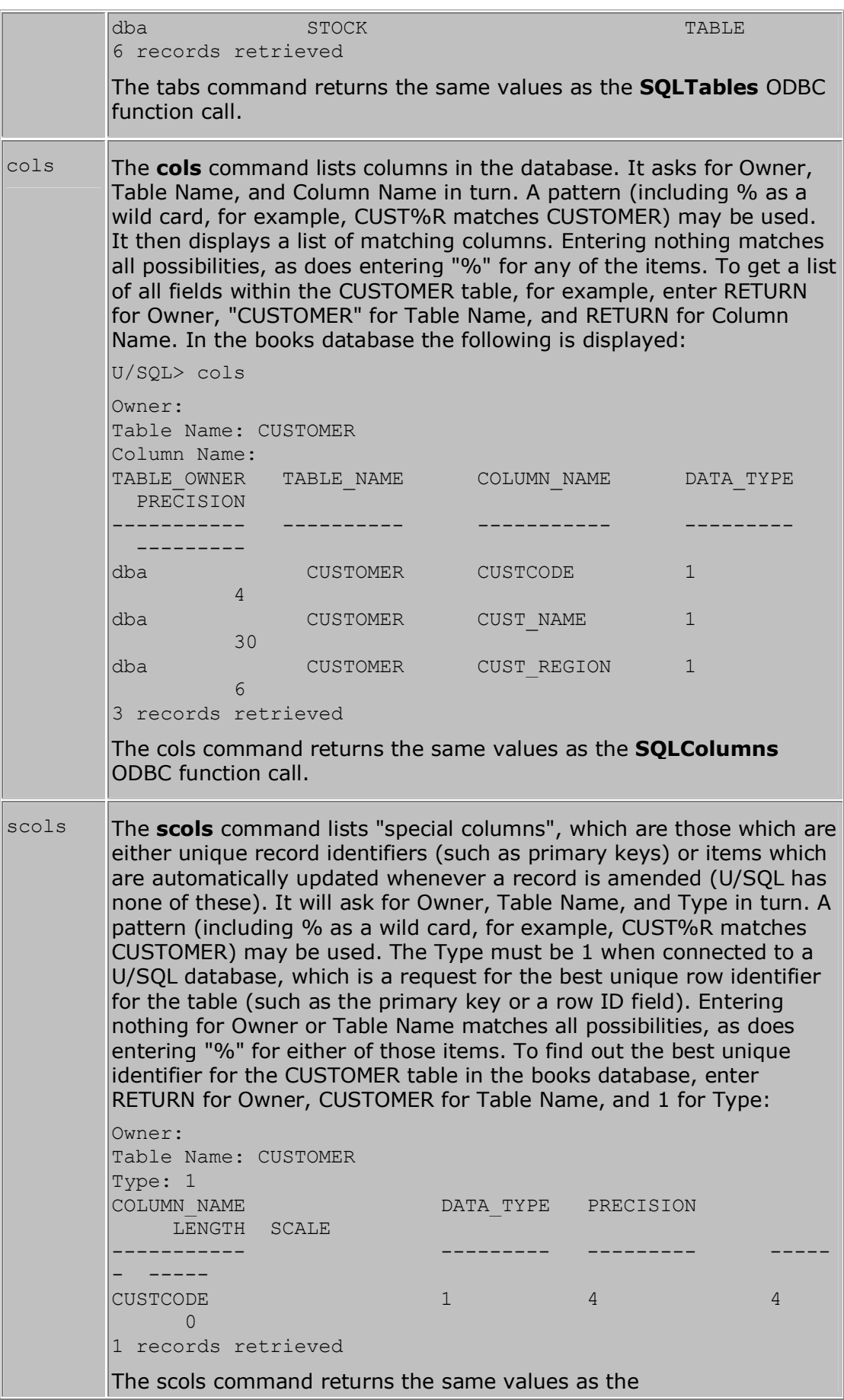

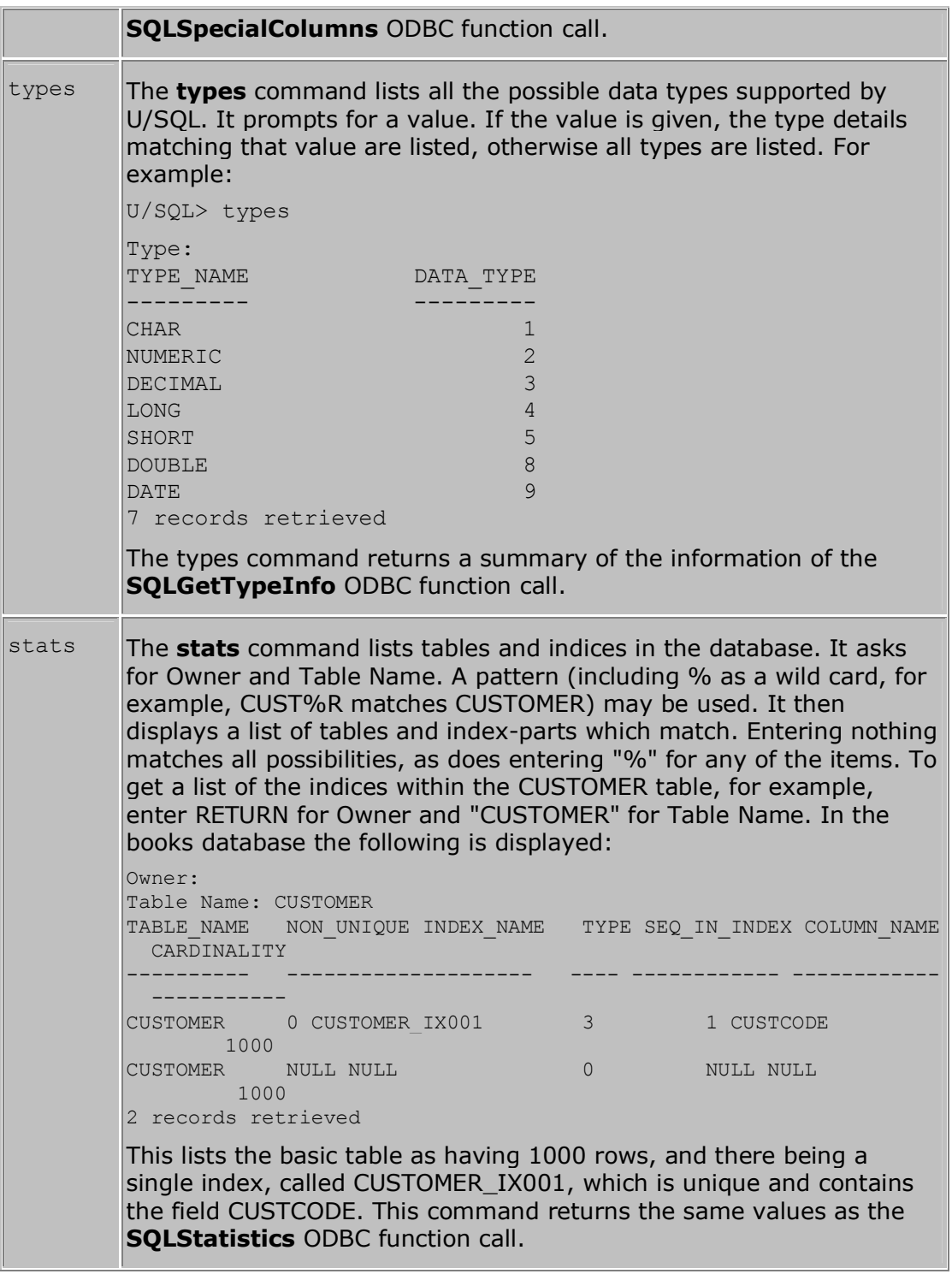

## Using usqli to export and import your UDD

The usqli export command is normally used with COBOL data sources to export the UDD to a text file. See the section *Exporting and Importing your UDD*.

You can selectively export as the full **usqli** command implies:

export or export <table> [<where clause>]

Transoft U/SQL User Guide

The usqli *import* command is used to import a text file of UFD components into a UDD. See the *Modifying a UDD* section.

Note: For both COBOL and non-COBOL dictionaries, it is possible to use the export facility of usqli.

If you have activated GRANT and REVOKE security, then there are restrictions on Exporting and Importing.

## JDBC Client

## JDBC Driver support

U/SQL 3.10.400 and above provide support for the JDBC Driver. To use the JDBC driver, take the following steps:

- 1. The JDBC driver **td.jar** is located in the **jdbc** subdirectory of the root directory of the U/SQL Client/Server Installation CD. Copy this file into a directory of your choice, for example, c:/my\_directory.
- 2. Include the full pathname of the JDBC driver, for example, C:/my\_directory/td.jar in the classpath.
- 3. The utility jusgl.jar is also located in the jdbc subdirectory of the root directory of the U/SQL Installation CD. Copy this file into a directory of your choice, for example, c:/my\_directory2.
- 4. Include the full pathname of the jusql.jar utility, for example, C:/my\_directory2/jusql.jar in the classpath.
- 5. Run "java jusql".

URLs take the form:

## "jdbc:transoft://server\_name:port/udd\_name"

For example:

"jdbc:transoft://sco\_os:7000/books.udd".

The driver name is *idbc.transoft.Driver.* 

# INI Directives

## ODBC.INI Directives

The ODBC.INI directives determine how Single-tier U/SQL operates.

When Windows applications access a specific data source through ODBC, they do so by making calls to the ODBC API. This is implemented by Microsoft as a Dynamic Linked Library (DLL) and referred to as the Microsoft ODBC Driver Manager. The **ODBC32.DLL**, after performing some basic parameter and function sequence checking, then redirects the ODBC function call to the appropriate ODBC driver, Single-tier U/SQL TSENG32.DLL.

The Driver Manager determines the name and location of the correct ODBC Driver from the Data Source Name (DSN) given by the ODBC-enabled application and from information in the **ODBC.INI** directive settings.

Other directives control and configure the U/SQL system to interface better with the client application(s) being used.

### Where the ODBC.INI Directives Reside

On Windows 95/98 and Windows NT or Windows 2000 the ODBC.INI directives are placed in the Windows Registry folder HKEY\_CURRENT\_USER \ Software \ ODBC \ ODBC.INI. This folder contains subfolders for each Section Name containing the relevant directive settings.

Note: It is recommended that you do not use the Registry editor (regedit for Windows 95/98; regedt32 for Windows NT and Windows 2000), to add or modify entries as it is possible to make mistakes; use the U/SQL Administrator instead.

Some newer applications look for System data sources (requiring Microsoft's ODBC 3.0 or later to be installed) rather than User data sources. System data source are 'seen' by all users accessing the machine, while User data sources are only 'seen' by the user who created them. In general, if a System data source has been setup any application should be able to use this data source. However, you may need to set up both System and User data sources for differing ODBCenabled applications you are running.

A System data source is separately set up and configured in exactly the same way as a User data source, except that its directives are held in a different part of the Registry. Whereas the User data sources are held in the folder 'HKEY\_CURRENT\_USER', as detailed above, the System data sources are held in 'HKEY\_LOCAL\_MACHINE' folder. Refer to the section System & User Data Sources.

## ODBC.INI Directives

U/SQL requires certain ODBC.INI directive settings that include:

- $\bullet$  The name of the data source you want to connect to which, in the case of U/SQL, is usually the name of the UDD.
- - The name of the ODBC driver to use which, for Single-tier U/SQL, is TSENG32.DLL.
- The name of the Data Source Driver(s), for ACUCOBOL this is TSACU32.DLL and Micro Focus COBOL this is TSMF32.DLL.
- The name and path of the UDD.
- Other optional entries.

There are three Section Names containing the directives:

- [Transoft U/SQL Configuration]

This Section Name defines the global settings for all data sources.

- [Transoft U/SQL Defaults]

This Section Name defines the default directives for all data sources unless overridden in individual data source section(s), below.

- [<Data\_source\_name>]

This Section Name is the name of a specific data source, for example,  $\leq$ Data\_source\_name> could be '**booksw32.udd**' (the '.udd' extension is not mandatory). There can be any number of data source entries in ODBC.INI settings, describing different applications you may wish to connect to, or different views of the same application.

The following sections detail the directives that can be set in each of the three Section Names in the **ODBC.INI** Registry folders:

- $\bullet$ [Transoft U/SQL Configuration] Section
- -[Transoft U/SQL Defaults] Section
- -[<Data\_source\_name>] Section.

## UNIX Client-Side Directives

When using a UNIX client, either a program or *usqli*, it is necessary to provide information about the server and port the server would be running on. usqli uses the file usglsd.ini, and looks up DefaultServer= and DefaultPort=, or the Server= and Port= lines from the data source section if this is provided.

#### For example:

```
usqlsd.ini 
[configuration settings] 
defaultserver=otherserver 
port=7000 
[books.udd] 
server=myserver 
port=7001
```
Any attempt to connect to books.udd would go to myserver on port 7001, whereas any other UDD would be looked for on otherserver on port 7000.

For programs, this information is instead contained within a file called ODBC.INI. which only has UDD names (no "configuration settings" section) so all UDDs being connected to must be listed within this file. It is permissible to change the name of this file by setting the environment variable **ODBC\_INI** to any file name required.

Setting up this file is not necessary on Windows environments because the ODBC Administrator stores all the server and port information.

## Configuration Section

In Single-Tier systems there is no **Configuration Section** of INI directives.

For Multi-Tier systems on Windows, the **Configuration Section** is amended from within the U/SQL Service Manager by selecting the **Configuration Settings** tree element in the left-hand pane under the chosen server.

For Multi-Tier systems on UNIX, either use the serv\_setup.sh script or edit the usqlsd.ini file directly and edit settings under the [Configuration Settings] header.

The **Configuration Section** defines the global settings for all data sources. The section can contain any or all of the following directives:

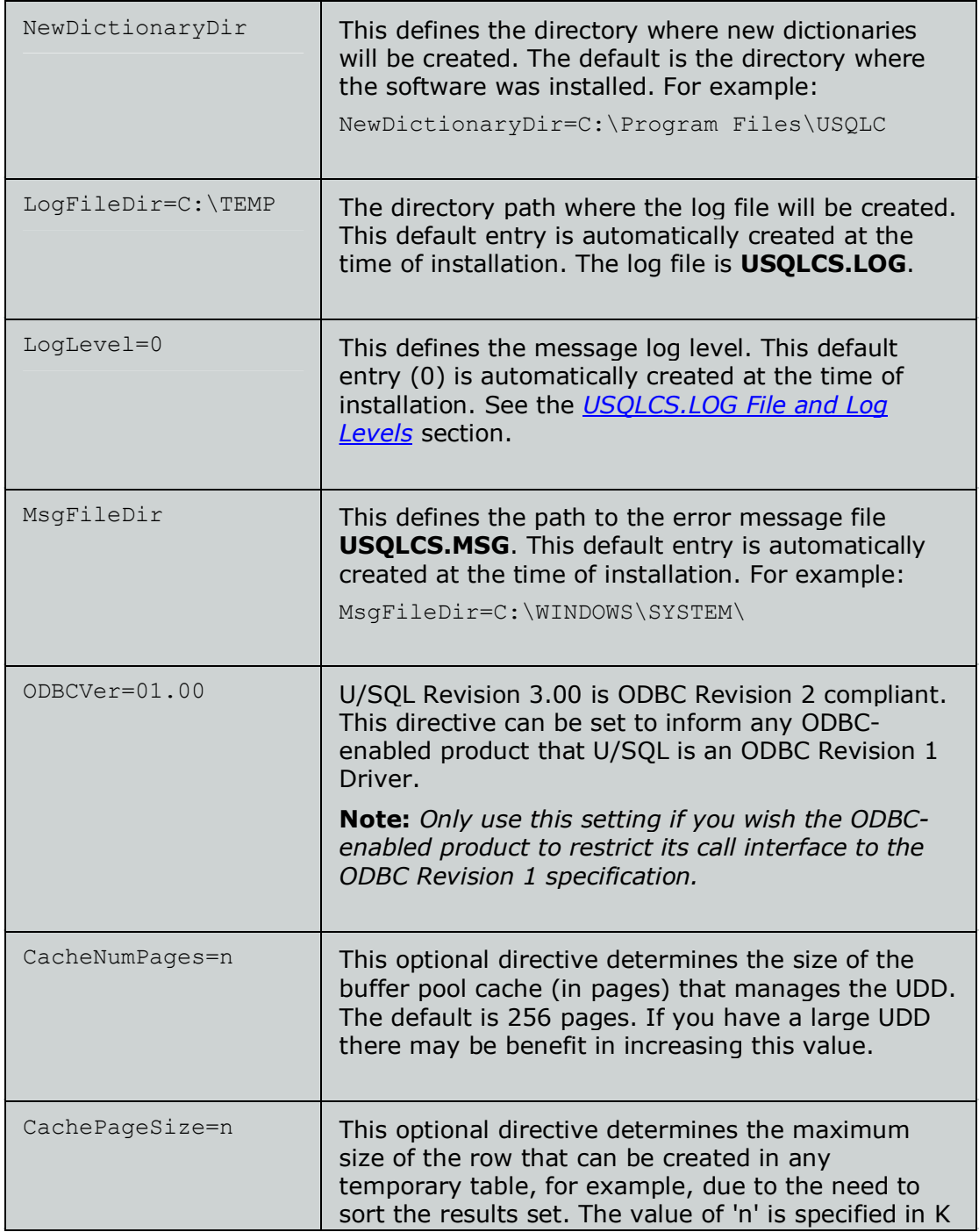

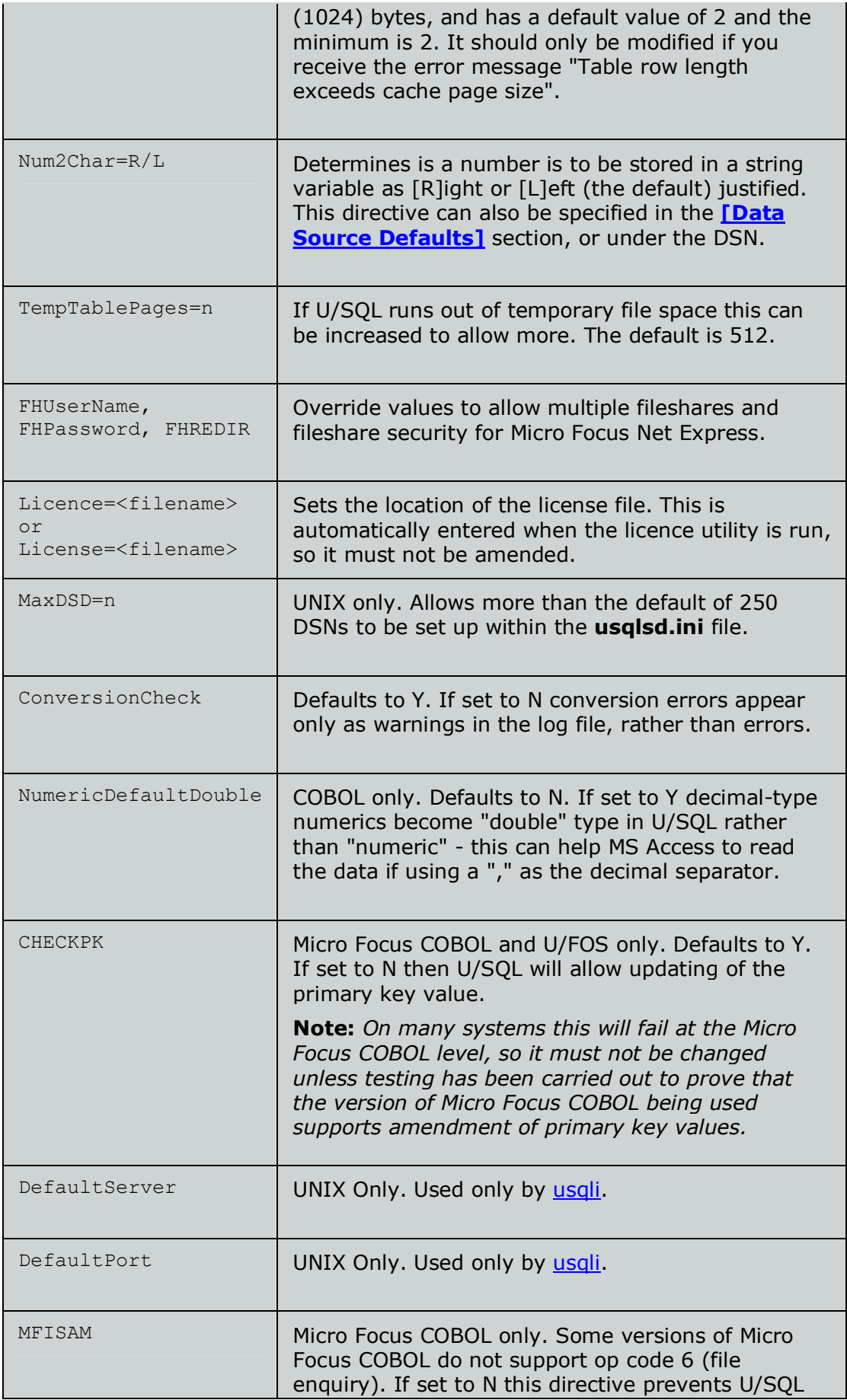
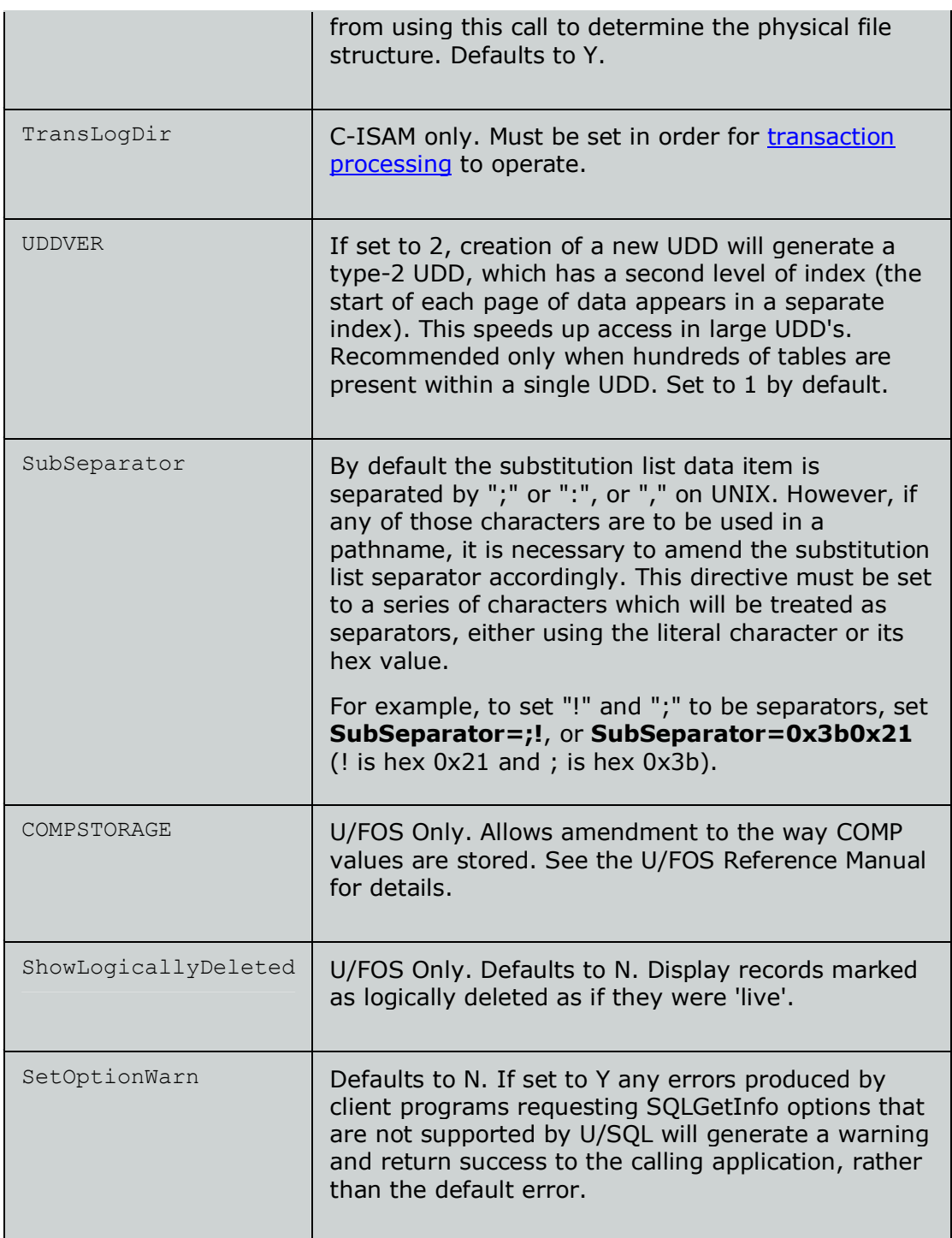

## Data Source Defaults Section

The Data Source Defaults Section defines the default directives for all data sources unless overridden in the individual data source section(s).

In Single-Tier systems there is no Data Source Defaults Section of INI directives.

For Multi-Tier systems on Windows, the Data Source Defaults Section is amended from within the U/SQL Service Manager by selecting the Data Source Defaults tree element in the left-hand pane under the chosen server.

For Multi-Tier systems on UNIX, either use the serv\_setup.sh script or edit the usalsd.ini file directly and edit settings under the **[Data Source Defaults]** header.

This section contains default values, which can be overridden by setting the directive within the actual data source. This section can contain any or all of the following directives:

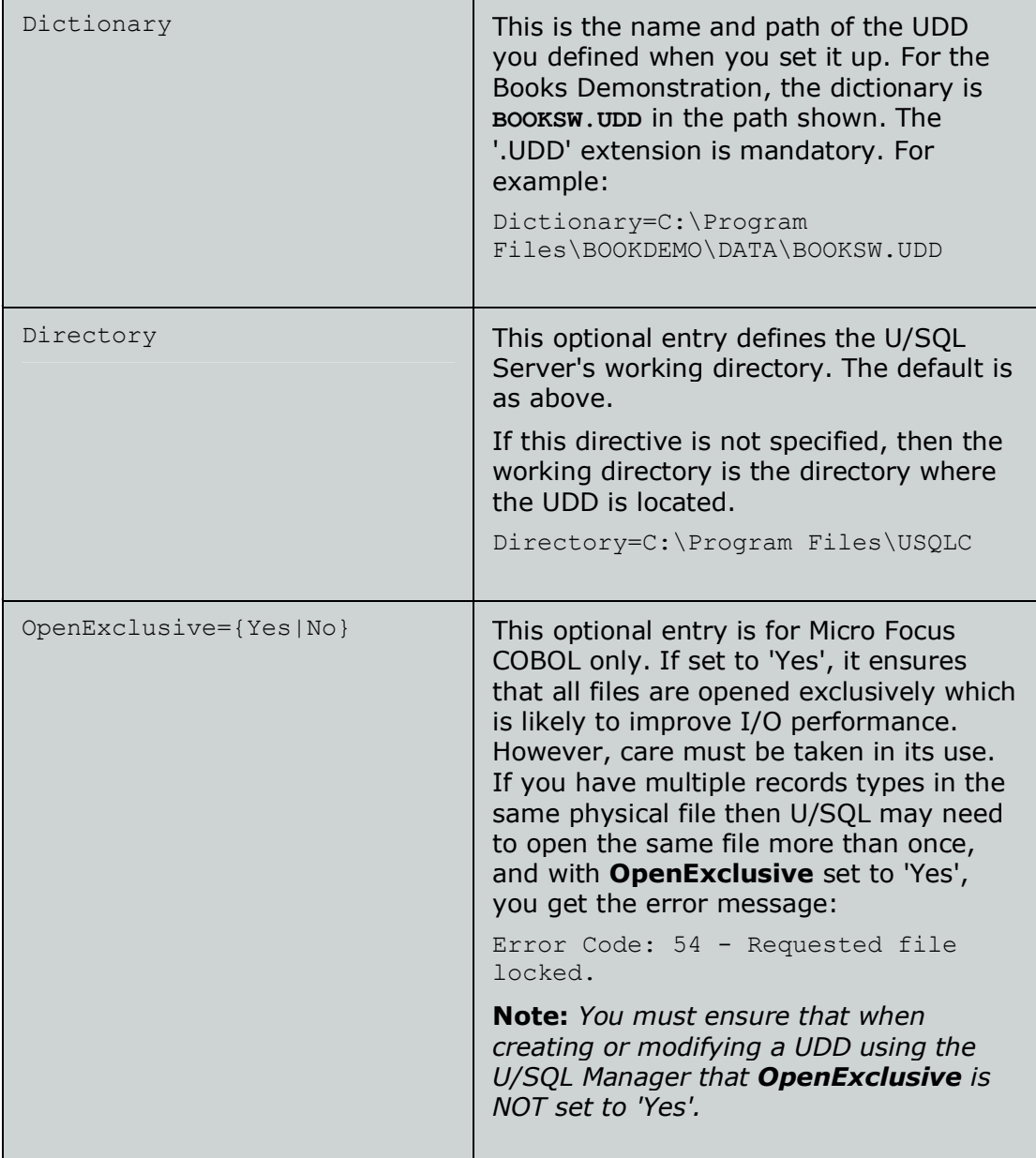

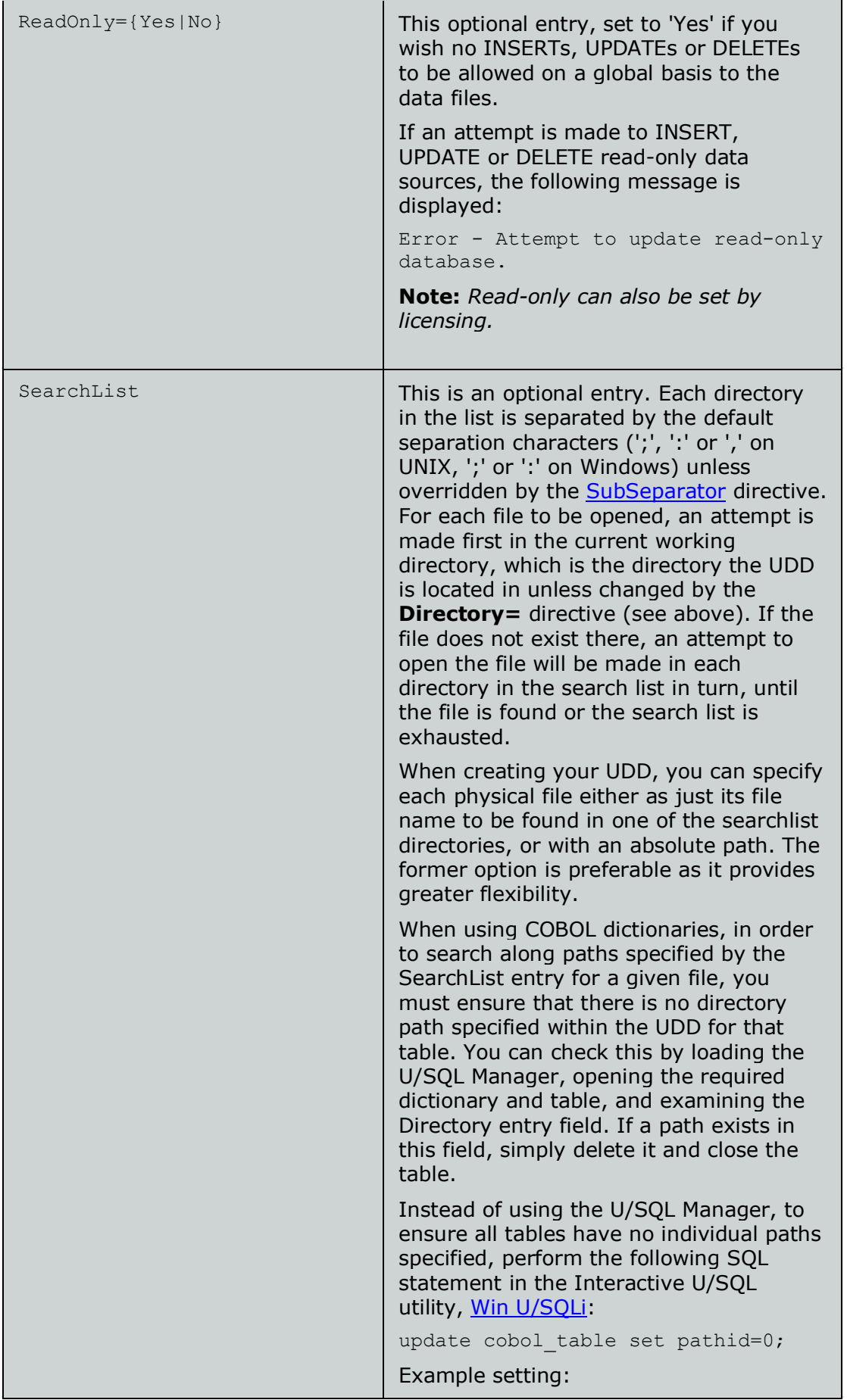

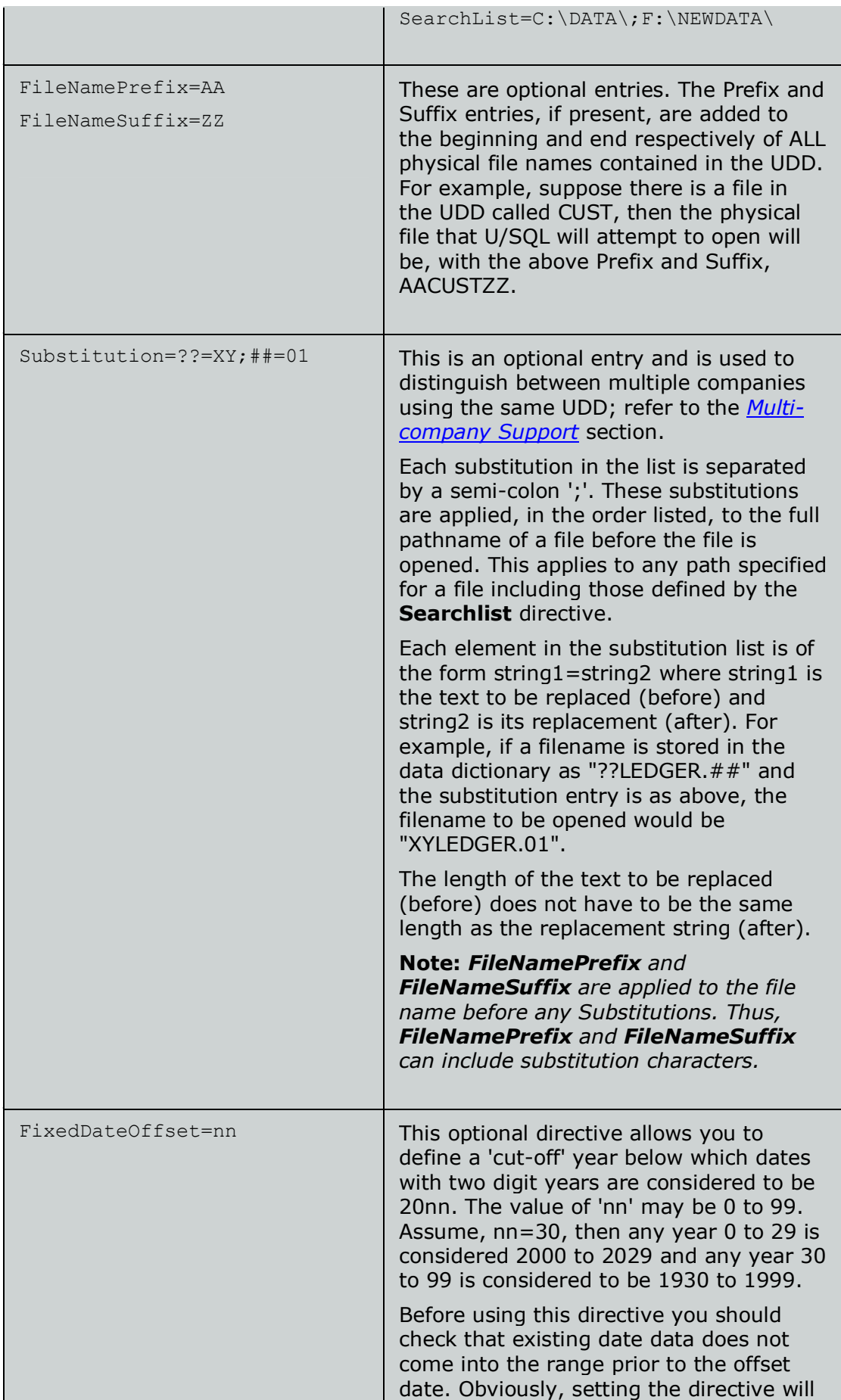

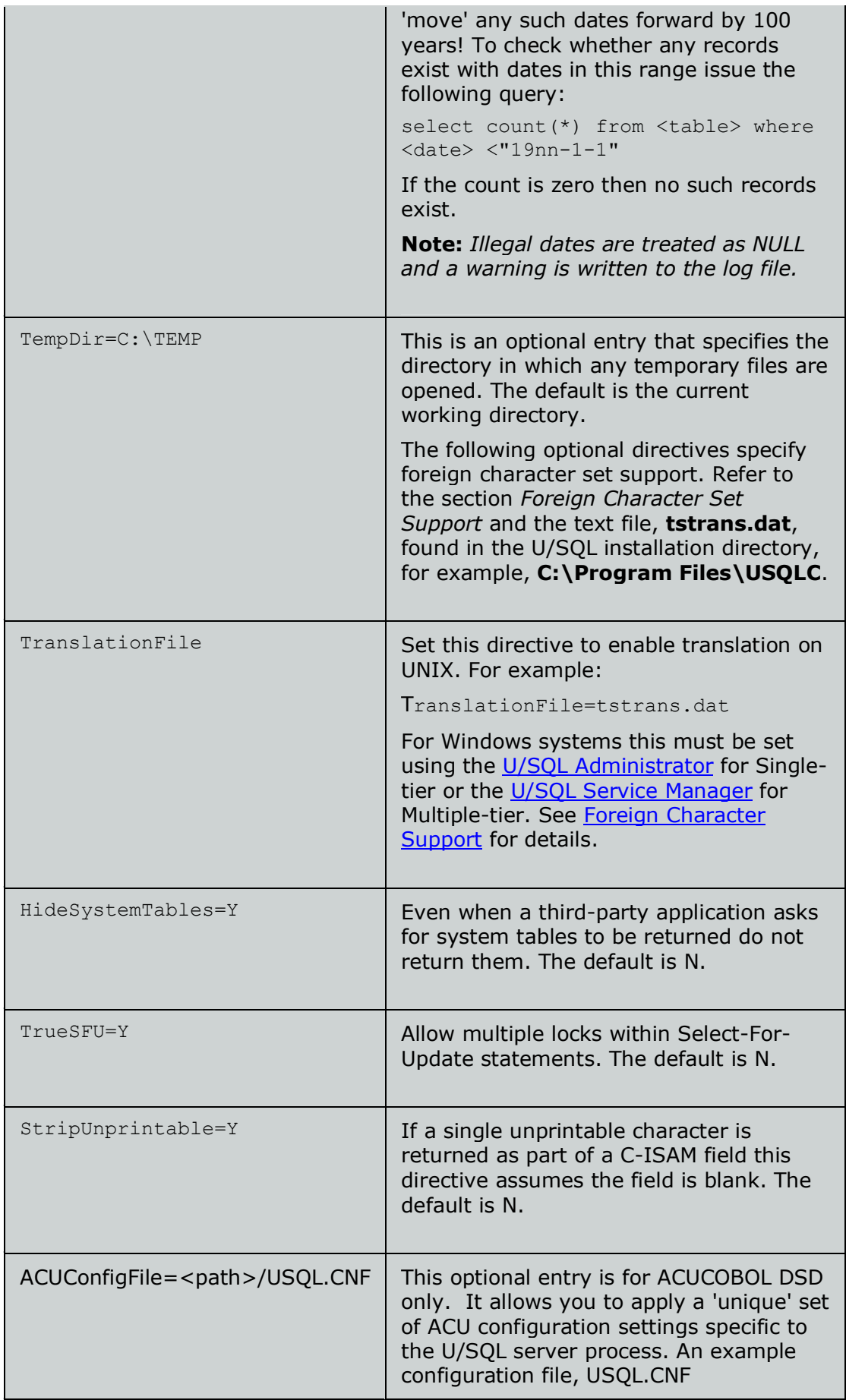

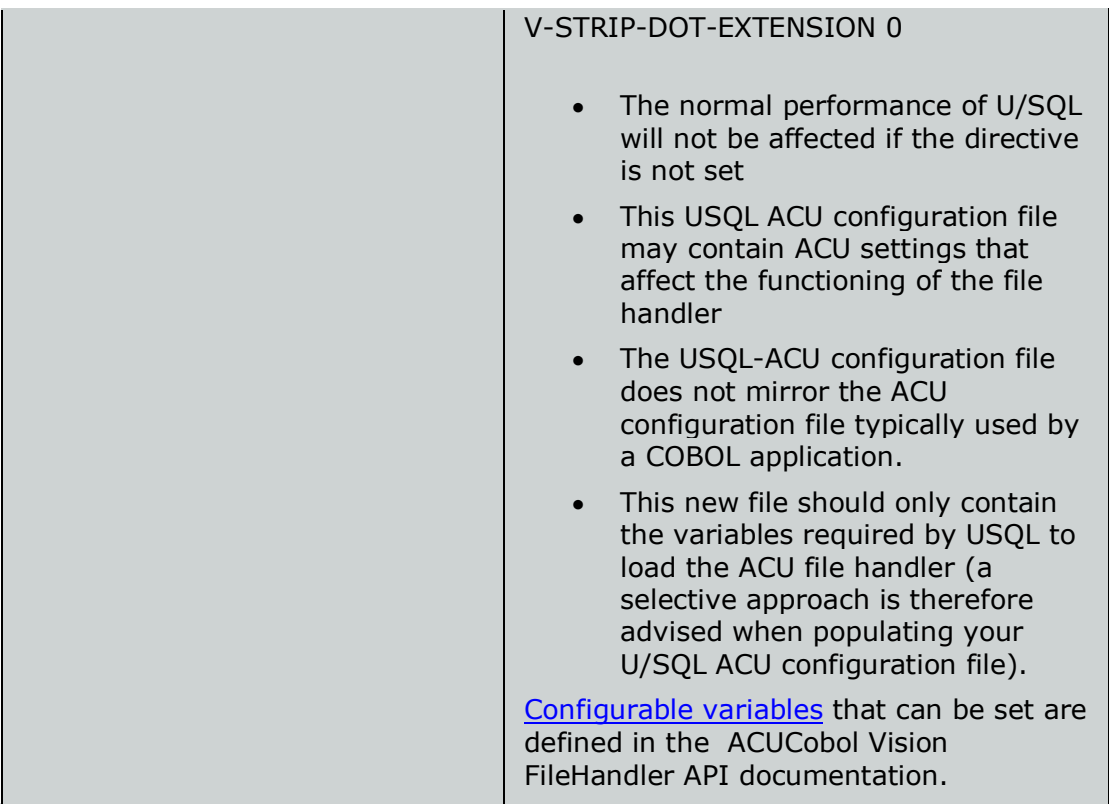

## Data Source Section

In Single-tier systems set the Data Source Section through the Advanced tab of the U/SQL Administrator.

For Multiple-tier systems on Windows, the Data Source Section is amended from within the U/SQL Service Manager by selecting the data source name tree element in the left-hand pane under the chosen server.

For Multiple-tier systems on UNIX, either use the serv\_setup.sh script or edit the **usqlsd.ini** file directly and edit settings under the data source name ([<data\_source\_name>.udd]) header.

This section may contain any of the entries described in the Data Source Defaults Section, and they will override the default values.

## Foreign Character Set Support

U/SQL supports foreign character set mapping via a map file. This map file is set using the U/SQL Administrator for Single-tier systems, the U/SQL Service Manager for Multiple-tier Windows systems, or via the usqlsd.ini file for UNIX Multiple-tier systems. See the directives section for how to set the TranslationFile directive.

The **tstrans.dat** file which is installed with U/SQL contains the default mapping, and may be amended as detailed in the comments contained within the file.

You can browse for the name of your translation table file when the translation facility is selected within the ODBC Setup when using the U/SQL Administrator. The default **TSTRANS.DAT** translation table file is supplied in the

WINDOWS\SYSTEM directory. This skeleton file needs to be modified to satisfy your particular foreign character set requirements.

In the U/SQL Client software installation directory there are example translation table files for German, Danish and Swedish, and others will follow, which are identified by having a '.TRN' extension.

#### Note:

- - All data, including SQL statements, are filtered through the translation table file. Hence, special care must be taken not to map characters in the A-Z, a-z, 0-9 range or some of the special characters, such as  $\{T\}$  and  $\{Y\}$ , since this may cause queries to fail. For example, if S is mapped to X, all **SELECT...** statements would fail and the '{' and '}' characters are used as SQL escape characters, in cases such as ... {oj......}.
- - An inverse translation table is automatically setup to ensure the correct mapping takes place for INSERTs and UPDATEs.
- - The translation and inverse translation tables are printed to the log file if the directive LogLevel=4, see the The USQLCS.LOG File and Log Levels section.

# Advanced Directives

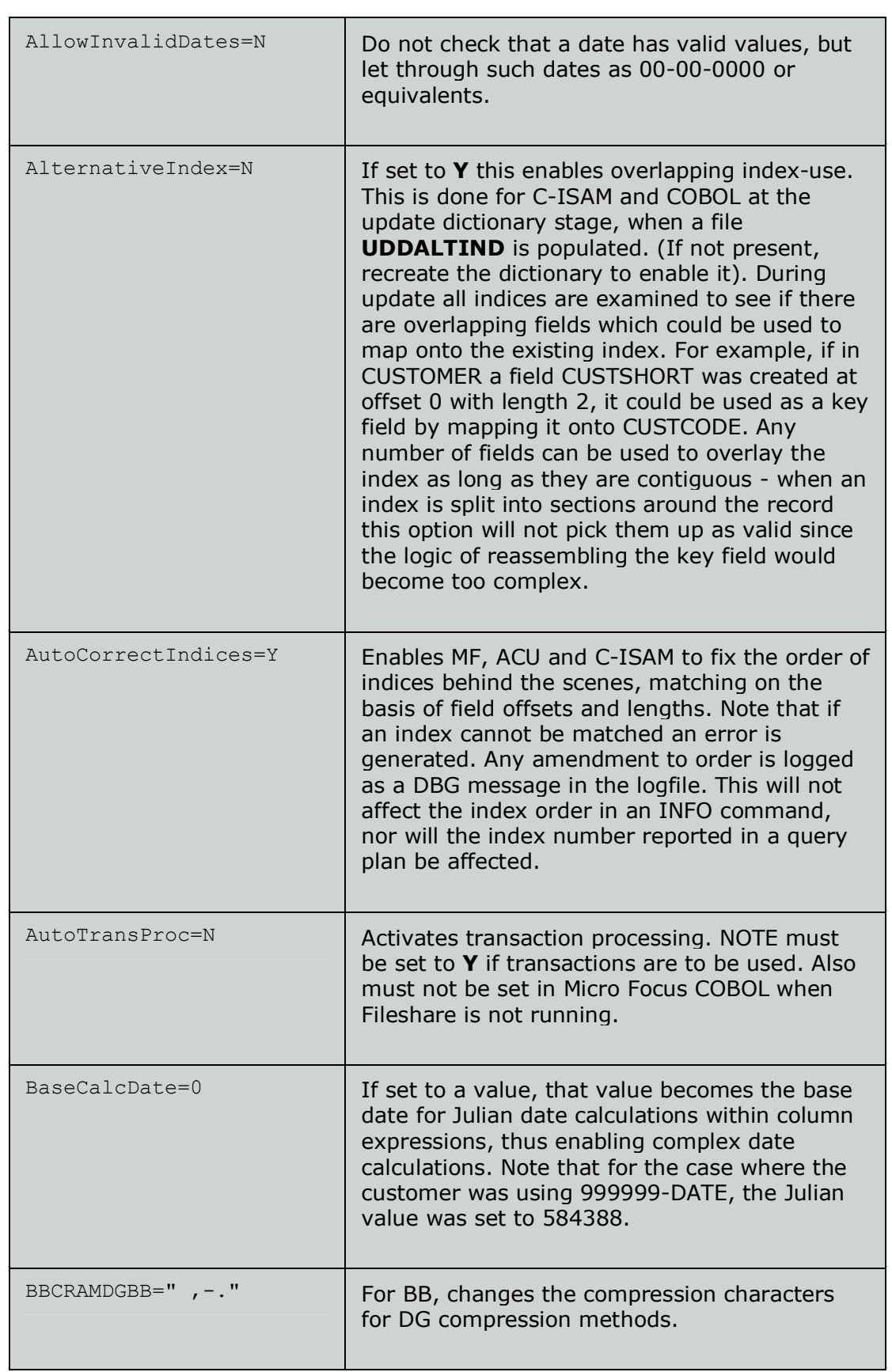

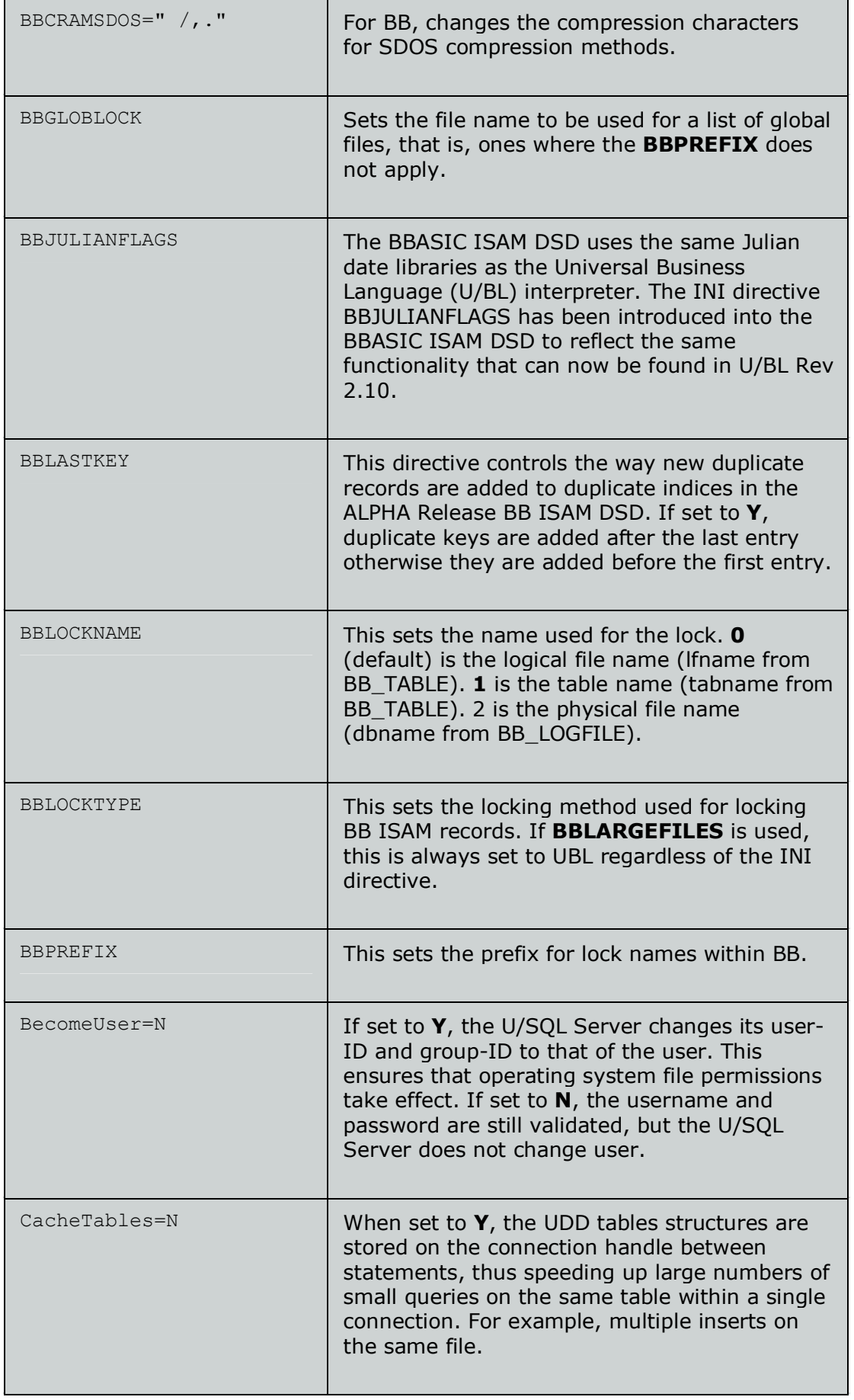

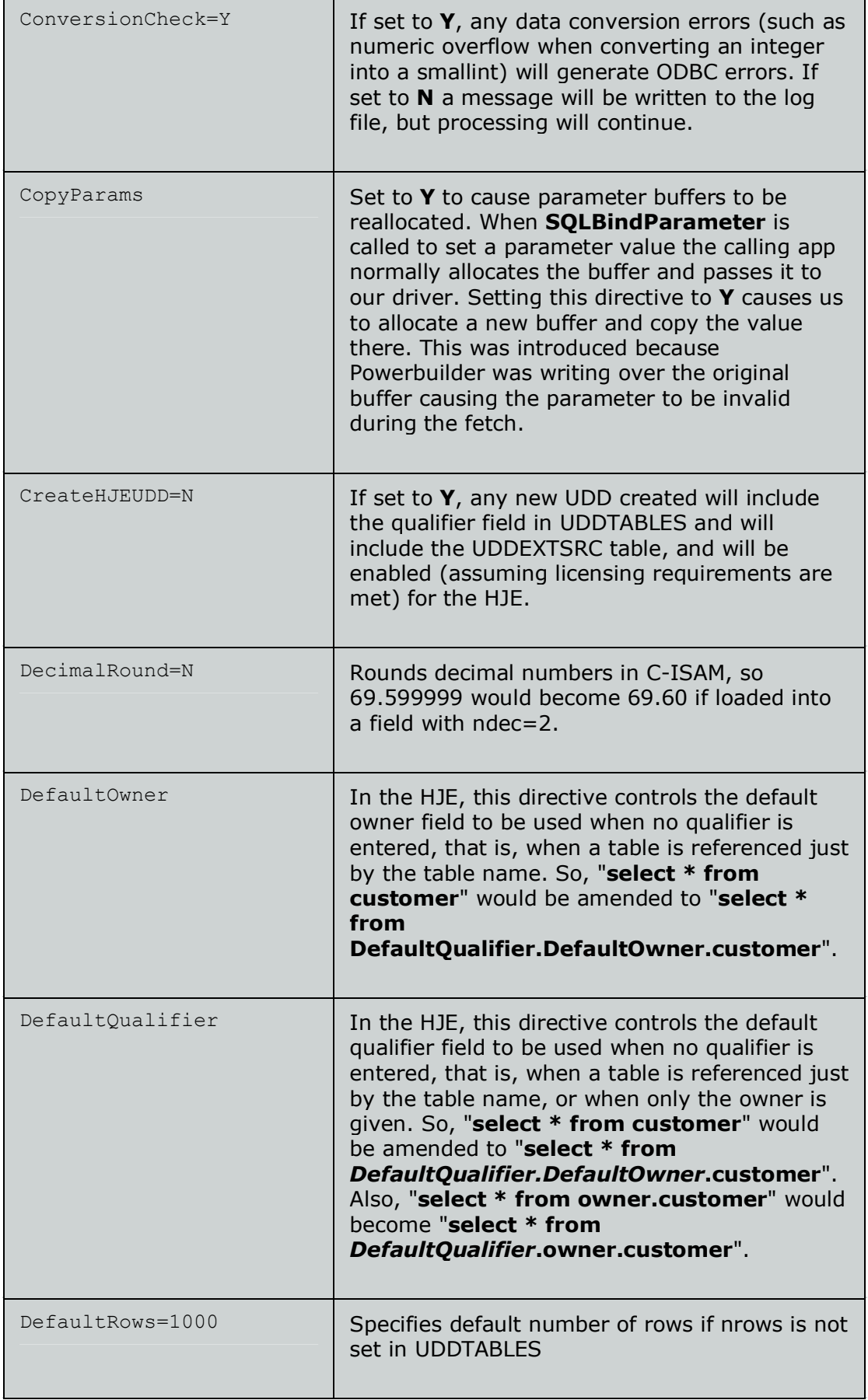

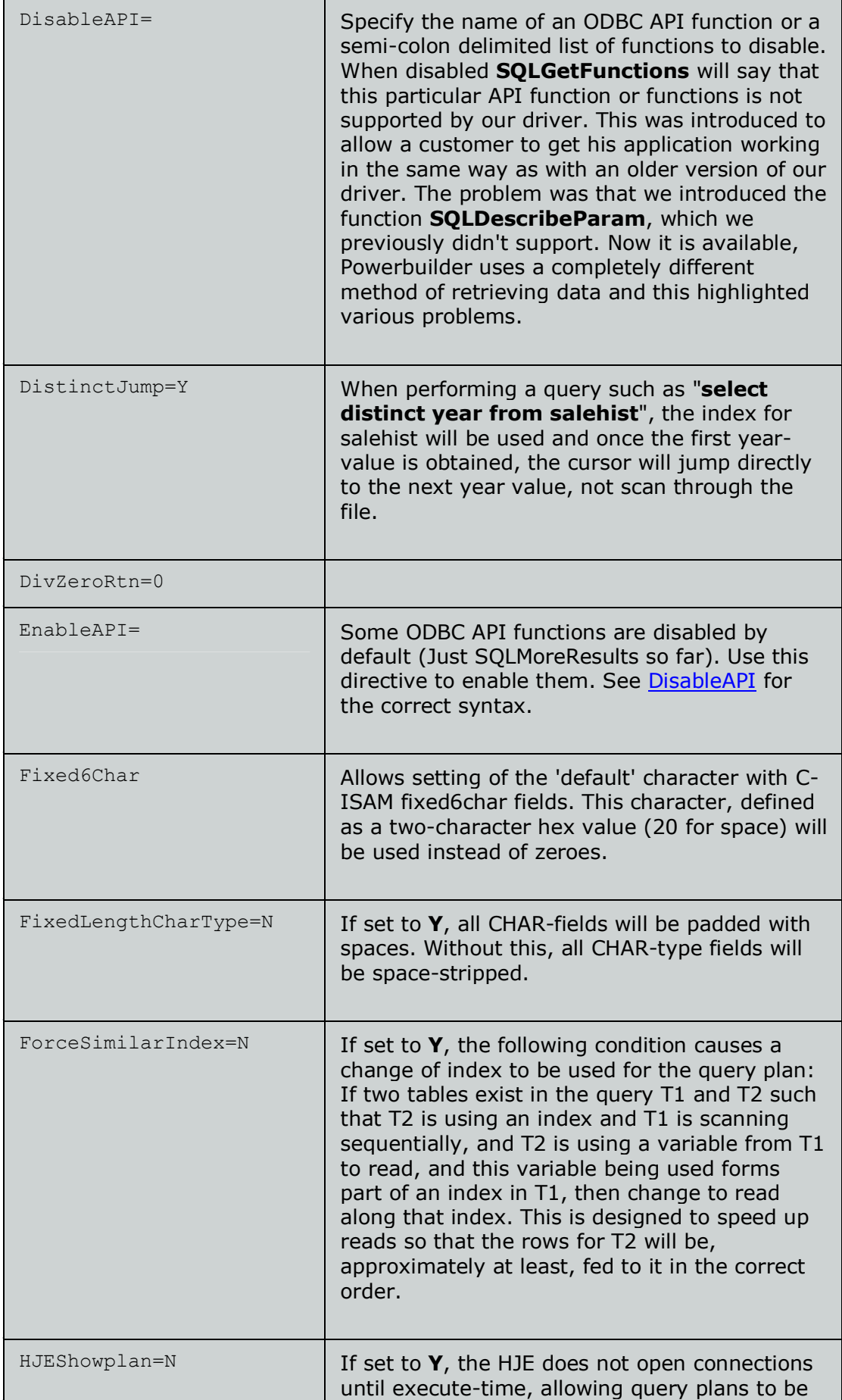

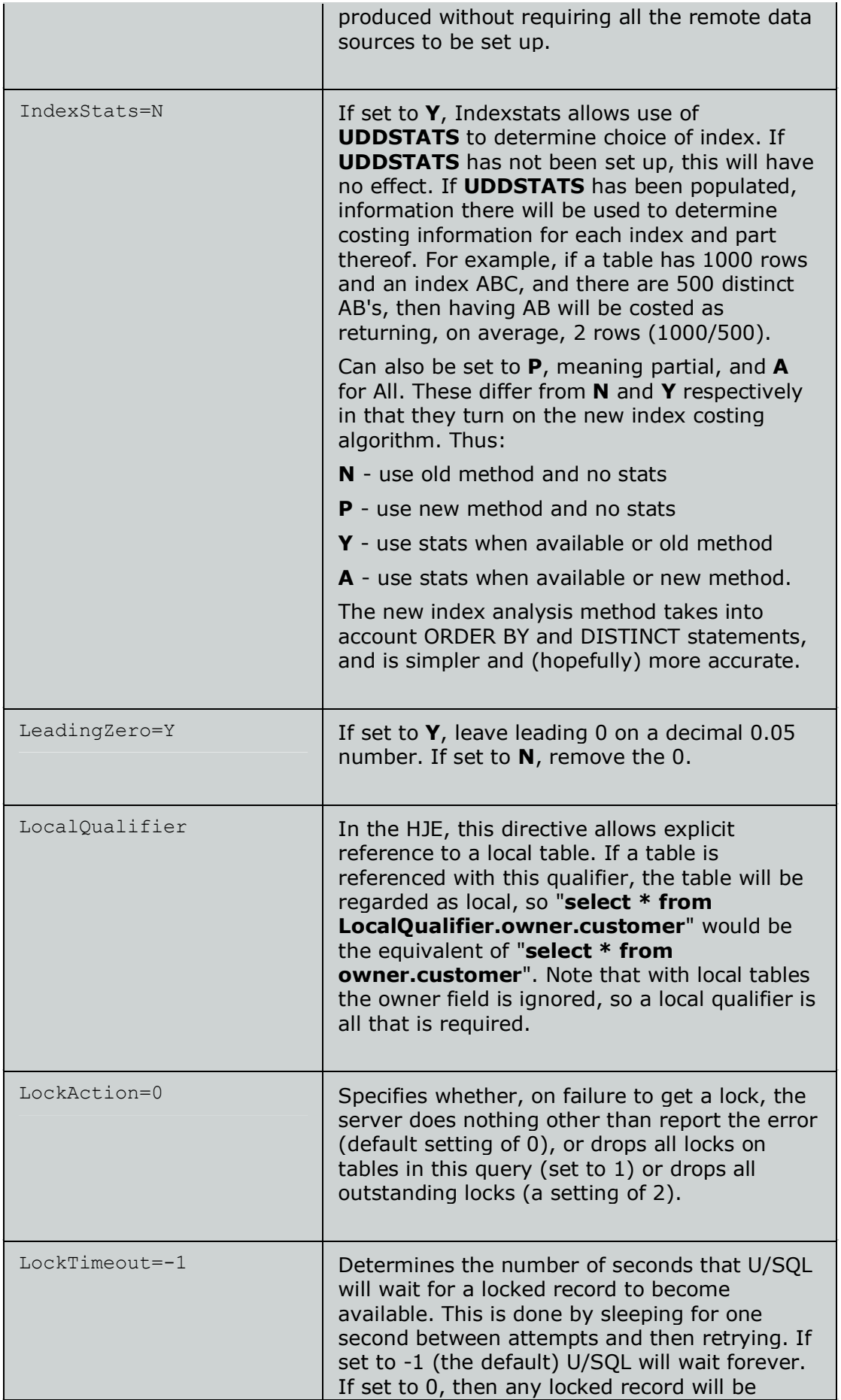

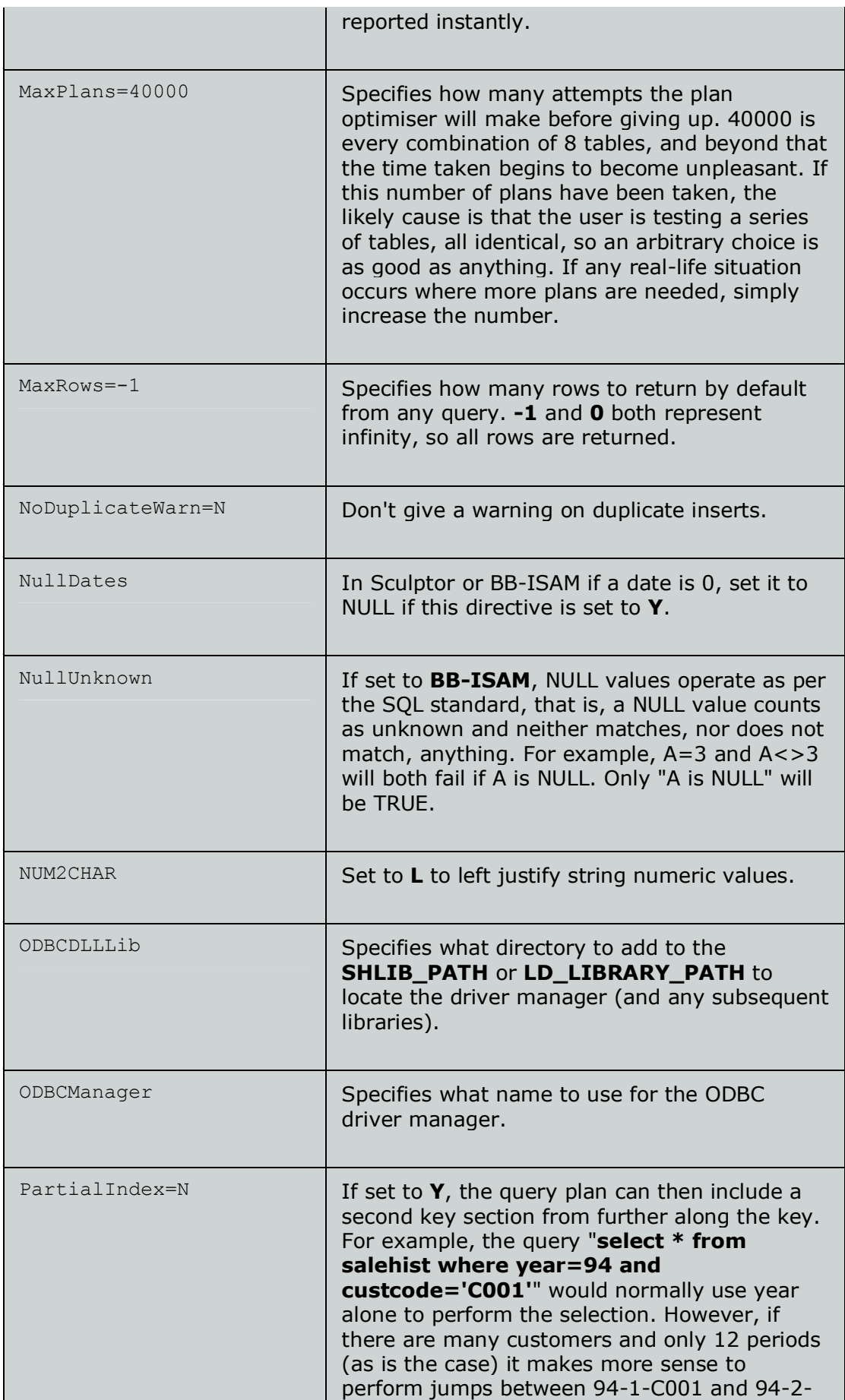

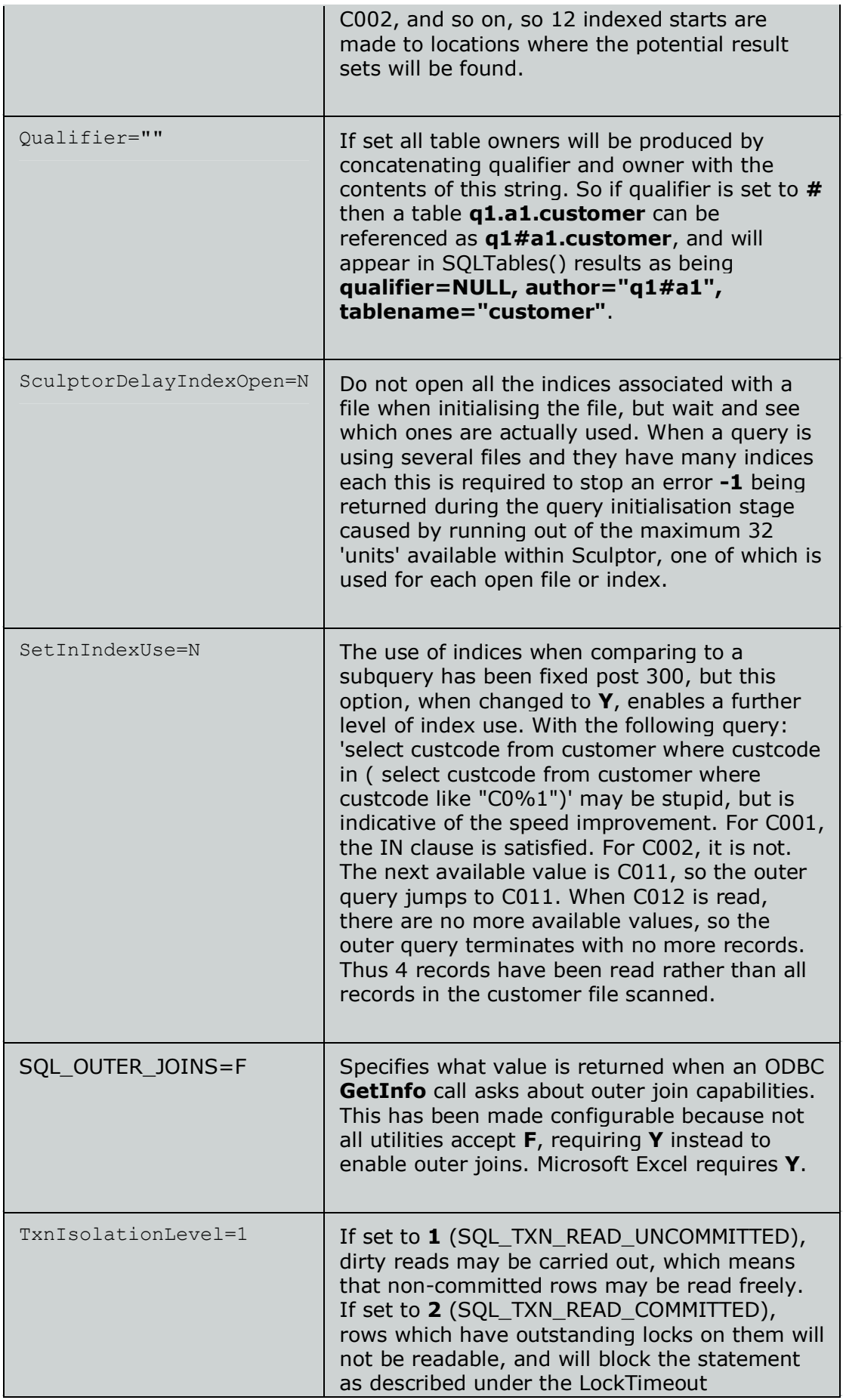

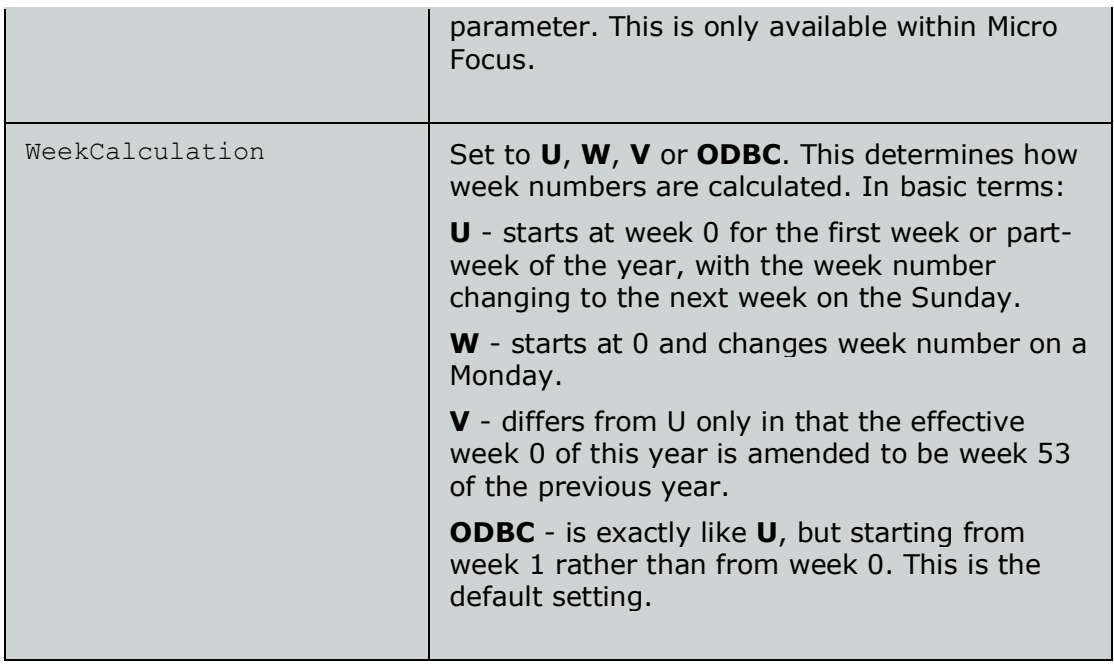

## Validation Rules for Security Directives

Note: The validation of security directives applies only on UNIX.

The directives, Security and SecurityFile are checked during the validation procedure of the usqlsd.ini file.

#### Validation Rules

- -The values of the **Security** and **SecurityFile** directives for a specific DSD are based on the following two rules:
	- o If the directives are defined in the Data Source Defaults section but not in the specific DSD section then the values in the **Data Source Defaults** section are used. For example:

```
[Data Source Defaults] 
Security=None 
[books.udd] 
Directory=../example
```
When accessing **books.udd** the Security setting (Security=None) in the Data Source Defaults section is applied, so security is not used for this data source.

 $\circ$  If the directives are defined in both the Data Source Defaults section and the specific DSD section, then the settings in the DSD section take precedence and are used.

```
[Data Source Defaults] 
Security=None 
[books.udd] 
Directory=../example 
Security=Host
```
When accessing **books.udd** the Security setting (**Security=Host**) in the **books.udd** section takes precedence, so Operating system level security is used.

-The validation procedure validates the **Configuration** Section, the **Data** Source Defaults Section and the DSD Section of the current DSD that is going to be accessed. Any wrong definition in any other section is ignored. For example:

```
[Configuration Settings] 
DefaultServer=sgpower1 
DefaultPort=7002 
LogLevel=0 
License=/u/dev/banner/usqlcs/general.lic 
[Data Source Defaults] 
[books.udd] 
Directory=../example
```
### Transoft U/SQL User Guide

Security=None [books32.udd] Dictionary=../example/books.udd Dirtory=../example

If you are accessing **books.udd** then the error in the **books32.udd** section (Dirtory is a misspelling) is ignored.

- The directive **Security** can be set either to 'Host' or 'None' without setting any other directive. See example above.
- $\bullet$ Whenever the SecurityFile directive is defined, the directive Security must be set to 'Host'. See example below.
- If the **SecurityFile** directive is set to '\*' for a specific DSD then a User Access section must be defined for that specific DSD in the usqlsd.ini file. For example:

[books.udd] Directory=../example Security=Host SecurityFile=\* [books.udd\_Access] jonsmisth=full

## COGNOS Impromptu Outer Join Directives

If you are experiencing problems with nested outer joins, the following changes must be applied to the Impromptu cogdmod.ini file.

### Changes needed to support the Transoft ODBC driver

```
[Exceptions Joins DRIVER-TSODBC32.DLL] 
Left_Outer=T 
nested_Outer=T 
One_Outer=F
Optnl_Tbl_restrict=F 
[Exceptions Joins DRIVER-TSODBC.DLL] 
Left_Outer=T 
nested_Outer=T 
One_Outer=F 
Optnl_Tbl_restrict=F 
These entries were supplied by Cognos Ltd.
```
# The USQLCS.LOG File and Error Reporting

## The USQLCS.LOG File and Log Levels

U/SQL Single and Multiple-tier logs various levels of messages to the log file USQLCS.LOG. New information is always appended to an existing USQLCS.LOG file.

The log file can be queried using the U/SQL Client based Interactive U/SQL utility, Win U/SOLI. Refer to the section How to Ouery the Log File.

#### Single-tier

On Single-tier the log file directory and the log level are controlled from the U/SQL Administrator using the Advanced Options setting. LogFileDir and LogLevel both appear on installation as blank, but default to C:\temp and 0 respectively.

Multiple-tier on Windows

The log file directory and the log level are set using the U/SQL Service Manager. They appear within the **Configuration Settings** section, being common across all data sources. LogFileDir defaults to the installation directory of U/SQL, while LogLevel defaults to 0.

#### Multi-tier on UNIX

The log file directory and the log level are set within the usglsd.ini file, either using the serv setup.sh script or simply by editing the file directly. The default settings are:

[Configuration Settings] LogFileDir=/usr/usqls/bin LogLevel=0

Note: If you change the entries for LogFileDir or LogLevel then ensure you stop and re-start the U/SQL Server for these changes to take effect.

#### Log Levels

There are five logging levels (0-4). For normal usage, it is recommended that only levels 0 and 1 are used. Do not use higher levels unless explicitly requested to do so, as these are meant for troubleshooting and debugging. Even at level 2, the log file will grow very rapidly, and level 4 records at the network messaging level and can seriously affect performance. The default log level is 0. The following table describes the types of message logging available:

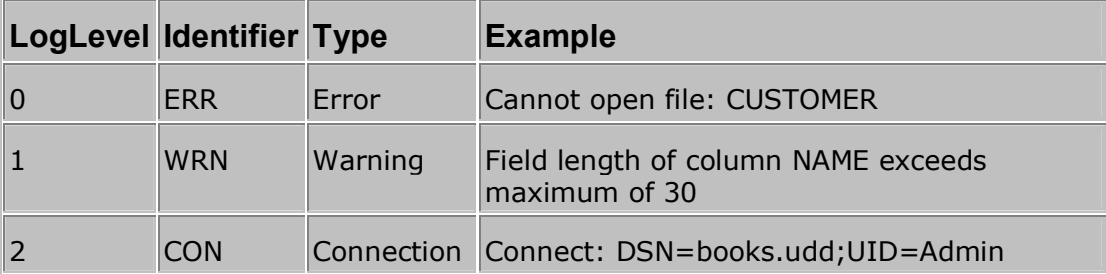

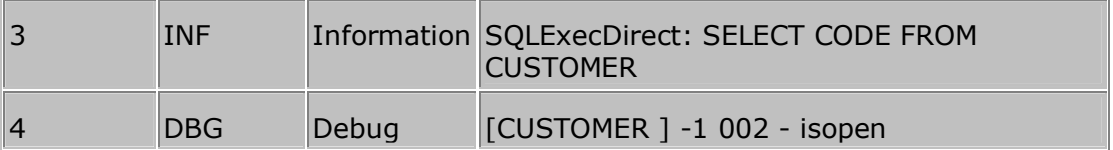

Note: With LogLevel 4 you obtain all the error messages described in the above section.

For further details on what messages are captured in the log file for each log level, how you interpret them and how you access the log file, refer to the section How to Query the Log File.

#### Log File Messages

Messages are logged according to their message type and the current setting of LogLevel. For example:

- $\bullet$ If LogLevel has been set to 2, messages of type CON, WRN and ERR are logged.
- $\bullet$ If LogLevel has been set to 4, messages of all types are logged.

The format of a logged message is as follows:

msg\_type: dd/mmm/yy hh:mm:ss login\_name pid[ src\_fname src\_lineno]:

[--- **errno**: *errno*]

--- msg\_txt

where:

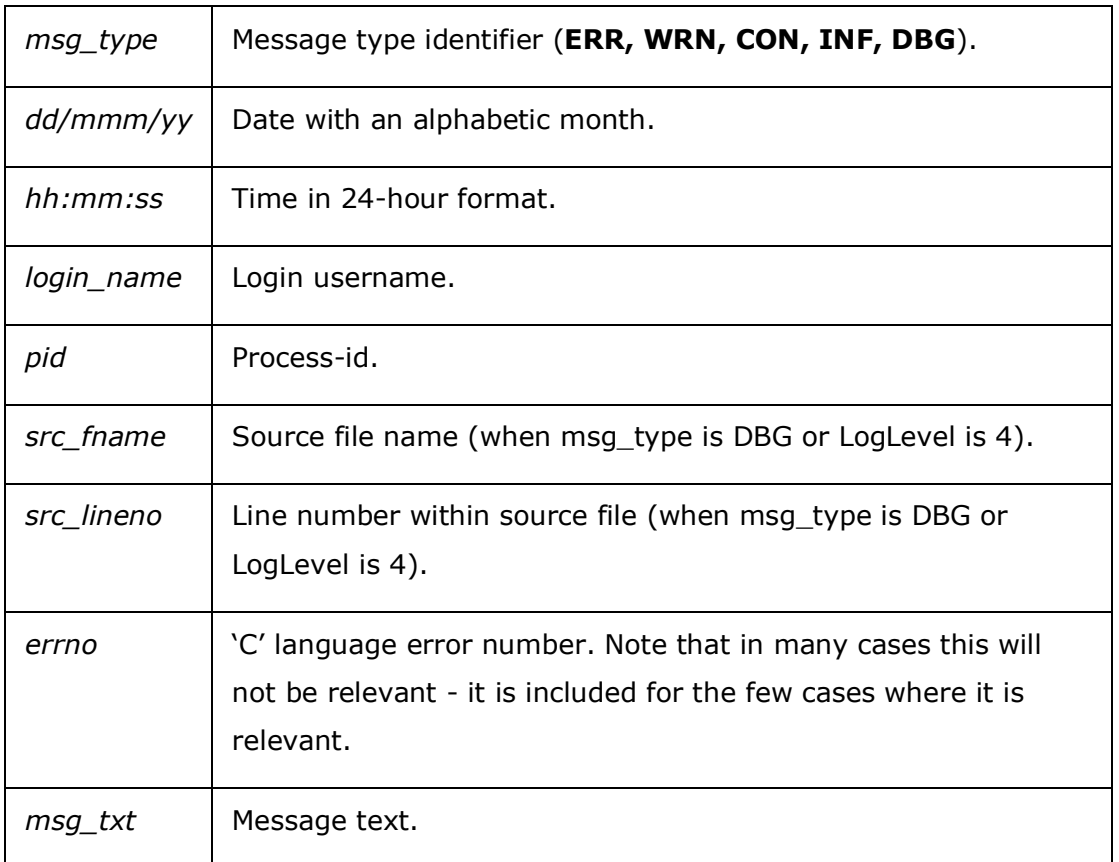

For example:

#### Transoft U/SQL User Guide

DBG: 10/Sep/97 16:29:56 kernighan 14453 cisam.c 572:  $---$  [CUSTOMER ] 00 100 - iswrite  $[CO16\x00\x00\x00\x00\x00\x00]$  ] ERR: 10/Sep/97 16:29:56 kernighan 14453 procmsg1.c 271: --- errno: 0. --- [C-ISAM](log: 14453-162956) 100: Duplicate key condition encountered. DBG: 10/Sep/97 16:29:56 kernighan 14453 objutil.c 74: --- PostError: State=S1000 Errnum=413 Errmsg=[C-ISAM](log: 14453- 162956) 100: Duplicate key condition encountered. ERR: 10/Sep/97 16:29:56 kernighan 14453 server.c 59: --- errno: 0. --- SQLError: S1000 (413) [Transoft][TSODBC][usqlsd][C-ISAM](log: 14453-162956) 100: Duplicate key condition encountered. DBG: 10/Sep/97 16:29:56 kernighan 14453 svrmain.c 199:  $---$  Retn:  $-1 = SQL$  ERROR

The message text ( $msq$  txt) of messages of type **DBG** tend to be of a fixed format when originating from within data source drivers. Due to individual data source characteristics, detailed debug level message logging varies from one data source to the next.

#### ACUCOBOL Log File Messages

For the ACUCOBOL data source driver, msg\_txt takes on the following form: --- [data\_fname] file\_ptr f\_errno f\_int\_errno - fnc\_name [rec\_buf] where:

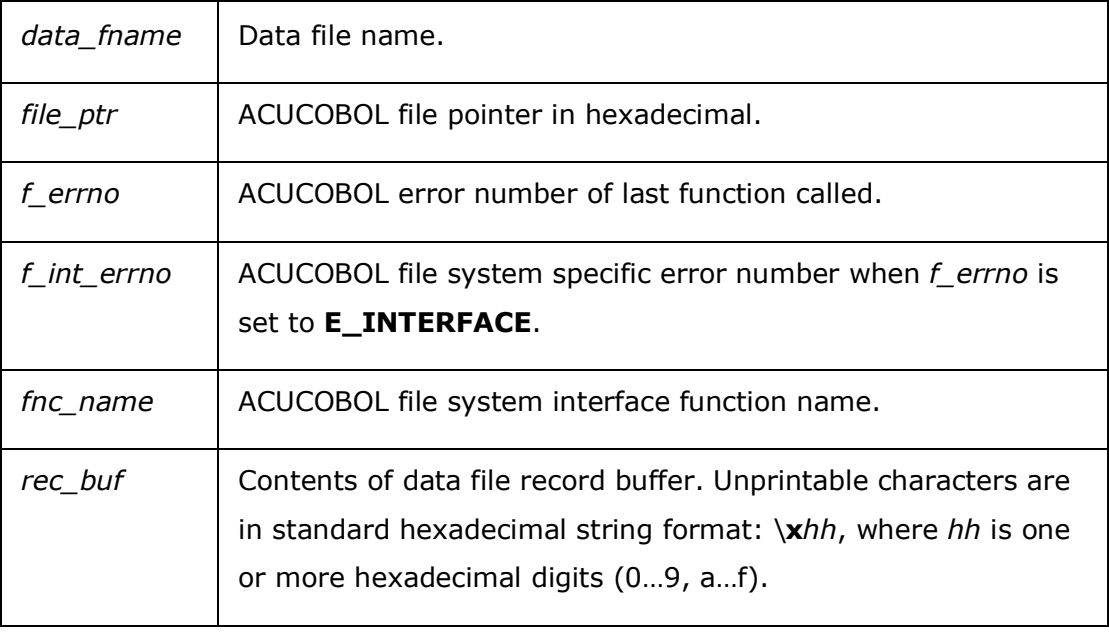

For example:

```
DBG: 09/Jul/97 10:35:47 kernighan 162956 acuerror.c 149: 
--- [STOCK ] 0x51b4b4 00 00 - i next [005269Concise Guide
to MS-DOS ].
```
#### Micro Focus COBOL Log File Messages

For the Micro Focus COBOL data source driver, msg\_txt takes on the following form:

--- [data\_fname] fcd\_ptr file\_status - op\_code [rec\_buf] where:

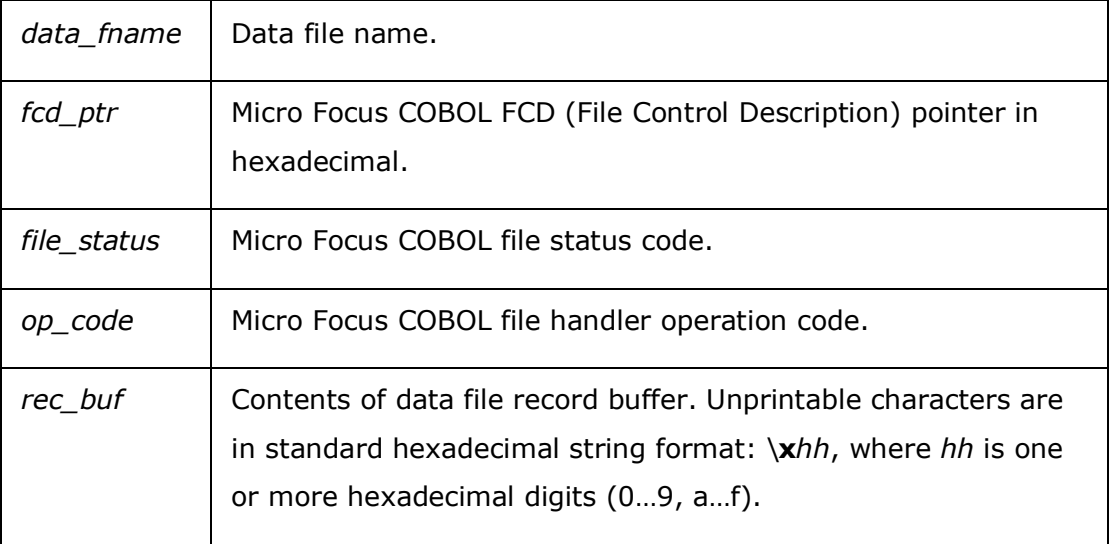

#### For example:

DBG: 09/Jul/97 10:27:55 kernighan 162956 mffile.c 823: --- [STOCK ] 0x568968 0/0 - MF\_READ\_SEQ\_NO\_LOCK [005269Concise Guide t].

#### C-ISAM Log File Messages

For the C-ISAM data source driver, msg\_txt takes on the following form: --- [data\_fname] isfd iserrno - fnc\_name [rec\_buf] where:

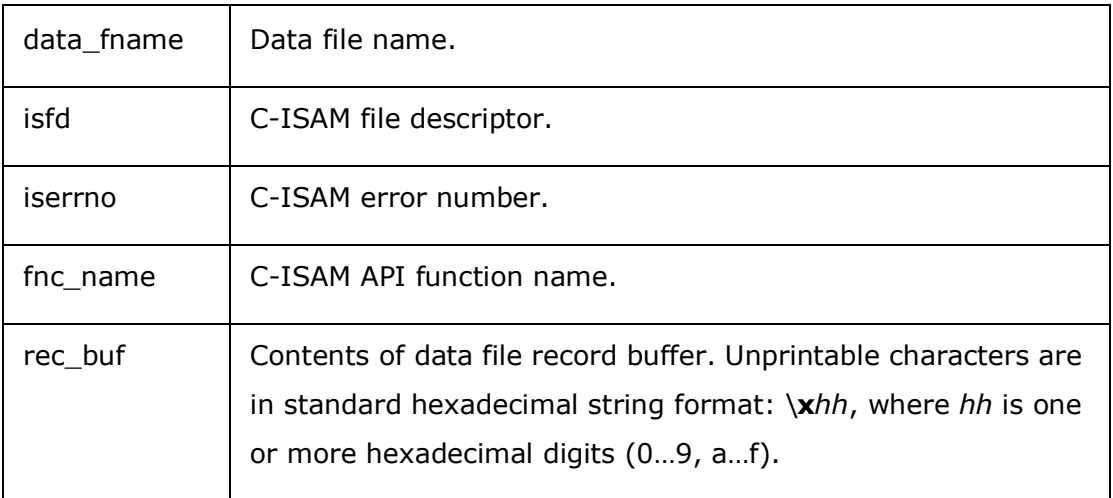

For example:

Transoft U/SQL User Guide

```
DBG: 09/Jul/97 10:40:29 kernighan 162956 cisam.c 557: 
--- [STOCK ] 00 000 - isread [005269Concise Guide to MS-DOS
].
```
## How to Query the Log File

The **usqlcs.log** log file can be queried using the U/SQL Client based Interactive U/SQL utility, **Win U/SQLi**. Select this program from the program group.

Select the Log command from the View menu . The Error Log Query dialog box is displayed:

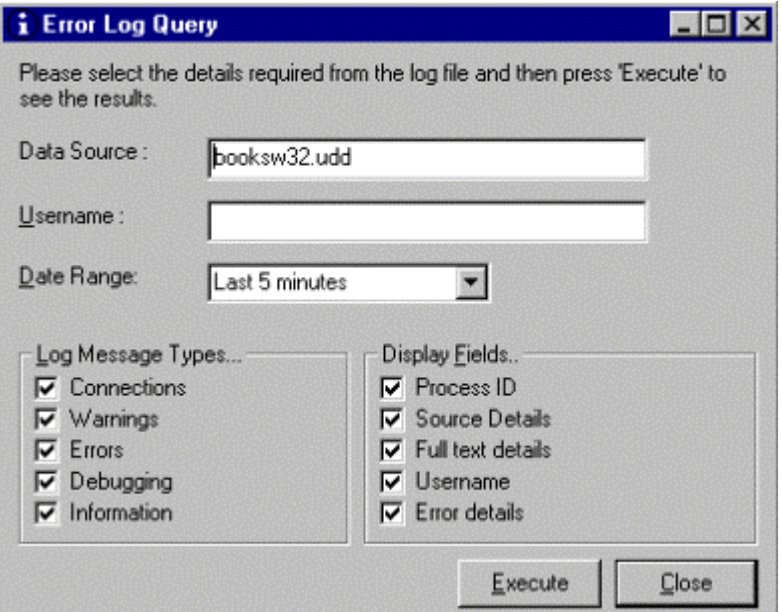

Select the log information you want to obtain:

- $\bullet$ For a particular Data Source
- For a particular Username
- For a Date Range
- $\bullet$ For various Log Message Types (equivalent to the LogLevels)
- With various Display Fields

Click Execute and Win U/SQLi generates the necessary SQL query to select the information you have requested and automatically executes the query displaying the results in the Results window.

The contents of the messages displayed are determined by the data source and the level of message type selected: refer to the above section.

## Error Messages

This section covers the following topics:

- $\bullet$ ODBC Error Handling - A Brief Description
- -U/SQL Error Messages
- -The Error Message File - usqlcs.msg
- **Error Reporting Format**
- -SQL Error Messages.

#### ODBC Error Handling - A Brief Description

ODBC error handling is accomplished by one or more calls to **SOLError()** when a previous ODBC function call returns **SQL\_ERROR** to the ODBC-enabled client application. The client application requests one of three types of error depending on the type of the previous ODBC function that has failed. It does this by passing either a NULL or a valid handle for either the environment, connection or statement handle arguments of **SQLError()** (see Microsoft ODBC 2.0 Programmer's Reference and SDK Guide for details). **SOLError()** then returns an error message from the top of either the environment, connection or statement error information stacks. The application continues to call **SQLError()**, retrieving successive levels of error information, whilst its return code is **SOL\_SUCCESS**, and stops when the return code changes to **SOL\_NO\_DATA\_FOUND.** 

Error message text returned by **SQLError()** can be in one of two formats:

- - For errors that do not occur in a data source: [vendor\_identifier][ODBC\_component\_identifier](log: log\_number) component\_supplied\_text
- -For errors that occur in a data source:

[vendor\_identifier][ODBC\_component\_identifier][data\_source\_identifier] (log: log\_number)data\_source\_supplied\_text

#### U/SQL Error Messages

U/SQL reports a range of error messages:

- Some are produced directly by the U/SQL Engine. These can be terse, for example:

[Transoft][TSODBC] Error State 01004

The SQLSTATE number 01004 means Data truncated, see the section SQL Error Messages at the end of this chapter for details of these SQLSTATE codes and messages.

- - Most of the error messages you are likely to encounter are contained in the message file usqlcs.msg. These are detailed below in the section *The* Error Message File - usqlcs.msg.
- -A log level directive, LogLevel, can be set that produces various levels of messages to the log file, **usglcs.log**, that can assist in debugging particular situations. Refer to the The USQLCS.LOG File and Log Levels

section.

### The Error Message File - usqlcs.msg

Certain error messages are contained in the message file usglcs.msg and cover the following sections:

- Standard messages, for example: Cannot open file: <file name>
- -Dictionary maintenance messages
- Transaction processing messages
- -GRANT and REVOKE security messages
- $\bullet$ Data source driver messages
- $\bullet$ Data source driver messages with file handler error codes.

The last message category is used immediately after file input/output has taken place, and the message itself is preceded by the file handler (for example, C-ISAM, Micro Focus COBOL, PRO-ISAM, etc.) error code. Consequently all data source drivers using **usglcs.msg**, include the file handler error code. For example:

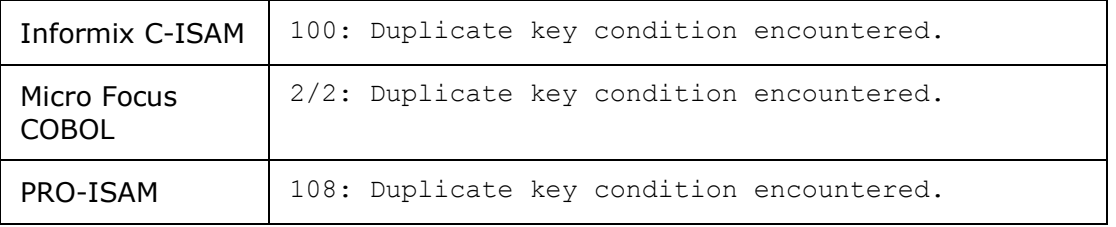

The **usglcs.msg** file can be viewed for a complete list of the messages. For Single-tier, it is found in the **WINDOWS\SYSTEM** directory and, for Multiple-tier for UNIX and Windows NT Server, it is found in the bin directory below the U/SQL Server software installation base directory.

## Error Reporting Format

Error message text can be in one of two formats. For errors that do not occur in a data source:

[vendor\_identifier][ODBC\_component\_identifier](log: log\_number) component\_supplied\_text

For errors that occur in a data source:

[vendor\_identifier][ODBC\_component\_identifier][data\_source\_identifier] (log: log\_number) data\_source\_supplied\_text

where (log\_number) is of the form - (pid-hhmmss)

where:

pid Process-id.

hhmmss Time in 24-hour format.

Example error messages are:

- Multiple-tier. For example:

```
[Transoft][TSODBC][usqlsd][C-ISAM](log: 14453-162956) 100: 
Duplicate key condition encountered.
```
- Single-tier. For example:

[Transoft][TSENG32][C-ISAM](log: 14453-162956) 100: Duplicate key condition encountered.

-In the UNIX based Interactive U/SQL utility, usali. For example:

```
*** Error: (log: 14453-162956) 100: Duplicate key condition 
encountered.
```
-In the U/SQL Client based Interactive U/SQL utility, **Win U/SQLi**. For example:

```
*** Error: (log: 14453-162956) 100: Duplicate key condition 
encountered.
```
- Note that the file-handler name and error code only appear as a result of a failure within the file-handler. Examples from other file-handlers are:

```
[Transoft][TSODBC][usqlsd][MF](log: 14453-162956) 2/2: Duplicate 
key condition encountered.
```
[Transoft][TSODBC][usqlsd][PRO-ISAM](log: 14453-162956) 108: Duplicate key condition encountered.

- Non file-handler specific errors appear without the file-handler name; for example:

```
[Transoft][TSODBC][usqlsd](log: 14453-162956) Invalid record 
expression in table CUSTOMER.
```
- The following is an example of an error message displayed by Microsoft Access using Multiple-tier U/SQL C-ISAM:

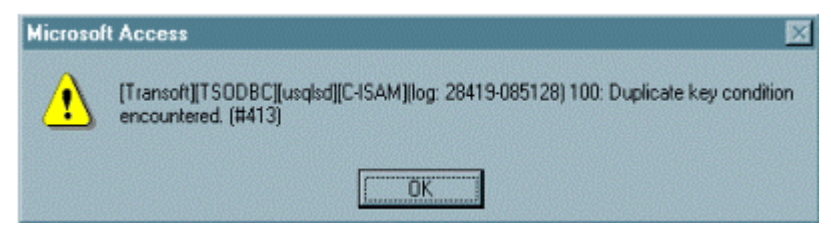

## SQL Error Messages

U/SQL outputs ODBC SQLError that returns SQLSTATE values.

The character string value returned for an SQLSTATE consists of a two-character class value followed by a three-character subclass value. A class value of '01' indicates a warning and is accompanied by a return code of

SQL\_SUCCESS\_WITH\_INFO. Class values other than '01', except for the class 'IM', indicate an error and are accompanied by a return code of SQL\_ERROR. The class 'IM' is specific to warnings and errors that derive from the implementation of ODBC itself. The subclass value '000' in any class is for implementation defined conditions within the given class. The assignment of class and subclass values is defined by ANSI SQL-92.

Where appropriate the SQLSTATE values will be return in error messages from the U/SQL Engine with the LogLevel of 0, the default.

Example SQLSTATE values, error messages and the ODBC function calls that may have returned them are shown below:

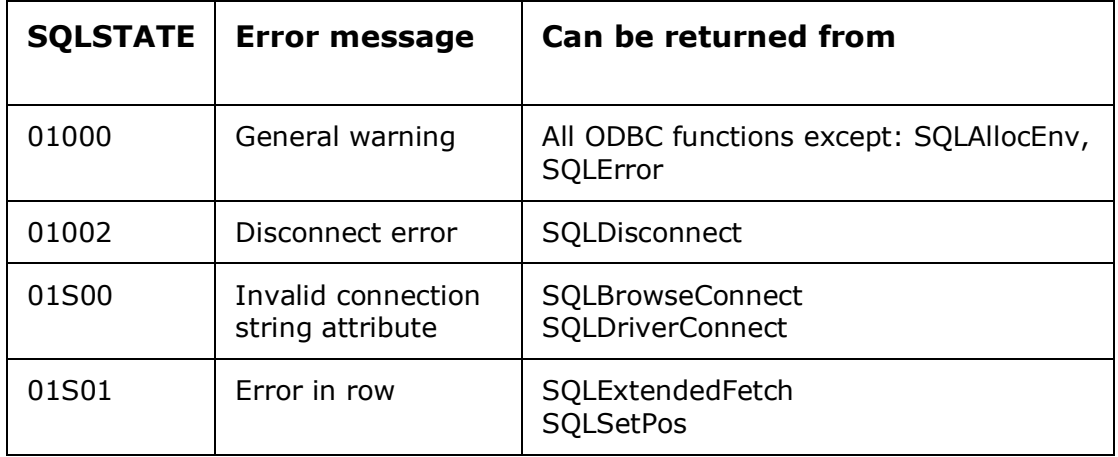

# SQL Support

## SQL Syntax Supported

U/SQL Revision 3.00 conforms to an ODBC Version 2 driver and works with the ODBC Driver Manager Version 3. It supports ANSI '89 and ANSI '92 Compliant SQL syntax with the ODBC shorthand SQL syntax for scalar functions, dates, outer-joins and so on, which use the '{' (brace) syntax.

Although it is not possible to extend the underlying legacy data by making use of the CREATE TABLE syntax, it is possible to use this syntax to create tables and indexes in the UDD itself to hold temporary or other information. Refer to the Hints and Tips section.

U/SQL supports, for example:

- -**SELECT... WHERE...** statements with **AND**, OR =,  $!=, >, <, >=, <=$ , BETWEEN, NOT, LIKE
- -Joining tables with SELECT (including Cartesian product)
- - Arithmetic functions in SELECT statements (for example, SELECT (column\_name  $+1$ )  $*$  2, and so on)
- -String functions in SELECT statements
- -GROUP BY... HAVING... clauses in SELECT statements
- $\bullet$ Set functions (AVG, SUM, MAX, MIN, COUNT)
- -**ORDER BY clauses**
- -SELECT DISTINCT
- -Nested queries (SELECT within SELECT)
- -Date arithmetic.

U/SQL also supports a wide means of manipulating data. But you must not have Read-Only set, either via your license or via the ReadOnly directive. Key data manipulation statements are:

- -INSERT statements
- -UPDATE statements
- -DELETE statements.

For further information on SQL syntax and facilities supported by a Version 2 ODBC driver, refer to the Microsoft ODBC 2.0 Programmer's Reference and SDK Guide for details.

#### General

- The syntax:

"select top <n> ...<query> "

is supported, so

"select top 3 \* from customer"

will only return the first three rows of the customer file. This can useful when developing queries. This functionality is also supported as a directive MaxRows=n, where n is the number of rows to be returned (at most).

## Sample Queries

## Sample SQL Syntax for Querying and Manipulating Data

The following sections show examples of SQL syntax for querying and manipulating data for ODBC 2 compliance.

The examples shown make use of the Books Demonstration data provided with your data source. In general, you will be able to reproduce these examples yourself.

#### **SELECT**

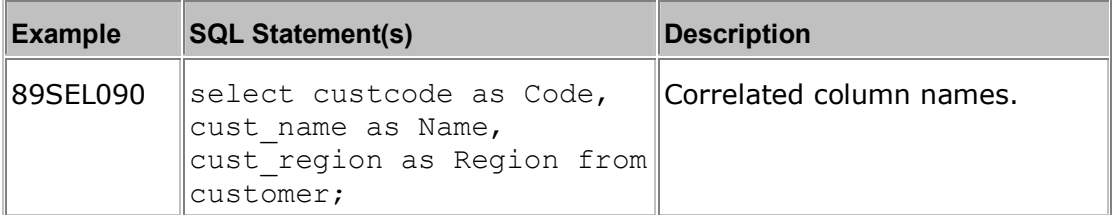

### JOINS

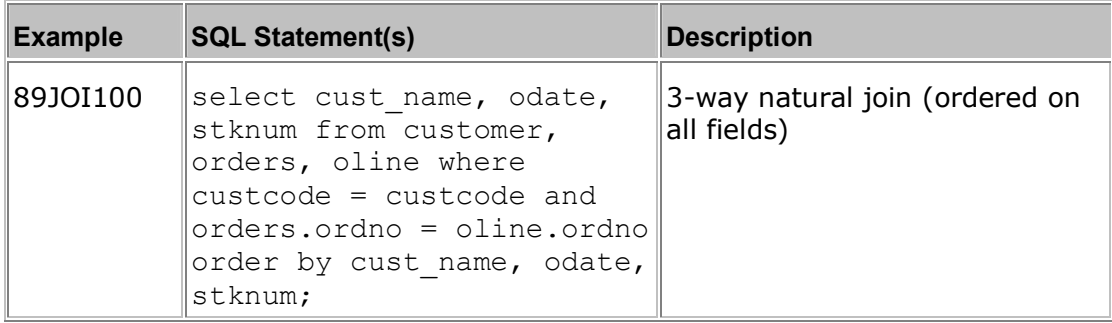

#### PREDICATES

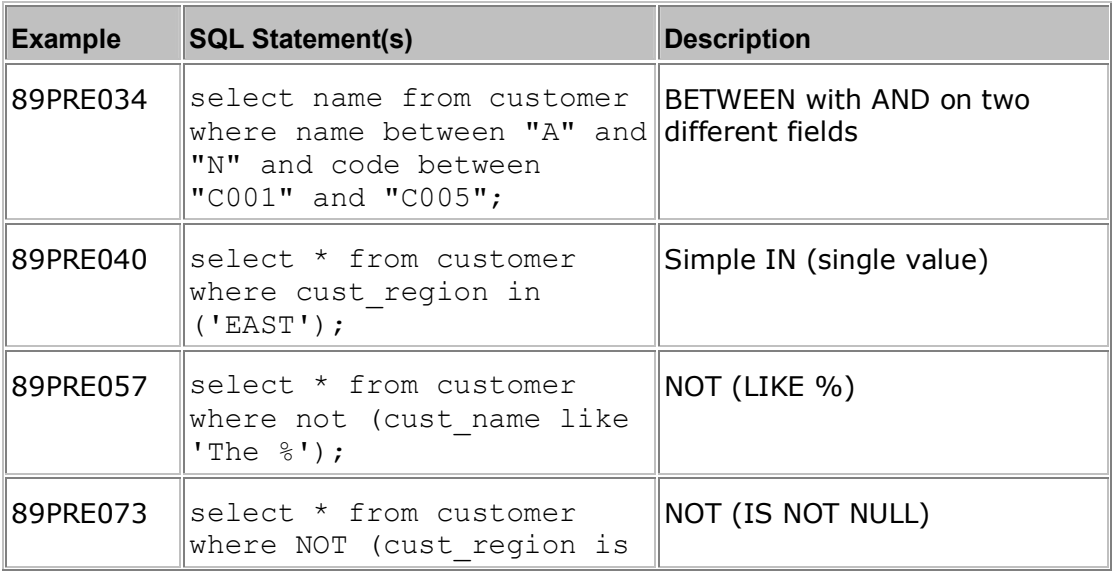

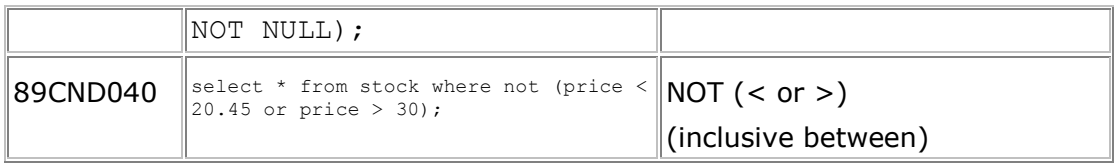

## FUNCTIONS

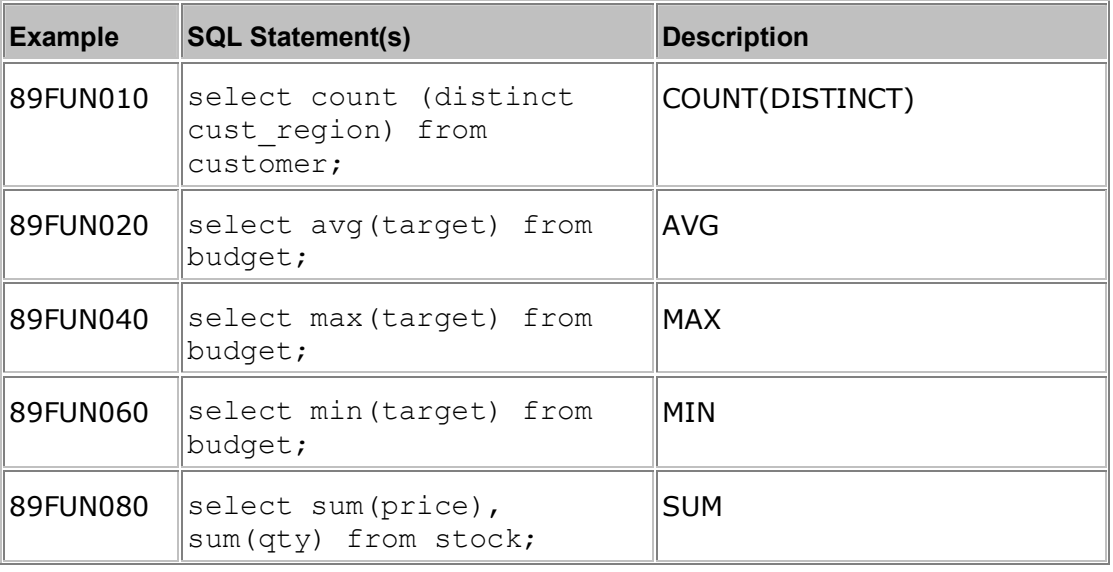

### Rounding

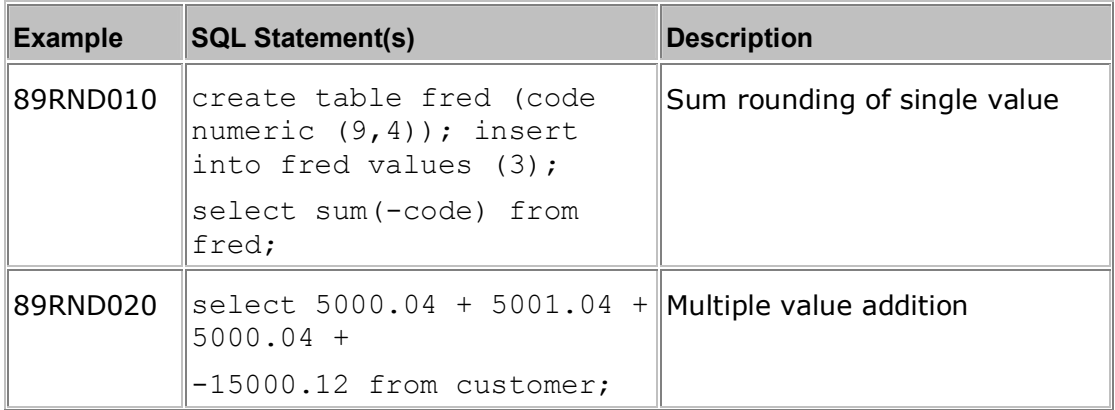

#### ORDER BY

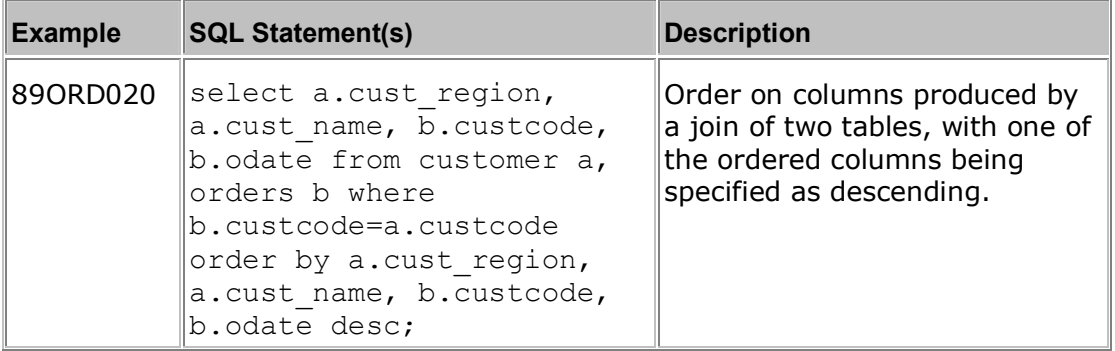

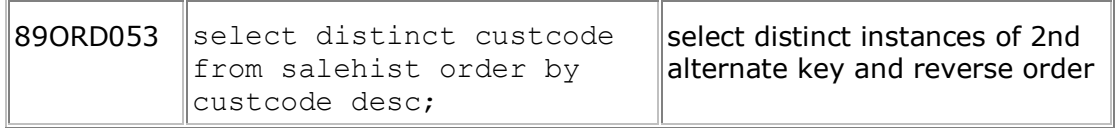

### GROUP BY... HAVING...

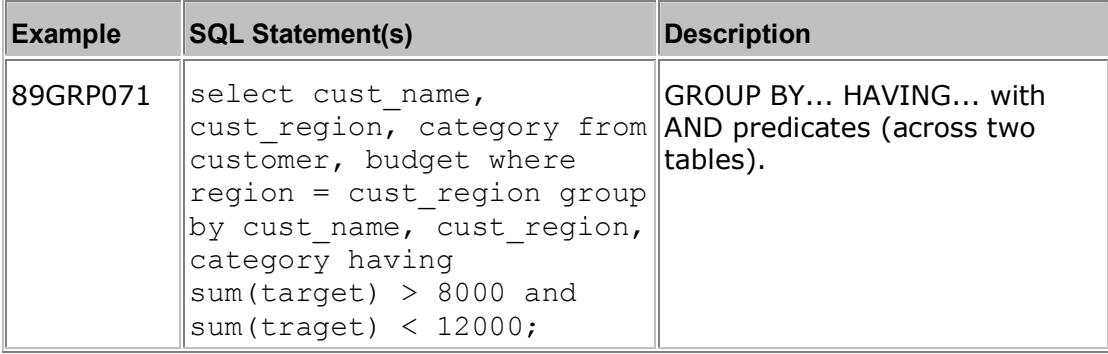

#### ERROR MESSAGES

## These are a few sample error messages:

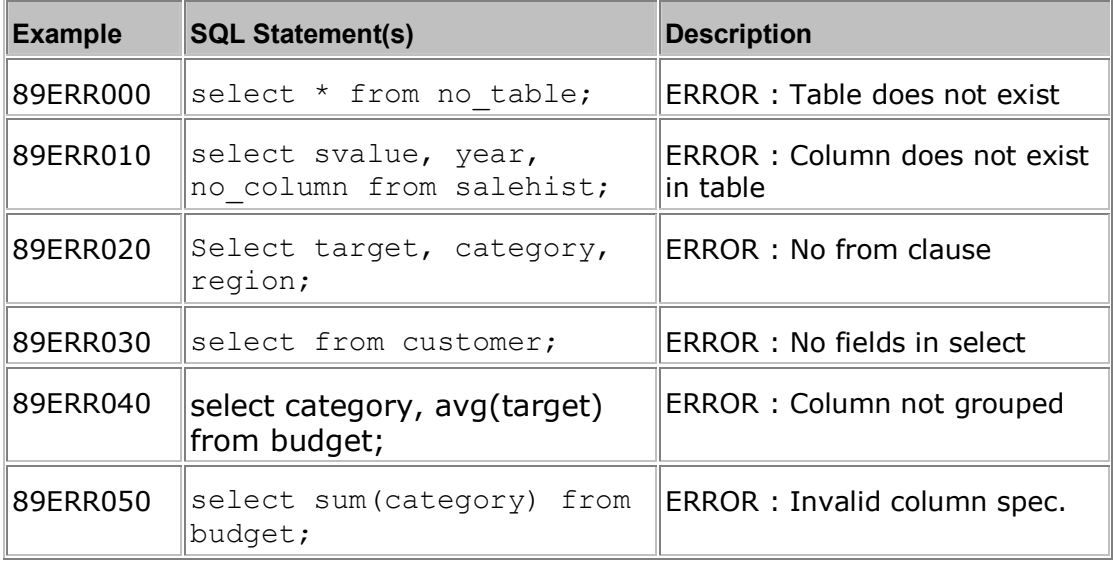

### SUB-QUERIES

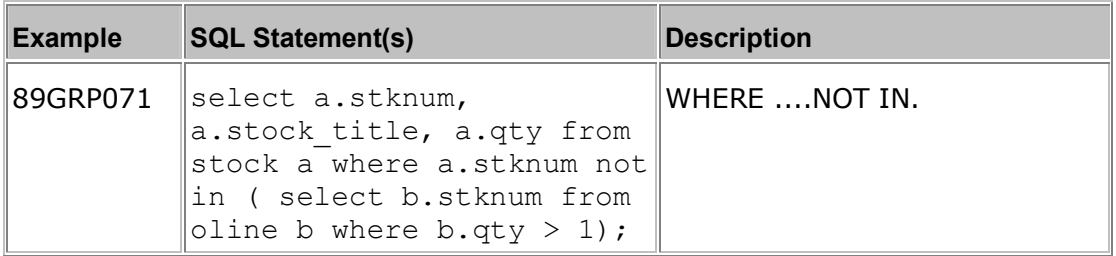

## INSERTS

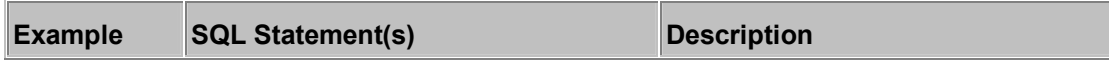

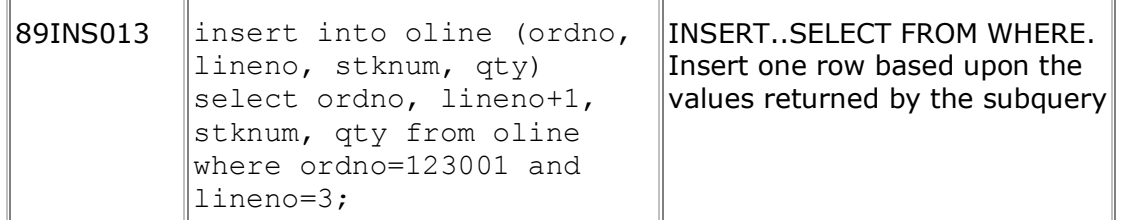

#### UPDATES

Statements in italics are select statements for viewing 'before' and 'after' the update to see if it has worked correctly.

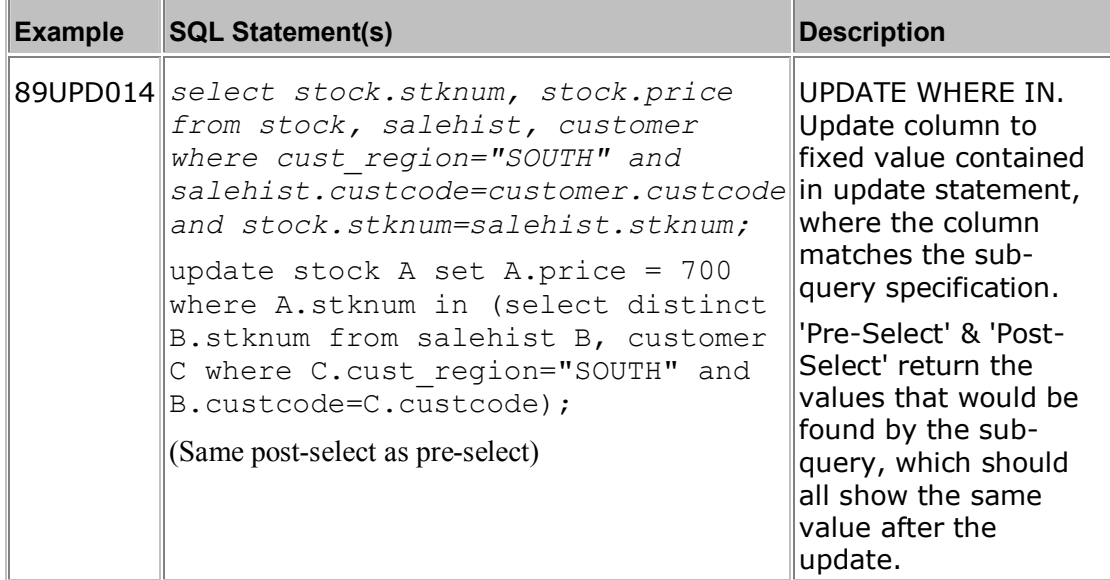

#### DELETES

Statements in italics are select statements for viewing 'before' and 'after' the update to see if it has worked correctly.

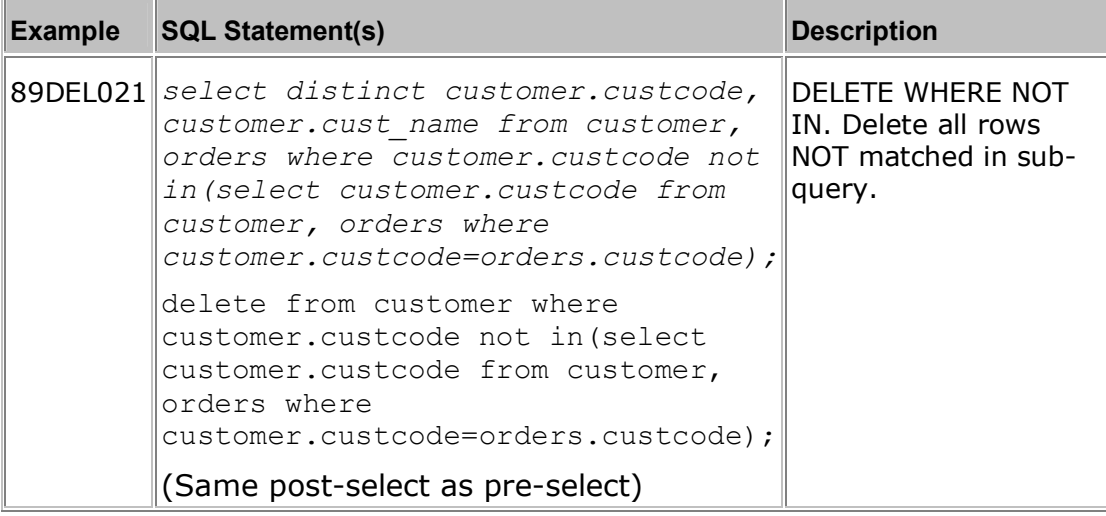

#### UNIONS

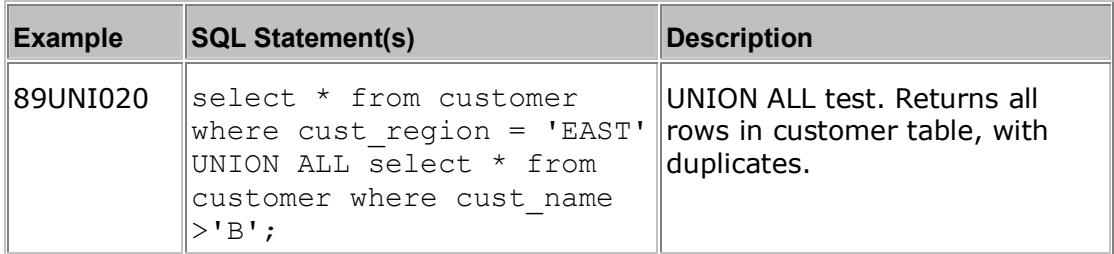

#### OUTER JOINS

To obtain the full range of support for Outer Joins, please refer to the Release Notice, supplied with the U/SQL Client software.

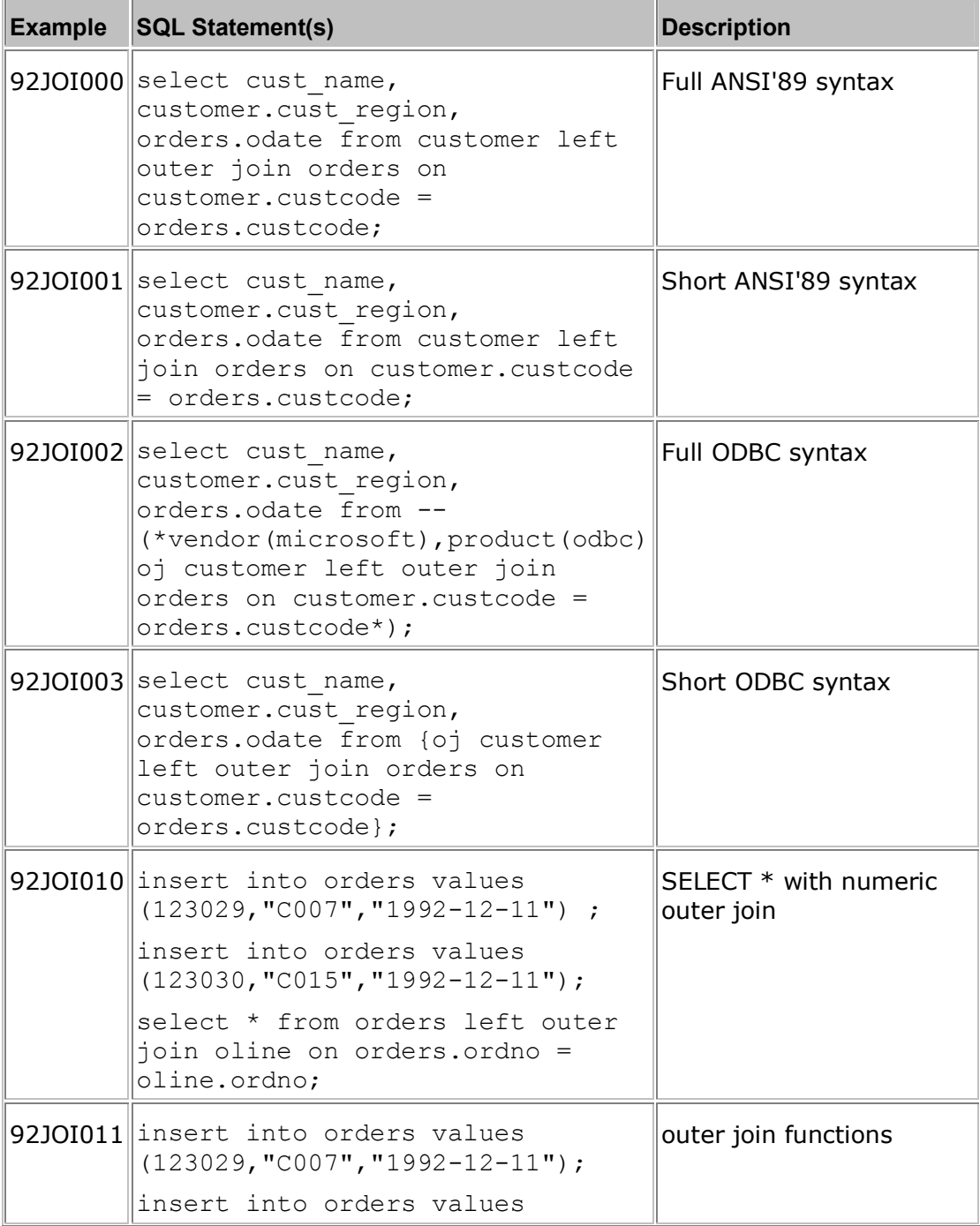

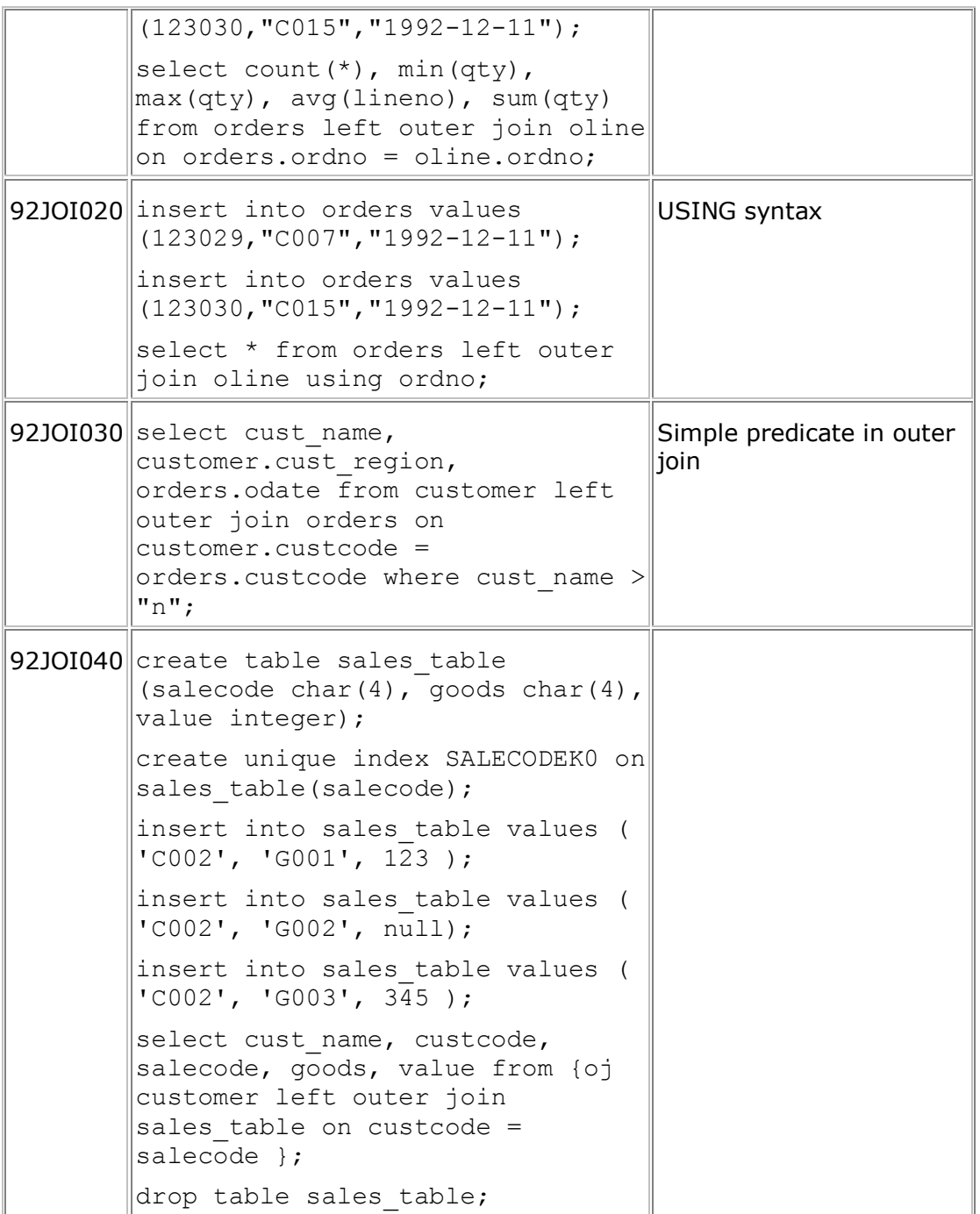

#### Scalar String Functions

Scalar functions allow scaling conversion to be carried out on data being returned.

The scalar functions are specified in the Microsoft ODBC Programmer's Reference and SDK Guide to which reference should be made as there are too many to list in a document such as this. However, some examples are:

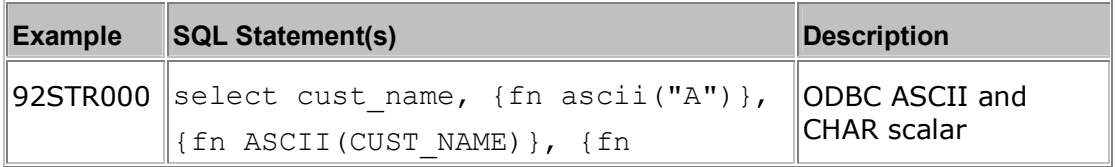

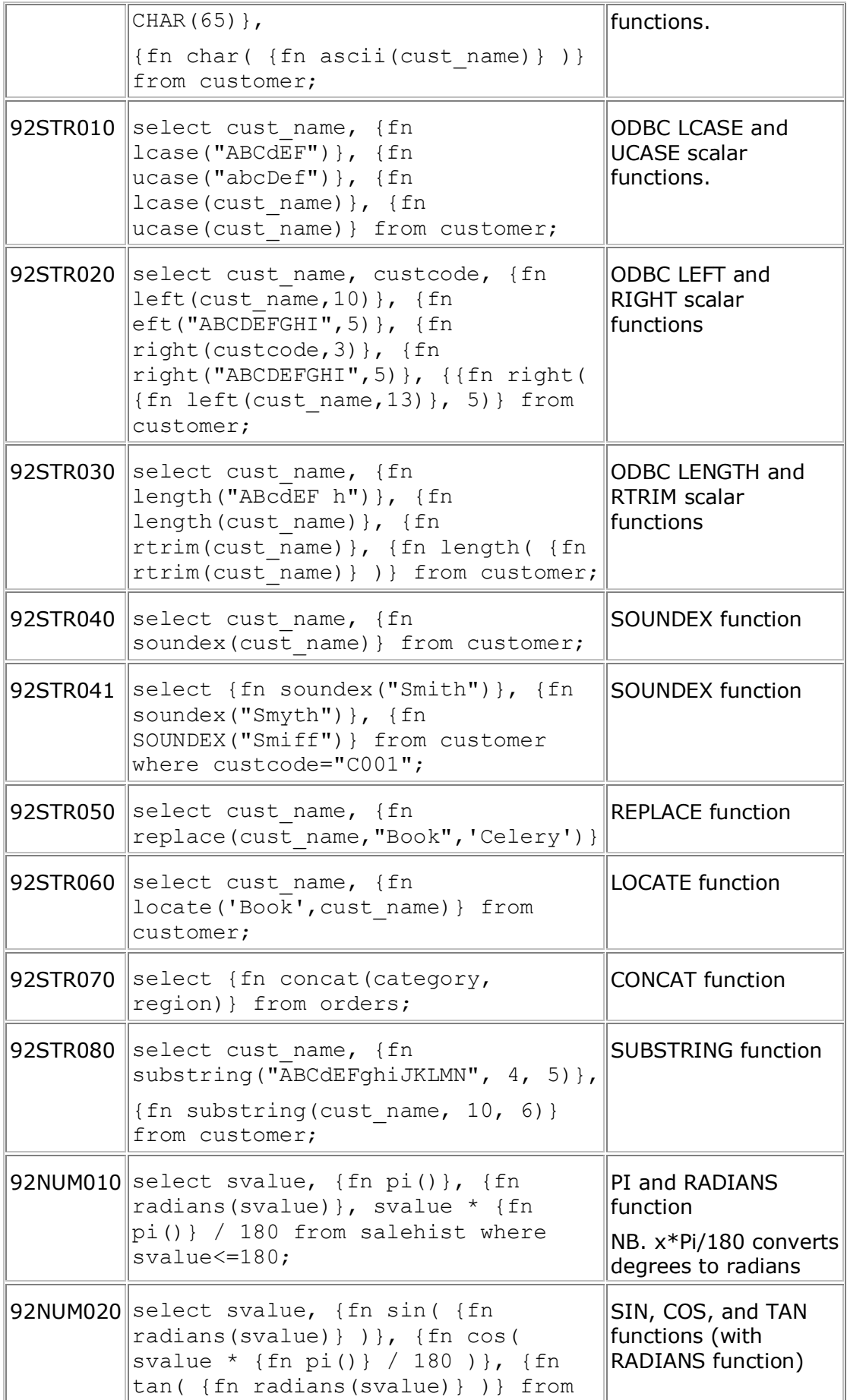
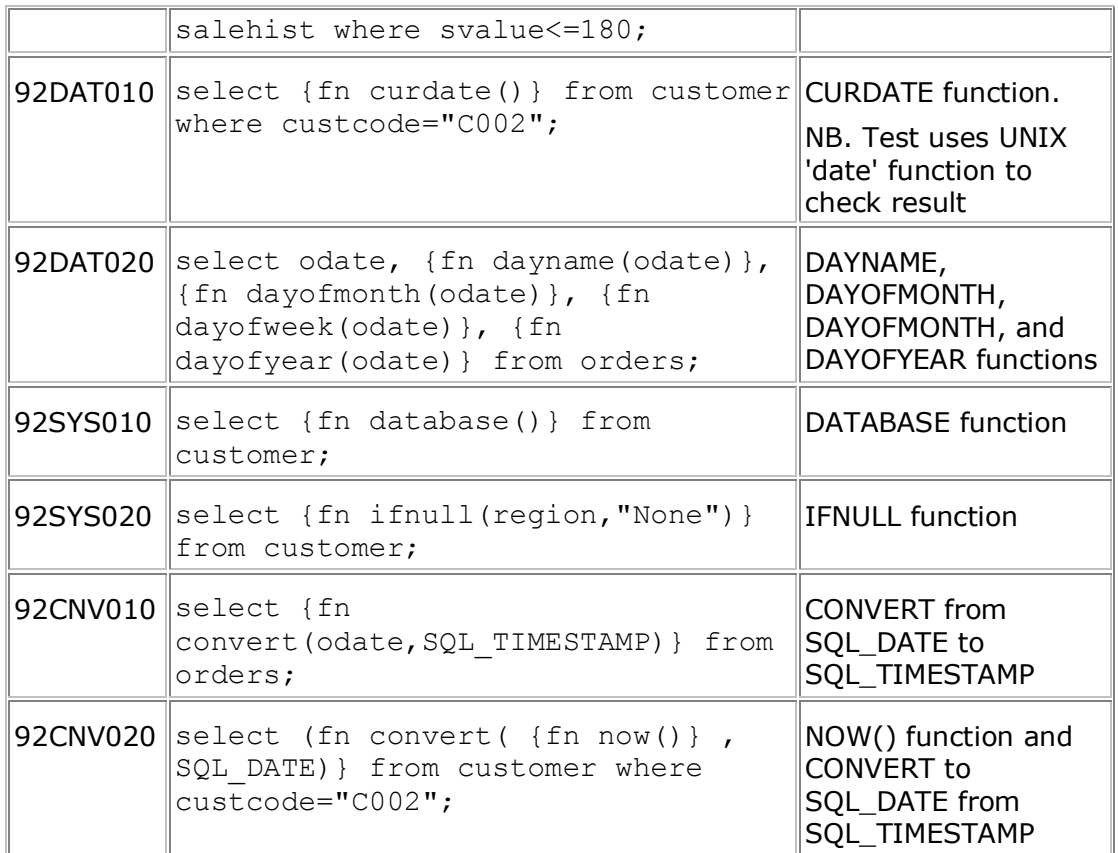

## READ\_ONLY Views

The following syntax is now supported:

```
create view <viewname> [ ( columns-list...) ] as <select statement> 
and
```
drop view <viewname>

The create view statement generates a read-only view which may be used as a table in its own right. For example:

create view eastcustomers as select \* from customer where cust region="EAST";

select \* from eastcustomers;

#### returns:

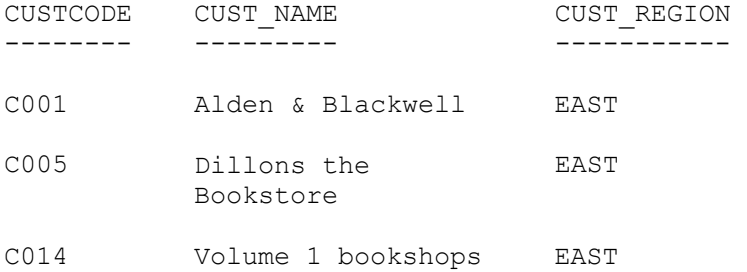

3 records retrieved

## Alternatively:

create view eastcustomer2 ( code, name ) as select custcode, cust name from customer where cust region="EAST";

select \* from eastcustomer2;

## returns:

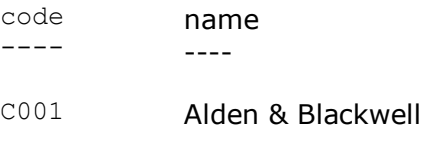

- C005 Dillons the Bookstore
- C014 Volume 1 Bookshops
- 3 records retrieved

### It is also possible to use the *info* command in **usali** to examine view definitions:

info eastcustomers

## returns:

```
U/SQL> info eastcustomers 
create view EASTCUSTOMERS (CUSTCODE, CUST_NAME, CUST_REGION) as 
select * from customer where cust region=\overline{u}EAST";
```
/\* Unique row identifier: CUSTCODE \*/

**Note:** The "Unique row identifier" line is used as the primary key if the view is examined via a third-party product such as Microsoft Access.

# Limitations

#### -Locking with SELECT FOR UPDATE statement

U/SQL provides explicit locking at the record level immediately prior to a record being updated or deleted via **UPDATE** and **DELETE** statements. However, the **SELECT FOR UPDATE** statement only locks the current record and not the cursor of records being updated. In order to ensure that all records are locked until the transaction is complete, your own application must make use of a Named Cursor.

For Multiple-tier U/SQL, set the server LockTimeout= directive to -1 (the default) to ensure that your application waits indefinitely on any lock set by any other process or ODBC application. See the *Locking* section for more information.

## - U/SQL does not allow an aggregate function within another function

The aggregate function must be the outer-level function. For example, the following is not supported:

select {fn ifnull(sum(qty),0)} from oline where lineno=0;

This is because the  $ifnull()$  function is outside the  $sum()$  function, which is an aggregate function. An aggregate function is any of:  $min()$ ,  $max()$ , sum(), avg(), count().

It is permissible to have a function within the aggregate, for example: select sum({fn ifnull(qty,0)}) from oline where lineno=0;

Within **GROUP BY** expressions, U/SOL does allow an expression to be grouped, but it must be the exact expression used in the **SELECT** clause. The following is not permitted:

select  $a,b,a*b,sum(c)$  from myfile group by  $a,b$ 

This is because the expression " $a * b$ " is not grouped, so causes an error to be reported when the query is prepared. It would be necessary to change this to be:

select  $a$ ,  $b$ ,  $a*b$ ,  $sum(c)$  from myfile group by  $a$ ,  $b$ ,  $a*b$ 

## Transaction Processing

The ability to perform transaction processing has been implemented in the U/SQL C-ISAM, ACUCOBOL and Micro Focus COBOL data source drivers (DSDs) on UNIX platforms. Informix, the authors of C-ISAM, documents two forms of transaction processing:

#### -Non-ANSI

Transactions are initiated with a begin statement, and terminated by either a commit statement or a rollback statement. Informix C-ISAM conforms to this method of transaction processing.

- ANSI

Transactions are implicit. Transactions are explicitly terminated by either a commit statement or a rollback statement. Normally, the first update of data initiates a transaction. Micro Focus COBOL and Microsoft ODBC conform to this method of transaction processing.

The ANSI method of transaction processing has been implemented in U/SQL Adapters.

## Activate Transaction Processing

To activate transaction processing, there are additional directives to be placed in UNIX usqlsd.ini configuration file.

-AutoTransProc={Y|N}

Automatic Transaction Processing. This is set to either  $Y$  or  $N$ , and it may be specified within either an individual [<data source section>] section or the [Data Source Defaults] section of **usalsd.ini**. The default is N.

AutoTransProc must be set to Y for transaction processing to become activated. If it is set to  $N$  transactions may never be initiated. Once set to  $Y$ transactions become possible, although it is still necessary either to use "TRANSACTION MODE ON" or the ODBC call SQLSetStmtOption(...,SQL\_AUTOCOMMIT,SQL\_AUTOCOMMIT\_OFF) to initiate transactions.

-TransLogDir=/usr/usqls/bin

Transaction Log file Directory. This need only be specified for the C-ISAM data source which requires the name of a log file in order to carry out transaction processing. The log filename is **csm trans.log**, and it is located in the directory identified by this entry within the [Configuration Settings] section of **usalsd.ini. csm\_trans.log** is automatically created if it does not exist; otherwise, it is appended to.

• FileShare={Y|N}

For Micro Focus COBOL, transaction processing is only possible if Micro Focus Fileshare is operating. Set the FileShare directive to Y within either an individual **[<data source section>]** section or the [Data Source Defaults] section of usglsd.ini. The default is N.

Note: U/SOL for ACU COBOL supports transaction processing. To enable this you must set the **AutoTransProc** directive.

## Transaction Processing Syntax

The transaction processing syntax is as follows:

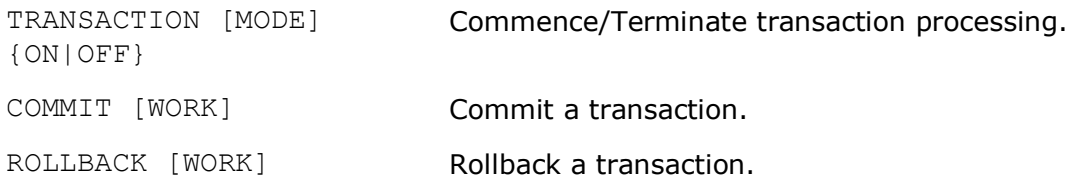

Both the Interactive U/SQL utilities, the client-based Win U/SQLi and the UNIXbased usqli, support the transaction processing syntax.

## Micro Focus COBOL Data Source Driver

Transaction processing is only possible if Micro Focus Fileshare is operating which is achieved as follows:

1. Log in as root user, and start the process registration daemon:

```
cd /usr/lib/cobol
```
./ccitcp2 -d

- 2. Log in as a non-root user, and start the Fileshare server in the directory containing the data files:
	- fs -s hostname
- 3. Add the following **usalsd.ini** configuration file entry to either an individual [<data source section>] section or the [Data Source Defaults] section:

FileShare=Y

4. Start the U/SQL Server:

```
./start_serv.sh
```
or:

./usqlsd port=port\_number

The SQL Engine instructs the Micro Focus Data Source Driver (DSD) to open and close relevant data files before and after each SQL query respectively. A transaction, in Micro Focus COBOL, commences with the first update of data, and terminates when the file handler is called with an operation code of either commit or rollback. During that time the relevant data files must remain open. The DSD has been modified so that data files remain open during a transaction. However, if a large number of queries are issued involving a large number of data files within any one transaction, it is possible that the maximum number of file descriptors available to any one process may be exceeded.

## Rollforward Recovery

It will be necessary to ensure that a C-ISAM transaction log file is backed up as part of any regular data backup procedures. Once this is done, a potentially large log file may be purged. In addition to its use in transaction processing, a log file is used to facilitate a rollforward recovery after a system failure.

Micro Focus Fileshare provides its own form of transaction logging and rollforward recovery. This may be activated at the time Fileshare is started up.

# Locking

If the directive  $TrueSFU=Y$  is set, multiple records may be locked at once in any of C-ISAM, Micro Focus COBOL and ACUCOBOL.

To lock records, a "SELECT FOR UPDATE" statement is executed. The behaviour is described below:

- -Without TrueSFU set (the default): As each row is fetched, it is locked. When the next row is fetched, the first is unlocked and the new one locked. Thus only 1 row can be locked at any one time, and once the query is completed no rows are locked.
- -With TrueSFU set: As each row is fetched, it is locked as before. However, when the next row is fetched, the first row remains locked. They all remain locked until a ROLLBACK or COMMIT statement is executed, or (through ODBC) SQLTransact is called.

If transaction processing is not in use but  $TrueSFU$  is set to  $Y$ , it is then permissible to use COMMIT, ROLLBACK or SQLTransact to perform a 'dummy transaction end' which unlocks all files associated with the current connection.

The LockTimeout INI directive controls how lock U/SQL will wait to acquire a lock before reporting an error. If set to -1 (the default), U/SQL will wait indefinitely. If set to 0, U/SQL will report an error immediately on failing to obtain a lock. If set to any other positive integer, U/SQL will wait for that number of seconds, retrying once per second, until either the time expires and an error is reported or the lock is obtained successfully.

# **Security**

# **Security**

Security is a major issue particularly in the access of multi-user applications. With a variety of ODBC-enabled query tools, using U/SQL, it is important to ensure that only approved users are able to query and modify your application's data.

This section describes:

- -Multiple-tier user connection security.
- $\bullet$  Grant and Revoke security. The granting and revoking of table and column privileges to users, once they are allowed to connect.
- $\bullet$ The role of the Database Administrator (dba).

# Multiple-tier Security - User Connection

Multiple-tier Security enforces operating system user connection security. The security features are comprehensive and flexible and cover virtually all user requirements for connection level security.

## UNIX and Windows NT Server

Security is controlled at the U/SQL Server through server directive settings either from the **usqlsd.ini** configuration file on UNIX or from the U/SQL Service Manager on Windows. The U/SQL Client automatically detects a secure U/SQL Server and prompts for the user's operating system username and password.

By default, security is off.

Note: The directive names given below appear in the usqlsd.ini file on UNIX, but are set from the **Security** tab of the U/SOL Service Manager on Windows Multi-Tier systems. See the U/SQL Service Manager to set Windows Security Directives section below.

## UNIX

When requiring security on UNIX platforms, it is mandatory to start the usglsd U/SQL Server process as root.

## Multiple-tier security configuration directives

There are four configuration directives related to Multiple-tier Security, which are set either in the UNIX *usglsd.ini* configuration file (for further information, refer to the *Configuring Multiple-tier U/SOL* section), or using the U/SOL Service Manager on Windows (see the U/SQL Service Manager to set Windows Security Directives section below).

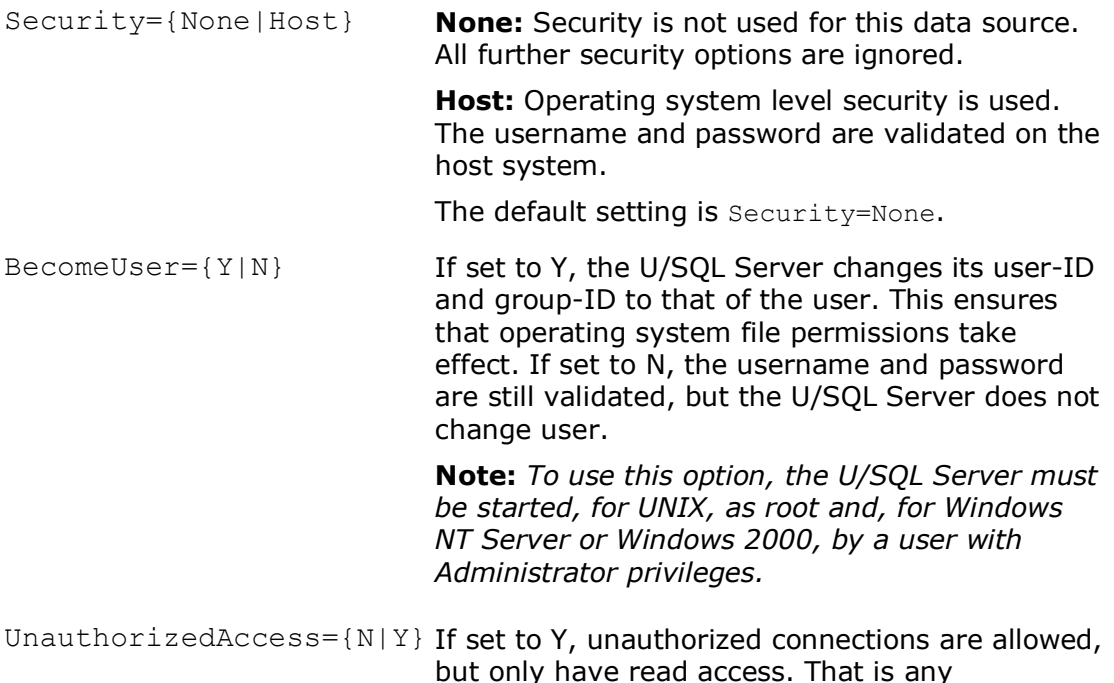

connection that would otherwise fail due to an invalid username or password, will successfully connect but will have Read Only access. If set to N only validated users have access as normal. This option may be useful for installations where: A. A client-based program has been developed that requires full update access. B. There are some "power" users that can be trusted to do updates and where all other users running generic reporting application should only have read access. If used, this option must be used with SecurityFile= option, see below, to specify the user account(s) that have full access. Otherwise, any user knowing a login could get full access. The default setting is UnauthorizedAccess=N. SecurityFile=<path\_name> This option is used to limit access to a data source to a specified list of users. You specify a security file, with its path, which contains for each data source a user access section with its list of valid users, see the section **Security File Contents** below. An example security file entry in the UNIX usqlsd.ini configuration file might be: SecurityFile=/usr/usqls/security.txt An example security file entry in the Windows NT Server or Windows 2000 Registry file might be (note, the '.SEC' extension):

C:\USQLCS\SECURITY.SEC

## Security file contents

There can be any number of data sources' user access defined in one security file. Each is defined as the Data Source Name (DSN), for example, **books.udd**, with " Access" appended, in this case [books.udd Access]. Remember the DSN does not have to have a '.udd' extension.

The user access section contains a list of users specifying the access they are permitted in the form:

<username>={none|readonly|full}

none The user has no access.

readonly The user can only read from the data files.

full The user can read from and write to the data files.

## Note: none, readonly and full must be lowercase.

The security file must be owned under UNIX by root and under Windows NT Server or Windows 2000 as Administrator and be read only.

Transoft U/SQL User Guide

## UNIX

The UNIX usqlsd.ini configuration file can also be used as the security file and setting **SecurityFile=\*** defines this. Hence you can specify your security requirements in the one **usglsd.ini** file or in a separate file, whichever is more convenient.

For example, if the Data Source Name is **books.udd**, the user access section in the security file might appear as follows:

```
[books.udd_Access] 
root=full 
eric=readonly 
burt=none
```
If a user does NOT have an entry in the access section or if access is set to none, the user CANNOT connect to the data source. Otherwise the username and password will be validated as usual.

See the **UnauthorizedAccess**= option for an exception to this.

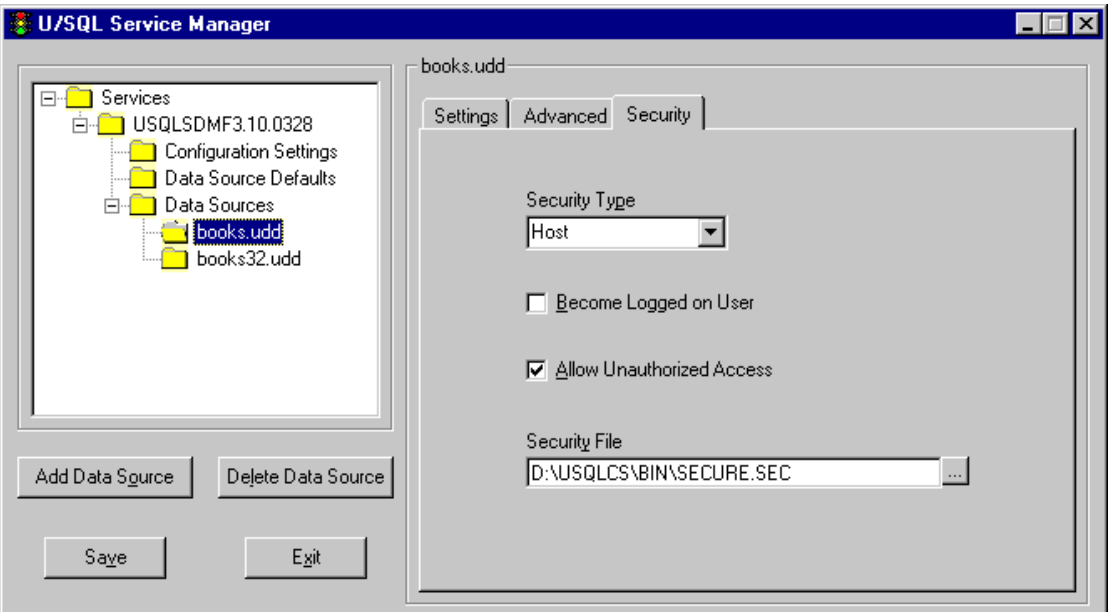

## U/SQL Service Manager to set Windows security directives

The above shows example Security settings made via the Windows NT Server U/SQL Service Manager.

## Optional lockdown security

Tighter 'lockdown' security is available under both UNIX and Windows NT Server platforms, as follows:

UNIX

You are able to provide tighter security by ensuring only one UNIX usglsd.ini configuration file is used and not other 'local versions'. If the U/SQL Server finds an usglsd.ini file in the precise directory structure /usr/usglcs, then it will look for no other and the following can be implemented to provide this extra level of security:

-A new section [Data Sources] must be added, to the usqlsd.ini configuration file, which lists the valid data sources. ONLY these can be connected to. For example:

```
[Data Sources] 
books=Books demo 
[books]
Directory=/usr/usqlcs/example 
Dictionary=books.udd
```
- Each data source must specify a **Directory**= option.
- -Security is ON for all data sources.

To ensure the tightest security, the following is recommended:

- 1. Create the /usr/usglcs directory and set up in it the usglsd.ini configuration file as specified above.
- 2. Start the U/SQL Server as root or an administrative account that has access to the database files.
- 3. Set file access permissions so that general users have NO access to the following:
	- The /usr/usqlcs directory
	- The /usr/usqlcs/usqlsd.ini configuration file
	- $\bullet$ usgli and usglsd programs
	- The data dictionary '.udd'
- 4. Set the security configuration parameters as follows:

```
Security=Host 
BecomeUser=N
UnauthorizedAccess=N 
SecurityFile=* : or a file name
```
Add the list of users to the access section of the security file as specified above.

## Windows NT Server and Windows 2000

For Windows NT Server and Windows 2000, lockdown security is implemented by setting the directive **LockdownFile=<filename>** in the [Configuration Settings] section using the U/SQL Service Manager. Refer to the U/SQL Service Manager section.

The lockdown <filename> is a text file that must contain the section heading **[Data Sources]** followed by a list of valid data source names beneath it. This format is the same as for the [Data Sources] section in the usglsd.ini configuration file on UNIX.

## GRANT and REVOKE Security

User authorization is required, in general, to prevent some users from accessing:

- -Certain tables
- -Certain columns
- -Via SELECT, INSERT, UPDATE or DELETE SQL verbs

In U/SQL revisions 3.00 and above, statements have been provided to support the setting up of users and the granting and revoking of privileges. These statements are entered only via the Interactive U/SQL utilities, Win U/SQLi or usgli, and are:

- -USER
- $\bullet$ GRANT
- -REVOKE

GRANT and REVOKE security is only invoked when the first USER is defined, who must be the dba (Database Administrator), that is when the following statement is entered via the Win U/SOLi or usali utilities:

### USER dba password

Note: Ensure you do not lose the dba password as it is not accessable.

Once the dba user has been created, only he/she can add other users and their passwords. A user once created can change only his/her password (but at any time).

Once User Authorization has been activated, all users will have to enter their UserName and Password when logging on.

Note: If you are also using Multiple-tier user connection security, then it is advisable to use the same IDs for GRANT and REVOKE user authorization to prevent the need to log in twice.

The other statements, using the GRANT and REVOKE keywords, are used to define the access privileges. After the dba has set up the UserNames and Passwords, all users have full access rights to all tables. The dba then restricts particular users from certain tables and columns.

This section covers the following topics:

- -User Administration
- $\bullet$ GRANT and REVOKE Syntax
- $-$ **Batch Entry**
- -Connecting to a Data Source
- **GRANT and REVOKE Security Issues**
- -GRANT and REVOKE Error Messages.

## User Administration

User IDs and passwords are maintained by using the following two commands:

USER dba password

USER username {password | REMOVE}

where password is case-sensitive. These commands can be used via the UNIX and Windows Interactive U/SQL Utilities, usali and Win U/SOLi respectively.

username and password can be a maximum of 20 characters each.

dba is the username for the Database Administrator, and must be in lowercase. GRANT and REVOKE security is activated for the first time within a data source by issuing the first command above. For example:

USER dba dbapwd

The following takes place:

- - Internal UDD tables are created to store user IDs and permissions granted.
- The ownership of all tables is amended to be "**dba**".
- -The user "**dba**" is created.

Only user **dba** can modify or drop system tables and indices. Non-dba users will be able to view these tables; with the exception of **UDDUSER**, which can only be viewed by user dba.

Only user **dba** can create and remove users; for example:

USER ken kenpwd

USER ken REMOVE

User dba can also modify user passwords; although, a non-dba user can change only his or her password. For example:

USER ken KENPWD

Note: All usernames however entered are converted to lowercase.

## GRANT and REVOKE Syntax

The data dictionary system table **UDDAUTH** is maintained by the following commands:

**GRANT** privilege ON [ TABLE ] table\_name TO  $\{$  username,... $\}$  | PUBLIC

REVOKE privilege ON [ TABLE ] table\_name FROM { username,...} | PUBLIC where privilege  $::=$ 

 ${ \{ALL [ PRIVILEGES ] [ (column name,...) ] } \}$ 

| { SELECT [ (column\_name,...) ] }

| DELETE

 $\vert$  { INSERT  $\vert$  (column\_name,...) ] }

| { UPDATE [ (column\_name,...) ] }

and where PUBLIC implies ALL users.

These commands can be used using the UNIX and Windows U/SQL Interactive SOL Utilities, usgli and Win U/SOLi respectively.

For example:

• revoke all on employee from public

Remove all access privileges on table employee from all users.

- grant select on employee to jim, bill, ken

Grant SELECT access privileges on table employee to users jim, bill and ken.

- revoke all (salary) on employee from jim

Remove all access privileges on column salary within table employee from user jim.

- grant update (salary) on employee to bill

Grant UPDATE access privileges on column salary within table employee to user bill.

Only **dba** may specify access privileges on that table.

Table and column access privileges for a user are established in the following increasing order of priority:

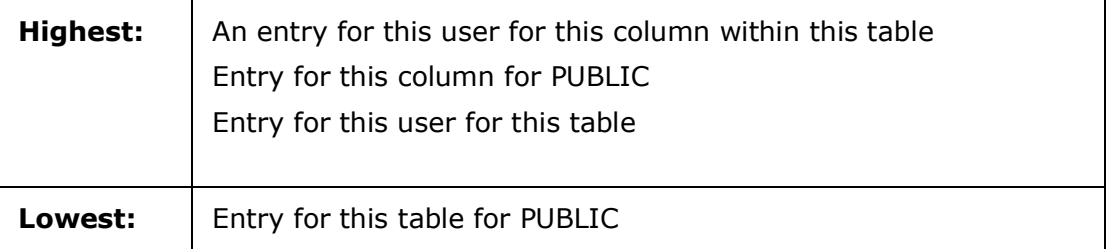

If no Grant/Revoke command has been applied to this table or column, then no additional restrictions will be imposed by Grant/Revoke security.

Note: Setting a user to be Read Only via Host-Level security (LINK!) takes precedence over Grant/Revoke security.

To ensure that data files are read efficiently, the user must have SELECT access privileges on the columns that make up the primary key of the table being viewed.

Even if not using a SELECT statement, it is necessary to have SELECT permission on any tables/columns used in any **WHERE** clause.

## Batch Entry

In practice and for convenience, all the users and their passwords, that is USER statements, followed by the table and column privileges, that is GRANT and REVOKE statements, are placed in a text file.

This text file must have a '.SQL' extension, for example, **USERACC.SQL**, and its contents executed via the Interactive U/SQL, Win U/SQLi or usqli, utilities. For example, after executing the UNIX server based usqli utility, enter the text file name at the U/SQL> prompt:

U/SQL> USERACC

Note: The '.SQL' extension is not included.

Great care must exercised over the security of this file as it contains all the users' passwords and privileges.

The same can be done through Win U/SOLi, loading and executing the SOL. Ensure that there is a statement delimiter ';' between each GRANT and/or REVOKE statement. Using a file to set up permissions is recommended so that the permissions can easily be set up again in the case that a new UDD is created.

## Connecting to a Data Source

A data source is checked, at the time of connection, for the presence of GRANT and REVOKE security.

Connecting to a data source, in which GRANT and REVOKE security is active, causes U/SQL Adapters to prompt the user for a username and password. The user is offered a maximum of three attempts to supply a correct username and password. The previous username, if available, is supplied as a default when prompting for a username.

Connecting to a data source, in which Multiple-tier Security, see the section Multiple-tier Security - User Connection, in addition to GRANT and REVOKE security, is active, causes U/SQL to prompt the user for a host username and password. This username and password combination, if correct, is automatically passed through to the GRANT and REVOKE security level in order to check if an equivalent entry is present within the list of defined users set up using the USER command listed above. If not, the user is prompted for a username and password in the same manner as described above.

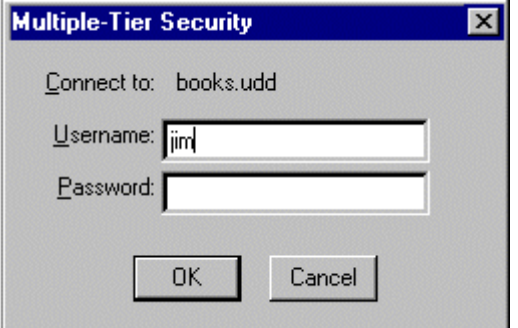

Example Multiple-Tier Security login

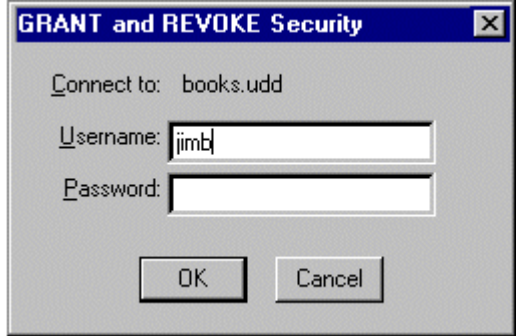

Example GRANT and REVOKE Security login

## GRANT and REVOKE (G&R) Security Issues

User Table 'Views'

When Grant/Revoke security is in effect, if a user has read-access to a subset of the columns of a table, a SELECT \* FROM <table> command will return all the accessible columns. Any columns the user could not query explicitly will not appear. That is, the "\*" operator in a SELECT statement evaluates to "all accessible columns" as opposed to "all columns".

#### Read Only

When a read-only data source is enforced, either by the directive ReadOnly=Yes or the Multiple-tier user security access <user\_name>=readonly, read-only G&R is activated.

The G&R specific commands, USER, GRANT and REVOKE are disabled, but should they be used then the following message is displayed:

Cannot modify GRANT and REVOKE security within a read-only data source.

#### Passwords

User passwords, held in the UDDUSER table in the UDD, are never displayed. For example, using the UNIX Interactive U/SQL utility, usqli:

U/SQL> select \* from udduser; USER PASSWORD ---- ------- dba \* fred \*

## Using U/SQL Manager

Once G&R security has been enabled, only the Database Administrator, that is the user dba, can update table(s) using the U/SQL Manager, for COBOL data sources.

#### SQLDriverConnect()

If you are creating applications that require G&R usernames and passwords to be processed, then this can be achieved by the ODBC function

SQLDriverConnect(), which has been extended in U/SQL to include:

## GR\_UID=gr\_uid;GR\_PWD=gr\_pwd;

where:

gr\_uid G&R security username

gr\_pwd G&R security password

An incorrect username or password results in an ODBC error code 28000 (Invalid authorization specification) and an error message text of:

GRANT and REVOKE Security

The function **SQLDriverConnect()** also supports as standard the Multiple-tier user connection username and password security. An incorrect username or password also results in an ODBC error code 28000 and the error message text for an unsuccessful attempt of this security is:

Multiple-Tier Security

For details on the **SOLDriverConnect()** function refer to the Microsoft ODBC 2.0 Programmer's Reference and SDK Guide.

#### Export or Import

The following applies to the Export and Import facilities:

- An attempt by a non-dba user to export or import any table results in the following being displayed in the UNIX Interactive U/SOL utility, usgli:

\*\*\* Error: User must be Database Administrator.

and the following error dialog is displayed in client based Interactive U/SQL utility, Win U/SQLi:

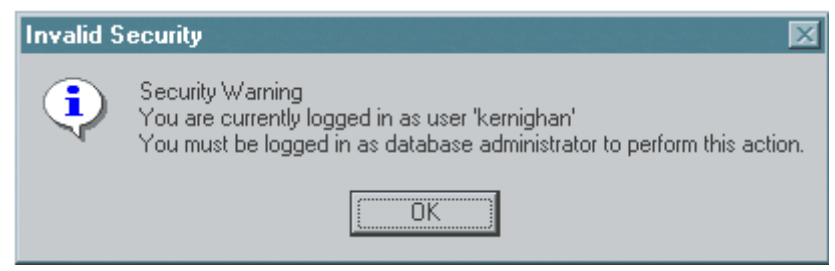

- While the list of users and permissions is contained within the tables UDDUSER and UDDAUTH respectively, it is not recommended to import or export these tables directly. Rather, it is recommended that a script be maintained containing the list of commands used to generate all the G&R permissions and for this to be used again in the event of a UDD having to be recreated.

If export or import is required, then note that only the dba may do this, G&R security must have been activated prior to import (by the command "USER dba <password>") and all user passwords must be set up separately as the import will not preserve the original passwords.

## GRANT and REVOKE Error Messages

The following are error messages associated with GRANT and REVOKE security:

- $\blacksquare$ GRANT and REVOKE security access denied for user "username"
- $\bullet$ GRANT and REVOKE security not active
- -User is neither the table owner nor the Database Administrator
- -User must be Database Administrator
- - Other than Database Administrator, user can only alter their own password
- -Attempt to remove non-existent user "username" from table UDDUSER
- -Maximum user name length of 20 exceeded
- -Maximum password length of 20 exceeded
- -Table table name does not exist
- -Column column\_name does not exist
- -Privilege\* access denied on table: table\_name
- -Privilege access denied on column: column\_name
- -Privilege access denied on index: index\_name.

# Query Planning

# Query Planner

The type of plans examined by the U/SQL Query Planner are referred to as nested-loop plans. All possible nested-loop plans for the tables of the query are examined and the cheapest to execute is chosen as the best plan. By cheapest we mean the one that uses the least estimate of disk I/O activity.

For example, consider a query based upon three tables A, B and C. One of the possible nested-loop plans could be represented as:

B

A

C

By this we mean that first table  $B$  is examined for all eligible rows, and for any such row table A is then examined for all eligible rows and for each such row table C is then examined for all eligible rows. At this stage for each eligible row of C we will have eligible candidate rows from A and B that meet any join criteria and hence a row of the result set of the query. Perhaps we can see why this is called the nested-loop method.

For the three tables **A**, **B** and **C** there are 6 possible nested-loop plans to consider:

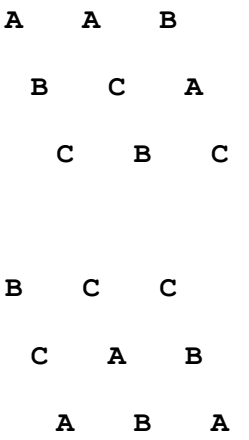

In general for **n** tables there are  $n!$  (**n** factorial) possible nested-loop plans to examine. **n!** can get very large as **n** increases, for example:

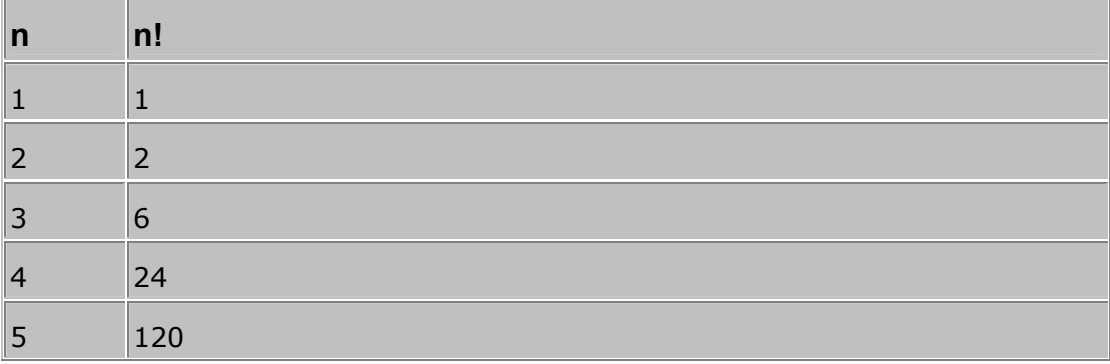

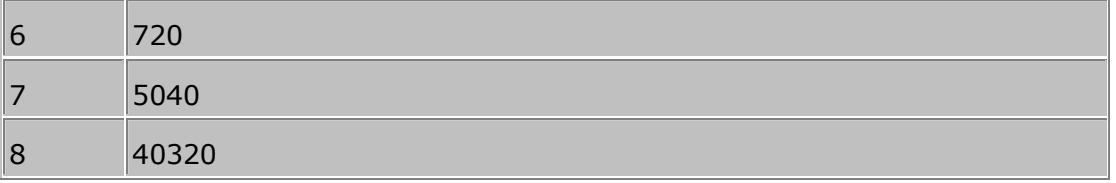

Luckily most queries fall into the lower range of number of tables. Also there are techniques which are used to limit examining lower branches of the possible set of plans where it is obvious some previously examined plan is already cheaper than the partially examined plan in hand (a so called branch-and-bound algorithm).

The whole rational of examining the different plans is that some are cheaper to execute than others and one will be the cheapest. For any one of the **n!** plans over n tables we need to find the cheapest method of executing that particular ordering of tables. Consider again the 3 table plan:

B

A **C** 

When costing this plan we start with table **B**. How should table **B** be accessed? We are looking for a way that uses the least I/O and delivers the minimum number of candidate rows. The Query Planner knows about the structure of B (size and indices) and also about any part of the **WHERE** clause that effects table **B.** In this case only parts of the **WHERE** clause that are independent of any other tables can be considered because **B** has no superior tables in the plan. Specifically this will be predicates that involve columns of B and literals or parameter markers. For example:

SALARY > 20000 and AGE BETWEEN ? and ?

If there is no part of the **WHERE** clause that can be used at this point there is no alternative but to access B sequentially and consider every row as a candidate row. It may be that part of the WHERE clause can be applied to **B** to filter the candidate rows but still a complete sequential scan of the table is required. This will have the same I/O cost but will render less candidate rows that will drive the remainder of the plan. Alternatively the applicable part of the **WHERE** clause may reference columns of  $B$  that form a significant part of some index on  $B$ . This can yield a much cheaper access method and also a dramatically reduced number of candidate rows. In the extreme, if all columns of a unique index are specified as equal to some value then the I/O cost is one index access and the number of candidate rows is one (or zero). With this method of analysis we can arrive at a decision on the cheapest way to access table B.

We can then move on to consider table A. Again we need to determine the part of the WHERE clause that is applicable at this point. This will be parts that refer to columns of table A OR columns of table B but NOT columns of table C. In general this requirement is referred to as pruning the predicate tree. Having determined the pruned **WHERE** clause that can be used we apply the same analysis as we did in the table B case. Specifically we can consider predicates of the form:

 $A.$ col $1 = B.$ col $2$ 

Once the cheapest method of accessing table  $\bf{A}$  is determined this cost is multiplied by the number of candidate rows for table B, as this access will have to be repeated that number of times. Similarly the estimate of the number of rows returned from  $\boldsymbol{A}$  is multiplied to indicate how often table  $\boldsymbol{C}$  will be accessed.

We then move on and examine how to access table **C**. This time any part of the WHERE clause can be used in the analysis.

The general form of this method of analysis is used in the U/SQL Query Planner. The end result is a plan which is defined in terms of:

- -An ordering of the tables in the query
- $\bullet$ For each table a method of access

For our example 3 table query this may be expressed as something like:

- 1. Table C using duplicate index 2
- 2. Table A sequentially with filter
- 3. Table B using unique index 0

This section discusses:

- -Viewing the Query Plan
- -Affecting the Query Planner.

## Viewing the Query Plan

It is possible to view the query plan that the U/SQL Server engine evaluates based on the given SQL statement and details of the tables and their indices etc. The object of providing the query plan is to assist you evaluate whether you have specified the optimal SQL statement. Sometimes it is better to re-arrange the statement to make better use of available indices etc.

The query plan can be viewed via the Interactive U/SQL utilities, either the clientbased Win U/SQLi or the UNIX server-based usqli.

In Win U/SQLi, you are able to see the query plan in its own window by selecting the **Query Plan** option from the **Query** menu.

In usqli, at the U/SQL> prompt, set showplan 1:

U/SQL> showplan 1

Refer to the usqli on UNIX Servers section.

Take, for example, the following SQL statement, querying the UDD's system tables:

select uddtables.tabname, colname from uddtables, uddcolumns, uddsources where source='BB' and uddtables.tabname = uddsources.tabname and uddcolumns.tabid = uddtables.tabid;

Then the following query plan is produced:

(Query: 1) UDDCOLUMNS SEQUENTIAL

```
(Query: 1) UDDTABLES INDEXED 
Index No. 0 
Lower : Set UDDTABLES.TABID to UDDCOLUMNS.TABID 
Upper : UDDCOLUMNS.TABID >= UDDTABLES.TABID 
With Filter : UDDCOLUMNS.TABID = UDDTABLES.TABID
(Query: 1) UDDSOURCES INDEXED 
Index No. 0 
Lower : Set UDDSOURCES.TABNAME to UDDTABLES.TABNAME
Upper : UDDTABLES.TABNAME >= UDDSOURCES.TABNAME 
With Filter : (UDDSOURCES.SOURCE = 'BB' and UDDTABLES.TABNAME =
UDDSOURCES.TABNAME)
```
The above query plan shows the order in which the tables (defined in the order 0, 1 and 2) are processed:

- $\bullet$  UDDCOLUMNS SOURCES, table (1), is scanned sequentially because since there is no way to use an index for all three tables, the query planner has chosen to scan this table to get better index use on the other tables.
- $\bullet$  For each column within UDDCOLUMNS, the equivalent table entry in UDDTABLES (table (0)) is determined using its unique key.
- - Finally, table (2), UDDSOURCES is queried to retrieve the table source type, and this is checked against "BB". If this check is successful the row is a valid one.

Note: This query is not optimal in many cases, because (unknown to the query planner) there are likely to be many more rows within UDDCOLUMNS than UDDTABLES or UDDSOURCES. See the next section, Affecting the Query Planner, to discover how the query planner's knowledge of the tables can be improved.

## Affecting the Query Planner

A simple way in which the performance of the Query planner can be enhanced, involves how the files are accessed. Other methods are highlighted in the section Tuning the Query Planner.

The way in which the files are accessed can dramatically affect the performance of the query.

The Query Planner in the absence of any specific information assumes that each application table consists of 1000 rows requiring 100 disk pages to be read. It is possible to influence the Query Planner by updating any application table's details in the **UDDTABLES** table with the number of rows (column nrows) it contains.

This does not need to be an exact value. The Query Planner looks at the relative sizes between application tables in making its decisions. Sometimes two application files are nearly the same size, but the Query Planner takes the 'wrong' file as the driving file so you can 'force' the Query Planner to use the 'right' file by changing the number of rows appropriately

Here is an example of influencing the query planner. Take the following query:

select customer.cust name, orders.odate, orders.ordno, oline.lineno, stock.stock title, oline.qty from none.customer customer, none.oline oline, none.orders orders, none.stock stock where orders.custcode = customer.custcode and oline.ordno = orders.ordno and stock.stknum = oline.stknum;

#### The default plan is

(Query: 1) OLINE SEQUENTIAL

(Query: 1) ORDERS INDEXED Index No. 0 Lower : Set ORDERS.ORDNO to OLINE.ORDNO Upper : OLINE.ORDNO >= ORDERS.ORDNO With Filter : OLINE.ORDNO = ORDERS.ORDNO

(Query: 1) CUSTOMER INDEXED Index No. 0 Lower : Set CUSTOMER.CUSTCODE to ORDERS.CUSTCODE Upper : ORDERS.CUSTCODE >= CUSTOMER.CUSTCODE With Filter : ORDERS.CUSTCODE = CUSTOMER.CUSTCODE

#### Transoft U/SQL User Guide

(Query: 1) ORDERS SEQUENTIAL

(Query: 1) STOCK INDEXED Index No. 0 Lower : Set STOCK.STKNUM to OLINE.STKNUM Upper : STOCK.STKNUM <= OLINE.STKNUM With Filter : STOCK.STKNUM = OLINE.STKNUM

As with the query listed in the previous section, this query plan assumes that the files are all the same size, and as such is not optimal. The OLINE file is a detail file to the ORDERS master file. It is almost always better to read the master file in such circumstances first, and then read all detail records from that one.

The query planner initially assumes that all tables contain 1000 rows. This can be amended by adjusting the nrows field within the UDDTABLES table:

update uddtables set nrows=1000000 where tabname="OLINE";

Now the query planner knows that the OLINE table is much larger (it now contains a million rows), and the query plan would be amended as follows:

(Query: 1) CUSTOMER INDEXED Index No. 0 Lower : Set CUSTOMER.CUSTCODE to ORDERS.CUSTCODE Upper : ORDERS.CUSTCODE >= CUSTOMER.CUSTCODE With Filter : ORDERS.CUSTCODE = CUSTOMER.CUSTCODE

(Query: 1) OLINE INDEXED Index No. 0 Lower : Set OLINE.ORDNO to ORDERS.ORDNO Upper : OLINE.ORDNO <= ORDERS.ORDNO With Filter : OLINE.ORDNO = ORDERS.ORDNO

(Query: 1) STOCK INDEXED Index No. 0 Lower : Set STOCK.STKNUM to OLINE.STKNUM Upper : STOCK.STKNUM <= OLINE.STKNUM With Filter : STOCK.STKNUM = OLINE.STKNUM

Note how the plan is now driven by ORDERS, rather than OLINE.

# Tuning the Query Planner

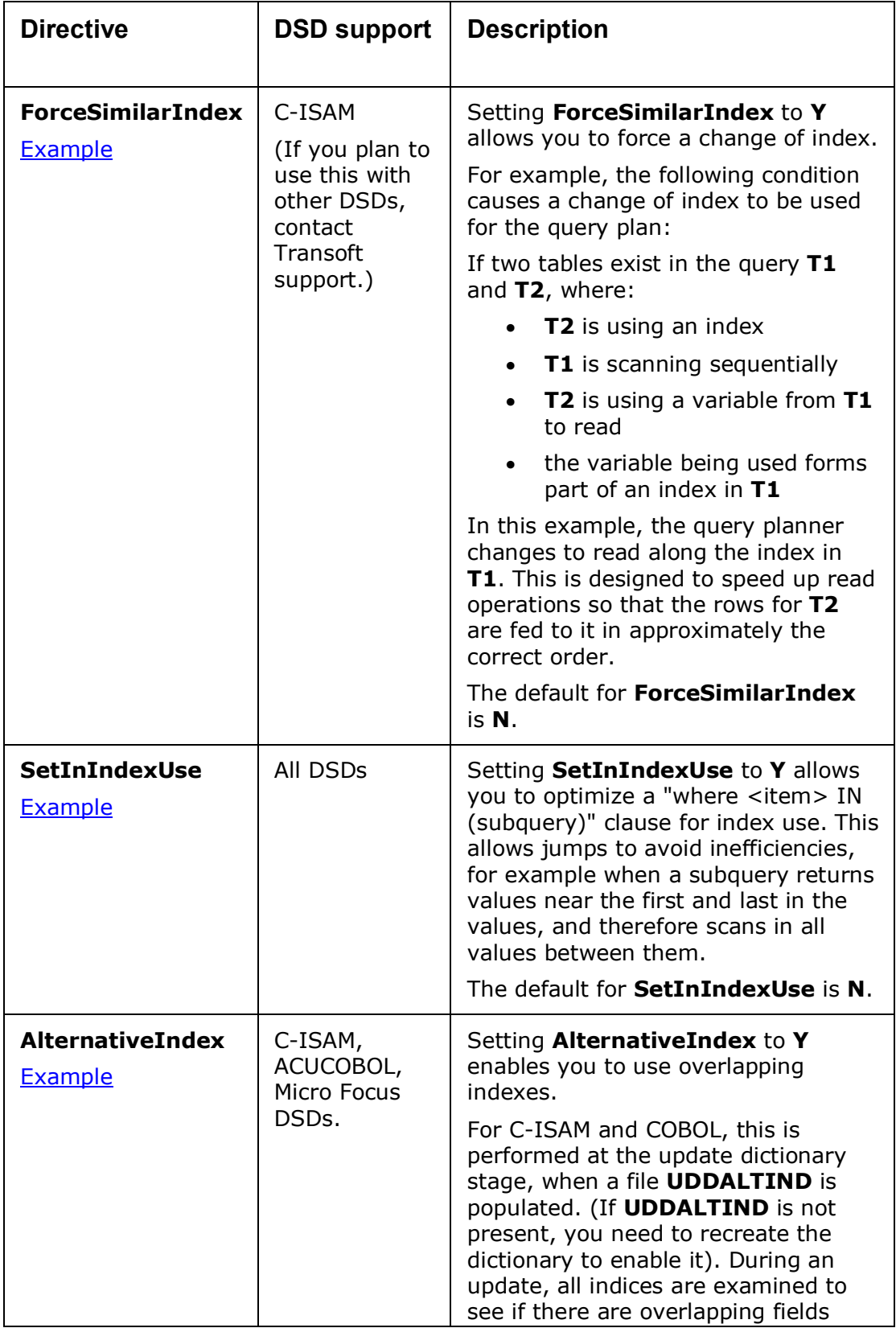

The following directives can be used to tune the performance of U/SQL:

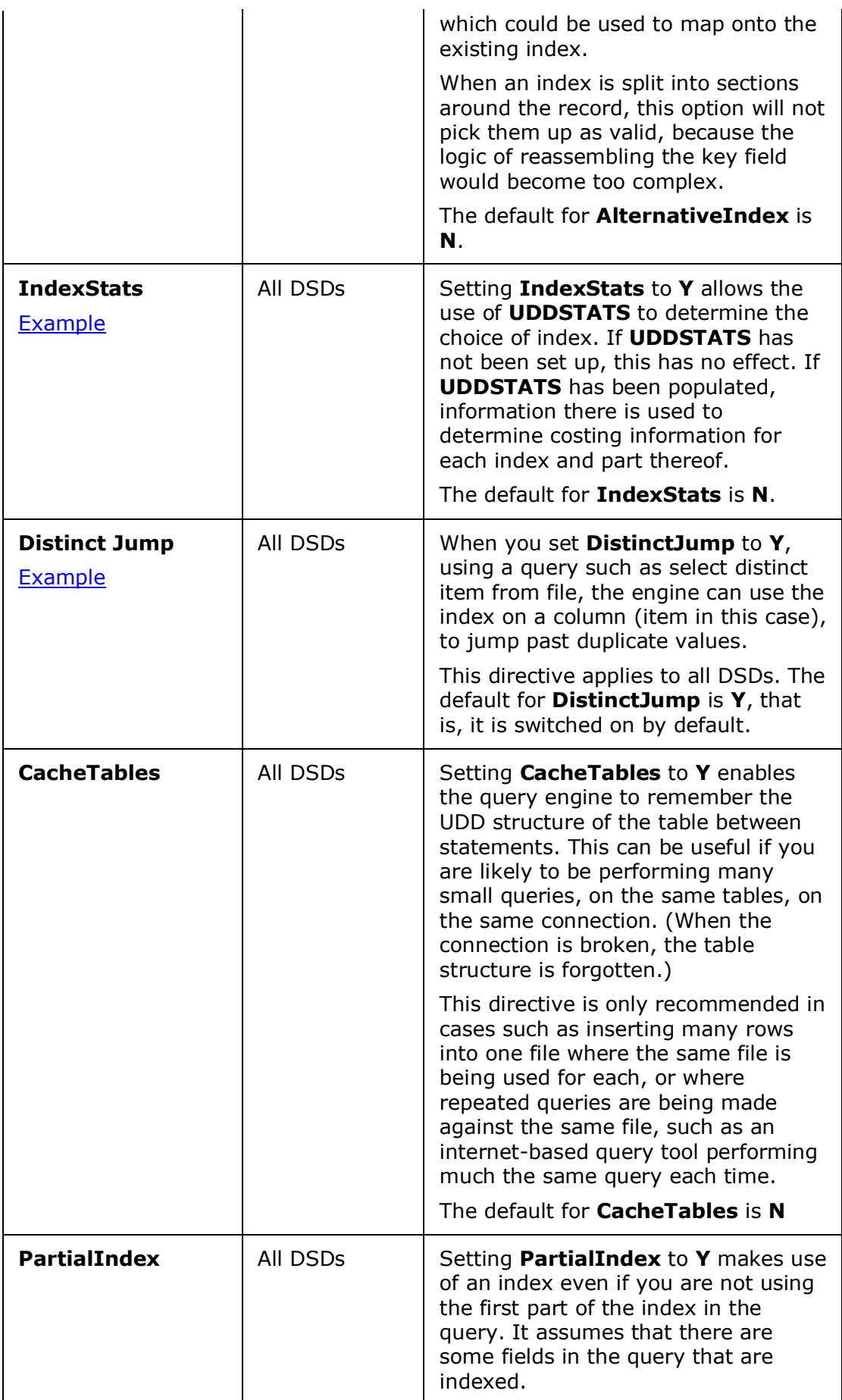

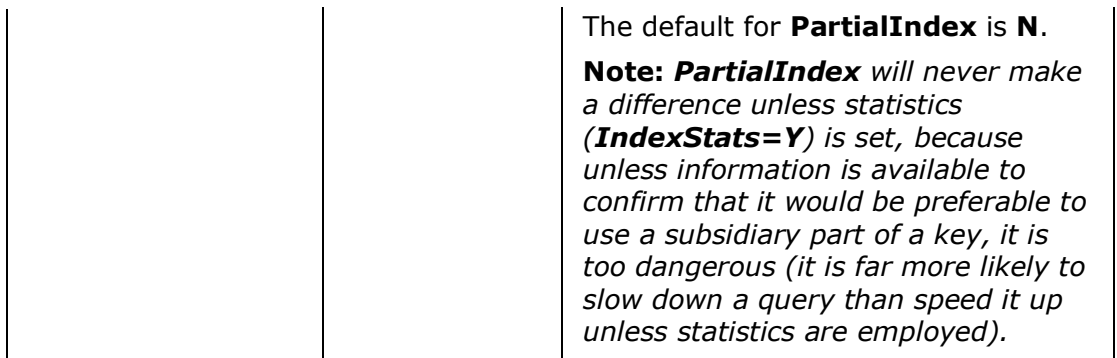

## Worked Examples

This section contains worked examples of improvements that were outlined in the table above.

### **Prerequisites**

To use the following examples, you must have the Books database installed. This is shipped with the Transoft U/SQL product. Each of the examples makes use of part of the Books database. For more information refer to the *Demonstration* -Books Wholesaler section.

Where the example refers to specific indices, these are the basic indices in the books database. Some data sources have more indices, but you can ignore these for the purpose of these examples.

Note: To be able to use most of these performance enhancement settings, you must first understand the data, and have a good understanding of what the query plan means.

You can write many of the following queries more simply (without subqueries, for example), but the following queries are valid, and demonstrate problems without being too complex.

#### Using SetInIndexUse

## Back to description

#### In the following query:

select \* from customer where custcode in (select distinct custcode from salehist where svalue=399);

the subquery returns the values (C011, C016). The query plan looks like:

(0) CUSTOMER INDEXED (Query: 1) CUSTOMER INDEXED Index No. 0 Lower : Set CUSTOMER.CUSTCODE to the Lowest of Subquery 1.1 Upper : CUSTOMER.CUSTCODE <= the Highest of Subquery 1.1 With Filter : CUSTOMER.CUSTCODE = any Results of Subquery 1.1 (Query: 1.1) SALEHIST SEQUENTIAL FILTER : SALEHIST.SVALUE = 399

Transoft U/SQL User Guide

The engine jumps to the lowest value returned by the subquery, and stops when it reaches the highest. However, this jumping can still be inefficient, especially where the subquery returns values near the first and last in the file, when the engine scans all the intervening space (in this example, the engine would read C011, C012, C013, C014, C015, and C016).

To improve on these inefficiencies, you can use the SetInIndexUse=Y directive to allow the engine to jump past the intervening gap. The query plan filter is amended to:

```
(0) CUSTOMER INDEXED 
(Query: 1) CUSTOMER INDEXED 
Index No. 0 
Lower : Set CUSTOMER.CUSTCODE to the Lowest of Subquery 1.1 
Upper : CUSTOMER.CUSTCODE <= the Highest of Subquery 1.1 
With Filter : CUSTOMER.CUSTCODE =inindex Results of Subquery 1.1 
(Query: 1.1) SALEHIST SEQUENTIAL 
FILTER : SALEHIST.SVALUE = 399
```
The word inindex in the filter line causes the engine to act as follows:

- 1. Jump to C011. This record is checked in the subquery result set, and is acceptable.
- 2. Read C012. This record is not in the subquery. The next record in the subquery result set is C016, so the query jumps to C016.
- 3. Read C016 normally, followed by C017. At CO17, the upper bound check fails and the query completes.

## Using ForceSimilarIndex

#### Back to description

In the example query:

select a.custcode, b.custcode from customer a, customer b where a.custcode = b.custcode;

#### the following query plan is produced:

(Query: 1) CUSTOMER SEQUENTIAL

(Query: 1) CUSTOMER INDEXED

Index No. 0

Lower : Set CUSTOMER.CUSTCODE to CUSTOMER.CUSTCODE

Upper : CUSTOMER.CUSTCODE >= CUSTOMER.CUSTCODE

With Filter : CUSTOMER.CUSTCODE = CUSTOMER.CUSTCODE

In this case, you want to read the two files in the same order, so that C001 is read out of file 'a' at the same time as it is read out of file 'b'. (This is especially important if customer is a very large file). For this reason, it uses the index, even though there is no condition in this example to imply that an index on file 'a' would be of use.

Using the ForceSimilarIndex=Y directive informs the engine not to perform a sequential scan, but instead, if the conditional field linking to the lower table is available as an index, to use that to read the file. In this example, a.custcode links to the indexed field b.custcode. The query plan therefore becomes:

(Query: 1) CUSTOMER INDEXED Index No. 0 Lower :none Upper :none (Query: 1) CUSTOMER INDEXED Index No. 0 Lower : Set CUSTOMER.CUSTCODE to CUSTOMER.CUSTCODE Upper : CUSTOMER.CUSTCODE >= CUSTOMER.CUSTCODE With Filter : CUSTOMER.CUSTCODE = CUSTOMER.CUSTCODE

With many data sources, this is a quicker than not using **ForceSimilarIndex**, because when C001 is read in the first file, the whole block is read into memory. Then, when the second file is read, this block is read into memory as well.

This directive is useful as long as the two files are running in parallel, because most of the data read operations come from a cache rather than being read in a random order. Obviously in the real world the data files will be much larger than this (CUSTOMER only has 17 records), and reading in the correct order rather than random access becomes much more significant.

This directive is recommended for C-ISAM, where the file handler always reads on an index even for a sequential scan. For most other data sources the file handler reads sequentially much faster than reading indexed, so setting this directive may in fact slow down queries.

## Using Index Statistics

## Back to description

Note: In order to use Index Statistics the directive IndexStats must be set to Y, for example, add IndexStats=Y to the Data Source Defaults section, of the **usglsd.ini** configuration file on UNIX or using the U/SQL Administrator on Singletier or Service Manager for Multiple-tier on Windows 2000 and Windows NT Server.

To determine which index to use for a file, it helps to know how effective the index is. For example, in the standard books database the table **salehist** has the following index:

## SALEHIST IX001, which contains the fields, YEAR, PERIOD, CUSTCODE, STKNUM, SVALUE.

The year is always 94. This means that using the year is of no real use, as you are likely to get back the entire dataset. When you include period, there are 6 distinct values (94/1, 94/2, 94/3, ..., 94/6). When you include custcode, there are 84 rows, and so on. If, for example, you have three parts of the index, you can expect a number of rows defined as NROWS / 84 to be returned, which in this case is 427/84, or approximately 5 rows.

As the dataset grows, you only need to generate these statistics if the data skews differently. For example, if there are 1000 customers in four regions, and the database grows to 10000 customers, but these customers are still in four regions, the statistics do not need to be rebuilt, as the increase is fairly uniform. However, if the salehist file grows from having only one year to having 10, that constitutes a major change, because it changes from selecting all the rows to having 1/10 of the rows against each value.

The statistics numbers are stored in a file called UDDSTATS in the database. The number of rows is stored, as before, in **UDDTABLES** under the column **NROWS**. The statistics numbers are broken down by tablename, index number, and partof-index. For example, for **books.udd**, the statistics are as follows:

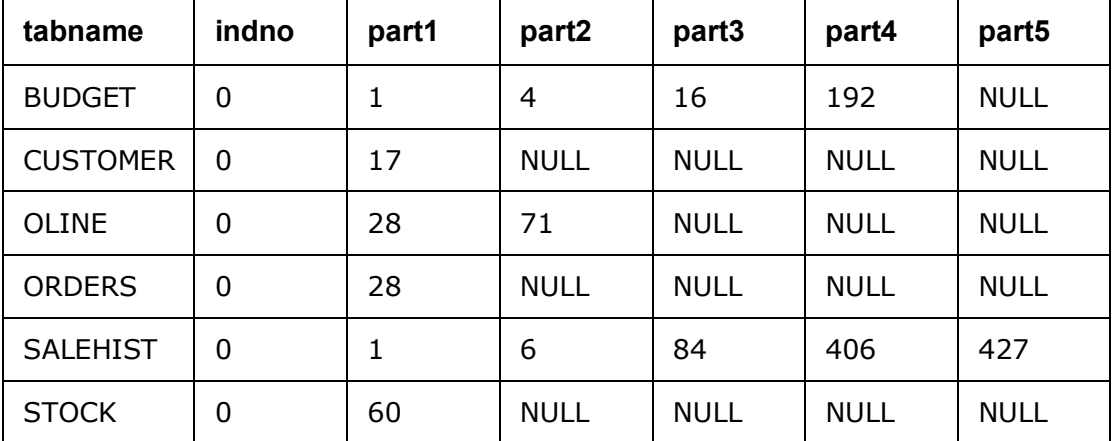

In each case, there is only one index per table, and in each case at the final part all the rows are accounted for, since these are all unique indices.

This is most useful where there are multiple indices on a table, when the query planner can examine the indices for their effectiveness. However, there can even be differences in query execution with one single indices. Take, for example, the following query:

select a.custcode, a.cust name, b.svalue from customer a, salehist b where a.custcode =  $b$ .custcode and  $b$ .year=94 and  $b$ .period=1;

It can be executed in one of two ways:

- $\bullet$  Use year and period to select values in salehist, then use a unique key of custcode to access the customer file. Under the current statistics, this gives 427/6 rows for the first section (a cost of 69.5). For the second section, multiply the rows so far (69.5) by the expected rows at this level: 17/17 (1 row), giving a cost of 1\*69.5 for this level. If you add this to the first level, this gives a cost of 139.
- $\bullet$ Scan the customer file and then use year / period / custcode to access the salehist file. This has a scan of 17 records of the customer file, so the cost of level 1 is 17. Accessing the salehist file using year / period / custcode gives an expected 427/84 rows, or 5.08. If you multiply by expected rows again, you get 86.4. Added to the 17 for the first level, this gives a total cost of 103.

The query plan produced before running the usqlstats utility is:

```
(Query: 1) SALEHIST INDEXED 
Index No. 0 
Lower : Set SALEHIST.PERIOD to 1, 
Set SALEHIST.YEAR to 94 
Upper : (SALEHIST.YEAR \leq 94 and SALEHIST.PERIOD \leq 1)
With Filter : (SALEHIST.YEAR = 94 and SALEHIST.PERIOD = 1)
(Query: 1) CUSTOMER INDEXED 
Index No. 0 
Lower : Set CUSTOMER.CUSTCODE to SALEHIST.CUSTCODE 
Upper : CUSTOMER.CUSTCODE <= SALEHIST.CUSTCODE
```
With Filter : CUSTOMER.CUSTCODE = SALEHIST.CUSTCODE

This example demonstrates that it is better to scan the first file sequentially, then to use a much better index, than to have an index for each file (including having a unique index for the second). This is often the case in a real-world situation, as it is often better to concentrate on using a very good index on the largest file in a query than to be concerned about scanning small ones.

The index statistics are also used for distinct jumping. For example, the query:

select distinct year from salehist;

expects only one row returned, so will always choose to use the index. However, the following example:

select distinct year, period, custcode, stknum from salehist;

does not use the index to jump, as it expects 406 rows, by the time jumping itself is added (performing an indexed read after each record), the time taken to use jumping would be greater than the time to scan the file.

To produce index statistics for the database:

1. First ensure you have the UDDSTATS file within the database. To determine if this is present, do:

select \* from uddstats;

If this does not return a table, you must export, recreate and re-import the database. Before re-importing, ensure the directive IndexStats=Y is set.

- 2. Set up a DSN on a Windows system, which can access the data through Win U/SQLi.
- 3. Start a DOS window and run the usqlstats utility from either the U/SQL CD or downloaded from the FTP site (see Installing the usqlstats utility from the ftp site section). To run the usqlstats utility, type:

usqlstats books.udd

amending "**books.udd**" to whatever the data source name is under Windows. For more information see the usqlstats utility section.

After running the usglstats utility on **books.udd** the following query plan is generated:

```
(Query: 1) CUSTOMER SEQUENTIAL 
(Query: 1) SALEHIST INDEXED 
Index No. 0 
Lower : Set SALEHIST.CUSTCODE to CUSTOMER.CUSTCODE,
Set SALEHIST.PERIOD to 1, 
Set SALEHIST.YEAR to 94 
Upper : ((SALEHIST.YEAR <= 94 and SALEHIST.PERIOD <= 1) and 
CUSTOMER.CUSTCODE >= SALEHIST.CUSTCODE) 
With Filter : ((SALEHIST.YEAR = 94 and SALEHIST.PERIOD = 1) and
CUSTOMER.CUSTCODE = SALEHIST.CUSTCODE)
```
#### Using overlapping index fields

Back to description

In some complex data tables, there may be several overlapping fields. If these fields constitute an index, it is possible for one field to be selected, and the query planner not to know that it forms an indexable column. For example, the customer file:

```
create table CUSTOMER ( 
     CUSTCODE char(4), 
     CUST NAME char(30),
     CUST REGION char(6)
); 
create unique index CUSTIX on CUSTOMER (CUSTCODE); 
is set up in books.ufd with fields as follows:
CISAM FIELD(tabname,fldname, type,length,offset,ndec, ... )
"CUSTOMER", "CUSTCODE", "char", "4", "0","0", ... 
"CUSTOMER", "CUST_NAME", "char","30", "4","0", ... 
"CUSTOMER", "CUST_Region","char", "6", "34","0", ... 
If you add two additional overlapping fields: 
"CUSTOMER", "CUSTCD2", "char", "2", "0","0", ... 
"CUSTOMER", "CUSTCD3", "char", "8", "0","0", ...
```
which appear when a **select**  $*$  is performed, for example:

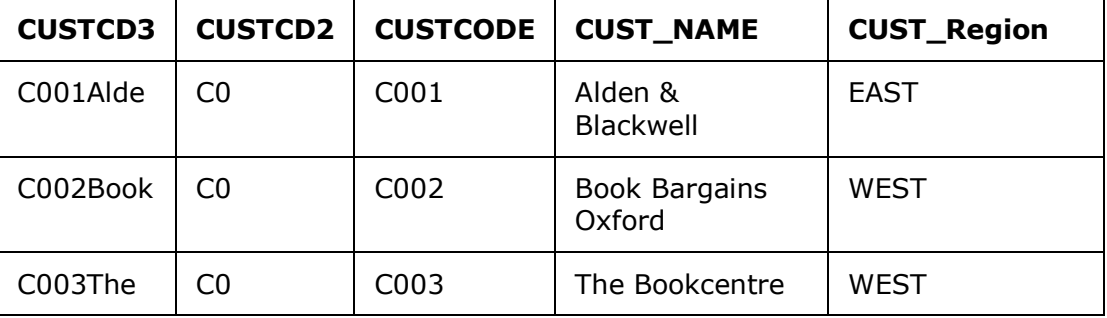

CUSTCD2 is simply the first two characters of the CUSTCODE field, and CUSTCD3 includes the first four characters of the CUST\_NAME field. Then, if you run the following query:

select \* from customer where custcd3="C001Alde";

it would normally scan the database, since CUSTCD3 is not defined in the index (only CUSTCODE is). If alternative indices have been activated, the query is translated into:

select \* from customer where custcd3="C001Alde" and custcode =

{fn left("C001Alde",4)};

You can use the additional part to perform an indexed search. This will work for more complex queries and indices, including multi-part indices.

To activate alternative indices, first check to see if the **UDDALTIND** table exists. To check if the UDDALTIND table exists, perform:

select \* from uddaltind;

If you get an error, the table does not exist.

If the table exists, you only need to update the UDD.

If the table does not exist, you must export, recreate and re-import the database with the directive **AlternativeIndex** set to Y.

During the import process, all possible alternate indices are generated automatically, and stored in the **UDDALTIND** table. However, when you use an info command on a table, only genuine (not alternative) indices will appear, and the showplan shows which genuine index of the table is being used.

#### Distinct Jumping

### Back to description

Distinct jumping is turned on by default.

#### Example 1

For example, to work out in which years sales have been made, use:

select distinct year from salehist;

## The data at the start of the file is:

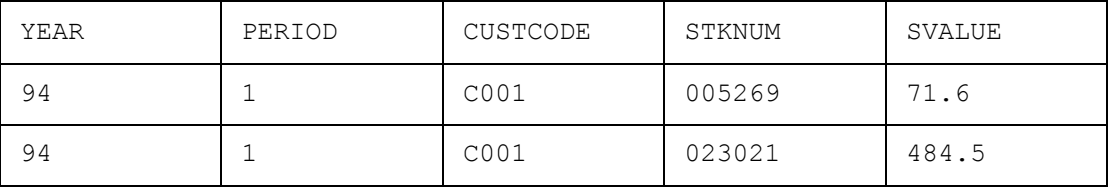

In the first query, after the value 94 has been read, there is no point reading any more records of year=94. Because of this, the engine increments the value it is reading, to 95, and jumps to that point. In this example, there are no records with a year  $= 95$ , so the query ends.

The query has opened a file, read the first record, performed an indexed search, and stopped. In this way, the query performs two read operations rather than 427 (one for every record in the file).

#### Example 2

The following example is slightly more complex, for years and periods, using the same data:

select distinct year, period from salehist;

The same basic principle applies as in Example 1, but this time the second data item is incremented. In this way, when 94 1 has been read from the file, the period is incremented to 2, and the engine jumps to that value. It finds 94 2, and stores that as another record. It continues incrementing until 94 6, when the increment finds no more values (there is nothing beyond 94 7). In this case, there have been 12 read operations rather than 427.

Distinct jumping only applies when all the items being examined are present at the beginning of an index.

In the example:

select distinct cust region from customer;

the customer file index is:

create unique index CUSTOMER\_IX001 on CUSTOMER (CUSTCODE);

As cust region is not contained within this index, the query planner performs the usual scan of the table.

In some cases, the query planner adds the distinctness. For example:

select min(year) from salehist;

Transoft U/SQL User Guide

Since only distinct values can affect this query, the planner effectively amends it to be:

select min(distinct year) from salehist;

From this point, the planner can use distinct jumping. This applies to both the min and max operators.

In a similar way, the following query finds all the queries for any year where customer C001 has ordered anything:

select \* from salehist where year in (select year from salehist where custcode='C001');

The subquery performs identically, regardless of whether it has multiple values or distinct values, that is, whether it returns ('94') or ('94', '94', ...). You can therefore translate the query into:

select \* from salehist where year in (select distinct year from salehist where custcode='C001');

Once again, the engine can jump in the subquery.

# Query Planner Hinting

In U/SQL Revisions 3.10.400 and above, you can use hints in the Query Planner. You do this by placing hints immediately after the **SELECT** statement.

There are two types of query planner hinting. They are:

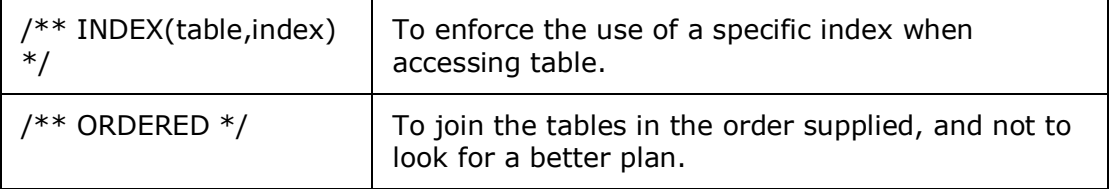

You must place these hint comments immediately after the **SELECT** statement, but you can intersperse them with additional comments.

The index can be referred to by number or name.

The old style of comment, using '#' to comment out the remainder of the line, can also be used, immediately followed by a '\*' to form a hint-style comment.

Query hinting applies to all DSDs.

## Using Query Hinting

Transoft recommends that you make use of the performance optimizations in this manual as far as you can. After you have implemented the optimizations, they are activated automatically for all relevant queries.

However, there may be circumstances where your knowledge of the database contents makes a particular query plan obvious to you, but not to the query planner. In these circumstances, you can direct the query planner, as shown below, to perform the table in a particular way.

Note: The query planner will never override the user, so a badly-hinted query may be far worse than no hinting at all.

## Specifying the order of tables

To dictate the order of the tables in a query plan, you can add the  $/**$  ordered  $\star$  comment to the query. For example:

select /\*\* ordered \*/ table1.\* from table1, table2, table3;

In this example, the search begins at table1, then searches table2, then searches table2. As with all hints, you can use lower, upper or mixed case.

## Specifying the index to use

To dictate which index is used in a query, you can use the  $/**$  index  $*/$  hint. For example:

select  $/**$  index(salehist, salehist ix001) \*/ year, period from salehist;

In this example, salehist  $ix001$  is the index name obtained from an info command. This example directs the query planner to consider no other index for use on this table, just to use the index specified.

Transoft U/SQL User Guide

To direct a table to scan sequentially, using no index at all, you can use the following format, which specifies none as the index to use:

select  $/**$  index(salehist, none)  $*/$  year, period from salehist;

#### Specifying the order of tables and which index to use

You can combine the instructions to specify the order of tables, and which index to use. For example:

select /\*\* ordered index(table1, index1) index(table2, index2) \*/ \* from table1, table2;

These instructions can be in any order, but must be located directly after the select statement.
# Sample Applications

# Demonstration - Books Wholesaler

A demonstration of an application for a Books Wholesaler is supplied with the U/SQL Client software. This chapter describes what is included in the Books Wholesaler demonstration.

# Single-tier

#### Windows

On the PC, under the U/SQL Client software installation directory (by default, C:\Program Files\USQLC), there is the directory BOOKDEMO. This contains three subsubdirectories, DATA, BIN, and SOURCE. These subdirectories contain the following files:

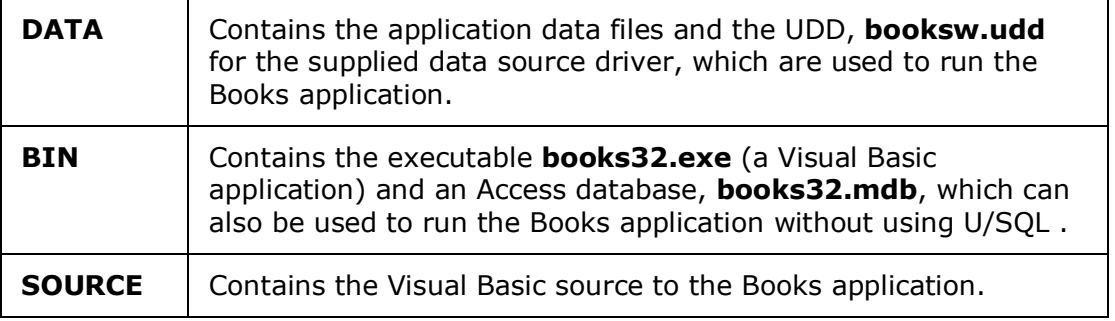

# Multiple-tier

#### UNIX

The relevant data files and the UDD, **books.udd** are contained on the host in an example directory, below the base directory of the U/SQL Server software installation (by default, /usr/usqls/example).

#### Windows NT Server

The relevant data files and the UDD, **books.udd** are contained on Windows NT Server, in the directory **BOOKDEMO**, below the base directory of the U/SQL Server software installation (by default, C:\USQLCS\BOOKDEMO).

#### Windows

On the PC, under the U/SQL Client software installation directory (by default, C:\Program Files\USQLC), there is the directory BOOKDEMO. This contains two subdirectories, BIN and SOURCE. These subdirectories contain the following files:

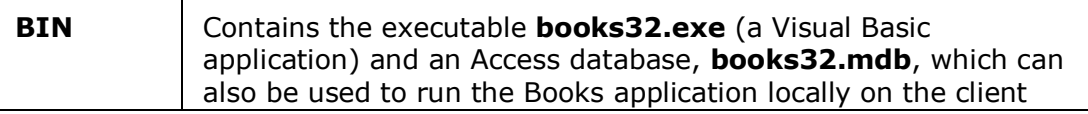

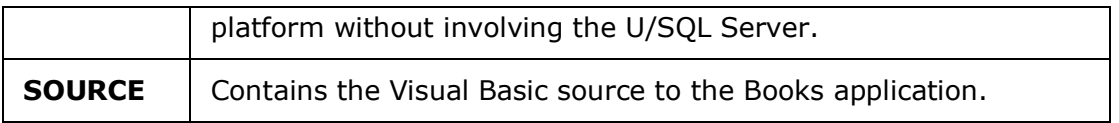

# Sample Data

The following diagram, using Microsoft Access, shows the simple data structure for the Books Wholesaler example. These are the six files or tables in the system. This is the logical view of the data with the lines drawn between the tables showing the logical joins:

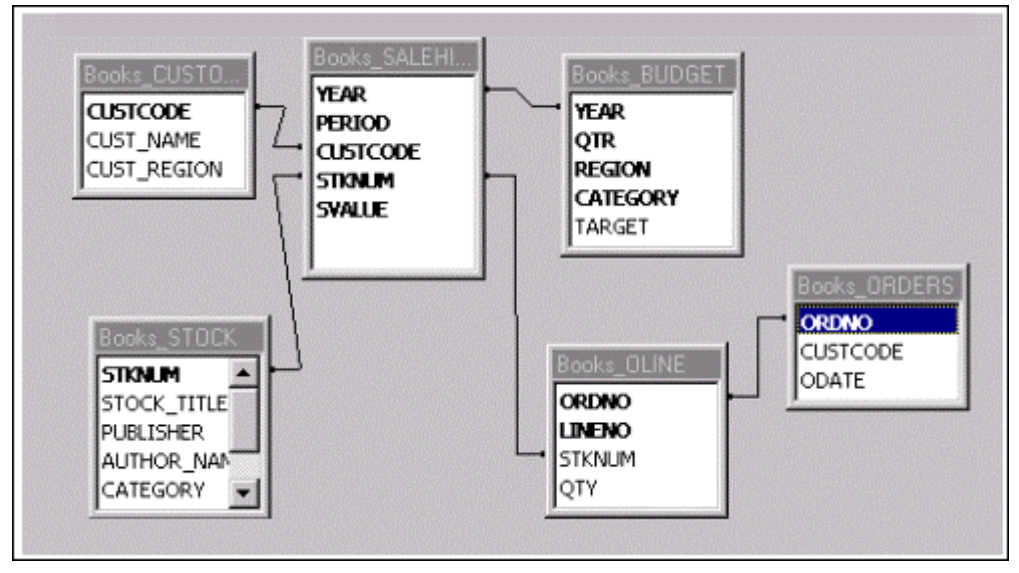

Note: Only the primary data connections are included to improve clarity. The UDD contains details of these tables and their fields or columns.

# View the UDD for COBOL Data Source

If you have been supplied with a U/SQL Manager for your COBOL data source, you can view the contents of the books UDD (Single-tier: booksw32.udd; Multiple-tier: books32.udd).

From the Start menu double-click on the U/SQL Manager icon in the U/SQL Client program group. The Main Menu is displayed:

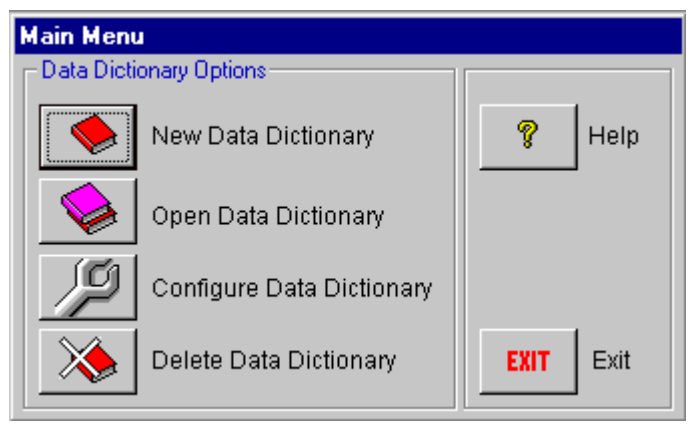

Click Open Data Dictionary. The Connect to Data Source dialog box is displayed:

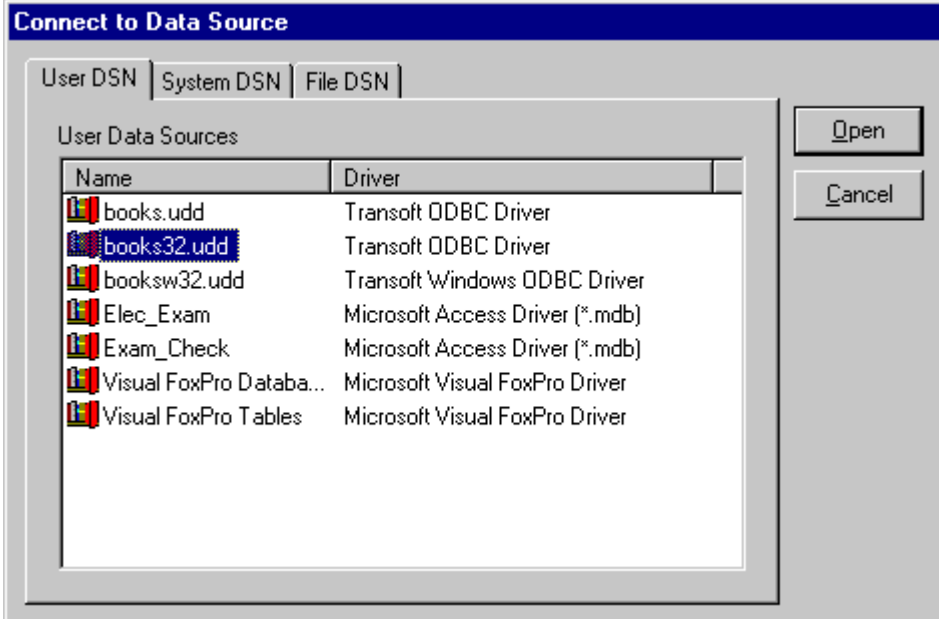

Select the **books32.udd** data dictionary and click Open. The Data Dictionary Maintenance dialog box is displayed:

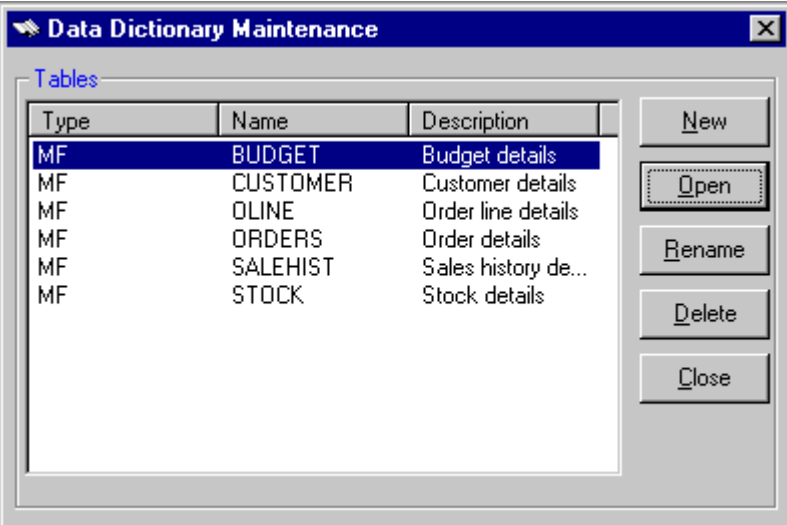

This shows the Tables available from the UDD.

To view the details of any Table, either select it and then click Open or doubleclick the table name. The Table Maintenance dialog box for that table is displayed:

# Transoft U/SQL User Guide

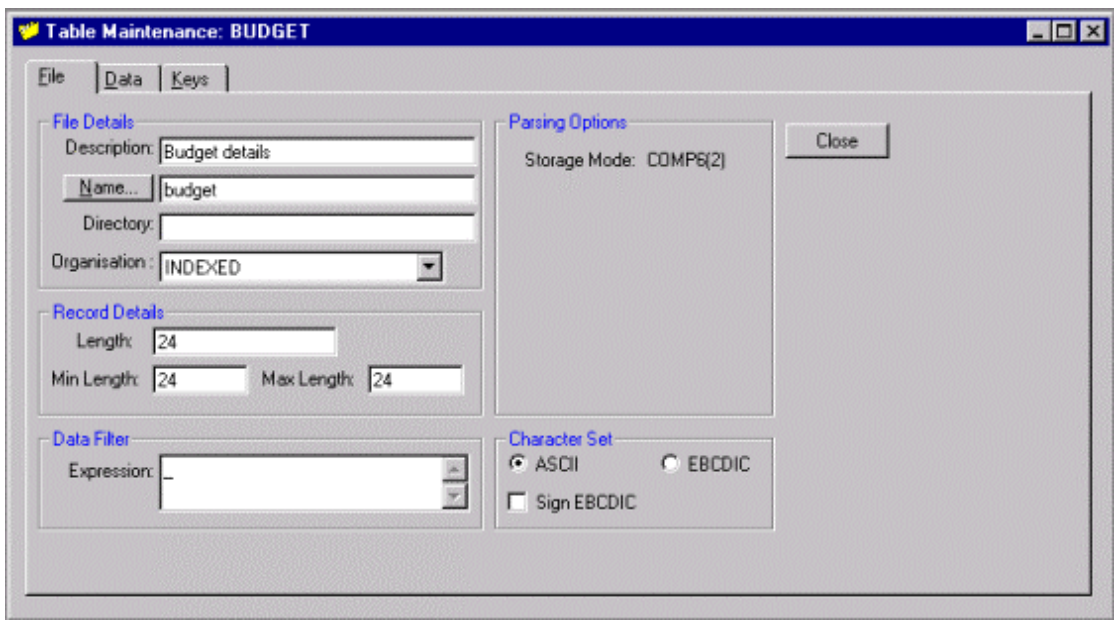

You can then view the File, Data and Keys information. Refer to the *Planning to* Use U/SQL Manager section for details on how to use the U/SQL Manager.

# Running the Books Demonstration Application

Ensure you have installed the U/SQL Client and Server software successfully and, for Multiple-tier, that the U/SQL Server is running.

To run the Books Wholesaler demonstration application, double-click on the Books icon from within the U/SQL Client program group.

The Client/Server Demo Logon dialog box is displayed:

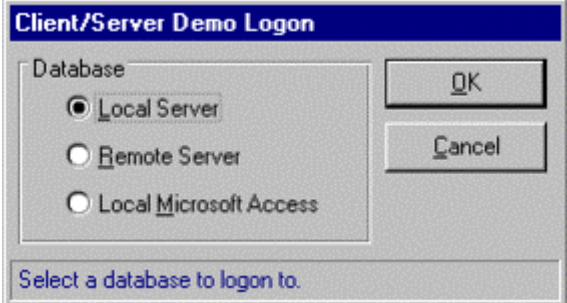

This contains the following options:

- $\bullet$ Local Server (if you have a Single-tier version of U/SQL Adapters)
- $\bullet$ Remote Server (for example, on a UNIX or Windows NT Server host)
- - Local Microsoft Access (using a Microsoft Access database making no use of U/SQL Adapters)

After making the appropriate selection, the following main form menu is displayed:

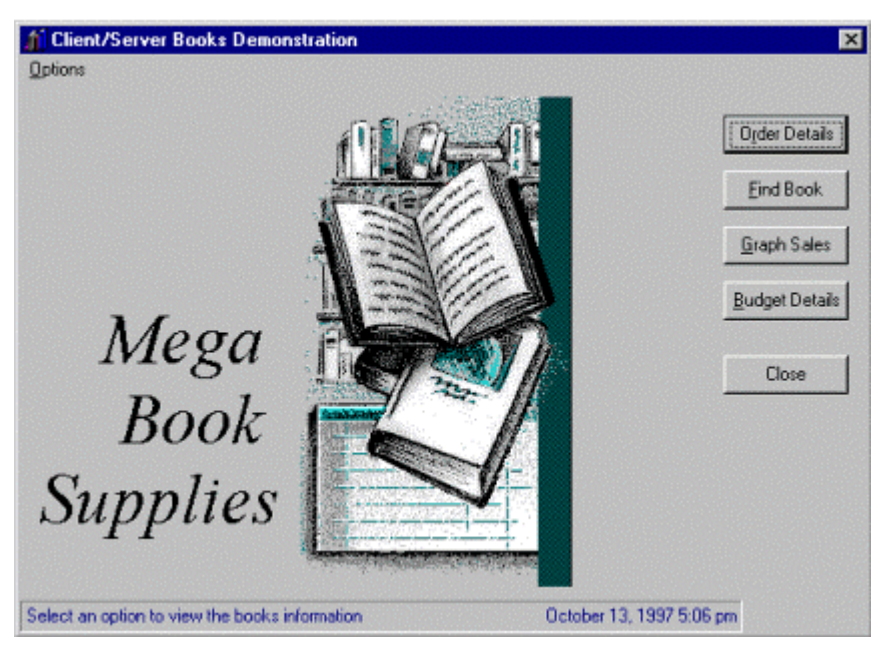

Select the first item by clicking the Order Details button. The Client/Server Demo Order Display dialog box is displayed:

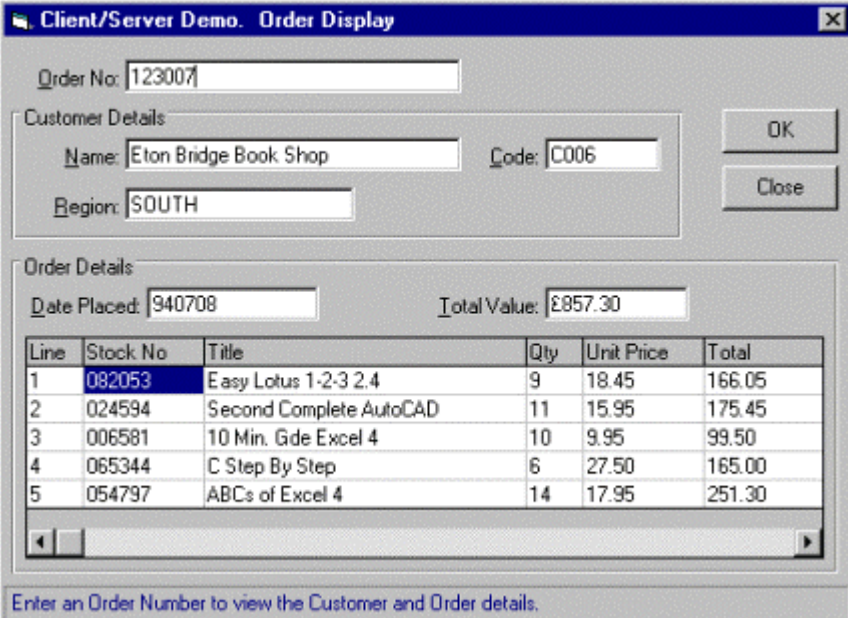

This demonstrates a four-way join between the ORDERS, OLINE, STOCK and CUSTOMER files or tables. Any order number in the range 123001 to 123027 can be entered. After entering the order number click OK.

For the second example, click the Find Book button on the main form menu. The Book Finder dialog box is displayed:

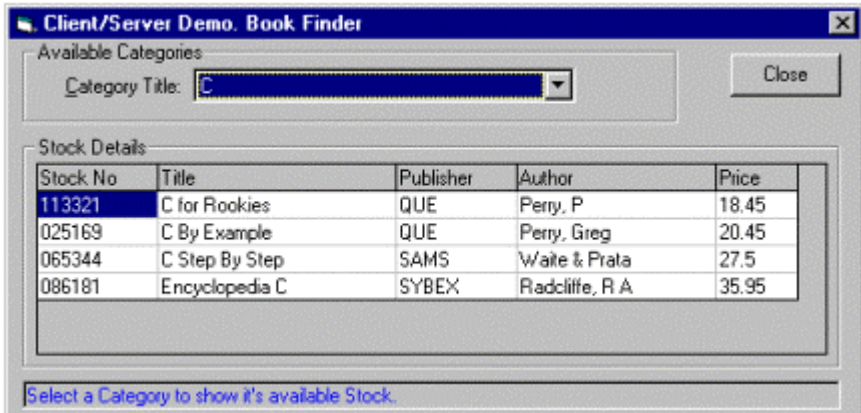

As the application is invoked, the **Stock Details** section of the dialog box is filled with all the categories of book that the wholesaler sells. Selecting any one of the categories, for example, 'C for Rookies', results in the individual book title details for that category being displayed from the STOCK file.

For the third example, click the Graph Sales button on the main form menu. The Graph Display dialog box is displayed:

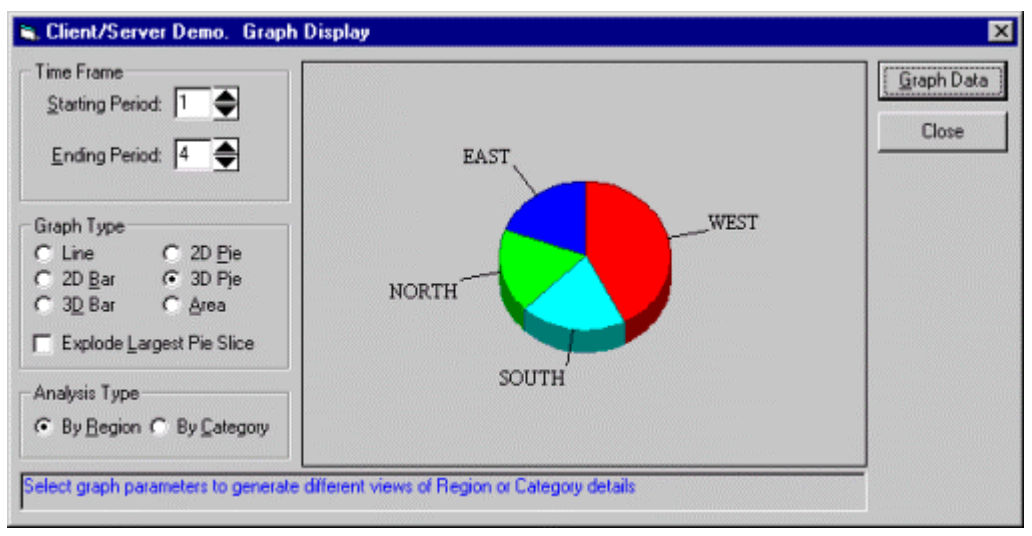

You can select the number of periods you require, by region or by category of book, and you can experiment with various forms of graph. This provides an Executive Information System in 'real time' for non-relational data.

For the last example, click the **Budget Details** button on the main form menu. The OLE link to Excel dialog box is displayed:

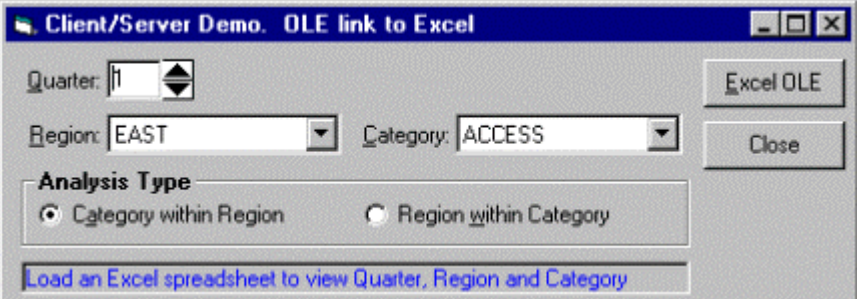

You must have Microsoft Excel 4, or higher, on your PC for this part of the demonstration. Make your selection for a particular quarter, the actual region or book category from the combo boxes and the Analysis Type (either Category within Region or Region within Category), then click the Excel OLE button. The application then invokes Microsoft Excel and, using OLE and a macro, populates a spreadsheet via an SQL SELECTion of the data.

# Sample SQL Queries

Refer to the *Querying and Manipulating Data* section for examples of SQL syntax for querying and manipulating data for ODBC 2 compliance. The examples shown make use of the Books Demonstration data provided with your data source. In general, you will be able to reproduce these examples yourself.

# View Source of the Demo

#### Windows

On the PC, under the U/SQL Client installation, there is the directory BOOKDEMO. This includes the sub-directory SOURCE, which contains the Visual Basic source to the Books application. You can use this to see how the various functions have been implemented. In order to take advantage of this you must have a development copy of Microsoft Visual Basic 5 Professional installed on your PC.

# Writing Applications Using U/SQL To Access Your Data

Revision 3.00 of the U/SQL ODBC drivers include improved support for some of the 32-bit data access methods available from Windows RAD tools such as Microsoft Visual Basic. The following diagram illustrates the different methods available for accessing data:

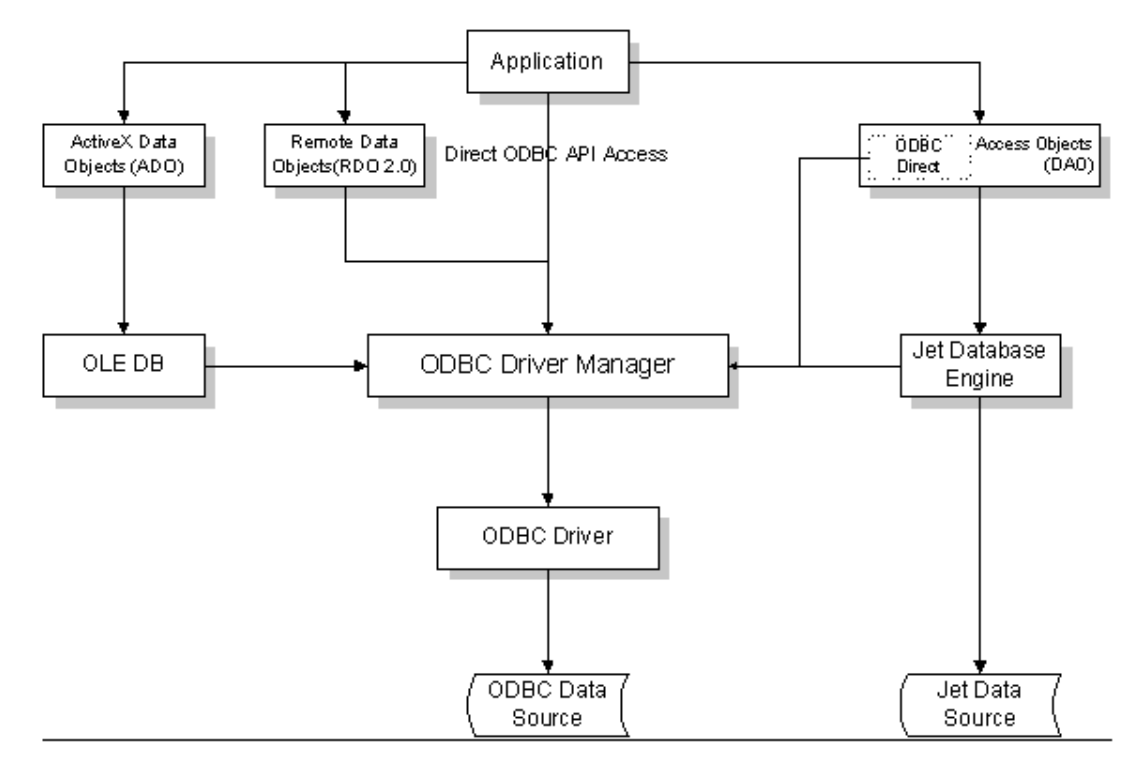

# Data Access Options for Windows Developers

#### Data Access Objects (DAO)

Data Access Objects are available to Visual Basic and Visual C++ developers and Microsoft Office applications, and represent the easiest and most common method of accessing data from Microsoft applications. DAO uses the Microsoft JET engine, used by Microsoft Access, which makes it particularly effective when used to retrieve data from an Access database as well as an ODBC data source.

However, although it is possible to use DAO to connect to and retrieve data from ODBC data sources, this is not a particularly effective route to take. As the previous diagram shows, in this scenario the JET engine will still be being used, which is inefficient as it can often be duplicating processing which is either being performed by the ODBC driver manager or the ODBC driver itself.

This situation was improved when Visual Basic 5.0 was released, as it offered an improvement to connecting to ODBC data sources with DAO, called ODBCDirect. When this property is set (as the Type argument in the CreateWorkspace method) it prevents the JET engine from performing any processing and just implements the DAO object model on top of the ODBC API. This results in thinner client applications and faster query execution, as the JET engine no longer needs to be loaded or used, however there will be the loss of some JET specific functionality when using ODBCDirect - for a full description please consult the Microsoft Visual Basic 5.0 Books Online documentation.

#### Example DAO Code

```
A code example from Visual Basic 5.0: 
Dim wsJET As Workspace 
Dim wsODBC As Workspace 
Dim m daoDB As Database
Dim m_daoRS As Recordse 
Dim m_daoField As Field 
Dim szConn As String 
' Create one workspace of each type 
Set wsODBC = CreateWorkspace("ODBCWorkspace", "admin", "", dbUseODBC) 
Set wsJET = CreateWorkspace("JETWorkspace", "admin", "", dbUseJet) 
' Append workspaces to collection 
Workspaces.Append wsODBC 
Workspaces.Append wsJET 
'N.B. JET database & ODBCDirect connection objects are 
interchangeable 
szConn = "ODBC; DSN=BOOKSW32.UDD;"
' Open an ODBCDirect connection 
Set m_daoDB = wsODBC.OpenConnection("ODBCDirect", dbDriverComplete, 
False, szConn) 
Set m daoRS = m daoDB.OpenRecordset("Select * from customer",
dbOpenSnapshot) 
For Each m daoField In m daoRS.Fields
   ' Runs through columns in recordset 
Next 
m_daoRS.Close 
m_daoDB.Close 
' Open a JET connection 
Set m_daoDB = wsJET.OpenDatabase("BOOKSW32.UDD", dbDriverComplete,
False, szConn) 
Set m_daoRS = m daoDB.OpenRecordset("Select * from customer",
dbOpenSnapshot) 
For Each m daoField In m daoRS. Fields
   ' Runs through columns in recordset 
Next 
m_daoRS.Close 
m_daoDB.Close
```
#### Remote Data Objects (RDO)

Introduced with the release of Visual Basic 4.0 (32-bit) (Professional & Enterprise editions only), RDO offers easy and high-performance access to ODBC data sources. In much the same way as when using DAO with ODBCDirect, as described in the previous section, RDO is just a thin layer that operates directly above the ODBC API and does not use JET at all. RDO has extensive support for cursor libraries and an event model for trapping data events as they occur.

RDO is available only to developers using Visual Basic Professional or Enterprise editions - Revision 1.0 of RDO was introduced with Visual Basic 4.0; Revision 2.0 of RDO is available with Visual Basic 5.0. Revision 2.0 has relaxed the requirements for ODBC conformance from revision 1.0's requirements, which means that U/SQL Adapters is now compatible with RDO revision 2.0, subject to certain conditions mentioned in the section Notes on RDO, below.

Transoft U/SQL User Guide

#### Example RDO Code

A code example from Visual Basic 5.0: (ensure you have included Microsoft Remote Data Objects 2.0 in your project references)

```
Dim m_rdoMainEnv As rdoEnvironment 
Dim m_rdoConn As rdoConnection 
Dim m_rdoRes As rdoResultset 
Dim tmpField As rdoColumn
```
Set m\_rdoConn = New rdoConnection m\_rdoConn.CursorDriver = rdUseOdbc m\_rdoConn.Connect = "DSN=booksw32.udd;" m\_rdoConn.EstablishConnection

```
Set m_rdoRes = m_rdoConn.OpenResultset(szSQL,
rdOpenForwardOnly)
```
For Each tmpField In m\_rdoRes.rdoColumns

```
 ' This code loops through each column in the resultset
```
Next

#### Notes on RDO

The important points to note in the above code are:

- -**Cursor Type** - Note that the CursorDriver property of the connection is set to rdUseODBC before the connection is opened. This is important because RDO supports quite a rich set of cursor drivers and properties that are not implemented in the U/SQL ODBC Drivers, so RDO must know that the ODBC driver manager will be implementing them for this connection.
- - Recordset Type - Note the setting of the final parameter of the OpenResultset call. The rdOpenForwardOnly setting opens a forwardscrolling recordset, which is the default recordset used by RDO. If your recordset needs to be updateable or have unrestricted movement then the U/SQL ODBC driver has been tested with rdOpenKeyset based recordsets, which should provide all the functionality required.

#### ActiveX Data Objects (ADO)

ADO is Microsoft's interface to OLE DB data access. OLE DB allows access to relational and non-relational data, wherever it may reside. Theoretically, data may be queried from such sources as ODBC data sources, word processor documents and e-mail messages. ADO can be used from RAD tools such as Visual Basic 5.0, but is also designed to be used in Web pages, such as Active Server Pages, over the Internet / Intranet.

When connecting to an ODBC data source OLE DB utilises the 'Microsoft ODBC Provider' to bring in the ODBC driver manager and use the standard ODBC interface to access the data.

At the time of writing the latest revision of ADO & OLE DB is 1.5, and is shipped as part of Microsoft's Data Access Components. U/SQL Adapters ODBC Drivers have been tested with this revision and, subject to certain conditions mentioned in the section Notes on ADO below, function with this revision.

Example ADO Code

A code example from Visual Basic 5.0 (ensure that you have included Microsoft ActiveX Data Objects in your project references)

Dim m\_ADOConn As ADODB.Connection Dim m\_ADORes As ADODB.Recordset Dim tmpField As ADODB.Field

m\_ADOConn.Mode = adModeReadWrite m\_ADOConn.IsolationLevel = adXactChaos m\_ADOConn.Open "DSN-BOOKSW32.UDD",""

Set m ADORes = New ADODB.Recordset  $szSOL = "SELECT * FROM customer;"$ m\_ADORes.Open szSQL, m\_ADOConn, adOpenForwardOnly,

# adLockPessimistic

For Each tmpField In m\_ADORes.Fields

' This code loops through each column in the resultset

Next

or a more concise method, in an Active Server Page for example, would be:

```
Set RS = CreateObject("ADODB.Recordset") 
RS.Open "select * from stock;", 
   "DSN=BOOKSW32.UDD;UID=admin;PWD=", 
   adOpenForwardOnly, 
   adLockPessimistic
```
Notes on ADO

The important points to note about the above code are the final two parameters on the recordset's Open method; these are the CursorType and LockType of the recordset being opened. The U/SQL ODBC Drivers only fully support forward scrolling recordsets, so it is important to explicitly set the CursorType parameter to adOpenForwardOnly when opening a recordset. The LockType setting is less important, but adLockPessimistic or adLockReadOnly are the only settings recommended for use with the U/SQL ODBC drivers.

Positioned Updates. Attempting to edit and update an ADODB.Field object from an open recordset will generate an error; all updating of data through ADO using U/SQL Adapters should be performed by executing SQL rather than by updating Field objects.

#### ODBC API

All of the previous methods of connecting to ODBC data sources, DAO, RDO & ADO have provided object models and functionality that ultimately calls the raw ODBC API functions. If you wish to achieve maximum performance from your application then you can call ODBC API functions directly from your application.

The benefits of calling ODBC functions directly is that you have full control over exactly what code is executed against the ODBC driver, and you have no code layers between your application and ODBC, so you should achieve the best possible performance for your application. The drawback to developing using direct ODBC API calls is that is requires a great deal more code from the application to implement even the most basic functionality and error handling.

#### Choosing The Data Access Method

Some of the interface data access methods discussed are only available to certain development tools; RDO is only available with the higher end editions of Visual Basic, and if you are developing a 16-bit Visual Basic application you will not have RDO or ADO available to you at all. Delphi provides its own database engine, which you can use to connect to ODBC data sources with, or you can use direct ODBC API calls.

However, assuming you have the choice of the four options discussed; DAO, RDO, ADO and ODBC API then you will need to choose one method over another, as they are not particularly interchangeable - although you can re-use connections between RDO and ODBC API calls if you wish.

The order in which the methods were discussed was, in our opinion, in order of ease-of use. For example both DAO and RDO have visual data source components that other controls such as grids can be 'bound' to; in this manner you can implement a fully-functional database 'front-end' with hardly any application code. In this respect there is little difference between DAO and RDO, although DAO provides a richer object model for the developer because of the JET engine.

At the time of writing, ADO has a visual component for Web pages, but not for use in Visual Basic, so an application written using ADO would need to implement the front-end functionality itself. An application written in pure ODBC API calls would need code to implement both the ODBC functionality and the front-end functionality.

The DAO, RDO, ADO and ODBC API order is also applicable in relation to the amount of development time required for implementing an application using each method, which is also related to the relative ease-of-use of each method.

In most cases the extra development time needed for writing with the ODBC API probably outweighs the performance increases you gain from using it, especially as RDO offers all the performance benefits of direct ODBC access together with the bound controls of DAO. DAO's ODBCDirect option allows developers to improve the performance of legacy code by simply changing the types of workspaces their application creates, rather than having to redevelop using direct ODBC access.

Probably the most important consideration is the scenario in which your application is going to be used; RDO is designed for a client-server situation, where the client is kept as lightweight as possible and the server does all the work. ADO further extends this model by providing for web-based clients and multiple relational and non-relational data sources. DAO, on the other hand, is the native Access engine which also happens to be able to connect to ODBC data sources; this is useful is you need to combine a local Access database with data from an ODBC data source for any reason, but otherwise it is not the best method of connecting to ODBC data.

Applications which use DAO or RDO will need less application code, resulting in a smaller executable, but will require more components at run-time - whereas ODBC API applications will tend to be larger but require fewer run-time components.

# General UDD Information

# **Overview**

This section provides an overview of the dictionary technology and the steps involved in creating a Universal Data Dictionary (UDD) for U/SQL. Subsequent sections provide details on how to set up a UDD for the following non-relational data sources:

- $\bullet$ C-ISAM
- -Transoft's Business Basic ISAM
- $\bullet$ Transoft's U/FOS hierarchical database management system
- -COBOL.

Note: Other data source drivers are continually being added to U/SQL, so for a complete list of data sources supported, contact Transoft.

This section also covers Expression Handling and its syntax. For example, to differentiate between multiple record types within the same physical file, as separate logical tables, you are able to specify an expression that uniquely distinguishes each record type from the others.

U/SQL employs a two-level data dictionary technology, to provide a 'relational view' of your non-relational data.

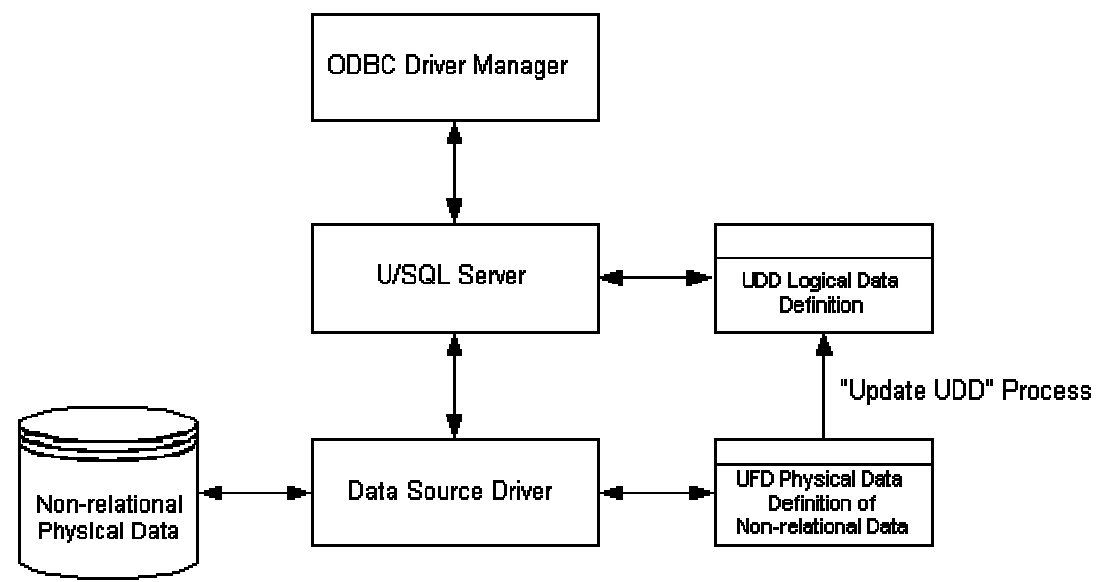

The UDD contains a set of system tables that provides a relational description of your data. It also contains the Universal File Dictionary (UFD), which is a further set of tables that describes the physical structure of the files being accessed.

Examples of UDD system tables are UDDTABLES and UDDCOLUMNS. Examples of UFD system tables are CISAM\_TABLE, CISAM\_FIELD, CISAM\_INDEX.

The following diagram shows a simple data structure for the Books Wholesaler Demonstration. These are the six tables in the system. This is the relational view of the data with the lines drawn between the tables showing the logical joins:

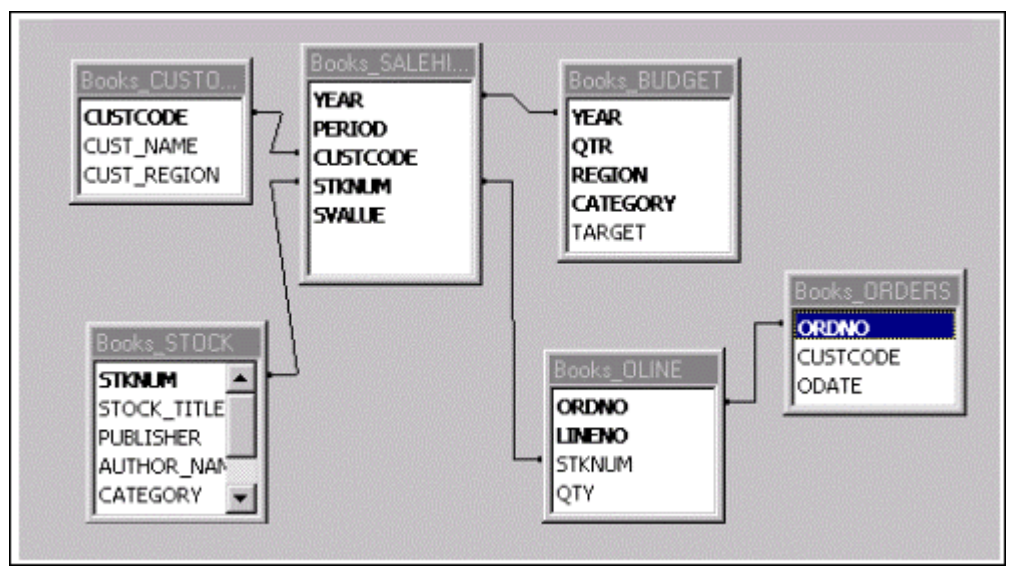

Note: Only the primary data connections are included to improve clarity.

The UDD contains details of these tables and their column names. The UFD includes details of:

- -What the physical files are called on disk, for instance, the **CUSTOMER** table may be called CUST.DB.
- $\bullet$ What the files contain in terms of fields, their data types and byte offsets.

ODBC-enabled products can only attach to what they believe to be relational tables and access them via SQL. Hence, these products see only the relational view of the U/SQL dictionary.

You can set up multiple UDDs, as you may want different users of the ODBCenabled products to have different views of the same data. For example, you may not want some users to be able to view a payroll system. Alternatively, with a single UDD you can use GRANT and REVOKE security to exclude certain users from the payroll data tables and or particular columns. For example, the salary column. Refer to the GRANT and REVOKE Security section.

# Creating a UDD

To create a new UDD for your application, you first describe the physical structure of your data files and their content in a UFD text file, for example, dictionary.ufd. These descriptions in this file are imported into the UFD part of an 'empty' dictionary, which is then updated to automatically create the 'relational view' to complete the dictionary.

U/SQL supports an ever-increasing number of non-relational data sources, for example, C-ISAM, Business Basic ISAM, U/FOS hierarchical database management system, and so on. Each non-relational data source has differing:

- - File structures and access methods. For example, hierarchical, ISAM, sequential, direct, linked list.
- -Indexing. For example, single index, multiple indexes, duplicates allowed.
- - Record structures, including multiple records in the same file, differentiated by a record type field or expression.
- $\blacksquare$  Data types of fields, for example, for COBOL, 'C', Business Basic, and other specifics such as the handling of dates and 'nulls'.

The amount of UFD information necessary to describe any non-relational data source is dependent on its complexity. For example, U/FOS being a hierarchical database management system is much more complex to describe than Business Basic ISAM or C-ISAM.

The following sections discuss:

- $\bullet$ Creating a Text File
- -Comma Delimited UFD File
- -Creating the UDD from the UFD Text File
- -Amending the Data Dictionary.

# Creating a Text File

The data dictionary, for C-ISAM, Business Basic ISAM or U/FOS, is specified by creating a text file, for example, **dictionaryname.ufd**. It consists of a number of sections, each of which relates to a table in the UFD. Each table is specified as an entity, and a table type can be repeated as any number of entities. A table entity consists of the following:

```
table name1(colname 1, colname 2, ...)
----- ----- ----- 
R1C1 R1C2 R1C3 
R2C1 R2C2 R2C3 
# Comment. 
R3C1 R3C2 R3C3 
*
```
- The first line contains the name of the table followed by the names of the columns delimited by commas and enclosed in parentheses.
- - The next line contains a template which describes the position and maximum length of the data for each column. The format of this template is one or more groups of dashes, where the position and length of each group specifies the location and maximum length of the following data.

The amount of white space between the groups of dashes is not significant.

- $\bullet$  There then follows one or more rows of data to be inserted into the UFD table. The row data must match the positions specified in the template.
- -'#' in the first column of a line marks the beginning of a comment.
- $\bullet$ '\' in the last column of a line signifies it continues on the next line.
- - Separate tables are delimited by an asterisk '\*' in the first column on a line.

# Comma Delimited UFD File

Some of the lines in the UFD text file can become very long, particularly if many index key components are required, making it difficult to manipulate . To overcome this a comma delimited form of the UFD file can be specified.

This is achieved by removing the template and specifying each field item for each row of data separated by commas. String values must be enclosed in double quotes, ".

The special characters still apply;  $\forall$  #', comments character,  $\forall$  continuation character and '\*' end of table character.

#### An example table:

```
table name1(colname 1, colname 2, \ldots)
R1C1, "R1C2", R1C3
12345,"Joe Smith",5678.76 
# Comment. 
R3C1,"R3C2",R3C3 
*
```
# Creating the UDD from the UFD Text File

Once you have created the UFD text file that describes the physical structure of your data files and their content, you proceed to create the UDD as follows:

- - For Multiple-tier UNIX platforms, you create your UDD on the server using the Interactive U/SQL utility, usqli.
- $\bullet$  For Multiple-tier versions on Windows NT Server and for Single-tier versions (if available), you create your UDD using the Interactive U/SQL utility, Win U/SQLi, on a client PC.

#### UNIX

On Multiple-tier UNIX platforms, once you have created the text file containing the entries defining the UFD structure of your data files, for example, **demo.ufd**, you must go through a three-step process to create the UDD:

1. In the bin directory below the base directory where you loaded the U/SOL Server software, for example /usr/usgls/bin, create an empty UDD, for instance, **demo.udd**, by running the Interactive U/SOL utility usali, with the -c switch:

cd /usr/usqls/bin

./usqli -c demo.udd

Note: The dictionary must have a .udd extension.

2. Next, you must load your UFD data, **demo.ufd**, into the UDD. This is achieved by running **usgli** again with just the name of the UDD:

```
./usqli demo.udd
```
and then, at the 'U/SQL' prompt:

U/SQL> import demo.ufd

U/SQL> quit

3. Finally, you must create the UDD, from the UFD information, by running usqli with the -u switch:

./usqli -u demo.udd

The message: All tables successfully updated, is displayed.

There are conditions where you do not get this message, for example, due to a missing key component in an index. To determine which table has the problem and what it is, interrogate the log file. Refer to the section How to Query the Log File the Configure & Use manual.

or you can update one table at a time:

./usqli -u demo.udd AREAS ./usqli -u demo.udd COUNTIES ./usqli -u demo.udd CUSTOMERS

The UDD, **demo.udd**, is now ready for use.

To list the tables just loaded into the UDD, use the tabs command.

```
./usqli demo.udd
```
and then, at the 'U/SQL' prompt:

U/SQL> tabs

.

.

```
. [your table names are listed]
```
#### U/SQL> quit

#### Note: Ensure you perform the update step (3), otherwise the UDD is left in an incomplete state and is unusable.

#### Single-tier and Windows NT Server

If you have a Single-tier installation, or if you have a Multiple-tier version where your U/SQL Server software is installed on Windows NT Server, then you use the Interactive U/SQL utility, **Win U/SQLi** to create your UDD. Win U/SQLi is supplied with all U/SQL Client software installations.

Once you have created the text file containing the entries defining the UFD structure of your data files, for example, **demo.ufd**, you go through the following process to create the UDD:

- 1. If you have installed Multiple-tier U/SQL on Windows NT Server, ensure that the U/SQL Server is running.
- 2. Invoke Win U/SOLi on your client PC where you have the demo.ufd UFD text file.
- 3. Create a new UDD, for example, **demo.udd**, to which the UFD text file will be imported, by either clicking the **Create a new UDD** icon from the toolbar, or selecting **New UDD** from the File menu. Select where you

want the UDD to be created, that is Local for Single-tier and Remote for Multiple-tier.

You will then set up the data source within the U/SQL Administrator. (For Single-tier see the U/SQL Administrator section for more information. For Multi-tier see the U/SQL Administrator Facilities section for more information.)

- 4. Click the Import Tables icon or select Import from the Table menu. Select the UFD text file you have created, in this case, **demo.ufd**.
- 5. An Import Tables dialog box is displayed, showing each table as it is imported. Each successfully imported table has Imported displayed to the left of the table name.
- 6. After all the tables have been imported, click OK.
- 7. Next click the **Update selected tables** icon, or select **Update** from the **Tables** menu. Select the appropriate data source from the dialog box, and click Update. This creates the UDD tables from the UFD tables.
- 8. The message: All tables successfully updated, is displayed.

There are conditions where you do not get this message, for example, due to a missing key component in an index. Interrogate the log file to obtain which table has the problem and what it is. Refer to the *How to query the* Log File section.

- 9. Click OK.
- 10. You can check that the new UDD is correct by performing one or more queries on it using Win U/SQLi.

Note: Ensure you perform the update step 7, otherwise the UDD is left in an incomplete state and is unusable.

# Amending the Data Dictionary

If any amendments are required then either:

- - The existing UDD must be deleted, the relevant changes made to the '.ufd' text file and the steps repeated, in the above section, to create and load the new UDD, or
- $\bullet$  If adding a new data file, a UFD can be set up simply for that table and imported on its own. If amending a table in any way, it is recommended that the whole dictionary be recreated from the amended file. It is also recommended that backups be taken of the UFD and UDD files prior to any amendment.

# Expression Handling

If you have multiple record types in the same physical file, you need to decide whether you want to describe each record type as a separate logical table, independently accessible via ODBC-enabled products. If you do, then you also need to know how each record type can be distinguished from the others. This is usually determined by one or more fields having particular values, known as differentiating values.

When you subsequently access each logical table via SQL, the U/SQL Server will automatically use the differentiating values or expressions to return only the appropriate rows (records) from the physical file.

**IMPORTANT:** If the file uses arrays, the data items which determine record type cannot be within the repeating group, since this is evaluated AFTER the record type is determined.

U/SQL includes an expression handler that accepts these differentiating values or expressions to determine the appropriate record type to be selected.

For example, consider an **EMPL** employee file which has two record types – the Employee Master Record and the Employee Salary Record. You could create two logical tables, one called, say MASTER\_EMPL and the other SALARY\_EMPL. The two record types are distinguished by the REC\_TYPE field being "M" or "S" respectively. Thus for the MASTER\_EMPL table you insert the expression: REC\_TYPE="M"

and for the **SALARY** EMPL table the expression is:

REC\_TYPE="S"

Note: If you have multiple records or structures, in the same physical file, you must define each one as a separate logical table.

This section covers the following topics:

- -Expression Syntax
- -Logical Operators
- -Comparison Predicate
- $\bullet$ BETWEEN Predicate
- -LIKE Predicate
- -Pattern Syntax.

#### Expression Syntax

The U/SQL expression handler conforms to the X/Open SQL syntax for the WHERE clause search-condition that qualifies the selection of query rows.

Search conditions are one or more predicates, combined with the logical operators AND, OR and NOT.

The names of columns (fields) in expressions are NOT case-sensitive.

Note: Sub-queries and ODBC functions within the search-condition are not supported.

# Logical Operators

Transoft U/SQL User Guide

The order of precedence among the logical operators is **NOT**, followed by **AND**, followed by OR. The order of evaluation at the same precedence level is from left to right. Parentheses can be used to change this order.

# Comparison Predicate

A comparison predicate compares two values and has the form:

expression 1 comparison operator expression 2

where *comparison* operator can be any of the following:

- = equal to
- <> not equal to
- > areater than
- >= greater than or equal to
- < less than
- <= less than or equal to

The result is true or false, depending on the outcome of the comparison.

# BETWEEN Predicate

A BETWEEN predicate tests whether a value is within a range of values and has the form:

expression\_1 [NOT] BETWEEN expression\_2 AND expression\_3

The predicate (without NOT) is equivalent to:

expression\_1 >= expression\_2 AND expression\_1 <= expression\_3

Using the keyword NOT negates the result in the manner of the NOT logical operator.

# LIKE Predicate

A LIKE predicate compares a column value with a pattern and has the form:

column\_name [NOT] LIKE pattern\_value

The column column\_name must reference a character string column, and pattern\_value is a character string literal.

The result of the predicate is true or false depending on whether or not the value of the column referenced by *column name* conforms to the specified pattern. Using the keyword NOT negates the result in the manner of the NOT logical operator.

# Pattern Syntax

Within the character string literal represented by pattern value in the above example, characters are interpreted as follows:

- The underscore character '\_' stands for any single character.
- The percent character '%' stands for any sequence of zero or more characters.
- All other characters stand for themselves.

For example:

- LIKE '%X%' is true for any column value that contains the character X.
- LIKE 'Y\_' is true for any column that is two characters wide and starts with the character Y.

Note: The character string literal can be bounded by either single quotes (') or double quotes (").

# Handling of Data Arrays

# Handling of Data Arrays

Virtually every computer language supports data arrays, and it is not unusual for legacy systems to store arrays in the data files. There is therefore, a need to be able to map the contents of an array into the relational 'table/column' model.

This section describes the various issues that can arise, and explains the options for mapping the data array in the UDD and the entries required in the Universal File Dictionary (UFD) textual file to generate the functionality.

Although there are variations in the support for mapping data arrays in the various U/SQL data source drivers, COBOL, U/FOS and so on, the principles involved are common. The approach taken in this section is to define and illustrate the issues in a way that will provide you with a level of understanding of the various options.

Note: Refer to the sections Manually Create a COBOL UDD and Creating a UDD for details on creating UFD textual representations of your data.

#### Terminology

Some documentation uses the term 'table of data' instead of 'data array'. This section uses the term 'data array' so that there is no confusion over the use of the word 'table' which has specific meaning in the 'Relational' context.

A **data array** can consist of one or more repeating elements. In the simplest case the element can be a single character, therefore by implication a 'string' of characters is stored in a 'character array'. However, in most cases, we would consider the 'string' of characters as a single entity - we would map the 'column' onto the storage for the entire string. The most common arrays are, therefore, repeating elements of integers (number storage), strings (character storage) or even structures (groups of fields).

In many cases the array is 'single-dimensional', in which case a single subscript (index) is necessary to access the different elements. However, it is also possible to address data storage in the form of a 'multi-dimensional' array, requiring two or more subscripts (index or sub-index) to address each element.

With U/SQL, it is the Data Source Driver that determines how the data is accessed, and although the data source driver may be linked to a language product, it is often possible to mix modules written in different computer languages and dialects in one application. For the purpose of simplicity and clarity, the COBOL syntax and terminology is used in the following text and illustrations.

# Mapping Array Elements to a Relational Model

Data arrays are common components of business data. You define data arrays by including the OCCURS clause in the COBOL data description entry. For example:

03 SALES-TARGET PIC 9(8) OCCURS 3 TIMES.

There are two fundamentally different ways that these three fields can be mapped onto a 'relational' table.

- -Consider each field as a separate column.
- $\bullet$ Consider each field as a single column in separate rows.

For example, if the data array was used so that the first element was for sales in the USA, the second element for Europe and the third element for the rest of the world (ROW), it would be possible to map this data array onto three columns. This is known as a Flattened array, as it describes what happens when a COBOL OCCURS is flattened out into individual unique fields.

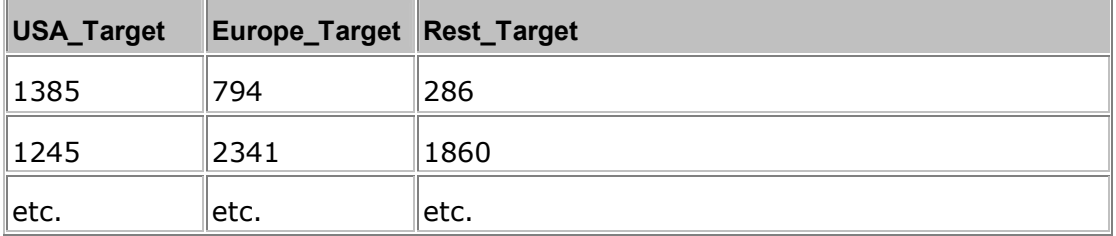

One problem with this mapping technique is that if we add the columns we get a total for each region, when perhaps we want to obtain an overall total.

To do this, we could map the data into a two column model by introducing a subscript column (Region). Each original data record results in three rows in the new table. This is known as a Repeating Group.

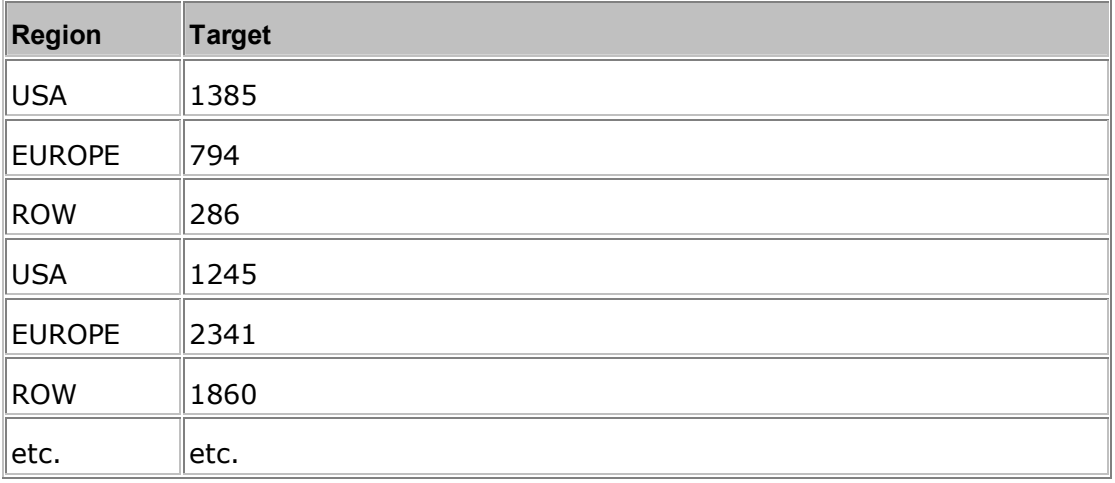

There are several permutations and variations of this simple model of array handling:

#### -Parallel OCCURS

This is where two or more data arrays occur in the data record, and the corresponding elements in each array are treated as part of the same repeating group.

-Nested OCCURS This is where two or more subscripts have to be indexed to access the elements of, what is, a multi-dimensional array.

# - OCCURS depending on

This is where the number of elements in the data array can vary from record to record depending on the value stored in a controlling field.

There are certain record layouts that can look difficult to model; for example it is possible to imagine a combination of data arrays where the elements correspond in an inverted way; the first element of one array corresponds to the last element of another array. By making use of a temporary table in the UDD, it is usually possible to model complex layouts.

The following sections describe the various types of array in more detail:

- $\bullet$ Flattened Array
- $\bullet$ Repeating Groups.

# Flattened Array

This is where OCCURS are flattened out into individual unique fields.

Consider the following example of the ADDRESS that occurs three times:

```
01 DATA-RECORD.
```

```
03 CUST-ID PIC X(4). 
03 CUST-NAME PIC X(15). 
03 ADDRESS PIC X(30) OCCURS 3 TIMES.
```
For this type of data you would probably want to flatten the OCCURS fields into three individual fields, one for each address line.

This can be done by considering the record as being:

```
01 CUSTOMER.
```

```
03 CUST-ID PIC X(4). 
03 CUST-NAME PIC X(15). 
03 ADDRESS. 
     05 LINE-1 PIC X(30). 
     05 LINE-2 PIC X(30). 
     05 LINE-3 PIC X(30).
```
Because the data storage of the original file description is identical to this revised model, it is simply necessary to use the correct field offsets when setting up the UFD textual file definition.

If this table was entered in a UDD, then the following query will produce the table below:

```
select fldname, offset, len from <xxx field> where tabname =
"CUSTOMER";
```
**Note:** The value of  $xxx$  in the  $\langle xxx|$  field> table is the name of the UDD internal table that describes the layout of the data fields within the record, see below.

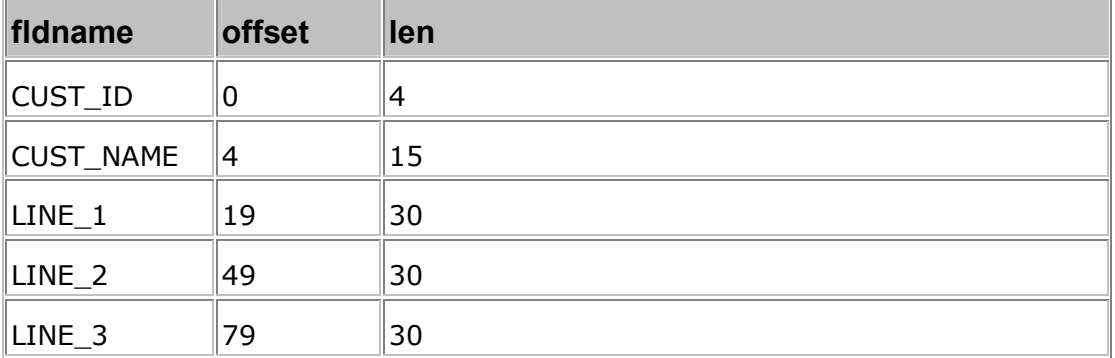

You can identify the internal table name represented by **tabname** from within your UDD by either reference to the UFD text file used to create the UDD or by the following query:

select tabname from uddtables where tabname like "%FIELD" and tabname not like "GEN%";

The above example was based on a UDD that supported the **COBOL\_FIELD** internal table. Similar results are possible from other data source drivers (DSD).

Note: The U/FOS DSD uses slightly different syntax. The corresponding query is:

select fldname, picture, offset from ufos field where tabname = "CUSTOMER";

# Repeating Groups

Consider the following example COBOL FD with the JOBS-DATA group occurring four times:

01 JOBS-RECORD.

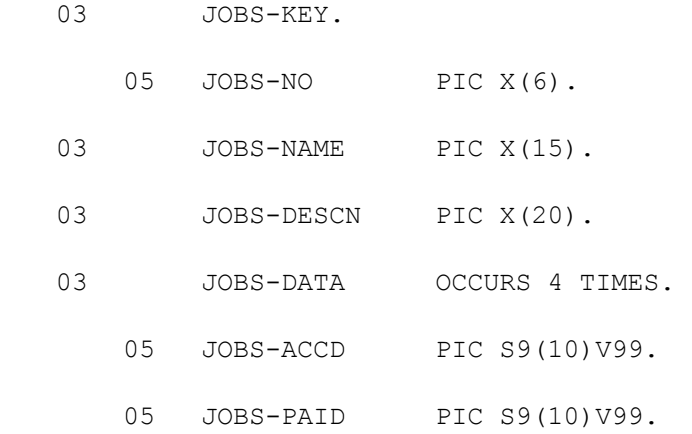

When the record is converted to form a relational table, the JOBS-DATA appears as four rows with columns of JOBS-ACCD and JOBS-PAID. The other fields, JOBS-NO, JOBS-NAME and JOBS-DESCN being repeated for each row.

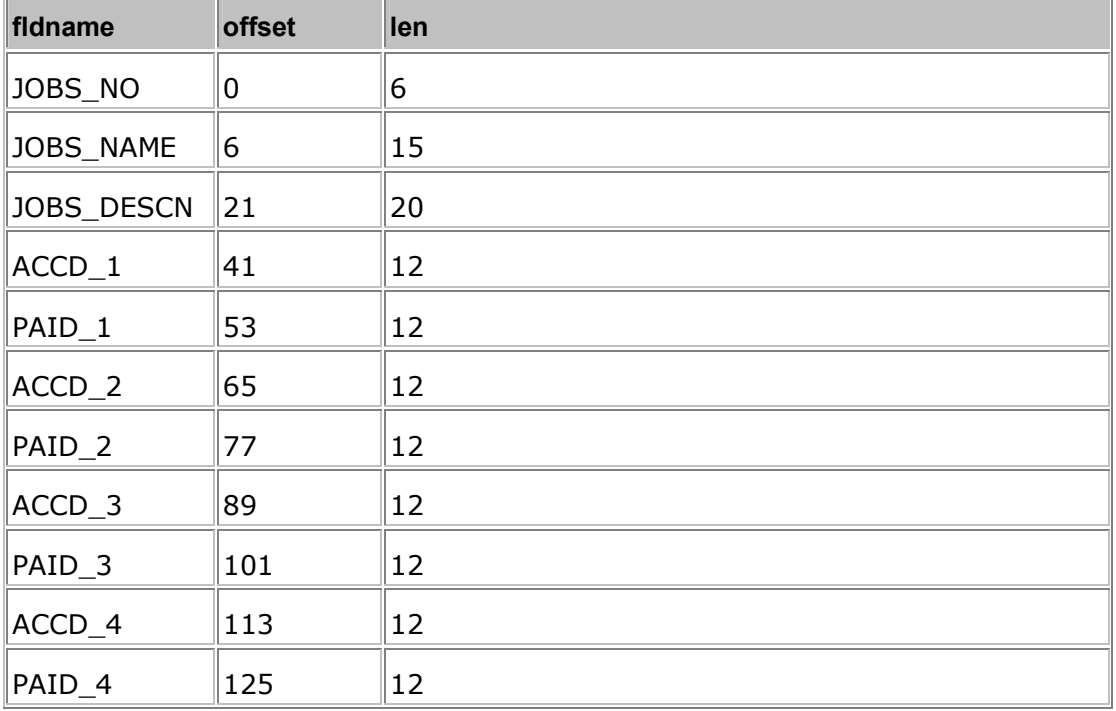

First consider this record mapped into a flattened array:

#### Now consider a temporary UDD table:

create temp table JOBS ( NO char(6), NAME char(15), DESCN char(20), ACCD decimal(12,2), PAID decimal(12,2));

Note: For the creation and use of temporary tables in the UDD, refer to the section Create Tables in UDD.

Now populate this temporary UDD table using the following commands:

```
insert into JOBS 
select jobs no, jobs name, jobs descn, accd 1, paid 1 from
jobs record;
insert into JOBS 
select jobs no, jobs name, jobs descn, accd 2, paid 2 from
jobs record;
insert into JOBS 
select jobs no, jobs name, jobs descn, accd 3, paid 3 from
jobs record;
insert into JOBS 
select jobs no, jobs name, jobs descn, accd 4, paid 4 from
jobs record;
```
If you then query this temporary UDD table:

select \* from jobs;

you will see it contains the columns in the Repeating Group form.

Note: You may want to add an extra column into the table to indicate the element being used. For example, say the first element is 'North' in your application:

create temp table JOBS (NO char(6), ID char(6),..... etc.;

insert into JOBS select jobs no, "North", jobs name ...... etc.;

Whilst this method is a very powerful way of processing some very difficult data layouts it is not possible to update the data in the original file system as the final query is made against the temporary extract. A more elegant solution is available with the versions of U/SQL that support COBOL data structures.

This is achieved by making use of two array mapping system tables in the UDD. You can check that these tables are available in your Data Source Driver (DSD) by using the command:

select tabname from uddtables where tabname like "%ARRAY%";

If support is available in your DSD, then there should be two rows returned, one for the object system table and one for the level system table.

The following five step process is the recommended way of setting up the parameters for mapping a Repeating Group table:

Step 1

#### Note: Refer to the sections Manually Create a COBOL UDD and Creating a UDD for details on creating UFD textual representations of your data.

The recommended first step is to map the required fields in the data record to columns in the table as though the data held in the array was not required. Remember that this requires the offset to fields after the array to be computed correctly; you cannot ignore the size of the array when computing the offset.

Where the UFD xxx-field table, for example, cobol\_field, requires a sequence number, that is the column name is called **sequenceno**, then make sure you leave large enough gaps in the number sequence for inserting extra lines later.

It is worth checking that the UFD text file entries you have created will build into a valid and working UDD before proceeding to the next step.

To achieve this refer to the sections *Creating the UDD from the UFD Text File* and Manually Creating a COBOL UDD.

Step 2

The next step is to add extra entries into the UFD xxx-field table to map the field(s) in the first element of the array into the appropriate position in the table. Remember that you have changed the number of entries in the xxx\_field table and you need to adjust the counter in the associated xxx table entry.

Note: As in step 1, it is recommended that you check the UFD text file entries you have created will build into a valid and working UDD before proceeding to the next step.

Step 3

The basis of the Repeating Group array processing method is to define an internal field that can act as a **subscript**. When this type of array processing is operational, the Data Source Driver reads a record from the file and then the record is broken down into 'n' rows by indexing this subscript field to traverse the array(s).

Where the **xxx\_field** table supports a sequence number, the entry should be inserted in the table immediately before the first array entry, from Step 2, using an appropriate sequence number to retain the ascending sequence. Where the concept of a subscript 'object' is used by the Data Source Driver, for example, for U/FOS, the entry should be immediately after the other entries, usually the Data objects, to ease maintenance by keeping associated records together.

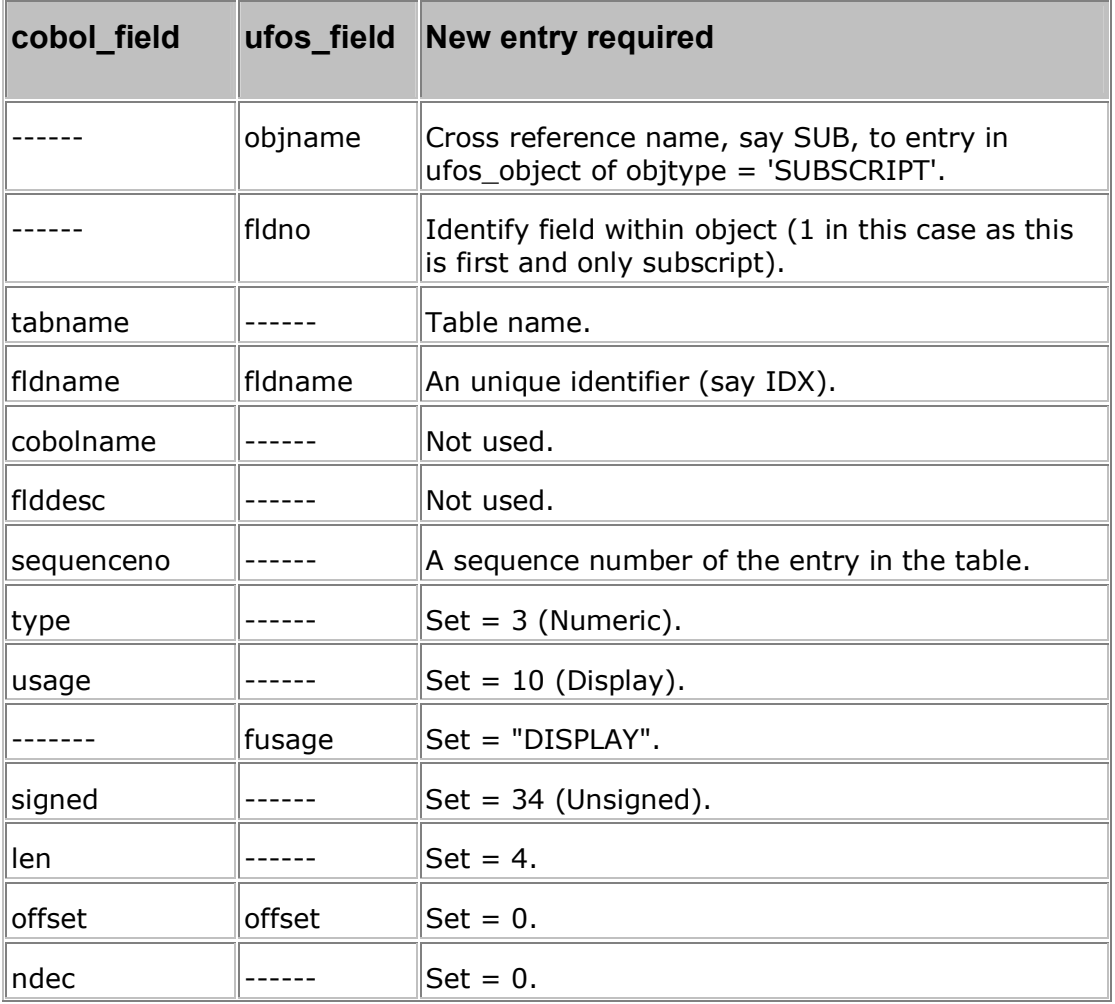

This subscript field is defined in the xxx field table as follows:

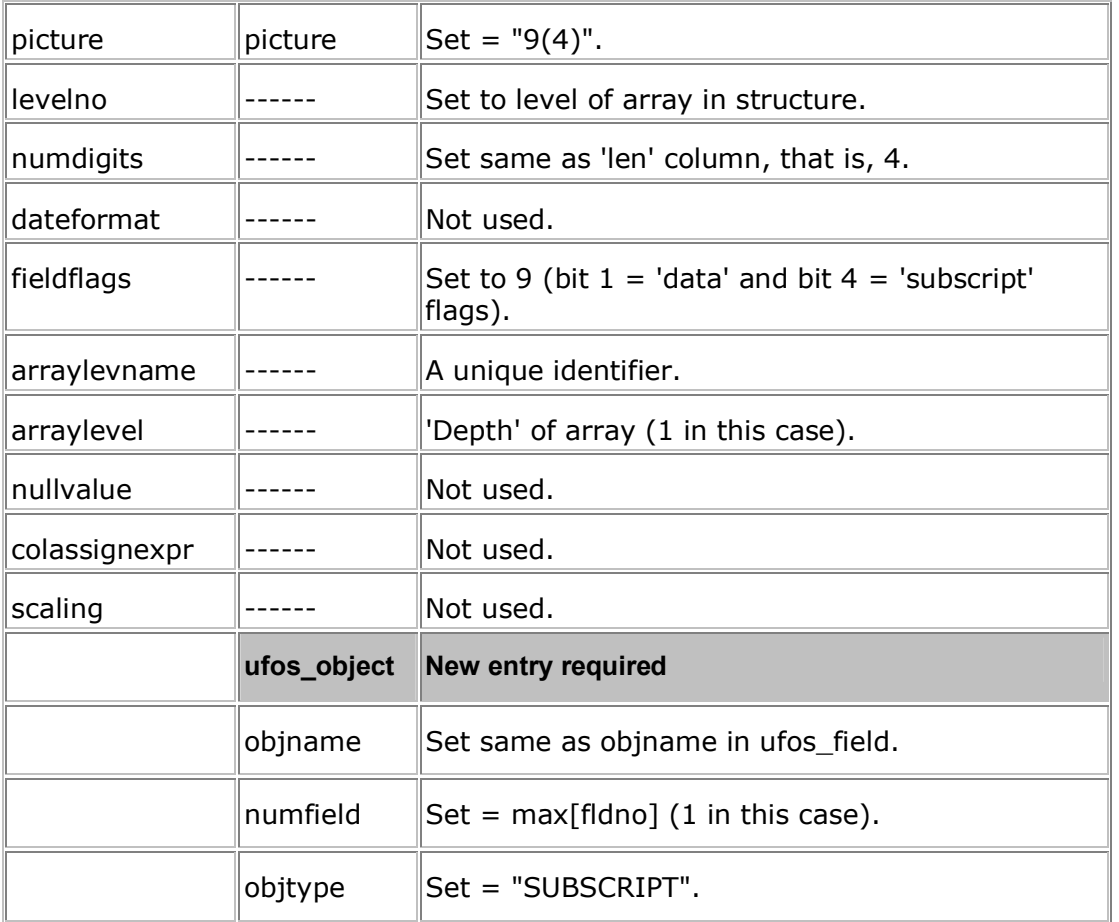

You can re-check that the UFD file creates a valid UDD at this stage, however there are some simple changes that are worth making to other tables:

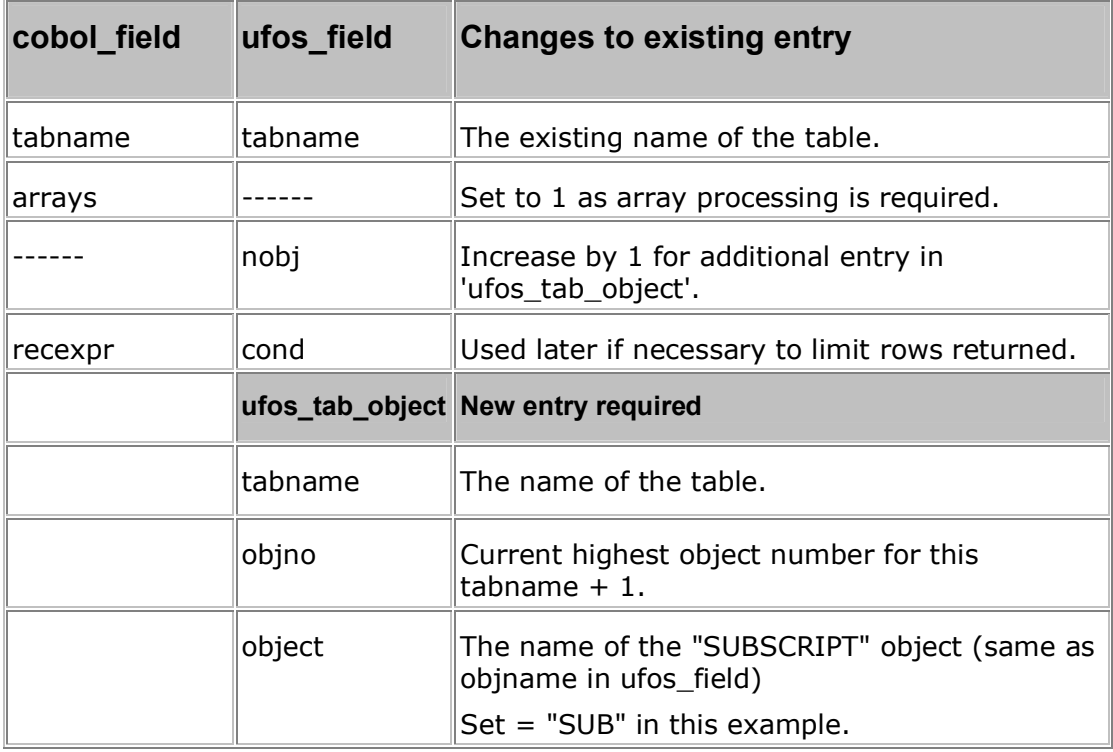

Note: As in step 1, it is recommended that you check the UFD text file entries you have created will build into a valid and working UDD before proceeding to the next step.

Notice that the extra column,  $IDX$  in this example, is visible alongside the other columns in the table, although the contents are, at this stage, incorrect

Step 4

In order to get the subscript field to cycle through the required range of 1 to 'n', it is necessary to add an entry into each of the array system tables.

The contents of these tables are listed below:

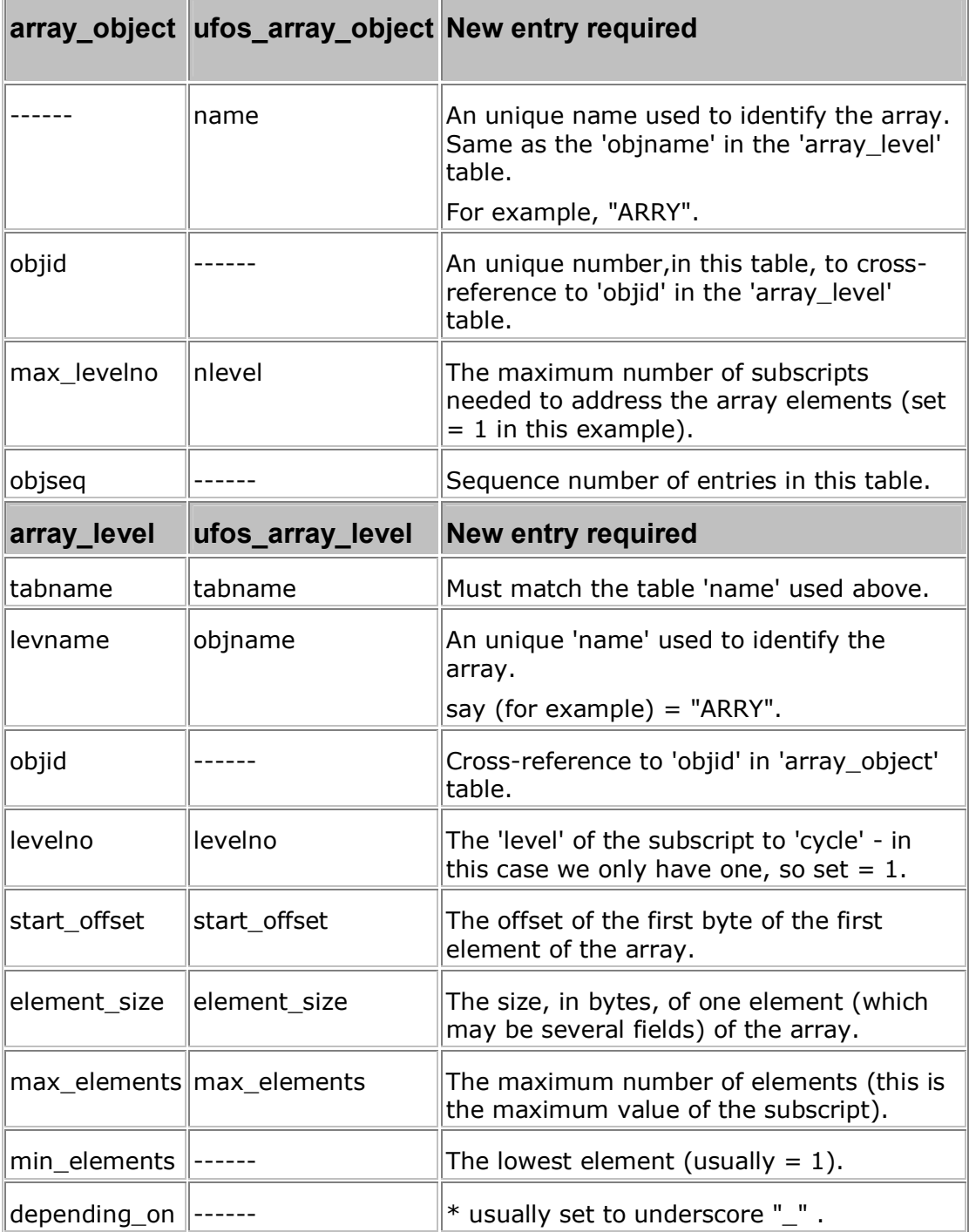

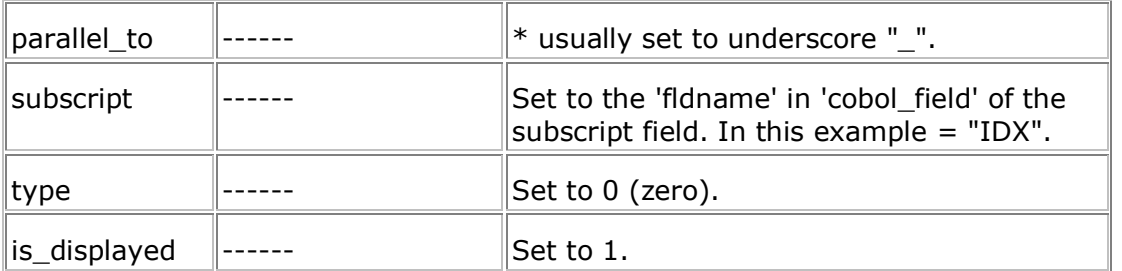

The entries above identified with \* are described in detail later in this section.

Note: As in step 1, it is recommended that you check the UFD text file entries you have created will build into a valid and working UDD before proceeding to the next step.

The subscript, IDX in this example, now cycles through the range 1 to n, and the number of rows returned is increased by the factor of 'n'.

Step 5

The final stage is to 'tidy up' the data retrieved from the array.

If you are using the **cobol\_field** model, it is necessary to amend the entries in the cobol\_field table for the field(s) that make up the array element as follows:

Bit 5 of the **fieldflags** column must be set. This is equivalent to adding 16 to the existing value.

Enter the 'levname' used in the controlling 'array\_level' table in the arraylevname column; ARRY in this example.

Enter the 'levelno' used for the appropriate subscript in the controlling 'array level' table in the **arraylevel** column; 1 in this example.

It may be necessary to consider ignoring some of the data. For example if not all the elements of the array contain data then they should not become a row in the repeating group table as a

select count(\*) from <table>;

will include these rows in the count. This is achieved by inserting a suitable expression in the **recexpr** or **cond** column (the name of this column depends on your DSD) of the xxx\_table entry, from step 3 above, to filter out any unwanted rows.

The entries for the repeating group table are now complete.

Note: As in step 1, it is recommended that you check the UFD text file entries you have created will build into a valid and working UDD before including these entries into a 'production' UDD.

#### Special Considerations

#### Parallel OCCURS

This special case exists when there are two or more data arrays in a record and the elements of each array correspond, that is the second element of array 1 corresponds to second element of array 2 and so on.

Note: Where there are several arrays in the record and these contain differing numbers of elements, then the record must be mapped onto more than one table, which can then be joined by the SOL query when necessary.

The only Data Source Drivers that enable support for parallel occurs to be mapped onto a single table are those that have a **parallel\_to** column in the array\_level table, see step 4.

The process of setting up the UFD text file is exactly the same as described in steps 1 to 5 of the Repeating Groups section, except that a separate entry is required in the **array\_object** table for each array that is participating in the data table.

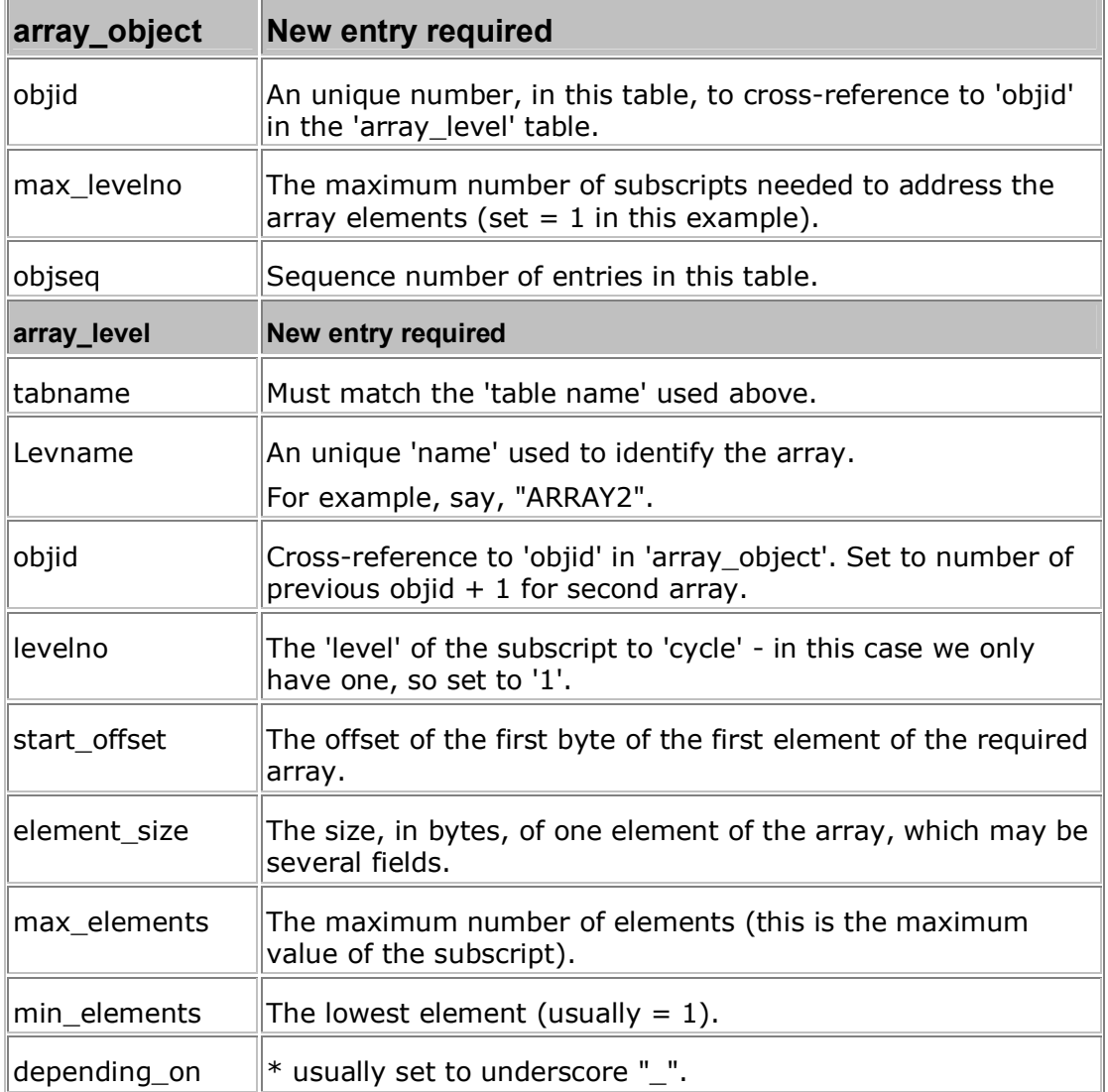

The differences between the entries are highlighted below.

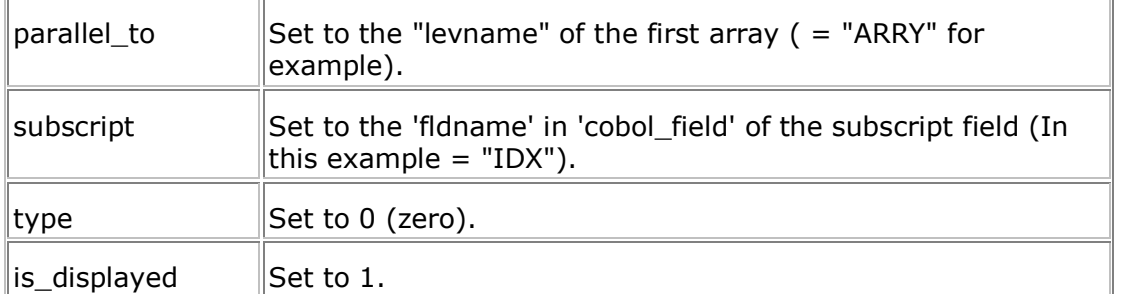

This mechanism enables entries in two or more arrays to be processed as a parallel OCCURS type of repeating group mapping.

# Nested OCCURS

This special case exists when the data array requires two or more subscripts to address the element concerned, that is it is a multi-dimension array.

Consider the following example:

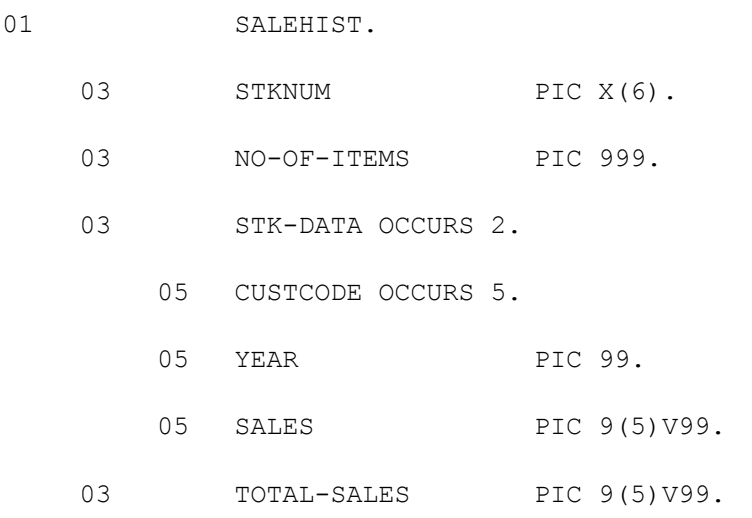

The process of setting up the UFD text file is exactly the same as described in steps 1 to 5, above, except that two subscript entries are required in the xxxfield table, say, IDX1 and IDX2, and a separate entry is required in the array level table for each array subscript needed to address the fields of the elements participating in the data table.

The following table shows the additional entries required to define the two subscript entries needed.

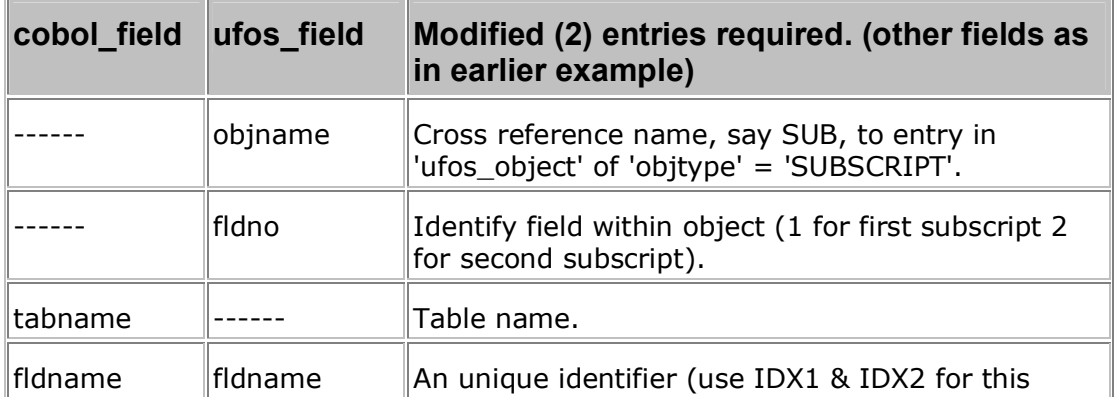

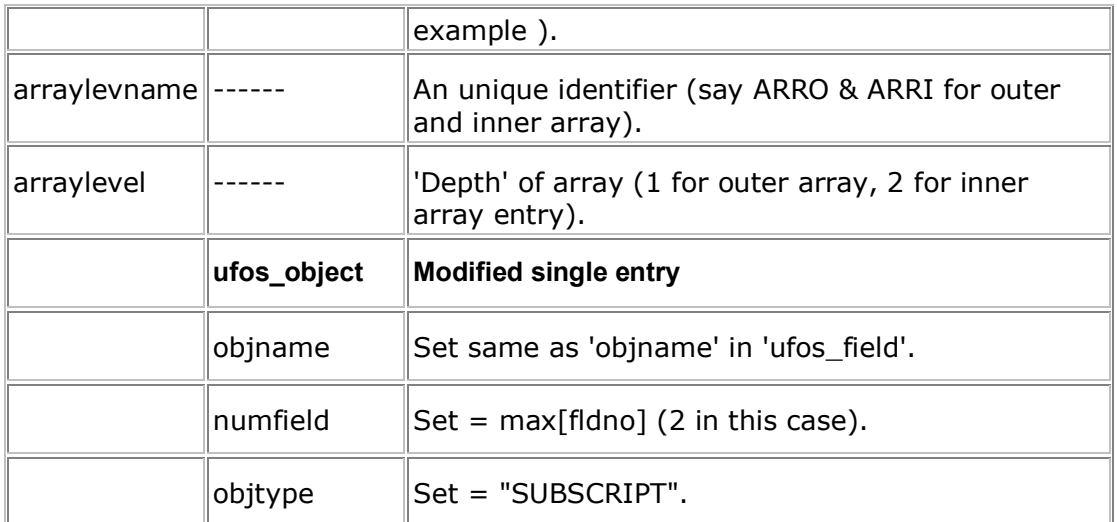

It is also necessary to add additional data to both array tables to process the additional subscript level that is necessary.

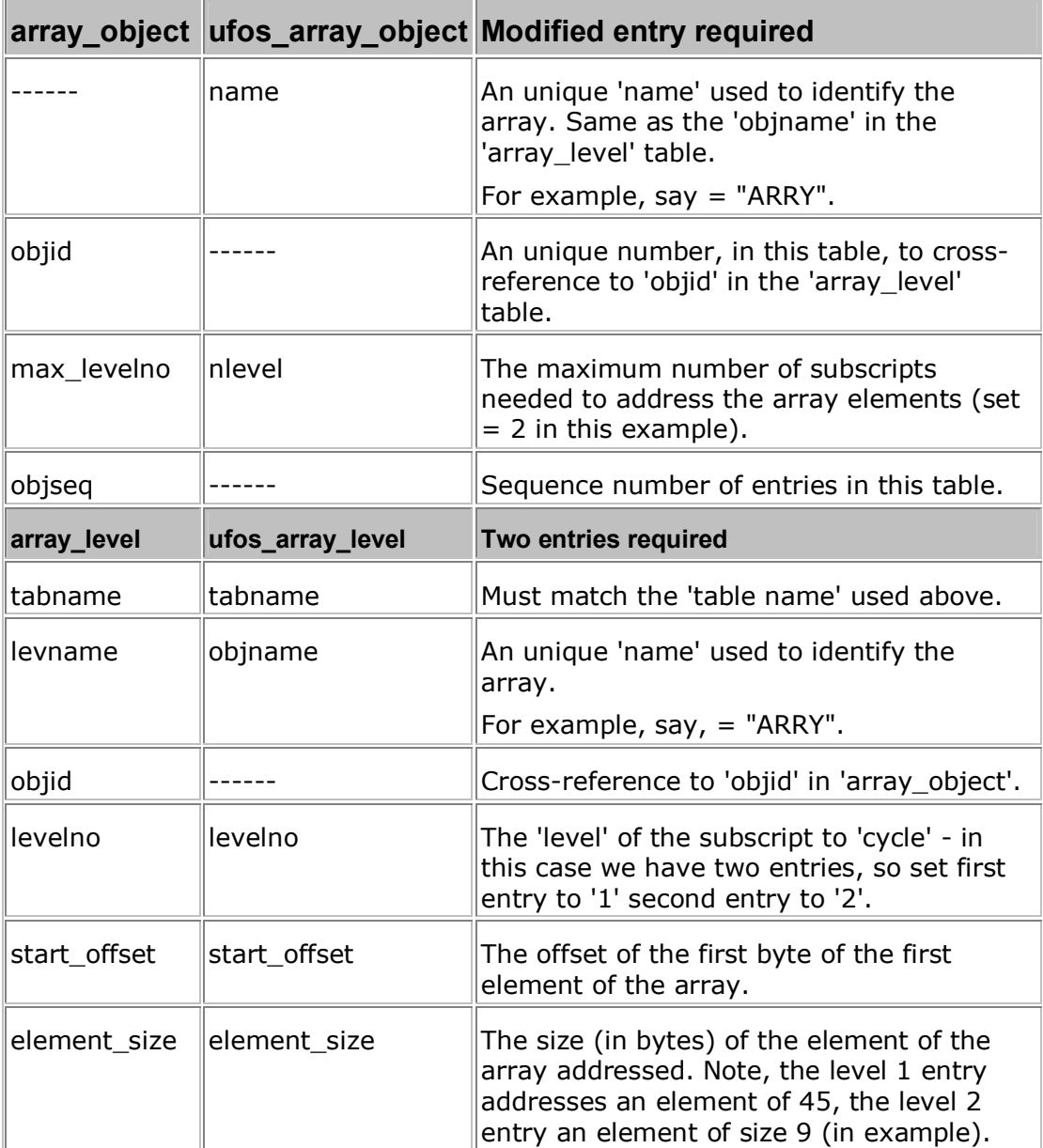

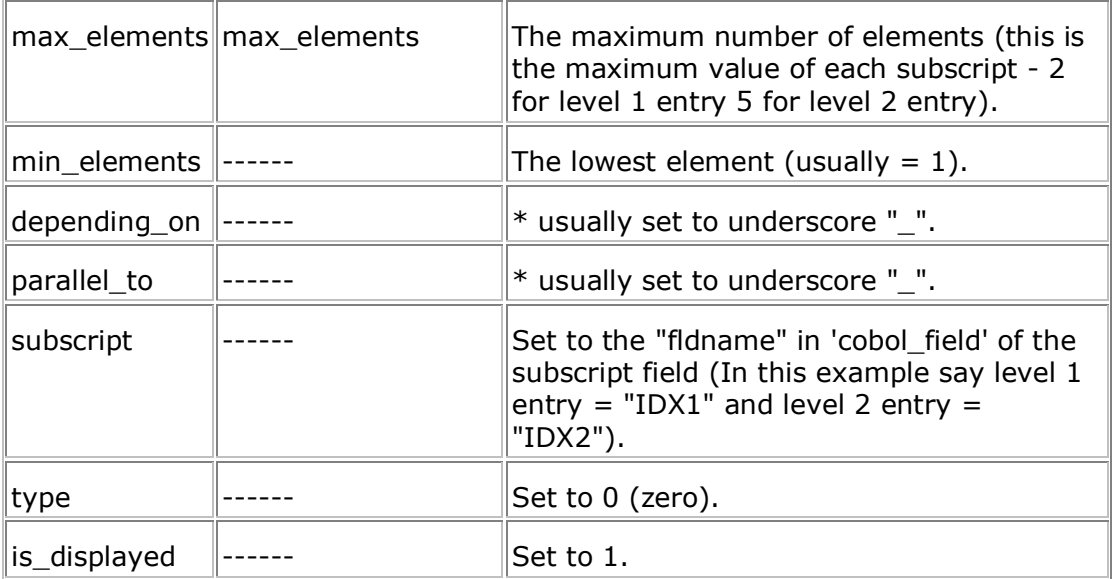

This mechanism enables entries in a two or more dimensional array to be processed as a nested OCCURS type of repeating group mapping.

#### OCCURS Depending on

This special case exists when the number of elements in the data array is dependent on another field in the record.

Consider the following example:

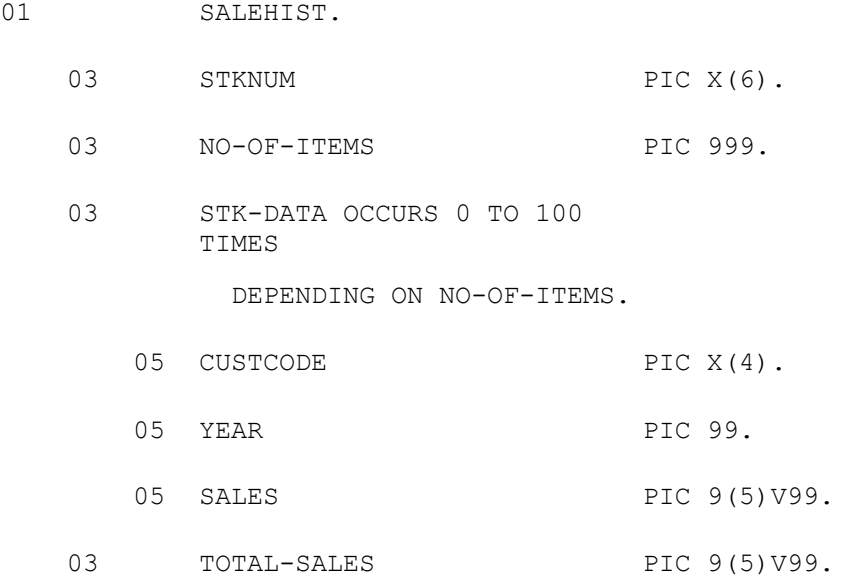

Where the array\_level table has a depending\_on column, then this must be set to the **fldname** of the controlling field; "NO-OF-ITEMS" in this example.

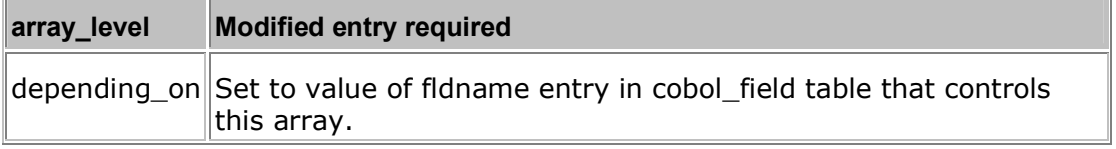

Where this feature is not available, an entry in the recexpr or cond column of the **xxx\_table** will filter out the unwanted rows.

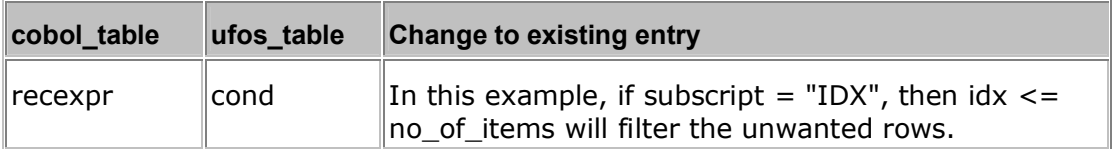

This mechanism enables entries in an array holding variable numbers of elements to be processed as a **depending on** type of repeating group mapping.

Note: To handle data arrays efficiently, it may be necessary to consider the best way of mapping the data array onto a 'relational' style table. It is generally best to experiment in a test environment before modifying the production version of the UDD.
# Limitations

- $\bullet$  The syntax for UNION ALL is supported. However, if the tables hold different numbers of columns an error is generated. If the formats are different they are converted to a common format, usually CHAR type.
- - Rev 3.10 and all previous versions of U/SQL, use floating point arithmetic for internal computation of integer values. This may result in rounding errors of the least significant digit, which is evident when the number is displayed with 16 or more significant digits.
- - When using the Character Translation table, it is not possible to use scalar functions within a record expression as there is a conflict between the needs of foreign character translation and the ODBC syntax for scalar functions, which prevent them being stored in a database.
- -'Grant and Revoke' is a sub-set of the ANSI standard Grant/Revoke security system, providing that the dba user is the only user with GRANT permission, and may not pass such permission to another user.
- - 'Select for update' has been implemented with a mechanism that locks one row at a time and not the entire 'cursor'. This is only effective when using an update or delete 'where current of <cursorname>'.".

Note: This does not apply if the TrueSFU directive has been set.

- -When importing or exporting tables using Win U/SOLi, the layout of data can sometimes leave the text with line lengths that are longer than that supported by standard editors.
- -The U/SQL Manager does not support ACUCOBOL XFD directives.
- $\bullet$  Dates and times are validated when converted to/from physical storage. This ensures that invalid data cannot be stored, nor can it be retrieved without error (these data items are normally a sign of an invalid database definition in the UDD). If this is not desired, that is, invalid dates are desired, then set the directive **AllowInvalidDates=Y** for that data source.
- -There is a limit of 250 DSNs within a single **usglsd.ini** file or within a single service on Windows NT. To exceed this limit use the MaxDSN directive.
- - U/SQL 3.20 does only allows you to access U/FOS datasources if you are using U/FOS NT 2.4.2042 and above. If you attempt to access a U/FOS datasource using USQL 3.20 against an older version of U/FOS NT (for example, 2.4.1017 / 2039), the following error is generated:

Procedure entry point db term could not be located in the dynamic link library libkernel.dll

# Specific UDD Information

# Setting Up a COBOL Data Dictionary

## Planning to Use U/SQL Manager

Note: Refer to the Overview and Creating a UDD sections for an overview of the dictionary technology and the steps involved in creating a UDD.

For ACUCOBOL Vision and Micro Focus EXTFH files, creating the UDD has been made as easy as possible. The U/SQL Manager helps you build the dictionary using the information declared by your COBOL FDs, SELECT statements and appropriate copyfiles.

Note: The U/SQL Manager is only available as a 32-bit client product.

This section:

- $\bullet$  Summarizes the steps required to set up a dictionary using the U/SQL Manager.
- - Describes what you need to do before you start by providing an overview of the way COBOL data is represented, and the decisions you may have to make when planning your COBOL data dictionary.
- - Describes expression handling and its syntax. For example, to differentiate between multiple record types within the same physical file, as separate logical tables, you are able to specify an expression that uniquely distinguishes each record type from the others.

#### U/SQL Manager Revision Control

The U/SQL Manager checks both the U/SQL Server engine (Single or Multiple-tier) and dictionary it is connected to. It will not allow connections to engines it deems are not compatible, and will warn, but still allow a connection to a UDD that it deems to be incompatible.

To obtain the minimum versions of both the engine and the dictionary expected by the U/SOL Manager display its **About** box (located in the **Help** menu).

#### Summary of the Steps to Set Up a Dictionary

- 1. Read the documentation, in particular the section Representing COBOL Data below, and plan what you intend to achieve.
- 2. Copy, into a suitable directory on your PC, one or more COBOL programs or copyfiles containing the appropriate COBOL FDs and SELECT statements.
- 3. Start the U/SQL Server on your host system (Multiple-tier only).
- 4. Start the U/SQL Manager on your PC.
- 5. Either create a new data dictionary (or open an existing one if you want to modify or add to it).
- 6. Select the first COBOL program or copyfile you wish to use and the COBOL FD Converter will parse it to obtain the record names.
- 7. If necessary, rename the records (tables) to something more suitable.
- 8. Select the first record (table) to be further parsed for File, Data and index Key information.
- 9. Manipulate the Data:
	- $\bullet$  If necessary, modify the field (column) names to be compliant with SQL syntax. Specify with dates and NULL fields.
	- - Expressions can be added to columns or virtual columns to change their values.
	- -Include or exclude REDEFINES, and, if required, exclude other fields.
	- - If you have multiple 01 records, multiple logical tables will be created for the same file. Remember you need to supply an expression that distinguishes each different record type.
	- - Consider OCCURS statements and the possible combinations of creating individual fields, repeating groups, parallel OCCURS, nested OCCURS and OCCURS DEPENDING ON.
- 10. Check that all the index Key information has been created successfully from the SELECT statements, if they are available. Otherwise, you must enter all the index key information manually.
- 11. Each logical table has to be given its physical file name. Check that the organization of the file, for instance, INDEXED, is correct.

If there is more than one logical table for the same physical file, then you need to enter the expression that differentiates the record type of each logical table.

- 12. When satisfied, use the U/SQL Manager to write the information to the dictionary. Note that the process of loading your data into the dictionary automatically creates the logical or table views that will be visible to the ODBC-enabled products.
- 13. If you do not have a COBOL FD, you can enter the data, index and file information manually.
- 14. Repeat the above procedure for all your application's records and files until the UDD is complete.

The remainder of this section discusses in more detail how your COBOL data may be represented and the decisions you may have to make when planning your COBOL data dictionary.

Refer to the sections Using U/SOL Manager to Create a UDD and Modifying a UDD.

# Representing COBOL Data

#### Representing COBOL Data

The following sections provide an overview of the way COBOL data is represented, and the decisions you may have to make when planning your COBOL data dictionary.

- -File Access Methods Supported
- -Dealing with Multiple 01 Level Records
- -Expression Handling Syntax
- $\bullet$ Field (Column) Names
- -**Dates**
- $\bullet$ Defining NULL Columns (Fields)
- -Expressions on Columns and Virtual Columns
- -REDEFINES
- $\bullet$ OCCURS.

It is assumed that you are familiar with at least the following:

- - The COBOL file organization types (indexed, relative and so on) used in your data files.
- $\bullet$  The compiler and storage options used to create your data files. A number of things can be affected by these settings so it is important that the correct ones are known and understood. For example, the record length can be adjusted dependent on the settings.
- - How REDEFINES have been used in your data and, if separate logical tables apply to each re-definition, what value or expression signifies the record type for each redefine.
- - For multiple 01 level record types, what they mean in your application and what value or expression signifies each record type.
- $\bullet$  If variable length records are used you should be aware of the meaning and impact of NULL of columns in the variable portion of the record. These records are restricted to read only.
- - Ensure record FDs contain all their fields including any embedded or trailing FILLER. If they do not then incorrect record lengths may be calculated.
- $\bullet$ The **SELECT** statements containing the index key components of your data. If your COBOL FDs qualify data names in the specification of any index, then the U/SQL Manager may not correctly identify these key field.

It is extremely important to check that the entries for each index contain all the key components in the correct order. Failure to do so will result in performance degradation as the index will not be used in certain cases, when it should be, or even in U/SQL not being able to perform the query at all.

Check the contents of your indexes using the appropriate COBOL utility:

- $\bullet$ ACUCOBOL - utility vutil
- -Micro Focus COBOL - utility fhinfo.

Refer to your COBOL documentation for further details.

Transoft U/SQL User Guide

- Your application's data to ensure that you are obtaining the correct results once you have built your UDD and started to use U/SQL with an ODBCenabled product.

#### File Access Methods Supported

For each file, you will have to consider its access method, what indexes it has and how it will be used. U/SQL automatically recognizes and supports the following file types:

- $\bullet$ Indexed (fixed and variable record length)
- $\bullet$ Relative (fixed and variable record length)
- $\bullet$ Sequential (fixed and variable record length)
- $\bullet$  Line Sequential (terminated by either newline or carriage return/newline, dependent on operating system).

#### Dealing with Multiple 01 Level Records

If there are multiple 01 records defined for the same physical data file, each record type is described as a separate logical table. You will need to know how each record type can be distinguished from the others. This is usually determined by one or more fields having particular values. You must decide on the name you wish to use for each logical table and establish the differentiating values or expressions. This is known as a record expression.

When you subsequently access each logical table via an ODBC-enabled product, the U/SQL Server will automatically use the differentiating values or expressions to return only the appropriate records from the physical file.

Note: If you have multiple records or structures, in the same physical file, you must define each one as a separate logical table.

The following example FD of an employee file (EMPL) has two 01 records - the Employee Master Record and the Employee Salary Record.

FD EMPL.

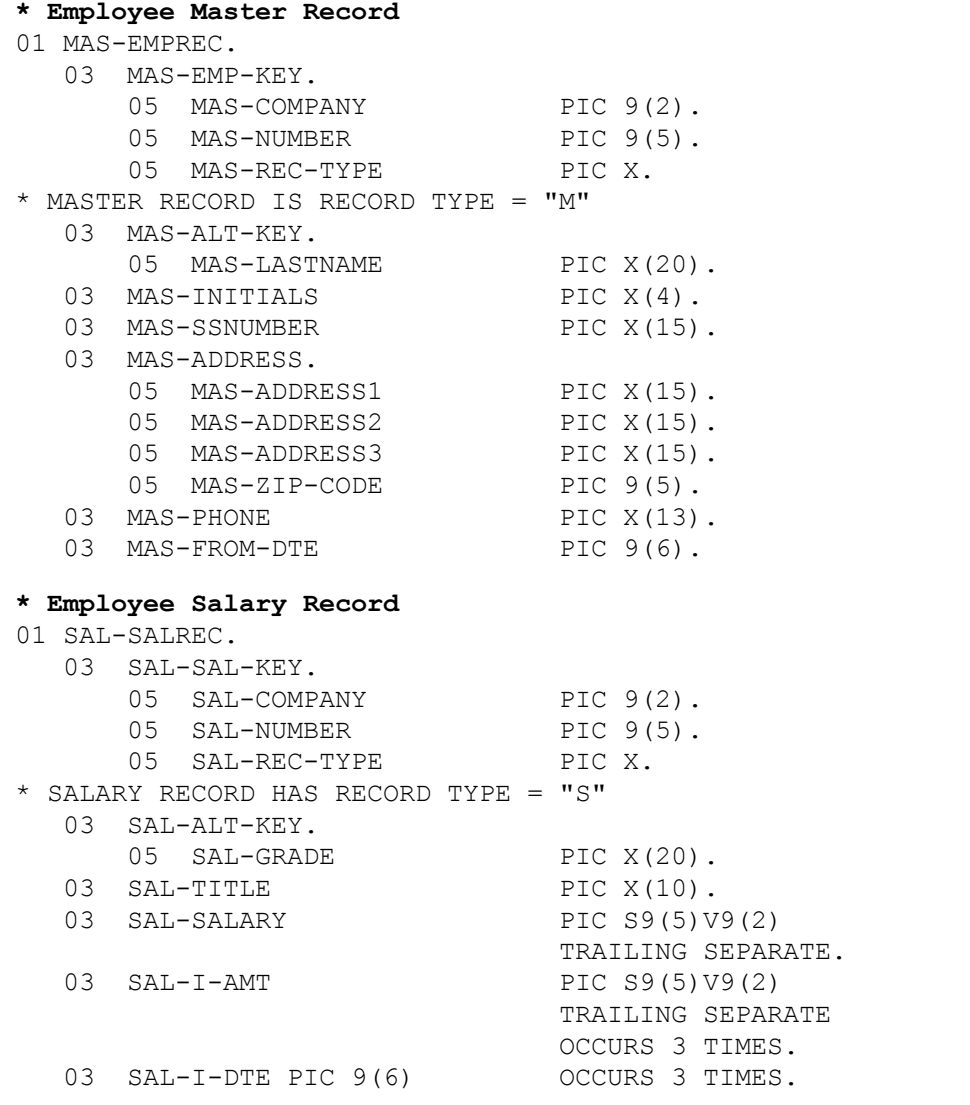

The U/SQL Manager's COBOL FD Converter will parse this FD and create two logical tables, one called MAS\_EMPREC and the other SAL\_SALREC. You can rename them to, say, Emp\_Master and Emp\_Salary.

The two record types are distinguished by the REC\_TYPE field being "M" or "S" respectively. Thus for the MAS\_EMPREC table you will insert the record expression:

MAS\_REC\_TYPE="M"

and for the SAL\_SALREC table the record expression will be:

SAL\_REC\_TYPE="S".

Notes:

- 1. The field separator character '-' is illegal in SQL syntax. All '-' characters are automatically converted to '\_' by the U/SQL Manager's COBOL FD Converter.
- 2. The names of any fields in the Expression are NOT case-sensitive.
- 3. See the **Expression Handling Syntax** section.
- 4. The record expression may not include items which are parts of repeating groups.

#### Expression Handling Syntax

As described in the *Dealing with Multiple 01 Level Records* section, multiple 01 level records can be denoted as separate logical tables distinguished by including a differentiating value or expression with each record definition in the UDD.

U/SQL includes an expression handler that conforms to the X/Open SQL syntax for the WHERE clause search-condition that qualifies the selection of query rows.

Search conditions are one or more predicates, combined with the logical operators AND, OR and NOT.

The names of columns (fields) in expressions are not case-sensitive.

Note: Scalar functions and sub-queries within the search-condition are not supported.

The following sections provide the search-condition syntax.

#### Logical Operators

The order of precedence among the logical operators is **NOT**, followed by **AND**, followed by OR. The order of evaluation at the same precedence level is from left to right. Parentheses can be used to change this order.

#### Comparison Predicate

A comparison predicate compares two values and has the form:

expression 1 comparison operator expression 2

where comparison operator can be any of the following:

- = equal to
- <> not equal to
- > greater than
- >= greater than or equal to
- < less than
- <= less than or equal to

The result is true or false, depending on the outcome of the comparison.

#### BETWEEN Predicate

A BETWEEN predicate tests whether a value is within a range of values and has the form:

expression 1 [NOT] BETWEEN expression 2 AND expression 3

The predicate (without **NOT**) is equivalent to:

expression  $1$  >= expression  $2$  AND expression  $1$  <= expression  $3$ 

Using the keyword NOT negates the result in the manner of the NOT logical operator.

#### LIKE Predicate

A LIKE predicate compares a column value with a pattern and has the form:

[NOT] LIKE pattern\_value

The column column name must reference a character string column, and pattern value is a character string literal.

The result of the predicate is true or false depending on whether or not the value of the column referenced by column name conforms to the specified pattern. Using the keyword NOT negates the result in the manner of the NOT logical operator.

#### Pattern Syntax

Within the character string literal represented by pattern value in the above example, characters are interpreted as follows:

- The underscore character '\_' stands for any single character.
- $\bullet$  The percent character '%' stands for any sequence of zero or more characters.
- All other characters stand for themselves.

For example:

- LIKE '%X%' is true for any column value that contains the character X.
- LIKE 'Y\_' is true for any column that is two characters wide and starts with the character Y.

Note: The character string literal can be bounded by either single quotes (') or double quotes (").

#### Field (Column) Names

Field (column) names must be unique within a table, normally up to 18 characters conforming to SQL naming standards, but can optionally be a maximum of 30 characters. The U/SQL Manager's COBOL FD Converter checks that all field names do comply and notifies you if any do not. Compliant field names can be generated automatically, if required.

#### Dates

U/SQL is capable of manipulating a broad range of physical date formats which it maps to the ODBC SQL Date data type (CCYYMMDD) that then allows date formatting and sorting by ODBC-enabled products.

You need to know which fields are to be declared as dates and whether they are defined as a format string, say, DD/MM/YY, or as a Julian date, in which case you will need to know the base or epoch date, for instance, 01/01/1980.

#### Defining NULL Columns (Fields)

It is often useful if a particular value in a column (field) can be considered the SQL **NULL** value.

NULL values are determined by a boolean expression in the form of a search\_condition placed on any column which, if true, indicates that the column is NULL. The search\_condition is defined in the **Expression Handling Syntax** section.

You define the **NULL** value using any of the following formats:

- $\bullet$ "X" - where X is a printable ASCII character.
- $\bullet$ xHH - where HH is a hexadecimal representation of an ASCII character.
- -DDD - where DDD is a decimal representation of an ASCII character.

If the outgoing data is to be represented in EBCDIC, it is converted from ASCII to EBCDIC after NULL value conversion takes place.

For example, in an Employee table (record) there is a column (field) LEFT\_DATE which, if non-zero, indicates the date on which an employee left the company. This column could have the NULL boolean expression as:

0 : zero

to indicate a NULL date.

The following SQL query could then be used to select all past employees:

select \* from employee where left date is not null;

Note: U/SQL implies NULL in certain situations, for example, if the sign 'nibble' (half byte) of a COMP-3 is invalid.

#### Expressions on Columns and Virtual Columns

An expression can be placed on any column (field) to change its value, depending on the value of other columns in the same row (record).

The column expression has three forms:

- 1. IF search condition THEN assignment expression [ELSE assignment expression]
- 2. assignment expression
- 3. \$special assignment expression

where search condition and assignment expression are defined in the Expression Handling Syntax section.

The expression forms applicable to columns and virtual columns are summarized in the following table:

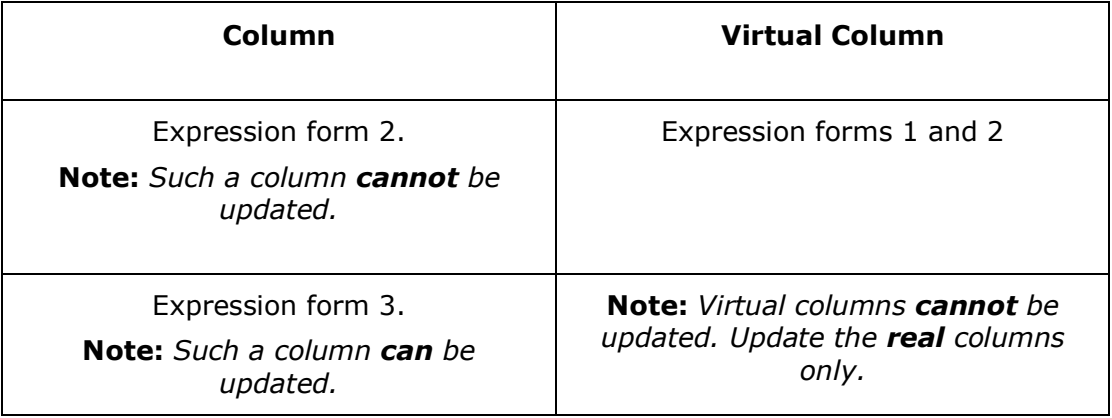

Note: Column expression and Date format are mutually exclusive in any column definition.

assignment expression can be any of the following:

- a column name, for example, AMOUNT
- a string literal or numeric constant, for example, "Y" or 10
- an arbitrary arithmetic expression, for example:
	- $((FLAG2-3)/6) (AMOUNT *10) + FLAG2$

For example, assume a data record has the column BALANCE which always holds the amount as a positive value. A further column CREDIT is set to "Y" if the BALANCE amount is negative. For an ODBC-enabled product to be able to easily provide the summation of the amounts, taking account of whether they are debit or credit values, from a number of rows (records), the value in BALANCE needs to be modified.

This is achieved by placing an expression on the column BALANCE to modify its value, after it has been read, to be negative if the column CREDIT is set to "Y". The column expression could be either:

IF CREDIT="Y" THEN -BALANCE

or

IF CREDIT<>'Y' THEN BALANCE ELSE -BALANCE

#### \$special assignment expression

The internal UFD table, cobol field, of the COBOL data source driver has had the column colassignexpr enhanced. Refer to section Step 2: Define Fields (Columns) in Chapter 5, Manually Create a COBOL UDD.

The use of this field has been extended to allow syntax \$nnnn where:

- - '\$' has been introduced as a special directive to indicate the current field addressed by the entry, and
- -'nnnn' is an expression that resolves to a numeric constant.

For example, suppose the field is a record type and is stored with values 18, 19 and 20 but the end user knows these as 1, 2 and 3 (say), then the 'perceived' value of the column must be adjusted by subtracting 17.

This is achieved by setting the value in column expression (colassignexpr) to \$17.

Note: The value 17 is positive - it is the value that manipulates the 'perceived' value to make the 'stored' value, not the other way around. An expression of \$- 17 would manipulate the column to be perceived to contain 35, 36 and 37 in this example.

This value takes effect before any filter applied to the record expression (recexpr) column of the cobol table in the internal UFD.

Given the correct value, the process is reversible - the value is subtracted on a SELECT and added on an INSERT or UPDATE.

There are limitations:

- -The fields must be numeric in nature - they cannot be alpha-numeric.
- $\bullet$  The field cannot be redefined and displayed as part of a group field. To do so, the raw value is processed.

Note: Scalar functions cannot be used in the columns record expression (recexpr) or column expression (colassignexpr).

Virtual Column

A virtual column can be defined in any table, where the value is determined solely from a column expression. A new column can only be added to the table after the original record's FD details have been entered into the dictionary. In the example above, a new virtual column, say, REAL\_VALUE, would then need to have the column expression:

IF CREDIT<>'Y' THEN BALANCE ELSE -BALANCE

#### **REDEFINES**

For COBOL REDEFINES, the dictionary is able to hold both the field or its redefinitions. This means that you are able to access the main field or the components from ODBC-enabled products. In the following example, you would be able to access all three field items, CODE-FIELD, NAME\_PART and NUMBER.

03 CODE-FIELD PIC X(16). 03 CODE-PARTS REDEFINES CODE-FIELD. 05 NAME\_PART PIC X(10).<br>05 NUMBER PIC 9(10) PIC  $9(10)$  COMP-3.

Very often REDEFINES are used to specify separate logical tables for each redefinition. You therefore need to apply a record expression to each table to identify the appropriate structure. This is similar to having multiple 01 level record types, see the **Dealing with Multiple 01 Level Records** section.

Note: When inserting data into a record with overlapping data, define only one set of overlapping fields - otherwise any difference between the two representations of the data will cause undefined results.

### **OCCURS**

Note: A detailed discussion on OCCURS is provided in the **Handling Data Arrays** section.

U/SQL can handle COBOL OCCURS in several different ways:

 $\bullet$ OCCURS can be flattened out into individual unique fields

or maintained as any combination of the following:

- $\bullet$ Repeating groups
- $\bullet$ Parallel OCCURS
- $\ddot{\phantom{a}}$ Nested OCCURS
- $\bullet$ OCCURS DEPENDING ON (and, optionally, for Micro Focus, ODOSLIDE).

OCCURS Flattened Out into Individual Unique Fields

Consider the following example of an ADDRESS that OCCURS three times:

03 ADDRESS PIC X(30) OCCURS 3 TIMES.

For this type of OCCURS you want to flatten it out into individual fields, one for each address line. This can be automatically actioned by the U/SQL Manager's COBOL FD Converter to give the equivalent relational table:

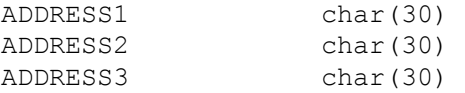

#### Repeating Groups

Consider the following example FD with the JOBS-GROUP occurring 12 times:

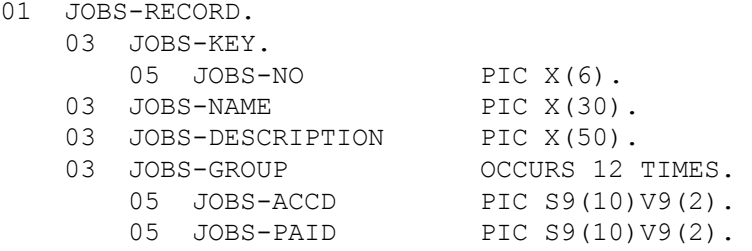

In a normalized table, JOBS-GROUP appears as 12 separate rows. So, for each JOBS-RECORD there are 12 rows with the same values for JOBS\_NO, JOBS\_NAME and JOBS DESCRIPTION repeated in each of the 12 rows:

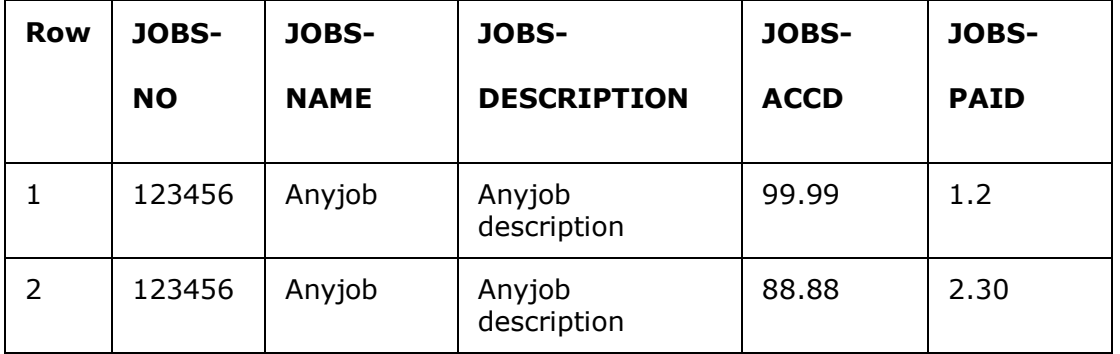

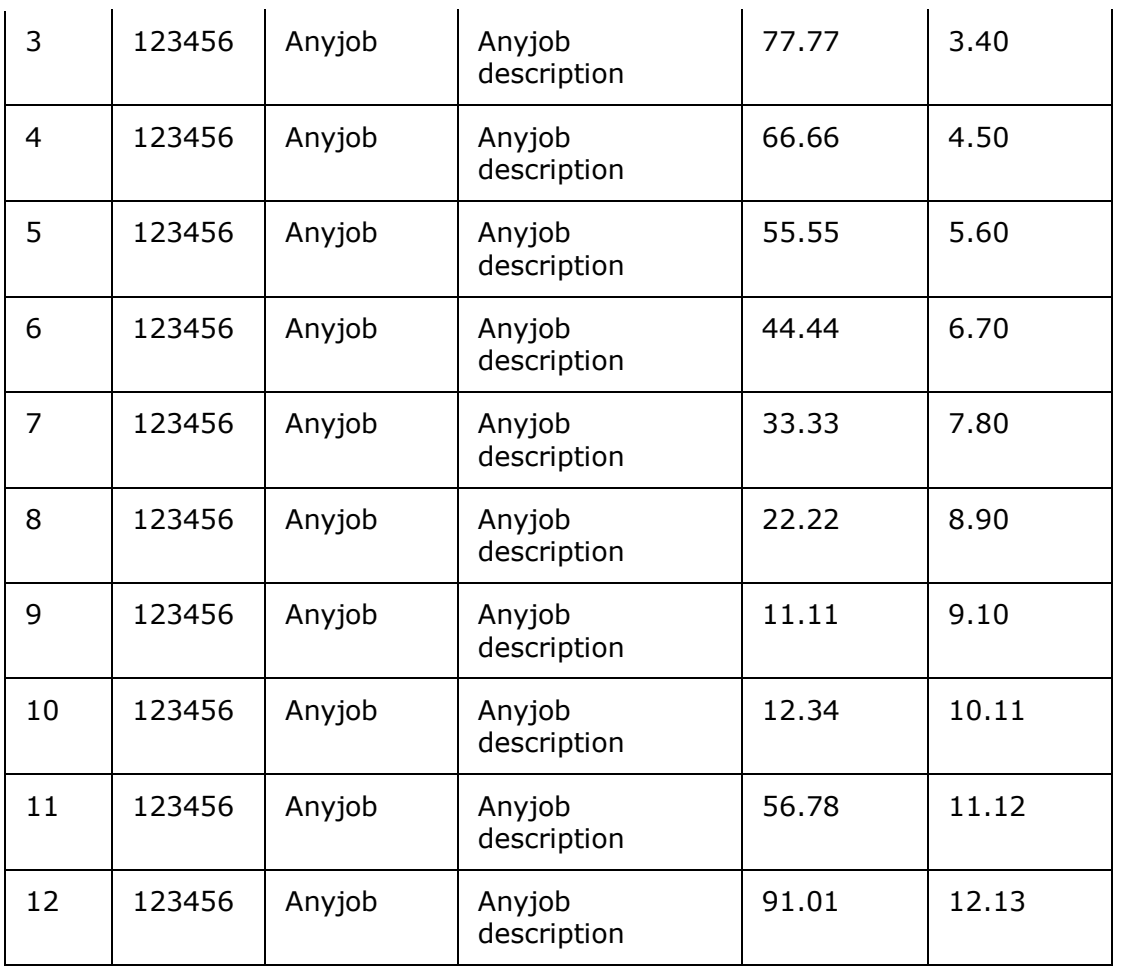

When the U/SQL Manager's COBOL FD Converter parses an FD, it automatically assumes that the OCCURS is to be treated as a repeating group and inserts a table column and a subscript column. The table column is given the name of the OCCURS and a suffix of \_TBL (for example, JOBS\_GROUP\_TBL). The subscript column is given the name of the OCCURS and a suffix of  $IDX$  (for example, JOBS\_GROUP\_IDX).

This **subscript field** is effectively a key to the repeating group. In the JOBS\_GROUP example, JOBS\_GROUP\_IDX has a value of 1 through 12, identifying each of the repeating rows.

For this example, the equivalent relational table (JOBS\_RECORD) is produced:

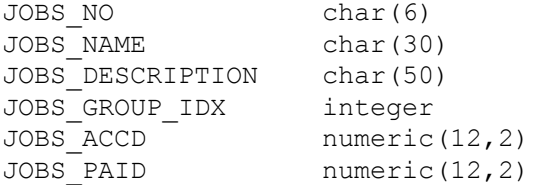

An alternative to maintaining the OCCURS as a repeating group is to define a separate logical table that contains just the key from the first table (needed to join the tables) and the repeating group. For example, a CUSTOMER record may contain many fields with an OCCURS at the end for the 12 months' actual and budget information:

01 CUSTOMER.

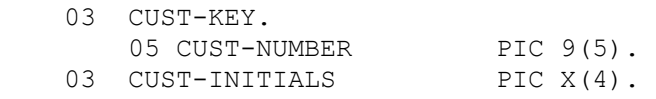

#### Transoft U/SQL User Guide

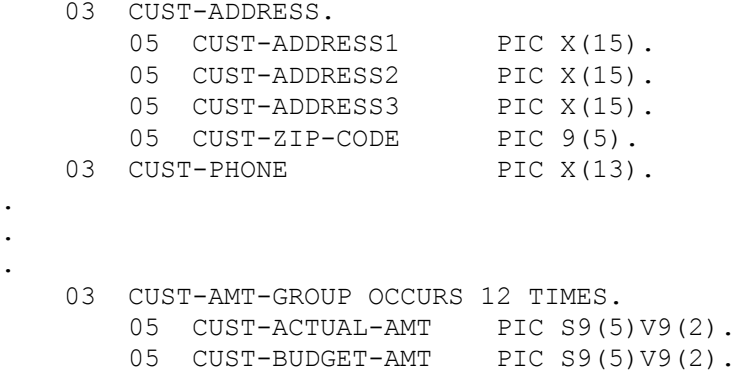

You could declare this one record, CUSTOMER, as two logical tables, one called CUST\_MAIN for the name and address details, up to but not including the OCCURS, and the other called CUST\_BALANCES, containing the key and the OCCURS only:

Relational table 1, CUST\_MAIN, includes the following:

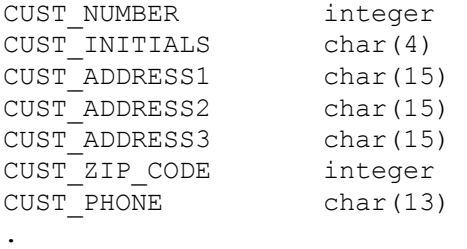

```
.
```

```
.
```
Relational table 2, CUST\_BALANCES, includes the key and OCCURS details:

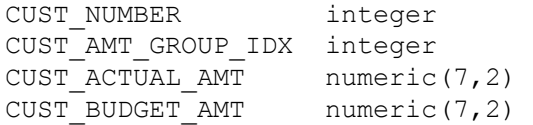

These two tables can be joined by CUST\_NUMBER.

#### Parallel OCCURS

It is possible to have more than one OCCURS defined as repeating groups within the same logical table, known as parallel OCCURS, but they must all have the same number of occurrences. The U/SQL Manager's COBOL FD Converter automatically inserts a single subscript field, called INDEX1, before the first of the repeating groups. You can change this name to one more meaningful to you.

01 JOBS-RECORD.

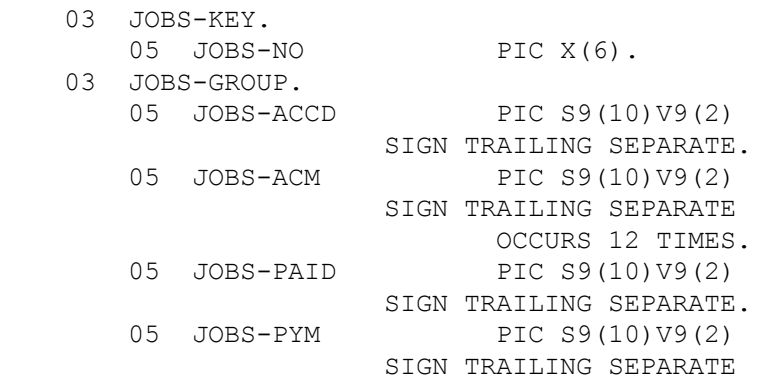

```
 OCCURS 12 TIMES. 
05 JOBS-BILL PIC S9(10)V9(2) 
             SIGN TRAILING SEPARATE. 
05 JOBS-BLM PIC S9(10)V9(2) 
              SIGN TRAILING SEPARATE 
                     OCCURS 12 TIMES.
```
For example, the JOBS-RECORD, above, has three repeating groups each of 12 occurrences. The subscript field appears before JOBS-ACM and is automatically created as INDEX1.

This **subscript field** is effectively an extra index key which, in this case, has a value of 1 through 12 for each occurrence row for each JOBS-RECORD.

For this example, the equivalent relational table (JOBS\_RECORD) is produced:

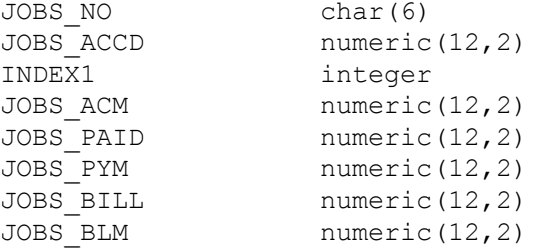

You can 'mix & match' the differing types of OCCURS. In this example, each OCCURS could be a separate logical table. Alternatively, one or more of them could be flattened into individual unique fields within the same overall table, or there could be a combination of the two.

Nested OCCURS

COBOL allows multiple nesting of OCCURS. U/SQL supports up to 10 levels of nesting. At each level of nesting, the U/SQL Manager automatically inserts a subscript column. (This is the name of the OCCURS with a suffix of **IDX**, although you can change the name to be more meaningful to you.)

The **subscript column** is effectively a key to each level of nesting.

In the example, below, two subscript fields, JBS\_ACCD\_IDX and JBS\_ACM\_IDX, are created.

01 JBS-RECORD.

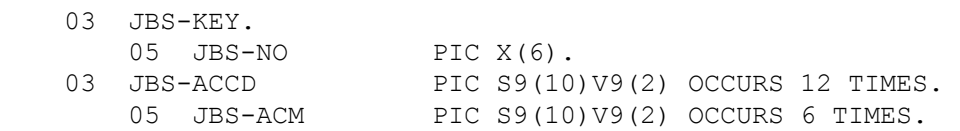

In a normalized table, each row includes all the preceding information. So, for each JBS-RECORD, there will be 72 (12 x 6) rows with the same value for JBS-NO.

For this example, the equivalent relational table ( $JBS$ <sub>RECORD</sub>) is produced:

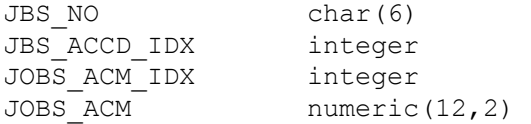

#### OCCURS DEPENDING ON

COBOL supports the concept of an OCCURS that, for each record, has a variable number of occurrences. This is determined by the OCCURS DEPENDING ON clause. Consider the following example:

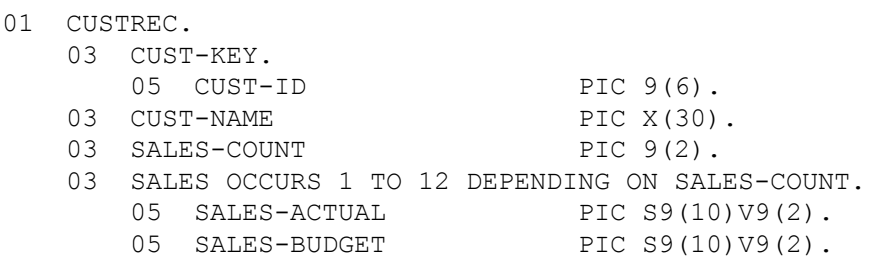

This FD shows that the SALES OCCURS can be between 1 and 12 occurrences DEPENDING ON the value of SALES-COUNT.

Note: The DEPENDING ON field must exist in the record.

When the U/SQL Manager's COBOL FD Converter parses the FD, it inserts an OCCURS table field and a subscript field, which have the name of the first field in the OCCURS with \_TBL and \_IDX suffixes. You can change these names to ones more meaningful to you.

The U/SQL Manager's COBOL FD Converter registers the fact that this is an OCCURS with a DEPENDING ON field and this is used during the accessing of the table by ODBC-enabled products.

For this example, the equivalent relational table (CUSTREC) is produced:

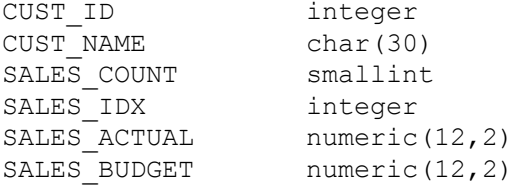

For Micro Focus COBOL, the compiler directive **ODOSLIDE** is supported. Refer to the section Micro Focus COBOL Compiler Directives in Chapter 3, Using U/SQL Manager to Create a UDD.

# Using U/SQL Manager to Create a UDD

#### Using U/SQL Manager to Create a UDD

This section describes in detail the steps in using the U/SQL Manager to create your dictionary (UDD) for either ACUCOBOL or Micro Focus COBOL data sources:

- -Step 1: Before You Start - Plan
- $\bullet$ Step 2: Copy your FDs to your PC
- $\bullet$ Step 3: Ensure the U/SQL Server is Running (Multiple-tier only)
- $\bullet$ Step 4: Start the U/SQL Manager
- -Step 5: Create a New Data Dictionary
- $\bullet$ Step 6: Selecting a COBOL FD File
- $\blacksquare$ Step 7: Rename Table Names (optional)
- $\bullet$ Step 8: Obtain Details of the Table
- $\bullet$ Step 9: Manipulate the Data
- -Step 10: Keys Definition
- $\bullet$ Step 11: File Details
- -Step 12: Write the Table Information to the Data Dictionary
- $\bullet$ Step 13: Create Data, Key and File Information Manually
- -Step 14: Repeat the Procedure for all your Application's Files.

The section *Planning to Use U/SQL Manager* summarizes all the steps required to set up a dictionary using the U/SQL Manager. It describes what you need to do before you start by providing an overview of the way COBOL data is represented, and the decisions you may have to make when planning your COBOL data dictionary.

#### Step 1: Before You Start - Plan

It is important that you plan what you intend to achieve before starting to set up your dictionary. You need to consider the following:

- -Which data files are to be accessed?
- $\bullet$ Availability of your source file(s)
- $\bullet$ How your data is to be represented.

#### Which Data Files are to be Accessed?

You need to decide which of your application data files you want to access via ODBC-enabled products. It is unlikely that you will want all the files used in your application.

#### Make Sure you have the COBOL FDs

For the selected files, are the COBOL FDs, **SELECT** statements and appropriate copyfiles available to U/SQL? An example SELECT statement from the file control section and FD is shown below:

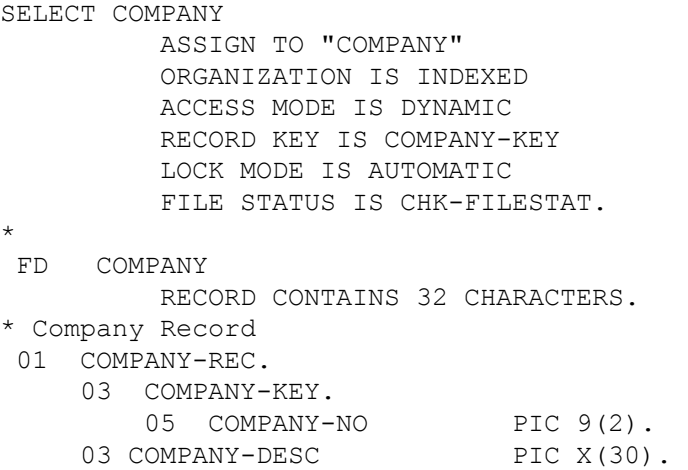

How U/SQL Adapters Represents COBOL Data

Refer to the *Planning to Use U/SQL Manager* section, and the section Representing COBOL Data</u> that provides an overview of the way COBOL data is represented, and the decisions you may have to make when planning your COBOL data dictionary. The following topics are covered:

- -File Access Methods Supported
- $\bullet$ Dealing with Multiple 01 Records
- $\bullet$ Field Names
- Dates
- -Defining NULL Columns
- -Expressions on Columns and Virtual Columns
- -COBOL REDEFINES
- OCCURS.

Once have established what you are trying to achieve, so you are ready to set up your COBOL Universal Data Dictionary.

# Transoft U/SQL User Guide

# Step 2: Copy your FDs to your PC

Copy the COBOL FDs-COBOLFDs-->, **SELECT** statements and appropriate copyfiles, from which you want to create your UDD, onto your Windows PC. The copyfiles can be in different directories to the FDs.

#### Step 3: Ensure the U/SQL Server is Running (Multiple-tier only)

Before starting the U/SQL Server ensure that you have a client license that allows Read-Write capability and that the U/SQL Server ReadOnly directive is not set, otherwise you will not be able to create a UDD.

#### UNIX

Run the script **check\_serv.sh**, in the **bin** directory from the base of the U/SQL Server installation on the UNIX host, to ensure that the Server is running.

./check\_serv.sh

If it is not, run the script start serv.sh in the same bin directory.

./start\_serv.sh

Refer to the section Starting the UNIX U/SQL Server.

Windows NT Server

On the Windows NT Server, double-click the U/SQL Service Manager icon in the U/SQL program group. Click on the service you wish to start, and select Manual Start unless the U/SQL Server service is already running.

Refer to the section Starting and Stopping the Windows NT U/SQL Server.

Step 4: Start the U/SQL Manager

Windows

Double-click the U/SOL Manager icon in the program group. The Main Menu is displayed:

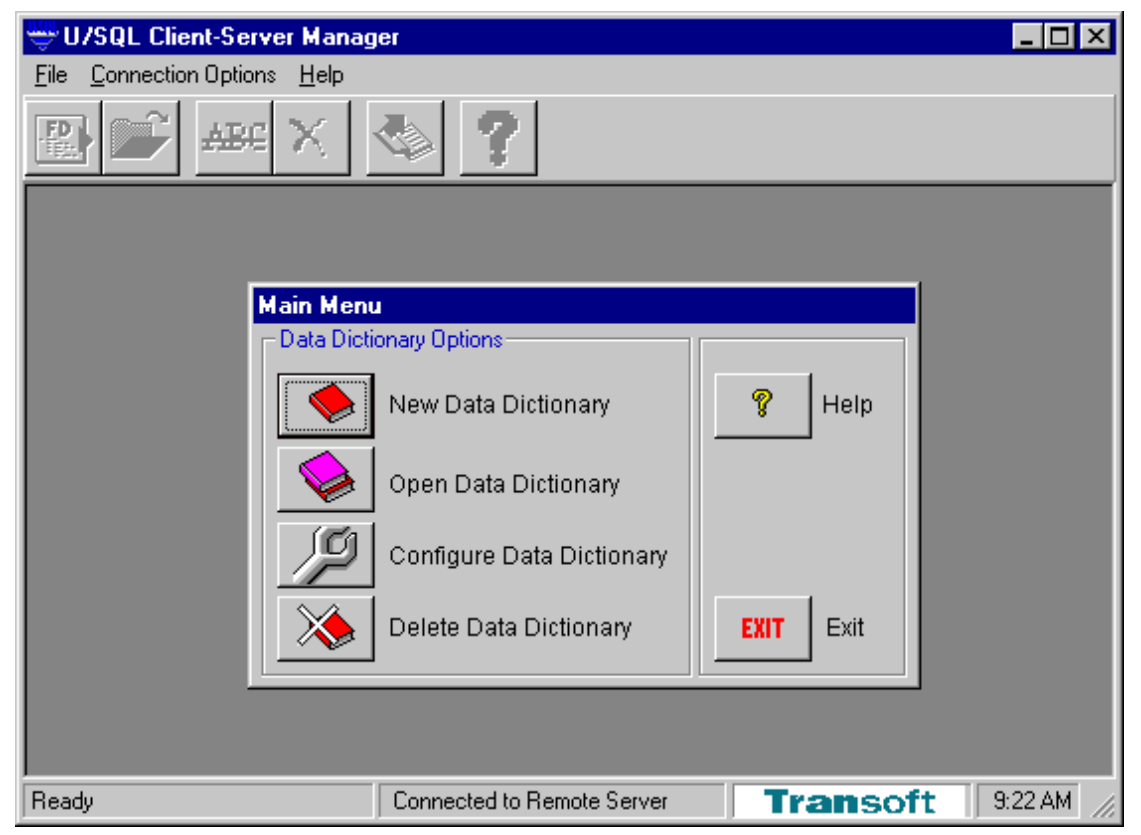

For Multiple-tier installations select the Remote Server command from the Connection Options menu. For Single-tier installations select the Local Server option from the **Connection Options** menu.

The **Connection Options** menu additionally allows you to select the Remote Server Defaults and Local Server Defaults.

Remote Server Defaults

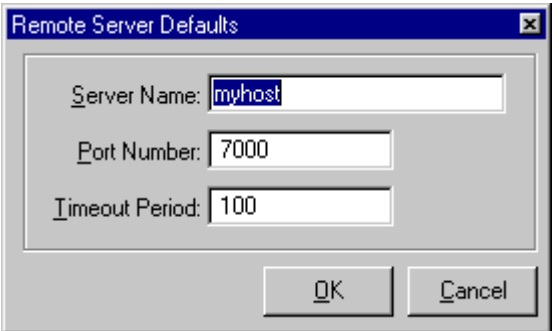

The Remote Server Defaults define the default host Server Name, Port Number and Timeout Period that are used when creating the ODBC entries for a new dictionary in Step 5: Create a New Data Dictionary.

You will have entered the Server Name and TCP/IP Port Number on which the U/SQL Server software were installed when you installed the U/SQL Client software. The Timeout Period defaults to 100 seconds.

The Server Name and Port Number entries are held in the [Transoft U/SQL Configuration] section of the client ODBC.INI directive settings. For example:

[Transoft U/SOL Configuration] DefaultServer=myhost DefaultPort=7000

DefaultServer= entry is overridden by a Server= entry within a particular data source's directives. Note, the server name, in this example myhost, is caseinsensitive.

DefaultPort= entry is overridden by a Port= entry within a particular data source's directives.

For further details on these and other directives, refer to the section *Client* ODBC.INI Directives.

Local Server Defaults

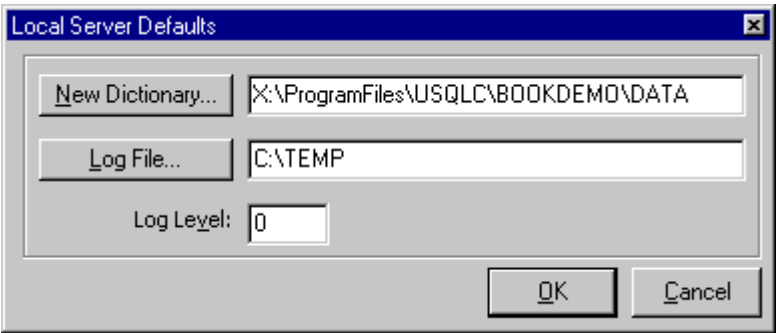

The Local Server Defaults define the defaults for the directory where a New Dictionary will be created, the directory where the Log File will be created and the Log Level (this is normally set to zero). Refer to the Single-tier Administration Book for further details on these defaults and log file.

#### Step 5: Create a New Data Dictionary

Click the New Data Dictionary button from the Main Menu, or select the New... command from the File menu. The New Data Dictionary dialog box is displayed:

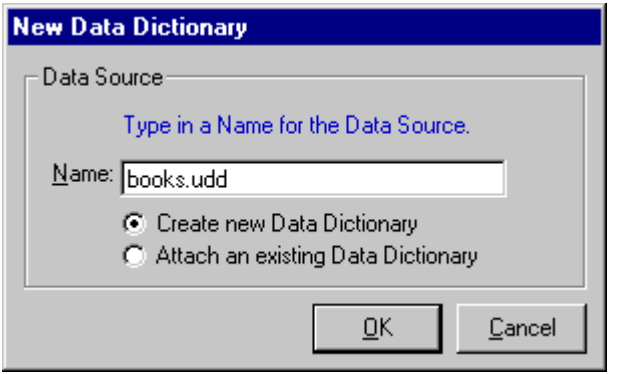

Enter the name you want to give the UDD, for example, books, udd, in the **Name** field. The '.udd' extension is only mandatory for Multiple-tier installations. Ensure the Create a new Data Dictionary button is set, then click OK. The 32-bit ODBC Windows Setup dialog box is displayed for either Single or Multiple-tier:

Single-tier

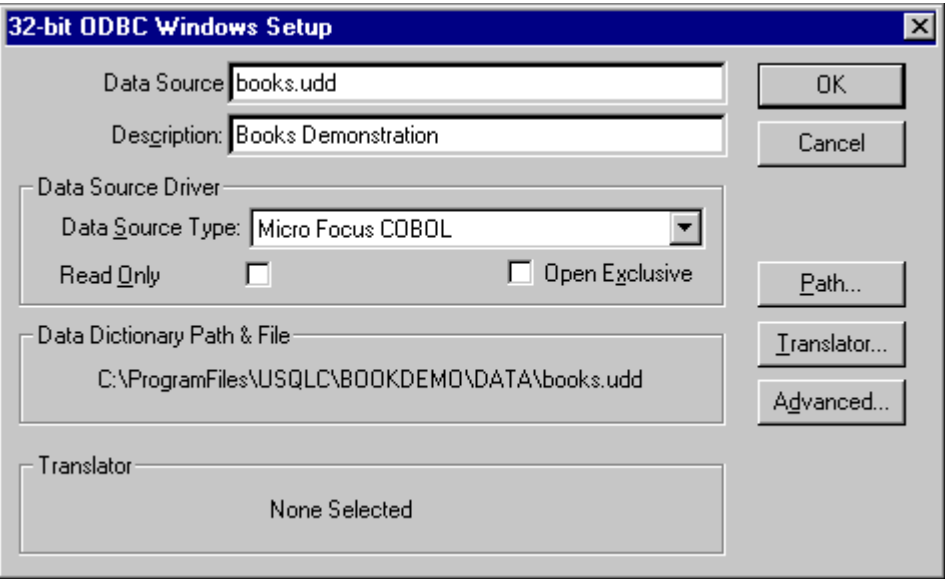

For Single-tier installations, the Data Source name is automatically transferred into the first entry box. Notice that the name of the UDD does not have to include the '.udd' extension. You then enter the **Description** that you want to give the data source.

The Data Source Driver (DSD) will default to the type for the version of U/SOL you are using, for example Micro Focus COBOL. If you have more than one DSD then they are listed alphabetically in the combo box.

Ensure that both the Open Exclusive and Read Only check boxes are NOT selected, otherwise you will not be able to create a UDD.

In the Data Dictionary Path & File entry box, the path is the default defined by the Local Server Defaults, described in  $\frac{\text{step } 4}{\text{step } 4}$ , and the dictionary name is the **Data Source** name, with a '.udd' extension automatically added. You can change this by clicking the Path... button to display a browser to change the path and UDD name. Note, the '.udd' extension is mandatory.

These are the minimum entries which will be added automatically to the ODBC.INI directives when you click OK and you are ready to continue with the section Add Data Dictionary Entries.

Additional entries can be entered after clicking the Translator... and Advanced... buttons. These entries are described in the Single-tier Administration Book.

Multiple-tier

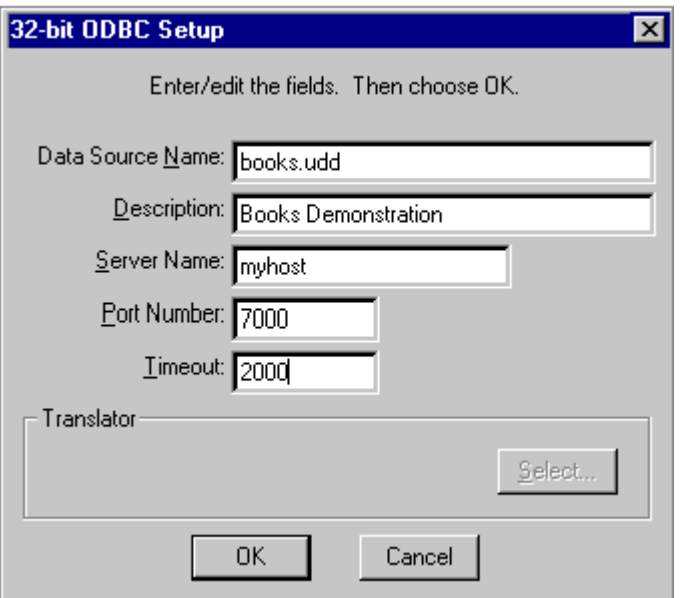

For Multiple-tier installations, the Data Source Name is automatically transferred into the first entry box. Notice that the name of the UDD must include the '.udd' extension. You then enter the **Description** that you want to give the data source.

The Server Name and Port Number will be automatically entered from the equivalent Remote Server Defaults dialog box. You can change them if you wish to but they must refer to the server name and port number on which the U/SQL Server software in installed.

Then enter the Timeout value in seconds. The Timeout directive represents the time, in seconds, that a client will wait while attempting to connect to the server. The Timeout does not apply after a connection has been established - the client will wait indefinitely for data from a query regardless of this value.

Note: Refer to the section Client ODBC. INI Directives for further details on these directives.

When you have completed the entries in the dialog box, click  $\overline{OK}$  and you are ready to add Data Dictionary entries.

Add Data Dictionary Entries

When your empty data dictionary has been created the following form is displayed. If you are opening an existing dictionary, the list of table names that have previously been entered is displayed.

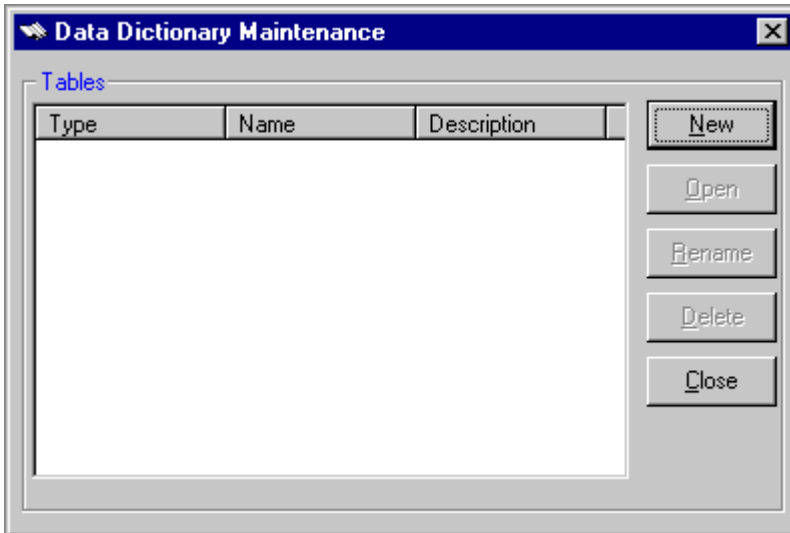

To add entries you can either:

- Click the **FD b**utton on the Tool Bar, or
- $\bullet$ Click the New button on the Data Dictionary Maintenance dialog box.

The COBOL FD Converter dialog box is displayed:

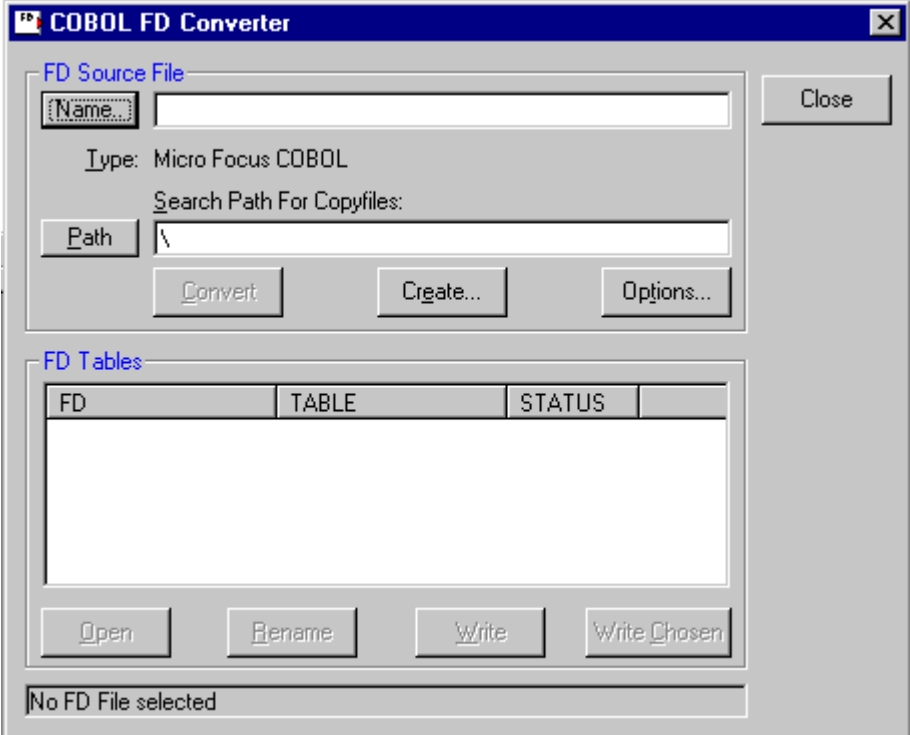

The Type field confirms whether you are creating a dictionary for either ACUCOBOL or Micro Focus COBOL.

Compiler Options and Directives

The data stored in your data files is dependent on the compiler and storage options used when the data was created. The record length can be adjusted by the compiler flags.

The compiler can pick up these options and directives from various places, for example, the Micro Focus COBOL cobopt file.

### Therefore it is important to ensure these options and directives are correctly set in the U/SQL Manager to match those in use.

ACUCOBOL Compiler Options

When you click the Options... button, the COBOL Parser Options dialog box for the ACUCOBOL Options is displayed:

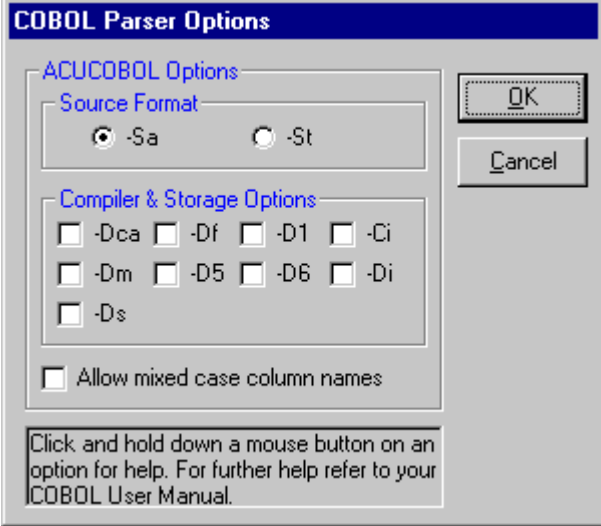

Set the appropriate ACUCOBOL compiler switches for your data. An explanation of each switch can be obtained by holding down the left mouse button over each option. You will need to set either the **-Sa** or **-St** options, that treat all input source files as ANSI or TERMINAL format, respectively. The U/SQL Manager does not support mixed formats.

It is very important that you set all other compiler and storage options to those used to create the data files in the first place. For example, if Dca is not set properly, the value of 0 is not written correctly to COMP-3 (amongst other things).

Mixed case column names are supported. These are used for report headings. However, column names in SQL statements are case independent.

For further help refer to your ACUCOBOL documentation.

Micro Focus COBOL Compiler Directives

When you select the **Options...** button, the **COBOL Parser Options** dialog box for the Micro Focus COBOL Compiler Directives is displayed:

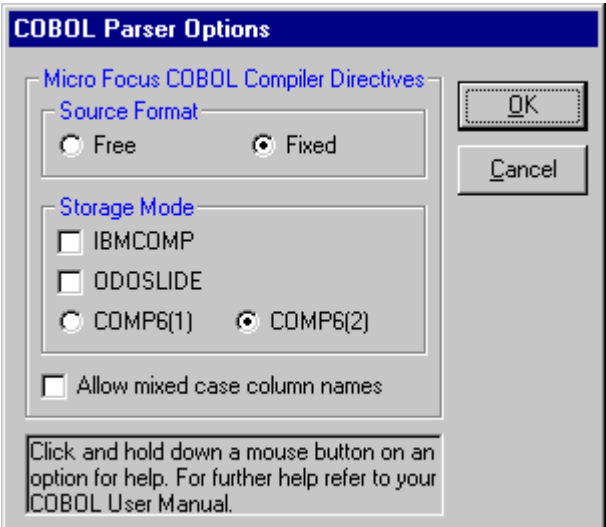

Set the appropriate source format switch for your FDs. An explanation of each switch can be obtained by holding down the left mouse button over each option.

It is very important that you set all other storage modes to those used to create the data files in the first place. If you do not do so invalid data will be presented to ODBC-enabled products and more importantly if you write back to your data files they will become corrupted.

Note, the compiler directive ODOSLIDE, indicating ODOSLIDE compiler directive (Micro Focus)OCCURS Depending On Slide is supported. ODOSLIDE OCCURSODOSLIDE (Micro Focus)affects data items that appear after a variablelength array in the same record; that is, after an item with an OCCURS DEPENDING ON clause but not subordinate to it. With ODOSLIDE, these items always immediately follow the array, whatever its current size; this means their addresses change as the array size changes.

Mixed case column names are supported. These are used for report headings. However, column names in SQL statements are case independent.

For further help refer to your Micro Focus COBOL documentation.

#### Step 6: Selecting a COBOL FD File

Ensure that the COBOL FD source file(s), from which you wish to create your UDD, are on your Windows PC. Then click the Name button on the COBOL FD Converter dialog box, which displays the Select COBOL Source File browser. Select a COBOL Source File, which can have one of the following extensions '.cbl', '.cpy', '.cpb' or '.cob'. Alternatively, if the source file is not one of these types, use the All file selection  $(*,*)$ . When you have selected a file, it is displayed in the COBOL FD Converter dialog box.

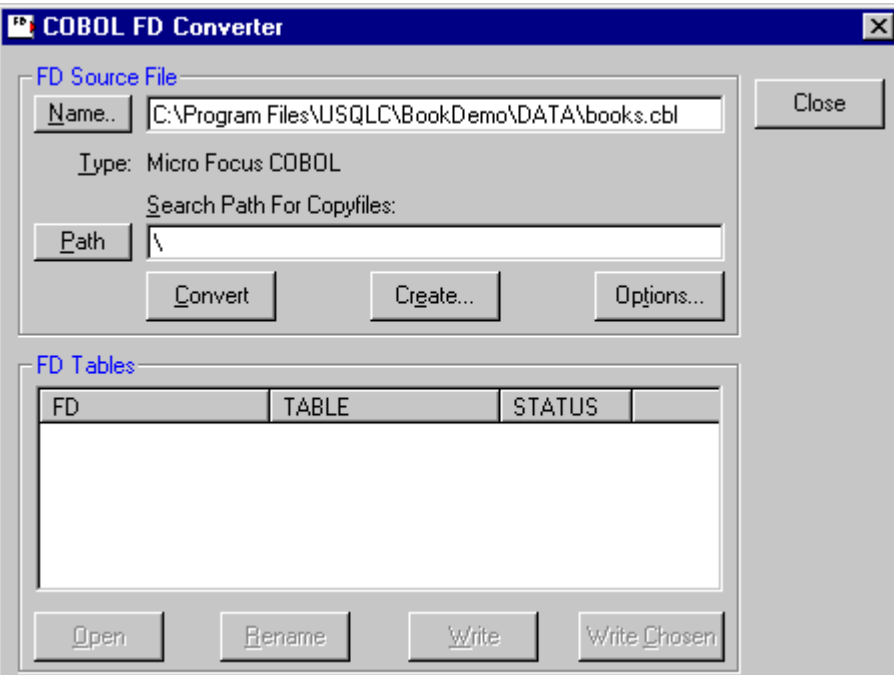

If your selected file requires copyfiles from another directory, click the Path button and use the browser to enter their path. Click **Convert** for the COBOL FD Converter to parse this COBOL source file and any associated copyfiles.

The COBOL FD Converter will only parse one source file at a time. However, this file can contain FD details of any number of COBOL files and records.

You do not need to have defined **SELECT** statements. However, if they are not defined, the COBOL FD Converter cannot determine the index key entries and you will have to enter them manually. Alternatively, include them from other files as copyfile entries.

Note: It is very important to check that each index contains all the key components.

If no SELECT or FD statements are found in the file being converted by the COBOL FD Converter, the following message is displayed:

FD Convertor Error 'C:\Program Files\USQLC\BookDemo\DATA\book.cbl'

Can't find any SELECT or FD statements in this file. Try changing the Source File Options that are available from the Options button on the FD Converter.

Assuming the COBOL FD Converter has found the relevant information, a list of FD names and Table names is displayed:

# Transoft U/SQL User Guide

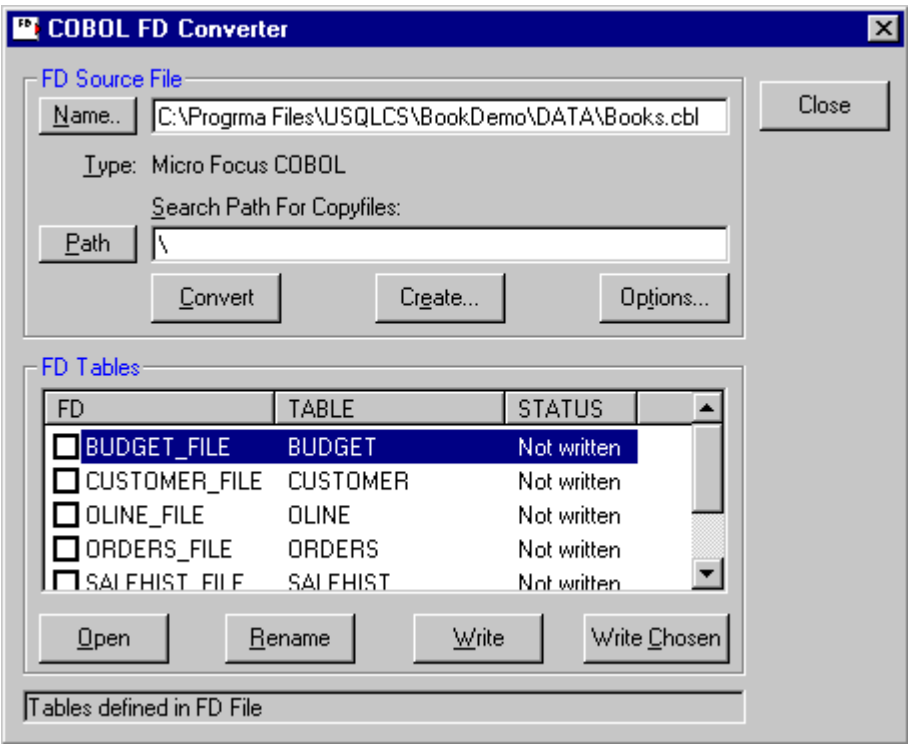
## Step 7: Rename Table Names (optional)

The Table names are visible to the ODBC-enabled products and are the names that are used in all SQL statements. To rename a Table name click the Rename button. The Rename: ... dialog box is displayed:

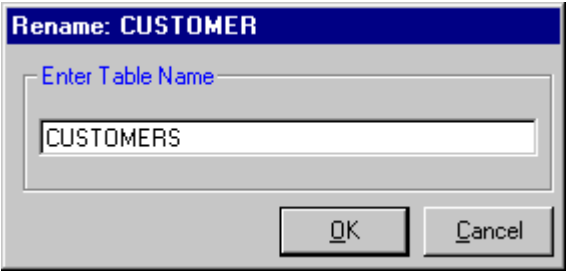

Enter the new name in the Enter Table Name field and click OK.

### Step 8: Obtain Details of the Table

Select an FD/Table name, on the COBOL FD Converter dialog box, and then either double-click it or click the **Open** button to further parse the FD information.

A property sheet is displayed containing the File, Data and Keys property pages for the selected FD record from the FD information:

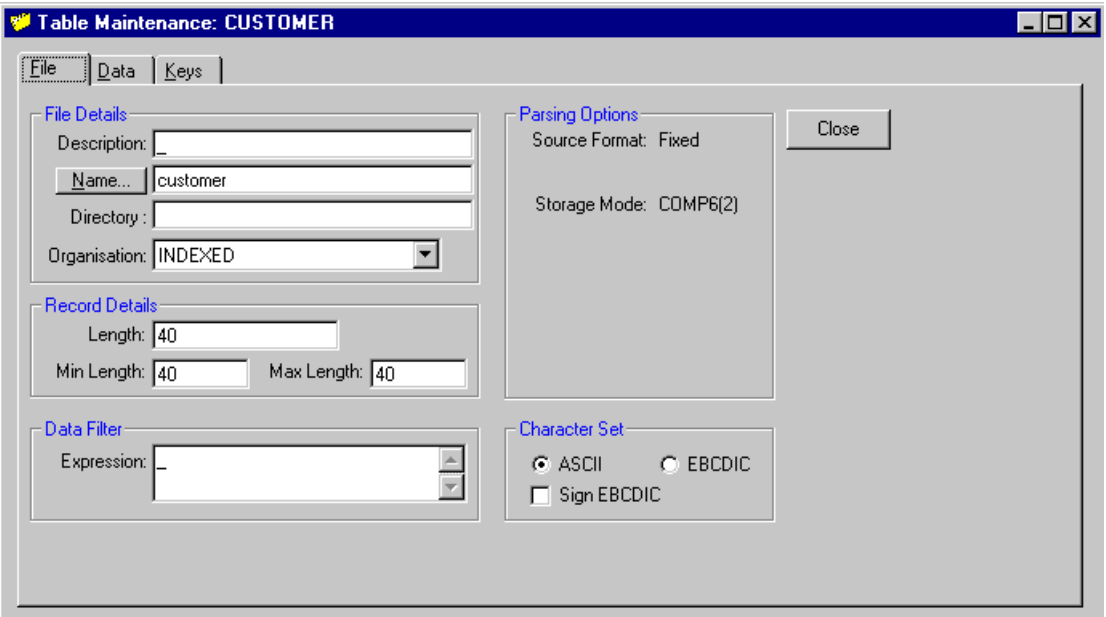

Review these property pages in the following order:

#### -Data

This property page contains details of all the fields that make up the FD record. Decide whether you want all these fields to be available to the ODBCenabled products or a reduced 'view'. Ensure that all key fields are always included.

You may want to change the field names to be more meaningful and to comply with SOL syntax. Decide on the treatment of REDEFINES - whether you want the main field or its components.

For **dates, NULL** fields and **column expressions**, define the format you require.

You must establish how you wish to treat any **OCCURS**.

- Keys

If a COBOL SELECT statement was available during the parsing of this FD record's details, all the necessary primary and alternate indexes will have been automatically included. Check that they are correct.

If they were not automatically set up, you must enter the details manually. Remember, if you have changed any of the field names in the **Data** property page, these new names must be used in the indexes.

#### -File

This property page contains details of the name, organization type (for instance, indexed or indexed variable), and directory of the **physical** file. It also allows an expression to be entered that is used by the U/SQL Server to differentiate between multiple record types in the same physical file.

The following sections deal with these three property pages, Data, Keys and File, in this order.

## Step 9: Manipulate the Data

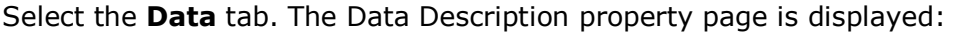

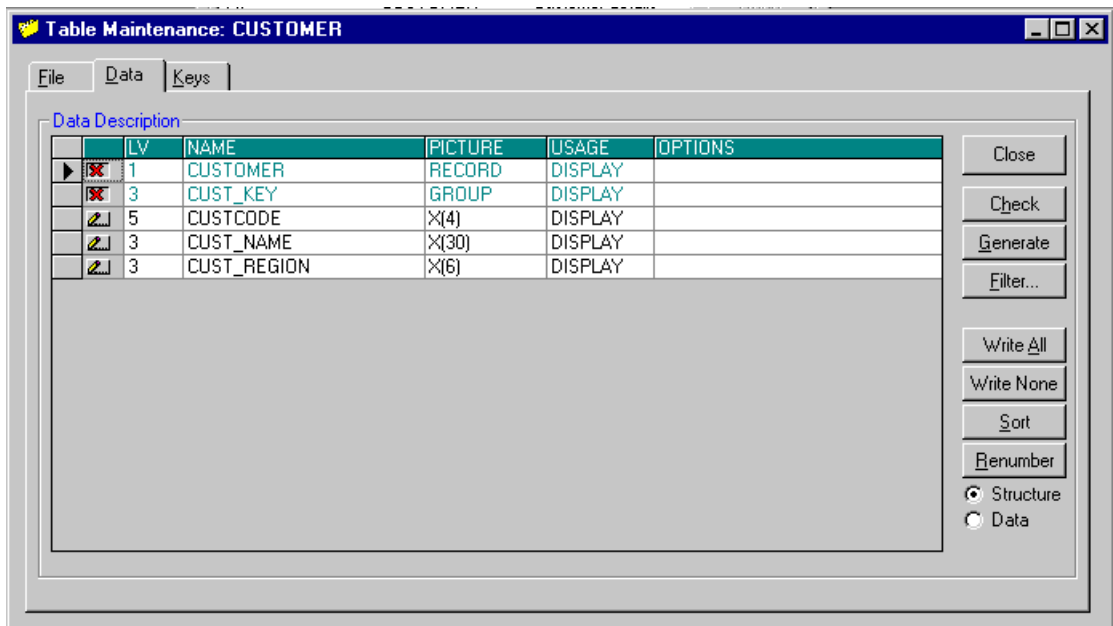

By default the main **Structure view** of the data items is displayed.

Select the **Data** radio button to obtain the alternate COBOL view of the data items:

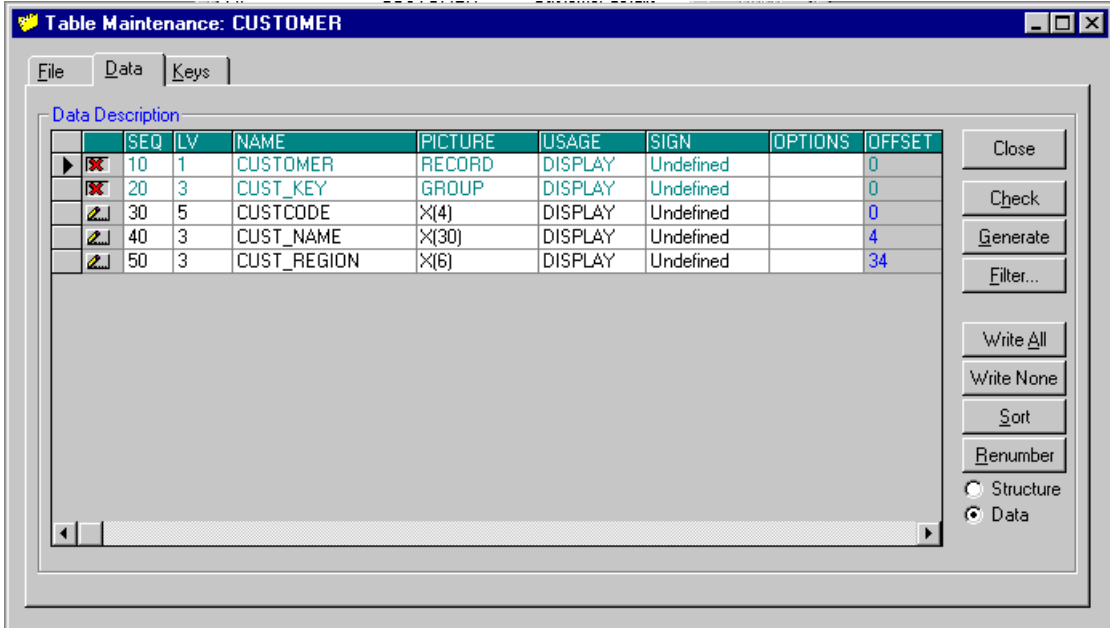

In most cases, you will work using the **Structure** view of the data items, as it is clearer and contains only the information you need to consider.

The above example shows details of the two views, the **Structure** and the Data, for the simple Data Description of the CUSTOMER table.

The forthcoming sections consider each of the items in the two views, in turn.

- $\bullet$ Structure view
- $\bullet$ Data view.

## Structure View

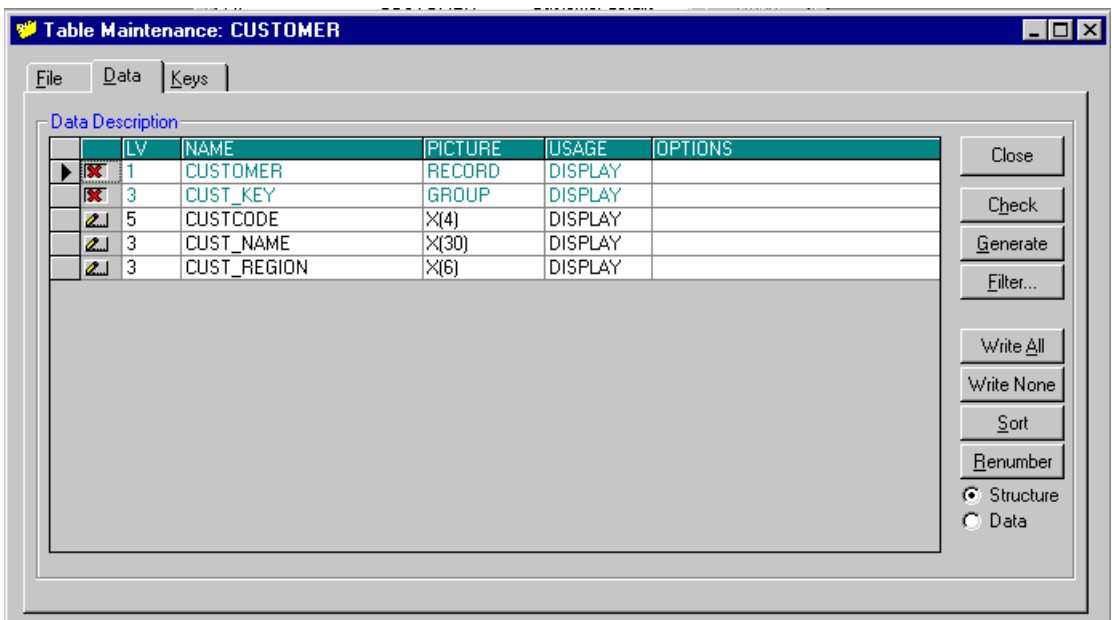

You will normally work with this **structure view** of the fields. The following sections explain each of the columns in the table:

- -Fields to be Written to the Dictionary
- $\bullet$ LV
- -NAME
- -**PICTURE**
- -USAGE
- -OPTIONS.

Fields to be Written to the Dictionary

### $2$ Jor  $\overline{\mathbf{x}}$

The first column has either a pen icon indicating that the details will be written to the dictionary or an X indicating that they will not. You toggle between these states by clicking on the required element.

By toggling fields on or off, you decide which fields you want to include in the logical table that is visible to ODBC-enabled products. This allows you to create SQL views of the data that differ from what is actually present on the file.

Any field that forms part of an index must be written to the table.

Note: COBOL 01 level Record and Group Items are always marked X and are not written to the UDD. Only elementary-items can be written to the dictionary, that is, items that have a picture.

You can use the Write All or Write None buttons to set either all fields to be subsequently written to the UDD or none at all. These facilities can be a useful short-cut for establishing the fields that you want to see in the final table that can be accessed via the ODBC-enabled products.

### COBOL Level (LV)

LV is the COBOL-level indicator of each field, in the COBOL FD, and has no relevance to U/SQL. It is included for reference only.

### NAME

This is the name of the field (or **column**, as it is called in relational terminology) that will be used in all SQL statements. It is very important to make these names as meaningful as possible.

Note: Column names that are the same in two tables are automatically joined by most ODBC-enabled products which makes these products easier to use. Having CUSTCODE in one table and CODE in another, both representing the customer code, would not automatically join together, while making them both CUSTCODE would.

Each column name is normally limited to the ODBC compliant 18 characters, however you can optionally allow a maximum of 30 characters. If you use the optional 30 characters, ensure the ODBC-enabled applications you propose to use are capable of accessing column names of this size.

From the Data Dictionary menu, select Options and set Allow Long Names to use up to 30 character column names.

However, very often, COBOL field names are longer than 30 characters. You can check, by clicking the **Check** button that the names all satisfy the following conditions:

- are within either the 18 or 30 character limits
- $\bullet$ are unique
- are not SQL keywords
- are not zero length
- $\bullet$ are made up of 0-9, A-Z, a-z,  $\overline{a}$ , with the first character alphabetic and with no blanks

You are notified of all field names that do not meet the above criteria and why. You can then modify the names.

In order to ensure the field names meet these criteria, you have two options:

- Click the Generate button. The Generated Field Names dialog box is displayed:

## Transoft U/SQL User Guide

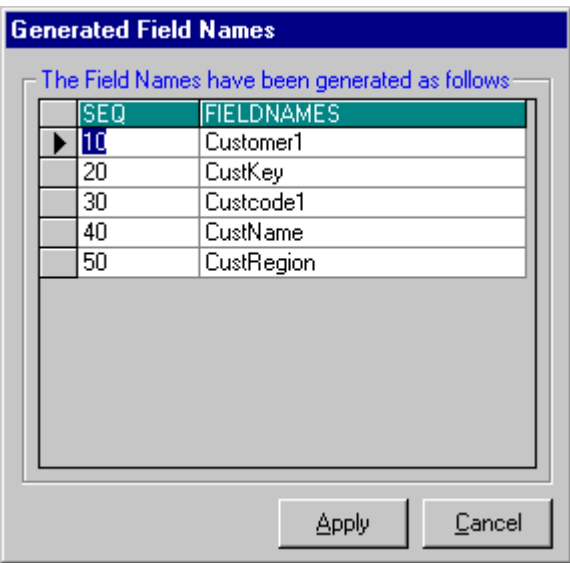

This dialog box automatically generates valid names based on the existing names. Click Apply to substitute these names for the originals. By doubleclicking on any name, you can make further manual changes.

The corresponding names in the index Key fields will be updated as well.

Note: This is the quickest way of creating valid dictionary entries.

-Alternatively, click the Filter button. The Field Name Filters dialog box is displayed:

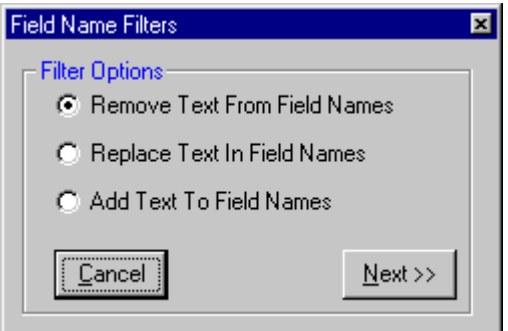

This facility allows you to:

- $\bullet$  Remove Text from Field Names - Allows you to remove text from anywhere in the names.
- Replace Text in Field Names Asks you to enter the Find What and the Replace With texts.
- $\bullet$ Add Text to Field Names - Asks you what text you want added to either the beginning or the end of the names.

Choose the filter you want and then click Next >>.

Click the **Apply** button to make the changes.

Very often COBOL field names are of the form:

01 MAS-EMPREC.

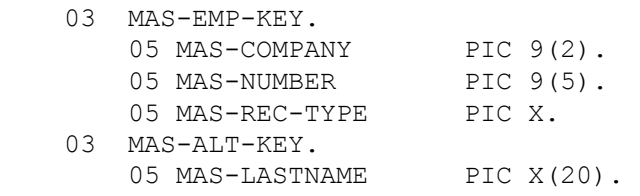

where, in this case, there is a leading MAS-, which you may wish to remove automatically from all the fields as follows:

After the COBOL FD Converter has parsed this record, notice the '-' characters have already been converted to '\_' characters:

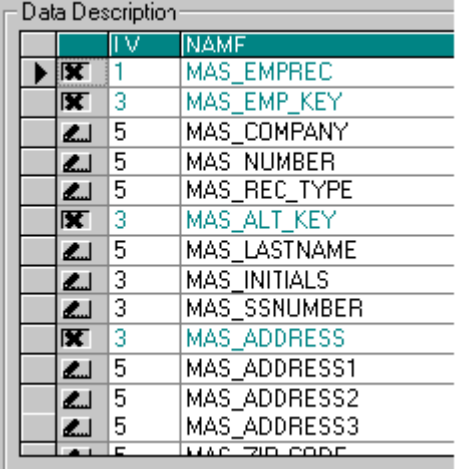

To remove the leading 'MAS\_', click the Filter button. Select Remove Text from Field Names and then click Next >>. The following dialog box is displayed:

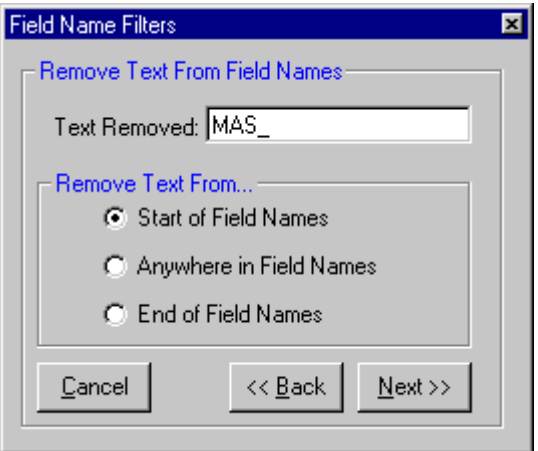

Enter the Text to be Removed and select Start of Field Names. Click Next>> and the filtered field names are displayed which you can apply to the table:

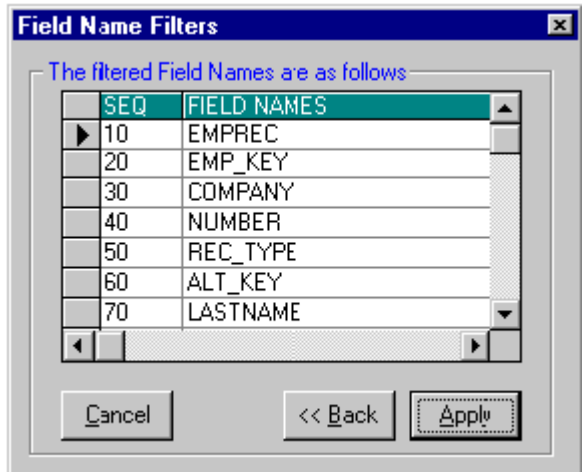

Note: This process, of removing and adding text to field names, can be applied reiteratively to obtain the desired result.

## REDEFINES

 $01$ 

### Here is an example REDEFINES:

FD CODE-FILE.

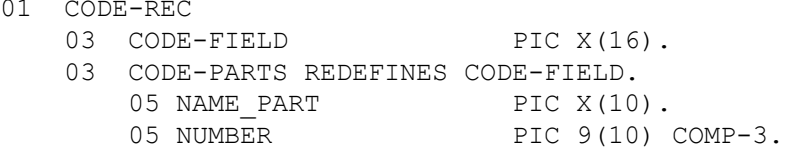

This will be parsed and displayed as follows in the **Data Description**.

The UDD can hold the main field or its redefined component parts.

The FD parser assumes that all fields within a REDEFINES need to be added to the dictionary. For instance, in the example above, CODE\_FIELD and its components CODE\_NAME and NUMBER are all set with a Pen icon in the first column to indicate they will be written to the dictionary. Note that the CODE\_FIELD and the CODE\_NAME field will have the same byte offset in the physical file.

If you do not want any particular redefined field to be included in the dictionary, simply mark it by clicking on the first column to set it to X.

You may wish to have only records of a particular type defined by this table. These records would be selected depending on the value of one of the components of the REDEFINES. You can do this by including a record Expression in the File Description details, as described in section Step 11: File Details later in this chapter.

In the above example, you may wish to select only records where the NUMBER field contains values greater than zero. In this case, enter the record expression:

NUMBER  $> 0$ 

in the **Expression** entry box on the File description details.

### PICTURE

PICTURE is the COBOL picture of the field. The maximum size of the SQL alphanumeric data type is 254 bytes and is a general restriction of ODBC-enabled products. For fields bigger than this, the U/SQL Manager splits the field into a number of columns giving the new columns <NAME>1, <NAME>2 to <NAME>n, where <NAME> is the original name of the field.

When adding a column manually, it is best to enter the **PICTURE** first, followed by the other entries.

Note: The combination of the entries in PICTURE and USAGE (see below) denotes each field's data type, which is automatically converted to the appropriate ODBC data type.

USAGE

USAGE is the COBOL usage of the field. Click the USAGE field and a button appears. Click the button to display a menu of supported entries, for example DISPLAY, BINARY, COMP, and so on.

Normally, the entry is determined from the FD, but, if you are Adding a New Column (Field), you will need to specify its usage.

Note: The combination of the entries in PICTURE and USAGE denotes each field's data type, which is automatically converted to the appropriate ODBC data type.

## OPTIONS

The OPTIONS column can contain a combination of "E", "N", "D" and "O", indicating that an Expression, NULL Values, Date or Occurs has been defined for any field in the record. In addition, **OPTIONS** can contain "V" indicating that the field is a Virtual column. If you want to declare any of these options for a particular field, click the **OPTIONS** entry for that field (which to start with will be blank) and a button appears. Click the button to display the following sub-menu:

Expression...

Virtual...

Null Values...

Date...

## Occurs...

Then make your selection. The following sections describe how to set-up the following options:

- Expression
- -Null Values
- -Date
- -Occurs.

A virtual column can be defined in any table (record), where the value is determined from a column expression. A new column can be added to the table after the original record's FD details have been entered into the dictionary: refer to the section Adding a New Column (Field) in the next chapter, Modify a UDD.

# Column Expression

As described in the Expressions on Columns and Virtual Columns section, an expression can be placed on any column (field) to change its value depending on the value of other columns in the same row (record).

If you want to place an expression on a column, click the **OPTIONS** entry for that column and a button appears. Click the button to display the submenu, and select **Expression....** The following dialog box is displayed:

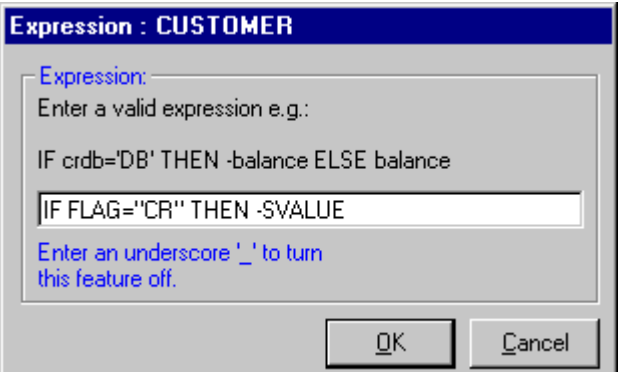

Enter the expression and click OK.

# Defining NULL Values

As described in the **Defining NULL Columns (Fields)** section, it is often useful if a particular value in a column (field) can be considered the SQL NULL value.

If you want to define NULL Values on a column, click the **OPTIONS** entry for that column and a button appears. Click the button to display the submenu, and select the Null Values command. The following dialog box is displayed:

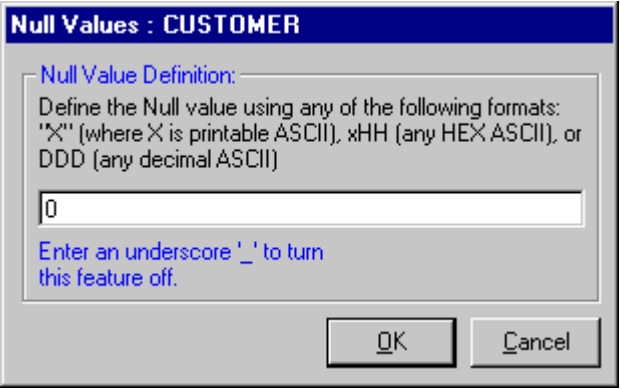

Enter the NULL value to be used and click OK.

# SQL Date Formats

U/SQL is capable of manipulating a broad range of physical date formats, which it maps to the ODBC SQL Date data type (CCYYMMDD) that then allows date formatting and sorting by ODBC-enabled products.

If the field is known to be a date, click the **Options** entry and a button appears. Click the button to display the submenu, and select the Date... command. The Date Type dialog box is displayed:

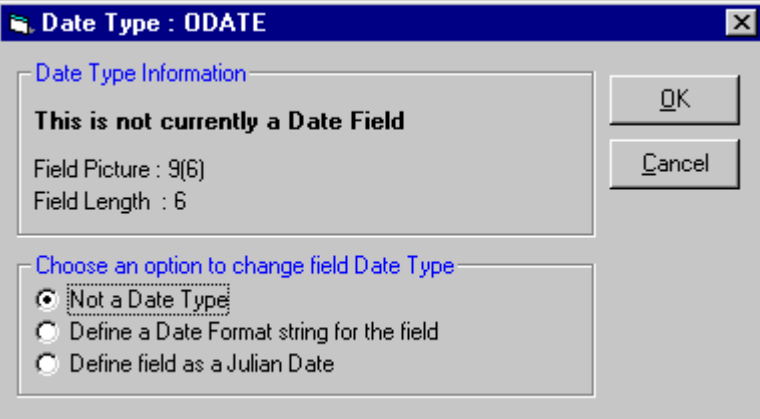

The field is initially defined as This is not currently a Date Field. The following additional options are available:

- -Define a Date Format string
- $\bullet$ Define field as a Julian Date.

## Date Format String

If you click Define a Date Format string for the field, the dialog box is expanded and appears as below:

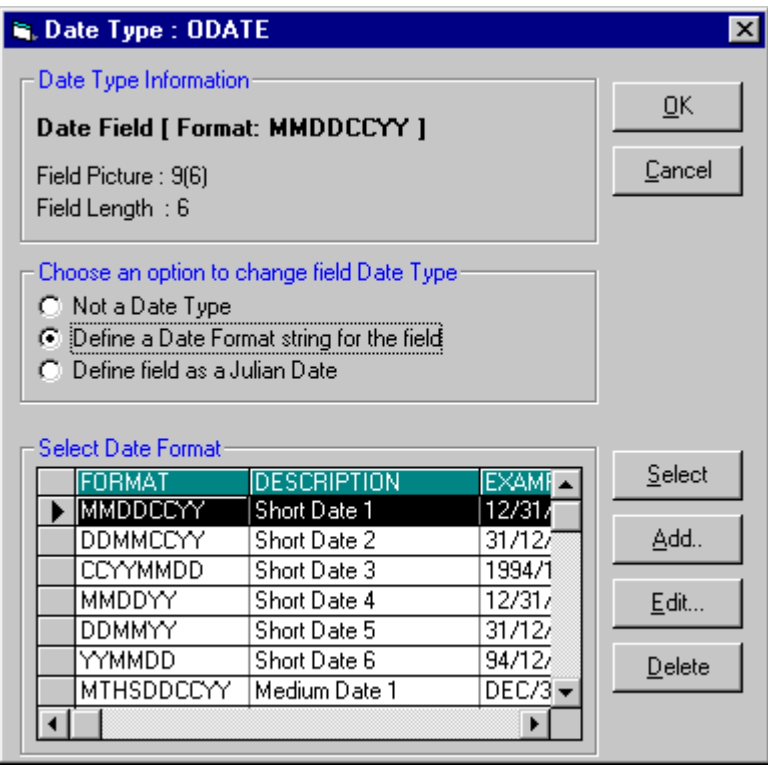

This dialog box allows you to:

- $\bullet$  Pick one of the existing formats, by highlighting it and clicking the Select button or by double clicking on it, or
- $\bullet$ Enter your own format. Click the Add... button. The Add Date Format is displayed:

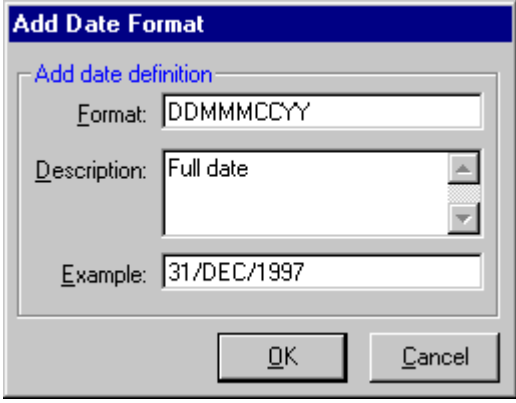

The Date Format String must be less than or equal to the length of the field it is defining. You are warned if this not the case. Characters that are allowed in the Date Format String are:

- For day: D
- For month: M
- For year: Y
- For century: C
- For special formats: I, F and R see below

All other characters are assumed to be separators, such as '/', or '-'.

## FixedDateOffset

The optional directive, FixedDateOffset=nn, allows you to define a 'cut-off' year below which dates with two digit years are considered to be 20nn. The value of 'nn' may be 0 to 99. Assume, nn=30, then any year 0 to 29 is considered 2000 to 2029 and any year 30 to 99 is considered to be 1930 to 1999.

Before using this directive you should check that existing date data does not come into the range prior to the offset date. Obviously, setting the directive will 'move' any such dates forward by 100 years. To check whether any records exist with dates in this range issue the following query:

select count(\*) from <table> where <date> <"19nn-1-1"

If the count is zero then no such records exist.

For further details on FixedDateOffset and other directives, refer to the ODBC.INI Directives section.

Note: Illegal dates are treated as NULL and a warning is written to the log file.

### Special Date Format Strings

The following Date Format strings can be added if required:

#### -Format string - IYYMMDD

A common storage requirement for dates is to store in the form YYMMDD. Consider the following COBOL type structure:

01 W-DATE.

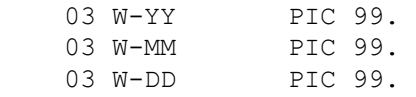

This is populated by a statement such as:

ACCEPT W-DATE FROM DATE.

With some compilers, the fact that  $W$ -DATE is a 'group field' and hence by implication alpha-numeric will prevent this syntax from being accepted, however if W-DATE is defined as PIC 9(6) then it is an acceptable picture clause. An equally acceptable alternative is to define the field as PIC 9(6) COMP.

When considering year 2000 compliance, and indeed any date after 31st December 1999, the six digit format will (potentially) store the dates out of sequence. For example 31-Dec-1999 is 991231 and 01-Jan-2000 is 000101.

As 101 < 991231, sorted dates will be out of sequence.

One way of extending the life of the mechanism is to allow the 'year' component to exceed 99, that is year  $100 = 2000$ ,  $101 = 2001$  and so on. This can be done by extending the digits in the picture to 9(7), however this will generally change the underlying data storage requirement, and this will probably require the data to be re-formatted.

There are exceptions to this rule which can be exploited. For example a PIC 9(6) COMP requires 3 bytes or 24 bits of storage, and the largest number that can be stored is 8388607 (although some systems may set other internal limits).

Care needs to be taken, however, when exploiting this 'overflow' situation. With Micro Focus COBOL, the "NOTRUNC" directive must be enforced on all programs. The equivalent ACUCOBOL compiler switch is -Dz.

Failure to enforce these directives on all programs will result in a 'move' truncating the date and loosing the overflow digits which are being used to hold the century marker.

If this method is used to store dates after 1999, U/SQL Adapters supports an extended 'picture' to decode the year. The date format string YYMMDD will decode the traditional 6 digit year in the range 1900 to 1999.

The date format string IYYMMDD will decode the overflow digit so that dates from 1900 to 2099 can be processed, either from a PIC 9(7) data item, or from a PIC 9(6) COMP data item where the data is able to overflow the picture within the bounds of the underlying data storage.

#### -Format string - IYYDDD

- o 6 byte, un-terminated alphanumeric date.
- o I represents century , and it is '0' for 1900 and '1' for 2000.
- o YY represents a standard two-digit numeric character representation of the year.
- o DDD represent a julian date.

#### -Format string - C1YYDDD

- o 6 byte, un-terminated alphanumeric date.
- o C1 represents century , and it is '1' for 1900 and '2' for 2000.
- o YY represents a standard two-digit numeric character representation of the year.
- o DDD represent a julian date.

#### -Format string - RCRYRMRD or RYRMRD

The RC, RY, RM & RD tokens are used to make up nines compliment dates either RCRYRMRD or RYRMRD.

A date with date format string of **RCRYRMRD** has a stored value of (99999999 - CCYYMMDD) and one stored as RYRMRD has a value of (999999 - YYMMDD).

For example, 1997-12-08 using **RCRYRMRD** stores (99999999 - $19971208$ ) = 80028791 and 1997-12-08 using **RYRMRD** stores (999999 - $971208$ ) = 028791.

#### -Format string - FYMMDD

- o 6 byte, un-terminated alphanumeric date.
- o F is in the range of <space> (ASCII 32) to 'I' (ASCII 73) representing the decades 1740 to 2150.
- o Y is in the range of '0' (ASCII 48) to '9' (ASCII 57) representing the least significant digit of the year.
- $\circ$  **MM** and **DD** represent a standard two-digit numeric character representation of the month and day.

## o Format string - FCRMRD

- o 6 byte, un-terminated alphanumeric date.
- o F is in the range of <space> (ASCII 32) to 'I' (ASCII 73) representing the decades 2150 down to 1740. The character value is calculated by subtracting the Frontier format decade value from 105.
- o C is in the range of '0' (ASCII 48) to '9' (ASCII 57) representing the nines compliment of the least significant digit of the year. The character value is calculated by subtracting the digit's ASCII value from 105.
- $\circ$  **RM** and **RD** represent a two-digit numeric character representation of the month and day in nines compliment format.

## Julian Dates

Click the Define field as a Julian Date radio button on the Date Type dialog box, and the dialog box is expanded as is shown below:

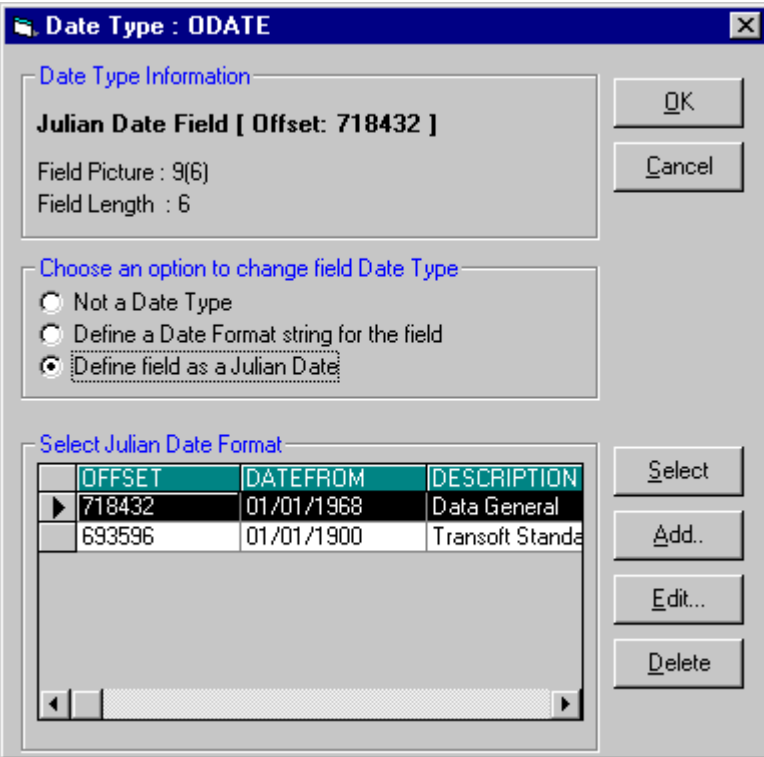

This dialog box you to:

- $\bullet$ Pick one of the existing formats, by highlighting it and clicking Select, or by double clicking it
- Enter your own format. Click the Add... button. The Julian Date Offset Calculation dialog box is displayed:

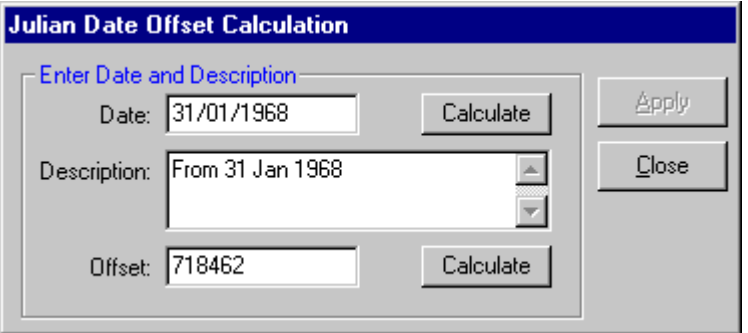

You either enter the commencement Date for your Julian date and click Calculate, which calculates the Julian Offset, where 1 is 1st January 0001 (the base or epoch date). Alternatively, enter the Offset number of days (if you know it) and click **Calculate**, which calculates the commencement Date.

## **OCCURS**

Note: A detailed discussion on OCCURS is provided in the **Handling Data Arrays** section.

U/SQL can handle differing COBOL OCCURS.

OCCURS can be flattened out into individual unique fields, or maintained as any combination of the following:

- -Repeating groups
- -Parallel OCCURS
- -Nested OCCURS
- - OCCURS DEPENDING ON (and, optionally, for Micro Focus EXTFH, ODOSLIDE).

Each of these is described below.

Note: Clicking the **Write All** button does not write OCCURS to the UDD, by default.

## OCCURS Flattened out into Individual Unique Fields

Consider the following example of the ADDRESS that OCCURS three times:

03 ADDRESS PIC X(30) OCCURS 3 TIMES.

For this type of OCCURS, you would want to flatten it out into individual fields, one for each address line, to be the equivalent of:

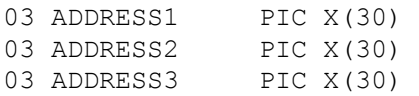

When the COBOL FD Converter parses the FD, it automatically assumes that the OCCURS is to be a repeated group. It therefore inserts an OCCURS table field and a subscript field, which have the name of the first field in the OCCURS with

**\_TBL** and **\_IDX** suffixes. In this example, these are ADDRESS TBL and ADDRESS\_IDX. In the OPTIONS column for ADDRESS\_TBL, there is an entry "O", indicating an OCCURS.

Notice that none of the fields will currently be written to the dictionary, as they are all set to  $X$  in the first column. To include the OCCURS in the details to be written to the dictionary, click on the first column position (that is, the X) of the OCCURS table field, for example, ADDRESS\_TBL. The following message is displayed:

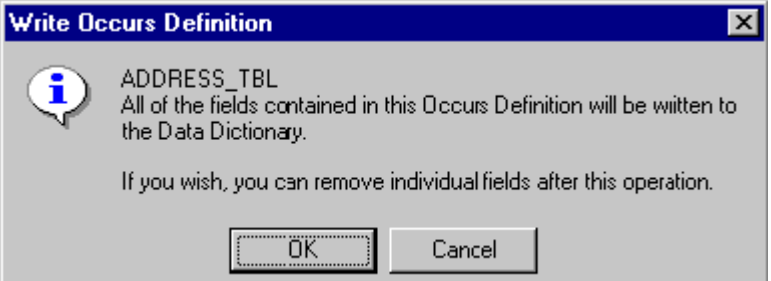

Clicking OK will cause all the fields of the OCCURS to be available to be written to the dictionary, denoted by the  $\mathbb{Z}$  icon, but a repeated group is still assumed.

Click the **OPTIONS** column for the ADDRESS TBL field and a button will appear. Click the button, and select **Occurs...** to display the **Occurs** dialog box:

Select the Individual Fields button, then click OK. The OCCURS is then rewritten as individual unique fields, as shown below:

At this point you have finished working with the Data or fields definition, unless you need to deal with Repeating Groups, Parallel OCCURS, Nested OCCURS, or **OCCURS DEPENDING ON** functions. These topics are covered in the following sections.

## Repeating Groups

Consider the following example FD with the JOBS-GROUP occurring 12 times:

01 JOBS-RECORD.

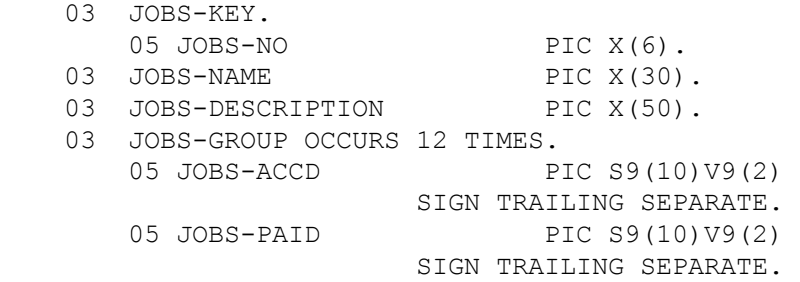

The JOBS-GROUP OCCURS can be considered as 12 rows in a relational table, that is, for each JOBS-RECORD there will be 12 repeating rows as a group. When the COBOL FD Converter parses the FD, it automatically assumes that the OCCURS is to be a repeated group and inserts an OCCURS table field and a subscript field, which have the name of the first field in the OCCURS, with TBL and **IDX** suffixes. In this example, these are JOBS GROUP TBL and JOBS GROUP IDX respectively.

Notice that none of the fields will currently be written to the dictionary, as they are all set to X in the first column. To include the OCCURS in the details to be written to the dictionary, click on the first column position (that is, the X) of the **OCCURS table** field, for example, JOBS\_GROUP\_TBL. Then click again and the following message is displayed:

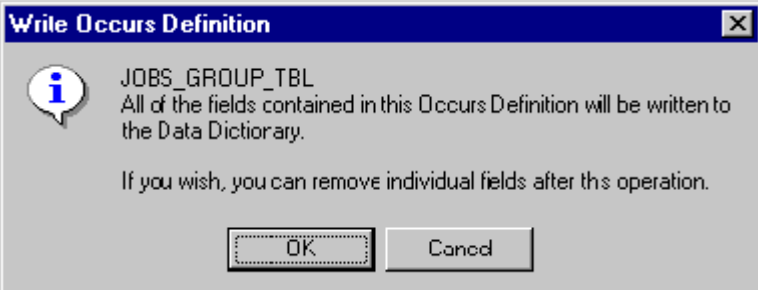

Click OK and all the fields of the OCCURS will be available to be written to the dictionary.

For a repeated OCCURS group, the **subscript** field is effectively an extra index key which, in this case, will have a value of 1 through 12 for each occurrence row for each JOBS\_RECORD.

When written to the dictionary, this extra **subscript** field is visible to ODBCenabled products, so it is advisable to change it to something more meaningful to you, such as MONTH\_NO in this example. To do this, click the **OPTIONS** column for the JOBS\_GROUP\_TBL field and a button will appear. Click the button and select **Occurs...**. The **Occurs** dialog box is displayed:

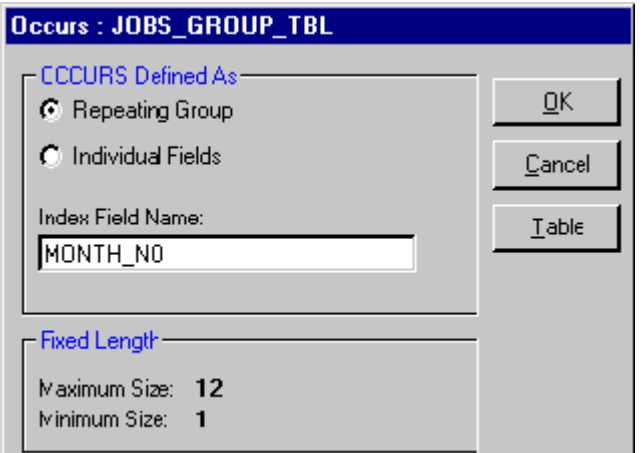

This index field is also added as the last component of the index key. Ensure that this change of name is also reflected in the index: refer to the *Step 10: Keys* Definition section.

The OCCURS, JOBS GROUP TBL is defined as a Repeating Group. You can change the Index Field Name, that is, the JOBS\_GROUP\_IDX subscript field, to, say, MONTH\_NO to be more meaningful. Click OK.

## Note:

When you perform the following SQL query:

Select \* from JOBS RECORD;

on this JOB\_RECORD table via your ODBC-enabled product, for each JOBS\_RECORD on file you will have 12 rows displayed. The same values of JOBS\_NO, JOBS\_NAME and JOBS\_DESCRIPTION will be repeated in each of the 12 rows. The new MONTH\_NO column will have values of 1 through 12.

## Define Another Logical Table

An alternative to maintaining the OCCURS as a repeating group within the existing record is to define another logical table that just contains the key information of the main record together with the repeating group.

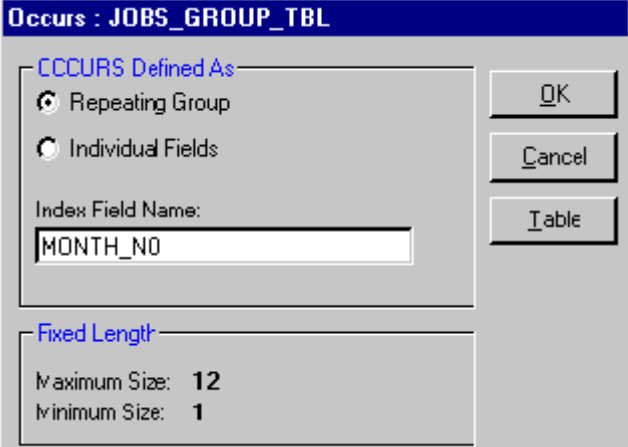

Using our JOBS\_RECORD, from the Occurs dialog box, click the Table button. The following message is displayed:

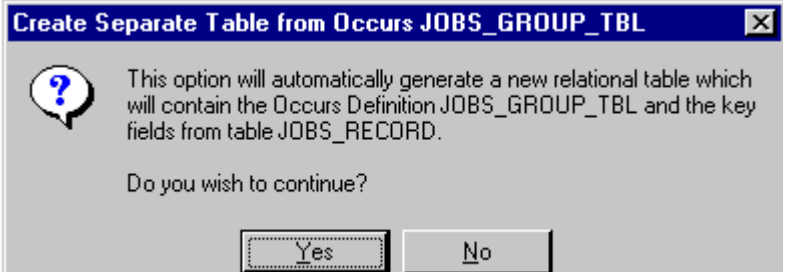

Click Yes to create a new logical table called JOBS\_GROUP\_TBL and put it into the COBOL FD Converter dialog box:

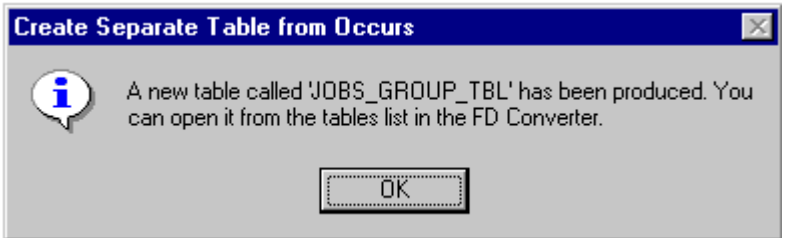

The U/SQL Manager returns you to the **Occurs** dialog box. After clicking OK on the **Occurs** dialog box, you will still be in the original JOBS\_RECORD details. Ensure that the OCCURS fields are 'switched off', that is, marked by an X in the first column, so that they will not be written to the dictionary. If they are not marked with an X, click on the pen icon against the JOBS\_GROUP\_TBL entry. Thus JOBS\_RECORD only contains the view of the fields JOBS\_NO, JOBS\_NAME and JOBS\_DESCRIPTION.

If you exit from the JOBS\_RECORD details using the Close button, the COBOL FD Converter dialog box is displayed:

Open the new table JOBS\_GROUP\_TBL from the COBOL FD Converter dialog box, and you will see again all the fields from the original JOBS\_RECORD table. However, now the non-key fields are set to be excluded from updating the dictionary, as shown below.

Check that all the key fields are to be written to the dictionary.

At this point you have finished working with the **Data** or fields definition of the two tables JOBS\_RECORD and JOBS\_GROUP\_TBL. You will probably want to rename this latter table, as previously described.

Unless you need to deal with Parallel OCCURS, Nested OCCURS or OCCURS DEPENDING ON functions, you can skip to the Reference View of the Data Fields section or the *Step 10: Keys Definition* section.

## Parallel OCCURS

It is possible to have more than one OCCURS defined as repeating groups within the same logical table, known as parallel OCCURS, but they must all have the same number of occurrences. The COBOL FD Converter automatically inserts a single subscript field, called INDEX1, before the first of the repeating groups. You can change this name to one more meaningful to you. Each repeating group will also have an OCCURS table field that has the name of the first field in the OCCURS, with \_TBL extension.

For example, the JOB RECORD below has three repeating groups each of 12 occurrences. The subscript field would appear before JOBS\_ACM and would be automatically created as INDEX1, with the three OCCURS table fields. In this example, these are JOB\_ACM\_TBL, JOB\_PYM\_TBL and JOB\_BLM\_TBL, respectively.

This subscript field (INDEX1) is effectively an extra index key which, in this case, will have a value of 1 through 12 for each occurrence row for each JOB\_RECORD.

01 JOB-RECORD.

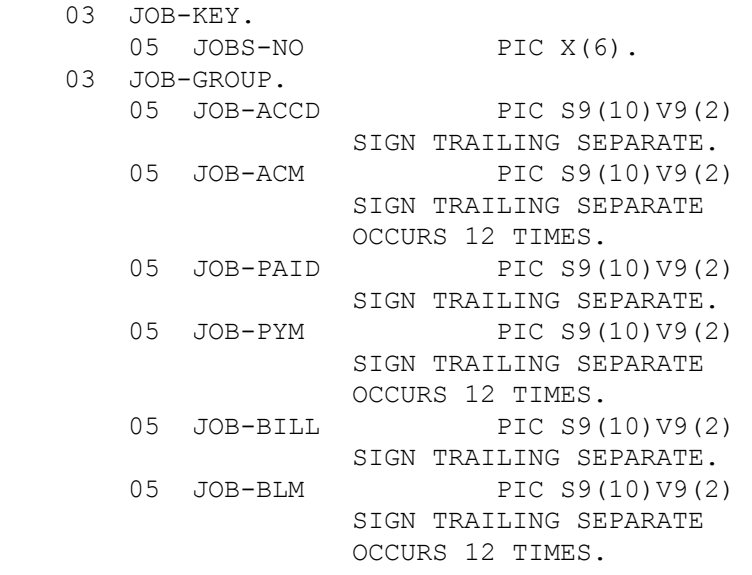

The COBOL FD Converter produces the following Data Description display for this JOB\_RECORD.

You must decide how you wish to treat each of the OCCURS. In this case, you will probably keep them in the one table as parallel OCCURS. Alternatively, you can 'mix & match' the differing types of OCCURS. In this example:

Each OCCURS could be a separate logical table, or

One or more of them could be flattened into individual unique fields within the same overall table, or

There could be a combination of the two.

At this point you have finished working with the Data or fields definition of the above tables, unless you need to deal with Nested OCCURS or OCCURS DEPENDING ON functions. These topics are covered in the following pages, or you can skip to the Reference View of the Data Fields section or the Step 10: Keys Definition section.

## Nested OCCURS

COBOL allows multiple nesting of OCCURS. U/SQL Adapters supports this with up to 10 levels of nesting. When the COBOL FD Converter parses the FD, it inserts an OCCURS table field and a subscript field, at each level of nesting, which have the name of the first field in the OCCURS with **TBL** and **IDX** extensions.

The **subscript** field is effectively an extra index key at each level of nesting. You can change the generated names to be more meaningful to you.

In the example below, two subscript fields, JBS ACCD IDX and JBS ACM IDX, are created.

01 JBS-RECORD. 03 JBS-KEY.

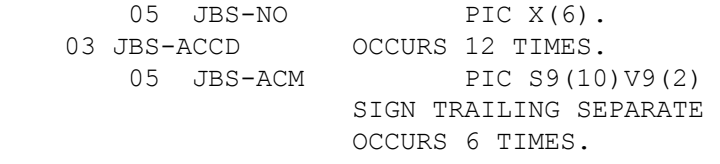

Note: Each row at each level of nested selection will include all the preceding levels' fields repeated. In the case above, for each unique JBS\_KEY, 72 rows will be retrieved at the second level of nesting.

You must decide how you wish to treat each of the OCCURS. You can keep it as one table as nested OCCURS. Alternatively, you can 'mix & match' the differing types of OCCURS. In this example:

- - Each OCCURS could be a separate logical table (although you cannot have an 'inner' OCCURS in a separate table without including its parent OCCURS), or
- - One or both of them could be flattened into individual unique fields within the same overall table, or
- -There could be a combination of the two.

At this point you have finished working with the Data or fields definition of the above table(s). Unless you need to deal with the OCCURS DEPENDING ON function, you can skip to the Reference View of the Data Fields section or the Step 10: Keys Definition section.

## OCCURS DEPENDING ON

COBOL supports the concept of an OCCURS that, for each record, has a variable number of occurrences. This is determined by the OCCURS DEPENDING ON clause. Take the following example:

01 CUSTREC.

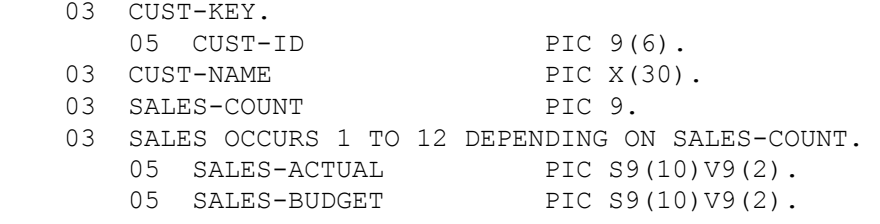

This FD shows that the SALES occurs between 1 and 12 times and is DEPENDING ON the value of SALES-COUNT.

When the COBOL FD Converter parses the FD, it inserts an **OCCURS table** field, which have the name of the first field in the OCCURS with \_TBL and \_IDX extensions. You can change this subscript name to one more meaningful to you.

Notice that the PICTURE column in the Data Description field has an OCCURS 1 to 12 against it, in this example, the SALES\_TBL field.

To include the OCCURS in the details to be written to the dictionary, click the first column position (that is, the X) of the **OCCURS table** field, for example SALES TBL.

Then click the **OPTIONS** column for the SALES\_TBL field and a button will appear. Click the button and select Occurs.... The Occurs dialog box is displayed:

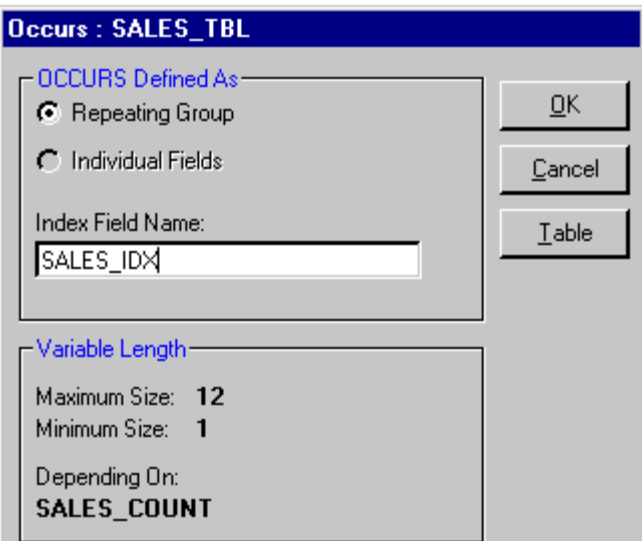

You will see that the OCCURS, SALES\_TBL is defined as a Repeating Group which is Variable Length, with a Maximum Size of 12 and a Minimum Size of 1, and where the **Depending On** field is SALES COUNT. You can change the Index Field Name, that is, the subscript field SALES\_IDX, to, say, MONTH\_NUMBER to be more meaningful to you.

For Micro Focus COBOL, the compiler directive **ODOSLIDE** is supported. Refer to the Micro Focus COBOL Compiler Directives section.

At this point you have finished working with the Data or fields definition of the table. Proceed to the Reference View of the Data Fields section, or the Step 10: **Keys Definition** section.

## Data View

Reference View of the Data Fields

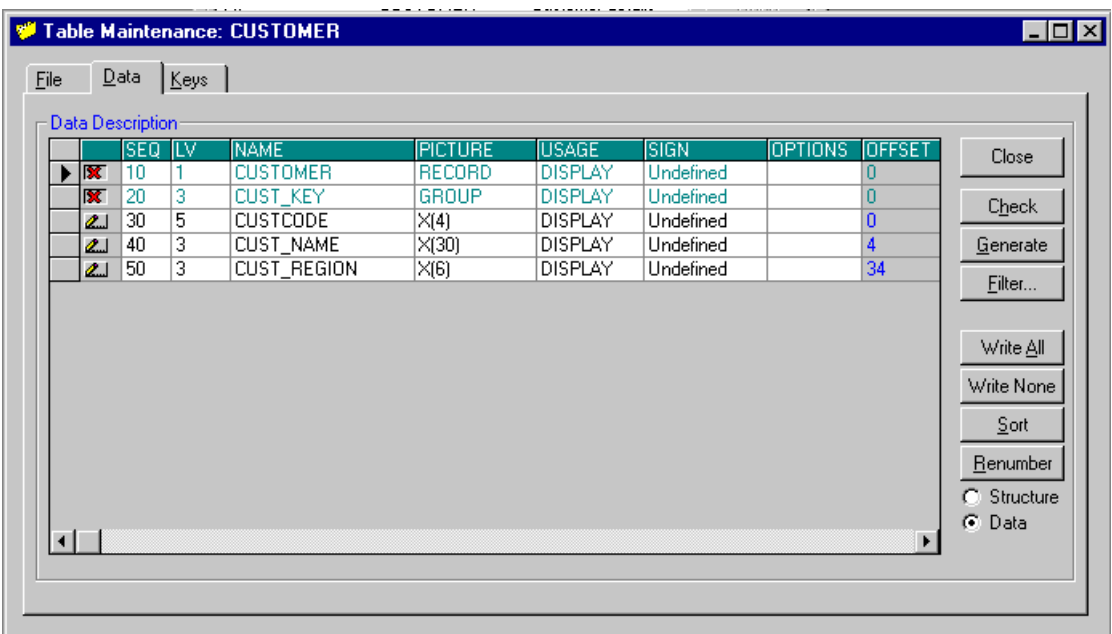

Select the **Data** radio button to view the COBOL reference view of the Data Description of the field items making up the record.

The additional columns of information not already described in the **Structure View** section, are detailed below.

## SEQ

You can change the sequence number of the fields and then use the **Sort** button to re-sequence the field names, for example, to give better grouping of the field items as they will appear to the ODBC-enabled product user. The byte offsets do not change.

You can also re-number the sequence numbers, in steps of 10, using the Renumber button.

The following columns are obtained from the COBOL FD and must not be changed:

## **SIGN**

Click the SIGN field and a button appears. Click the button to display a menu of supported entries, for example, LEAD, LEAD SEP, TRAIL, and so on.

Normally, the SIGN entry is determined from the FD, but, if you are Adding a New Column (Field), described in the next chapter, Modify a UDD, you will need to specify the SIGN entry.

## **OFFSET**

Byte offset of the field within the record.

## LEN

Length of field in bytes. The maximum size of the SQL alphanumeric data type is 254 bytes and is a general restriction of ODBC-enabled products. For fields bigger than this, the COBOL FD Converter will automatically split the field into a number of columns giving the new columns <NAME>1, <NAME>2 to <NAME>n, where <NAME> is the original name of the field.

# DEC Number of decimal places.

## Step 10: Keys Definition

After you have defined the details of the Data or fields definition, select the Keys tab. The Key Definitions property page is displayed:

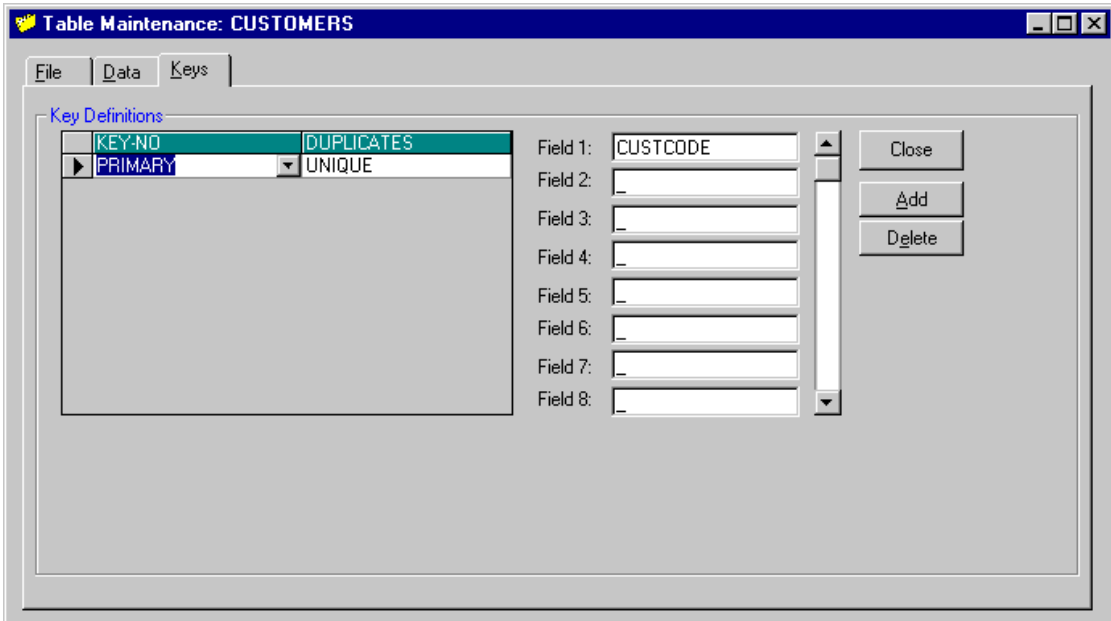

If COBOL SELECT statements are supplied, the COBOL FD Converter creates all the Key Definitions automatically and you will not usually make any changes. If subscript fields have been generated for OCCURS then these are automatically added to the end of the key components. If the name of a subscript field is changed then ensure that the index entry is also changed.

If your COBOL FDs qualify data names in the specification of any index, that is:

RECORD KEY IS <data-name> OF <record-name>

then the U/SQL Manager may not correctly identify this key field.

It is therefore important to check that the entries for each index contain all the key components. Failure to do so will result in performance degradation as the index will not be used in certain cases, when it should be.

You can check the contents of your indexes using the appropriate COBOL utility:

- ACUCOBOL utility vutil
- -Micro Focus COBOL - utility fhinfo

Refer to your COBOL documentation for further details.

#### Manually Adding an Index

If the **SELECT** statements are not supplied, the Key Definitions must be manually entered.

Click the Add button, which creates an entry under the KEYNO and DUPLICATES headings, as ALT-x and UNIQUE, where 'x' is the next index number. If you want to change the **KEYNO**, click the field and a button appears. Click the button to display a list box of PRIMARY, ALT-1 to ALT-64, allowing up to 65 indexes for each table (record). Make your selection.

If the index you are defining allows duplicates, click the **UNIQUE** field to display a button. Click this button, then select DUPLICATES.

At this point, you add the fields 1 to 64 that make up this index key. Remember to remove the '\_' character from each field used. Should you try to add a field (column) name that does not exist in the table, then the Invalid Field Name message is displayed.

### ACUCOBOL - Order of alternate indexes

The U/SQL Manager orders secondary indices in the same way that ACUCOBOL does. This means that index information is gathered from the SELECT information in the definition file, it is then sequenced using the FD section to ensure that the ordering of the indices matches the physical ordering of the fields in the data file.

This checking is limited to the first part of any secondary index, therefore in the situation where two indices have matching first parts, their order will be determined by the **SELECT** statement and not by the FD information.

#### Deleting an Index

To delete an index entry, click on the appropriate index and click the **Delete** button.

At this point you have finished working with the Keys definition of the table. Proceed to the Step 11: File Details section .

## Step 11: File Details

After you have defined the details of the **Data** or fields definition and the index Keys definition for a particular table, select the File tab. The File Details property page is displayed:

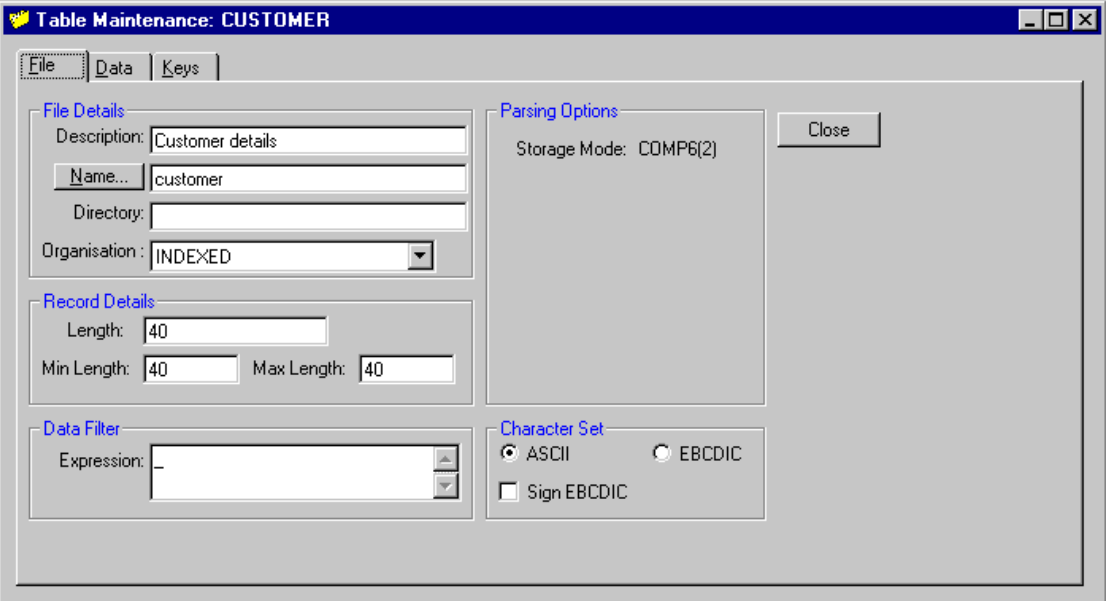

This property page is used to enter details of the name of the physical file on the disk that relates to this logical table. Remember, if you have multiple 01 records in a COBOL FD, you will have separate logical tables for each record type but they will have the same physical file details. They are differentiated by having an expression that allows each record type to be separately selected.

In the example below, the FD for the physical file EMPFILE has two 01 records, Employee Master and Employee Salary records. There will be two logical tables defined, both with the same file details, apart from the Expression. In the case of the Employee Master table, these records are determined by the expression MAS\_REC\_TYPE="M".

The File Details are entered as follows:

- -**Description:** type in the description you want for the file. This is only used for information and is not available via any ODBC-enabled product. The minimum entry must be an underscore, ' '.
- - Name: this is the physical name of the file and is picked up automatically by the COBOL FD Converter, if available in the FD. For Single-tier U/SQL you can click the **Name...** button to browse for the file and its directory.
- -**Directory:** this is the path of the physical file.

It is recommended that this is left 'blank'. In this case the filename will be searched for down the **Searchlist**= directive. For Multiple-tier, this is set as a U/SQL Server directive; For Single-tier, this set as an INI directive. See the **INI Directives** section for further details.

Note: If you have already placed directory paths into various tables and want to now remove them, then instead of using the U/SQL Manager to remove each directory individually you can use the following SQL statement in the Interactive U/SQL utilities, Win U/SQLi (on the client PC) or usali (on the UNIX server) to globally remove all directory paths:

update cobol table set pathid=0;

However, the Directory entry can be one of the following:

- $\circ$  The full path name to the directory where the file is located, for example, /usr/datafiles (UNIX), C:\DATAFILES (Windows).
- o The directory relative to where the U/SQL Server software resides. For example, assume the UNIX based U/SQL Server is started in /usr/usqls/bin and the data file is in /usr/datafiles, the relative path is ../../datafiles.

Note: If the directory entries are of this type, there must be an entry of 'Directory=./' in the UNIX U/SOL Server configuration file, usglsd.ini.

o The directory relative to the base directory where the data files are located. For example under UNIX, if the base directory where the data files are stored is  $/$ usr $/$ datafiles and a particular data file is in the directory /usr/datafiles/sales, then its relative path is sales.

Note: If the directory entries are of this type, there must be an entry of 'Directory=/usr/datafiles' in the UNIX U/SQL Server configuration file, usqlsd.ini.

-**Organization:** this is the organization of the file - Indexed, Relative, Sequential, Line Sequential, Variable Sequential, Variable Relative or Variable Indexed. Click the Combo box button to show the options.

The Record Details are entered as follows:

-Length: this is the byte length of the record. It is determined by the COBOL FD Converter ascertaining the field with the highest byte offset and adding the size of the field.

Ensure the record length is the same as that in the physical file and that your FD has not been truncated for any reason, for example, trailing FILLER has not been specified. Use your COBOL utilities to check the actual record lengths. If an FD has been truncated, the record length can be manually entered.

-Min & Max Length: if the record is variable length, then you are able to adjust both the Min Length and Max Length record lengths.

The **Data Filter** is entered as follows:

 $\bullet$ **Expression:** this is any record expression, which can be a maximum of 254 characters, that is used to distinguish between multiple record types in the same physical file. The minimum entry must be an underscore, ' '. An expression will normally be associated with multiple 01 records in the same FD file: see the *Multiple 01 Records* section.

The **Parsing Options** are displayed:

- For Micro Focus COBOL, you may have previously set the compiler directive ODOSLIDE, indicating OCCURS Depending On Slide. ODOSLIDE affects data items that appear after a variable-length table in the same record; that is, after an item with an OCCURS DEPENDING ON clause but not subordinate to it. With ODOSLIDE, these items always immediately follow the table, whatever its current size; this means their addresses change as the table's size changes.

For Micro Focus COBOL, you are able to define various Character Set settings:

-ASCII, EBCDIC and Sign EBCDIC.

## Transoft U/SQL User Guide

If there are multiple 01 records defined in the same physical file, each record type is described as a separate logical table by the COBOL FD Converter. You need to know how each record type can be uniquely distinguished from the others. This is usually determined by one or more fields having particular values. You must decide on the different names you wish to call each logical table and establish the differentiating values or expressions. For further information, see the sections *Dealing with Multiple 01 Records* and *Expression Handling Syntax*.

### Step 12: Write the Table Information to the Data Dictionary

After you are satisfied that you have set up the Data or field definitions, index Keys definitions and File definitions for the table you have been working on, as described in Step 9, Step 10 and Step 11 respectively, click the Close button.

Next, click the name of the table, for instance CUSTOMER, in the FD Tables list in the COBOL FD Converter dialog box and click the Write button:

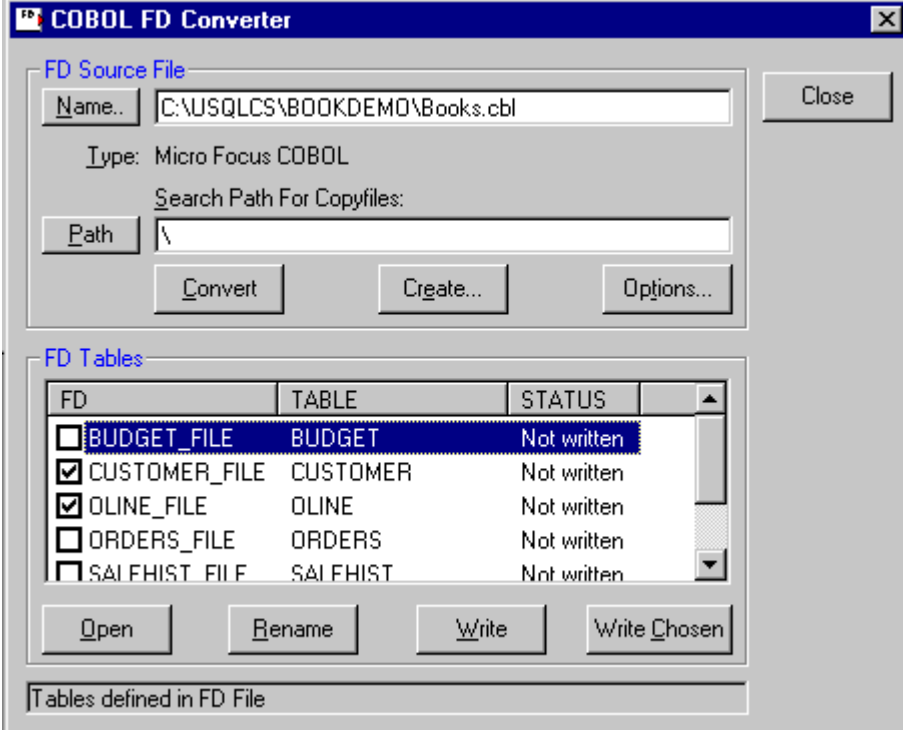

This writes the table to the UDD.

To write more than one table to the UDD, select the check box beside the tables that you want to write and then click the Write Chosen button.

## Step 13: Create Data, Key and File Information Manually

If you do not have a COBOL FD for a particular file, you can enter the Data, index Keys and File information manually.

Click the Create... button on the COBOL FD Converter dialog box. The New Table Name dialog box is displayed:

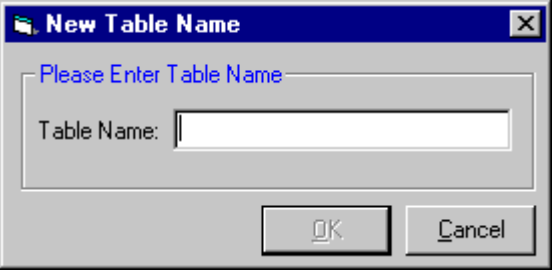

Enter the name of the table and click OK.

The Table Maintenance property sheet is displayed with 'blank' File, Data and Keys property pages. Enter the information as described in Steps 9 to 12.

## Step 14: Repeat the Procedure for all your Application's Files

Perform steps 6 to 13, to set up all the tables in your UDD for all your application's files. You can now close the dictionary using either:

- $\bullet$ The **Close** button, or
	-

 $\bullet$ 

The  $\sum$  icon (close book icon) on the tool bar

before finally exiting from the U/SQL Manager.

## Next Steps

After completing the loading of your UDD:

- If you wish to modify the UDD refer to the next section, Modifying a UDD, otherwise;
- For Single-tier U/SQL ensure that the U/SQL Client directives are set up.
- For Multiple-tier U/SQL ensure that the U/SQL Server and Client directives are set up.
- At this point, you are ready to use U/SQL with your ODBC-enabled products on your client platform.

## Modifying a UDD

## Modifying a UDD

This section describes how you can view and modify an existing dictionary using the U/SQL Manager.

It also describes how you can export your UDD and re-import. You may want to perform this export/re-import process on your UDD:

- $\bullet$  to rev-up the UDD to the latest revision to obtain the benefit of possibly improved performance, particularly for large dictionaries containing many tables and columns, or to be able to specify more than 8 component parts in any index, which was introduced in revision 2.66, or
- $\bullet$ to remove any inconsistencies or corruption in the UDD.

## Open an Existing Data Dictionary

## Windows

After you have set up a UDD, you can view, enhance or modify it at any time using the U/SQL Manager.

Double-click on the U/SQL Manager icon in the U/SQL program group. The Main Menu is displayed:

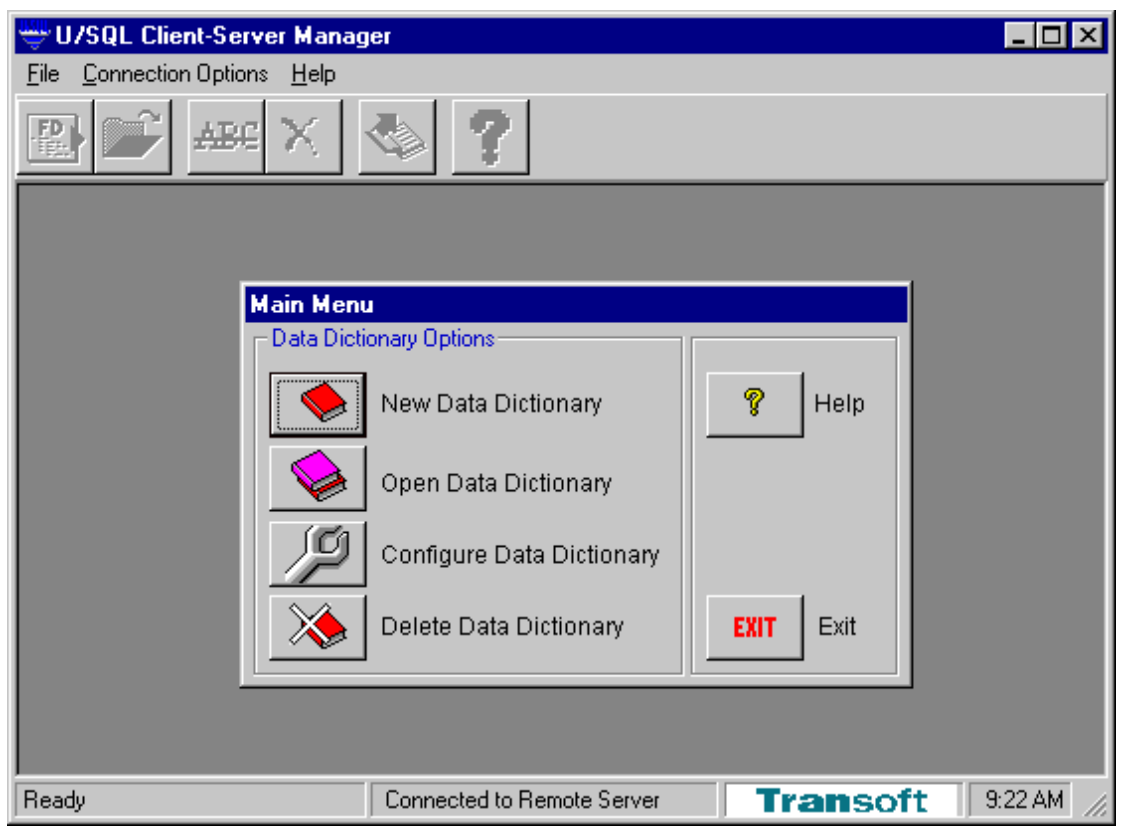

For Multiple-tier installations select the Remote Server command from the Connection Options menu. For Single-tier installations select the Local Server command from the Connection Options menu.

Either, click the Open Data Dictionary button from the Main Menu, or select the **Open...** command from the File menu. The is **Connect to Data Source** dialog box is displayed:
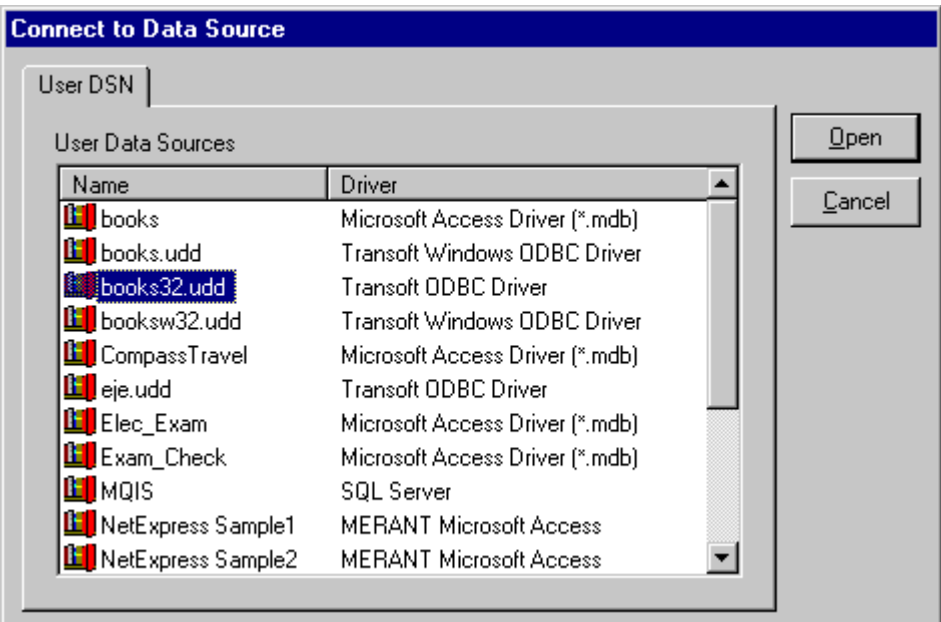

Select an existing Data Dictionary from the list and click Open to display the list of tables:

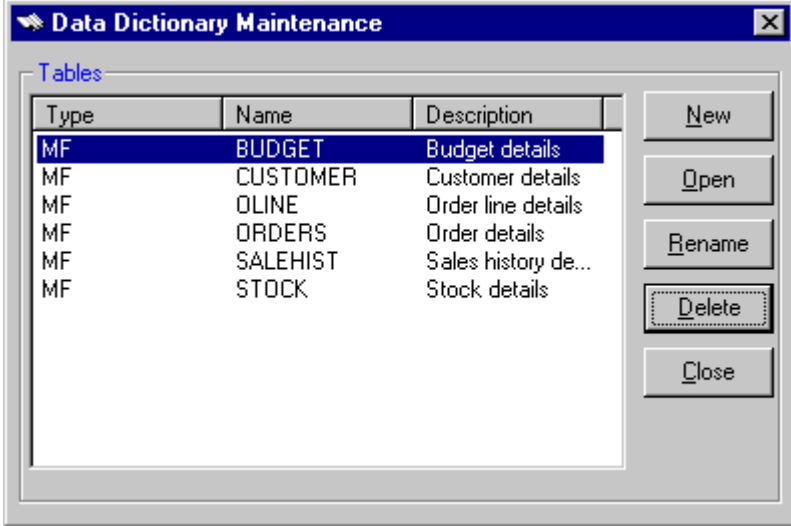

This dialog box allows you to perform the following functions:

- **Rename an Existing Table**
- Delete an Existing Table
- View or Modify an Existing Table.

# Rename an Existing Table

To rename an existing table, click the table name, for example, BUDGET, and then click Rename:

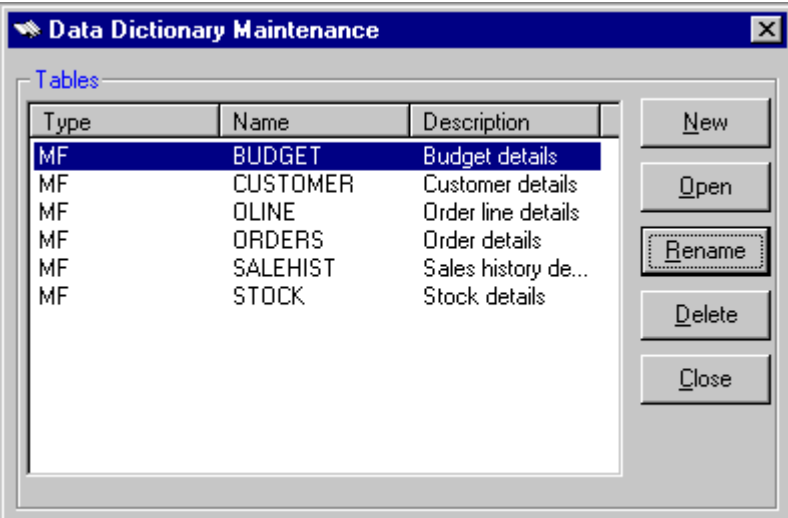

The **Rename** dialog box is displayed:

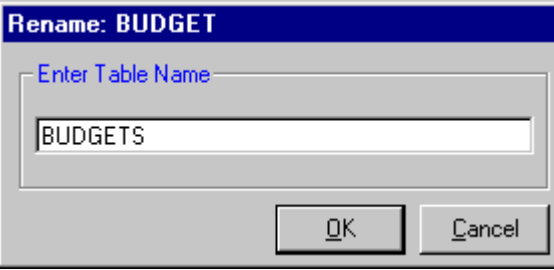

Enter a new name for the table in the **Enter Table Name** field, then click OK.

## Delete an Existing Table

To delete an existing table, click the table name, for example, BUDGET, and then click **Delete**:

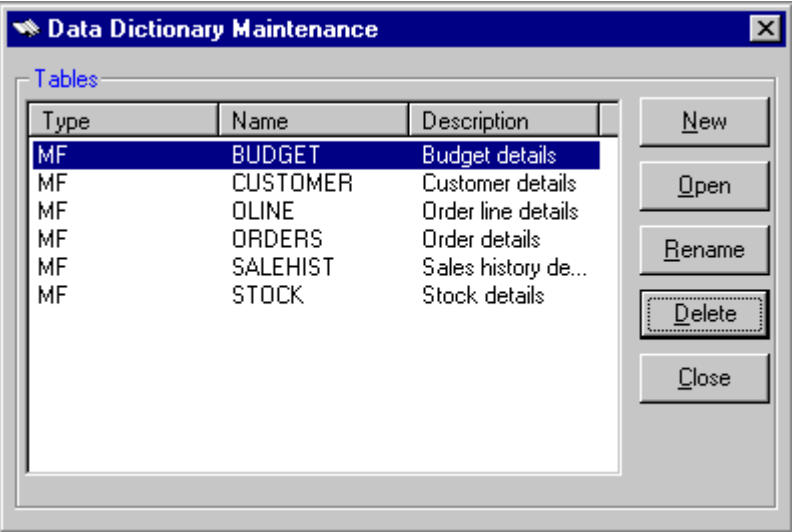

The **Delete Table** dialog box is displayed:

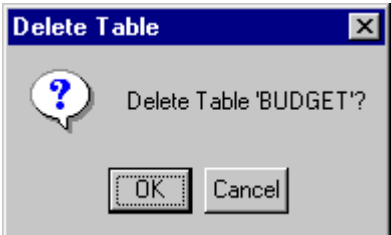

To confirm that you want to delete the table, click OK.

#### View or Modify an Existing Table

To view or modify a table, highlight the Table and open it by either doubleclicking on it or by clicking the Open button:

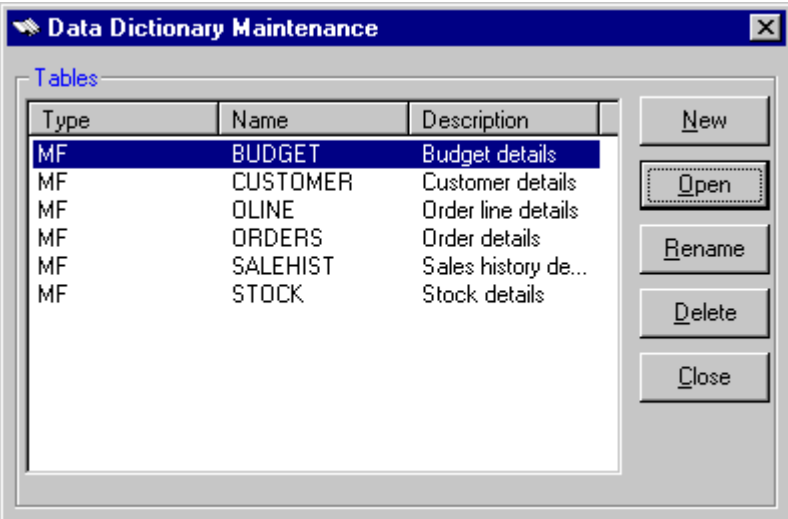

The Table details are displayed:

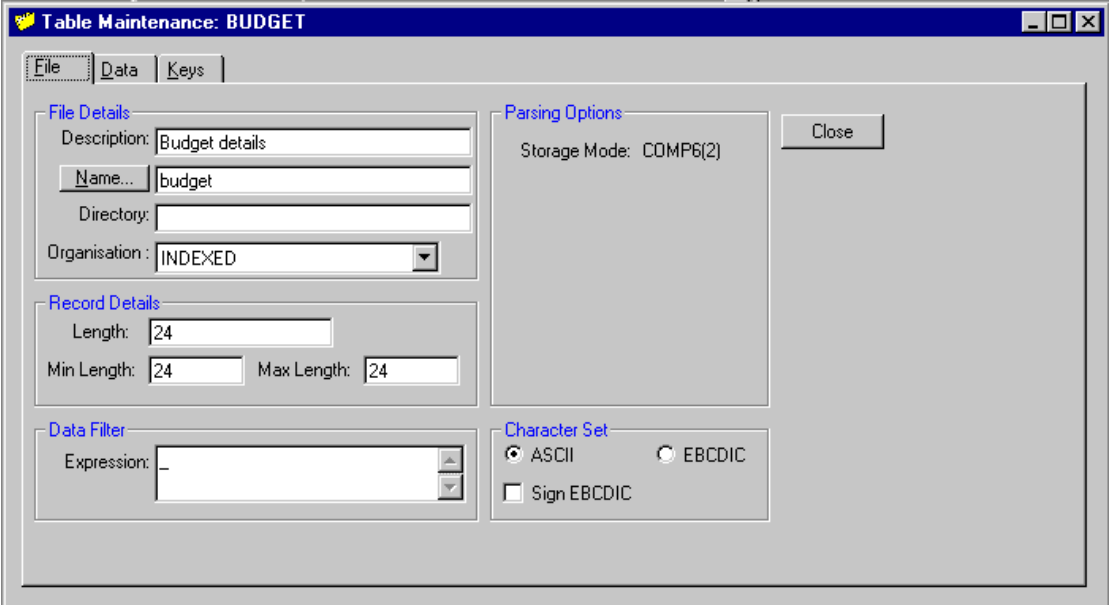

You can now view or modify any of the Keys or File information as described previously. However, for the Data information there is only one 'view' of it, as follows:

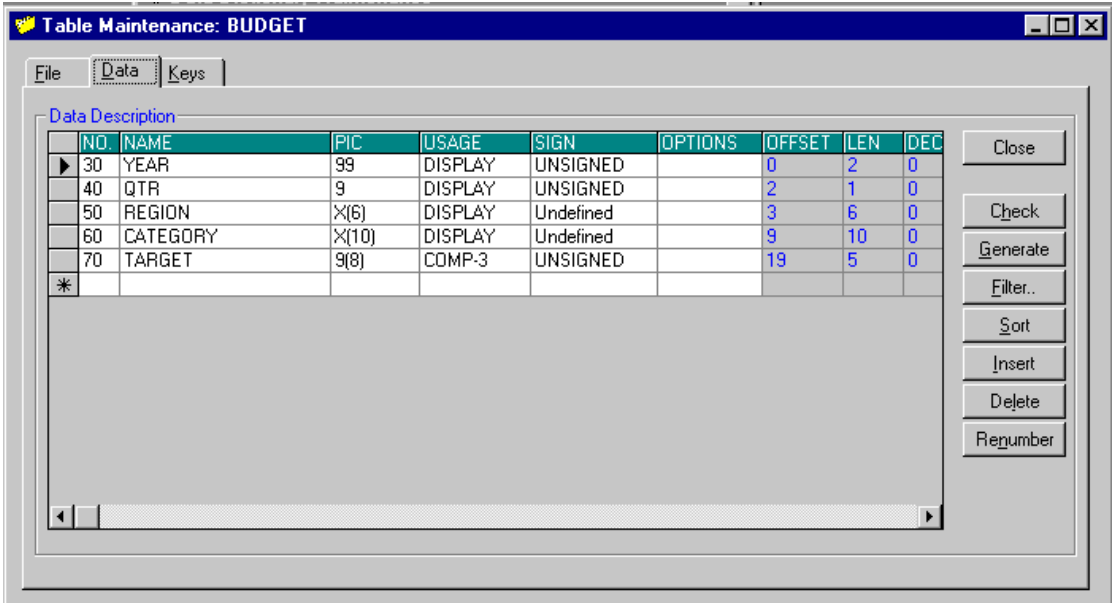

This Data Description layout is a combination of the two 'views' presented to you by COBOL FD Converter. See the section Step 9: Manipulating the Data. The columns are fully described in this section, but are summarized briefly below:

- - NO is the same as SEQ. You can change the sequence number of the fields and then use the **Sort** button to re-sequence the field names. You can also use the **Renumber** button to renumber the sequence numbers, in steps of 10.
- - NAME. The field (column) names must be SQL compliant. For assistance, you can use the Check, Generate and Filter... facilities.
- -PIC, USAGE and SIGN. These denote the COBOL data type of each field. Note that, if you click on USAGE or SIGN, a button appears and when clicking on it, a menu appears of the available options.
- $\bullet$  OPTIONS. This column can contain a combination of "E", "N", "D" and "O" indicating that an **Expression, Null Values, Date or Occurs** has been defined for any field in the record. In addition, it can contain "V" indicating that the field is a Virtual column. See the section below Adding a New Column (Field). If you wish to declare any of these options for a particular field, click the **OPTIONS** entry for that field and a button appears. Click the button to display a sub-menu, which contains the following commands:

## Expression...

Virtual...

Null Values...

Date...

Occurs...

-**OFFSET, LEN** and **DEC**. These define the byte offset of the field, its length, and the number of decimal places, respectively.

Adding a New Column (Field)

Only after you have used the COBOL FD Converter to create an initial view of a table (record), can you add additional columns (fields). These can be 'real' columns with the appropriate COBOL data types and byte offsets (for example, because the FD used was an 'old' one and the actual record now has further

Transoft U/SQL User Guide

fields). They can also be 'virtual' columns that have a column expression added that determines it value.

To add a new column or field to the table, click on the existing column name above which the new column is to be inserted, for example, REGION, and click the Insert button and the new column is created with a default name of FIELD1:

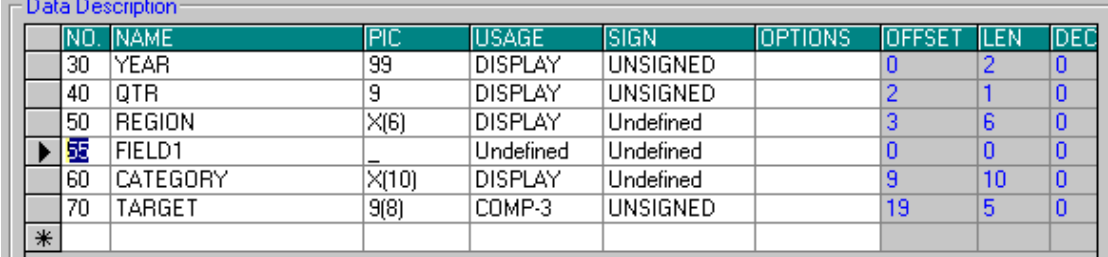

You click the **NAME** to change it and tab across each item in turn entering the appropriate values.

A new column or field can be added to the end of the table by entering the details in the 'blank' row automatically provided.

Note: Adding new fields or columns may affect the record length, which would require changing in the File details. Refer to the section Step 11: File Details.

Virtual Field or Column

If you require a column that does not physically exist, but whose value is determined by an expression, create a new column as above and then click the OPTIONS entry for the new column. A button appears. Click the button, and select the Virtual... command from the menu. The Virtual Field dialog box is displayed:

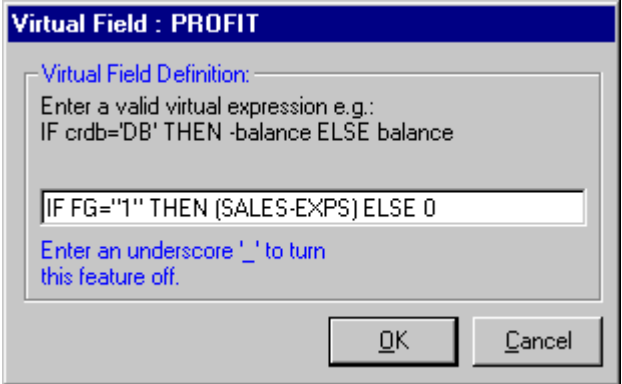

You can add a column **Expression** in exactly the same way as adding one for a 'real' column; then click OK. Refer to the section Expressions on Columns and Virtual Columns.

After adding the new columns to the table, click the Close button, and the details are written back to the dictionary.

Deleting a Column (Field)

To remove a column (field) entry, click on it's **NAME** entry and then click the Delete button, and it is deleted from the view.

## Exporting and Importing your UDD

You may want to perform this export/re-import process on your UDD:

- to rev-up the UDD to the latest revision to obtain the benefit of possibly improved performance, particularly for large dictionaries containing many tables and columns, or to be able to specify more than 8 components in any index, which was introduced in revision 2.66, or
- to remove any inconsistencies or corruption in the UDD.

The export/re-import process can be achieved either using the client based Interactive U/SQL utility, Win U/SQLi, or for Multiple-tier U/SQL Adapters with a UNIX server via a script cobol rebuild.sh.

Multiple-tier UNIX

For Multiple-tier U/SQL with a UNIX server your dictionary can be exported and then re-imported automatically.

The script cobol rebuild.sh, which is contained in the bin directory below the U/SQL Server software installation directory, for example, /usr/usqlcs/bin is responsible for the following:

- $\bullet$  backing up your specified UDD, for example, copying the dictionary yourdict.udd into the sub-directory backup as yourdict.udd.18Apr1998. Note that the date is added.
- exporting the Universal File Dictionary (UFD) information to a text file, in this case yourdict.txt.
- creating a new dictionary, in this case yourdict.udd.
- re-importing the textual UFD description, **vourdict.txt**.
- $\bullet$ updating the dictionary.
- producing a list of tables which have failed to update due to inconsistent information within them.
- producing a file of successful and unsuccessful updates, in this case yourdict.log.

Here is an example:

```
$ cobol_rebuild.sh yourdict.udd 
Backing up data dictionary yourdict.udd to 
     backup/yourdict.udd.18Apr1998... 
Exporting UFD tables... 
Creating blank data dictionary... 
Importing UFD tables... 
Updating data dictionary... 
Finished.
```
It is also possible to export your UDD to a UFD textual file, using the script cobol\_export.sh, for example:

cobol\_export.sh yourdict.udd yourdict.txt

You may want to amend the text file, for example, to remove some tables, before using use the script, cobol\_import.sh, to re-import your UDD. But first you must create a new empty UDD, say, newdict.udd, using the Interactive U/SOL Utility, usgli, with the -c switch. For example:

```
usqli -c newdict.udd 
cobol_import.sh newdict.udd yourdict.txt
```
Transoft U/SQL User Guide

Then you must then invoke usqli with the -u switch to update the internals of the dictionary with the information from the imported text file. For example:

usqli -u newdict.udd

Finally, you are now able to use this newdict.udd.

Note: Great care must be exercised in amending the exported text file. Refer to the next section, Manually Creating a COBOL UDD to understand the contents of this text file.

# Next Steps

After completing the loading of the UDD:

- For Single-tier U/SQL ensure that the U/SQL Client directives are set up.
- For Multiple-tier U/SQL ensure that the U/SQL Server and Client directives are set up.
- At this point, you are ready to use U/SQL with your ODBC-enabled products on your client platform.

# U/SQL Manager Error Messages

When you use the U/SQL Manager there are various messages that may be displayed. These messages fall into the following categories:

- $\bullet$ ODBC error messages
- UDD error messages
- $\bullet$ Table and column names error messages
- $\bullet$ COBOL FD Converter error messages.

The following tables detail these error messages and the possible reasons.

## ODBC Error Messages

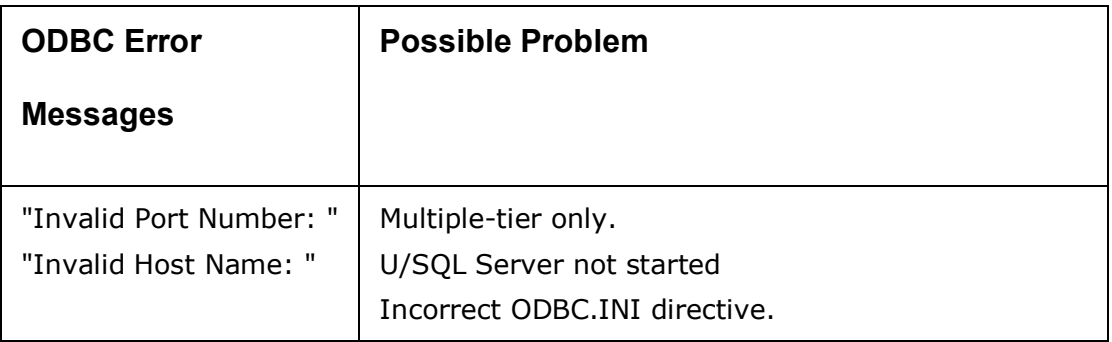

## UDD Error Messages

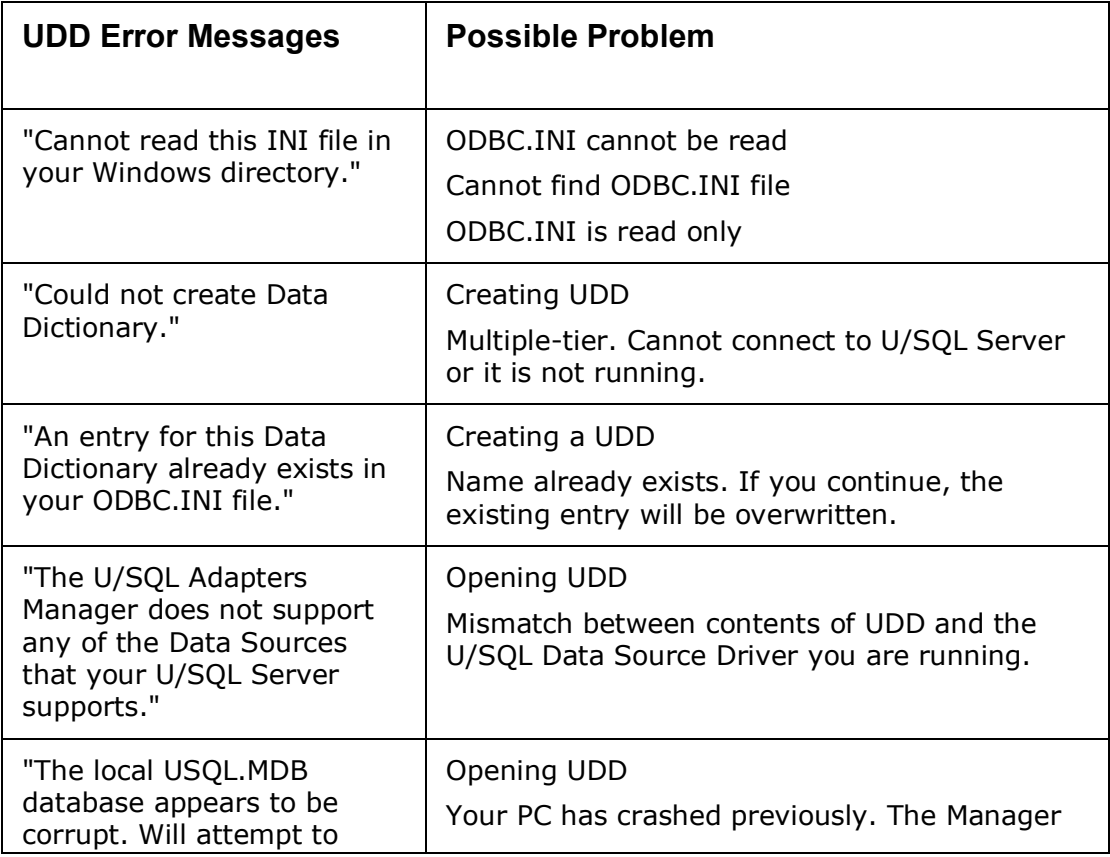

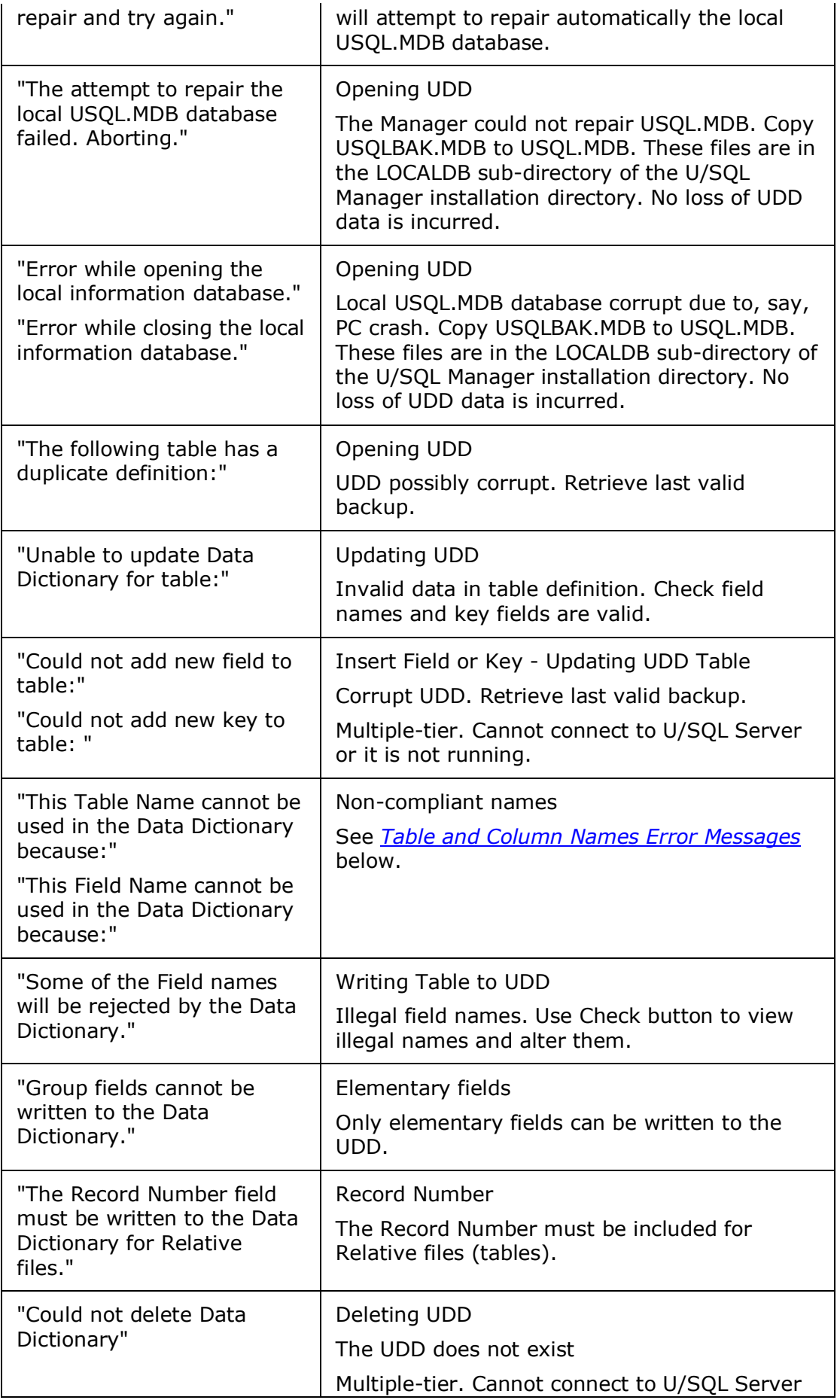

## Table and column names error messages

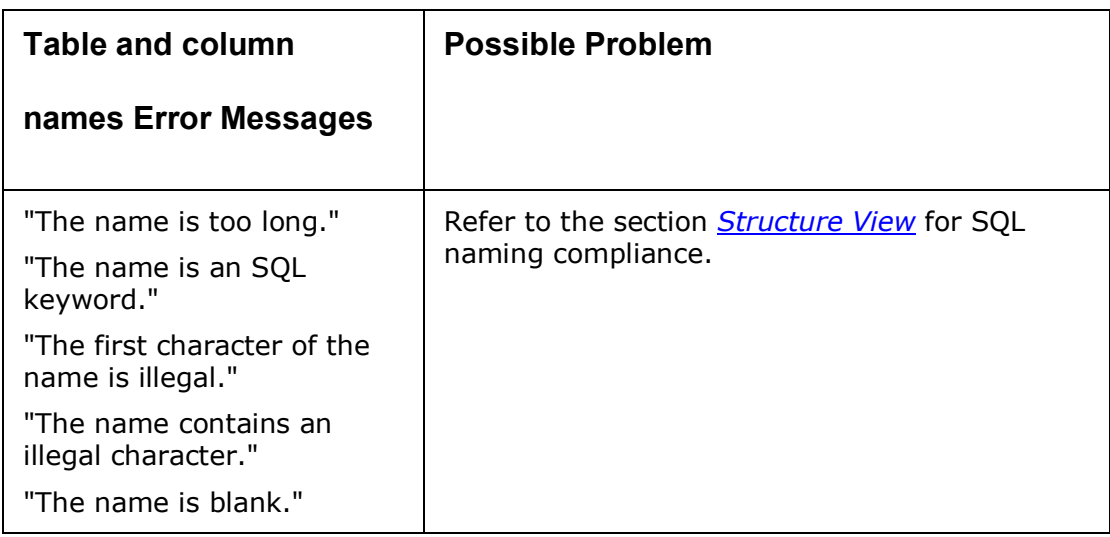

## COBOL FD Converter Error Messages

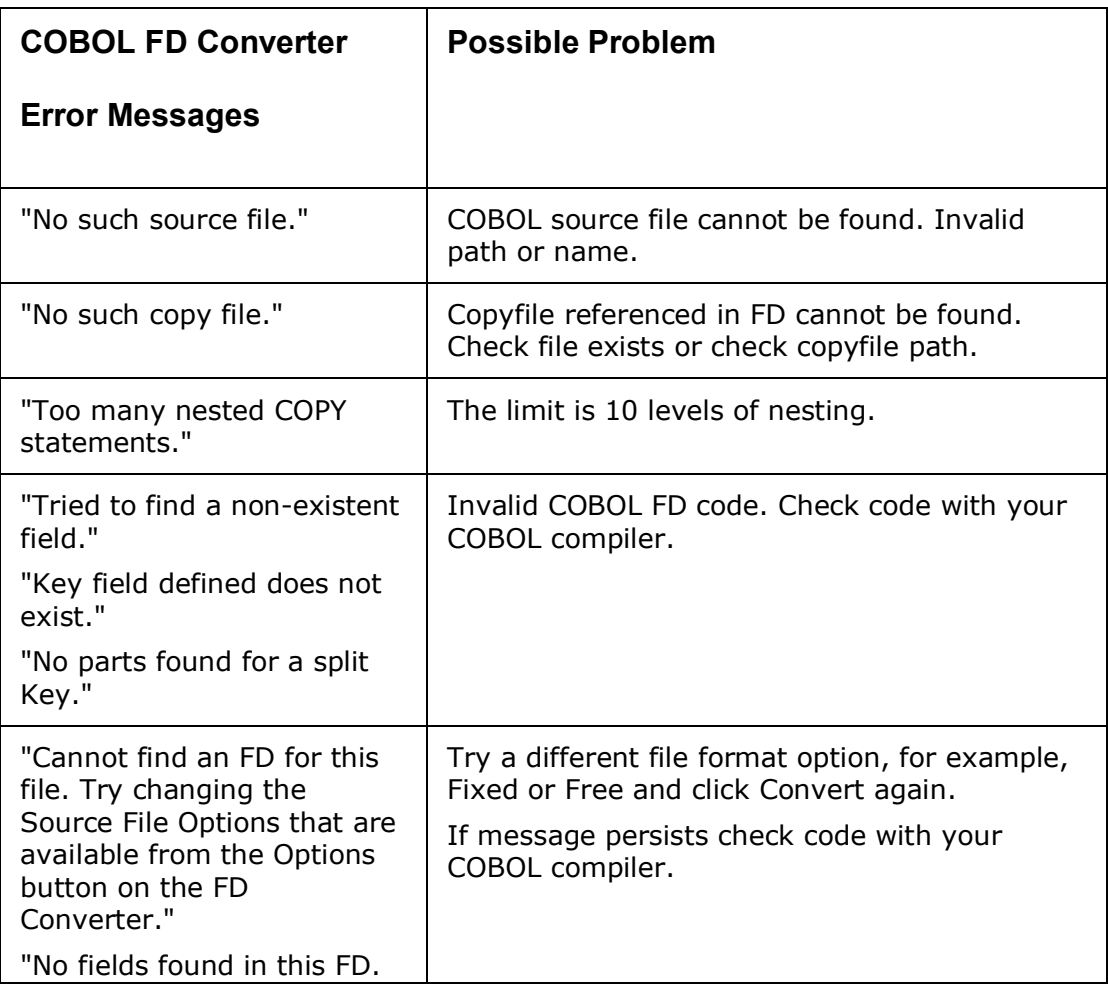

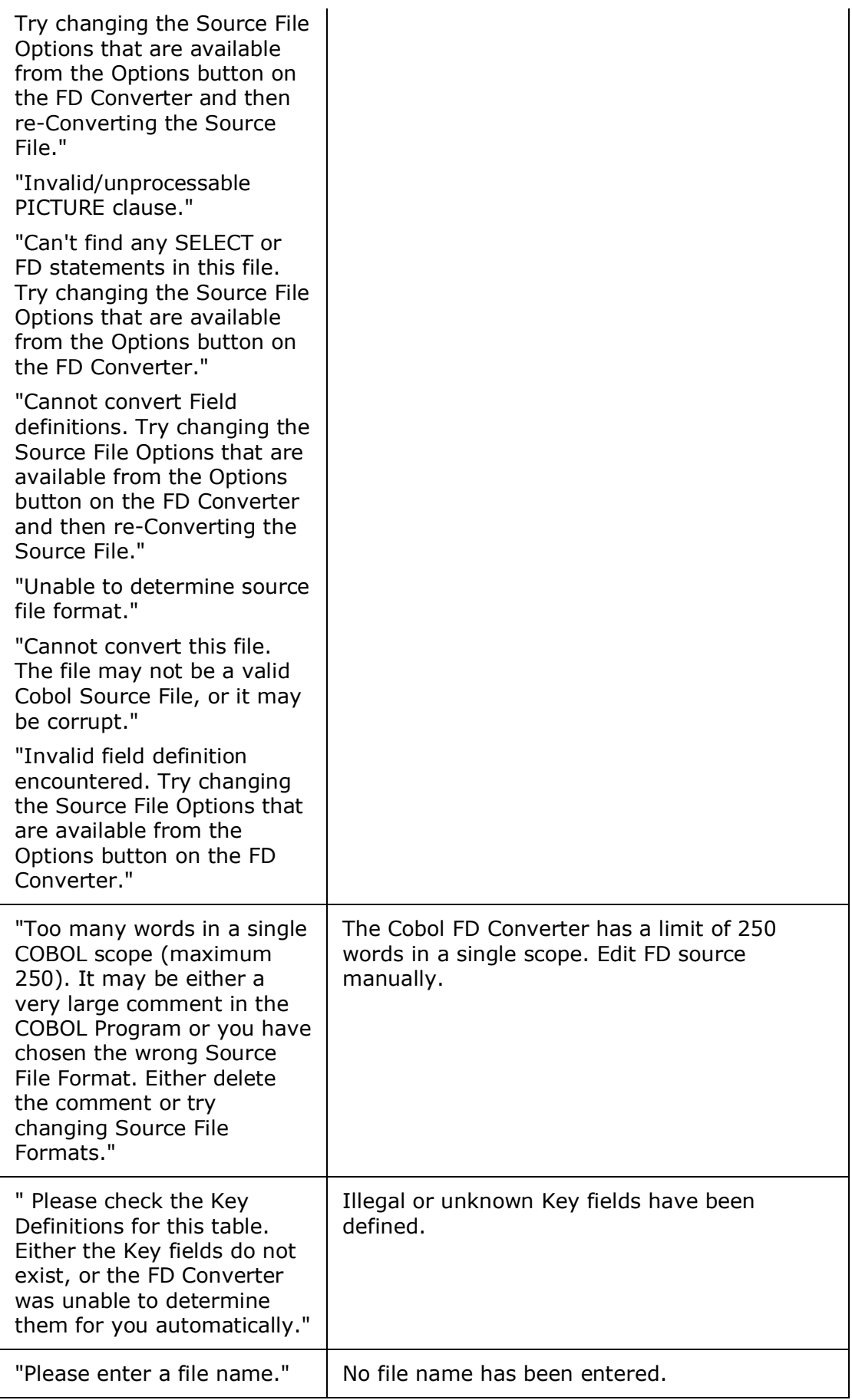

Transoft U/SQL User Guide

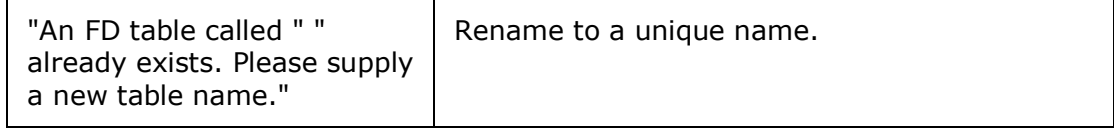

# Manually Creating a COBOL UDD

## Manually Creating a COBOL UDD

This section describes how the dictionary can be built by detailing the layout of the application's data files in a text file from which the UDD is created. Use this approach if you want to generate a dictionary from your COBOL application automatically (say, from data stored in a case tool) or where the data uses COBOL data types in, say, C-ISAM as the data source, but where there are no COBOL FDs.

This is applicable to both Single and Multiple-tier U/SQL.

Introduction

You define the contents of your COBOL data dictionary by specifying three SQL tables, cobol table, cobol field and cobol index, that hold details of your files, their fields and indexes in a text file.

You then create an empty dictionary and import into it the contents of this text file creating the Universal File Dictionary (UFD), that is the details of the physical files. The Universal Data Dictionary (UDD) is automatically created from the UFD information. The UDD contains details of the 'relational' tables and their column names that are visible to ODBC-enabled products.

Note: The layout of the text file is the same as the textural form of an exported dictionary that was originally created using the U/SQL Manager.

#### Defining a COBOL Data Dictionary

Create a Text File

The data dictionary is specified by creating a text file, for example, dictionaryname.ufd. It consists of three sections, each of which relates to a table in the UFD; cobol\_table, cobol\_field and cobol\_index. Each table is specified as an entity, and a table type can be repeated as any number of entities in the text file. A table entity consists of the following:

table name1(colname 1, colname 2, ...) ----- ----- ----- R1C1 R1C2 R1C3 R2C1 R2C2 R2C3 # Comment. R3C1 R3C2 R3C3 \*

- The first line contains the name of the table followed by the names of the columns delimited by commas and enclosed in parentheses.
- - The next line contains a template which describes the position and maximum length of the data for each column. The format of this template is one or more groups of dashes, where the position and length of each group specifies the location and maximum length of the following data. The amount of white space between the groups of dashes is not significant.
- There then follows one or more rows of data to be inserted into the UFD table. The row data must match the positions specified in the template.

'#' in the first column of a line marks the beginning of a comment.

'\' in the last column of a line signifies it continues on the next line.

Separate tables are delimited by an asterisk '\*' in the first column on a line.

#### Comma Delimited UFD File

Some of the lines in the UFD text file can become very long, particularly if many index key components are required, making it difficult to manipulate . To overcome this a comma delimited form of the UFD file can be specified.

This is achieved by removing the template and specifying each field item for each row of data separated by commas. String values must be enclosed in double quotes, ".

The special characters still apply;  $'#$ ', comments character, '\' continuation character and '\*' end of table character.

An example table:

```
table name1(colname 1, colname 2, \ldots)
R1C1,"R1C2",R1C3 
12345,"Joe Smith",5678.76 
# Comment. 
R3C1,"R3C2",R3C3 
*
```
You will need to perform the following steps to create tables to specify your COBOL data files and their structure:

- -Step 1: Define Datatables
- -Step 2: Define Fields (Columns)

• Step 3: Define the Indexes.

## Step 1: Define Datatables

The UFD table cobol\_table defines all the table names that are visible to an ODBC-enabled product and their equivalent physical file names. The following example shows the contents of this UFD table:

```
cobol table(tabname, filename, pathid, filedesc, reclen, maxreclen,
minreclen, nfields, nindices, filetype, compflags, arrays, 
recordexpr, 
revision, comptype, recexpr) 
--------- -------- - ------------- -- -- -- -- -- -- - - - - - - 
STOCK stock 0 Stock File 82 82 82 7 1 41 0 0 _ 2 1
CUSTOMER customer 0 Customer File 40 40 40 3 1 41 0 0 _ 2 1 _ 
*
```
#### where:

cobol table is the internal UFD table name

and the columns are:

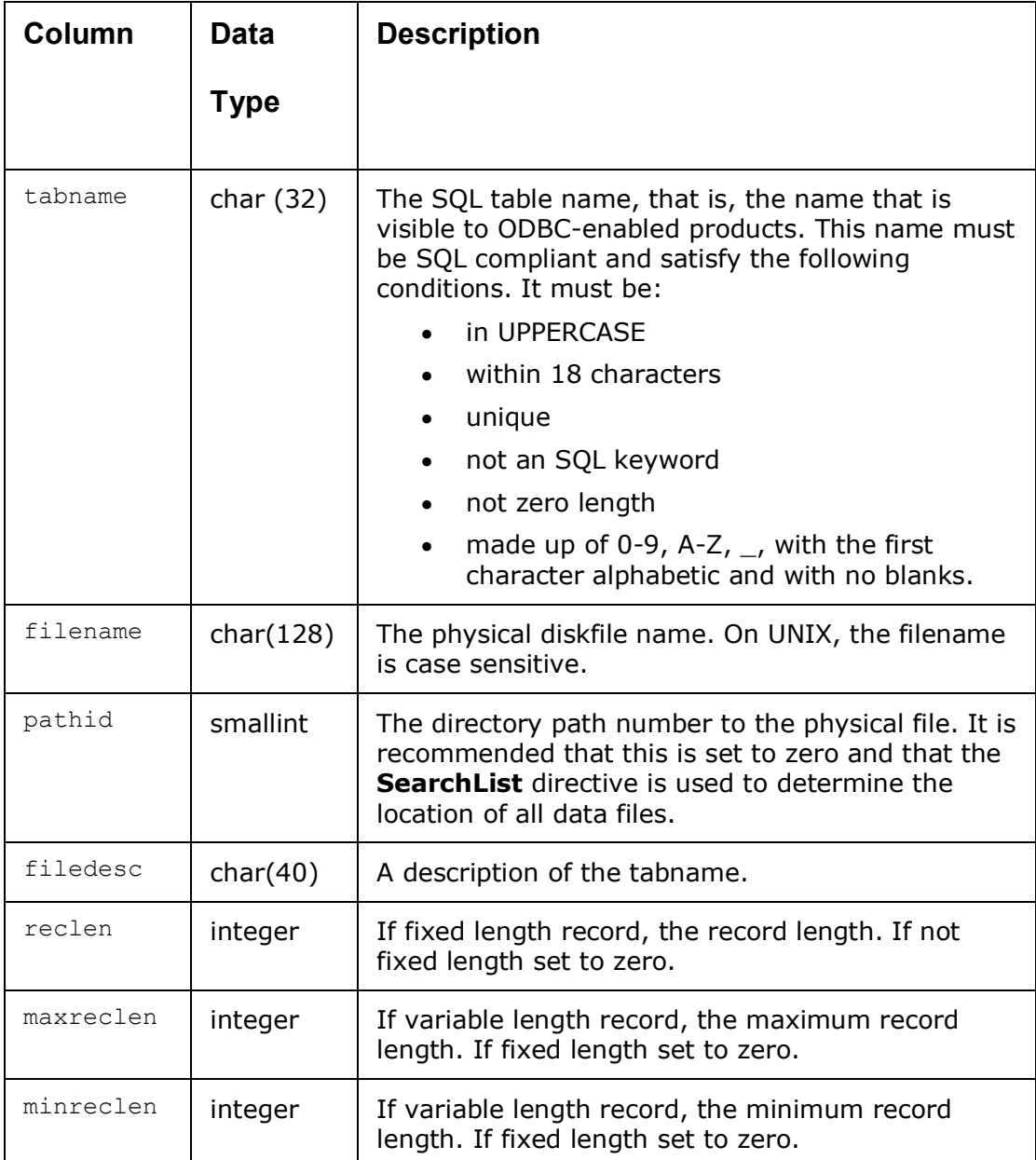

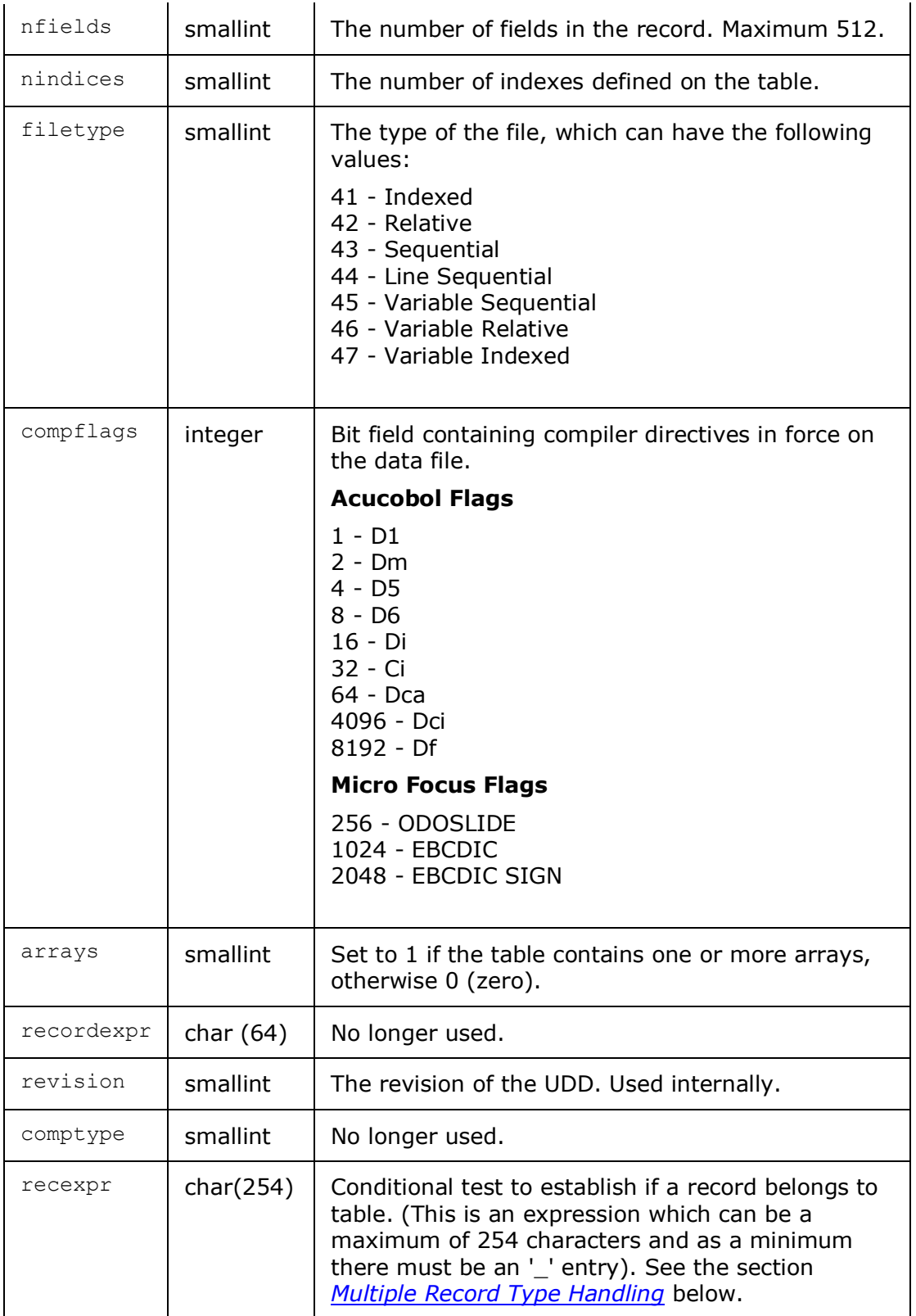

Multiple Record Type Handling

If there are multiple records defined in the same physical file, each record type can be described as a separate logical table. You need to know how each record type can be uniquely distinguished from the others. This is usually determined by Transoft U/SQL User Guide

one or more fields having particular values. You must decide on the different names you wish to call each logical table and establish the differentiating values or expressions. For further information, see the section **Dealing with Multiple 01** Records.

An example expression is:

REC\_TYPE="P"

## Step 2: Define Fields (Columns)

The UFD table cobol\_field defines all the field (column) names that are visible to ODBC-enabled product and their physical attributes. The following example shows the contents of this UFD table.

```
cobol field (tabname, fldname, cobolname, flddesc, sequenceno, type,
usage, signed, len, offset, ndec, picture, levelno, numdigits,
dateformat, 
fieldflags, arraylevname, arraylevel, nullvalue, colassignexpr, 
scaling) 
----- ---------- - - -- - -- - -- -- - ----- - - - - - - - - ----- 
STOCK STKNUM \qquad \qquad =\,\, -\,\, 30\,\,\, 2\,\,\, 10\,\,\, 0\,\,\, 6\,\,\, \phantom{1}0\,\,\, 0\,\,\, 8\,\,\, 0\,\,\, \phantom{1}0\,\,\, \phantom{1}2\,\,\, 0\,\,\, -\,\, 1\,\,\, \_ \quad 0\,\,\, \_ \quad \, 0\,\,\, \_ \quad 1\,\,\, \_ \quad 0\,\,\, -\,\, \_ \quad \, 0\,\,\, 0\,\,\, 0\,\,\, 0\,\,\, 0\,\,\, 0\,\,\, 0\,\,\, STOCK TOCK_TITLE _ _ 40 2 10 0 30 6 0 X(30) 3 0 _ 1 _ 0 _ _ NULL
\texttt{STOCK PUBLISHER} \_ \_ 50 \texttt{2} 10 \texttt{0} 10 \texttt{36} 0 \texttt{X(10)} 3 \texttt{0} \_ \texttt{1} \_ 0 \_ \_ \texttt{NULL}*
```
where:

cobol field is the internal UFD table

and the columns are:

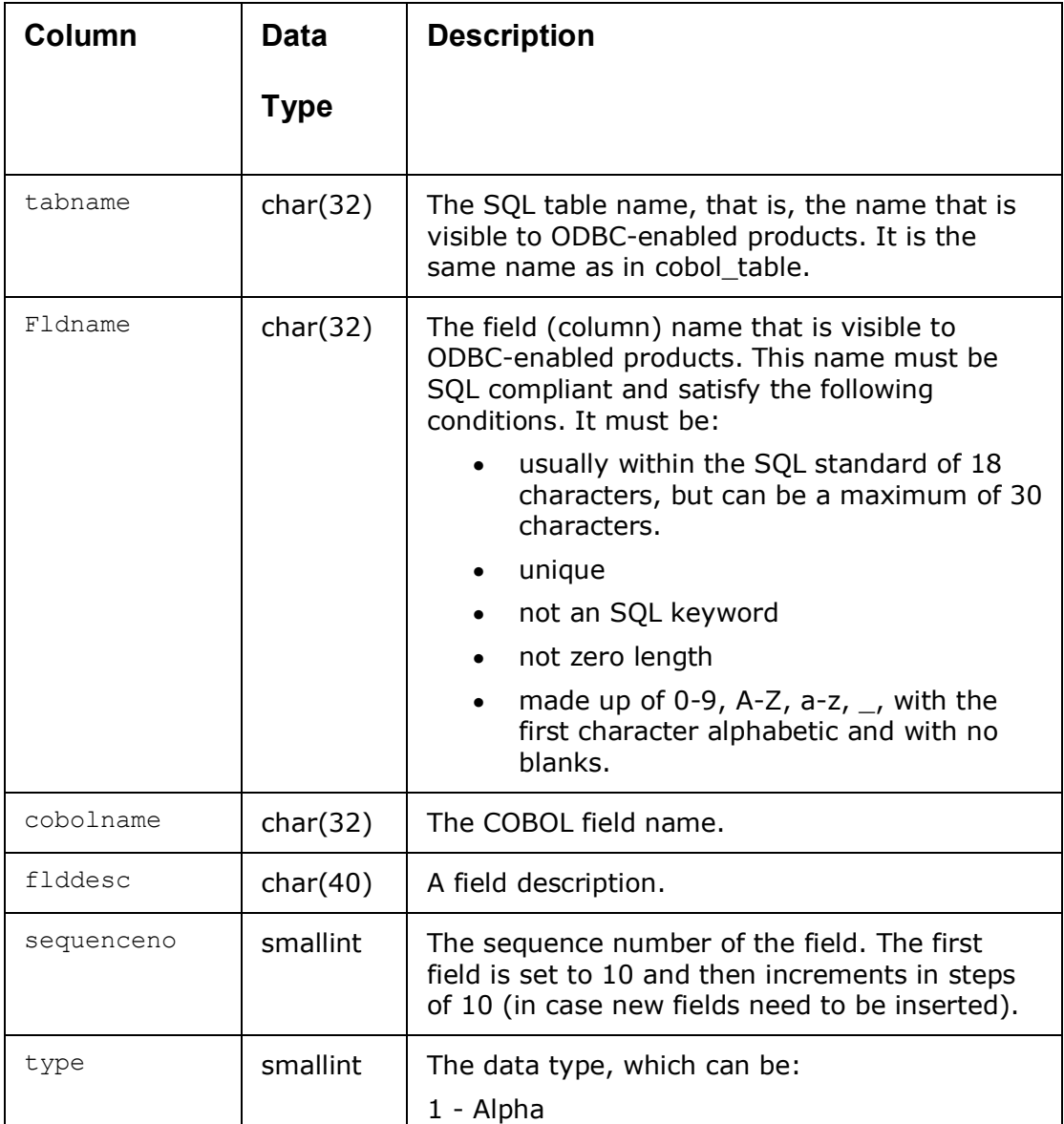

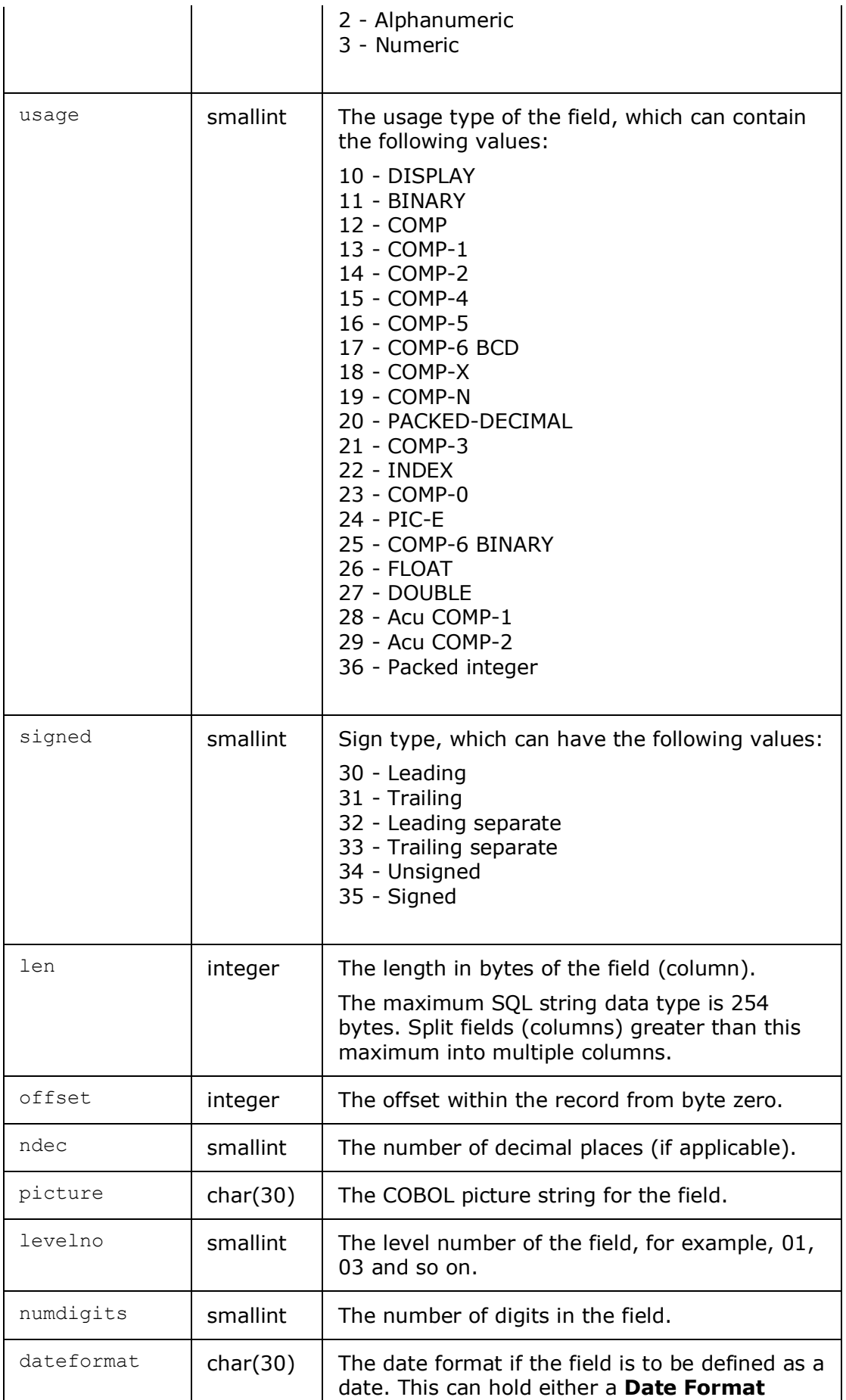

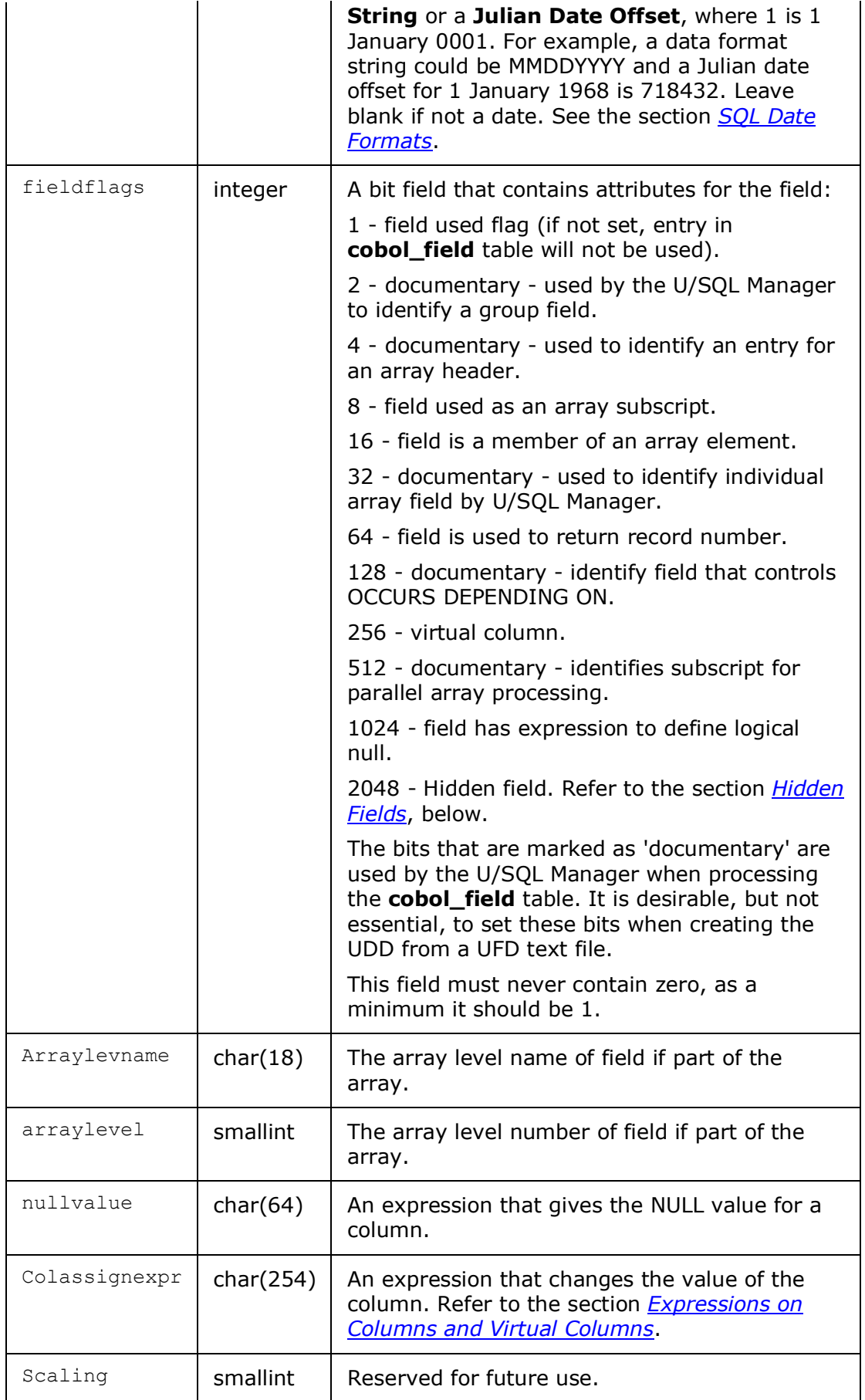

#### Hidden Fields

Setting bit 12 of fieldflags (decimal 2048) in the cobol\_field table results in the column being hidden from the user. The column can still be queried and, if applicable, can be used by the query planner for optimum performance.

Hidden fields cannot currently be set by the U/SQL Manager.

Note: As well as setting bit 12 one other bit needs to be set to produce a valid configuration. Hence, **fieldflags** usually have a value of 2049, that is bit 12 and  $hit 1$  are set.

#### Data Redundancy in Alternate Keys

Assuming the following example:

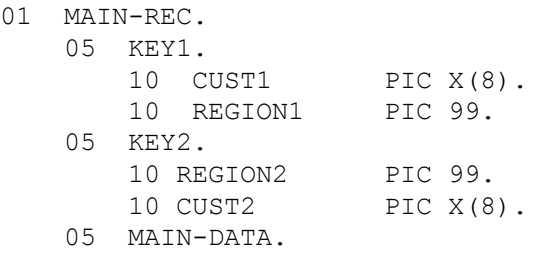

There is a duplication of data for the fields for cust code, and region.

If the fields of the alternate key (REGION2, and CUST2) are hidden (see above section) and the user chooses to select using the visible region field (REGION1) then the WHERE clause will not reference the second region field and hence will not allow the U/SQL Server engine to use the alternate index (the same applies for an ORDER BY clause).

However if a record expression (refer to the section *Expression Handling Syntax*) is applied to the table as follows:

CUST2 = CUST1 and REGION2=REGION1

then this will be propagated into the WHERE clause on each SELECT and the syllogistic reasoning of the query planner will transform

REGION1='XXX' AND REGION2=REGION1

into

REGION1='XXX' and REGION2=REGION1 and REGION2='XXX'

and hence use the alternate index for this access.

This could be extended for any number of occurrences, for instance:

```
CUST2 = CUST1 and REGION2 = REGION1 and CUST3 = CUST1 and
REGION3=REGION1
```
The syllogistic reasoning is undertaken for both WHERE and ORDER BY clauses.

## Step 3: Define the Indexes

The UFD table cobol\_index defines all the indexes associated with each tabname declared in the table, cobol\_table. The following example shows the contents of the cobol\_index UFD table.

cobol index (tabname, idxname, idxno, duplicates, fld1,  $f1d2,$   $f1d3,$  ......  $f1d64$ -------- ---------- -- --- ---------- ---- ---- ----- STOCK STOCKKO 0 101 STKNUM - - - -CUSTOMER CUSTOMERK0 0 101 CUST CODE - - - -\*

#### where:

cobol\_index is the internal UFD table

and the columns are:

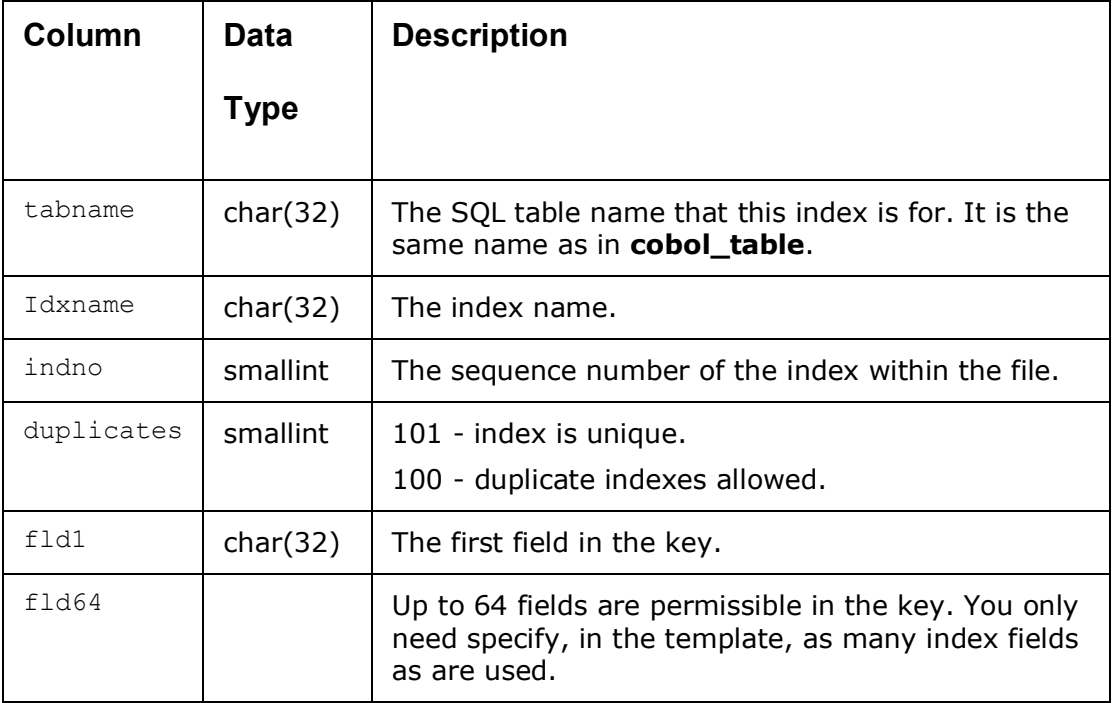

## Creating the UDD from the UFD Text File

You create your UDD, either using:

- -The Windows Interactive U/SQL utility, Win U/SQLi, on a client PC, or
- -On the server for UNIX platforms, using the Interactive U/SQL utility, usqli.

#### Single-tier or Multiple-tier

When you have created the text file defining the UFD structure of your COBOL files, for example **demo.ufd**, you use the U/SQL Client software version of the Interactive U/SQL utility, Win U/SQLi, to create your UDD:

- 1. For Multiple-tier U/SQL ensure that the U/SQL Server is running on your UNIX or Windows NT Server machine.
- 2. Invoke Win U/SQLi, by double-clicking the Win USQLi icon in the U/SQL Client program group, on the client PC where you have created the UFD text file, for example, demo.ufd.
- 3. Create a new UDD, for example, **demo.udd**, to which the UFD text file will be imported, by either clicking on the **Create a new UDD** icon from the toolbar, or selecting **New UDD** from the File menu. Select where you want the UDD to be created, that is **Local** for Single-tier or **Remote** for Multiple-tier.

You will then set up the ODBC.INI directives.

- 4. Click the Import Tables icon or select Import from the Table menu. Select the UFD text file you have created, in this example, **demo.ufd**.
- 5. An Import Tables dialog box is displayed, showing each table as it is imported. Each successfully imported table has 'Imported' displayed to the left of the table name.
- 6. After all the tables have been imported, click OK
- 7. Click the Update selected tables icon, or select Update from the Tables menu. Select the appropriate data source from the dialog, and click the **Update** button. This creates the UDD tables from the UFD tables.
- 8. The message, All tables successfully updated, is displayed.

There are conditions where you do not get this message, for example, due to a missing key component in an index. Interrogate the log file to obtain which table has the problem and what it is. Refer to the section How to Query the Log File.

- 9. Click OK.
- 10. You can check that the new UDD is correct by performing one or more queries on it using Win U/SQLi.

You have now created and populated your UDD.

**Note:** Ensure you perform the update step (7), otherwise the UDD is left in an incomplete state and is unusable.

Multiple-tier with UNIX Server

UNIX

On Multiple-tier UNIX platforms, once you have created the text file containing the entries defining the UFD structure of your COBOL data files, for example, demo.ufd, you must go through a three-step process to create the UDD:

1. In the bin directory below the base directory where you loaded the U/SOL Server software, for example, **/usr/usqls/bin**, create an empty UDD, for instance, **demo.udd**, by running the Interactive U/SQL utility usqli, with the -c switch:

cd /usr/usqls/bin

./usqli -c demo.udd

Note: The dictionary must have a '.udd' extension.

2. Next, you must load your UFD data, **demo.ufd**, into the UDD. This is achieved by running **usgli** again with just the name of the UDD:

./usqli demo.udd

and then, at the 'U/SQL' prompt:

U/SQL> import demo.ufd

U/SQL> quit

3. Finally, you must create the UDD, from the UFD information, by running usqli with the -u switch:

./usqli -u demo.udd

The message, All tables successfully updated, is displayed.

There are conditions where you do not get this message, for example, due to a missing key component in an index. Interrogate the log file to obtain which table has the problem and what it is. Refer to the section How to Query the Log File.

You can update one table at a time:

./usqli -u demo.udd AREAS ./usqli -u demo.udd COUNTIES ./usqli -u demo.udd CUSTOMERS

The UDD, **demo.udd**, is now ready for use.

To list the tables just loaded into the UDD, run usali:

./usqli demo.udd

and then, at the 'U/SQL' prompt:

U/SQL> select tabname from cobol\_table;

. . [tabname table names listed]

. U/SQL> quit

Note: Ensure you perform the update step (3), otherwise the UDD is left in an incomplete state and is unusable.

## Amending the Data Dictionary

If any amendments are required then either:

- $\bullet$  The existing UDD must be deleted, the relevant changes made to the '.ufd' text file and the steps repeated, in the previous section, to create and load the new UDD, or
- A new data file can have a '.ufd' text file made for it and the steps to import and update the UDD repeated.

Note: If any table requires amending, it is recommended that you recreate the whole dictionary to ensure a consistent UDD.

# Next Steps

After completing the loading of the UDD:

- For Single-tier U/SQL ensure that the U/SQL Client directives are set up.
- For Multiple-tier U/SQL ensure that the U/SQL Server and Client directives are set up.
- At this point, you are ready to use U/SQL with your ODBC-enabled products on your client platform.

# COBOL Issues

There are various issues that must be considered when using U/SQL with an ACUCOBOL or Micro Focus COBOL data source:

- COBOL PIC 9(16), PIC 9(17) and PIC 9(18) data types

U/SQL data sources that support COBOL data types do not support the full range of values held in PIC 9(16) or greater data types. This restriction includes all computational storage options.

- Variable length records are restricted to read-only. Review NULL mapping of columns in the variable portion of the record.

If your COBOL FDs qualify data names in the specification of any index, then the U/SQL Manager may not correctly identify these key fields. It is extremely important to check that entries for each index contain all the key components in the correct order.

This section discusses the following specific issues:

- -Multi-Byte NULL Expressions for COBOL data types
- -Support of ACUCOBOL Vision 4 data files
- -Micro Focus COBOL Issues
- -Support for Micro Focus COBOL Fileshare under UNIX
- $\bullet$ Support for Micro Focus COBOL Fileshare under Windows.

#### Multi-Byte NULL Expressions for COBOL data types

In revisions of U/SQL prior to Rev 3.10, a NULL expression required a single byte to be repeated throughout the entire field, for the field to be considered NULL. In U/SQL Rev 3.10 and above the NULL expression has been modified to also allow you to enter a sequence of bytes as a pattern that must be matched in the field for it to be considered NULL. You can enter this pattern in any combination of the three formats previously supported, but with the following extensions:

- - When the value is in quotation marks, you can specify more than one character inside the quotes. For example, "WEST!".
- $\bullet$  Using the hexadecimal representation of ASCII, this same pattern is x57x45x53x54x21
- -In the decimal representation of ASCII, this is 087069083084033

You can use combinations of these three formats. For example:

087"EST"x21: combines the decimal representation of ASCII, printable ASCII and hexadecimal.

The resulting patterns are matched against the actual COBOL field.

If you define the NULL expression as a series of bytes, for example, "EAST" then the pattern EAST must be repeated throughout the field. Therefore, given a NULL expression defined as "EAST", a 9 byte field must contain "EASTEASTE" to be considered NULL.

#### Support of ACUCOBOL Vision 4 data files

The ACUCOBOL Data Source Driver supports Vision 4 data files.

ACUCOBOL Vision 4 is backwardly compatible with Vision version 2 and 3 file formats. Therefore all U/SQL Rev 3.10 ACUCOBOL products will only be available with a Vision 4 file handler.

#### Micro Focus COBOL Issues

- $\bullet$  The combination of IBMCOMP and SYNCHRONIZED directives is not supported.
- $\bullet$ The file handler supports record and key compression.
- - Micro Focus only fully support their COBOL on Windows NT Server 4 or Windows 2000. If you use Windows NT Server 3.51, then do not logout of the NT console.
- You must have a Micro Focus COBOL runtime to operate Multiple-tier U/SQL.
- - Under Multiple-tier UNIX platforms, to ensure locking works consistently, set up the correct environment variables when using Micro Focus COBOL V3.0 or V3.1.

Support for Micro Focus COBOL Fileshare under UNIX

Note: The information below is based upon U/SQL accessing Object COBOL Developer's Suite 4.1.xx and Server Express v1.xx and above. This is not a definitive guide and reflects usage which is consistent with runtime versions available at the time of writing (consult your Micro Focus documentation for complete instructions on Fileshare usage and configuration).

As a pre-requisite you need to ensure **CCITCP** is running. If not change directory into the **\$COBDIR** directory and start, as root, the **ccticp2** process (start this as a background job available to your Fileshare server so that it can be referenced through more than one terminal session).

Set the two Fileshare directives in your usqlsd.ini file as follows:

```
[books.udd] 
Dictionary=../example/books.udd 
Directory=../example 
AutoTransProc=Y
```
go into the directory where

File Share=Y the datafiles are and, where appropriate, create a database reference file\*: This will tell the Fileshare server which datafiles should be made available for Transaction Processing.

```
vi books.ref 
/f budget 
/f customer 
/f orders 
/f oline 
/f salehist 
/f stock
```
Save this '.ref' file in the directory where the datafiles are and set the Fileshare environment variables:

\$ export FSSERVER=MyFileShareServerName1

```
$ export FSCOMMS=CCITCP
```
Transoft U/SQL User Guide

Start Fileshare using the parameters below (refer to your Micro Focus documentation for alternative methods or clarification on command line parameters):

\$COBDIR/fs -s MyFileShareServerName1 -d books.ref -cm ccitcp -tr f

Note: Enable File Share tracing by pressing F2. This will allow you to see transactions taking place and will give visual confirmation that U/SQL is communicating with your Fileshare server process.

Once you have started and configured all elements relating to your Fileshare environment start your U/SQL server and access a usqli session.

At the U/SQL> prompt switch transaction mode on:

U/SQL> transaction mode on

You can then test whether Fileshare and U\SQL are communicating by following the examples below:

U/SQL> select \* from customer where custcode >='C020'; CUSTCODE CUST NAME CUST REGION C021 Tonys Book4 WEST C022 Tonys Book5 WEST C023 Tonys Book6 WEST C024 Tonys Book7 WEST C025 Tonys Book5 WEST 5 records retrieved U/SQL> delete from customer where custcode < 'C023'; U/SQL> select \* from customer where custcode >='C020'; CUSTCODE CUST\_NAME CUST\_REGION C023 Tonys Book6 WEST C024 Tonys Book7 WEST C025 Tonys Book5 WEST 3 records retrieved U/SQL> rollback U/SQL> select \* from customer where custcode >='C020'; CUSTCODE CUST\_NAME CUST\_REGION C021 Tonys Book4 WEST C022 Tonys Book5 WEST C023 Tonys Book6 WEST

C025 Tonys Book5 WEST 5 records retrieved

C024 Tonys Book7 WEST

#### U/SQL>

\* If the data files reside in MORE than one Directory then amend the .ref file like so

```
/f budget 
/f customer01 /af test/customer01 
/f orders 
/f oline 
/f salehist
```
/f stock

The **/f datafile** entry points to the current working directory where the data (and .ref) resides. The use of the alternative file /af switch tells the Fileshare server to look for the relevant datafile in the base and alternative directories.

Note: Fileshare will work with substitution as it is U/SOL that handles this.

Support for Micro Focus COBOL Fileshare under Windows

Due to potential implementation differences on various Windows platforms refer to your Micro Focus documentation regarding the configuration and use of Fileshare on non-UNIX Operating Systems.

Linking external file handlers

Since U/SQL makes use of the standard Micro Focus EXTFH file handler, the C-ISAM library can be linked into U/SQL in the same way it would be linked into a Micro Focus COBOL runtime system.

The makefile shipped with the U/SQL release will need to have the entry:

COBLIB= cobol.a

modified to:

COBLIB= cobol.a -m ixfile=cixfile -L/usr/lib +lisam

where  $\sqrt{usr/1}$  is the UNIX directory containing the C-ISAM library libisam.a.

This mechanism is described in detail in the Micro Focus reference manual under the 'Callable File Handler' section. This facility does not apply when the standard Micro Focus file system is used.

U/SQL requires the directive MFIsam=N to be included in the usqlsd.ini configuration file.

# Setting Up a C-ISAM Data Dictionary

# Setting Up a C-ISAM Data Dictionary

This section describes setting up a UDD for C-ISAM based data and specifically the data types for Cognos PowerHouse C-ISAM.

Note: Refer to the Overview and Creating a UDD sections for an overview of the dictionary technology and the steps involved in creating a UDD.

## Introduction

The U/SQL Server supports a data source driver for C-ISAM covering differing data types. Although C-ISAM, as supplied by Informix, defined a limited number of 'C' data types, many languages and applications make use of C-ISAM as their data source each of which has its own data types, for example, dates are typically held in proprietary formats. Your particular version of C-ISAM will only use a subset of the full range of data types available. These data types are automatically converted by the U/SQL C-ISAM Data Source Driver into ODBCcompliant data types during run-time.

U/SQL provides both read and write capability, via ODBC-enabled SQL based products, to your existing C-ISAM data files, assuming that you are not restricted to read only, either by Licensing or via the U/SQL Server configuration directive.

The first step is to define the contents of your data dictionary. You specify three SQL tables, cisam table, cisam field and cisam index, that hold details of your existing files, their fields and indexes.

All this information is contained in the Universal File Dictionary (UFD). The Universal Data Dictionary (UDD) is automatically created from the UFD. The UDD contains details of the 'relational' tables and their column names that ODBCenabled products will 'see'.

# Defining a C-ISAM Data Dictionary

## Create a Text File

The data dictionary is specified by creating a text file, for example, dictionaryname.ufd. It consists of three sections, each of which relates to a table in the UFD:

- $\bullet$ cisam\_table
- cisam\_field
- cisam\_index.

Refer to the *Creating a UDD* section for how the UFD text file is formatted.

The following steps must be performed to create tables to specify your C-ISAM data files and their structure:

- $\bullet$ Step 1: Define the Data Files
- $\bullet$ Step 2: Define the Fields (Columns)
- $\bullet$ Step 3: Define the Indexes.

## Step 1: Define the Data Files

The UFD table cisam\_table defines all the table names that an ODBC-enabled product will 'see' and their equivalent physical file names. The following example shows the contents of this UFD table:

cisam table(tabname, reclen, data file, recexpr)

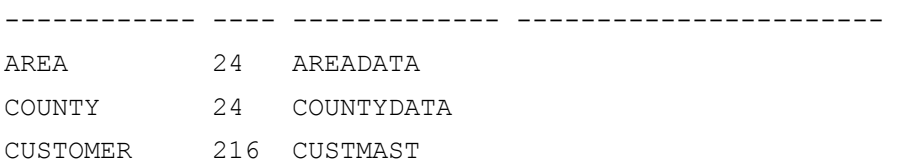

\*

where:

cisam table is the internal UFD table name

and the columns are:

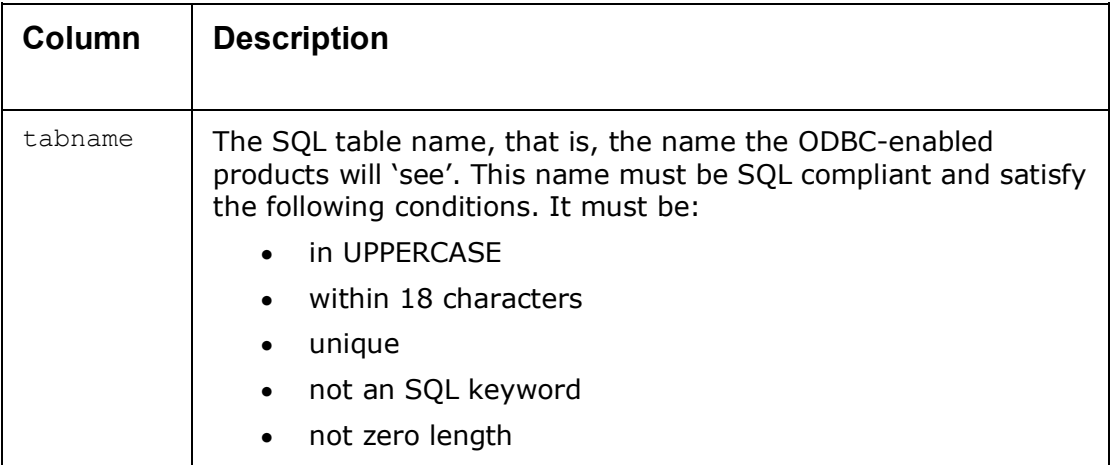

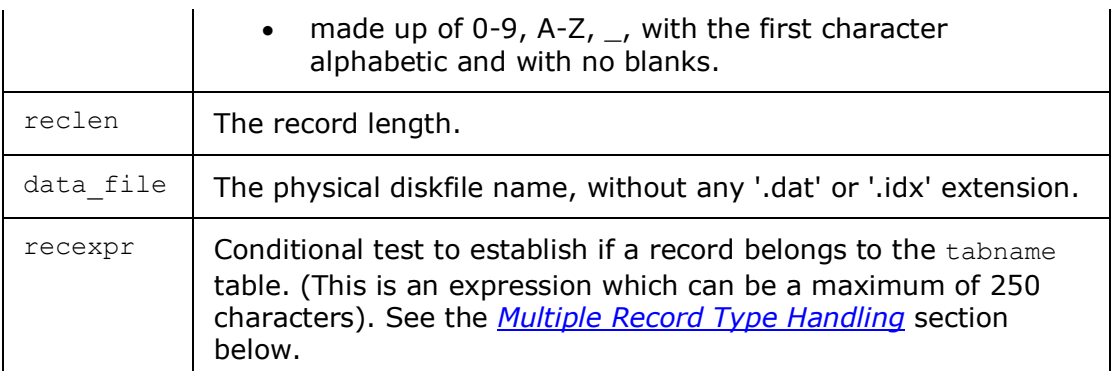

Note: Two further columns, nfield and nindex, are automatically generated in cisam\_table.

#### Multiple Record Type Handling

The recexpr column in the cisam table can contain a condition or expression. Only records that satisfy the condition or expression will be included in the table. The syntax of the conditional expression is exactly the same as that for an SQL WHERE clause search-condition (see the **Expression Handling** section) and refers to columns in the table.

For example, assume the file **TRANSMAST** contains two record types, INVOICES and PAYMENTS. They are distinguished by INVOICES having the field (column) TYPE=1 and PAYMENTS having TYPE=2 AND CREDIT="Y". You could therefore define three tables called, say, TRANSACTION, INVOICE and PAYMENT, which will be 'seen' to contain all transactions, just invoices and just payments respectively, when viewed by an ODBC-enabled product. The entries in the **cisam** table are:

cisam table(tabname, reclen, data file, recexpr)

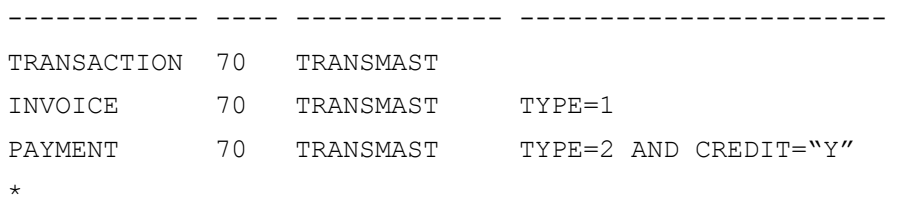

#### Step 2: Define the Fields (Columns)

The UFD table cisam\_field defines all the field (column) names that an ODBCenabled product will 'see' and their physical attributes. The following example shows the contents of this UFD table:

cisam field(tabname,fldname,type,length,offset,ndec)

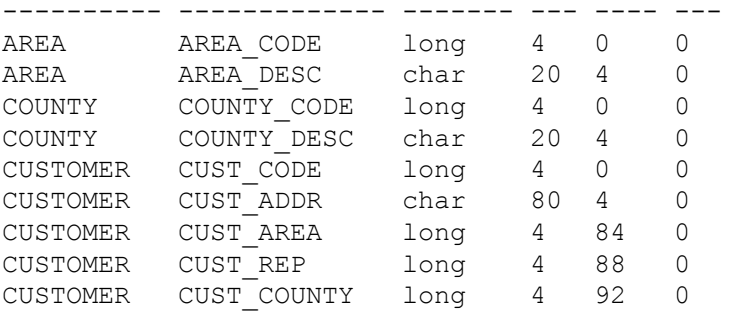
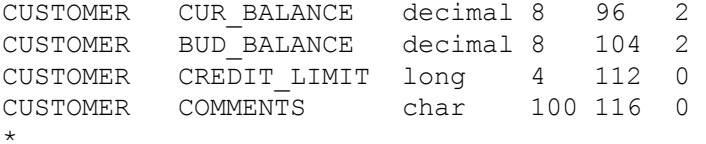

### where:

cisam field is the internal UFD table name

and the columns are:

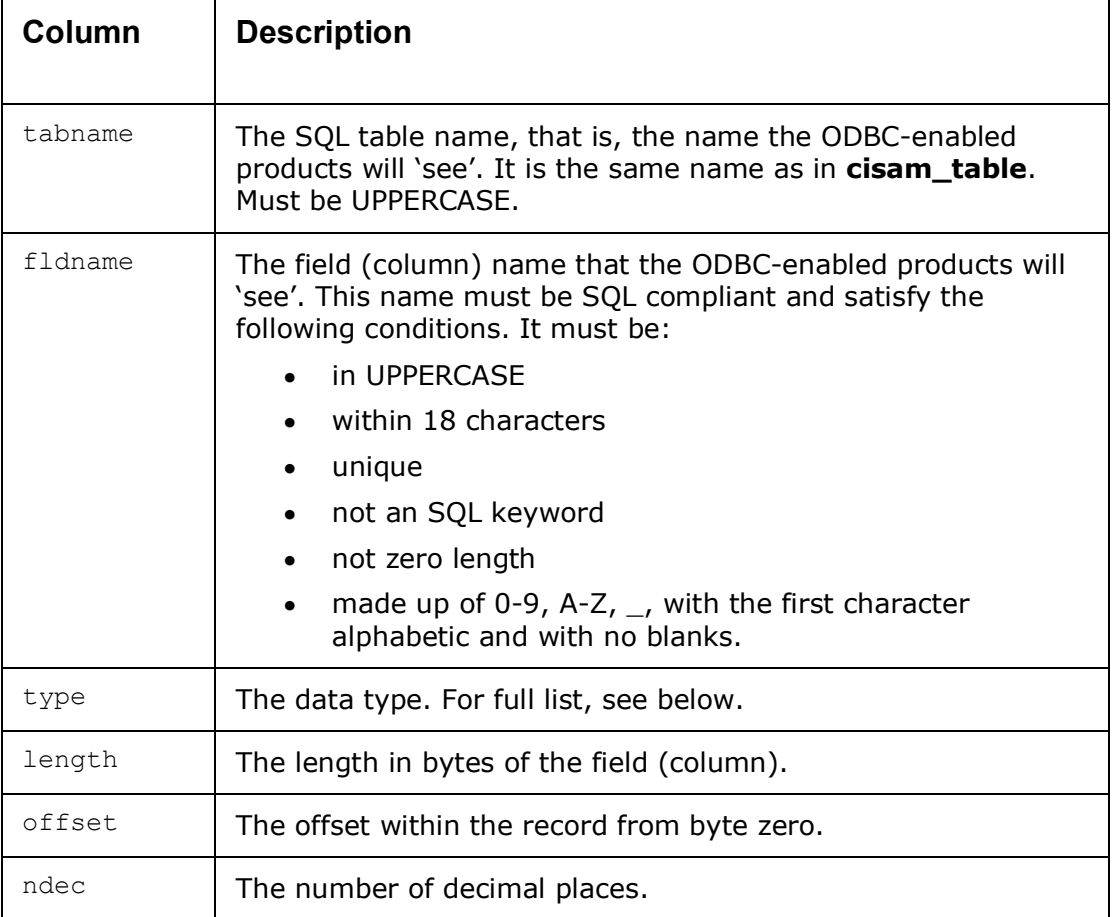

U/SQL 3.10 and above the cisam\_field table has the following additional three columns:

cisam\_field (tabname, fldname, type, length, offset, ndec, fieldflags, colassignexpr, format)

The details of the new columns are as follows:

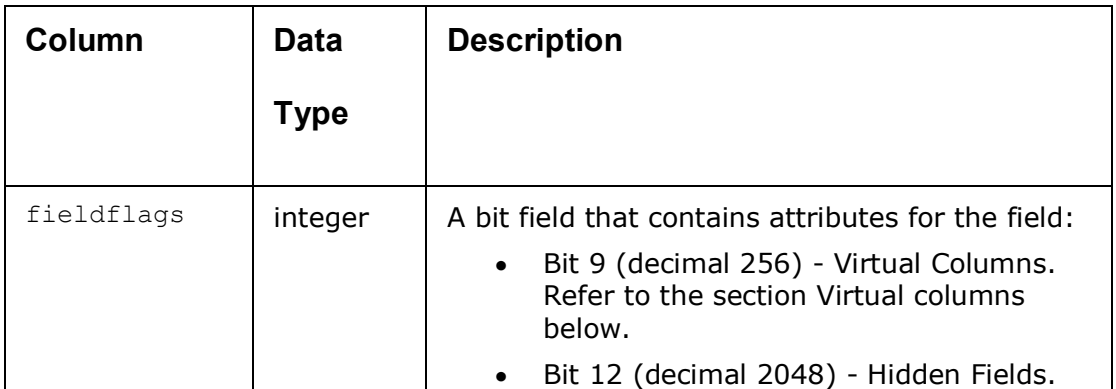

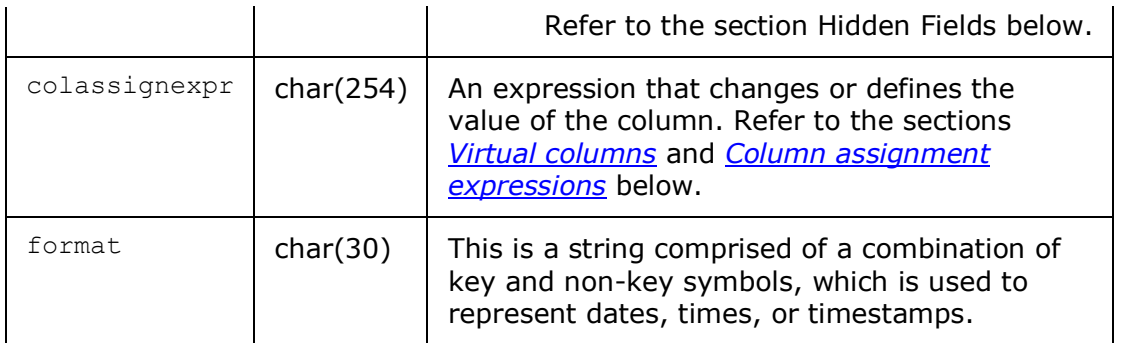

These columns facilitate the following functionality:

#### Hidden fields

Setting bit 12 (decimal 2048) of fieldflags in the cisam field table results in the column being hidden from the user. The column can be used in a column assignment or record expression and, if applicable, can be used by the query planner for optimum performance.

#### Column assignment expressions

An expression can be placed on any column (field) to change its value depending on the value of other columns in the same row (record). A column expression has three forms:

- 1. IF <condition> THEN assignment expression
- 2. [ELSE assignment expression]
- 3. assignment expression
- 4. \$special assignment expression

### where:

condition: consists of one or more predicates, combined with the logical operators AND, OR and NOT.

assignment expression: can be one of the following:

- a column name, for example, AMOUNT
- a string literal or numeric constant, for example, "Y" or 10
- $\bullet$  an arbitrary arithmetic expression, for example: ((FLAG2-3)/6) -  $(AMOUNT*10) + FLAG2$

Consider the following example. Assume a data record has the column BALANCE which always holds the amount as a positive value. A further column CREDIT is set to "N" if the BALANCE amount is negative. For an ODBC-enabled product to be able to provide the summation of the amounts, taking into account whether they are debit or credit values, from a number of rows (records), the value BALANCE could be either:

IF CREDIT="N" THEN -BALANCE

Or

IF CREDIT<>'N' THEN BALANCE ELSE -BALANCE

The use of the **colassignexpr** column in the **cisam field** has been extended to allow the following syntax:

\$special\_assignment\_expression:

- $\bullet$  '\$' has been introduced as a special operator to indicate the current field addressed by the entry
- $\bullet$  'special\_assignment\_expression' is an expression that resolves to a numeric constant.

For example, suppose the field is a record type and is stored with the values 18, 19 and 20 but the end user knows these as 1, 2 and 3, then the 'perceived' value of the column must be adjusted by subtracting 17. This is achieved by setting the colassignexpr to \$17.

Note: The value 17 is positive and manipulates the perceived value to make the stored value, not the other way round. Hence using the previous example, an expression of \$-17 would manipulate the column to be perceived to contain 35, 36 and 37.

Given the correct value, the process is reversible, the value is subtracted on a SELECT and added on an INSERT or UPDATE.

However, there are limitations:

- $\bullet$ The fields must be numeric. They cannot be alpha-numeric
- $\bullet$ Such fields must not be duplicated (redefined) or part of an array.

Note: Scalar functions cannot be used in the column expression (colassignexpr) columns. To add an assignment expression to a column, set the **colassignexpr** field in cisam field to be the required expression.

Virtual Columns

A virtual column is not a physical field that exists in the data record. A virtual column can be defined in any table, where the value is determined solely from an expression. To add a virtual column, set bit 9 (decimal 256) of fieldflags in cisam field, and set the colassignexpr field in cisam field to be the required expression.

An example of an expression to define a virtual column is:

IF FLAG<>'Y' THEN SVALUE ELSE -SVALUE

Where SVALUE is a real column.

Note: When defining a virtual column which is based on other virtual columns, you must set the value of the offset column in the cisam field table in the UFD file to be greater than the offsets of the virtual columns on which it is based.

Data types

See the C-ISAM Data Types section.

#### Step 3: Define the Indexes

The UFD table **cisam\_index** defines all the indexes associated with each tabname declared in the table, cisam table. The following example shows the contents of the **cisam index** UFD table:

cisam\_index(tabname,indno,type,fld1,fld2,fld3,fld4,..., fld64)

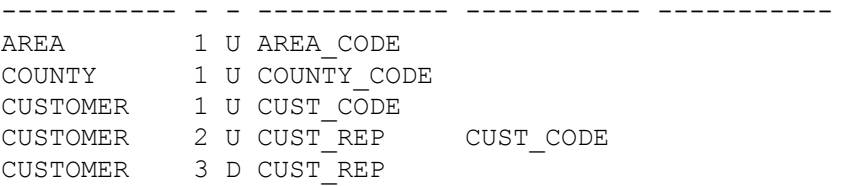

### \*

# where:

cisam\_index is the internal UFD table name

and the columns are:

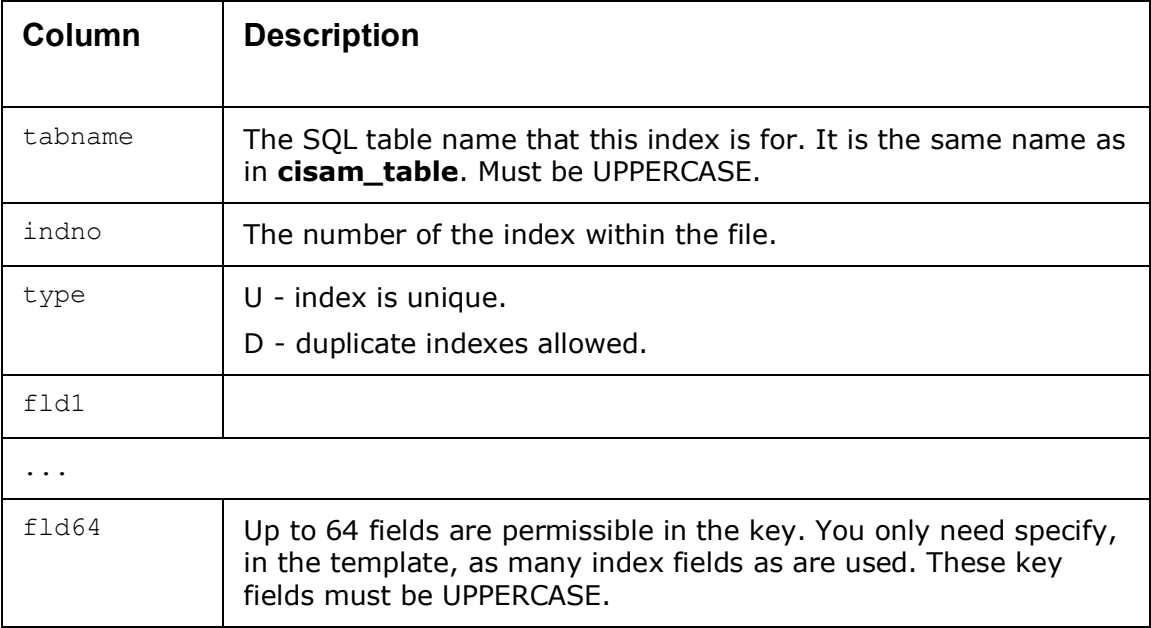

Note: A further column, indname, is automatically generated in the cisam index table.

### Index Sequencing

U/SQL always assumes that all index key components are in ascending sequence. However, it is possible to define C-ISAM indexes where an index key contains a component that is defined as descending. U/SQL does not support this and unpredictable results may occur.

To specify a descending key field, simply place a hyphen ('-') before it in the field name (for example, "-CUSTCODE").

Note: If the whole of a multi-part key is descending then a hyphen is required before each part.

### C-ISAM Data Types

This section lists all Universal File Dictionary (UFD) data types that can currently be used with the U/SQL C-ISAM Data Source Driver. These data types are used in a UFD text file to define the data types of individual fields, as part of an overall description of the physical layout of records within a C-ISAM data file. A UFD text file is used in the creation process of a Universal Data Dictionary (UDD).

The native C-ISAM data types are CHARTYPE, INTTYPE, LONGTYPE, FLOATTYPE, DOUBLETYPE and DECIMALTYPE. They can be represented within a UFD text file by using the appropriate UFD data type.

The use of **high/low byte order** and **low/high byte order** refers to **big**endian and little-endian respectively.

The use of len, ndec and format in the following tables, refers to the cisam field columns in a UFD text file, where:

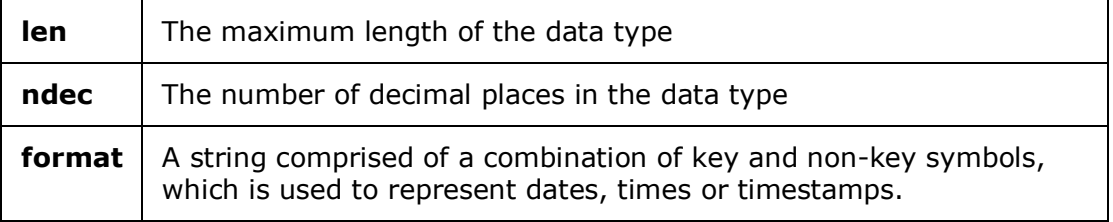

The following data types are supported:

- $\bullet$ Character Data Types
- $\bullet$ Integer Data Types
- -Floating Point Data Types
- -Character Numeric Data Types
- $\bullet$ Packed Numeric Data Types
- -Miscellaneous data types
- -Data Types for PowerHouse
- -Date and Time Format
- -Obsolescent Data Types.

#### Character Data Types

Character data types are alphanumeric strings. The format field can be set to define date, time or timestamp.

### $(0 < \text{len} < = 254, \text{ndec} = 0, \text{format} = format).$

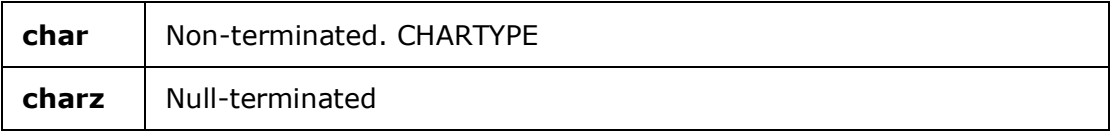

Integer Data Types

Integer data types are 1 to 8-byte signed/unsigned integer data types with ndec defining the location of an implied decimal point. The format field can be set to define date, time or timestamp.

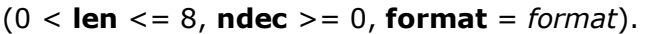

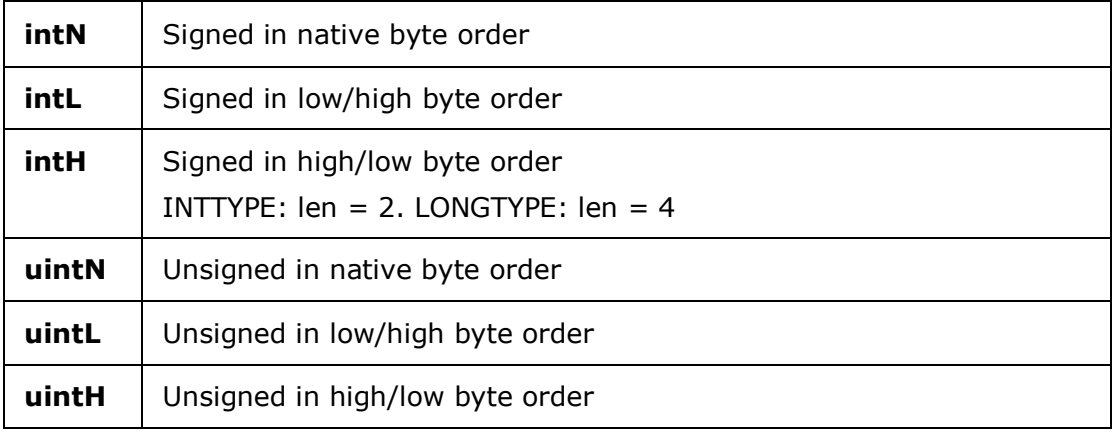

### Floating Point Data Types

Floating point data types are IEEE-754 floating point single/double precision data types.

(len = 4 or 8, ndec = 0, format is not applicable).

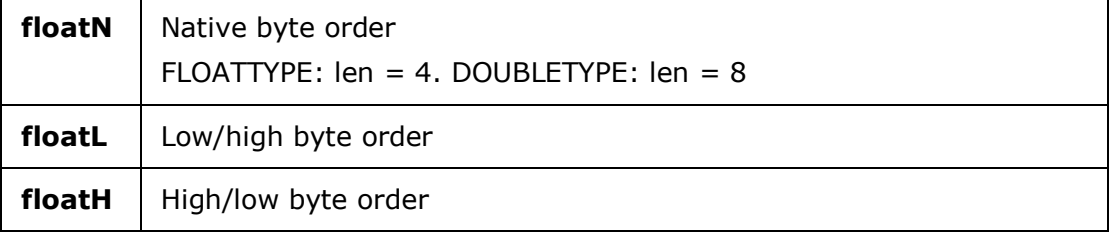

Floating point data types can also be IEEE-754 floating point single/double precision data types which are interpreted as signed integers with ndec defining the location of an implied decimal point.

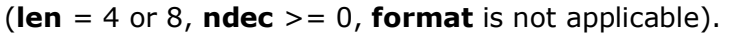

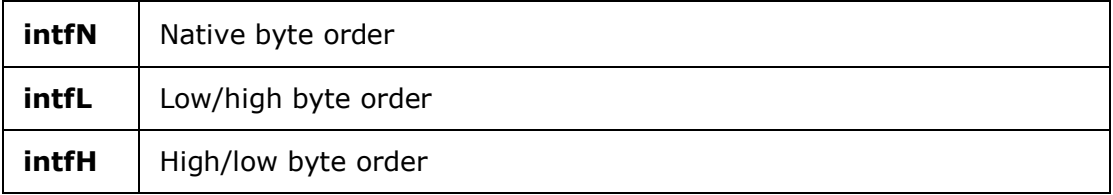

### Character Numeric Data Types

Character Numeric data types are integers held as a non-terminated string with ndec defining the location of an implied decimal point. The format field can be set to define date, time or timestamp.

 $(0 < \text{len} \leq 15, \text{ndec} > 0, \text{format} = format)$ 

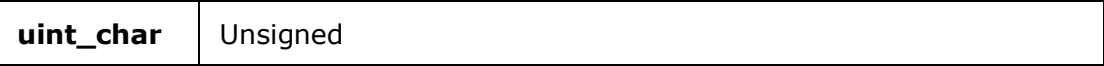

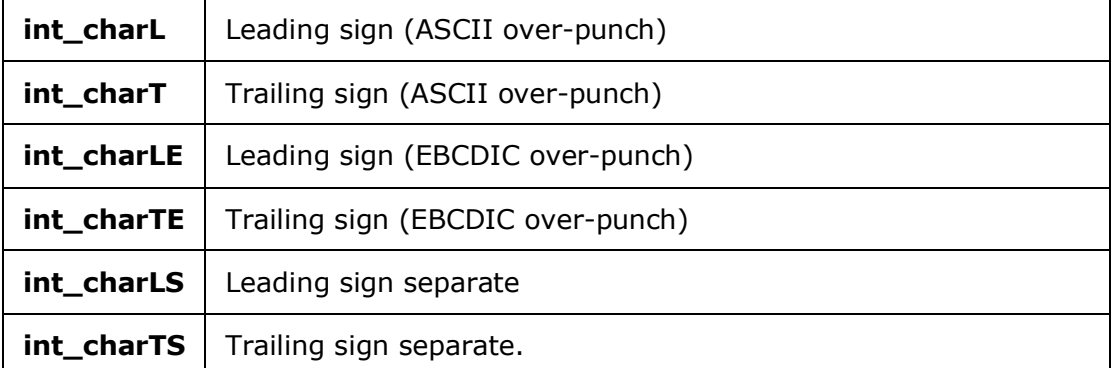

Character Numeric data types are numeric strings with an embedded decimal point. The decimal point is alligned as specified by ndec.

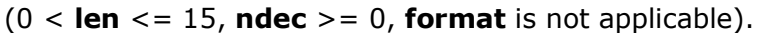

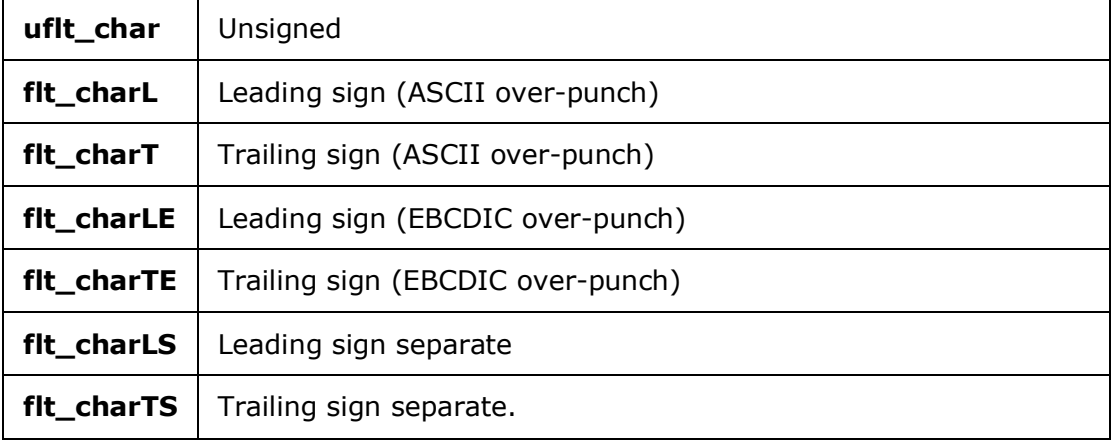

### Packed Numeric Data Types

4-bit binary coded decimal (BCD) (packed decimal) data types with ndec defining the location of an implied decimal point. Set format to define date, time or timestamp.

 $(0 < \text{len} < = 7, \text{ndec} > = 0, \text{format}$  is not applicable).

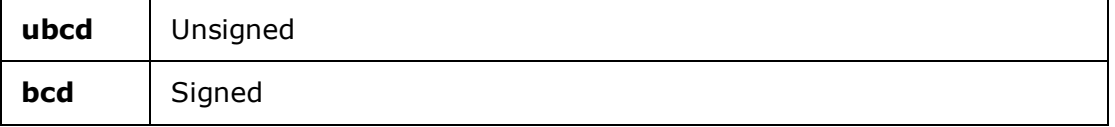

8-bit binary coded 2-digit decimal data types with ndec defining the location of an implied decimal point. Set format to define date, time or timestamp.

 $(0 < \text{len} < = 7, \text{ndec} > = 0, \text{format}$  is not applicable).

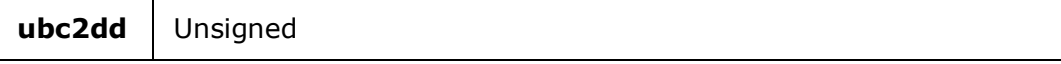

### Miscellaneous data types

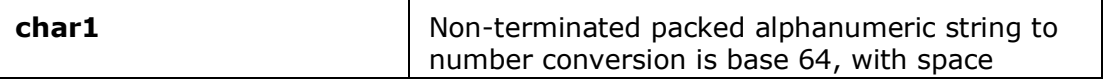

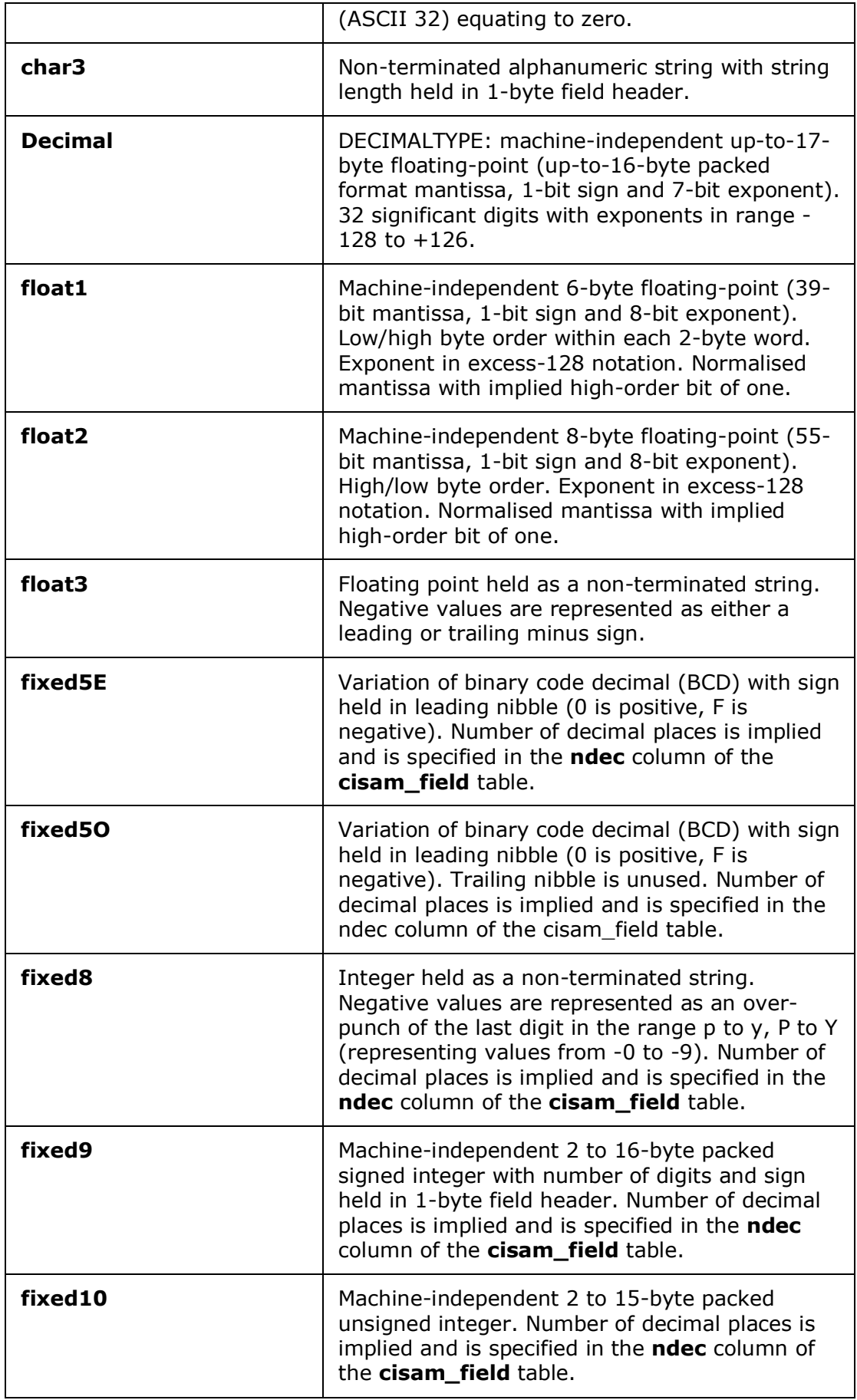

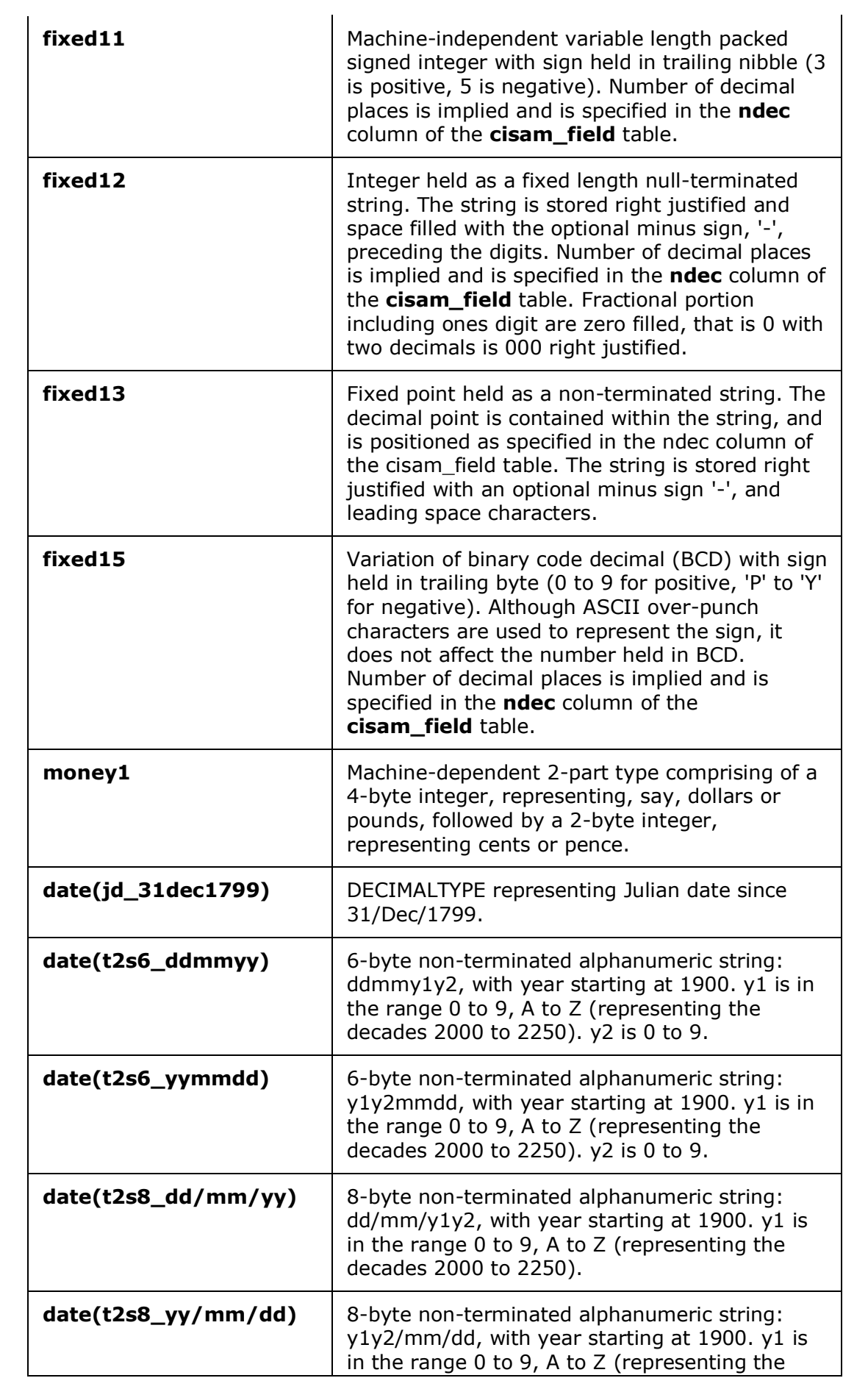

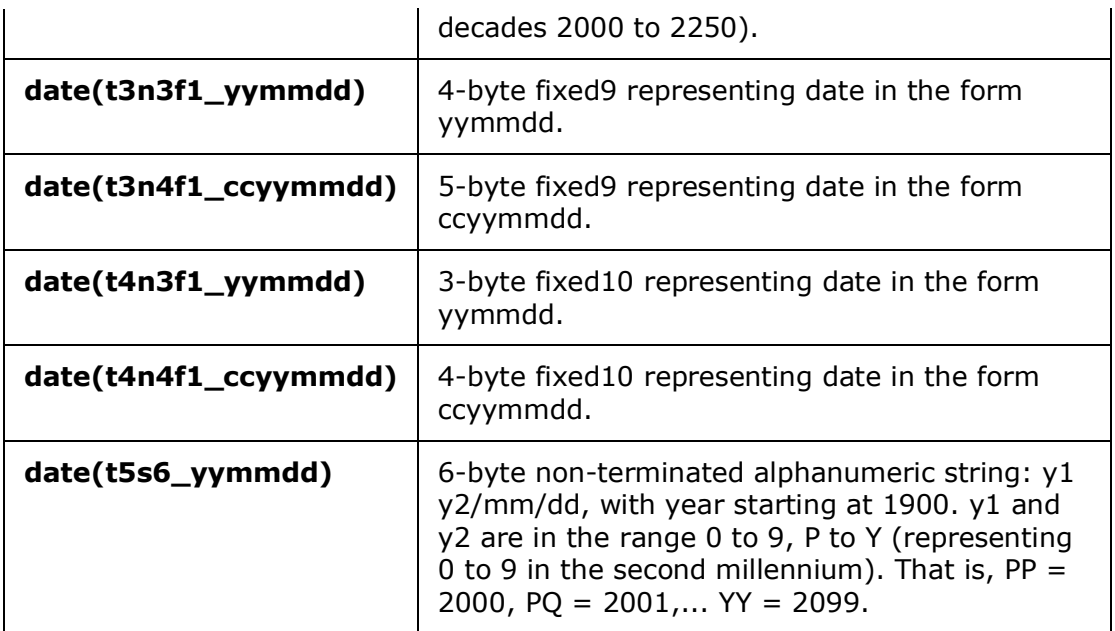

# Data Types for PowerHouse

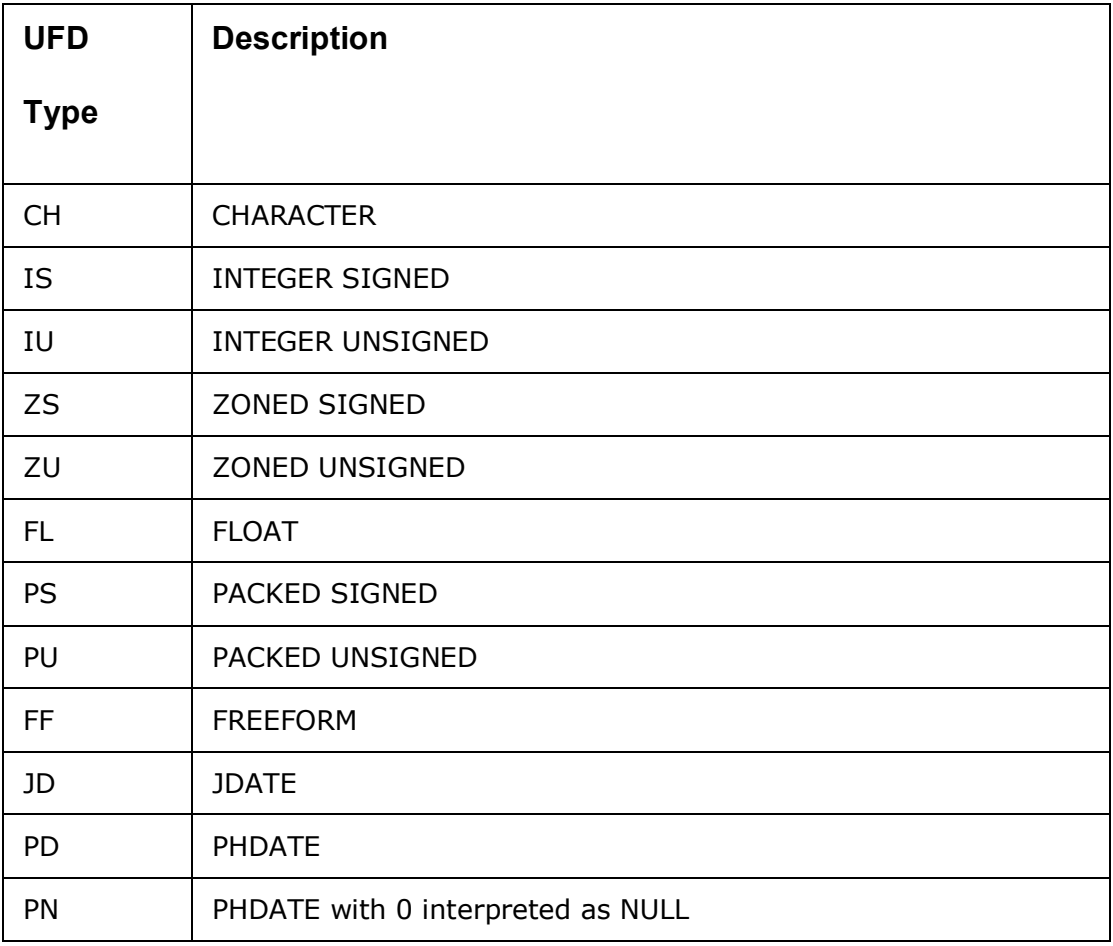

### Date and Time Format

The CISAM\_FIELD format column, within a UFD text file, can be used to define the format of date, time and timestamp data types. The 'base' data type can be any of the character or integer data types described previously.

A format string is comprised of a combination of key and non-key symbols. A Julian epoch (base) date is specified in the form "ccyymmdd". Non-key symbols, such as solidi ('/'), colons and hyphens, are considered to be stored formatting characters and are reproduced on output. If a date format string does not contain the "cc" century symbol, a date is considered to be within the century as determined by the date offset ini file entry, FixedDateOffset. The key symbols are described in the table below:

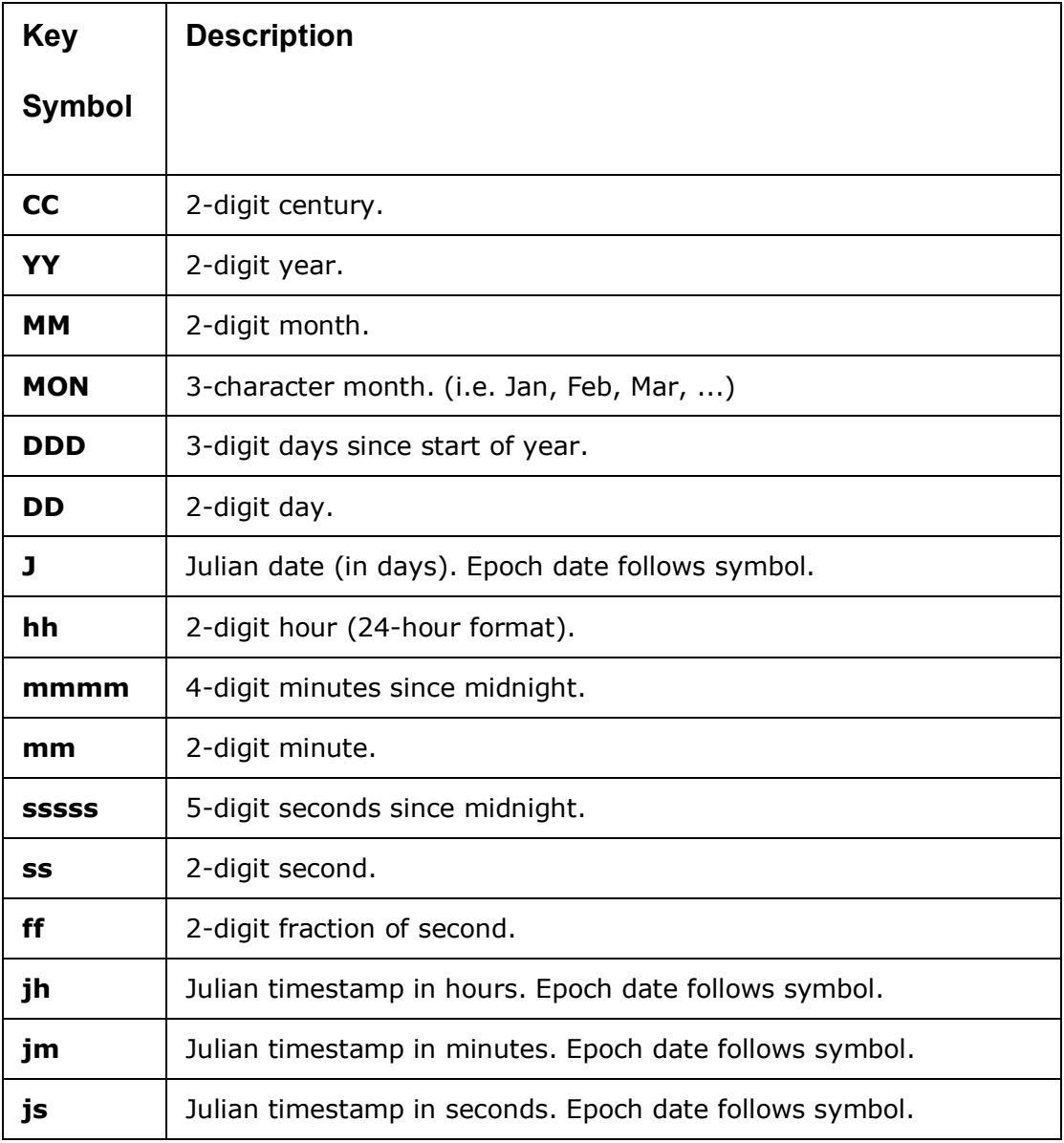

### Examples of date format strings are:

"CCYYMMDD", "YYDDD", "J19601202", "DD/MON/CCYY".

### Examples of time format strings are:

"hhmmss", "sssss", "hh:mm:ss".

### Example of timestamp format strings are:

"jm19601202", "CCYY/MM/DD-hh:mm:ss:ff".

# Obsolescent Data Types

The table below lists the obsolescent data types and the new data types along with the requisite format strings (where applicable), they have been replaced by:

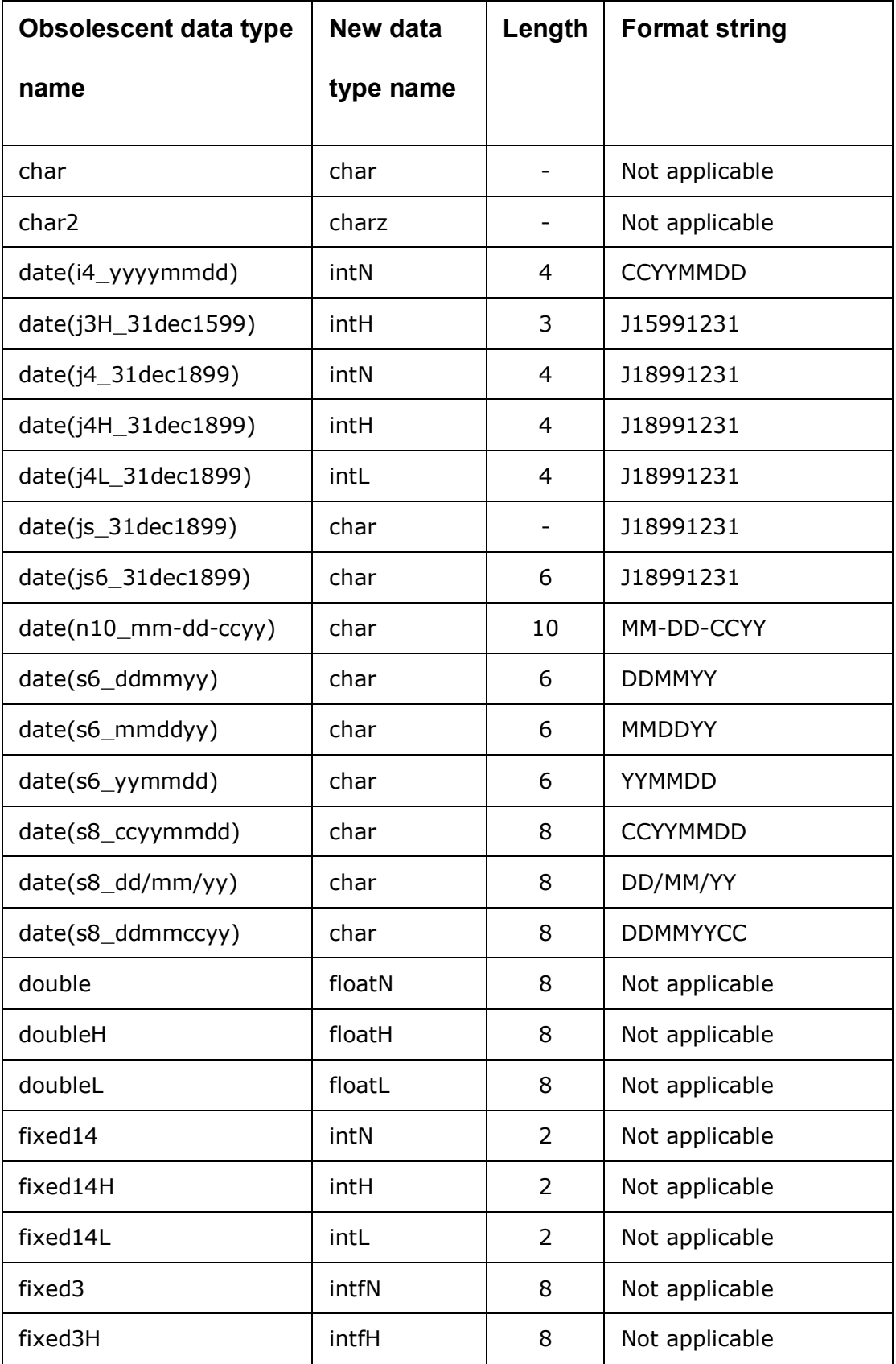

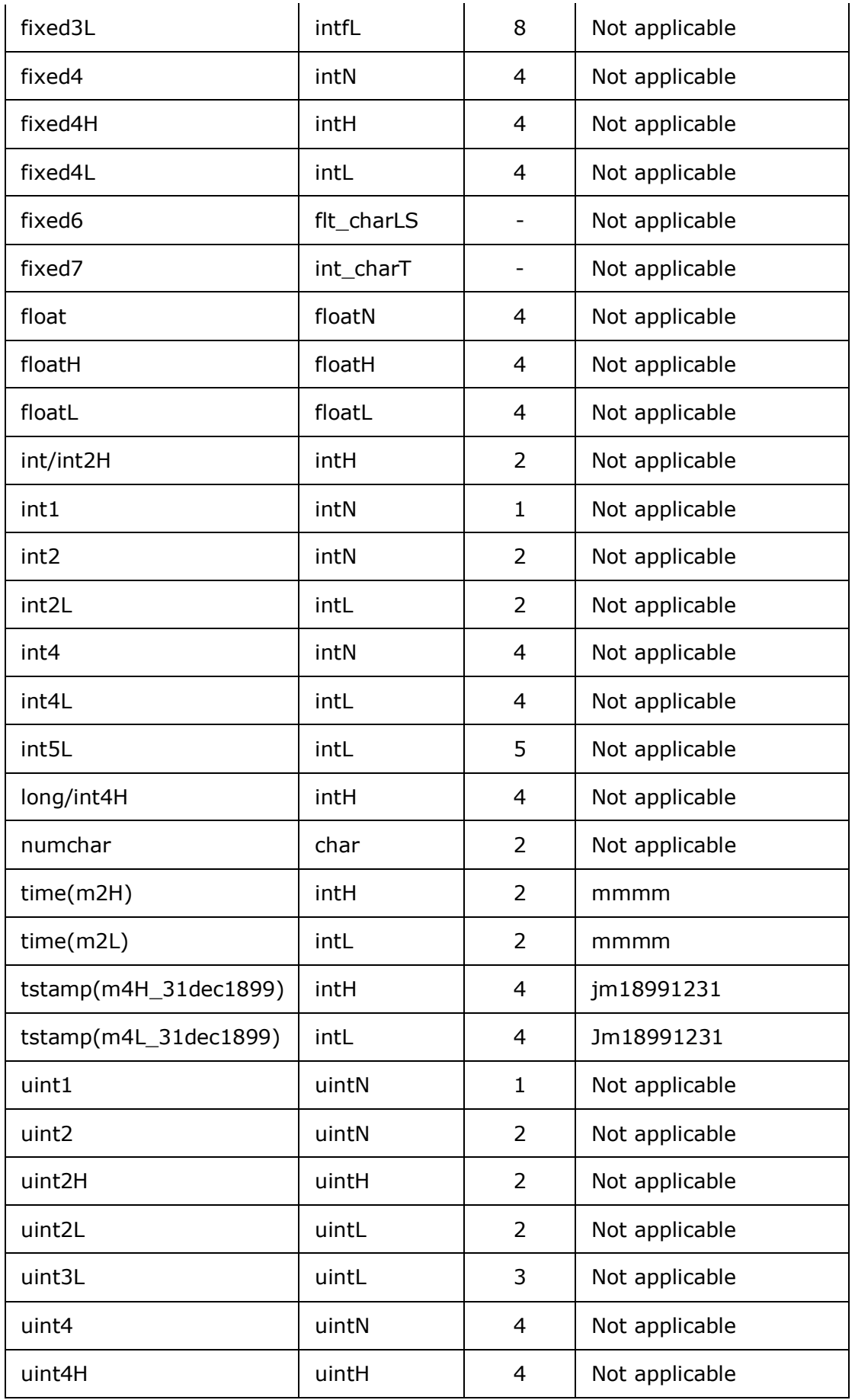

# Transoft U/SQL User Guide

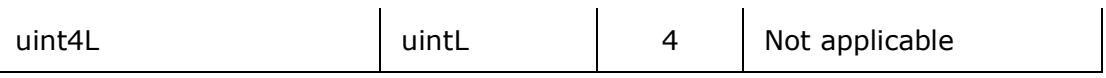

### Support for Record Number Access

When a field with a type (field type) of 'recno' is added to the **cisam\_field** table, an internal U/SQL pseudo index is automatically provided to allow data access by record number. The offset of this field positions it with relation to other fields. It does not have to be mapped over blank data. You cannot change the value of the record number field, and it is ignored when inserting or updating. You must only define one of these fields per table.

For example, consider the following UFD text file:

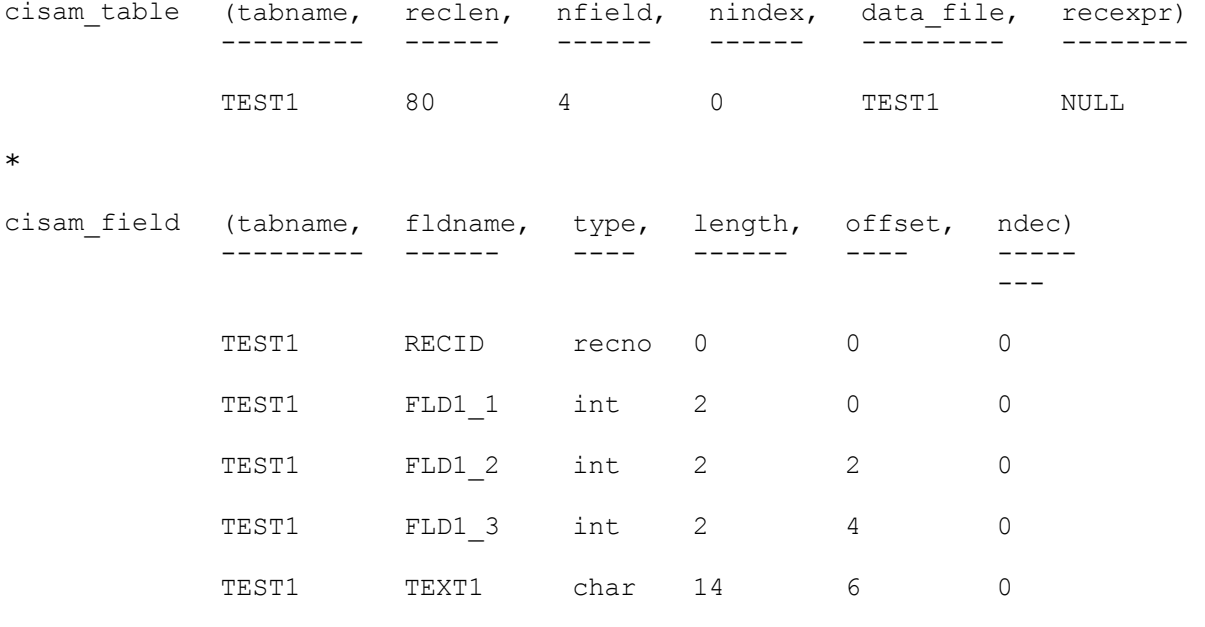

\*

cisam\_index(tabname,indno,type,fld1,fld2,fld3,fld4)

#### \*

### Note:

- An entry for RECID is not required in the 'index' table as it is a pseudo index
- $\bullet$ The RECID field is needed in INSERT and UPDATE statements, and the data entry in the table must be set to NULL
- $\bullet$  In the example above the file contains no C-ISAM indexes. If it did then entries are needed in the cisam index table for the 'real' index fields.

### Typical queries are:

```
SELECT * FROM test1 WHERE RECID > 8;
or: 
INSERT INTO test1 VALUES ("",1,1,1,"Insert"); 
SELECT * FROM test1 WHERE FLD1 3 BETWEEN 0 and 3;
```
# Setting Up a Business BASIC Data Dictionary

### Setting Up a Business BASIC Data Dictionary

This section describes setting up a UDD for Business BASIC (BBASIC) data. Universal Business Language (U/BL) and its ISAM, derived from Universal Business BASIC (UBB), is Transoft's Open Systems version of Business BASIC. It is compatible with Data General's Business BASIC, B32 Business BASIC and Bluebird's SuperDOS Business BASIC.

This section applies only to Multiple-tier installations for both UNIX and Windows NT Server platforms.

Windows NT Server

Note that Windows NT Server Revision 3.00 of U/SQL for BBASIC has the following restriction:

-There is no support for BBREUSE and Extended File System (EFS).

Note: Refer to the Overview and Creating a UDD sections for an overview of the dictionary technology and the steps involved in creating a UDD.

### Introduction

The U/SQL Server supports a data source driver for BBASIC ISAM covering all the main file types, for example, Logical, PARAM-based or Linked Lists via R1 pointers. In addition, all the main data types are supported.

The first step is to define the contents of your data dictionary.

### Defining a BBASIC ISAM Data Dictionary

### Create a Text File

The data dictionary is specified by creating a text file, for example, dictionaryname.ufd. It consists of four sections, each of which relates to a table in the UFD:

- $\bullet$ bb\_logfile
- $\bullet$ bb\_table
- bb\_field
- $\bullet$ bb\_index

Each table is specified as an entity, and a table type can be repeated as any number of entities.

How you specify this UFD text file is described in the Creating a UDD section.

The following steps must be performed to create tables to specify your U/BL and UBB data files and their structure:

- $\bullet$ Step 1: Define the Data Files
- $\bullet$ Step 2: Point the SQL Table Names to the BBASIC Logical Filenames
- $\bullet$ Step 3: Define the Fields (Columns)
- $\bullet$ Step 4: Define the Indexes.

#### Step 1: Define the Data Files

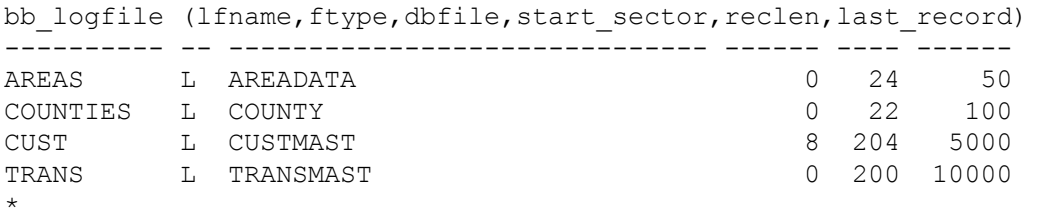

### where:

bb logfile is the internal UFD table name

and the columns are:

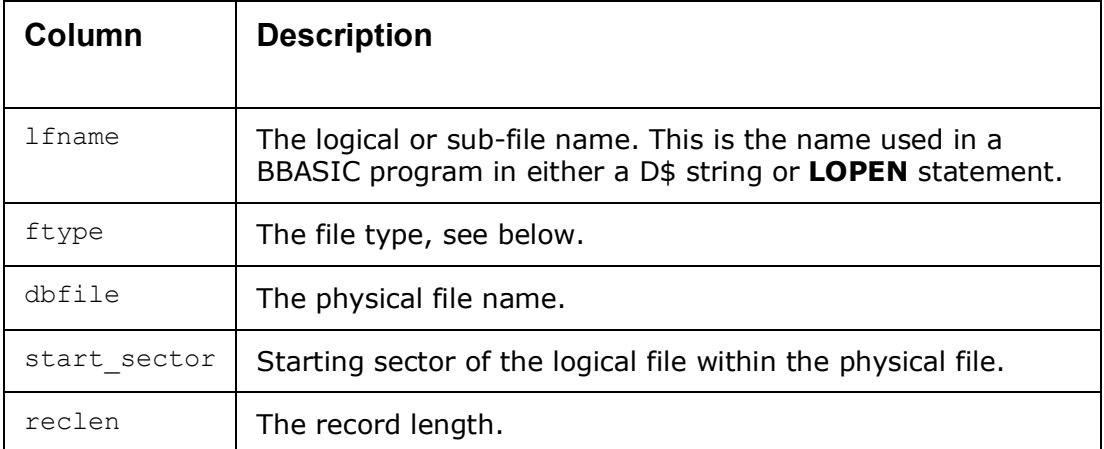

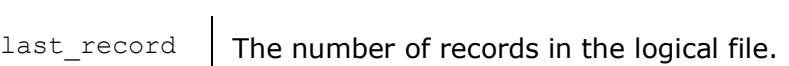

File types, ftype, are:

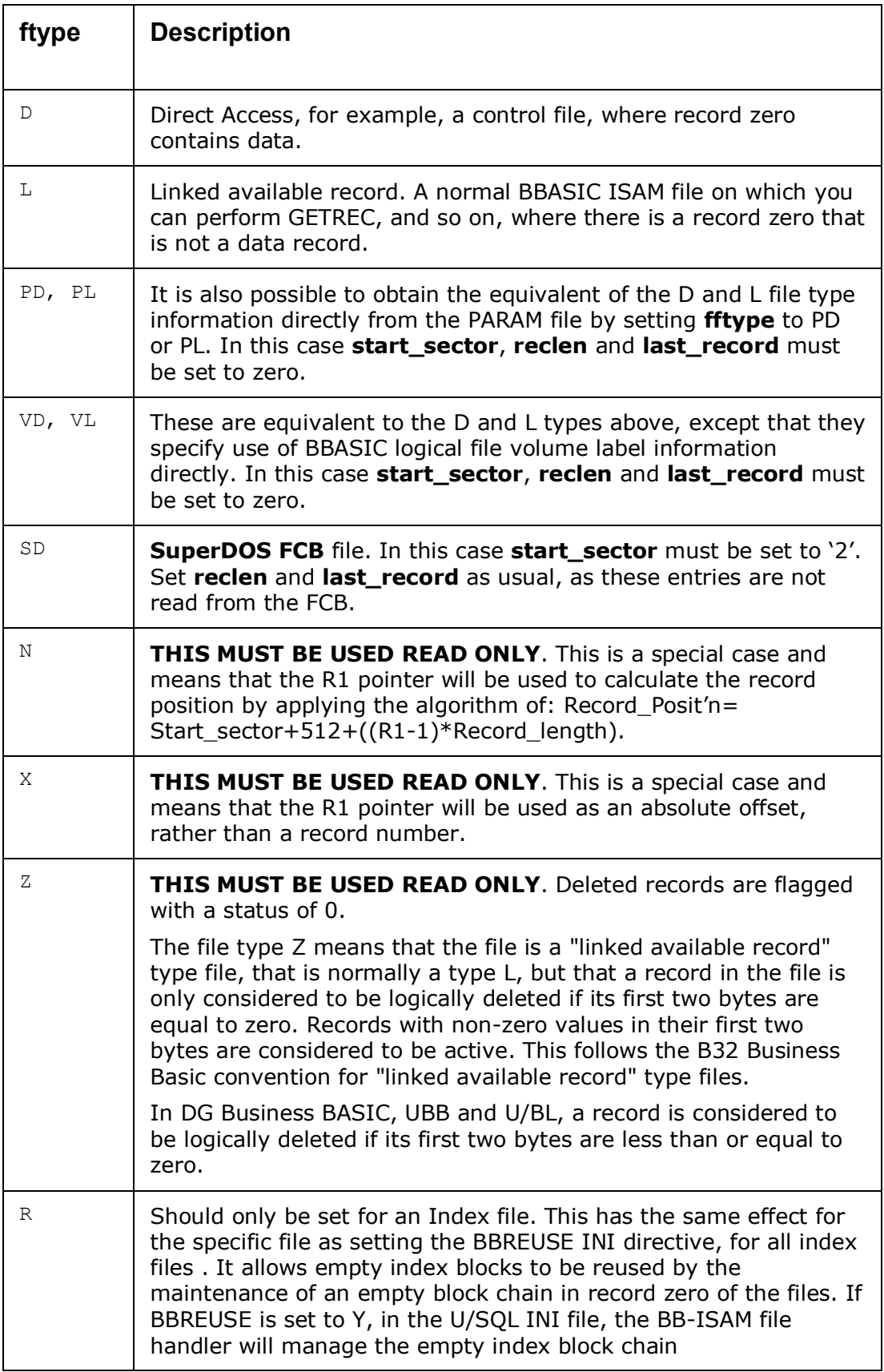

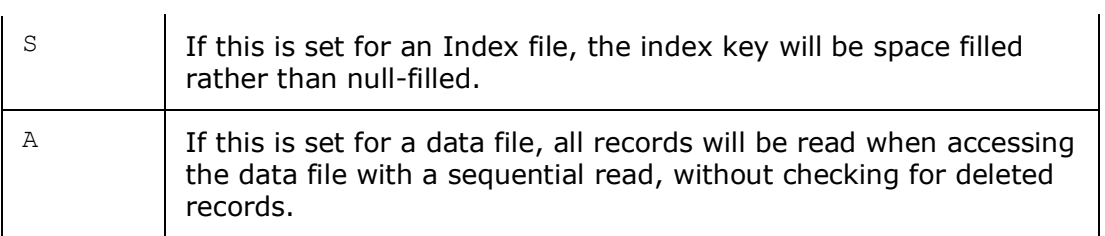

### Step 2: Point the SQL Table Names to the BBASIC Logical Filenames

It is often convenient for the SQL table names to be the same as the BBASIC logical filenames.

bb table (tabname, lfname, tabtype, cond)

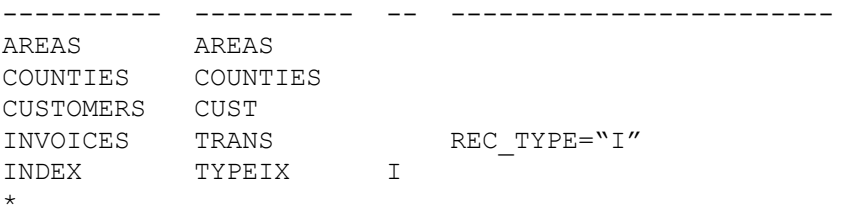

where:

 $\mathbf{r}$ 

bb table is the internal UDD table name

and the columns are:

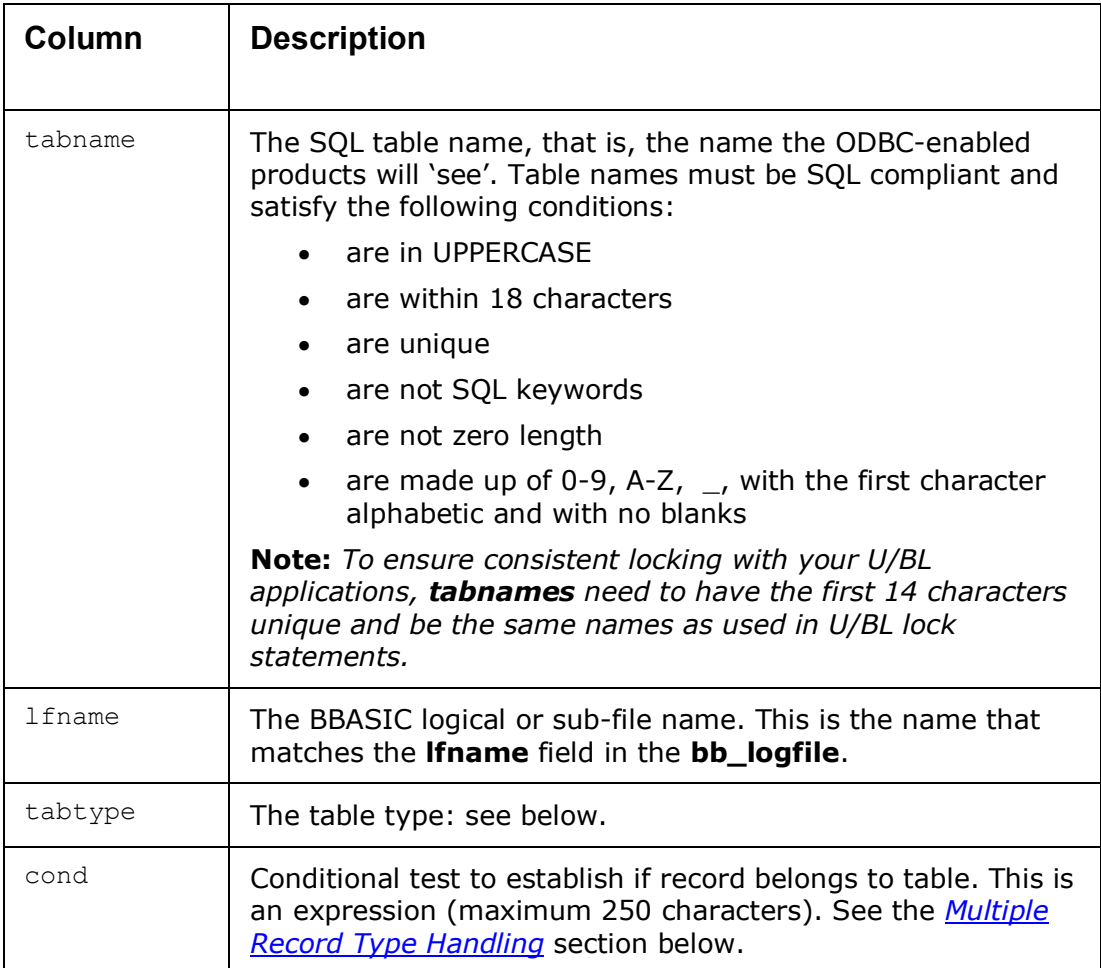

### Transoft U/SQL User Guide

Index Names Note: When logical filenames used for indices have "." in their names, care must be taken to ensure that the length of the filename up to the "." is the same for all indices, or at least not relied upon for order. This is because U/SQL translates the "." to an underscore ("\_") since a "." in an index-name is invalid. However, an underscore is above "Z" in ASCII order, so two indices like "MYINDEX.IX" and "MYINDEX2.IX" would be in correct order before substitution, but after substitution "MYINDEX IX" would actually be after "MYINDEX2 IX". This causes an error as the wrong index can be used for a query and the wrong results generated.

Valid table types, tabtype, are:

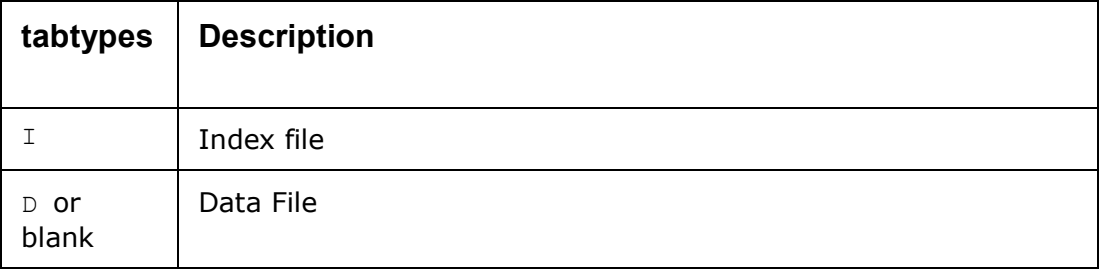

Multiple Record Type Handling

The cond column in the bb\_table can contain a condition or expression. Only records that satisfy the condition or expression will be included in the table. The syntax of the conditional expression is exactly the same as that for an SQL WHERE clause search-condition (see the *Expression Handling* section) and refers to columns in the table.

For example, assume the file **TRANSMAST** contains two record types, INVOICES and PAYMENTS. They are distinguished by INVOICES having the field (column) TYPE=1 and PAYMENTS having TYPE=2 AND CREDIT="Y". You could therefore define three tables called, say, TRANSACTION, INVOICE and PAYMENT, which will be 'seen' to contain all transactions, just invoices and just payments respectively, when viewed by an ODBC-enabled product. The entries in the **bb** table are:

bb table(tabname, lfname, tabtype, cond) ----------- ------------ - ----------------------- TRANSACTION TRANSMAST D INVOICE TRANSMAST D TYPE=1 PAYMENT TRANSMAST D TYPE=2 AND CREDIT="Y" \*

#### Step 3: Define the Fields (Columns)

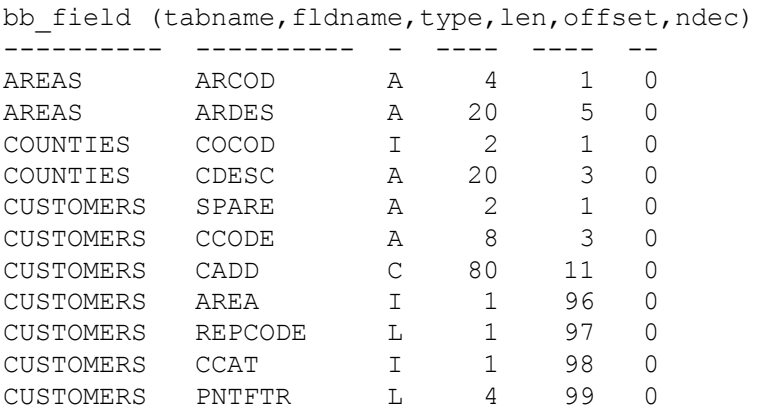

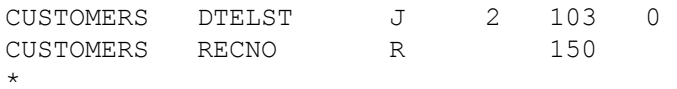

# where

bb\_field is the internal UFD table name

and the columns are:

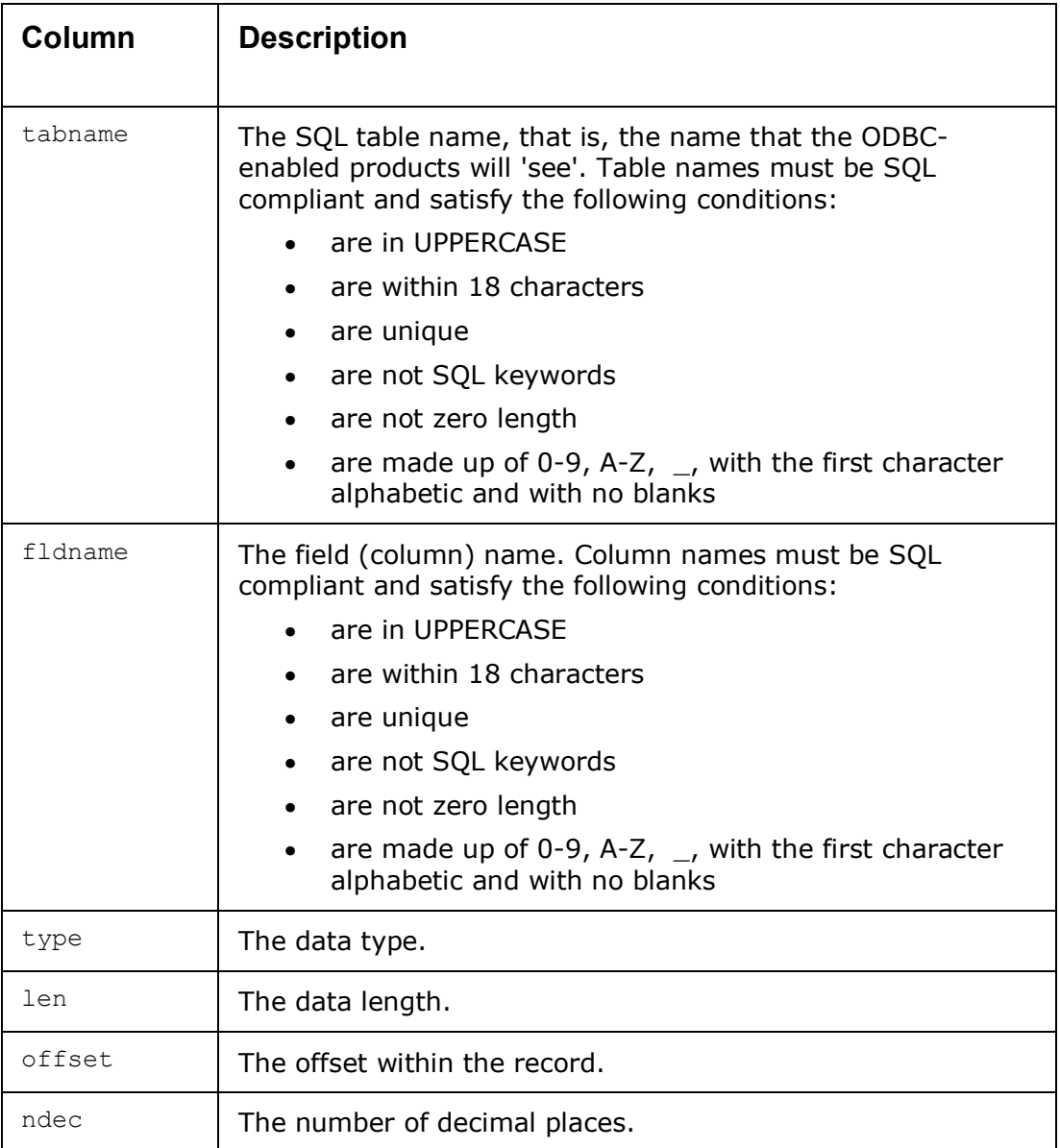

# Valid data types, type, are:

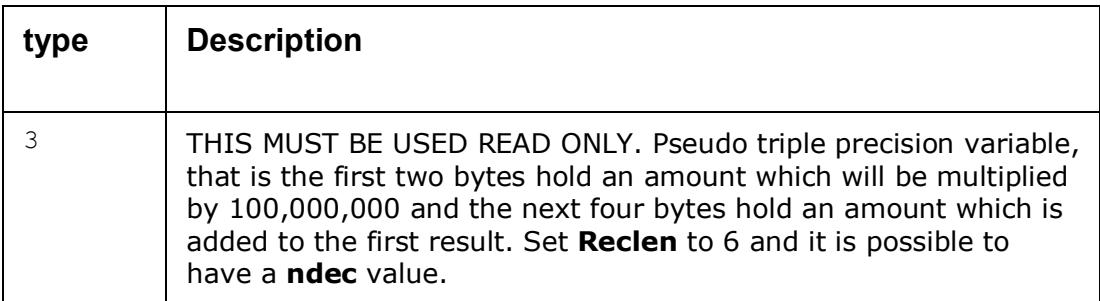

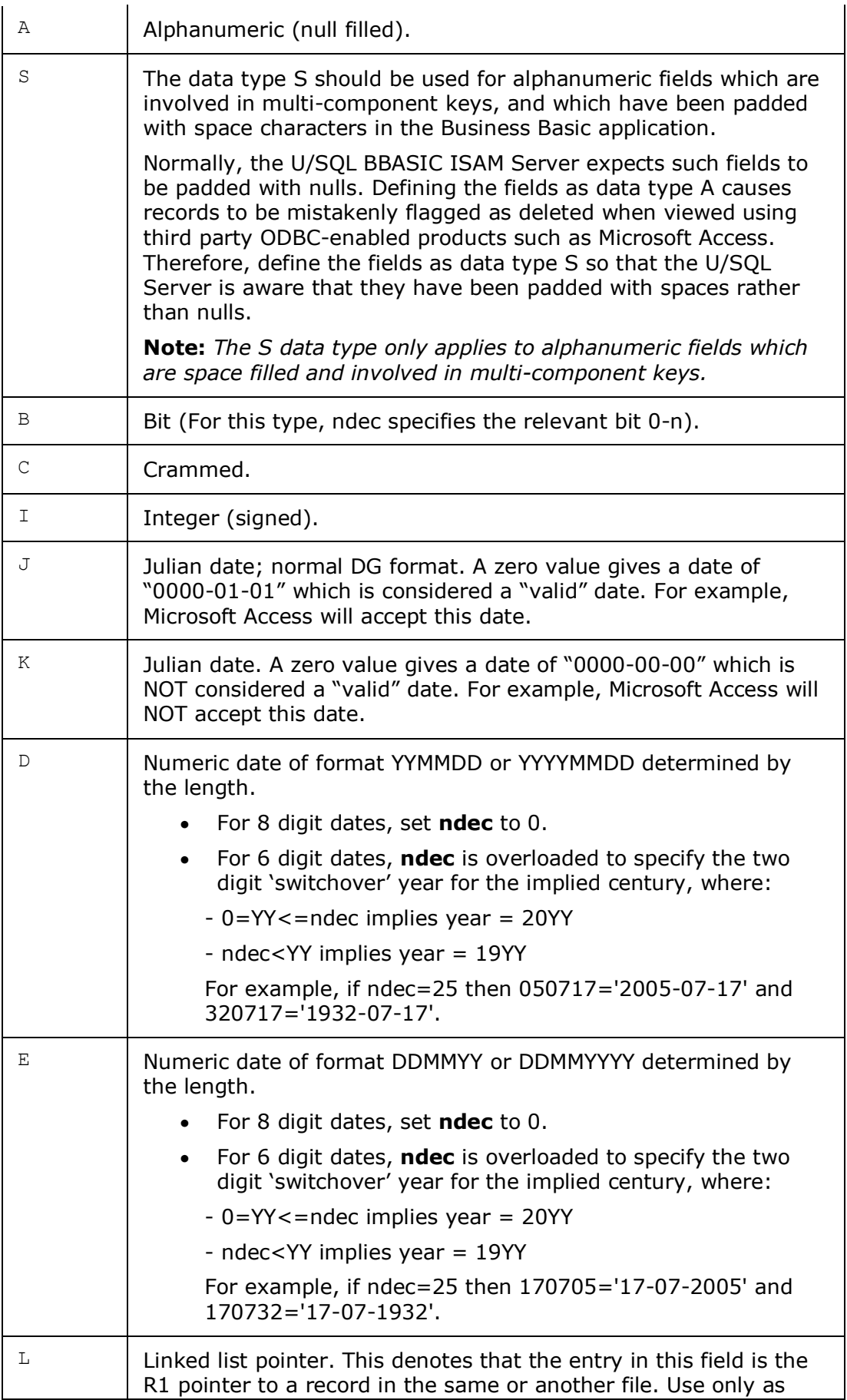

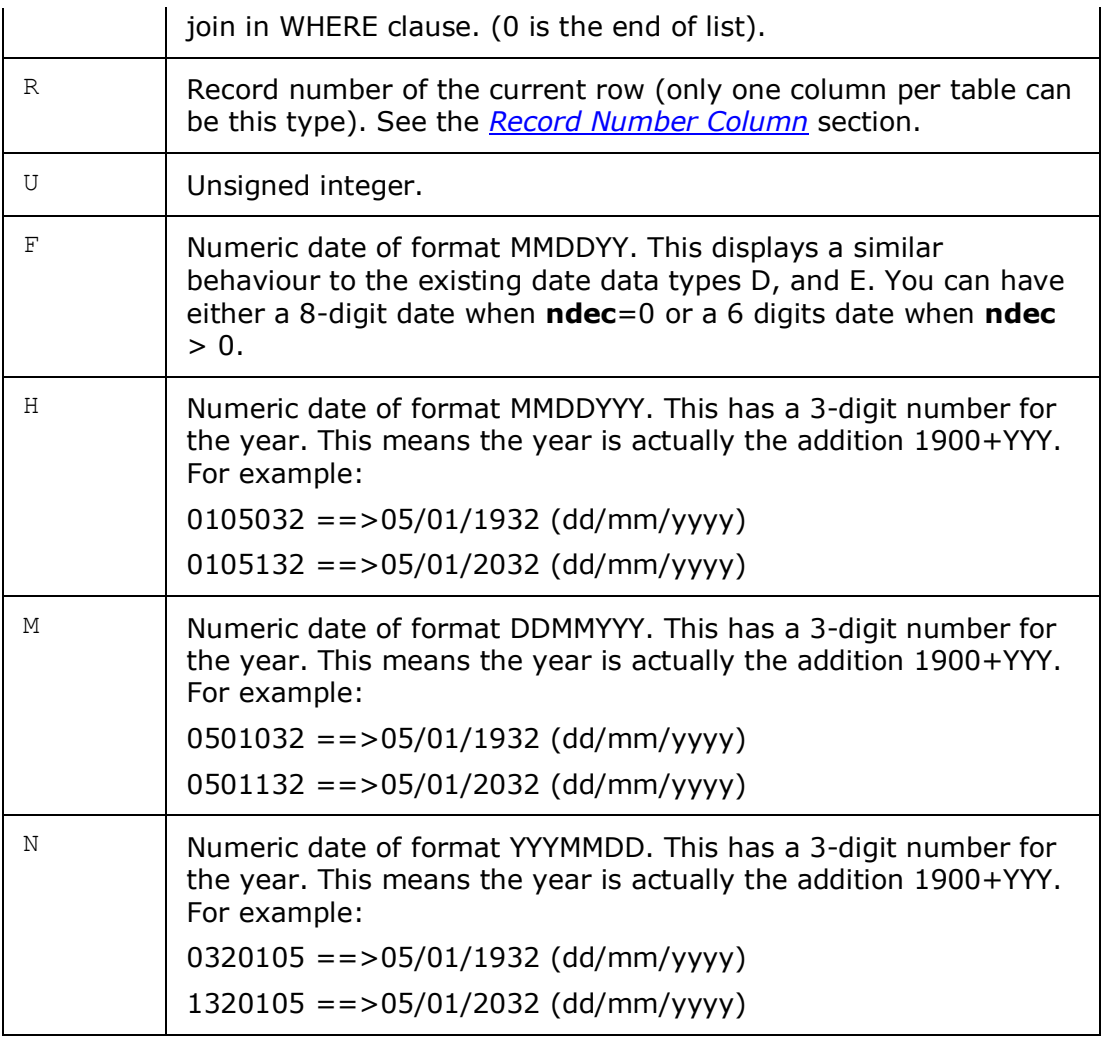

Note: SuperDOS special cram characters are supported.

### Step 4: Define the Indexes

Defining the indexes is a two-stage process. First, you define the index filename in the **bb\_logfile** table. This is similar to the data file definition in  $\int$ , Step 1:

bb logfile (lfname, ftype, dbfile, start sector, reclen, last record) ---------- -- ------------------------------ ------ ---- ------ CUSTINDEX I CUSTMAST 0 512 400 \*

where:

bb logfile is the internal UDD table

and the columns are:

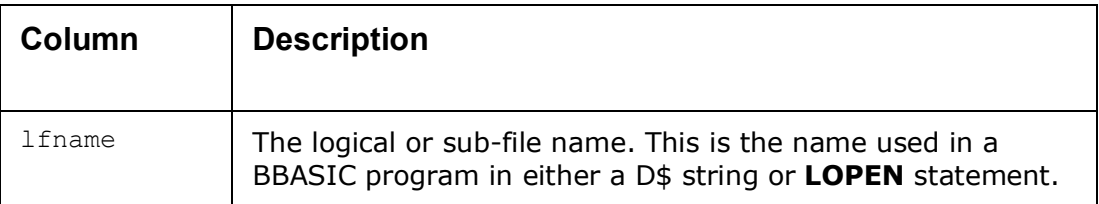

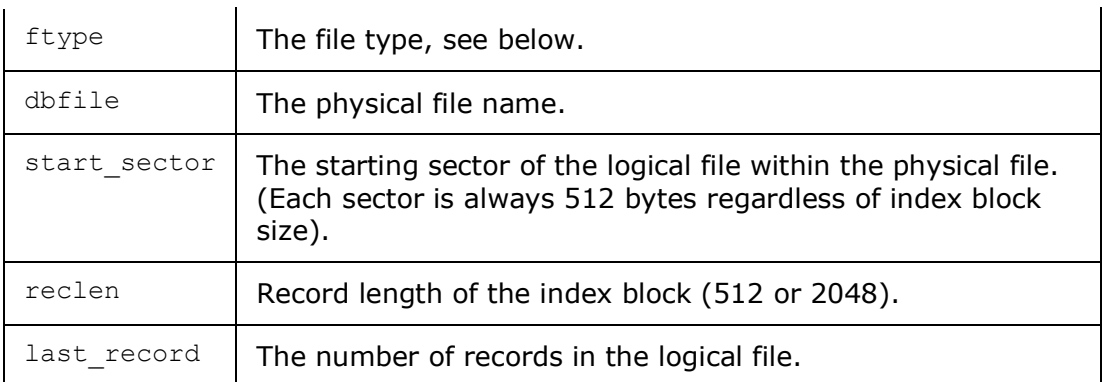

### File types, ftype, are:

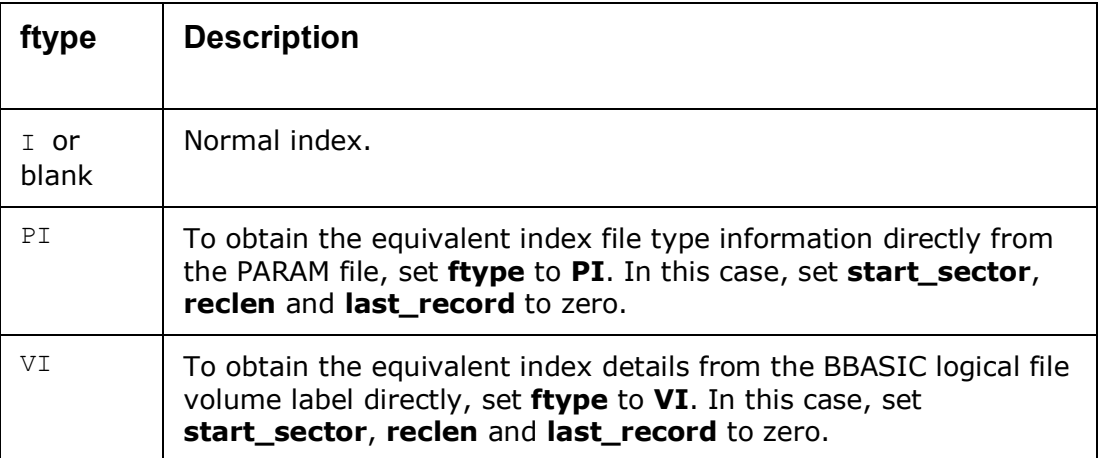

Secondly, point the SQL table at the index file and state the key fields:

bb\_index (tabname,indname,indtype,fld1,fld2,fld3,fld4,.....,fld64)

----------- ----------- - ----- ----- ----- ----- ----- -----

CUSTOMERS CUSTINDEX U CCODE

```
*
```
where:

bb\_index is the internal UFD table name

and the columns are:

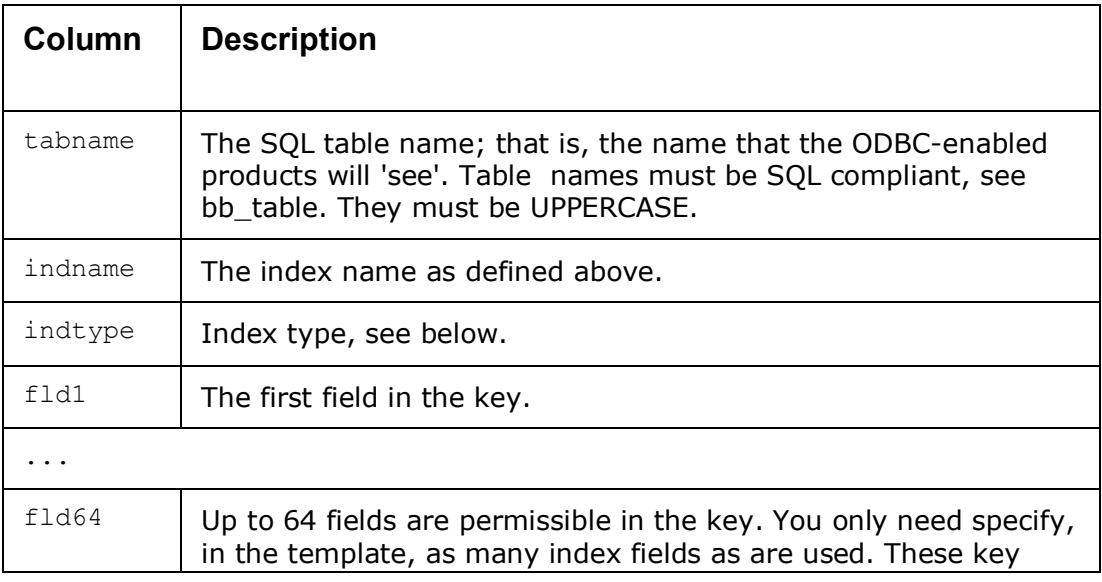

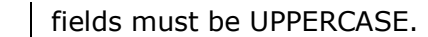

Index types, indtype, are:

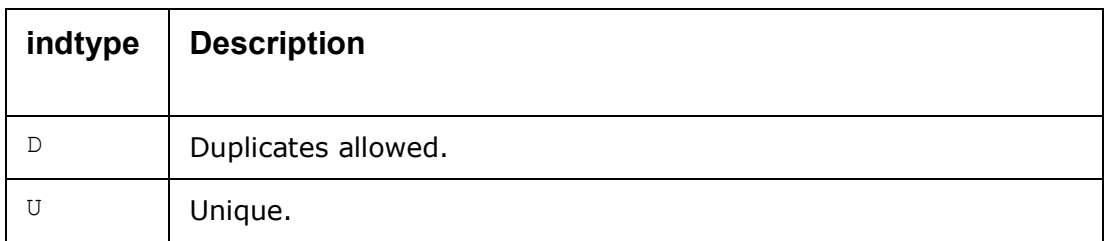

#### Record Number Column

A record number column can be added to all tables. If the column appears in a table defined on a data record, it will contain the record number of that data record. When the record number column is contained in a table defined on an index, it will contain the record number (R1) associated with the key in the index.

If the record number column appears in a table defined on a data record, an index using the record number will automatically be defined in the UDD.

The record number column can be added to a table by adding an extra field in the bb\_field table. This field must have its type set to R. The len and ndec fields do not have to be set. Since columns are arranged in a table in field offset order, the offset column can be used to position the record number column within the table. For example, set the offset to 0 if the column should be first in the table, or set it to something greater than the last data field offset, to make it appear last in the table.

Tables Defined only on Data Records

Normally you will define tables for data records with their associated indexes, that is Step 2 and Step 4 above, so that as a data record is added or deleted its index entries are automatically updated accordingly.

However, you can simply define a table for data records and not include the associated index(es), that is do not include Step 4 (bb\_index). If a record from such a table is deleted, only the data record is deleted: any index must be deleted separately. If a new record is inserted, only the data record is inserted and no index.

Note: If the table contains a record number column, see the Record Number Column section above, an index on it will be automatically created. This means the table still has a unique key.

#### Tables Defined Only on Indexes

Tables can be defined on an index to provide access, key insertion and deletion independent of any associated data file. To achieve this, set the field in  $bb\;$  table called tabtype to the letter 'I'. Set the logical filename field, Ifname, to the filename that contains the index. The index for any such table, defined in the bb index table, will of course contain all the fields in the table (except any record number field), see the Record Number Column section. For example:

bb\_table(tabname,lfname,tabtype,cond

--------- ------------ - ------------------ INDEX TYPEIX I Transoft U/SQL User Guide

**Note:** Do not define a table on an index unless you specifically require this independent access to the index. Indexes set up in this way are not automatically updated with the associated data record.

### U/SQL Record Mapper

Business BASIC allows you to create your own data types that are not directly supported by U/SQL. These extensions also cover, for example, special cram characters, numeric values where the decimal point is implied by another 'controlling' field, and so on.

This functionality is facilitated by the U/SQL Record Mapper. The U/SQL Record Mapper allows the manipulation of BBASIC ISAM data by a UBB or U/BL program prior to its submission to the U/SQL Server engine. This means that data types which are not currently supported by U/SQL can be manipulated into supported data types. Additionally it allows for "virtual columns", that is data items to be calculated or translated from other fields in the BBASIC ISAM file.

The diagram below shows the U/SQL Record Mapper architecture:

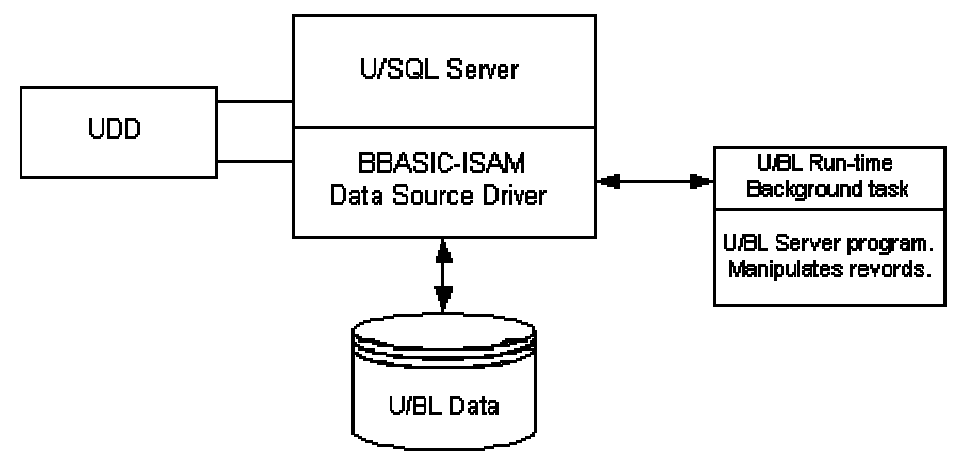

The following example makes use of the **Demonstration Books Wholesaler** application, provided with U/SQL, to illustrate these features.

Note: This example assumes a prior knowledge of UBB and U/BL programming and the maintenance and creation of U/SQL UDDs.

There are three distinct phases in setting up the U/SQL Record Mapper:

- - Define the remapped table in the UDD via modification to the UFD. The UFD, remap.ufd, is provided as an example.
- -Provide the U/SQL Server with the location of the message queue.
- - Create a UBB or U/BL program, which can be run as a background job, to handle the remapping. This communicates with the U/SQL Server via a message queue. The UBB or U/BL program, remap.bb, is provided as an example.

Defining the Remapped Table

Within remap.ufd there are three remapped tables:

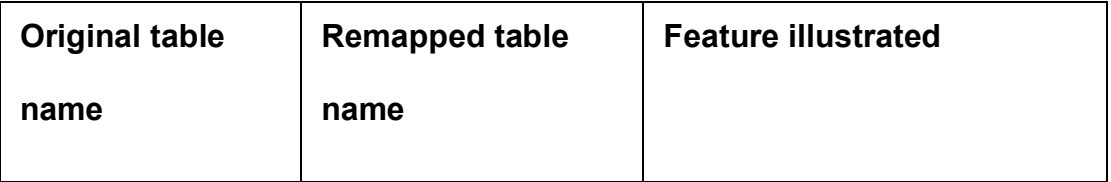

### Transoft U/SQL User Guide

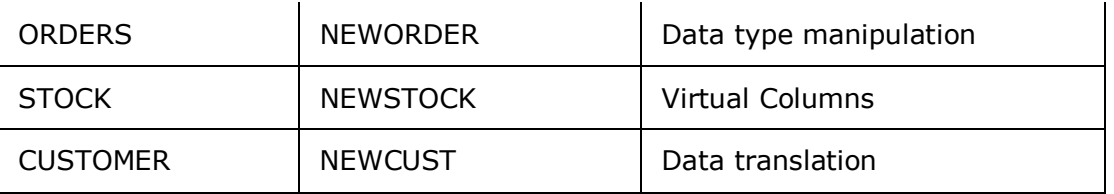

Firstly, we shall look in detail at the ORDERS and NEWORDER definition.

There are no additional changes to **bb\_logfile** but in **bb\_table** there is an additional table NEWORDER, which is linked to the **Ifname**, ORDERS.

bb logfile(lfname,dbfile, start sector, reclen, last record)

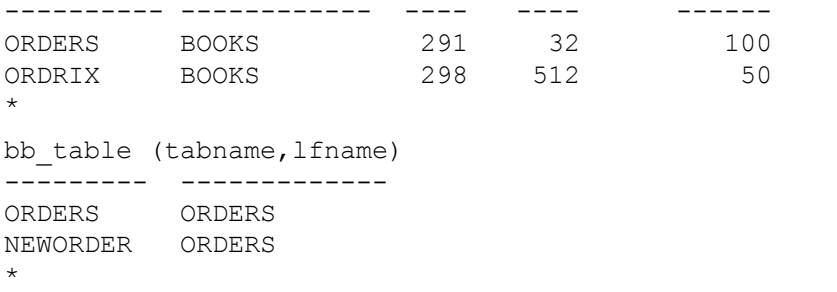

Within **bb\_field** we now have entries for both tables. The item we wish to remap is ODATE. In the underlying data ODATE is held as a 4 byte numeric in the format YYMMDD, for example 970728 (28th July 97). We wish to remap this to a DG Julian date. All other fields remain the same but ODATE is type I in table ORDERS whereas it is type J in table NEWORDER. Note that the record length of ORDERS is 32 but NEWORDER.ODATE is defined with offset 33.

Note: It is the definition of an offset greater than the record length that will trigger remapping.

Additional remapped fields can be added to NEWORDER, if required. Since the length of NEWORDER.ODATE is defined as length 4 then the next remapped field would have offset 37, and so on for any extra fields that you may add.

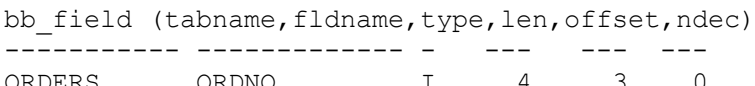

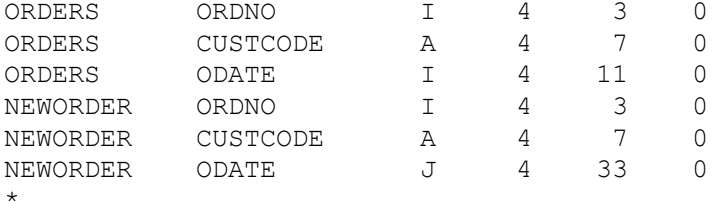

The final amendment is to duplicate the index definition(s) of table ORDERS for table NEWORDER.

bb index (tabname,indname,indtype,fld1,fld2)

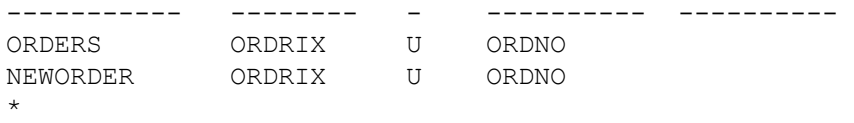

The UDD can now be created, from this UFD as described in the Creating the UDD from the UFD Text File section.

### Provide U/SQL Server with the Location of the Message Queue

The location of the message queue is determined via the **UBLMAPSVR** directive in the UNIX **usglsd.ini** configuration file or the Windows NT Server Registry. It can be a global setting in the [Data Source Defaults] section or local to a particular UDD. Example UNIX usqlsd.ini entries are:

[Data Source Defaults]

UBLMAPSVR=/u2/proj/client\_data/bridge/UBLMAPPER

[remap.udd]

UBLMAPSVR=/tmp/UBLMAPFILE

The **UBLMAPSVR** file provides the location of the message queue, in memory. It is not the conduit for the messages.

Note: Configuration directives are described in the OBDC.INI Directives section.

#### Create U/BL Program to Service the Remapping

The sample program remap.bb, shown below, is a guide only. Since it contains additional information, which is displayed to the screen for illustrative purposes, it must be run in the foreground on a terminal session. In a live situation you will normally run the program as a background job. The basic purpose of the program is to create, and manage, a message queue between itself and the U/SQL Server process.

We shall now look at its component parts in detail, with particular reference to the tables ORDERS, and NEWORDER. You may find it useful to refer to the U/BL Online Help for more background on the **STME** calls which are made.

00001 REM Example U/SQL Record Mapping Server 00010 DIM SERVER\$[80] 00020 LET SERVER\$="/usr/client\_data/bridge/UBLMAPPER"

Note that SERVER\$ corresponds to the **UBLMAPSVR** directive entry.

00100 GOSUB 10000 : initialize tables 00110 GOSUB 20000 : Create the message Q. Expects a variable SERVER\$ 00120 PRINT "Waiting for messages on global port ";GPORT 00130 STMA 8,5 10000 REM initialize tables we can deal with

Obviously there are many ways in which this can be done.

```
10010 LET MAXTAB=10 
10020 DIM TABNAM$[MAXTAB*30],T$[30],MODE$[1] 
10030 RESTORE 10200 
10040 LET NTAB=0 \ TABNAM$="" 
10050 READ T$ 
10060 IF T$="*" THEN GOTO 10110 
10070 LET T$[0]=FILL$(0) 
10080 LET TABNAM$[0]=T$ 
10090 LET NTAB=NTAB+1 
10100 GOTO 10050 
10110 RETURN 
10200 DATA "NEWCUST" 
10210 DATA "NEWSTOCK" 
10220 DATA "NEWORDER" 
10290 DATA "*" 
20000 REM Create the message Q. Expects a variable SERVER$ 
20010 DIM MSGCTRL$[24],MSGBUF$[4096],LPUSED[100] 
20020 LET LPORT=1 \ GPORT=0
```
Transoft U/SQL User Guide

20030 STME 23,E,SERVER\$,LPORT 20040 IF E<>-1 THEN GOTO 29000 : error condition

A local port for communications has now been established.

20050 STME 26,E,LPORT,GPORT 20060 IF E<>-1 THEN GOTO 29000 : error condition

A global port is now bound the local port and GPORT will be used to send messages to, and receive them from, the U/SQL Server.

```
20070 LET MSGCTRL$=FILL$(0) 
20080 LET MSGBUF$=FILL$(0) 
20090 FOR I=1 TO 100 
20100 LET LPUSED[I]=0 
20110 NEXT I
```
LPUSED is an array which keeps track of the user number.

20990 RETURN

```
00200 GOSUB 21000 : receive a message
00202 PRINT "rcvd: ";MSGBUF$[1,31] 
00203 PRINT 
00204 STMA 8,5 
21000 REM receive a message 
21010 LET MSGCTRL$=CHR$(0,4),CHR$(1,4),CHR$(LPORT,2),FILL$(0) 
21020 STME 21, E, MSGCTRL$, MSGBUF$
21030 IF E<>-1 THEN GOTO 29000 : error condition 
21040 LET CLNTPID=ASC(MSGCTRL$[3,4])
```
CLNTPID will be one of the following values:

- CLNTPID=1 A new connection is required by an attaching U/SQL Server process, that is, a new client is connecting.
- CLNTPID=2 A client has disconnected.
- CLNTPID>2 This signifies that the message relates to a remapping.

```
21050 IF CLNTPID=1 THEN 
21060 GOSUB 21500 : allocate a free local port for new client 
      21070 GOTO 21010 
21080 END IF 
21090 IF CLNTPID=2 THEN 
21110 GOSUB 21700 : release a local port (client done) 
21120 GOTO 21010 
21130 END IF
```
#### Otherwise return to process the message.

```
21190 RETURN
```
21500 REM allocate a free local port for new client 21510 FOR I=1 TO 100 21520 IF LPUSED[I]=0 THEN GOTO 21540 21530 NEXT I 21540 LET LPUSED[I]=1 21550 LET MSGBUF\$=CHR\$(I+2,2)

Because values 1 and 2 are used for other purposes (see above), I+2 is the CLNTPID.

```
21560 GOSUB 22000 : send a message 
21562 PRINT "alloc client ";I+2 
21563 STMA 8,5
```
21570 RETURN

```
21700 REM release a local port (client done) 
21710 LET I=ASC(MSGBUF$[1,2]) 
21720 LET LPUSED[I-2]=0
```
Again we must allow for CLNTPID values of 1 and 2.

```
21722 PRINT "release client ";I 
21724 STMA 8,5 
21730 RETURN 
22000 REM send a message 
22020 LET MSGCTRL$=CHR$(0,4),CHR$(GPORT,4),CHR$(CLNTPID,2),FILL$(0) 
22030 STME 20, E, MSGCTRL$, MSGBUF$
22040 IF E<>-1 THEN GOTO 29000 : error condition 
22050 RETURN
```
Now look at how an input message is processed.

```
00200 GOSUB 21000 : receive a message 
00202 PRINT "rcvd: ";MSGBUF$[1,31]
```
The input message buffer contains:

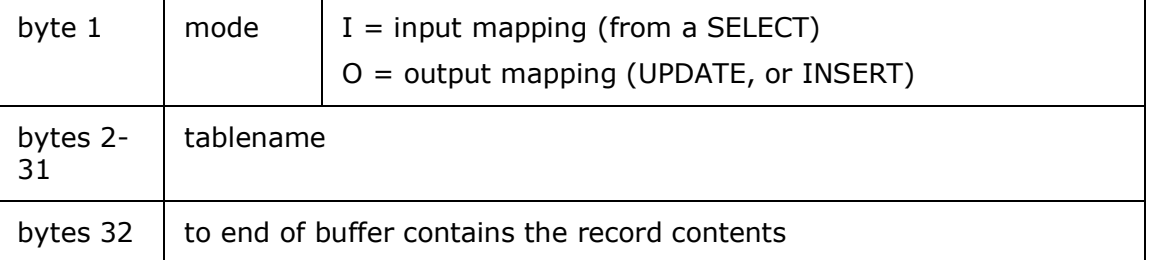

00203 PRINT 00204 STMA 8,5 00210 GOSUB 11000 : identify table

The table named is checked to be known to the program, before the code is executed that processes it to your requirements.

00220 ON TABNO THEN GOSUB 01000,02000,03000

Firstly, we shall examine a SELECT on the NEWORDER table (TABNO=3) and, after the remapping, send a message back to the U/SQL Server.

```
00230 GOSUB 22000 : send a message 
00240 GOTO 00200 To get the next message
11000 REM identify table 
11010 LET MODE$=MSGBUF$[1,1] MODE$ can be "I" or "O" (See above)
11020 LET T$=MSGBUF$[2,31] 
11030 FOR TABNO=1 TO NTAB 
11040 LET N=(TABNO-1)*30+1 
11050 IF TABNAM$[N,N+29]=T$ THEN RETURN 
11060 NEXT TABNO 
11070 PRINT "Table ";T$;" is not known" 
11080 STOP 
03000 REM Mapping for NEWORDER table 
03010 DIM ORD$[32],NEWORD$[36],R$[6],RN$[20] 
03020 IF MODE$="O" THEN GOTO 03500 : output mapping of NEWORDER
```
In this instance MODE\$ will be "I" (To satisfy a SELECT statement). Therefore we will manipulate ODATE from YYMMDD to a DG Julian date.

Transoft U/SQL User Guide

03030 LET ORD\$=MSGBUF\$[32,61]

Initially we read in the UNMAPPED record and, since the record length of the ORDER table is 64, we extract bytes 32 to 95 of the message buffer. Refer to the previously described layout of the buffer.

03040 LET DATE=ASC(ORD\$[11,14])

If you refer back to the original definition of ORDERS.ODATE in remap.ufd you will see that it is a four byte integer at offset 11 and this is what is extracted into the variable DATE.

bb field (tabname,fldname,type,len,offset,ndec) ----------- ------------- - --- --- --- ORDERS ODATE I 03050 LET YY=DATE/10000 03060 LET MM=MOD(DATE/100,100) 03070 LET DD=MOD(DATE,100) 03080 STMA 12, JDATE, MM, DD, YY

The year, month, and day components of DATE are extracted and an **STMA 12** used to place the Julian date in JDATE.

03090 LET JDATE=CHR\$(JDATE,4) 03110 LET NEWORD\$=ORD\$,RN\$

JDATE is then placed in a return string JDATE and the remapped record NEWORD\$ is created from the original ORDER record in ORD\$ (length 32 bytes) plus RN\$. Thus the offset of NEWORDER.ODATE in table NEWORDER is 33 with a length of 4 bytes. This is reflected in remap.ufd as:

bb field (tabname,fldname,type,len,offset,ndec) ----------- ------------- - --- --- --- NEWORDER ODATE J 4 33 0

and will be unpacked from the returned message buffer by the U/SQL Server.

03120 LET MSGBUF\$[32]=NEWORD\$ 03130 RETURN

The method of sending the message is as follows:

22000 REM send a message 22020 LET MSGCTRL\$=CHR\$(0,4),CHR\$(GPORT,4),CHR\$(CLNTPID,2),FILL\$(0)

GPORT was obtained from:

20050 STME 26,E,LPORT,GPORT

CLNTPID is extracted from the input message

21040 LET CLNTPID=ASC(MSGCTRL\$[3,4])

and the message is sent with a **STME 20** 

```
22030 STME 20, E, MSGCTRL$, MSGBUF$
22040 IF E<>-1 THEN GOTO 29000 : error condition 
22050 RETURN
```
The net result of this can be seen by comparing the results of a SELECT on the tables ORDERS, and NEWORDER. For example, using the UNIX Interactive U/SQL utility, usqli:

U/SQL> select \* from orders; ORDNO CUSTCODE ODATE ----- -------- ----- 123001 C001 940723 U/SQL> select \* from neworder; ORDNO CUSTCODE ODATE

 ----- -------- ------ 123001 C001 1994-07-23

Whilst ORDERS.ODATE is simply a number, NEWORDER.ODATE is correctly treated as a date.

We will now examine the remapping which applies in an UPDATE, or INSERT on the NEWORDER table. We are assuming the receipt of a message with mode "O".

03020 IF MODE\$="O" THEN GOTO 03500 : output mapping of NEWORDER 03500 REM output mapping of NEWORDER 03510 LET NEWORD\$=MSGBUF\$[32,67]

We firstly extract the 36 bytes of the record NEWORDER into a string NEWORD\$.

03520 LET ORD\$=NEWORD\$[1,32]

The first 32 bytes correspond to the field layout in ORDER record and are extracted into the string ORD\$.

03530 LET JDATE=ASC(NEWORD\$[33,36])

The Julian date is extracted from bytes 33 to 36 of NEWORDER.

```
03540 STMA 11, JDATE, MM, DD, YY
03550 LET DATE=YY*10000+MM*100+DD
```
A **STMA 11** is used to extract the year, month, and day components of the date and these are massaged into the format of ORDERS.ODATE

03600 LET ORD\$[11,14]=CHR\$(DATE,4)

and this is placed at the correct offset in the layout of the ORDERS record string 03610 LET MSGBUF\$[32]=ORD\$

which is placed in the message buffer string for submission to the U/SQL Server. 03620 RETURN

Here is an example of the results, using the UNIX Interactive U/SQL utility, usqli:

```
U/SQL> insert into neworder (ordno, custcode, odate) values("123456", 
"TEST", "1997-05-06");
```
U/SQL> select \* from neworder where ordno="123456"; ORDNO CUSTCODE ODATE ----- -------- -----<br>123456 TEST ------ 1997  $1997 - 05 - 06$ U/SQL> select \* from orders where ordno="123456"; ORDNO CUSTCODE ODATE ----- -------- ----- 123456 TEST 970506

### Performance of the U/SQL Record Mapper

There is obviously a performance overhead in using the U/SQL Record Mapper, in that each record read by the BBASIC ISAM Data Source Driver is first passed to the U/BL program that remaps it before it is passed back to the Data Source Driver.

The **NEWSTOCK** file, in the example above, with 5529 records gives a sample comparison of using and not using the U/SQL Record Mapper:

Using the UNIX Interactive U/SQL utility, usqli, the following SQL queries were issued:

• select sum (stkvalue) from NEWSTOCK;

This query triggered the U/SQL Record Mapper and took 18 seconds to process.

• select sum (price) from NEWSTOCK;

This query did not trigger the U/SQL Record Mapper and only took 6 seconds to process.

Note: The print statements were removed from the sample U/BL server program so that they would not influence the result.

## Retrieving the Record Number (R1) using SQLGetStmtOption

The following information is only useful if you are programming at the ODBC call level interface.

If a new row is added to a table defined on a data record, it would be useful to know what record number was given to the entry. This number can then be used for the insertion of the key. This information can be retrieved using the SQLGetStmtOption call. It has the following format:

RETCODE SQLGetStmtOption(hstmt,fOption, pvParam)

Where the arguments are as follows:

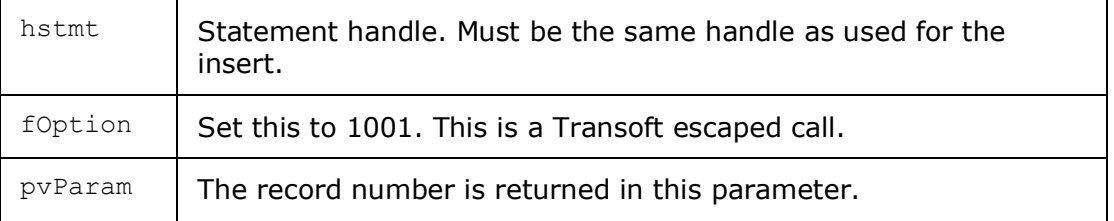

The following example, using Visual Basic code, shows how a data record and then a key may be inserted independently of each other. Locking will automatically take place to provide data integrity

```
' Insert data record 
INSERT1 = "insert into tab1 values ('CUST 1', 2, 4, 6, 0)"
SQLExecDirect(hstmt, INSERT1, len(INSERT1))
' Get the R1 of the inserted record 
SQLGetStmtOption(hstmt,1001,r1) 
' Insert the key 
INSERT2 = "insert into idx values ('CUST 1', 2, '' + r1 + ")"
SQLExecDirect(hstmt,INSERT2,len(INSERT2))
```
### Locking

In order to ensure that locking takes place between your ODBC-enabled application and your U/BL, UBB or B32 system, the directive **BBLockType** must be set.

On UNIX this is set in either the [Data Source Defaults] section or the UDD's [<Data Source>] section in the U/SQL Server usqlsd.ini configuration file. This is located in the bin directory, below the base directory where the U/SQL Server software was installed on the host, for example, /usr/usqls/bin.

On Windows this can be set using the U/SQL Administrator or the U/SQL Service Manager.

**BBLockType** is defined as follows:

BBLockType=UBB|UBL|B32|NONE

The setting will depend on which product you are using.

- -The default, if **BBLockType** is not set, is **UBB**.
- -To ensure that no locking takes place, you must set the value to NONE.

The following is an example of the entries in the **usqlsd.ini** configuration file, including **BBLockType** for U/BL locking:

```
[company.udd] 
Directory=/u/data01 
BBLockType=UBL 
ReadOnly=Yes
```
Locking takes place at the record level immediately prior to a record being updated or deleted via UPDATE and DELETE statements. However, the SELECT FOR UPDATE statement only locks the current record and not the cursor of records being updated. In order to ensure that all records are locked until the transaction is complete, your own application must make use of a Named Cursor.

For Multiple-tier U/SQL, set the server Locktimeout= directive to -1 (the default) to ensure that your application waits indefinitely on any lock set by any other process or ODBC application.
## Setting Up a U/FOS Data Dictionary

## Setting Up a U/FOS Data Dictionary

U/FOS is Transoft's Open Systems version of Data General's INFOS proprietary hierarchical database management system. This section describes setting up a UDD for U/FOS and applies only to Multiple-tier installations for both UNIX and Windows NT Server platforms.

Note: Refer to the Overview and Creating a UDD sections for an overview of the dictionary technology and the steps involved in creating a UDD.

## Relational View of U/FOS Data

To provide a relational view of the data contained in a U/FOS database, you must go through a two-step process:

- 1. You must analyze the database and define one or more SQL tables, each of which represents a particular subset of the database.
- 2. You must define how each piece of data contained in the table is retrieved from the U/FOS database.

Each SQL table is capable of representing any combination of data contained in data records, keys or partial records. In addition, you can have things like the feedback of a data record or the occurrence number of a key. It is possible to create a single table that represents the entire U/FOS database. In general, though, there should be a separate SQL table for each type of data record. This table should also contain any key or partial record associated with the data record. Once the layout of each table has been decided, you must specify the key path needed to retrieve each piece of data contained in the table.

All this information is contained in the Universal File Dictionary (UFD). The Universal Data Dictionary (UDD) is automatically created from the UFD. The UDD contains details of the 'relational' tables and their column names that ODBCenabled products will 'see'.

## Universal File Dictionary Overview

The UFD is a collection of information contained in SQL tables which specifies the layout of each SQL 'relational' data table and where to retrieve the information. There are two main items that need to be described about each table: its data objects and its indexes.

Each table is made up of one or more data objects where a data object is either data from a data record, partial record, key or a special object type: occurrence, feedback, link or subscript. Each object will be made up of one or more fields. This information is sufficient to completely describe all the columns within the table. These objects are discussed in the *Data Objects* section.

Each table will have one or more indexes attached to it. Each of these indexes will be made up of one or more sub-index levels.

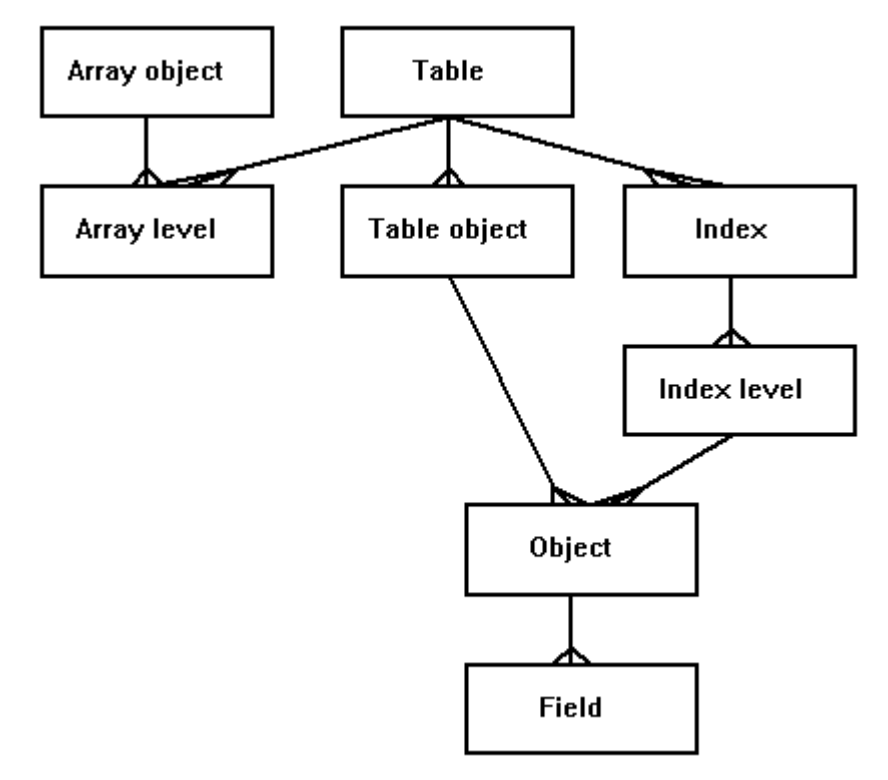

The following table contains a brief description of the contents of each table within the UFD:

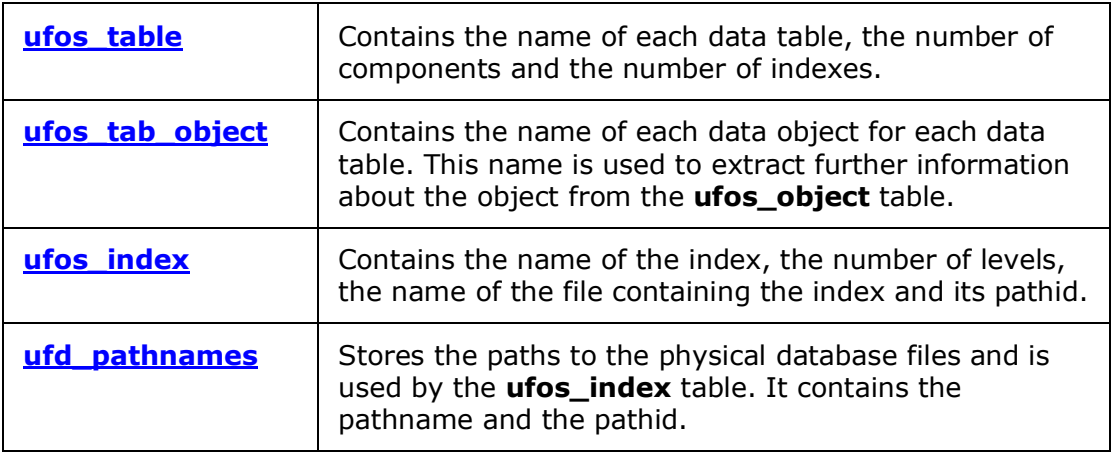

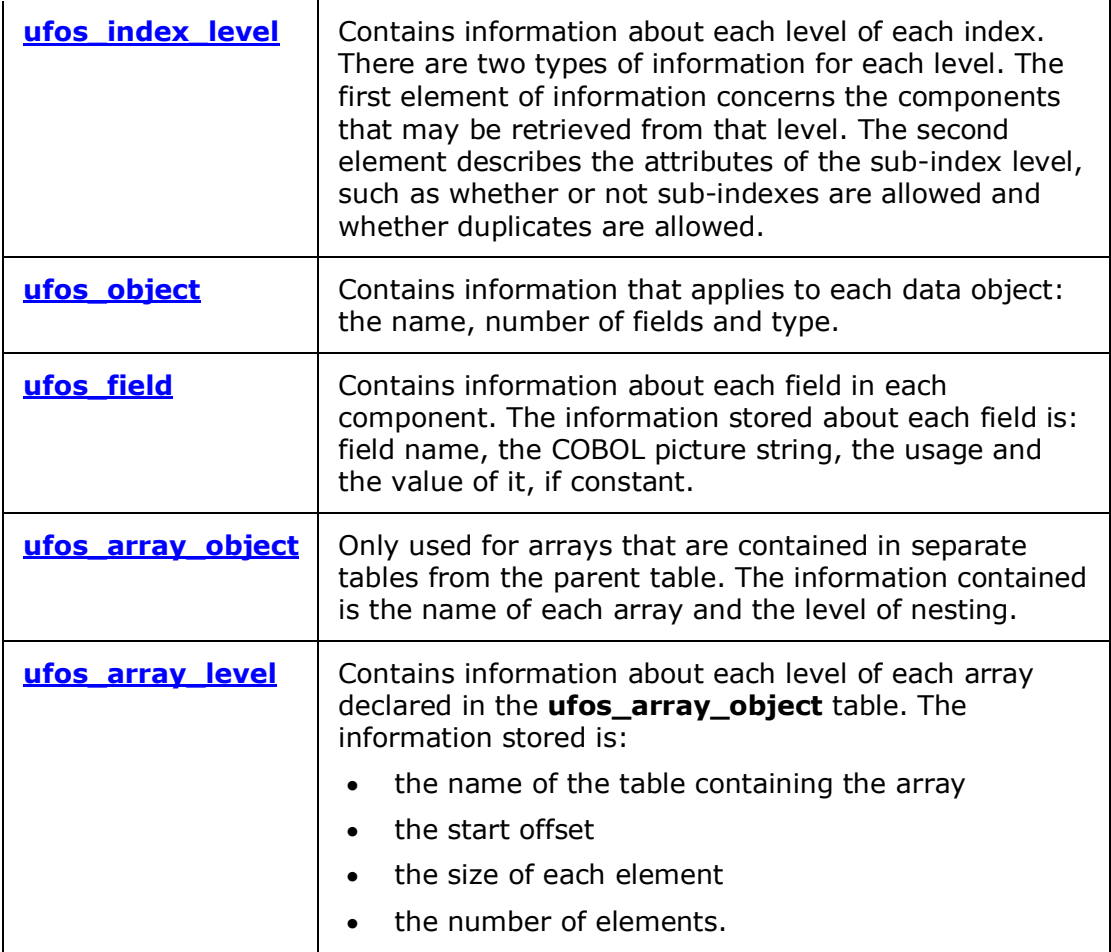

## Review of the UFD Tables

This section reviews each of the UFD tables in turn:

- $\bullet$ ufos\_table
- ufos tab object
- $\bullet$ ufos\_index
- ufd\_pathnames
- $\bullet$ ufos\_index\_level
- $\bullet$ ufos\_object
- $\bullet$ ufos\_field
- $\bullet$ ufos\_array\_object
- ufos\_array\_level.

There is an example in the section, *Example Data Dictionary*.

#### ufos\_table

This table contains data that applies to each table as a whole:

#### ufos\_table

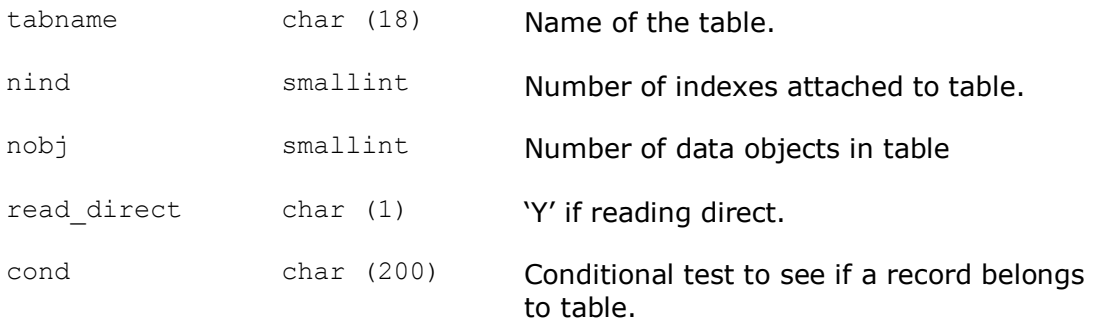

tabname is the name of the table that ODBC-enabled products will 'see'. Table names must be SQL compliant and satisfy the following conditions:

- are in UPPERCASE
- $\bullet$ are within 18 characters
- are unique
- are not SQL keywords
- are not zero length
- $\bullet$ are made up of 0-9, A-Z,  $\overline{a}$ , with the first character alphabetic and with no blanks.

If the read\_direct field is set, the index structure is bypassed and records are retrieved directly, which is a lot quicker. This does, of course, mean that all the records in the database are retrieved for each sequential read.

The cond field is used to set a condition under which a data record belongs to the specified table. The syntax of the condition is identical to that used for an SQL

WHERE clause search-condition (see the **Expression Handling** section). Set the condition field if either of the following apply:

- $\bullet$  If the records are being read directly and there are several types of record in the database.
- $\bullet$ If there several types of record in the same sub-index. See the *Multiple* Record Types under the same Sub-Index section.

#### ufos\_tab\_object

This table is simply a list of the data objects in a specified table and the **objno** field describes the ordering.

#### ufos\_tab\_object

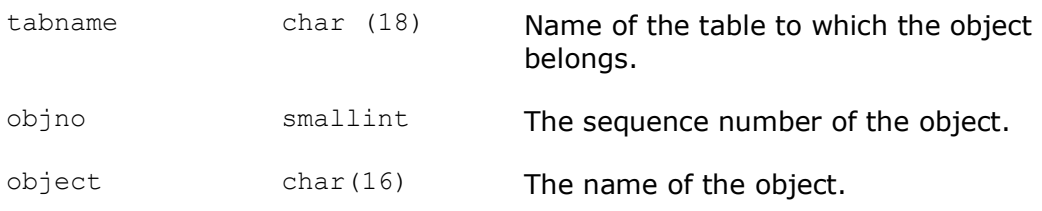

The **object** field is used to retrieve further information about the object from other tables.

#### ufos\_index

This table contains information that applies to each index as a whole.

#### ufos\_index

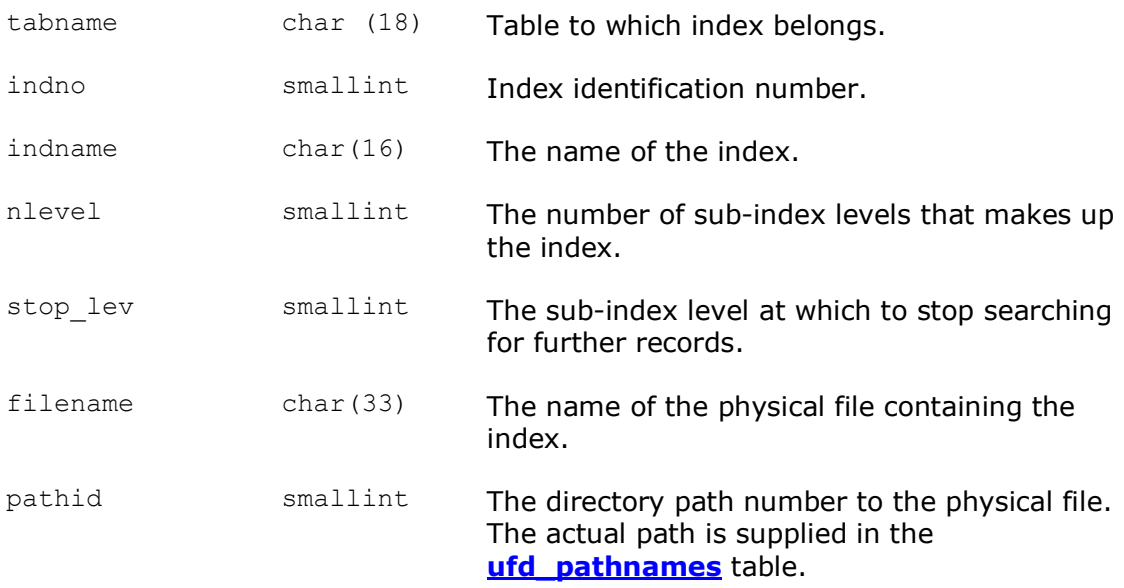

nlevel contains the total number of sub-index levels contained in the index. stop lev is used when the same record type is contained in multiple subindexes. The U/SQL Server U/FOS data source driver recursively backtracks up sub-index levels searching for further records. The number in this field indicates that the search must not go beyond this level. If records are not kept in multiple sub-indexes specify the first level (0).

It is recommended, for greater flexibility, that you set **pathid** to zero so that the filename will be searched for down the **Searchlist**= entry in the U/SQL Server directives rather than in the **ufd\_pathnames** file; see the ODBC.INI Directives section for further details.

#### ufd\_pathnames

This table stores the paths to the physical database files and is used by the ufos\_index table, although as indicated above use of the Searchlist= directive is preferable.

#### ufd\_pathnames

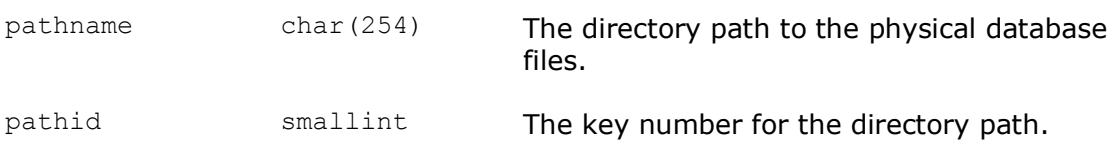

UNIX

On UNIX platforms, each directory path entry can be one of the following:

- $\bullet$  The full path name to the directory where the file is located, for example, /usr/datafiles.
- - The directory relative to the base directory where the data files are located (for instance, **/usr/datafiles**). For example, suppose a particular data file is in the directory /usr/datafiles/sales, then its relative path to the base data files directory is sales.

Note: If the directory entries are of this type, there must be a 'Directory=/usr/datafiles' entry in the U/SQL Server configuration file, usqlsd.ini.

 $\bullet$  The directory relative to where the U/SQL Server software resides. For example, assume the U/SOL Server is started in **/usr/usgls/bin** and the data file is in /usr/datafiles, the relative path is  $.$ /../datafiles.

Note: If the directory entries are of this type, there must be a 'Directory=./' entry in the U/SOL Server configuration file, usalsd.ini.

#### Windows NT Server

Enter equivalent Windows NT Server path names, to those for UNIX, for example, C:\DATAFILES.

#### ufos\_index\_level

This table describes which objects may be found at each level of an index.

#### ufos\_index\_level

### Transoft U/SQL User Guide

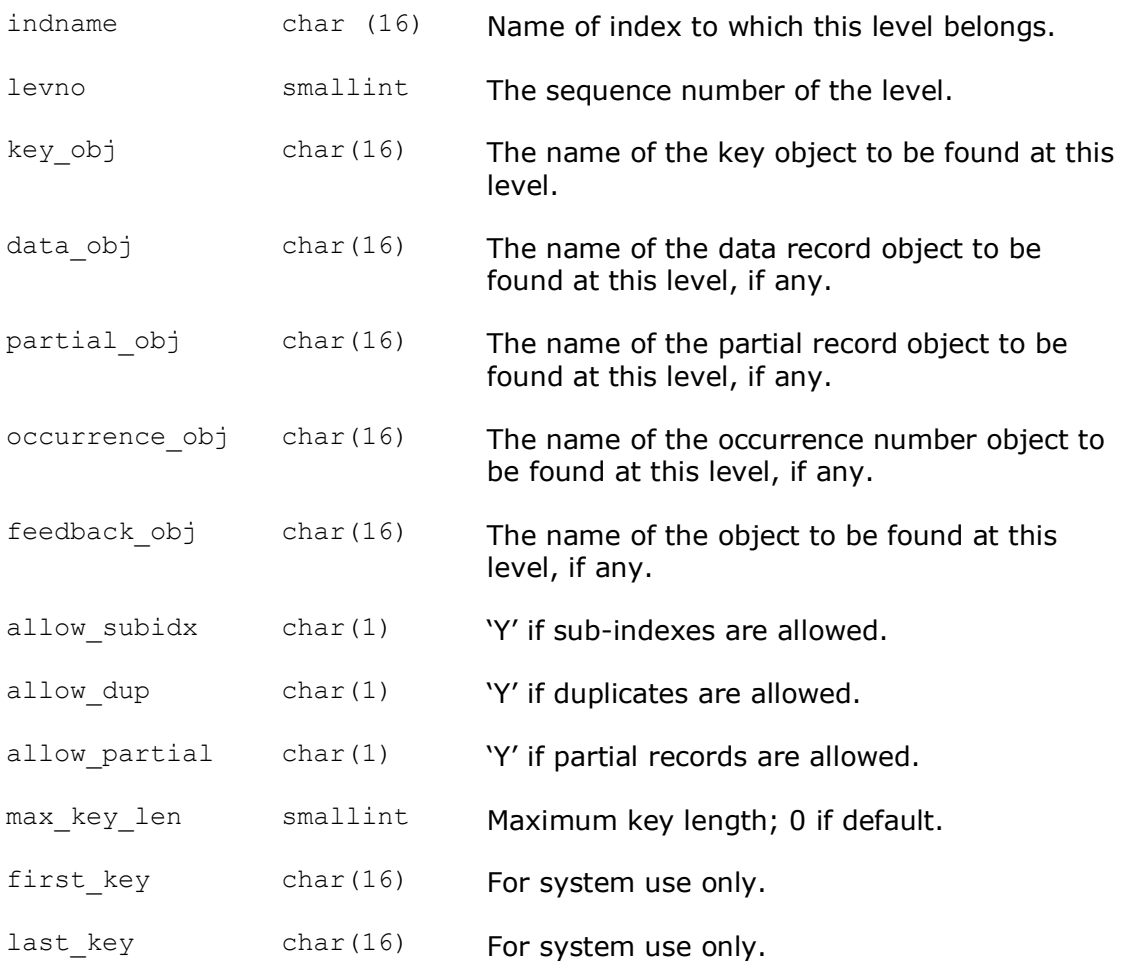

There will always be a key object, **key\_obj**, but the other objects can be left unspecified if they do not exist or are not used. The other fields specify the attributes of the sub-index, such as the maximum key length and whether or not duplicates are allowed.

#### ufos\_object

This table contains information that applies to each object as a whole.

#### ufos\_object

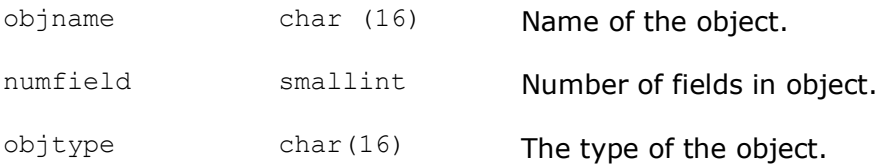

Valid object types in objname are KEY, PARTIAL and DATA which describe data stored in keys, partial records and data records. There are also the following special object types: OCCURRENCE, FEEDBACK, LINK and SUBSCRIPT. These objects are described in the **Data Objects** section.

ufos\_field

This table contains information about each field.

#### ufos\_field

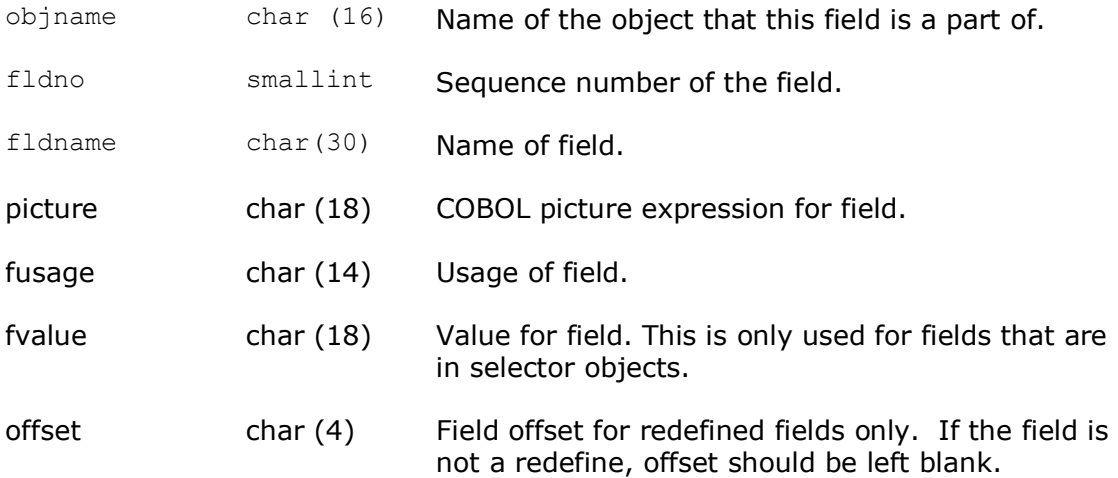

fldname is the column (field) name that ODBC-enabled products will 'see'. Column names must be SQL compliant and satisfy the following conditions:

- $\bullet$ are in UPPERCASE
- are within 18 characters
- are unique
- are not SQL keywords
- $\bullet$ are not zero length
- $\bullet$ are made up of 0-9, A-Z,  $\overline{a}$ , with the first character alphabetic and with no blanks.

If the name of the field fldname is FILLER, it will not appear in the UDD table.

Valid types for the field fusage are: DISPLAY, STRING, COMP, COMP-3 and INDEX. This has been enhanced to introduce new data types, these are described in Appendix C - U/FOS data type enhancements.

The **fvalue** field is only set if the field is part of a selector object.

#### ufos\_array\_object

This table is only used when an array is defined as a separate logical table to its parent record:

#### ufos\_array\_object

name char(18) Name of array object.

nlevel smallint Number of nested levels.

There is one entry in this table for each array object, where an array object is either a simple single-level array or a nested array.

#### ufos\_array\_level

## Transoft U/SQL User Guide

This table contains information about each level of an array.

## ufos\_array\_level

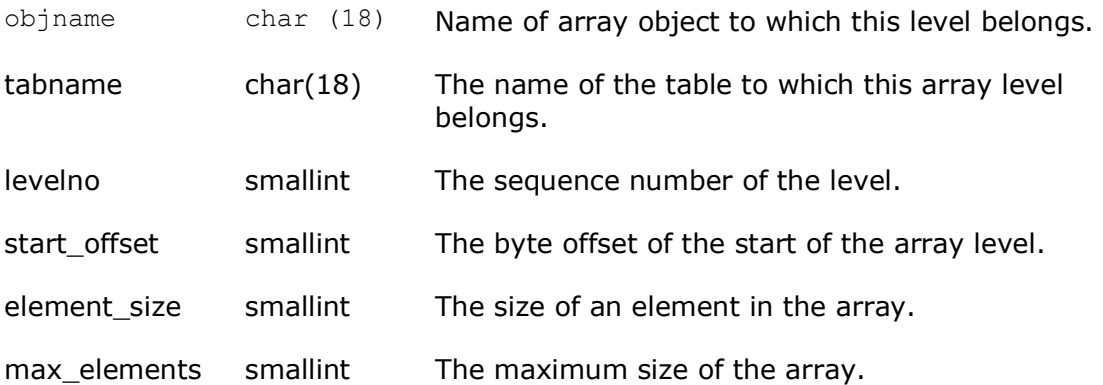

The **tabname** field contains the name of the table that this array is attached to. Further information can be found in the *Array Handling* section.

## Data Objects

All 'relational' SQL tables viewed by ODBC-enabled products are constructed from one or more data objects. Each object represents a piece of data either contained in the database itself or generated by the U/SQL Server U/FOS data source driver. The following seven data object types are supported:

- $\bullet$ KEY: this object represents a U/FOS key.
- $\bullet$ SELECTOR: this object is the same as a key object but contains data that is constant. This is used for selectors.
- $\bullet$ DATA: this object contains the data in a data record.
- $\bullet$ PARTIAL: this object contains the data in a partial record.
- $\bullet$ **OCCURRENCE:** this object contains the occurrence number of a key.
- FEEDBACK: this object contains the feedback of a data record.
- $\blacksquare$  SUBSCRIPT: this object contains the subscript of the current element of an array.

## Indexes

An index attached to an SQL table is a composite of all the keys on the key path to the data record or partial record. All the keys on this key path must be contained in the table, otherwise you would not be able to find the location of the data record. For example, assume you have an SQL table defined for the data record in the following structure:

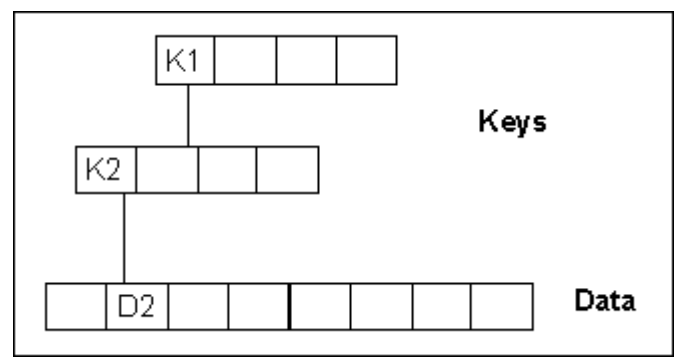

This table would have a single composite index made up of K1 and K2. If the information contained in the keys was not duplicated in the data record, you would also have to have K1 and K2 as objects in the table.

## Example Data Dictionary

You will now work through the creation of a data dictionary that represents the following example database:

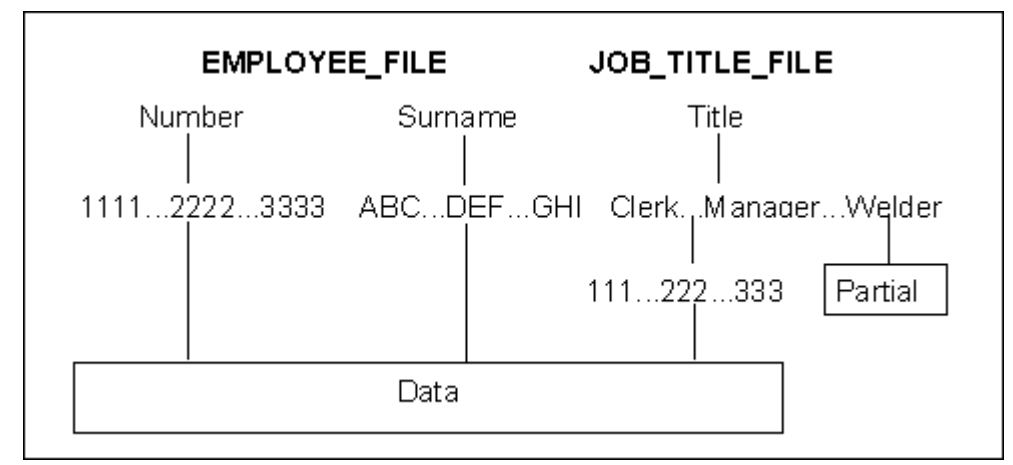

The data record has the following format, represented by the COBOL FD:

01 EMPLOYEE-REC.

02 NUMBER PIC 9(4) COMP. 02 SURNAME PIC X(20). 02 ADDRESS PIC X(30).<br>02 PHONE PIC 9(10). PIC  $9(10)$ .

The partial record has the following format:

01 JOB-TITLE-REC. 02 MIN-PAY PIC 999 COMP-3. 02 MAX-PAY PIC 999 COMP-3.

Let's now see what the entries for each UFD table should be in the '.ufd' text file:

ufos table (tabname, nind, nobj, read direct, cond)

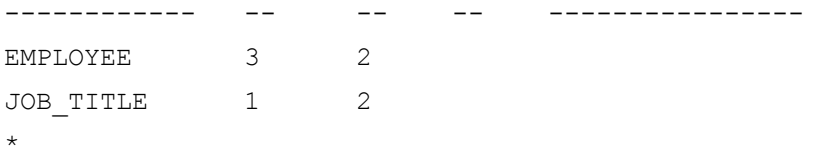

The table EMPLOYEE represents the EMPLOYEE-REC data record and the table JOB TITLE represents the JOB-TITLE-REC partial record.

The EMPLOYEE table is composed of two objects: the EMPLOYEE-REC data record and the TITLE key. The TITLE key object is included because all key information must be present in the table and the job title is not in the data record. The table has three indexes: Number, Surname and Title + Number.

The JOB\_TITLE table is composed of two objects: the JOB-TITLE-REC partial record and the TITLE key. The TITLE key object is included because all key information must be present in the table. The table has one index: Title.

It is not possible to read these records directly as you have no way of differentiating between a data record and a partial record.

Note: The tabname names must be SOL compliant, see the previous section, ufos table. For example, the field separator character '-' is illegal in SOL syntax. Use  $\overline{\phantom{a}}$  ' instead.

The following table defines a name for each object in each table.

#### Transoft U/SQL User Guide

ufos\_tab\_object (tabname, objno, object) ------------ -- ----------- EMPLOYEE 1 EMPREC EMPLOYEE 2 TLEKEY JOB\_TITLE 1 TLEKEY2 JOB\_TITLE 2 JOBREC \*

The following table gives a name to each index, defines the number of sub-index levels and specifies the name of the file containing the index. **nlevel** is set to zero since you do not have multiple instances of the same sub-index type. Also included is the pathid.

ufos index (tabname, indno, indname, nlevel, stop lev, filename, pathid) ------------ -- -------- -- -- -------------- -- EMPLOYEE 1 NUMIDX 2 0 EMPLOYEE\_FILE 1 EMPLOYEE 2 NAMIDX 2 0 EMPLOYEE\_FILE 1 EMPLOYEE 3 TLEIDX 3 0 JOB\_TITLE\_FILE 1 JOB\_TITLE 1 TLEIDX2 2 0 JOB\_TITLE\_FILE 1 \*

The next table denotes the UNIX directory path where the database files may be found, with the **pathid** number. Preferably use the **Searchlist**= directive, which means setting **pathid** to zero in the **ufos\_index** table.

ufd pathnames (pathname, pathid)

---------------------------------------- -- /usr/usqls/data\_files 1 \*

The next table specifies which objects may be found at each level of each index. From the above table you can see that duplicate surnames are allowed.

ufos\_index\_level (indname, levno, key obj, data obj, partial obj, occurrence obj, feedback obj, allow subidx, allow dup, allow partial, max\_key\_len)

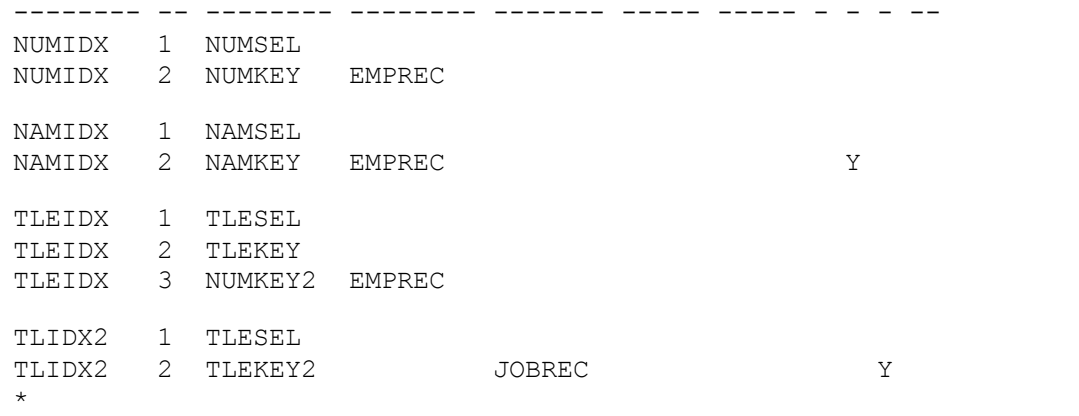

The next table defines the type of each object and the number of fields contained in it.

ufos object (objname, numfield, objtype)

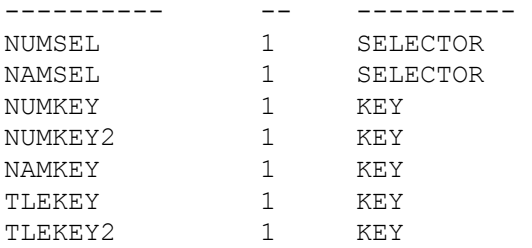

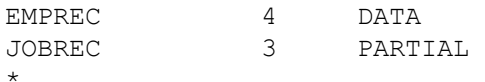

The data object types, objtype, supported are detailed in the **Data Objects** section .

The following table describes each field for each object. Notice that the fields for the selector objects have the name as FILLER. This means that the selectors will not appear as columns in the table when viewed by ODBC-enabled products. Also notice that the value has been set for the selector fields.

ufos field (objname,fldno,fldname,picture,fusage,fvalue)

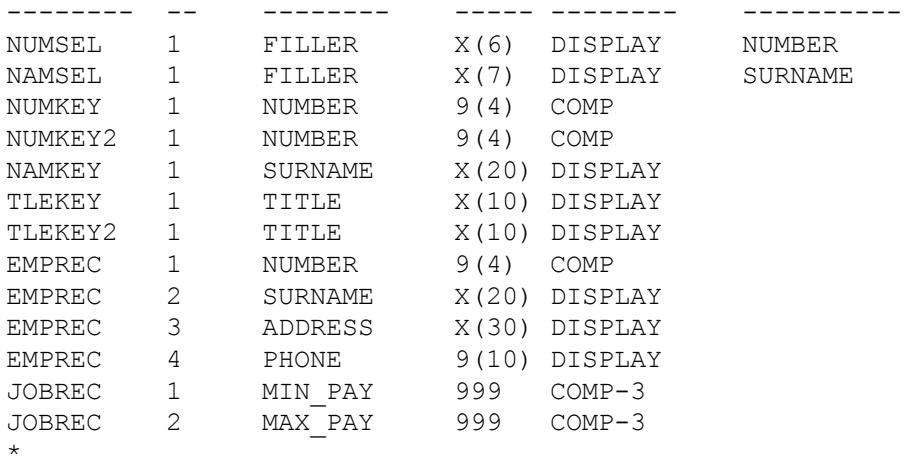

### Array Handling

#### Note: A detailed discussion on array handling is provided in the Handling Data Arrays section.

When dealing with arrays, there are two choices: expand the array out into multiple columns or define the array as a separate logical table. For small arrays, it is probably best to expand them out, but large arrays must be put in a separate table. Let's now look at an example of how to define the array as a separate table.

01 EXAMPLE-REC.

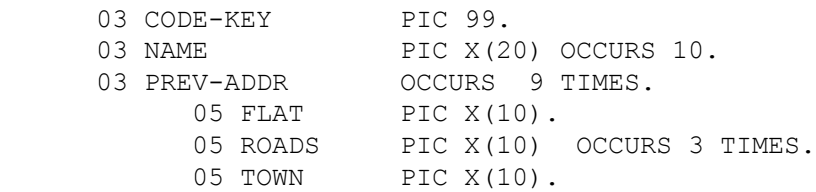

The above COBOL FD contains one single level array and a two-level nested array. From this record, you want to be able to create three tables: a table containing all elements of the NAME array, a table containing all elements of the PREV-ADDR array and a table containing all elements of the ROADS array.

The first stage is to create entries in the various UFD table for all three data tables:

ufos table (tabname,nind,nobj,read direct,cond)

------------ -- -- -- ----------------  $NAME$  $ADDR$  1 2  $ROAD$  1 2 \* ufos tab object (tabname, objno, object) ------------ -- ----------- NAME 1 NAME\_REC NAME 2 NAME\_SUB ADDR 1 ADDRREC ADDR 2 ADDR\_SUB ROAD 1 ROADREC ROAD 2 ROAD\_SUB \* ufos index (tabname, indno, indname, nlevel, stop lev, filename, pathid) ------------ -- -------- -- -- -------------- -- NAME 1 NAMEIDX 1 0 EXAMPLE\_FILE ADDR 1 ADDRIDX 1 0 EXAMPLE\_FILE ROAD 1 ROADIDX 1 0 EXAMPLE\_FILE \* ufos\_index\_level (indname, levno, key obj, data obj, partial obj, occurrence obj, feedback obj, allow subidx, allow dup, allow partial, max\_key\_len) -------- -- -------- -------- -------- ----- ----- - - - -- NAMEIDX 1 NAME KEY NAMEREC ADDRIDX 1 ADDR\_KEY ADDRREC ROADIDX 1 ROAD KEY ROADREC \*

There must also be a column to identify the element number of the array. This is achieved by adding an object to the **ufos\_object** table of type: SUBSCRIPT. This object must contain a field for each level of nesting. In the example, the SUBSCRIPT object for the NAME and ADDR tables would each contain one field, whereas the object for the ROAD table would contain two fields. The fields, in the ufos field table, for the subscript objects must be numeric, must be long enough to contain the highest subscript and must also have **fusage** DISPLAY.

ufos object (objname, numfield, objtype)

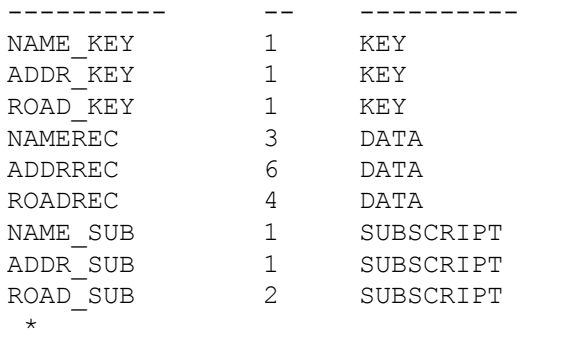

When you come to defining the fields in the data record, though, there should only be fields defined for the first element of the array: the rest of the elements should be described as a FILLER field, which are not 'seen' by ODBC-enabled products. Also, the key data item must be present in all the tables so that you have a field to join them on. The entries for the data records in **ufos\_field** table are as shown below:

ufos field (objname,fldno,fldname,picture,fusage,fvalue)

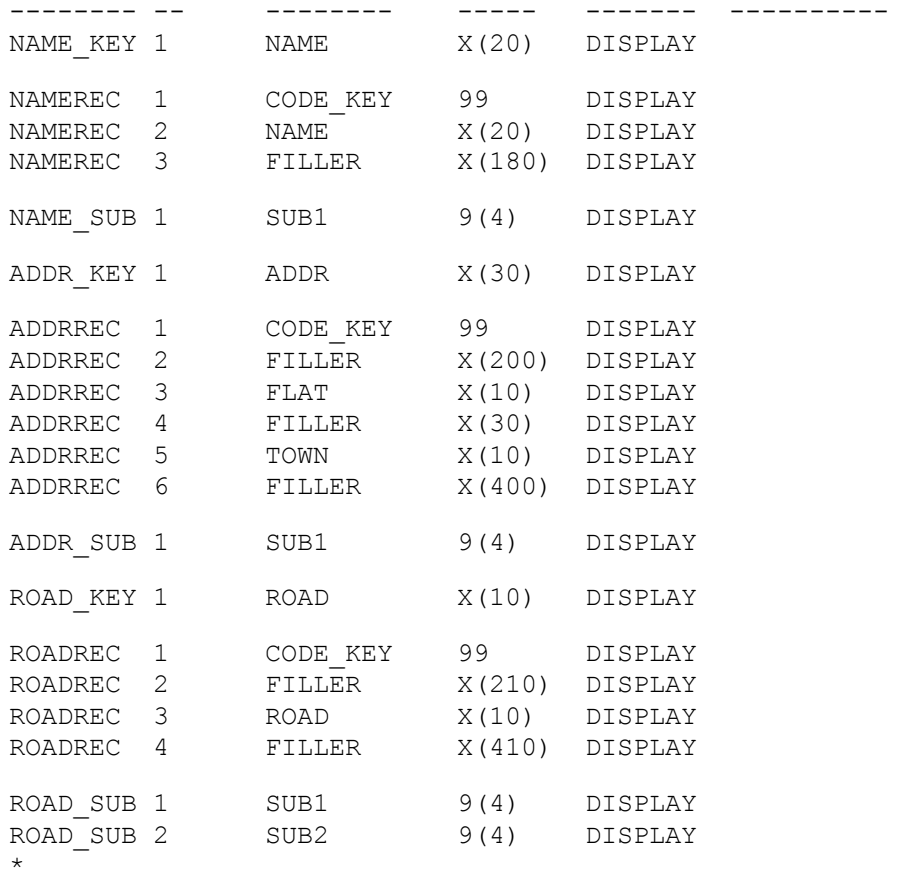

The next stage is to add entries to the **ufos\_array\_object** and ufos\_array\_level tables. The ufos\_array\_object table contains an entry for each array object, where an array object is either an elementary array or an array with one or more levels of nesting. The column nlevel describes the level of nesting. For the above example, the table is as follows:

ufos array object (name, nlevel) ----------<br>------------ ----

NAME 1 ADDR 2 \*

The **ufos\_array\_level** table describes each individual array within an array object. The column **table\_name** describes the name of the table to which the array belongs. The rest of the columns describe the position and length of the array. For the above example, the table is as follows:

ufos array level (obj name, table name, level, start offset, element size , max elements) -------<del>-</del> --------<del>-</del>- -- --- --- ----NAME NAME 1 2 20 10 ADDR ADDR 1 202 50 9 ADDR ROADS 2 212 10 3 \*

## Same record type Under Multiple Subindexes

In some databases, there will be records of the same type that are under several sub-indexes. Take the following example structure:

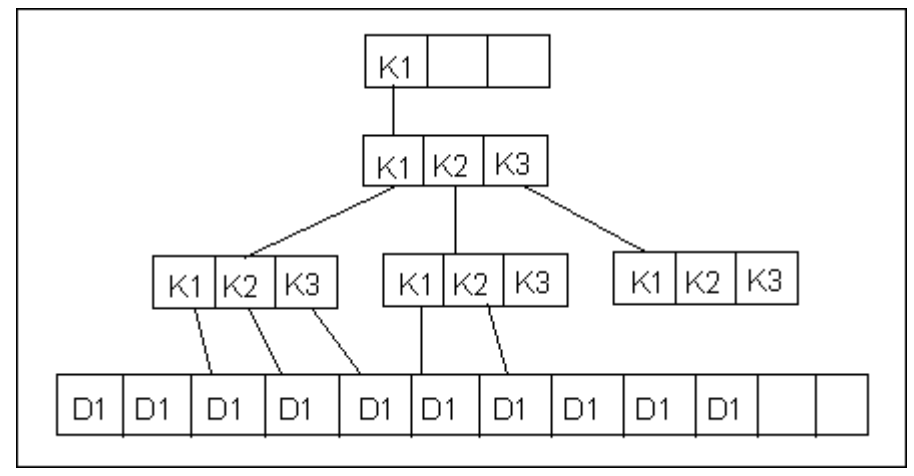

In this case, you really want to view the bottom level sub-indexes as being joined to form one big sub-index. The way you achieve this is by setting the **stop\_lev** field in the **ufos index** table. The U/SOL Server U/FOS data source driver first reads the data records under the bottom left-most sub-index. It then backtracks and goes down the next sub-index.

It appears that the driver automatically performs what is required in this case. The only problem is that, after the last bottom-level sub-index has been read, the driver attempts to backtrack up to the first level and go down the next key path. You do not want the driver to do this, as you know that there will be not be any more data records of the required type. The way to stop this is to set the stop\_lev field to the sub-index level that you do not want to backtrack past. The first level is level  $0$  so, in this case, set stop\_lev to  $1$ .

## Multiple Record Types Under the Same Sub-index

In some databases, there will be records of different types that are under the same sub-index. You would obviously represent each record type as a separate logical table. The problem is how to know which record belongs to which table. To solve this problem, there must be one or more fields which you can examine that will tell you the record type. You can then specify an expression under which a record belongs to a table. This expression or condition is placed in the **cond** field of the table **ufos table** and has the same grammar as an SQL WHERE clause search-condition. See the **Expression Handling** section.

For example, suppose there are two records, Employee Master and Employee Salary, under the same sub-index. They are distinguished from each other by the REC\_TYPE field being "M" and "S" respectively.

Thus, the cond expression would be:

REC\_TYPE="M"

for the Employee Master table and

REC\_TYPE="S"

for the Employee Salary table.

The **ufos\_table** table entries would be as follows:

ufos table (tabname, nind, nobj, read direct, cond)

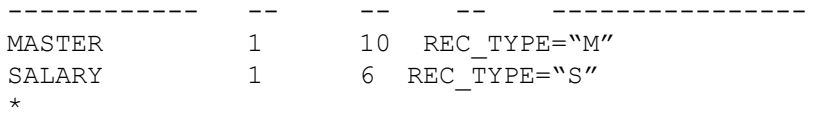

# Enterprise Join Engine

## Enterprise Join Engine

The Transoft Enterprise Join Engine (EJE) creates a logical data source which contains links to a number of physical data sources, either U/SQL or third-party data sources, typically RDBMS, using an ODBC connection. This enables distributed data, over multiple data sources, and/or multiple data sets of the same data, for example, multiple companies as U/SQL enabled data, to be presented as one logical database. This enables multiple U/SQL data sources and/or multiple, disparate, non-U/SQL, ODBC-enabled data sources (such as Informix, Oracle, SQL Server 7, and so on) to be joined together and queried as one data source.

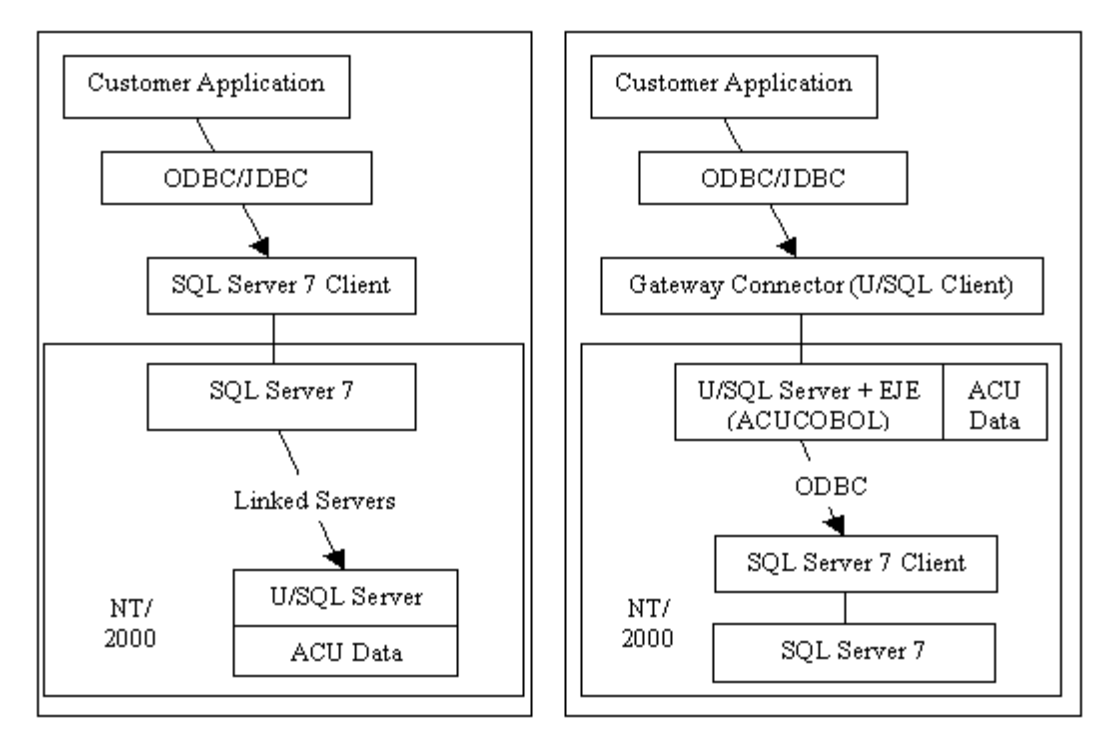

Figure 1. Driven by SQL Server 7

Figure 2. Driven by U/SQL EJE

The EJE was introduced to tackle scenarios where customers wished to join data in SQL Server 7 and U/SQL (see Figure 1). However, this had several problems, notably that it was slow due to SQL Server 7 not asking the remote data sources about indices, and that due to difficulties in the way the Linked Servers mechanism worked it proved impossible for Transoft to support this interface for anything other than a very limited read-only capacity.

Using the EJE (as shown in Figure 2) turns this scenario around and makes U/SQL rather than SQL Server 7 the driving force, allowing Transoft control over the link and therefore being able to solve the issues associated with Figure 1. The EJE in conjunction with U/SQL is now responsible for optimising SQL queries (leading to significantly improved results). This ensures full index use where available, and allows a supported read-write interface, seamlessly joining the two data sets (in this case ACUCOBOL U/SQL and SQL Server 7) in a reliable and efficient fashion.

A key point of Figure 2 (and therefore the EJE in general) is that wherever data is to be joined together between the two (or more) data sets, the EJE must be the entry point into the system, allowing it to drive the queries.

Note: Many data sources can be joined together as one logical data source. **Figure 2** is designed to give a simple introduction to possible EJE configurations. There is no limit to the number of data sources which may be joined.

Other uses of the EJE include:

## - Data pump

The data pump capability of the EJE allows data to be pumped from one database to another using SQL commands (thus, enabling the conditional selection of data to be transferred), and without the target database having to have its own "data pump" capability.

#### -Multi-company consolidation

If a customer has multiple UDDs (Universal Data Dictionaries) or multiple DSN configurations to the same UDD (for example, multiple substitution strings), all running under U/SQL, the EJE can be used to join across multiple companies. For example, a customer list could be compared between two companies to check which customers exist in both, or totals of combined business/accounts could be compiled as if the database were one entity.

## Using the Enterprise Join Engine

### Preparing to use the EJE

To use the Transoft Enterprise Join Engine take the following steps:

- 1. Using the U/SQL Service Manager create a Data Source entry for your EJE Data Dictionary. See *Creating a Data Source entry using the U/SQL Service* Manager section.
- 2. Specify the directive "createhjeudd=y" for your EJE data source:

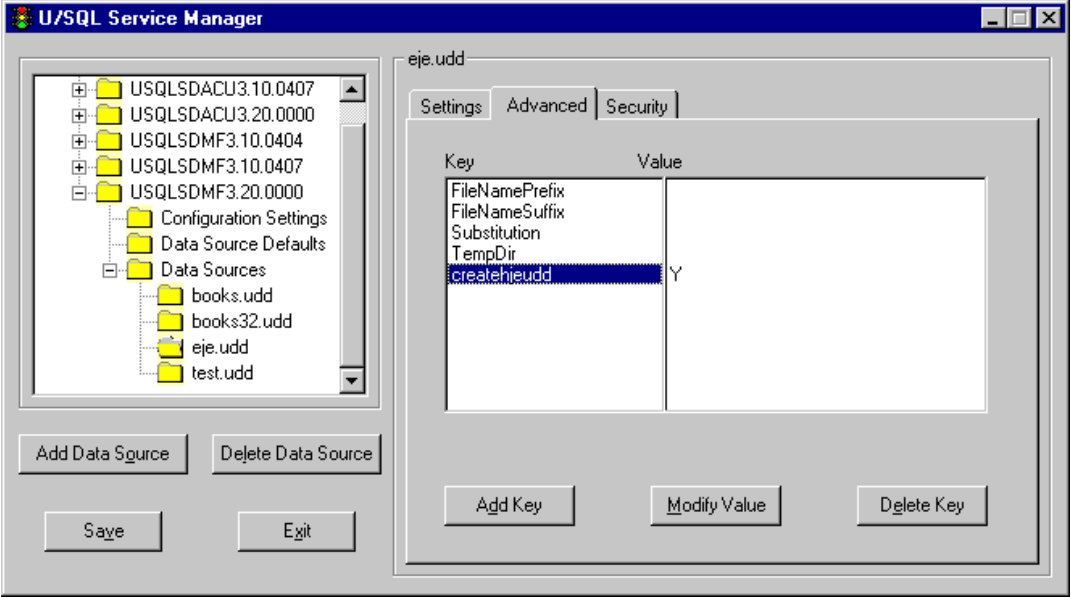

- 3. Create a remote EJE UDD, called for example, EJE.UDD. This will have two new system UDD tables over and above the standard. See the Creating a UDD section.
- 4. Invoke the Transoft U/SQL Enterprise Manager.

### U/SQL Enterprise Manager

When you invoke the Transoft U/SQL Enterprise Manager, the Transoft U/SQL Enterprise Manager property sheet is displayed:

### Transoft U/SQL User Guide

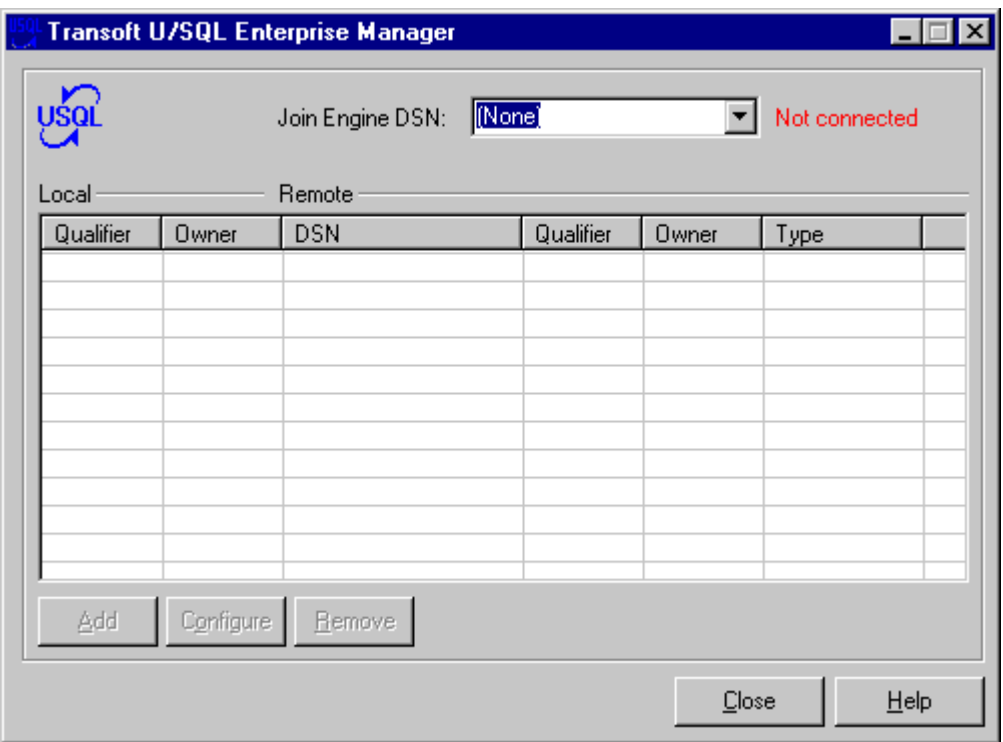

Specify the EJE.UDD from the pull down menu in the Join Engine DSN field, and the Enterprise manager will connect to it:

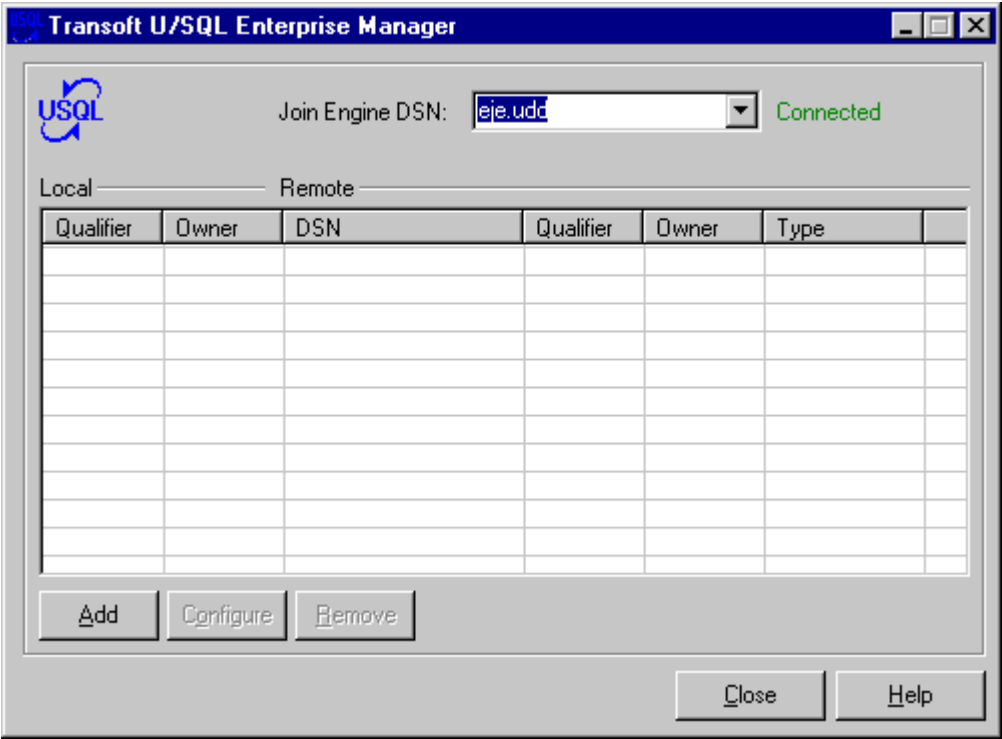

This property sheet allows you to:

- Add a Remote Data Source
- Configure a Remote Data Source
- Delete a Remote Data Source.

## Add a Remote Data Source

To add a remote data source click Add. The Add Remote Data Source property sheet is displayed:

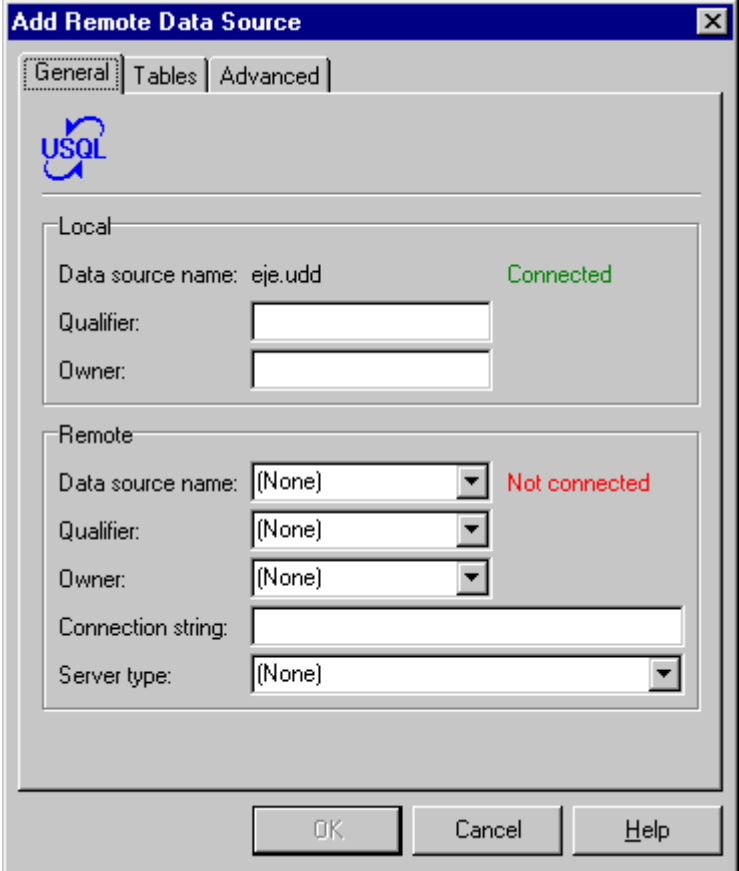

This property sheet contains three property pages:

- $\bullet$ **General**
- $\bullet$ **Tables**
- $\bullet$ Advanced.

### General

By default the General property page is displayed. This General property page contains the following fields:

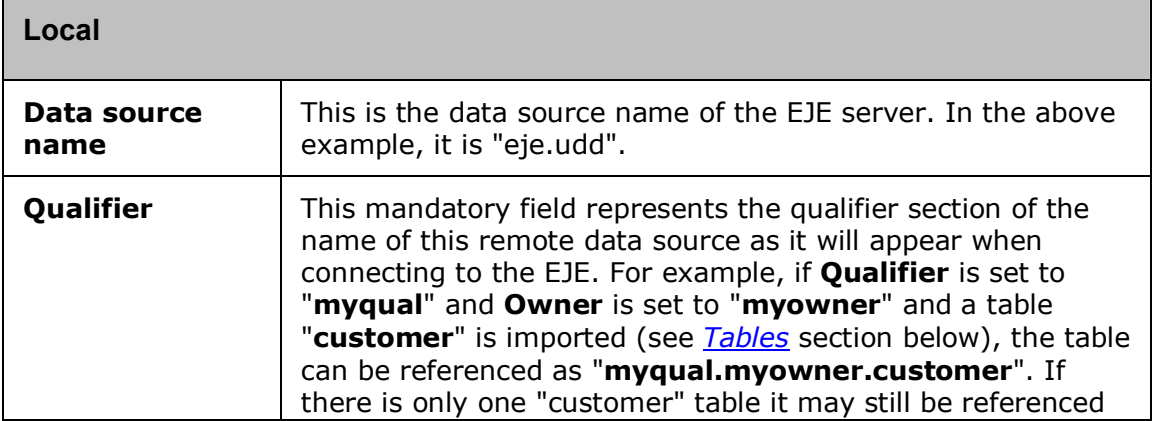

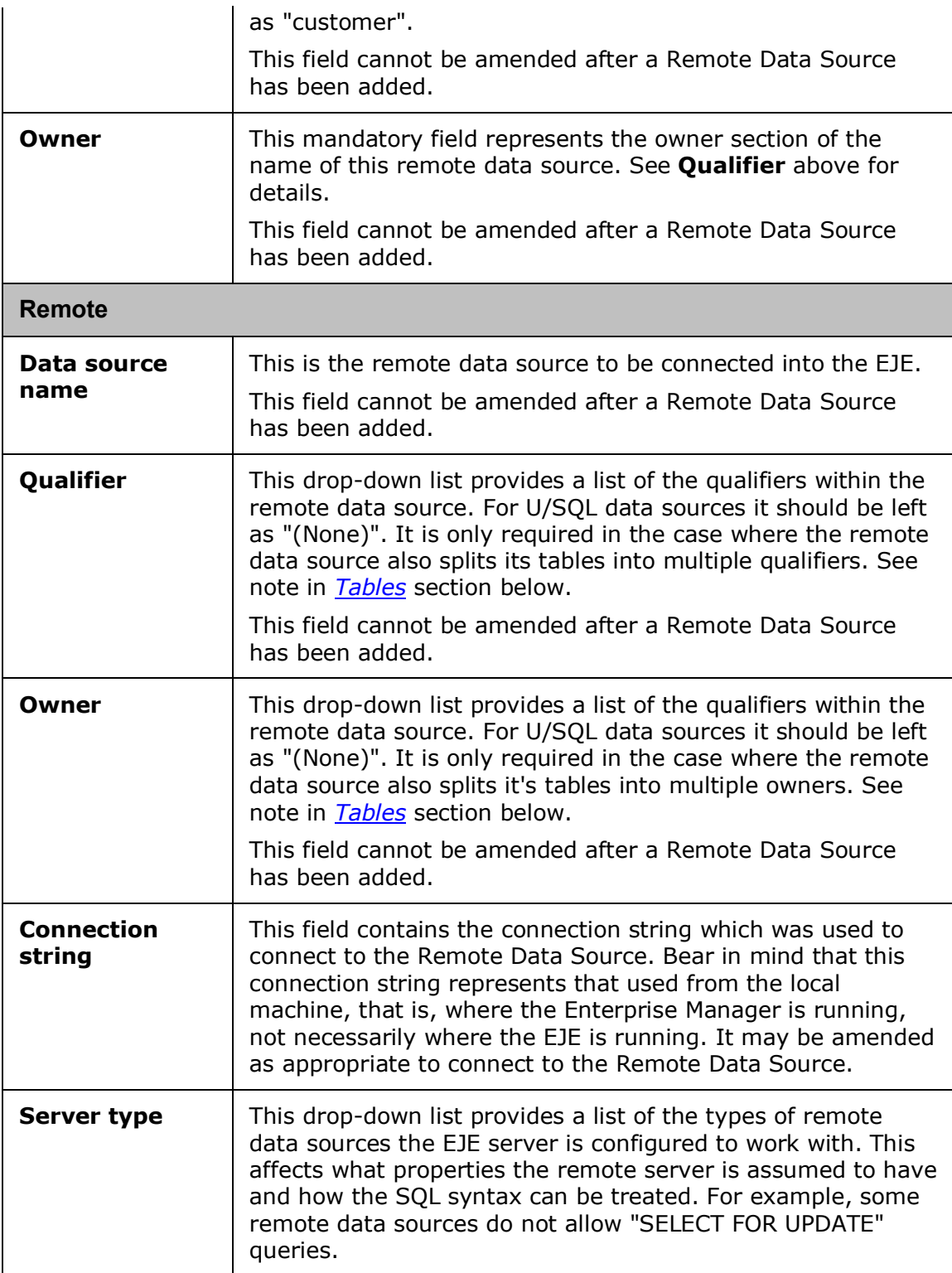

## Tables

Click the Tables tab. The Tables property page is displayed:

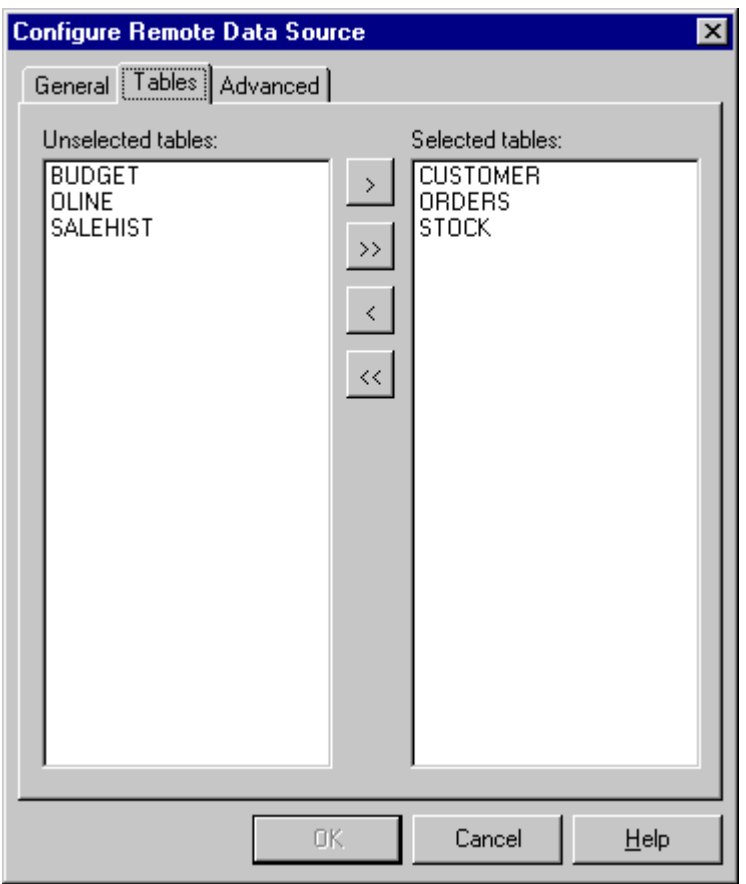

This property page allows you to specify which tables you want to exclude from your remote data source.

Note: The list of tables provided in this tab is based on the qualifier and owner selected under the remote section on the General property page. If the remote data source actually divides its tables into owners and/or qualifiers, then this list will change depending on what is selected there. Always ensure that the list of tables is as expected before clicking  $OK$ .

#### Advanced

Note: In normal operation it is recommended that you do not change any of these fields.

Click the Advanced tab. The Advanced property page is displayed:

## Transoft U/SQL User Guide

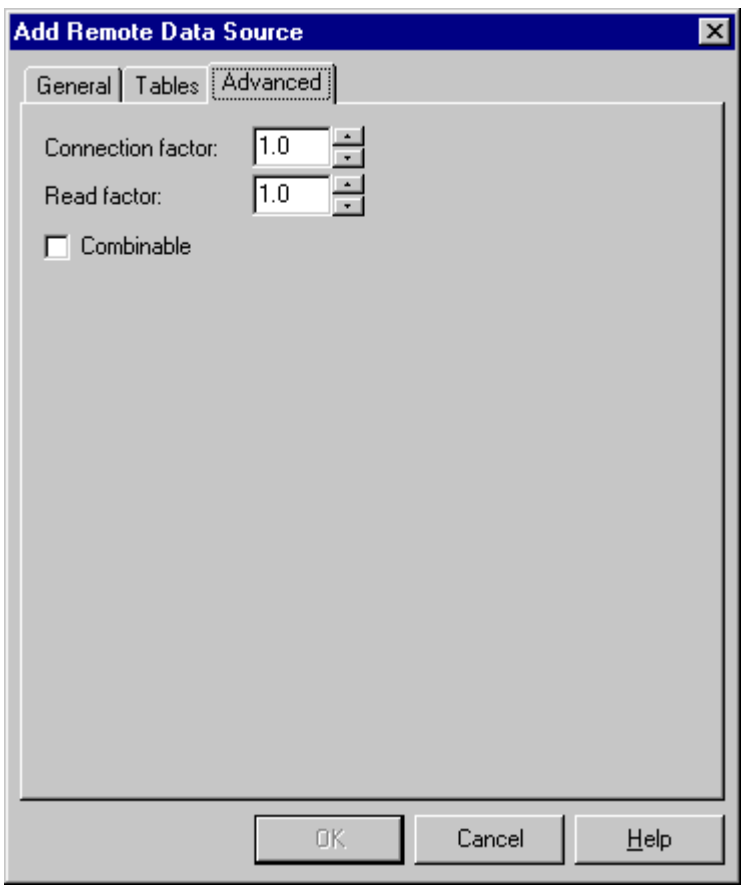

This property page contains the following fields:

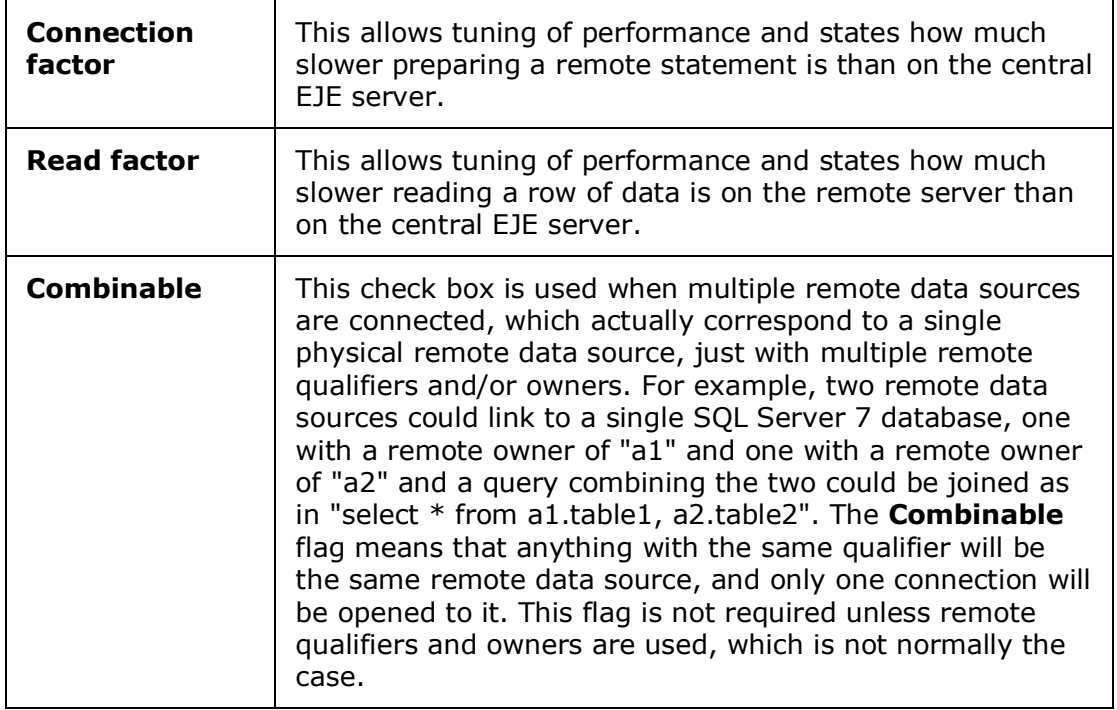

## Configuring a Remote Data Source

To configure a remote data source, select the data source and click the Configure button on the U/SQL Enterprise Manager. The Add Remote Data Source property sheet for that data source is displayed. This property sheet contains the property pages and parameters described in the previous section Add a Remote Data Source.

## Deleting a Remote Data Source

To delete a remote data source, select the data source and click the Remove button on the U/SQL Enterprise Manager. A confirmation prompt is displayed. Click Yes to delete the data source.

## Configuring the EJE on UNIX

The following steps allow you to configure and use the EJE on UNIX:

- 1. U/SQL version v4.00 is the earliest U/SQL release to support the EJE. If you are not already running this version then you must first install this release on your UNIX machine.
- 2. The U/SQL v4.00 Server must be licensed with an FMD66 (EJE enabled) license that also specifies an SQL Access (UD) count.
- 3. In your U/SOL Server installation **bin** directory, edit the **usalsd.ini** file, and add the following directive to the [Data Source Defaults] section.

createhjeudd=y

The EJE depends on a series of specific **UDDTABLE** entries and the directive above ensures they are created whenever a new UDD is created.

4. The U/SQL UNIX 'client' (libtsodbc) requires an ODBC.INI file so that remote datasources can be located and identified. In the U/SOL **bin** directory, create an ODBC.INI file and add your remote DSN entries.

For example, if you were connecting to another U/SQL Server on a different UNIX machine, or in a different directory, then you would add the relevant port and hostname details.

```
[eje1] 
Server= <your server hostname> 
Port=< server port number>
```
5. The EJE must also be able to determine what UNIX 'client driver' to use. This is specified in an **iodbc.ini** file. If you were connecting to another U/SQL DSN you would enter the following in the **iodbc.ini** file:

[ODBC Data Sources]

```
books.udd=Transoft Data Source 
eje1=Transoft Data Source 
[books.udd] 
Driver=< U/SQL server install directory path 
 >/sqlaccess/libtsodbc.so 
[eje1] 
Driver=< U/ SQL server install directory path 
 >/sqlaccess/libtsodbc.so 
[default]
Driver=< U/SQL server install directory path 
  >/sqlaccess/libtsodbc.so
```
6. In order for the U/SQL Server to be able to locate the various configuration elements and the U/SQL 'UNIX Client' you must set the following environment variables PRIOR to starting the U/SQL Server on UNIX:

```
export ODBC_INI=`pwd`/ODBC.INI 
export ODBCINI=`pwd`/iodbc.ini 
export LD_LIBRARY_PATH=$LD_LIBRARY_PATH:< U/SQL server install 
 base directory path >/iodbc
```
7. Start the U/SQL Server process:

./start\_serv.sh

8. The next step is to create the **EJE.udd** using the standard -c switch (using usqli):

```
./usqli -c eje.udd
```
This data dictionary will 'house' all of your EJE remote tables and serves as a single reference point.

9. Before you populate your **EJE.udd** with remote table information you must add an **EJE.udd** DSN reference in your U/SOL Client Administrator.

The EJE.udd DSN entry must be created as a 'System' DSN.

10. After adding the U/SOL Administrator entry for the **EJE.udd** you can begin the process of populating it with your remote table information.

Version 4.00 of the U/SQL Client installs the EJE Administrator within the U/SQL program group (if you cannot locate it search for the **EJEAdmin.exe.**) To begin adding information, open the EJEAdmin and connect to the eie.udd.

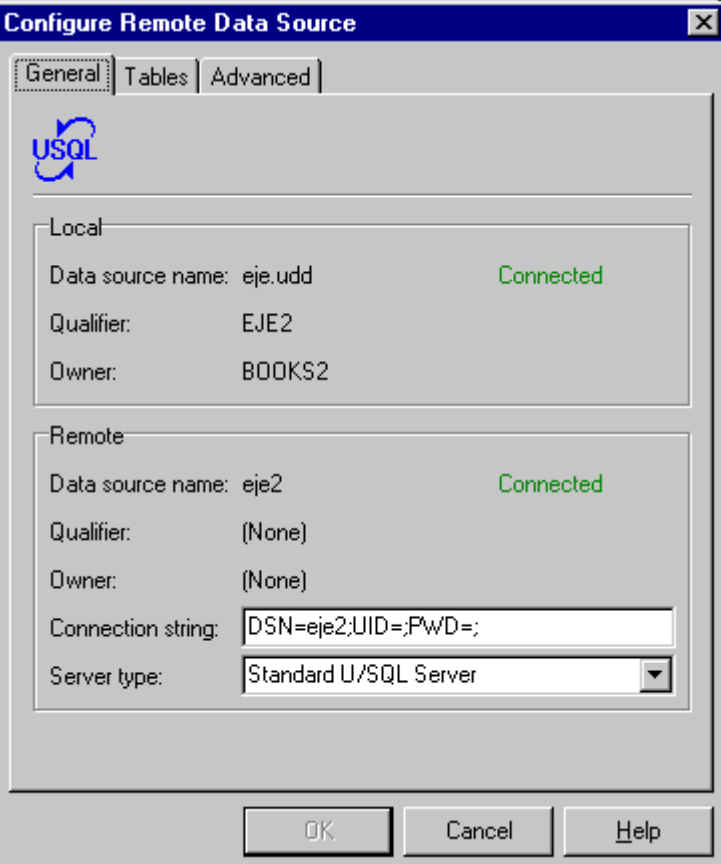

Click ADD and complete the fields as in the example below:

The Tables tab allows you to select which remote tables you wish to reference in your EJE.UDD.

There should be no need, unless specifically instructed, to amend the Advanced settings.

11. You can test whether you can connect to your EJE datasource by connecting to your eje.udd in Win U/SQLi or usqli and running:

select top 1 \* from eje2.books2.customer

Confirm the results (note the use of the Qualifier, Owner and tables name in the SQL Syntax).

## Configuring Multi-Datasource U/SQL EJE on UNIX

This section describes a series of steps that will allow you to configure and use the EJE to co-join disparate data using two U/SQL Servers.

It describes:

- $\blacksquare$ The basic steps involved in using the EJE on UNIX
- -Configuring EJE to connect to multiple U/SQL Servers on UNIX.

The test scenario was based on:

- Two U\SQL Servers on a single UNIX machine
- C-ISAM and PRO-ISAM datasources.
- -The **books.udd** (and associated test data).

To configure and use the EJE to co-join disparate data using two U/SQL Servers, take the following steps:

- 1. Install the U/SQL Version 4.00 PRO-ISAM release in a UNIX directory called, pro400.
- 2. Install The U/SQL Version 4.00 C-ISAM release in a UNIX directory called, cisam400.
- 3. When installed License both servers with with an EJE enabled license (FMD66) and ensure each license has an SQL Access count (UD) count specified.
- 4. In the USOL PRO400 BIN directory, edit the usalsd.ini file and add the following directive in the [Data Source Defaults] section:

createhjeudd=y <<<<---- add this

Also add the following new section within the file:

```
[eje1] 
Dictionary=../example/books.udd 
Directory=../example
```
5. In the CISAM400 directory, edit the usalsd.ini file and add the following EJE DSN entry within the [Data Source Defaults] section:

```
[eje2] 
Dictionary=../example/books.udd 
Directory=../example
```
6. Create a file in the U/SQL PRO400 bin directory called ODBC.INI. Edit the file and add the following:

```
[eje1] 
Server= <your server hostname>
Port=< PROISAM server port number> 
[eje2] 
Server=<your server hostname> 
Port=< CISAM server port number>
```
7. Create a file in the U/SOL PRO400 bin directory called iodbc.ini. Edit the file and add the following:

```
[ODBC Data Sources] 
books.udd=Transoft Data Source 
eje1=Transoft Data Source 
eje2=Transoft Data Source 
[books.udd] 
Driver=< PROISAM server install directory path 
 >/sqlaccess/libtsodbc.so 
[eje1]
Driver=< PROISAM server install directory path 
 >/sqlaccess/libtsodbc.so 
[eje2] 
Driver=< PROISAM server install directory path 
 >/sqlaccess/libtsodbc.so 
[default]
Driver=< PROISAM server install directory path 
  >/sqlaccess/libtsodbc.so
```
8. Return to the U/SQL PRO400 BIN directory and then run the following:

```
export ODBC_INI=`pwd`/ODBC.INI 
export ODBCINI=`pwd`/iodbc.ini 
export LD_LIBRARY_PATH=$LD_LIBRARY_PATH:< PROISAM server install 
 directory 
path >/iodbc
```
9. Start the PRO400 and CISAM400 server processes.

10. In the PRO400 bin directory, run:

```
./usqli -c eje.udd
```
This will create the **eje.udd** that will 'house' all remote table references.

11. In your USQL Client Administrator create System DSN's for:

```
eje.udd server = MyServer, port = \lt proisam server port number >
```

```
eje1 (do NOT specify .udd extensions) server = MyServer , port = < proisam 
server port number>
```

```
eje2 server = MyServer, port = \lt cisam server port number>
```
12. Open the **EJEAdmin** (accessed from the U/SQL Client v4.00 program group) and connect to the eje.udd. Click ADD and complete the fields as in the example below:

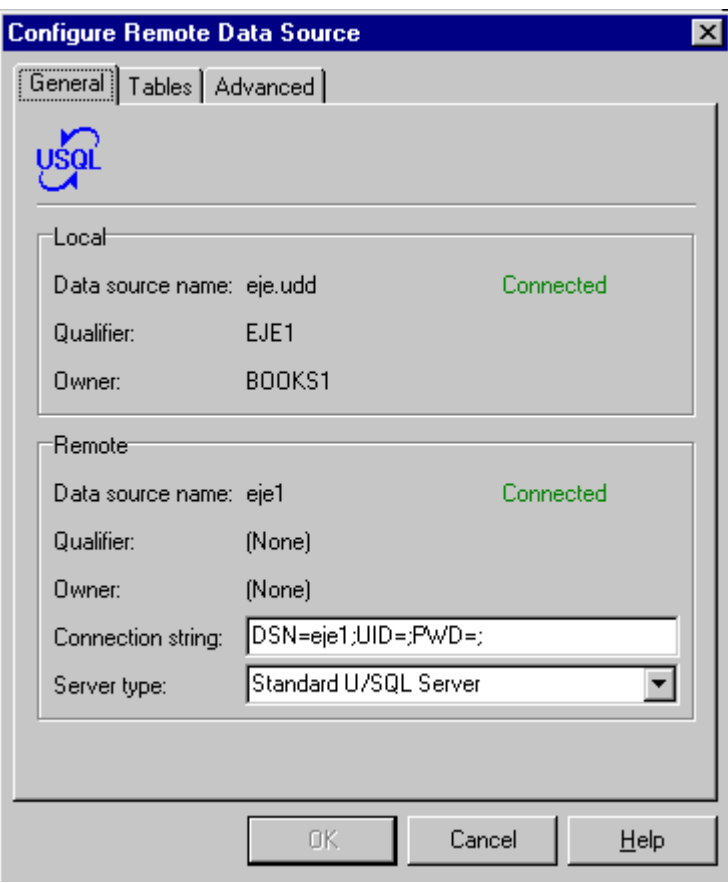

ADD another reference as in the further example below:

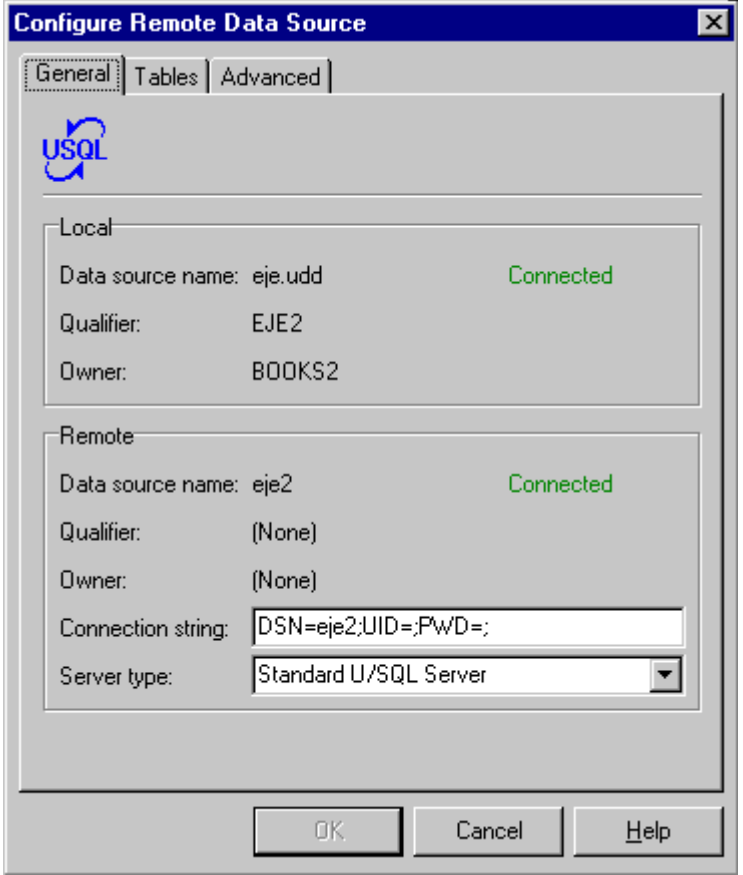

13. Connect to your eje.udd in Winusqli and run:

select top 1 \* from eje1.books1.customer and then select top 1 \* from eje2.books2.customer and confirm the results.

## Configuring U/SQL EJE Thin Client to Connect to the SQL Server

This example was based on a UNIX based U/SQL Server connecting to SQL Server 7 on a Windows client machine. In addition, the U/SQL Server software was also installed on the same machine as SQL Server 7 to act as the 'Thin Client'.

For test purposes the **books.udd** CUSTOMER table was used as the primary U/SQL and SQL Server table example.

- 1. Install the UNIX U/SQL version 4.00 server software on your UNIX Server.
- 2. Install the U/SQL Server version 4.00.0200 on your Windows (NT/2000/XP Pro) client PC.
- 3. License both servers with theEJE enabled (FMD66) license with a (UD) SQLACCESS Count.
- 4. In the U/SQL UNIX bin directory, edit the usqlsd.ini file, and add the following to the [Data Source Defaults] section:

createhjeudd=y

5. Create a file in the U/SQL UNIX **bin** directory called, **ODBC.INI**. Edit the file and enter the following:

[books.udd] <<<<<<< This is your UNIX based DSN

Server=sgsco506

```
Port=7000
```
[pro4] <<<<<<<<<<<<<< This is your Windows based SQL Server DSN

Server=aleahy <<<< This is the name of the windows machine hosting U/SQL / SQL Server

Port=7001 <<<<<< This is the port number on which the U/SQL Windows Server is running

6. Create a file in the U/SQL UNIX bin directory, called, iodbc.ini. Edit the file and enter the following:

ODBC Data Sources]

books.udd=Transoft Data Source

pro4=Transoft Data Source

[books.udd]

Driver=/home/proj/support/aleahy/pro400/sqlaccess/libtsodbc.so

[pro4]

Driver=/home/proj/support/aleahy/pro400/sqlaccess/libtsodbc.so

[default]

Driver=/home/proj/support/aleahy/pro400/sqlaccess/libtsodbc.so

#### 7. In the U/SQL UNIX bin directory run:

```
export ODBC_INI=`pwd`/ODBC.INI 
export ODBCINI=`pwd`/iodbc.ini 
export 
LD_LIBRARY_PATH=$LD_LIBRARY_PATH:<your_usql_base_directory_path>/i
odbc
```
8. Start the U/SQL UNIX Server and create the **EJE.udd**:

./usqli –c eje.udd

9. On your client computer create a System DSN for your SQL Server Database in the Microsoft ODBC Administrator:

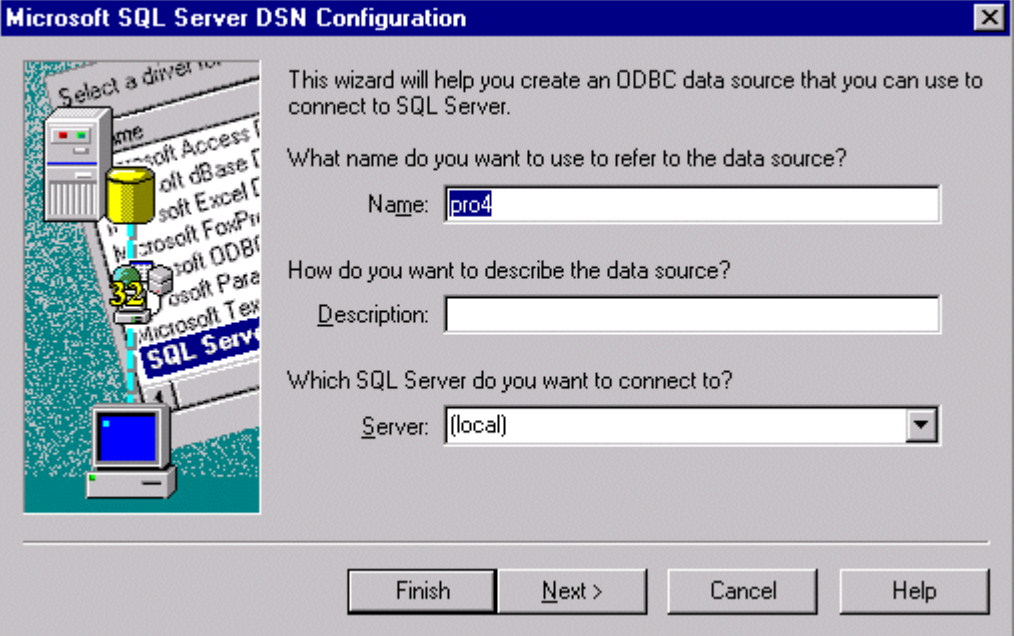

On your client machine create a System DSN for your EJE.udd in the U/SQL Administrator:

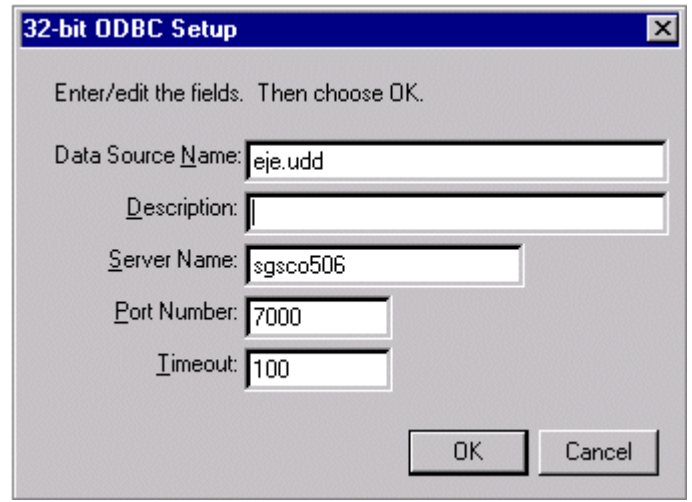

10. Open your EJE Administrator on your client machine and populate with DSN entries for your U/SQL and SQL Server datasources:

### U/SQL DSN

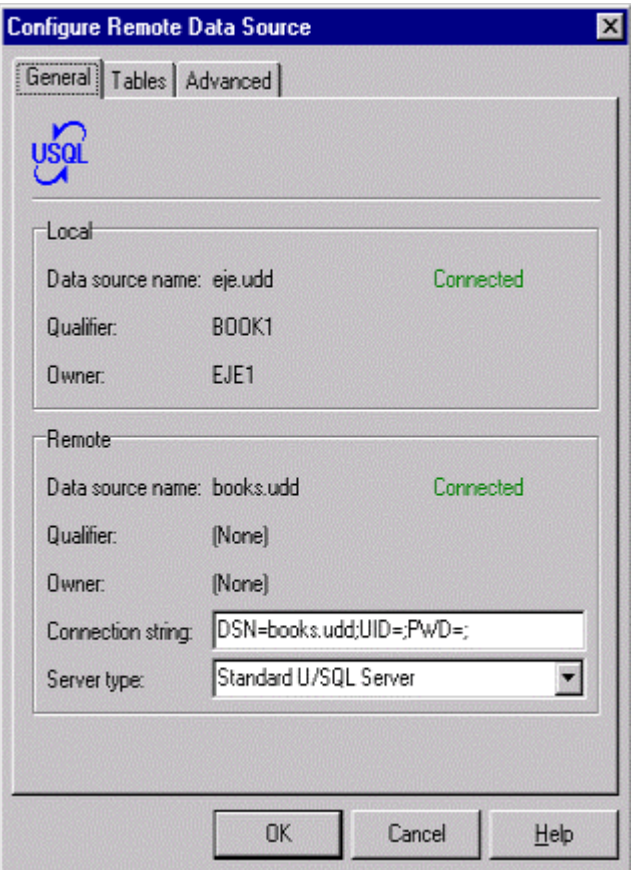

#### SQL Server DSN (manually edit connect string & add RDSN=<sql\_server\_dsn> & edit SERVER=sql\_servername)

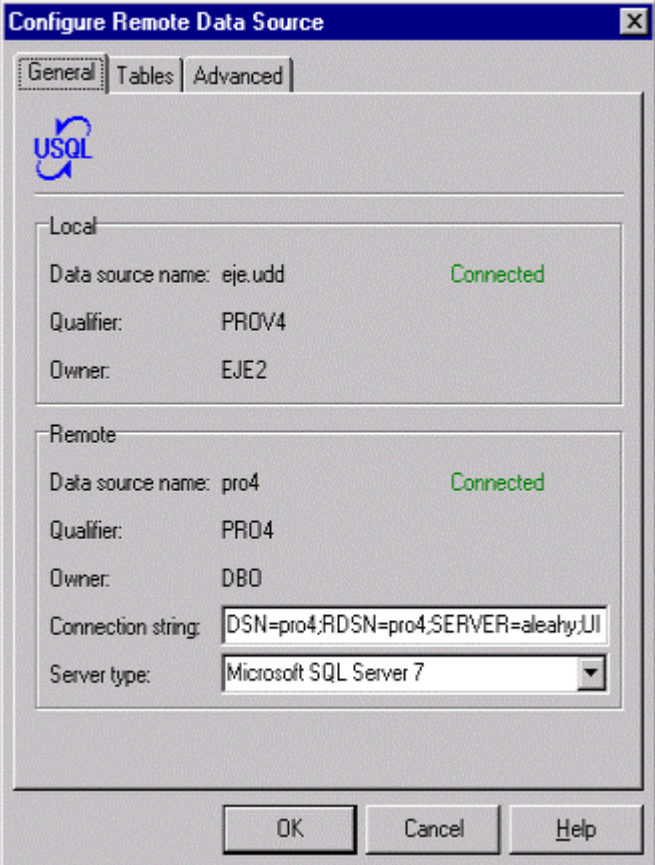

11. In the U/SQL Service Manager expand the **Service** entry and add a DSN entry that mirrors your SQL Server ODBC DSN:

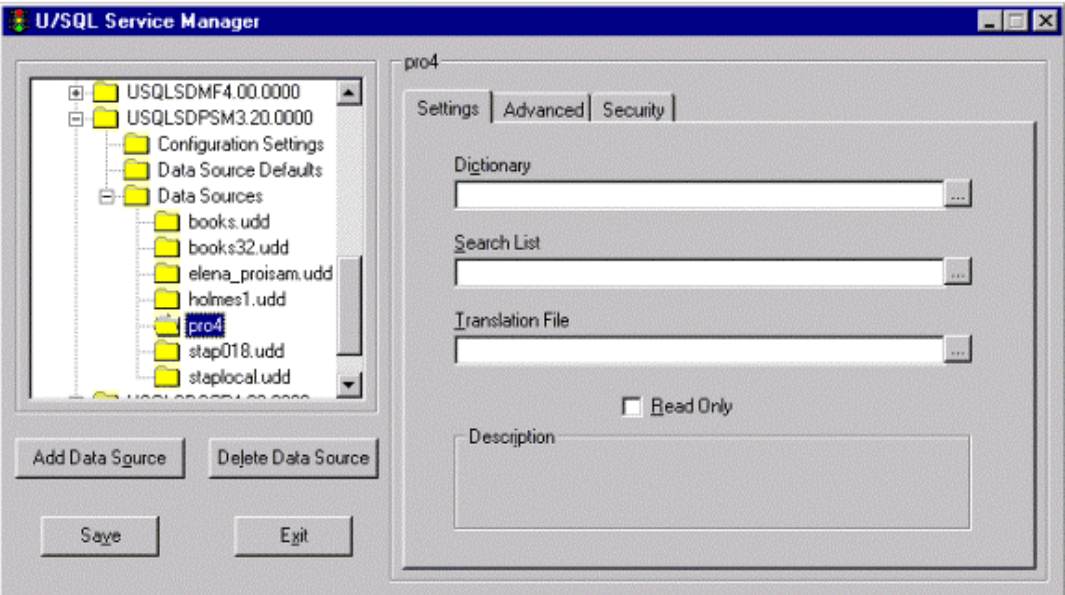

Start the U/SQL Service.

12. Using USQLi on UNIX, connect to the eje.udd and test the datasources:

```
$ ./usqli eje.udd 
Interactive U/SQL Utility. 
Copyright (c) Transoft Ltd. 1993-2003 
Connected to server: [Engine v4.00.0103][PRO-ISAM v4.00.0000] 
Opened: 'eje.udd' 
U/SQL> select top 3 * from book1.eje1.customer; 
CUSTCODE CUST NAME CUST REGION
-------- --------- -----------
C001 Alden & Blackwell OST 
C002 Book Bargains Oxford WEST 
C003 The Bookcentre WEST 
3 records retrieved 
U/SQL> select top 3 * from prov4.eje2.customer; 
CUSTCODE CUST NAME CUST REGION
-------- --------- -----------
C001 Sein und Zeit OST 
C002 Book Bargains Oxford WEST 
C003 The Bookcentre WEST 
3 records retrieved
```
## Configuring U/SQL EJE for MS Access, MS Query or Crystal Reports

To Link/Import tables from the EJE.udd in MS Access, MS Query or Crystal Reports set Qualifier=# datasource defaults directive specific to the EJE.udd.

Qualifier=#

If set all table owners will be produced by concatenating qualifier and owner with the contents of this string. So if qualifier is set to  $#$  then a table q1.a1.customer can be referenced as  $q1#a1$  customer, and will appear in SQLTables() results as being qualifier=NULL, author="q1#a1", tablename="customer".

Some front end applications have difficulty interpreting the connection string and this directive addresses that.

**The partner of the Second** 

Set the Directive in U/SQL Service Manager: **3 U/SOL Service Manager** 

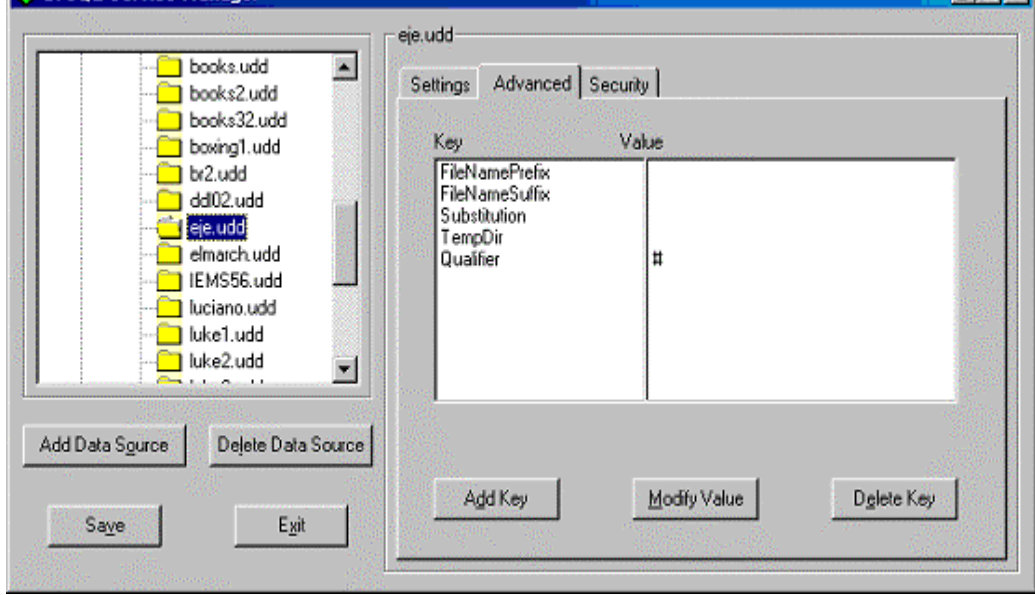

This will overcome the issue in MS Query (and Access) where tables are not visible.

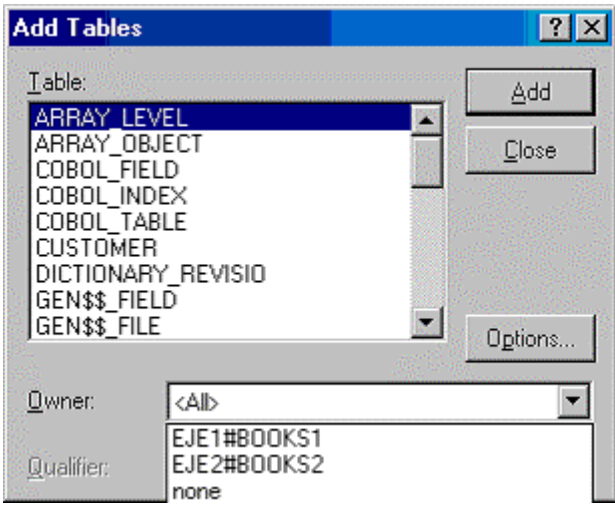

And in Crystal Reports as well.

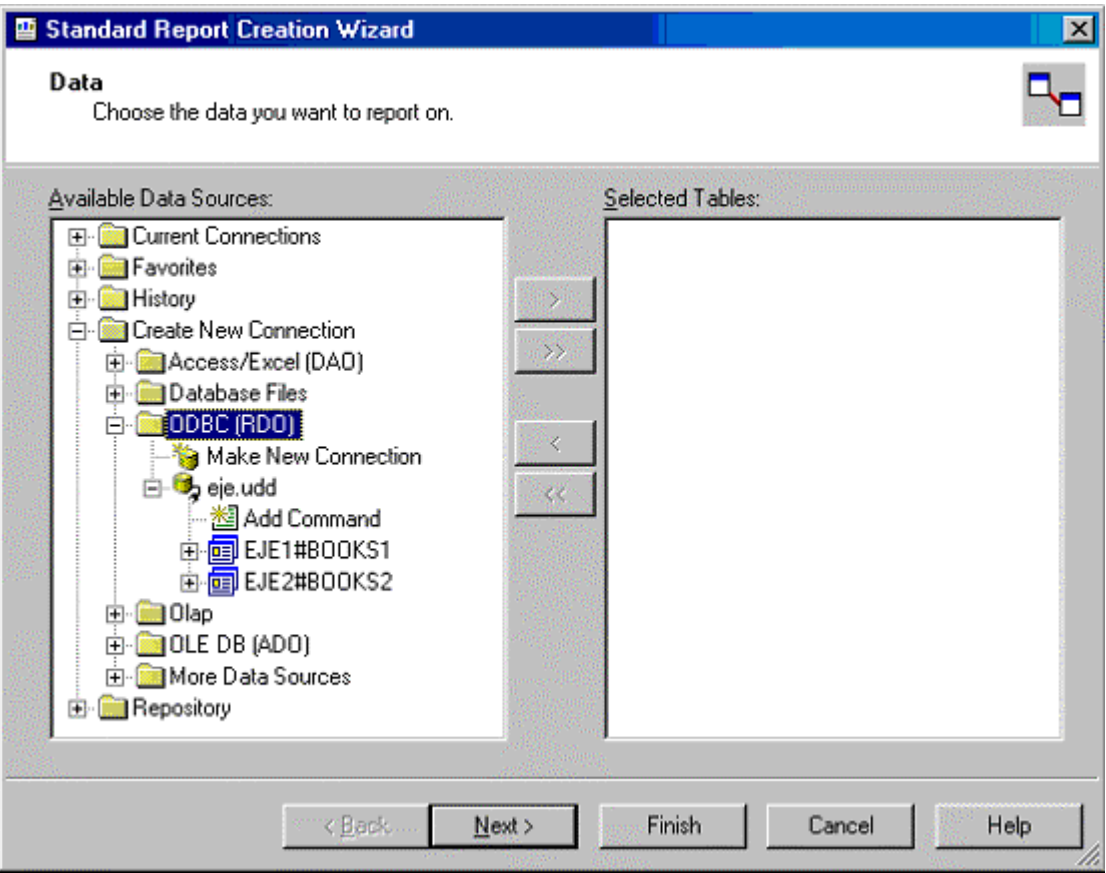

## Advanced Use

## Advanced Use of U/SQL Adapters

This section describes more advanced use and features of U/SQL, including:

- $\bullet$ Multi-company Support
- Accessing the UDD system tables This is useful in establishing the available application tables and their columns.
- $\bullet$ Hints and tips

## Multi-company Support

U/SQL supports the concept of multi-company sets of data. For example, you may have two sets of data that refer to Company01 and Company02. The layouts of all the data files are the same, but some of the file names have differing prefixes or suffixes, for example, LEDGER01 and LEDGER02 are the main ledger files for the companies. In addition, the data files are in differing directories.

The UDD for the two companies would be the same, but the entry for the name of the main ledger file, in the UDD, would be, say, 'LEDGER##'. In the ODBC.INI settings there would be two data source entries, for example 'Company01' and 'Company02' with the same UDD but with differing file name substitution entries, ensuring that the ledger file '##' characters are substituted by ' 01' and '02' respectively. There would be a specific search list for each company's data files.

Consider the following example ODBC.INI settings:

[Company01] Driver=C:\WINDOWS\SYSTEM\TSENG32.DLL Description=Company 01 Dictionary=C:\Program Files\USQLC\COMPANY.UDD DSDrivers=TSMF32 SearchList=F:\COMP01\ Substitution=##=01 [Company02]

Driver=C:\WINDOWS\SYSTEM\TSENG32.DLL

Description=Company 02

Dictionary=C:\Program Files\USQLC\COMPANY.UDD

DSDrivers=TSMF32

SearchList=F:\COMP02\

Substitution=##=02

Note: In this example, instead of using the Substitution option, FileNameSuffix="01" and "02" respectively could be used to obtain the same physical file name to open. But in this case, the file name in the UDD would be 'LEDGER' not 'LEDGER##'.

## Issues and Limits

This section contains issues and restrictions that must be considered.

Note: Refer to the U/SOL Client software Release Notice, for any relaxation of these limits or other issues.

- Creating dictionaries from UFD text files - All Table names (for all data sources) and Column names (for non-COBOL data sources) must be in UPPERCASE

When creating the text file to define the UFD from which the UDD is subsequently created ensure that all table and column names are in UPPERCASE, otherwise unpredictable results may occur. This applies to all non-COBOL data sources, see the relevant chapters in the Creating a Non-COBOL Dictionary manual.

For COBOL data sources, only the table names must be in UPPERCASE. Column names may be mixed case. Refer to the Setting Up a COBOL Data Dictionary book.

Note: Non-COBOL column names are up to 18 characters, while COBOL column names may be optionally up to 30 characters. Ensure your ODBCenable product(s) can cope with column names greater than the SQL standard of 18 characters.

#### -Check all UDD index entries

It is extremely important to check that entries for each index contain all the key components in the correct order. Incorrect indexes will result in unpredictable results and performance degradation. Refer to the Accessing UDD System Tables section on how to interrogate the system index table describing your application's indexes and their key components.

#### -Improve the access performance of 'old' dictionaries

The access performance of dictionaries, created prior to revision 2.66 of U/SQL, may be improved by being recreated. For non-COBOL data sources use your existing UFD text file as described in the section *Creating the UDD from* the UFD Text File.

For COBOL data sources you can export your existing UDD to a text file and then import it into a new UDD as described in the section *Exporting and* Importing your UDD.

#### -Dictionary limits

A UDD can contain at least 2048 tables and each table can contain at least 512 columns. The largest SQL compliant character data type for a column is 254 bytes (this is an ODBC limitation). Alphanumeric fields larger than 254 must be 'split' into multiple columns. This is automatically performed by the U/SQL Manager for COBOL data sources.

#### -Locking with SELECT FOR UPDATE statement

U/SQL provides explicit locking at the record level immediately prior to a record being updated or deleted using **UPDATE** and **DELETE** statements. However, the **SELECT FOR UPDATE** statement only locks the current record and not the cursor of records being updated. In order to ensure that all records are locked until the transaction is complete, your own application must make use of a Named Cursor.

For Multiple-tier U/SOL, set the server LockTimeout= directive to -1 (the default) to ensure that your application waits indefinitely on any lock set by any other process or ODBC application. Also set the client Timeout= directive to zero (wait indefinitely) to ensure that it will not time out while waiting for a response from the U/SQL Server.

## Accessing the UDD System Tables

Using the Interactive U/SQL utilities, Win U/SQLi or UNIX based usqli, you can access the UDD system tables to obtain a better understanding of their contents. The table UDDTABLES contains details of all the UDD tables and you can obtain a list of them by performing the following query:

select tabname from uddtables;

This retrieves, from the Books Wholesaler demonstration example Single-tier booksw32.udd or Multiple-tier books.udd for a COBOL data source, the following:

tabname ------- UDDTABLES UDDCOLUMNS UDDINDICES UDDSOURCES UDDVIEWS UDDTABAUTH UDDCOLAUTH UDDUSER UDDAUTH ODBC\_SPECIAL\_COLUM ODBC\_TYPES ODBC\_STATISTICS UFD\_PATHNAMES DICTIONARY\_REVISIO UDDLOG GEN\$\$\_TABLE GEN\$\$\_FILE GEN\$\$\_FIELD GEN\$\$\_INDEX COBOL\_TABLE COBOL\_FIELD COBOL\_INDEX ARRAY\_OBJECT ARRAY\_LEVEL BUDGET OLINE **ORDERS STOCK** SALEHIST CUSTOMER

30 records retrieved

All the tables following ARRAY\_LEVEL are the application's tables. Differing data sources will have similar tables to COBOL\_TABLE, COBOL\_FIELD and COBOL\_INDEX, for example C-ISAM has CISAM\_TABLE, CISAM\_FIELD and CISAM\_INDEX.

Most UDDs have the same remaining system tables, except for the Transoft U/FOS database management system data source, where additional system tables are required. For further details see the section *Universal File Dictionary* Overview.

In our 'Books' example, you use the following query to establish the application's data tables:

select tabname from cobol table;

#### which outputs:

tabname ------- STOCK CUSTOMER ORDERS OLINE SALEHIST BUDGET

6 records retrieved

You use the following query to establish the columns in a particular data table:

select fldname from cobol field where tabname="STOCK";

#### which outputs:

fldname ------- STKNUM STOCK\_TITLE PUBLISHER AUTHOR\_NAME CATEGORY PRICE **OTY** 

7 records retrieved

### And you use the following query to establish the indexes for a particular data table:

select tabname, idxname, idxno, duplicates, fld1, fld2, fld3, fld4 from cobol\_index where tabname="STOCK"

#### This query outputs:

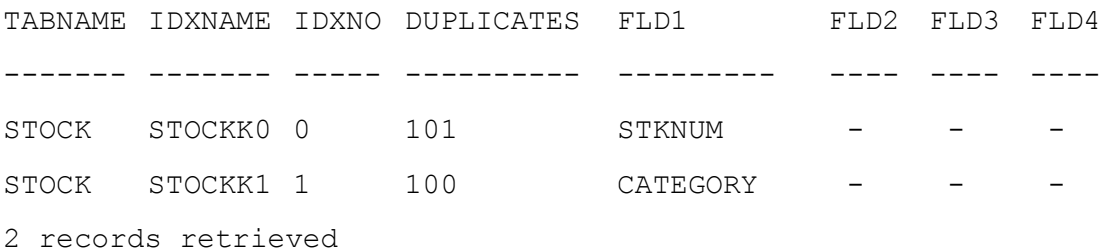

Where:

- Index numbers, IDXNO, start from 0 (zero).
- $\bullet$  If duplicates index entries are allowed the DUPLICATES entry value is '100', while for non-duplicates the value is '101'.
- $\bullet$ There can be up to 64 key components in each index, that is FLD1 to FLD64.

### Summary of UDD System Tables

You can review the contents of each UDD system table using the Interactive U/SQL utilities, Win U/SQLi or UNIX based usali, by issuing a query of the form:

select \* from <udd table name>;

The following is a summary of the contents of each UDD system table.

#### -UDDTABLES

This table contains a list of all the tables contained in the UDD, with their ownership, table ID, table type, number of columns, number of indexes and number of rows (nrows).

You can affect how the Query Planner will operate by setting the value of nrows.

#### $\bullet$ UDDCOLUMNS

This table contains a list of column names for each table ID (defined in UDDTABLES), with the column number within the UDD table, the column type, its length, any decimal scale and whether or not it can contain 'null'.

#### -UDDINDICES

This table includes for each index name, its owner, the table ID to which it belongs, the index type, the number of component parts making the key and column IDs for each of up to 64 parts.

#### -UDDSOURCES

This table includes for each application data table its data source, for example Micro Focus COBOL (defined as MF) or C-ISAM (defined as C-ISAM).

#### -UDDVIEWS

This table is for future use.

#### -UDDTABAUTH and UDDCOLAUTH

These tables are not used.

#### -UDDUSER and UDDAUTH

These tables are optional for GRANT and REVOKE security. UDDUSER contains each username and password combination. UDDAUTH contains the access privileges of users to the application's tables and their columns. They can only be viewed by the dba, Database Administrator. See the Security section.

#### -ODBC\_SPECIAL\_COLUM, ODBC\_TYPES and ODBC\_STATISTICS

These table are for U/SQL internal use only.

### - UFD\_PATHNAMES

This table contains a list of directory paths, where the first row has a **pathid** of zero. This table is populated when a pathname is entered against a physical data file. However, for greater flexibility it is recommended that pathnames are not maintained in the UDD, but rather the **Searchlist** directive is used.

#### $\bullet$ DICTIONARY\_REVISIO

This table contains the revision of the UDD. An error message is displayed if the UDD is 'too old' for the U/SQL Server.

If this is the case, then for non-COBOL data sources use your existing UFD text file to recreate your UDD, with the latest revision number, as described in the section *Creating the UDD from the UFD Text File*.

For COBOL data sources you can export your existing UDD to a text file and then import it into a new UDD, with the latest revision number, as described in the section Exporting and Importing your UDD.

### - GEN\$\$\_TABLE, GEN\$\$\_FILE, GEN\$\$\_FIELD and GEN\$\$\_INDEX

These special UDD system tables cannot be accessed.

#### -UDDLOG

This table contains the definition of the log file, usqlcs.log.

### - XXXXX\_TABLE, XXXXX\_FIELD and XXXXX\_INDEX

These UFD tables have different names for 'XXXX' dependent on the data source, for example, COBOL, CISAM, UFOS and BB.

XXXXX\_TABLE contains each application table name and the corresponding physical data file.

XXXXX\_FIELD contains details of each column in each application table, although there will be differing information dependent on the data source.

XXXXX\_INDEX contains details of each application table's indexes.

Refer to the details in the above section Accessing UDD System Tables.

### - ARRAY\_OBJECT and ARRAY\_LEVEL

These tables are only available for certain data sources and contain repeating group information, for example, COBOL OCCURS.

## Hints and Tips

This section contains various miscellaneous hints and tips.

### Improve UDD Performance

The directive, CacheNumPages, determines the size of the buffer pool cache (in pages) that manages the UDD. For Single-tier U/SQL the default is 256 pages and for Multiple-tier the default is 64 pages.

If you have a large UDD there may be benefit in increasing the value of CacheNumPages. This reduces the number of times the U/SQL Server needs to access the UDD from disk. This is likely to be a benefit particularly for Single-tier installations.

However, with Multiple-tier installations you need to be careful since any increase in the size of the **CacheNumPages** cache will be required by each child process. This could also conflict with the more efficient operating system paging mechanism.

### SQLDriverConnect()

If you are creating applications that require GRANT and REVOKE usernames and passwords to be processed, then this can be achieved by the ODBC function SOLDriverConnect() which has been extended. Refer to the SOLDriverConnect() section.

### Create Tables in UDD

Although it is not possible to use the CREATE TABLE statement to create new underlying data source tables, it is possible to create tables inside the UDD itself.

There are two type of table that can be created in the UDD:

- $\bullet$ Normal tables using the CREATE TABLE statement.
- -Temporary tables using the special CREATE TEMP TABLE statement. These tables only exist for the length of the session, that is until the connection with the UDD is dropped. It is also possible to re-issue a CREATE TEMP TABLE statement for the same table name without first issuing a **DROP TABLE** statement.

You can issue CREATE INDEX statements on both types of UDD table to improve the subsequent access performance of the tables.

These tables can be useful as sometimes it is impossible to obtain a query directly from the underlying application data.

The following is an example of both types of table created in the UDD and can be invoked via the Interactive U/SQL utilities, Win U/SQLi or the UNIX, usqli:

# create example tables and populate test data # ------------------------------------------- create table emp (eno integer, name char (20)); create table empadd (eno integer, addr char (20)); create table emptel (eno integer, telno char (10)); insert into emp values (1,'Jim Smith);

```
insert into emp values (2, 'Fred Bloggs');
insert into emp values (3,'Jimmy Hall'); 
insert into emp values (4,'John Cannon'); 
insert into emp values (5,'Fred Jones'); 
insert into empadd values (1,'1 High St');
insert into empadd values (3,'2 Any Road');
insert into empadd values (5, 'The Big House);
insert into emptel values (1,'123 4562');
insert into emptel values (2,'456 7891'); 
# create temporary (only this session) tables 
# and insert each outer join (EMP X EMPADD) and (EMP # X EMPTEL) into 
them# -------------------------------------------------- 
create temp table temp1 (eno integer, addr char (20)); 
create temp table temp2 (eno integer, telno char (20)); 
insert into temp1 select emp.eno,addr from {oj emp left outer join 
empadd on empadd.eno=emp.eno}; 
insert into temp2 select emp.eno,telno from {oj emp left outer join 
emptel on emptel.eno=emp.eno};
# finally this is the query which is the join of EMP # with the 2 
outer-joins 
# -------------------------------------------------- 
select emp.eno, name, addr, telno from emp, temp1, temp2
where temp1.eno=emp.eno and temp2.eno=emp.eno;
```
#### Selection of Numeric columns defined as type CHAR

When a WHERE clause contains a COLUMN=<numeric> component and the COLUMN is of type CHAR, the numeric is converted to alpha, right justified and space filled to the column width.

If a numeric type field is re-defined over an alpha field and the alpha field is in the key then a special \$MAP entry in the record expression for a table will 'map' the numeric field to the alpha field in the WHERE clause. For example, assume:

rectype =  $2$  and \$MAP (KEYN, KEYA)

in the record expression then any reference to KEYN=123 will be silently translated into KEYA=123. This solves the problem of Microsoft Query 'wrapping' the numeric value in quotes.

#### Division by Zero

Normally an error is returned when division by zero occurs. However, it is possible to specify a return value of either zero or NULL. This is achieved via a directive DivZeroRtn in either the [Data Source Defaults] section for Multipletier, [Transoft U/SQL Defaults] section for Single-tier and/or in a specific [<data\_source\_name>] section, with the specific entry taking precedence.

The valid entries are:

DivZeroRtn=0 - for a return of zero

Transoft U/SQL User Guide

DivZeroRtn=1 - for a return of a NULL DivZeroRtn=9 - error returned

# Troubleshooting

## **Troubleshooting**

This section describes error messages that can be displayed and checks and tests that you can undertake to attempt to remedy problems.

A facility has been added to the U/SQL Client based Interactive U/SQL utility, Win U/SQLi, that allows you to easily query the log file, **usglcs.log** in which you can determine the level of messages and the details required.

It is recommended you read the Release Notes from the U/SQL Client program group on your PC and, for Multiple-tier UNIX versions, the README file in the base directory of your U/SQL Server software installation directory, by default /usr/usqls. Use either:

more README : to display it, or

lp README : to print it

For Multiple-tier Windows NT Server versions, read the U/SQL Server Release Notes in the U/SQL Adapters program group.

These Release Notes and README file may provide further information and assistance not provided with this Help file.

Note: If you are having problems using the U/SQL Manager, for COBOL data sources only, then refer to the U/SQL Manager Error Messages section.

If you have problems with your U/SQL Client or Server licensing, then refer to the Licensing section.

### Introduction

If you are having problems:

- 1. Check your PC system requirements: see Chapter 3, How to Install the Single or Multiple-tier U/SQL Client in the Installation & Licensing guide for information.
- 2. Ensure you have set up the U/SQL Client directives and, for Multiple-tier, the U/SQL Server directives: see Chapters 2 and 3 of this manual for Single-tier and Multiple-tier respectively.
- 3. Ensure that U/SQL Server is running (Multiple-tier versions): see Chapter 4 of this manual.
- 4. The next section 32-bit U/SQL Administrator Test & Review Facilities provides useful assistance.

You can test connect to a UDD to ensure you have setup the directives correctly, before attempting to use an ODBC-enabled product. If you fail to connect details of the connection failure are displayed. You can view the ODBC drivers installed to ensure you have the correct one(s) installed. You can invoke the System & File Information utility, that provides information to check that your U/SQL Client is installed successfully.

- 5. Refer to the following parts in this section, according to the problem you have:
	- $\blacksquare$ Problems Getting Started with an ODBC-enabled Product

Transoft U/SQL User Guide

- COBOL and General Issues
- PC Configuration, TCP/IP Connectivity and Your Network
- Error Messages, the Log File and How to Query it
- SQL Error Messages.

# Appendices

## Appendix A - Support Information

For support and information on this and other Transoft products and services, contact Transoft:

### Transoft Atlanta, GA

1165 Northchase, Suite 375 Marietta GA 30067 USA Tel: +1 (770) 933 1965

Fax: +1 (770) 933 3464

#### Transoft Dayton, OH

7333 Paragon Suite 250 Dayton OH 45459 USA Tel: +1 (937) 438 5553 Fax: +1 (937) 438 5377

### Transoft UK

Transoft House 5J Langley Business Centre Station Road Langley **Slough** SL3 8DS England

Tel: +44 (0) 1753 778880 Fax: +44 (0) 1753 773050

Please use email to contact us wherever possible:

Europe, Middle East and Africa: uksupport@transoft.com

America and Rest of the World: *ussupport@transoft.com* 

Web site: www.transoft.com

## Appendix B - Sample License Form

To: Joe Smith Company: ABC Company Our Reference: UK01350

The following U/SQL Client-Server License is issued under a License Agreement: To Organization: ABC Company For Features: Multi-Tier, Read-Write Data Source Driver(s): Micro Focus COBOL ODBC-products allowed: Any Server platform: HP-UX

Normally the following license details will be entered during installation of the U/SQL Client-Server software. However, they can be entered at any time. Please refer to the Installation & Licensing Guide.

4 U/SQL Server Connections license. On your server, please use the U/SQL Server utility 'serv\_setup.sh', on UNIX, and 'USQL Service Manager', on Windows NT Server, to enter: ]

Your Organization: ABC Company Server License Code: S43A-U4-D5-F2-C1FGRT2TS

#### 4 U/SQL Client ODBC Driver (including Administrator) copy license

Please use the U/SQL Client License Tool to install a single License Code on a maximum of 4 individual client PC(s). From the License Tool, click the License Form button, enter Your Name followed by Your Organization, which is:

#### **ABC** Company

followed by one of the License Codes below: (remember to register each user's name)

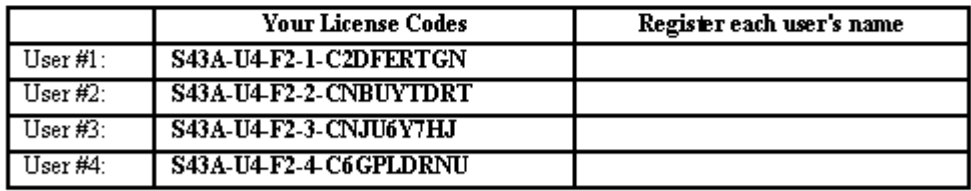

#### 2 U/SQL Manager copy license (each Upgrading an existing license)

Please use the U/SQL Client License Tool to upgrade the existing License Code on a maximum of 2 individual client  $PC(s)$ . From the License Tool, click the Upgrade button, enter one of the License Codes below: (remember to register each user's name)

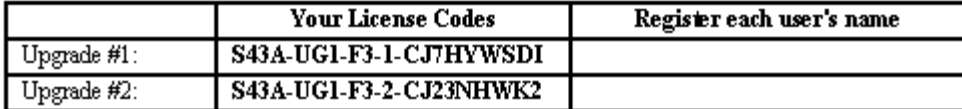

## Appendix C - U/FOS data type enhancements

The following data types have been introduced into the U/FOS Data Source Driver:

- $\bullet$  DG Julian - The Julian Year 2000 date format is the Data General variant based on the number of days since 31 Dec 1967 in a 4 byte and 2 byte computational field. This date is the output of the COB-FDAY call in the AIM extension library and gives valid results between,1 Jan 1968 and 31 Dec 2145
- -YYMMDD - The six digit date format. The FixedDateOffset=nn directive is supported. This allows you to define a 'cut-off' year below which dates with two digit years are considered to be in the 21st century. The directive can be set in either the data source default section of the usqlsd.ini configuration file for UNIX platforms or in the USQLSD. INI Registry folders for Windows NT Server
- -CCYYMMDD - The fully compliant Year 2000 date format.

To make use of this new functionality, you must modify the **ufos\_field** section of the U/FOS UFD file as illustrated below:

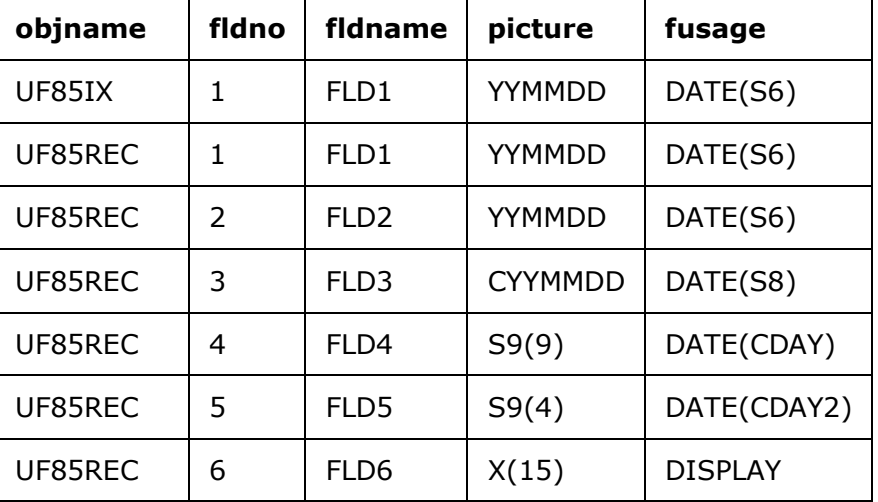

## Appendix D - ACUCobol Configurable Variables

Following is a current list of configurable variables that may be set: CARRIAGE\_CONTROL\_FILTER tinyint COMPRESS\_FACTOR tinyint DUPLICATES\_LOG string EOL\_CHAR tinyint LOCKED\_RECORD\_DELAY<sup>+</sup> short LOCKING\_RETRIES† short LOCKS\_PER\_FILE short LOGGING bool LOG\_BUFFER\_SIZE short LOG\_DEVICE bool LOG\_DIR string LOG\_ENCRYPTION bool LOG\_FILE string MAX\_FILES short MAX\_LOCKS short NO\_LOG\_FILE\_OK bool OPEN\_FILES\_ONCE# bool REL\_DELETED\_VALUE short TRX\_HOLDS\_LOCKS bool USE\_LARGE\_FILE\_API‡ bool V\_BASENAME\_TRANSLATION bool V\_BUFFERS long V\_BUFFER\_DATA bool V\_BULK\_MEMORY long V\_CACHE\_FLUSH\_PERCENT short V\_FORCE\_OPEN bool V\_INDEX\_BLOCK\_PERCENT short V\_INTERNAL\_LOCKS bool V\_LOCK\_METHOD short V\_MARK\_READ\_CORRUPT bool V\_NO\_ASYNC\_CACHE\_DATA bool V\_READ\_AHEAD bool V\_SEG\_SIZE long V\_STRIP\_DOT\_EXTENSION bool V\_VERSION short WAIT\_FOR\_ALL\_PIPES bool

## Appendix E - MFOCUS Configurable Variables

No U/SQL directives are required to set this. Following example shows how configurable options may be set.

Set system variable EXTFH to contain a full path of the MF file handler configuration file.

EXTFH = C:\windows\system32\myextfh.cfg

The File Handler configuration file enables you to alter File Handler parameters for individual files, or for all files. Settings which apply to all files are listed under the tag:

[XFH-DEFAULT]

while settings which apply to an individual file are listed under the individual filename, for example:

[TEST.DAT]

The settings for an individual file override the global settings.

--------------------------------------------------------------------------------

Note: If you have duplicate name=value pairs under a [tag] in your File Handler configuration file, then only the first entry is used.

--------------------------------------------------------------------------------

For more information on Configuration options see:

http://supportline.microfocus.com/documentation/books/sx20books/fhcnfg.htm

# Printed Documentation

To view a printable pdf version of this online Help file, click the following button:

This will launch the **Adobe Acrobat Reader**, which will display the pdf version of this online Help file. To print the file either:

- $\bullet$ Select the **Print** command from the File menu
- Click the Print icon  $\Box$  on the toolbar.

Note: If you downloaded the USQL\_Help.chm online Help file from the Transoft Website, you need to also download the USQL\_User\_Guide.pdf file into the same directory, to benefit from the functionality described above.

# **Index**

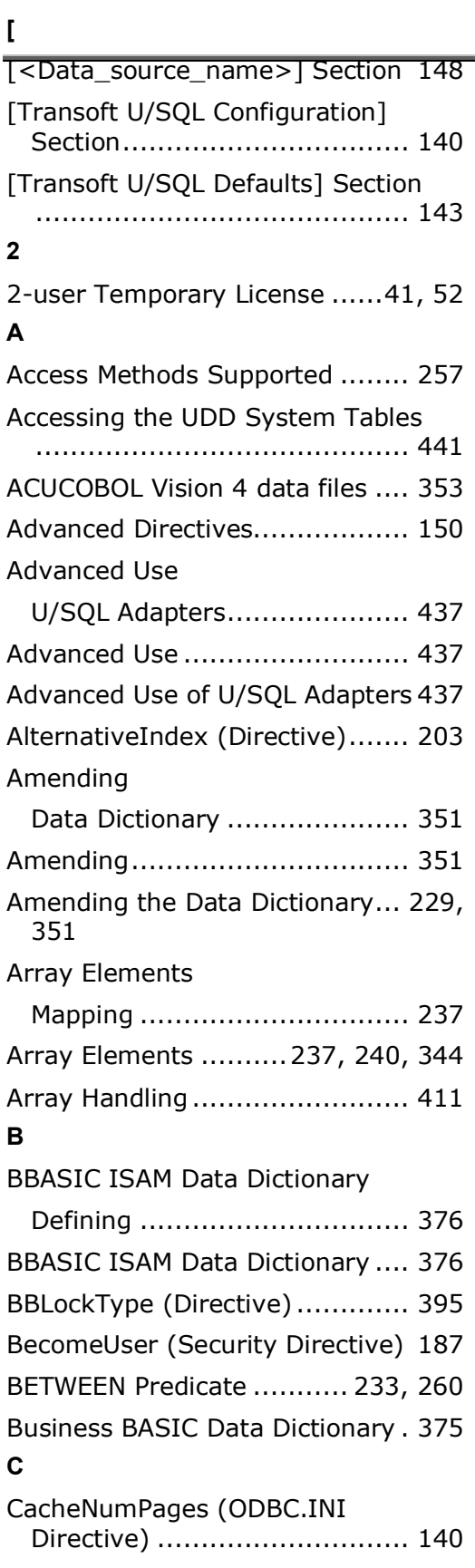

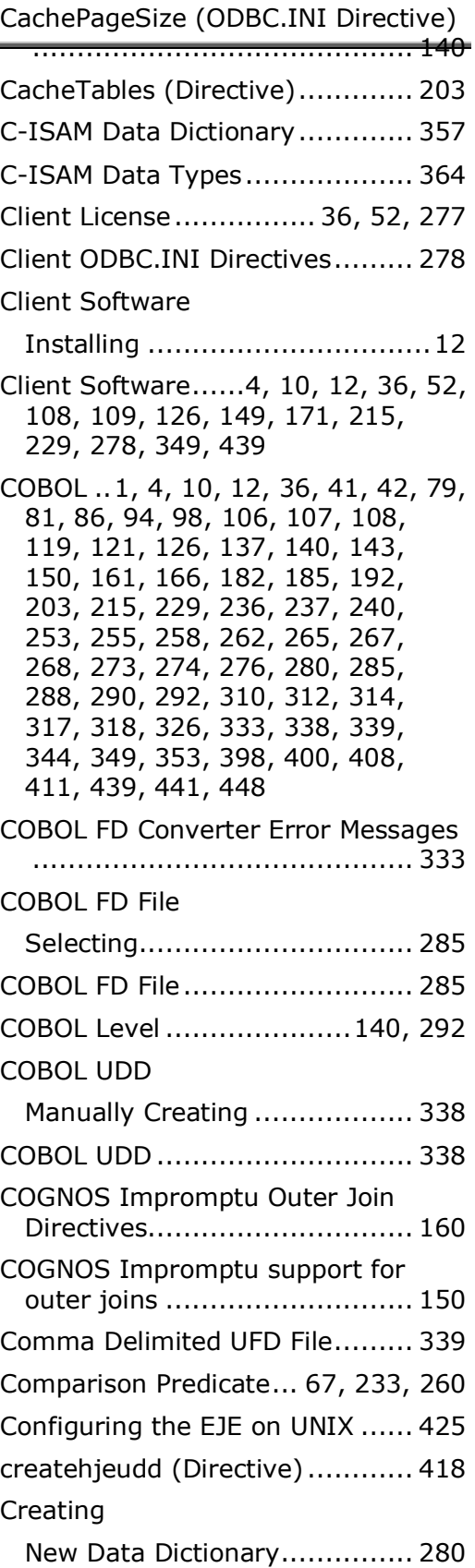

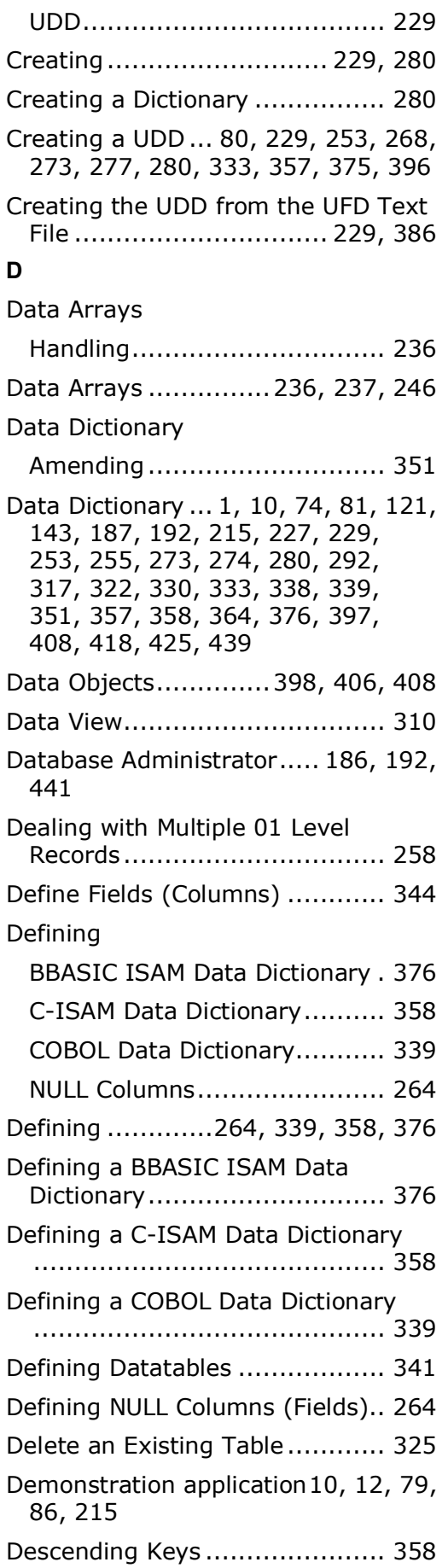

Description (ODBC.INI Directive) 148 Dictionary (ODBC.INI Directive).. 143 Distinct Jump (Directive) ........... 203 Driver (ODBC.INI Directive) ....... 148 DSDrivers (INI Directive) ........... 148 E EJE .....416, 418, 425, 427, 431, 435 Entering the ODBC.INI Directives..81 Enterprise Join Engine Using.................................... 418 Enterprise Join Engine ........416, 418 Error Message File (usqlcs.msg) . 166 Error Messages......4, 12, 36, 47, 52, 126, 140, 143, 166, 192, 441 Error Reporting Format.............. 166 Example Data Dictionary............ 408 Existing Table Delete .................................. 325 Existing Table.............324, 325, 326 Exporting and Importing your UDD ....................................126, 330 Expression Handling.................. 233 Expression Handling Syntax ....... 260 Expression Syntax .................... 233 Expressions on Columns and Virtual Columns ............................... 265 F FHPassword (ODBC.INI Directive)140 FHREDIR (ODBC.INI Directive) ... 140 FHUsername (ODBC.INI Directive) ........................................... 140 Field (Column) Names ............... 262 File Data Sources........................74 File Details ............................... 314 File DSN ....................................74 File DSNs...................................74 FileNamePrefix (ODBC.INI Directive) ........................................... 143 FileNameSuffix (ODBC.INI Directive) ........................................... 143 Fileshare............ 140, 150, 182, 353 FixedDateOffset (ODBC.INI Directive).............................. 143

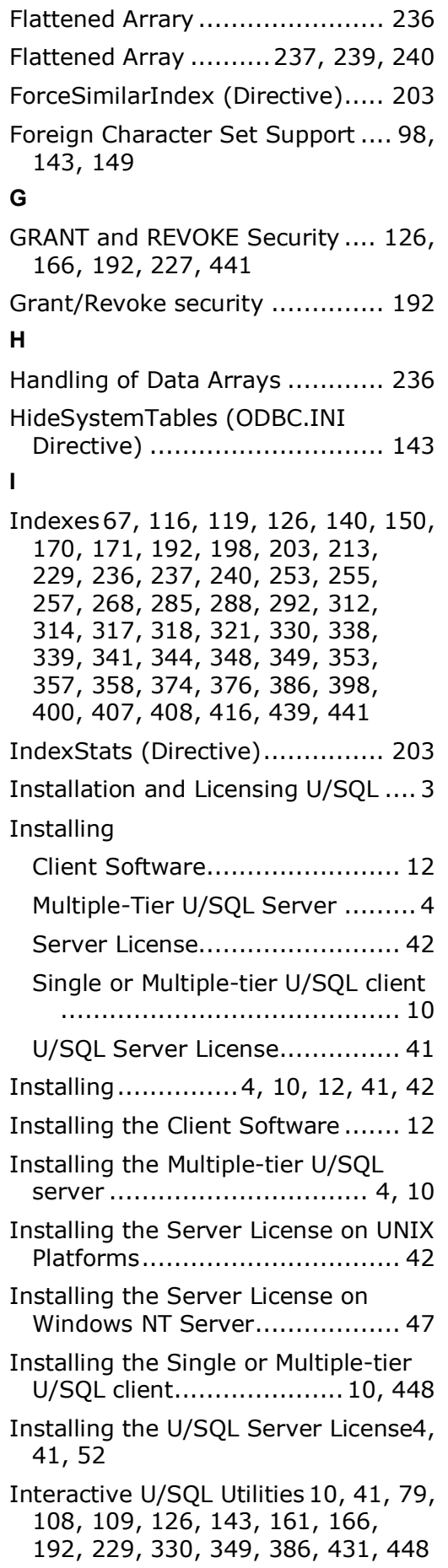

![](_page_460_Picture_280.jpeg)

## Transoft U/SQL User Guide

![](_page_461_Picture_279.jpeg)

![](_page_461_Picture_280.jpeg)

![](_page_462_Picture_265.jpeg)

![](_page_462_Picture_266.jpeg)

![](_page_462_Picture_267.jpeg)

![](_page_463_Picture_291.jpeg)

Relational View ...................... 397 U/FOS Data 396, 397, 400, 406, 414, 453 U/FOS Data Dictionary .............. 396 U/FOS data type enhancements.. 453 U/SQL1, 3, 4, 10, 12, 20, 24, 30, 35, 36, 41, 42, 47, 52, 57, 63, 67, 74, 79, 80, 81, 86, 92, 94, 98, 101, 102, 106, 107, 108, 109, 119, 121, 126, 136, 137, 140, 143, 149, 150, 161, 166, 170, 171, 179, 182, 186, 187, 192, 198, 203, 213, 215, 222, 227, 229, 233, 236, 240, 251, 253, 255, 257, 258, 260, 262, 263, 264, 268, 273, 274, 277, 278, 280, 288, 292, 312, 314, 319, 321, 322, 330, 333, 338, 344, 353, 357, 358, 364, 374, 375, 376, 386, 400, 406, 414, 416, 418, 425, 427, 431, 435, 437, 439, 441, 445, 448, 455 U/SQL Adapters Advanced Use........................ 437 U/SQL Adapters........................ 437 U/SQL Administrator ... 1, 10, 12, 20, 36, 74, 80, 94, 108, 149, 203, 229, 425, 431, 448 U/SQL Administrator Facilities ......94 U/SQL Client Installation 12, 57, 108, 215 U/SQL Client Installation Files .... 108 U/SQL Client License Installing ................................36 Removing ...............................36 U/SQL Client License . 10, 12, 35, 36, 52 U/SQL Enterprise Manager ......... 418 U/SQL Error Messages ............... 166 U/SQL Manager ...10, 12, 20, 36, 74, 79, 81, 108, 143, 192, 215, 251, 253, 255, 268, 273, 278, 280, 292, 312, 314, 319, 321, 322, 333, 338, 344, 353, 439, 448 U/SQL Manager Error Messages .. 333 U/SQL Record Mapper ............... 386 U/SQL Server Directives .......92, 314 U/SQL Server Installation on UNIX 98

![](_page_464_Picture_270.jpeg)

![](_page_464_Picture_271.jpeg)

### W

![](_page_465_Picture_43.jpeg)

Win U/SQLi User Login Security .. 117 Windows U/SQL Server.......... 24, 86 Writing Applications Using U/SQL Client-Server To Access Your Data ........................................... 222